## **Video and Image Processing Blockset 2** Reference

# MATLAB<sup>®</sup><br>SIMULINK®

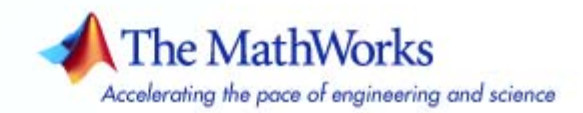

#### **How to Contact The MathWorks**

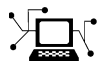

 $\varpi$ 

www.mathworks.com Web comp.soft-sys.matlab Newsgroup www.mathworks.com/contact\_TS.html Technical Support

bugs@mathworks.com Bug reports

suggest@mathworks.com Product enhancement suggestions doc@mathworks.com Documentation error reports service@mathworks.com Order status, license renewals, passcodes info@mathworks.com Sales, pricing, and general information

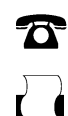

 $\blacktriangleright$ 

508-647-7000 (Phone) 508-647-7001 (Fax)

The MathWorks, Inc. 3 Apple Hill Drive Natick, MA 01760-2098

For contact information about worldwide offices, see the MathWorks Web site.

*Video and Image Processing Blockset Reference*

© COPYRIGHT 2004 –2007 by The MathWorks, Inc.

The software described in this document is furnished under a license agreement. The software may be used or copied only under the terms of the license agreement. No part of this manual may be photocopied or reproduced in any form without prior written consent from The MathWorks, Inc.

FEDERAL ACQUISITION: This provision applies to all acquisitions of the Program and Documentation by, for, or through the federal government of the United States. By accepting delivery of the Program or Documentation, the government hereby agrees that this software or documentation qualifies as commercial computer software or commercial computer software documentation as such terms are used or defined in FAR 12.212, DFARS Part 227.72, and DFARS 252.227-7014. Accordingly, the terms and conditions of this Agreement and only those rights specified in this Agreement, shall pertain to and govern the use, modification, reproduction, release, performance, display, and disclosure of the Program and Documentation by the federal government (or other entity acquiring for or through the federal government) and shall supersede any conflicting contractual terms or conditions. If this License fails to meet the government's needs or is inconsistent in any respect with federal procurement law, the government agrees to return the Program and Documentation, unused, to The MathWorks, Inc.

#### **Trademarks**

MATLAB, Simulink, Stateflow, Handle Graphics, Real-Time Workshop, and xPC TargetBox are registered trademarks, and SimBiology, SimEvents, and SimHydraulics are trademarks of The MathWorks, Inc.

Other product or brand names are trademarks or registered trademarks of their respective holders.

#### **Patents**

The MathWorks products are protected by one or more U.S. patents. Please see www.mathworks.com/patents for more information.

#### **Revision History**

March 2007 Online only New for Version 2.3 (Release 2007a)

## **Contents**

## **[Blocks — By Category](#page-4-0)**

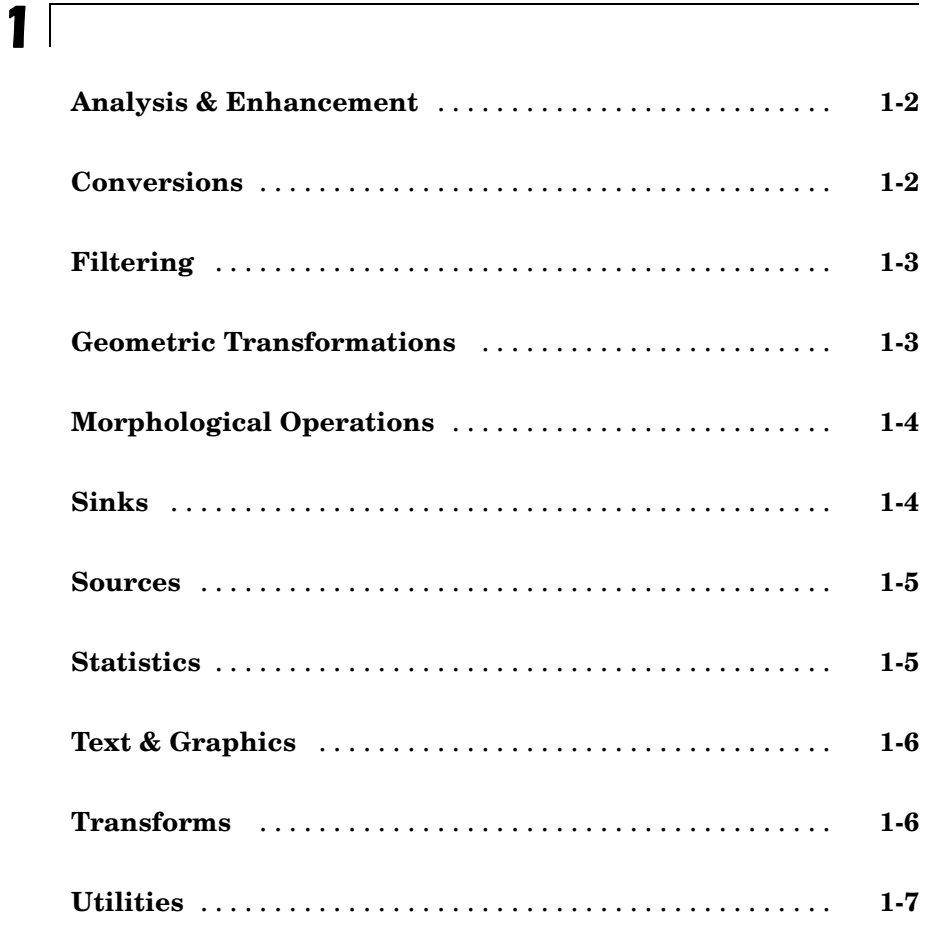

## **[Functions — Alphabetical List](#page-580-0)**

**[Index](#page-594-0)**

*[2](#page-12-0)*

*[3](#page-580-0)*

# <span id="page-4-0"></span>Blocks — By Category

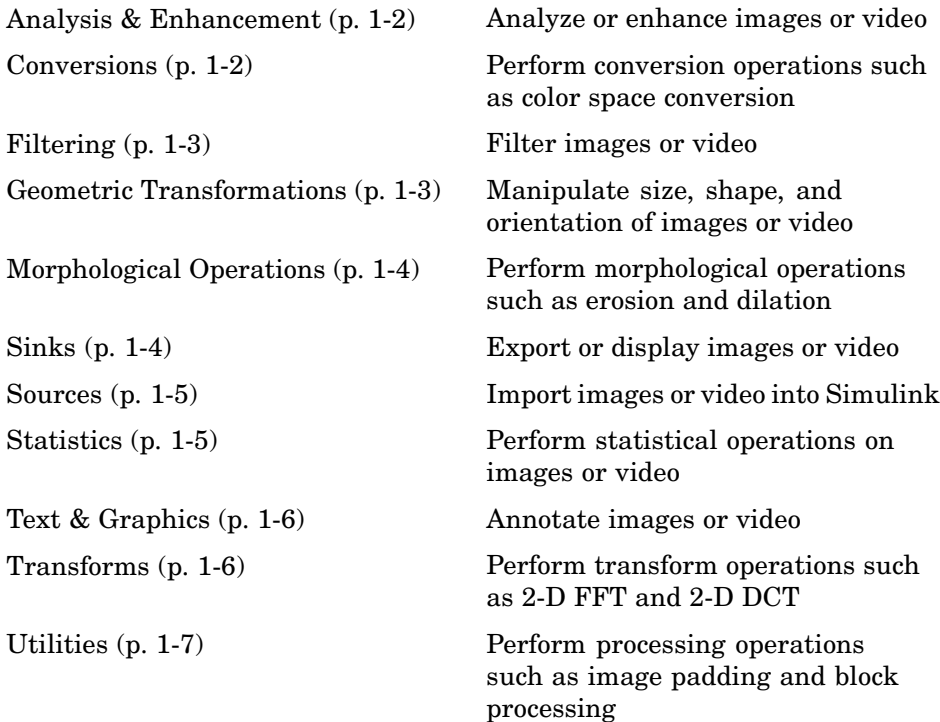

**1**

## <span id="page-5-0"></span>**Analysis & Enhancement**

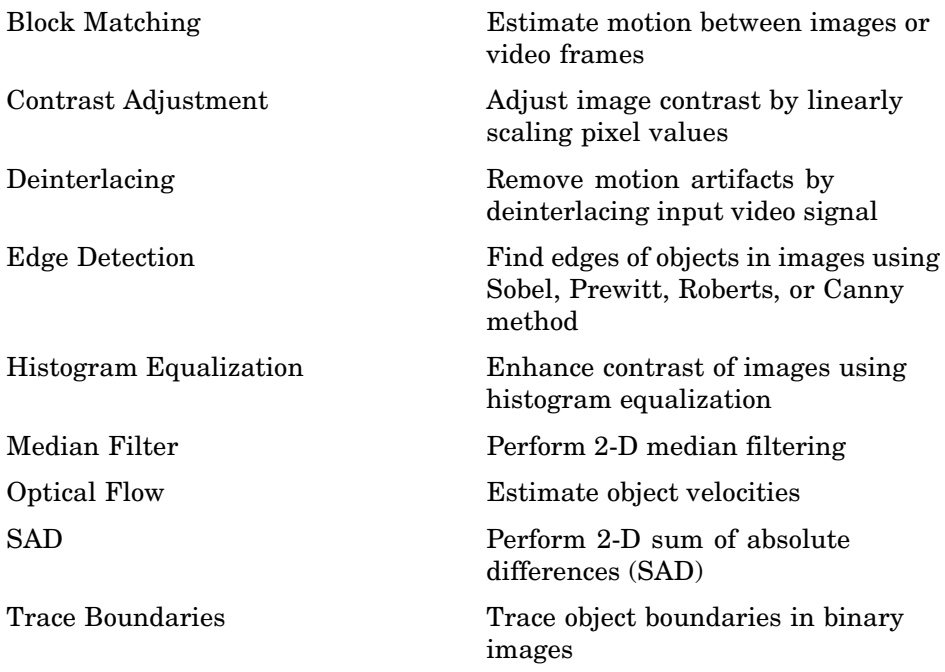

## **Conversions**

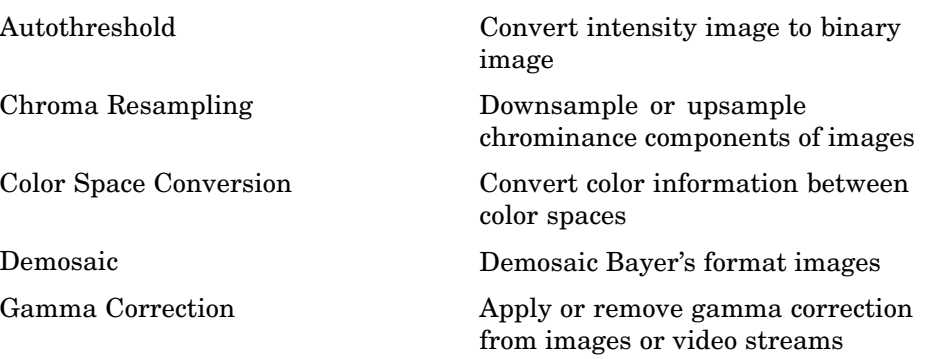

<span id="page-6-0"></span>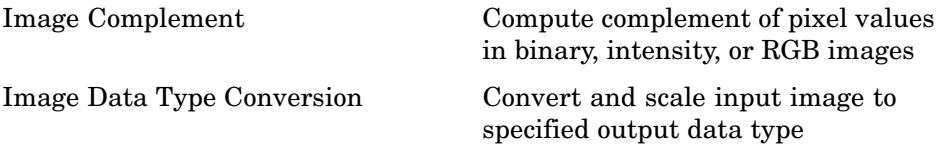

## **Filtering**

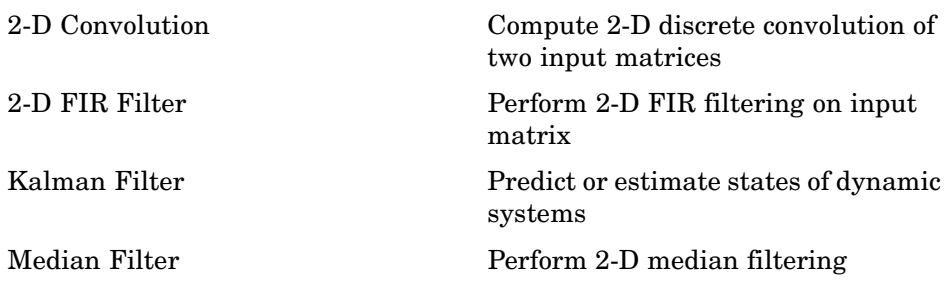

## **Geometric Transformations**

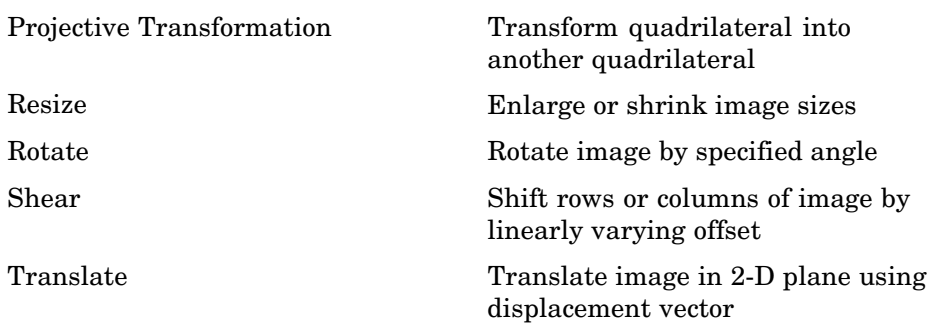

## <span id="page-7-0"></span>**Morphological Operations**

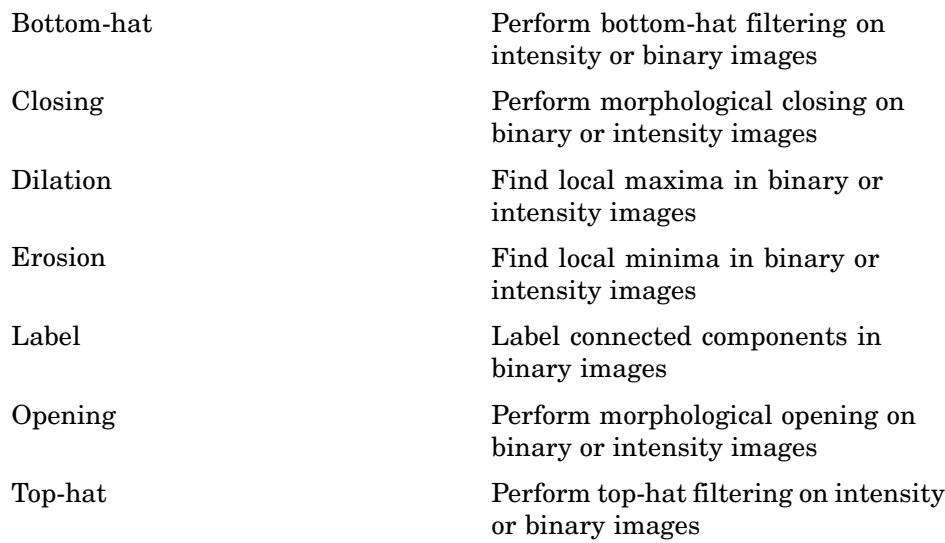

## **Sinks**

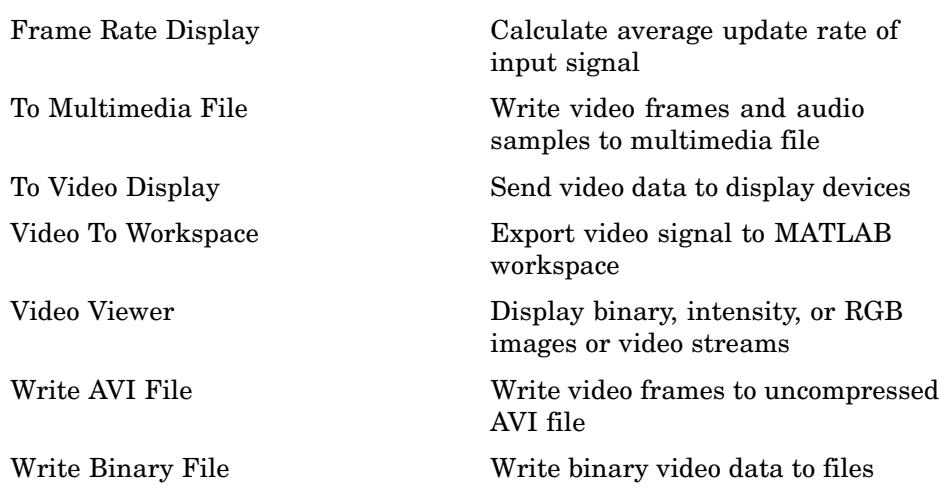

## <span id="page-8-0"></span>**Sources**

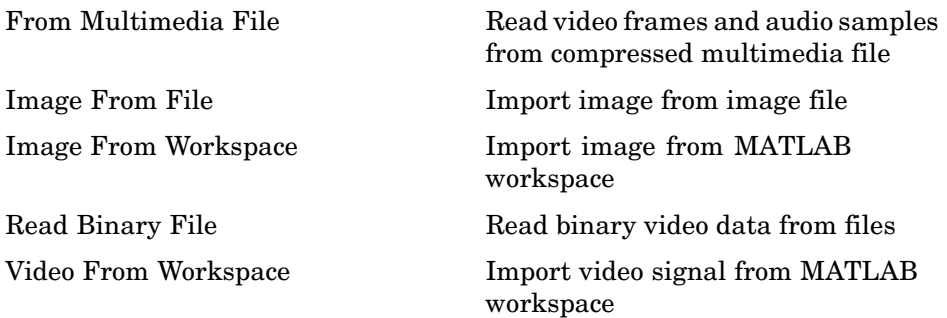

## **Statistics**

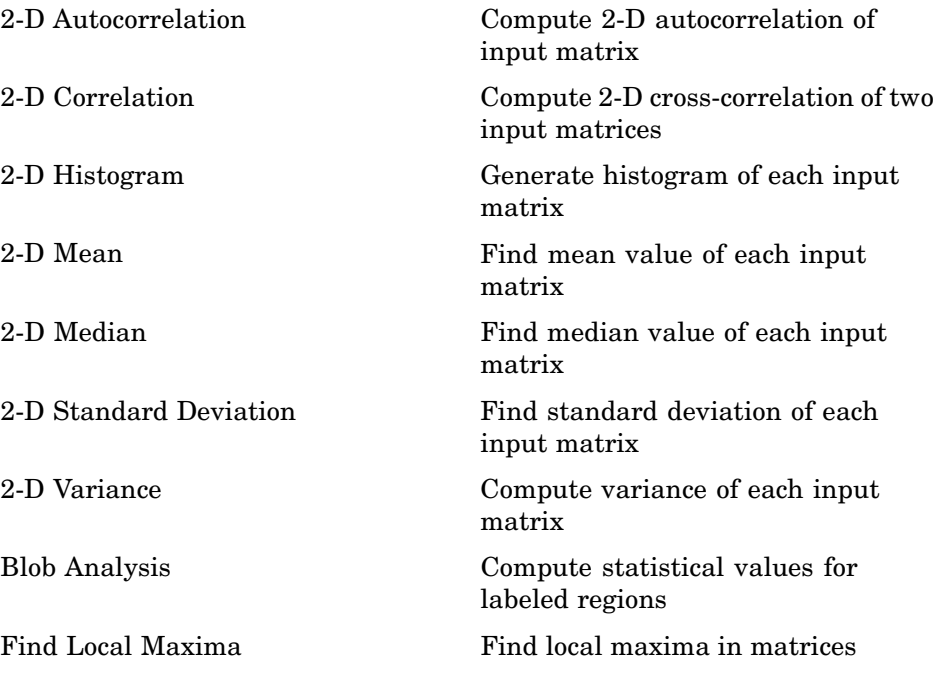

<span id="page-9-0"></span>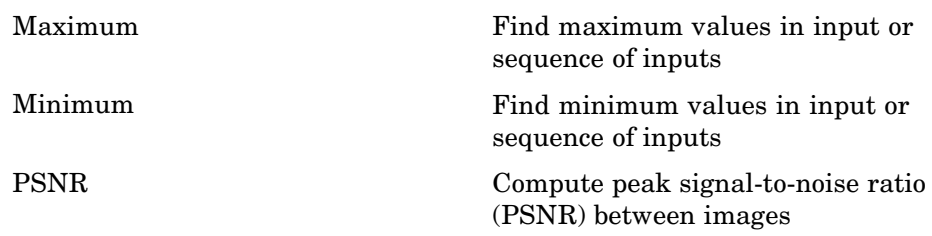

## **Text & Graphics**

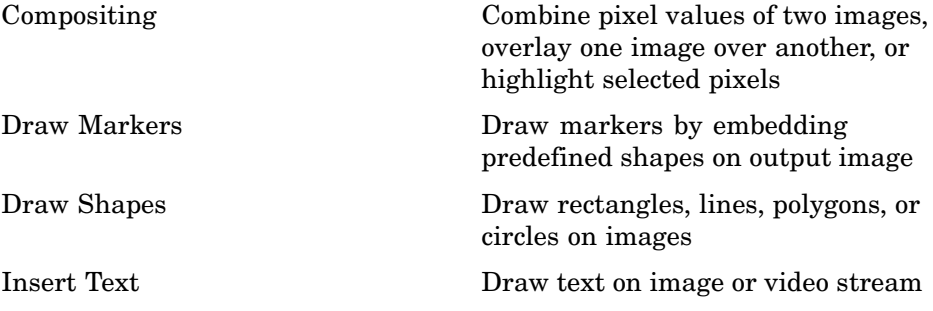

## **Transforms**

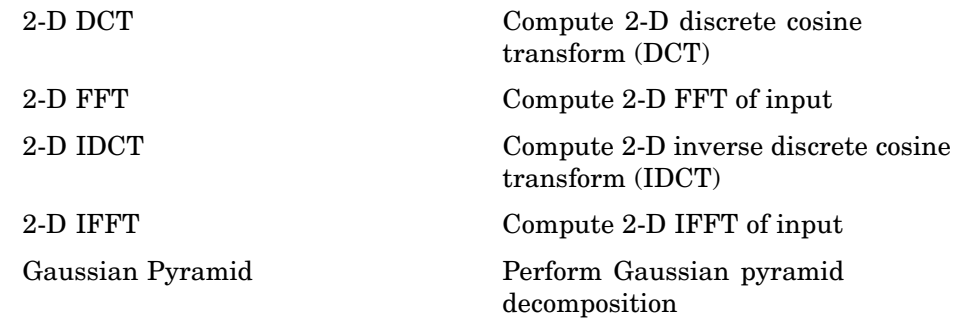

<span id="page-10-0"></span>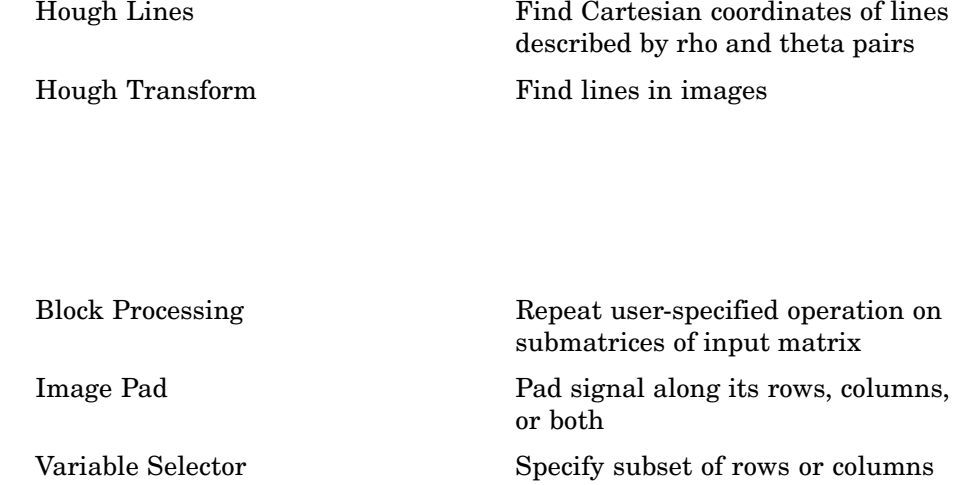

from input

**Utilities**

# <span id="page-12-0"></span>Blocks — Alphabetical List

## <span id="page-13-0"></span>**2-D Autocorrelation**

**Purpose** Compute 2-D autocorrelation of input matrix

**Library** Statistics

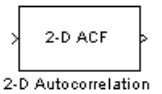

**Description** The 2-D Autocorrelation block computes the two-dimensional autocorrelation of the input matrix. Assume that input matrix A has dimensions (Ma, Na). The equation for the two-dimensional discrete autocorrelation is

$$
C(i,j)=\sum_{m=0}^{(Ma-1)(Na-1)}\sum_{n=0}^{N(a-1)}A(m,n)\cdot conj(A(m+i,n+j))
$$

where  $0 \le i < 2Ma - 1$  and  $0 \le j < 2Na - 1$ .

The output of this block has dimensions  $(2Ma - 1, 2Na - 1)$ .

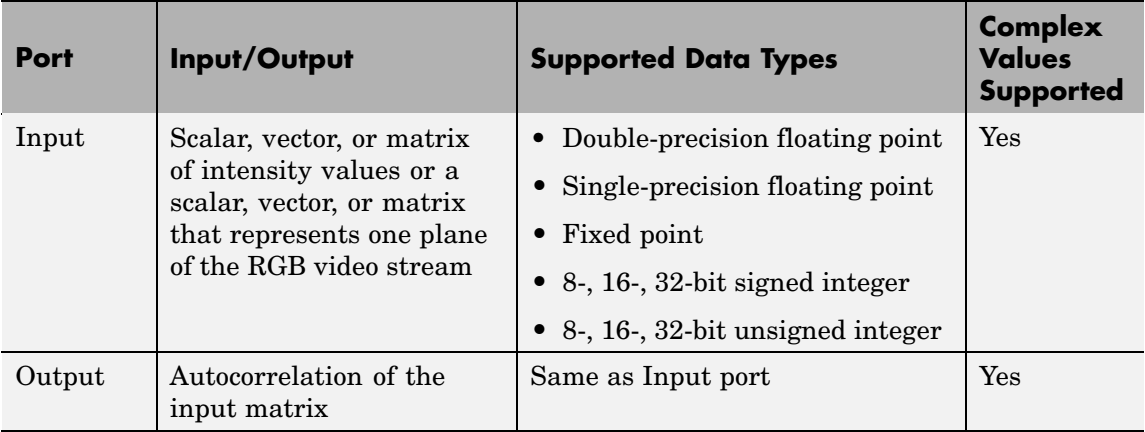

If the data type of the input is floating point, the output of the block has the same data type.

### **Fixed-Point Data Types**

The following diagram shows the data types used in the 2-D Autocorrelation block for fixed-point signals.

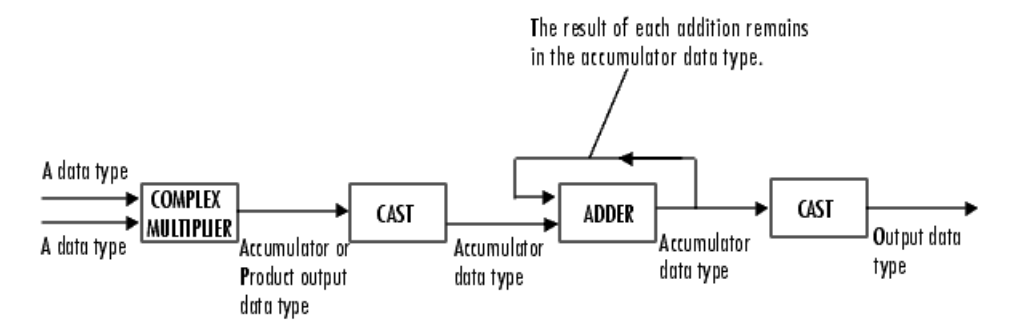

You can set the product output, accumulator, and output data types in the block mask as discussed in ["Dialog Box" on page 2-4](#page-15-0).

The output of the multiplier is in the product output data type if at least one of the inputs to the multiplier is real. If both of the inputs to the multiplier are complex, the result of the multiplication is in the accumulator data type. For details on the complex multiplication performed, refer to "Multiplication Data Types" in the Signal Processing Blockset documentation.

## <span id="page-15-0"></span>**2-D Autocorrelation**

**Dialog Box**

The **Main** pane of the 2-D Autocorrelation dialog box appears as shown in the following figure.

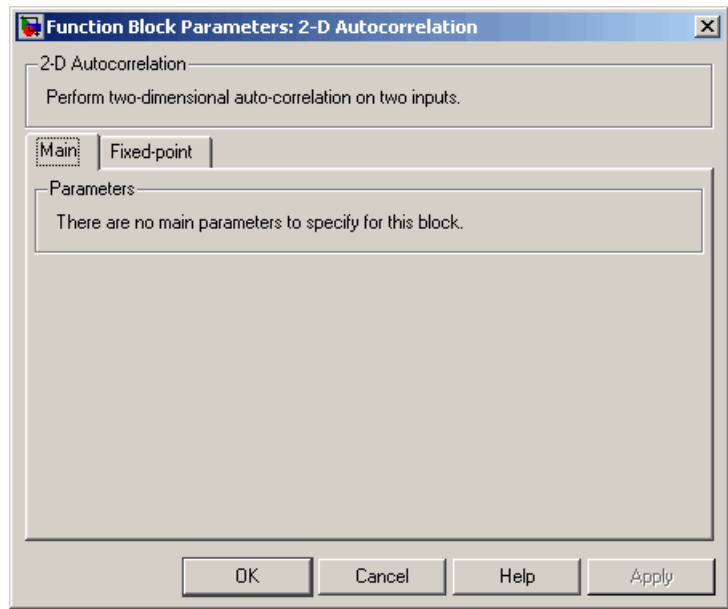

The **Fixed-point** pane of the 2-D Autocorrelation dialog box appears as shown in the following figure.

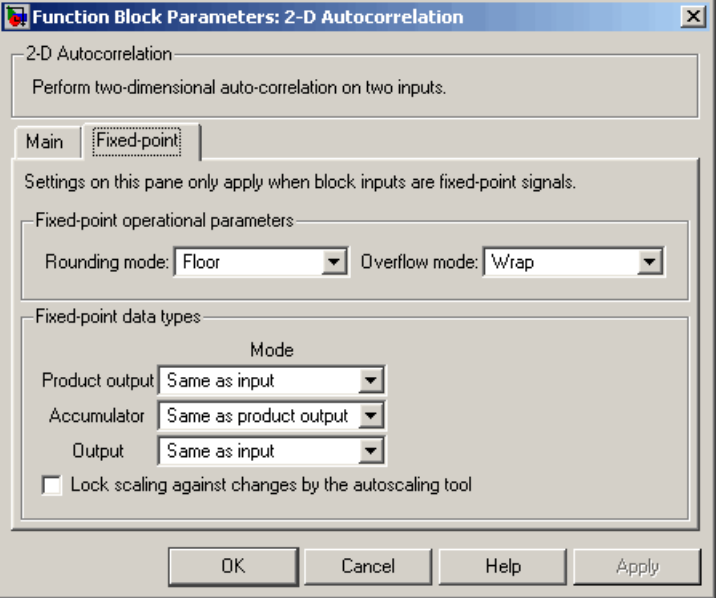

#### **Rounding mode**

Select the rounding mode for fixed-point operations.

#### **Overflow mode**

Select the overflow mode for fixed-point operations.

#### **Product output**

Use this parameter to specify how to designate the product output word and fraction lengths. Refer to ["Fixed-Point Data Types" on](#page-13-0) page 2-[2](#page-13-0) and "Multiplication Data Types" in the Signal Processing Blockset documentation for illustrations depicting the use of the product output data type in this block:

- **•** When you select Same as input, these characteristics match those of the input to the block.
- **•** When you select Binary point scaling, you can enter the word length and the fraction length of the product output, in bits.

**•** When you select Slope and bias scaling, you can enter the word length, in bits, and the slope of the product output. The bias of all signals in Video and Image Processing Blockset is 0.

#### **Accumulator**

Use this parameter to specify how to designate the accumulator word and fraction lengths. Refer to ["Fixed-Point Data Types" on](#page-13-0) page 2-[2](#page-13-0) and "Multiplication Data Types" in the Signal Processing Blockset documentation for illustrations depicting the use of the accumulator data type in this block. The accumulator data type is only used when both inputs to the multiplier are complex.

- **•** When you select Same as product output, these characteristics match those of the product output.
- **•** When you select Same as input, these characteristics match those of the input to the block.
- **•** When you select Binary point scaling, you can enter the word length and the fraction length of the accumulator, in bits.
- **•** When you select Slope and bias scaling, you can enter the word length, in bits, and the slope of the accumulator. The bias of all signals in Video and Image Processing Blockset is 0.

#### **Output**

Choose how to specify the output word length and fraction length.

- **•** When you select Same as input, these characteristics match those of the input to the block.
- **•** When you select Binary point scaling, you can enter the word length and the fraction length of the output, in bits.
- **•** When you select Slope and bias scaling, you can enter the word length, in bits, and the slope of the output. The bias of all signals in Video and Image Processing Blockset is 0.

#### **Lock scaling against changes by the autoscaling tool**

Select this parameter to prevent any fixed-point scaling you specify in this block mask from being overridden by the autoscaling tool in the Fixed-Point Tool. For more information, see fxptdlg, a reference page on the Fixed-Point Tool in the Simulink documentation.

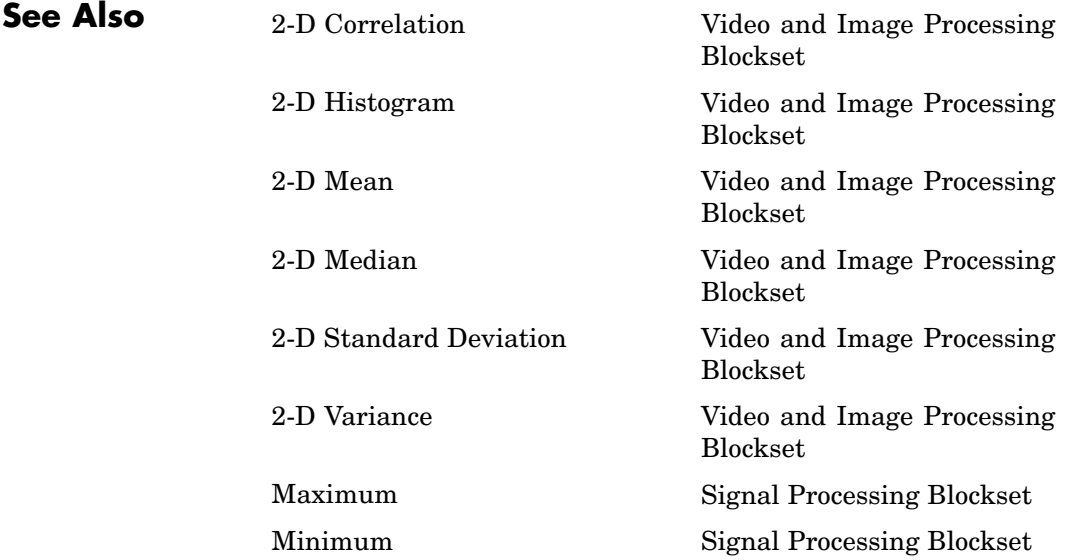

## <span id="page-19-0"></span>**2-D Convolution**

**Purpose** Compute 2-D discrete convolution of two input matrices

## **Library** Filtering

2-D CONV 2-D Convolution

**Description** The 2-D Convolution block computes the two-dimensional convolution of two input matrices. Assume that matrix A has dimensions (Ma, Na) and matrix B has dimensions (Mb, Nb). When the block calculates the full output size, the equation for the 2-D discrete convolution is

$$
C(i,j) = \sum_{m=0}^{(Ma-1)(Na-1)} \sum_{n=0}^{(Ma-1)} A(m,n)^* B(i-m, j-n)
$$

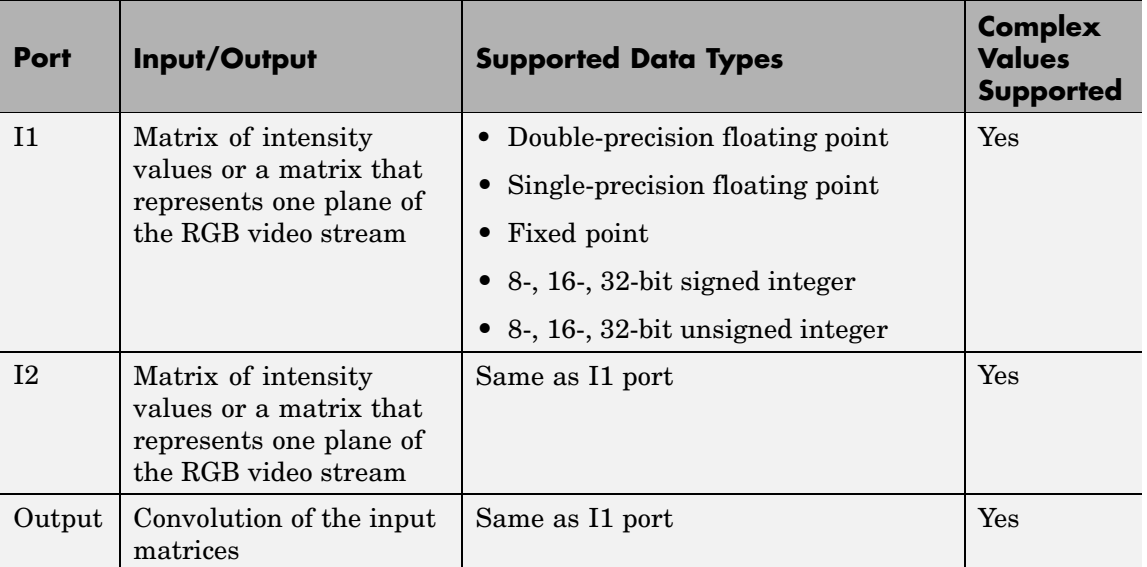

where  $0 \le i < Ma + Mb - 1$  and  $0 \le j < Na + Nb - 1$ .

If the data type of the input is floating point, the output of the block has the same data type.

<span id="page-20-0"></span>The dimensions of the output are dictated by the **Output size** parameter. Assume that the input at port I1 has dimensions (Ma, Na) and the input at port I2 has dimensions (Mb, Nb). If, for the **Output size** parameter, you choose Full, the output is the full two-dimensional convolution with dimensions (Ma+Mb-1, Na+Nb-1). If, for the **Output size** parameter, you choose Same as input port I1, the output is the central part of the convolution with the same dimensions as the input at port I1. If, for the **Output size** parameter, you choose Valid, the output is only those parts of the convolution that are computed without the zero-padded edges of any input. This output has dimensions (Ma-Mb+1,  $Na-Nb+1$ ). However, if all(size(I1) < size(I2)), the block errors out.

If you select the **Output normalized convolution** check box, the block's output is divided by sqrt(sum(dot(I1p,I1p))\*sum(dot(I2,I2))), where I1p is the portion of the I1 matrix that aligns with the I2 matrix. See ["Example 2" on page 2-12](#page-23-0) for more information.

**Note** When you select the **Output normalized convolution** check box, the block input cannot be fixed point.

#### **Fixed-Point Data Types**

The following diagram shows the data types used in the 2-D Convolution block for fixed-point signals.

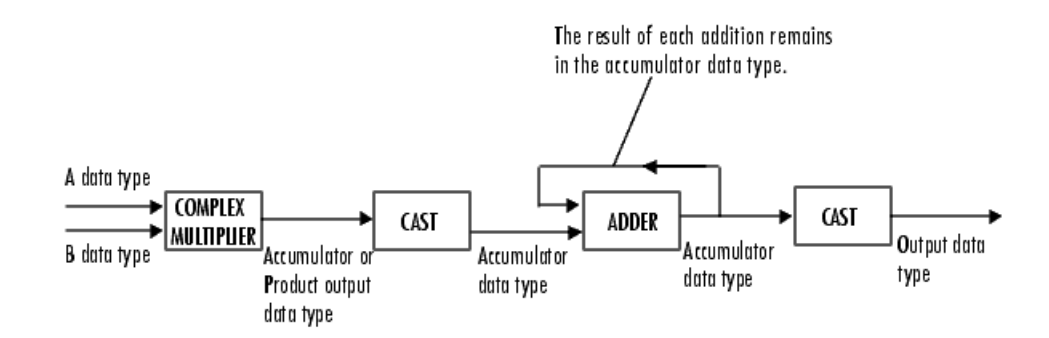

You can set the product output, accumulator, and output data types in the block mask as discussed in ["Dialog Box" on page 2-15](#page-26-0).

The output of the multiplier is in the product output data type if at least one of the inputs to the multiplier is real. If both of the inputs to the multiplier are complex, the result of the multiplication is in the accumulator data type. For details on the complex multiplication performed, refer to "Multiplication Data Types" in the Signal Processing Blockset documentation.

#### **Examples Example 1**

Suppose I1, the first input matrix, has dimensions (4,3) and I2, the second input matrix, has dimensions (2,2). If, for the **Output size** parameter, you choose Full, the block uses the following equations to determine the number of rows and columns of the output matrix:

$$
C_{\mathrm{full}_{\mathrm{rows}}}=I1_{\mathrm{rows}}+I2_{\mathrm{rows}}-1=5
$$

$$
C_{\text{full}_{\text{column}}}=I1_{\text{columns}}+I2_{\text{columns}}-1=4
$$

The resulting matrix is

$$
C_{\text{full}} = \begin{bmatrix} c_{00} & c_{01} & c_{02} & c_{03} \\ c_{10} & c_{11} & c_{12} & c_{13} \\ c_{20} & c_{21} & c_{22} & c_{23} \\ c_{30} & c_{31} & c_{32} & c_{33} \\ c_{40} & c_{41} & c_{42} & c_{43} \end{bmatrix}
$$

If, for the **Output size** parameter, you choose Same as input port 11, the output is the central part of  $C_{full}$  with the same dimensions as the input at port I1, (4,3). However, since a 4-by-3 matrix cannot be extracted from the exact center of  $C_{\text{full}}$ , the block leaves more rows and columns on the top and left side of the  $C_{\text{full}}$  matrix and outputs:

$$
C_{\text{same}} = \begin{bmatrix} c_{11} & c_{12} & c_{13} \\ c_{21} & c_{22} & c_{23} \\ c_{31} & c_{32} & c_{33} \\ c_{41} & c_{42} & c_{43} \end{bmatrix}
$$

If, for the **Output size** parameter, you choose Valid, the block uses the following equations to determine the number of rows and columns of the output matrix:

$$
C_{\text{valid}_{\text{rows}}} = I1_{\text{rows}} - I2_{\text{rows}} + 1 = 3
$$

$$
C_{\text{valid}_{\text{columns}}} = I1_{\text{columns}} - I2_{\text{columns}} + 1 = 2
$$

In this case, it is always possible to extract the exact center of  $C_{\text{full}}$ . Therefore, the block outputs

<span id="page-23-0"></span>
$$
C_{\text{full}} = \begin{bmatrix} c_{11} & c_{12} \\ c_{21} & c_{22} \\ c_{31} & c_{32} \end{bmatrix}
$$

#### **Example 2**

In convolution, the value of an output element is computed as a weighted sum of neighboring elements.

For example, suppose the first input matrix represents an image and is defined as

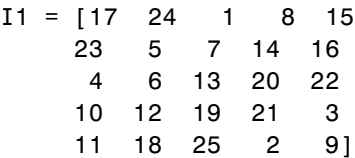

The second input matrix also represents an image and is defined as

$$
I2 = \begin{bmatrix} 8 & 1 & 6 \\ 3 & 5 & 7 \\ 4 & 9 & 2 \end{bmatrix}
$$

The following figure shows how to compute the (1,1) output element (zero-based indexing) using these steps:

- **1** Rotate the second input matrix, I2, 180 degrees about its center element.
- **2** Slide the center element of I2 so that it lies on top of the (0,0) element of I1.
- **3** Multiply each element of the rotated I2 matrix by the element of I1 underneath.
- **4** Sum the individual products from step 3.

Hence the (1,1) output element is  $0.2 + 0.9 + 0.4 + 0.7 + 17.5 + 24.3 + 0.6 + 23.1 + 5.8 = 220$ .

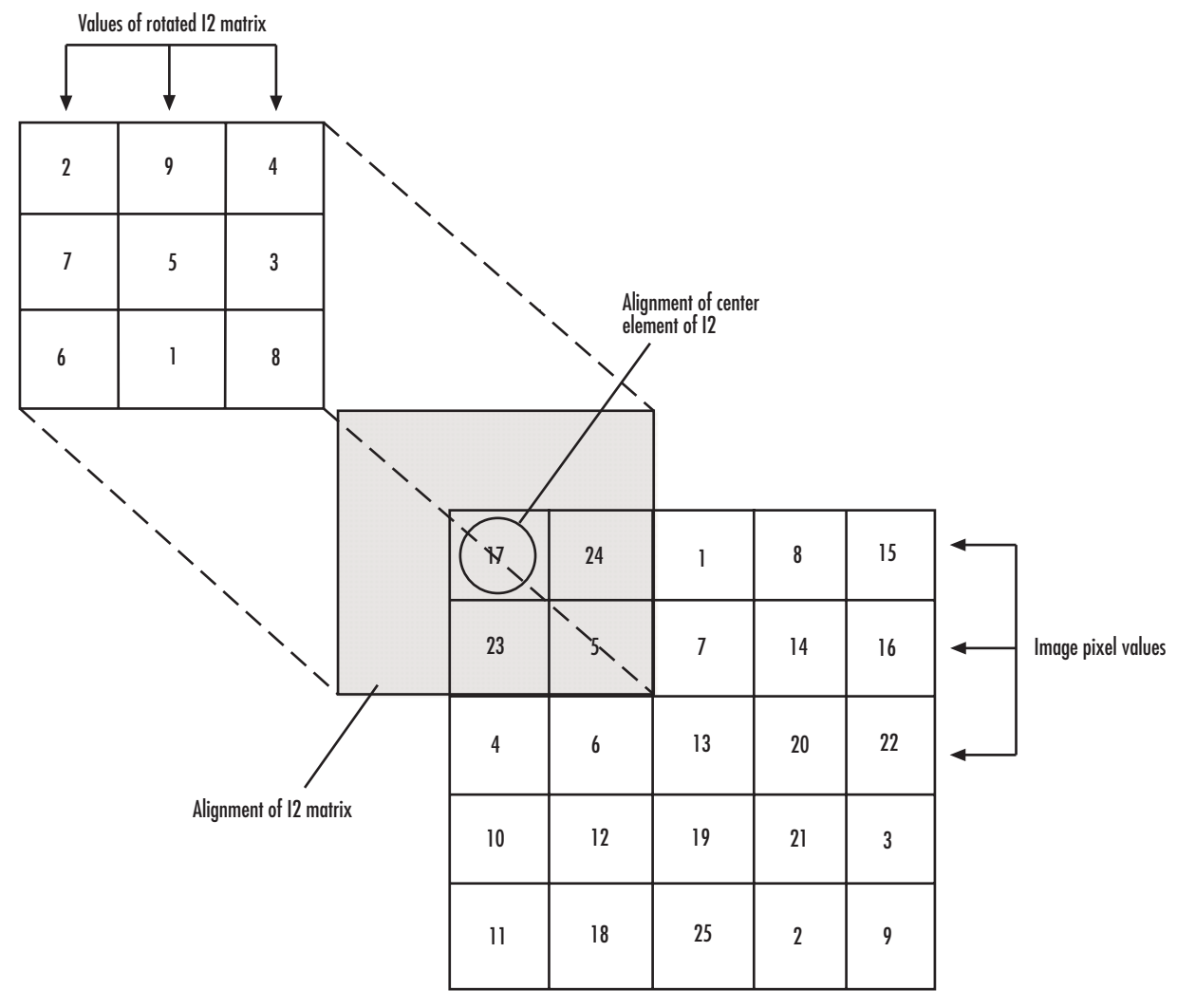

#### **Computing the (1,1) Output of Convolution**

The normalized convolution of the (1,1) output element is  $220/\sqrt{\sqrt{11p(11p,11p)}}$  sum(dot(I2, I2))) = 0.3459, where  $I1p = [0 \ 0 \ 0; \ 0 \ 17 \ 24; \ 0 \ 23 \ 5].$ 

#### <span id="page-26-0"></span>**Dialog Box**

The **Main** pane of the 2-D Convolution dialog box appears as shown in the following figure.

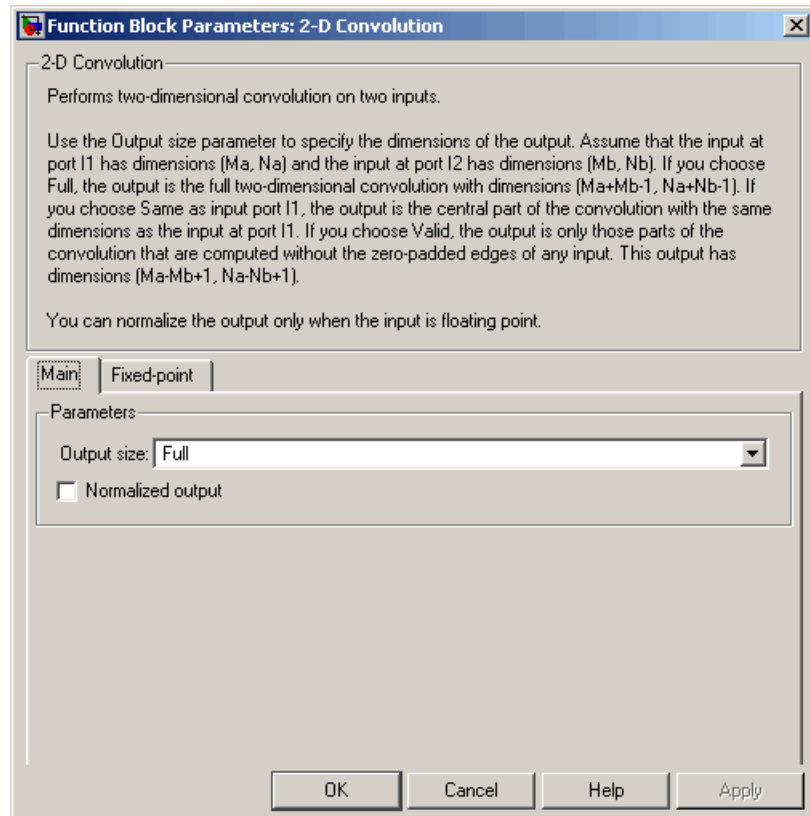

#### **Output size**

This parameter controls the size of the output scalar, vector, or matrix produced as a result of the convolution between the two inputs. If you choose Full, the output has dimensions (Ma+Mb-1, Na+Nb-1). If you choose Same as input port I1, the output has the same dimensions as the input at port I1. If you choose Valid, output has dimensions (Ma-Mb+1, Na-Nb+1).

#### **Output normalized convolution**

If you select this check box, the block's output is normalized.

The **Fixed-point** pane of the 2-D Convolution dialog box appears as shown in the following figure.

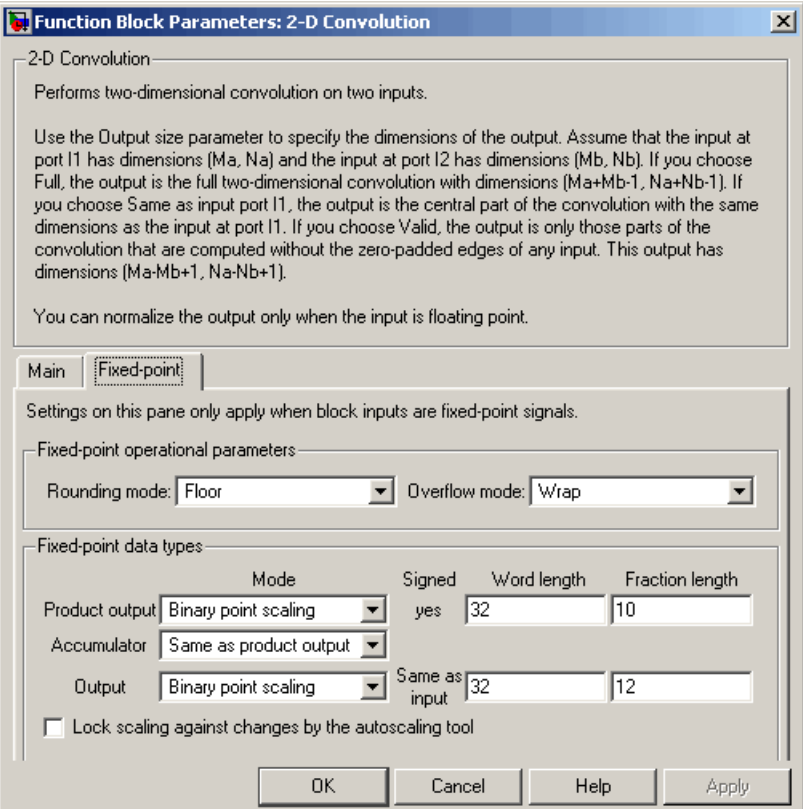

#### **Rounding mode**

Select the rounding mode for fixed-point operations.

#### **Overflow mode**

Select the overflow mode for fixed-point operations.

#### **Product output**

Use this parameter to specify how to designate the product output word and fraction lengths. Refer to ["Fixed-Point Data Types" on](#page-20-0) page 2-[9](#page-20-0) and "Multiplication Data Types" in the Signal Processing Blockset documentation for illustrations depicting the use of the product output data type in this block:

- **•** When you select Same as first input, these characteristics match those of the first input to the block.
- **•** When you select Binary point scaling, you can enter the word length and the fraction length of the product output, in bits.
- **•** When you select Slope and bias scaling, you can enter the word length, in bits, and the slope of the product output. The bias of all signals in Video and Image Processing Blockset is 0.

#### **Accumulator**

Use this parameter to specify how to designate the accumulator word and fraction lengths. Refer to ["Fixed-Point Data Types" on](#page-20-0) page 2-[9](#page-20-0) and "Multiplication Data Types" in the Signal Processing Blockset documentation for illustrations depicting the use of the accumulator data type in this block. The accumulator data type is only used when both inputs to the multiplier are complex:

- **•** When you select Same as product output, these characteristics match those of the product output.
- **•** When you select Same as first input, these characteristics match those of the first input to the block.
- **•** When you select Binary point scaling, you can enter the word length and the fraction length of the accumulator, in bits.
- **•** When you select Slope and bias scaling, you can enter the word length, in bits, and the slope of the accumulator. The bias of all signals in Video and Image Processing Blockset is 0.

#### **Output**

Choose how to specify the word length and fraction length of the output of the block:

- **•** When you select Same as first input, these characteristics match those of the first input to the block.
- **•** When you select Binary point scaling, you can enter the word length and the fraction length of the output, in bits.
- **•** When you select Slope and bias scaling, you can enter the word length, in bits, and the slope of the output. The bias of all signals in Video and Image Processing Blockset is 0.

#### **Lock scaling against changes by the autoscaling tool**

Select this parameter to prevent any fixed-point scaling you specify in this block mask from being overridden by the autoscaling tool in the Fixed-Point Tool. For more information, see fxptdlg, a reference page on the Fixed-Point Tool in the Simulink documentation.

**See Also** 2-D FIR Filter Video and Image Processing Blockset

#### <span id="page-30-0"></span>**Purpose** Compute 2-D cross-correlation of two input matrices

#### **Library** Statistics

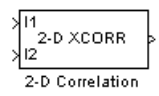

**Description** The 2-D Correlation block computes the two-dimensional cross-correlation of two input matrices. Assume that matrix A has dimensions (Ma, Na) and matrix B has dimensions (Mb, Nb). When the block calculates the full output size, the equation for the two-dimensional discrete cross-correlation is

> $C(i,j) = \sum_{n=1}^{\infty} A(m,n) \cdot conj(B(m+i,n+j))$ *n Na m Ma*  $(i, j) = \sum_{n=1}^{\infty} A(m, n) \cdot conj(B(m + i, n + j))$  $(Ma-1)$  $(Na-1)$  $=$   $\sum$   $A(m,n) \cdot conj(B(m+i, n+i))$ = − =  $\sum^{4a-1)(Na-}$ 0 1 0 1

#### where  $0 \le i < Ma + Mb - 1$  and  $0 \le j < Na + Nb - 1$ .

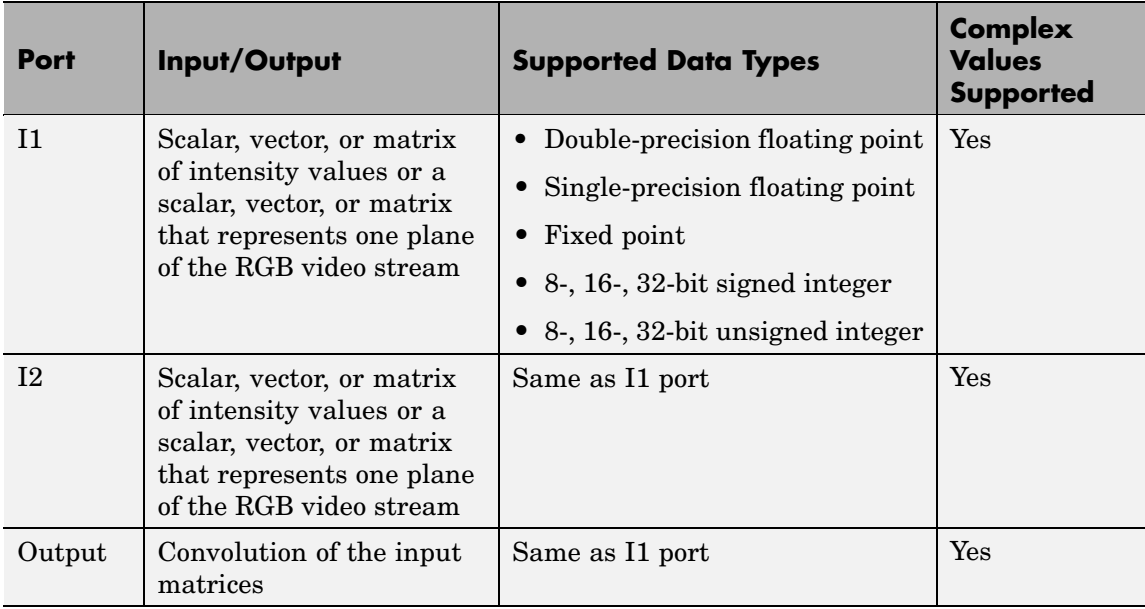

If the data type of the input is floating point, the output of the block is the same data type.

The dimensions of the output are dictated by the **Output size** parameter and the sizes of the inputs at ports I1 and I2. For example, assume that the input at port I1 has dimensions (Ma, Na) and the input at port I2 has dimensions (Mb, Nb). If, for the **Output size** parameter, you choose Full, the output is the full two-dimensional cross-correlation with dimensions (Ma+Mb-1, Na+Nb-1). If, for the **Output size** parameter, you choose Same as input port I1, the output is the central part of the cross-correlation with the same dimensions as the input at port I1. If, for the **Output size** parameter, you choose Valid, the output is only those parts of the cross-correlation that are computed without the zero-padded edges of any input. This output has dimensions (Ma-Mb+1, Na-Nb+1). However, if all(size(I1)<size(I2)), the block errors out.

If you select the **Normalized output** check box, the block's output is divided by sqrt(sum(dot(I1p,I1p))\*sum(dot(I2,I2))), where I1p is the portion of the I1 matrix that aligns with the I2 matrix. See ["Example 2" on page 2-23](#page-34-0) for more information.

**Note** When you select the **Normalized output** check box, the block input cannot be fixed point.

#### **Fixed-Point Data Types**

The following diagram shows the data types used in the 2-D Correlation block for fixed-point signals.

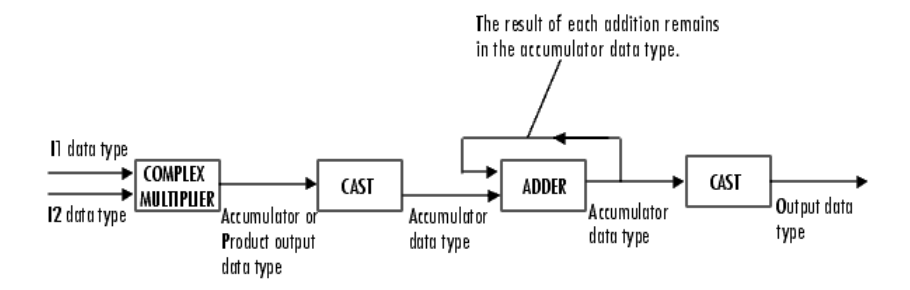

You can set the product output, accumulator, and output data types in the block mask as discussed in ["Dialog Box" on page 2-26](#page-37-0).

The output of the multiplier is in the product output data type if at least one of the inputs to the multiplier is real. If both of the inputs to the multiplier are complex, the result of the multiplication is in the accumulator data type. For details on the complex multiplication performed, refer to "Multiplication Data Types" in the Signal Processing Blockset documentation.

## **Examples Example 1**

Suppose I1, the first input matrix, has dimensions (4,3). I2, the second input matrix, has dimensions (2,2). If, for the **Output size** parameter, you choose Full, the block uses the following equations to determine the number of rows and columns of the output matrix:

$$
C_{\text{full}_{\text{rows}}} = I1_{\text{rows}} + I2_{\text{rows}} - 1 = 4 + 2 - 1 = 5
$$

$$
C_{\text{full}^{\text{column}}} = I1_{\text{columns}} + I2_{\text{columns}} - 1 = 3 + 2 - 1 = 4
$$

The resulting matrix is

$$
C_{\text{full}} = \begin{bmatrix} c_{00} & c_{01} & c_{02} & c_{03} \\ c_{10} & c_{11} & c_{12} & c_{13} \\ c_{20} & c_{21} & c_{22} & c_{23} \\ c_{30} & c_{31} & c_{32} & c_{33} \\ c_{40} & c_{41} & c_{42} & c_{43} \end{bmatrix}
$$

If, for the **Output size** parameter, you choose Same as input port I1, the output is the central part of  $C_{\text{full}}$  with the same dimensions as the input at port I1, (4,3). However, since a 4-by-3 matrix cannot be extracted from the exact center of  $C_{\text{full}}$ , the block leaves more rows and columns on the top and left side of the  $C_{\text{full}}$  matrix and outputs:

$$
C_{\text{same}} = \begin{bmatrix} c_{11} & c_{12} & c_{13} \\ c_{21} & c_{22} & c_{23} \\ c_{31} & c_{32} & c_{33} \\ c_{41} & c_{42} & c_{43} \end{bmatrix}
$$

If, for the **Output size** parameter, you choose Valid, the block uses the following equations to determine the number of rows and columns of the output matrix:

 $\boldsymbol{2}$ 

$$
C_{\text{valid}_{\text{rows}}} = I1_{\text{rows}} - I2_{\text{rows}} + 1 = 3
$$

$$
C_{\text{valid}_{\text{columns}}} = I1_{\text{columns}} - I2_{\text{columns}} + 1 =
$$

<span id="page-34-0"></span>In this case, it is always possible to extract the exact center of  $C_{\text{full}}$ . Therefore, the block outputs

$$
C_{\text{full}} = \begin{bmatrix} c_{11} & c_{12} \\ c_{21} & c_{22} \\ c_{31} & c_{32} \end{bmatrix}
$$

#### **Example 2**

In cross-correlation, the value of an output element is computed as a weighted sum of neighboring elements.

For example, suppose the first input matrix represents an image and is defined as

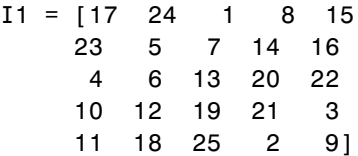

The second input matrix also represents an image and is defined as

$$
I2 = \begin{bmatrix} 8 & 1 & 6 \\ 3 & 5 & 7 \\ 4 & 9 & 2 \end{bmatrix}
$$

The following figure shows how to compute the (2,4) output element (zero-based indexing) using these steps:

**1** Slide the center element of I2 so that lies on top of the  $(1,3)$  element of I1.

**2** Multiply each weight in I2 by the element of I1 underneath.

**3** Sum the individual products from step 2.

The (2,4) output element from the cross-correlation is  $1 \cdot 8 + 8 \cdot 1 + 15 \cdot 6 - 7 \cdot 3 + 14 \cdot 5 + 16 \cdot 7 - 13 \cdot 4 + 20 \cdot 9 + 22 \cdot 2 = 585$ .
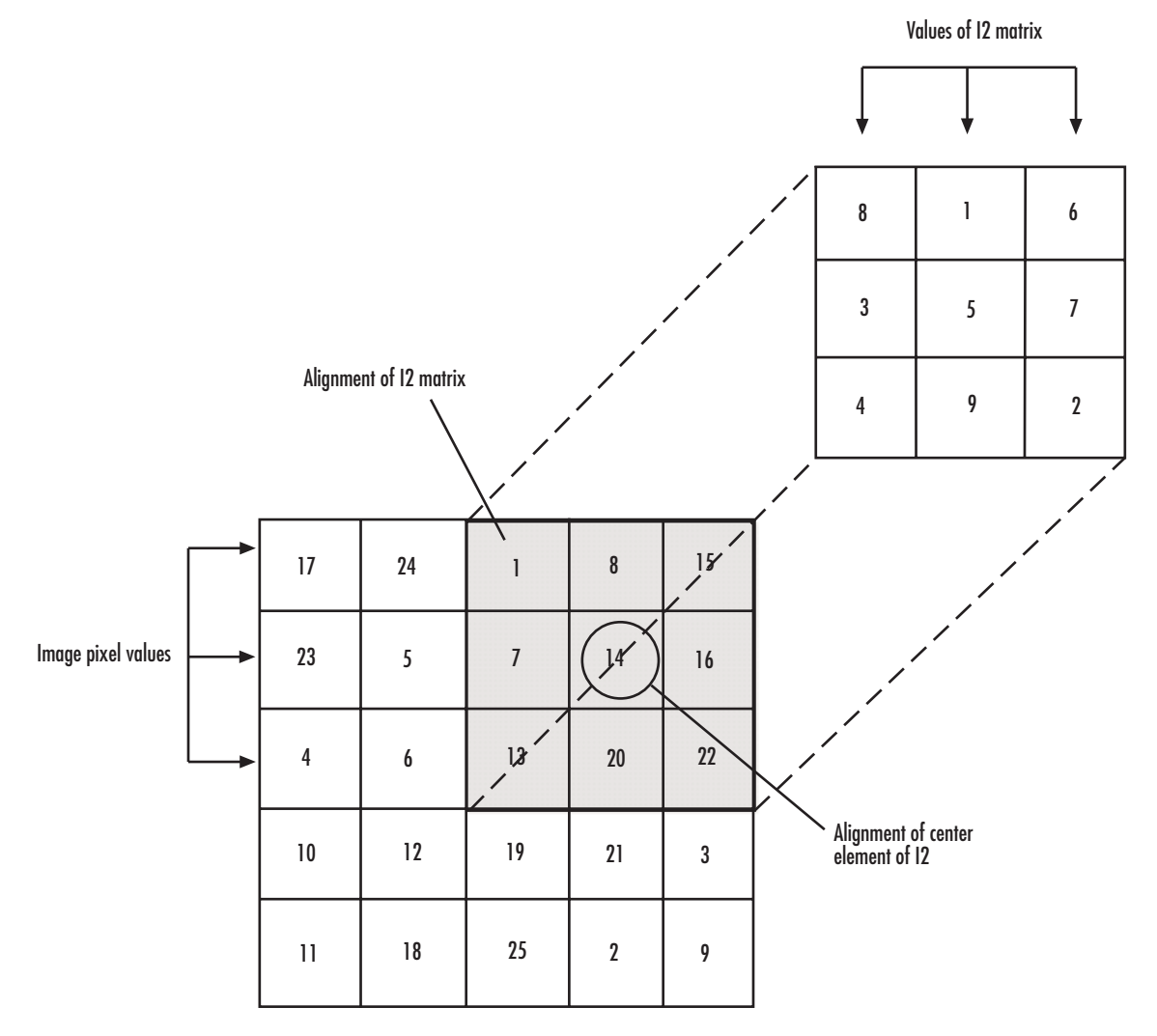

**Computing the (2,4) Output of Cross-Correlation**

The normalized cross-correlation of the (2,4) output element is  $585/\sqrt{\sqrt{11p,11p}}$  \*sum(dot(I2, I2))) = 0.8070, where I1p = [1 8 15; 7 14 16; 13 20 22].

**Dialog Box**

The **Main** pane of the 2-D Correlation dialog box appears as shown in the following figure.

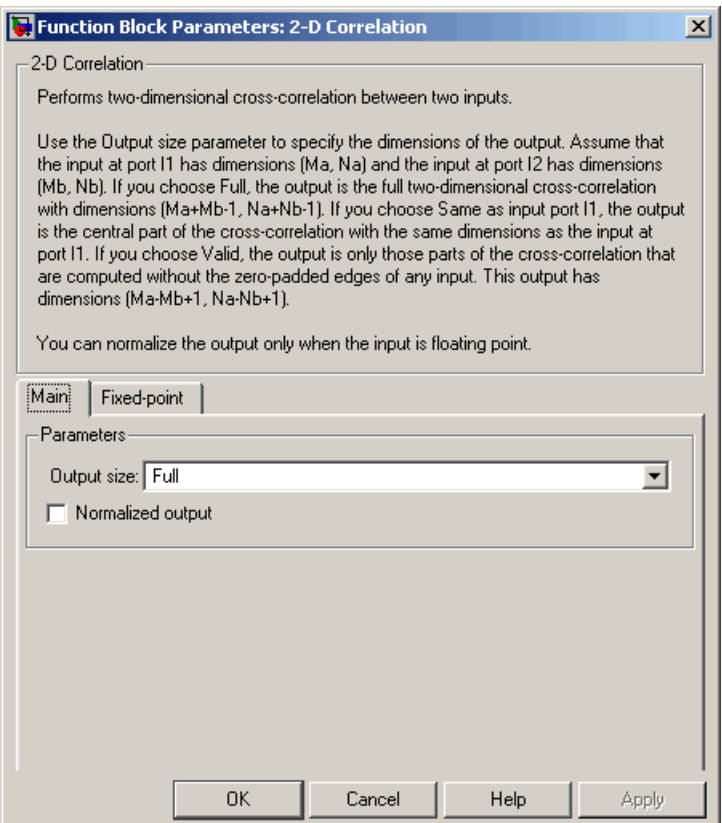

# **Output size**

This parameter controls the size of the output scalar, vector, or matrix produced as a result of the cross-correlation between

the two inputs. If you choose Full, the output has dimensions (Ma+Mb-1, Na+Nb-1). If you choose Same as input port I1, the output has the same dimensions as the input at port I1. If you choose Valid, output has dimensions (Ma-Mb+1, Na-Nb+1).

# **Normalized output**

If you select this check box, the block's output is normalized.

The **Fixed-point** pane of the 2-D Correlation dialog box appears as shown in the following figure.

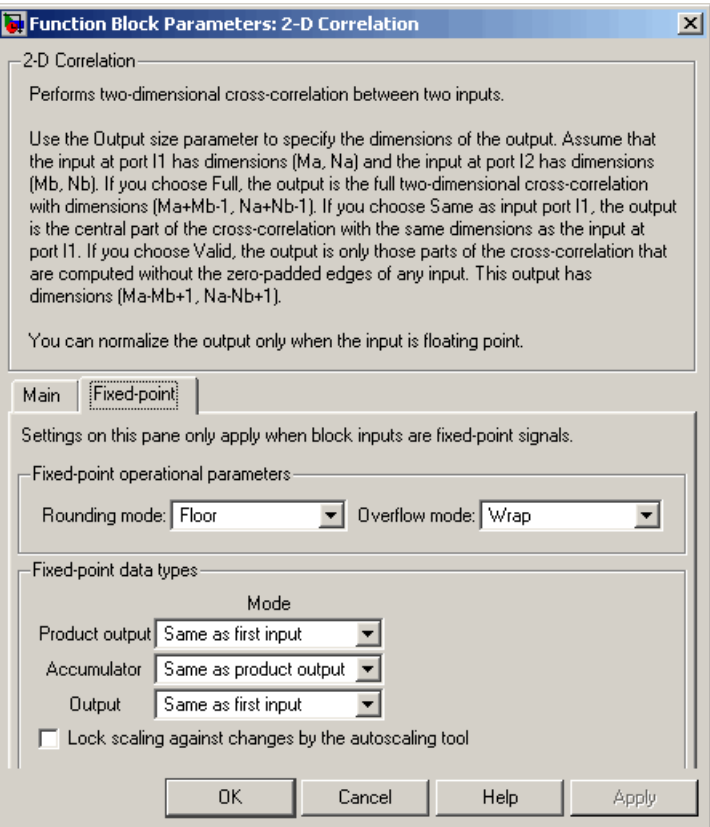

# **Rounding mode**

Select the rounding mode for fixed-point operations.

#### **Overflow mode**

Select the overflow mode for fixed-point operations.

#### **Product output**

Use this parameter to specify how to designate the product output word and fraction lengths. Refer to ["Fixed-Point Data Types"](#page-31-0) on page 2-[20](#page-31-0) and "Multiplication Data Types" in the Signal Processing Blockset documentation for illustrations depicting the use of the product output data type in this block:

- **•** When you select Same as first input, these characteristics match those of the first input to the block.
- **•** When you select Binary point scaling, you can enter the word length and the fraction length of the product output, in bits.
- **•** When you select Slope and bias scaling, you can enter the word length, in bits, and the slope of the product output. The bias of all signals in Video and Image Processing Blockset is 0.

# **Accumulator**

Use this parameter to specify how to designate the accumulator word and fraction lengths. Refer to ["Fixed-Point Data Types"](#page-31-0) on page 2-[20](#page-31-0) and "Multiplication Data Types" in the Signal Processing Blockset documentation for illustrations depicting the use of the accumulator data type in this block. The accumulator data type is only used when both inputs to the multiplier are complex:

- **•** When you select Same as product output, these characteristics match those of the product output.
- **•** When you select Same as first input, these characteristics match those of the first input to the block.
- **•** When you select Binary point scaling, you can enter the word length and the fraction length of the accumulator, in bits.

**•** When you select Slope and bias scaling, you can enter the word length, in bits, and the slope of the accumulator. The bias of all signals in Video and Image Processing Blockset is 0.

#### **Output**

Choose how to specify the word length and fraction length of the output of the block:

- **•** When you select Same as first input, these characteristics match those of the first input to the block.
- **•** When you select Binary point scaling, you can enter the word length and the fraction length of the output, in bits.
- **•** When you select Slope and bias scaling, you can enter the word length, in bits, and the slope of the output. The bias of all signals in Video and Image Processing Blockset is 0.

#### **Lock scaling against changes by the autoscaling tool**

Select this parameter to prevent any fixed-point scaling you specify in this block mask from being overridden by the autoscaling tool in the Fixed-Point Tool. For more information, see fxptdlg, a reference page on the Fixed-Point Tool in the Simulink documentation.

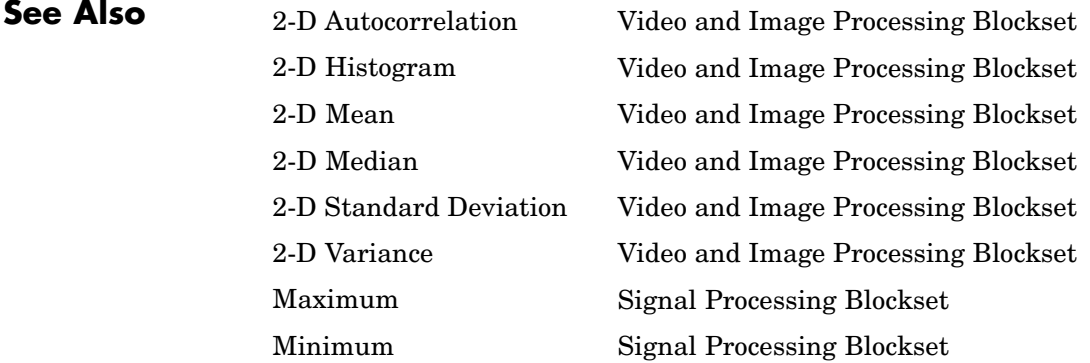

# **2-D DCT**

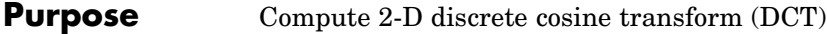

# **Library** Transforms

2-D DCT 2-D DCT

**Description** The 2-D DCT block calculates the two-dimensional discrete cosine transform of the input signal. The equation for the two-dimensional DCT is

$$
F(m,n) = \frac{2}{\sqrt{MN}} C(m)C(n) \sum_{x=0}^{M-1} \sum_{y=0}^{N-1} f(x,y) \cos \frac{(2x+1)m\pi}{2M} \cos \frac{(2y+1)n\pi}{2N}
$$

where  $C(m)$ ,  $C(n) = 1/\sqrt{2}$  for  $m, n = 0$  and  $C(m)$ ,  $C(n) = 1$  otherwise.

The number of rows and columns of the input signal must be powers of two. The output of this block has dimensions the same dimensions as the input.

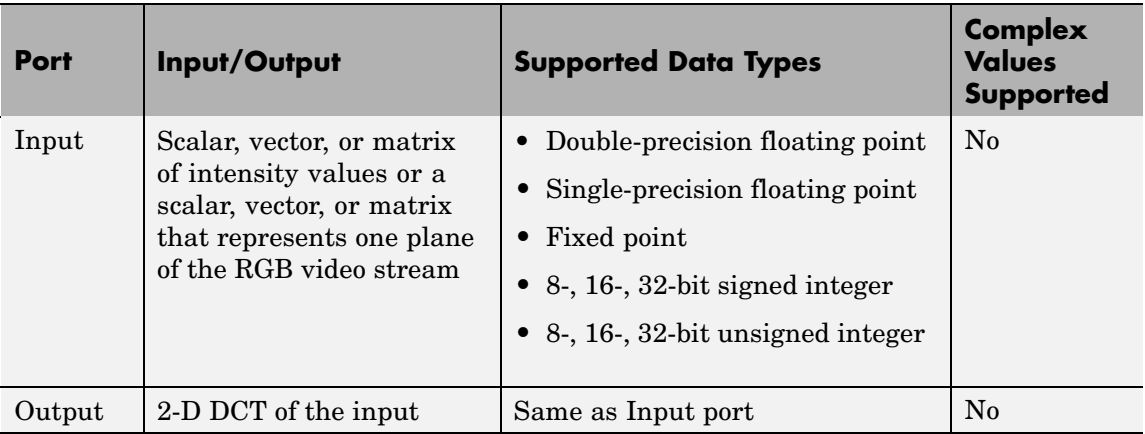

If the data type of the input signal is floating point, the output of the block is the same data type.

Use the **Sine and cosine computation** parameter to specify how the block computes the sine and cosine terms in the DCT algorithm. If you select Trigonometric fcn, the block computes the sine and cosine values during the simulation. If you select Table lookup, the block computes and stores the trigonometric values before the simulation starts. In this case, the block requires extra memory.

# **Fixed-Point Data Types**

The following diagram shows the data types used in the 2-D DCT block for fixed-point signals. Inputs are first cast to the output data type and stored in the output buffer. Each butterfly stage processes signals in the accumulator data type, with the final output of the butterfly being cast back into the output data type.

# **2-D DCT**

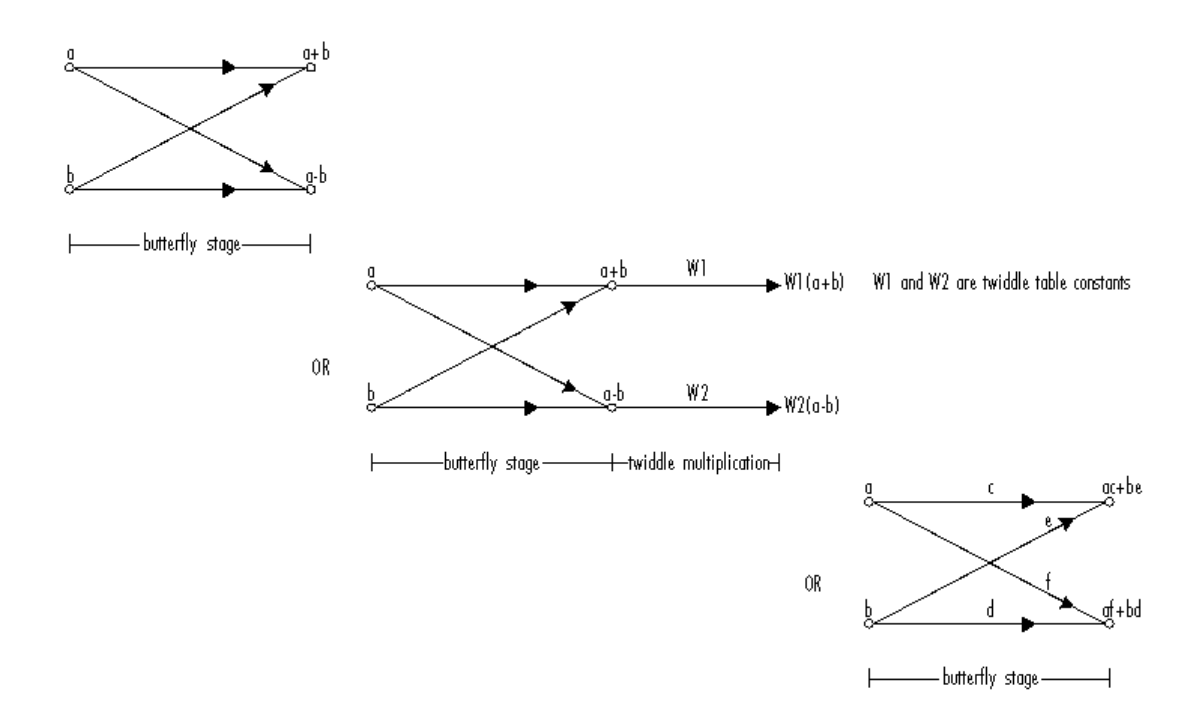

# Butterfly Stage Data Types

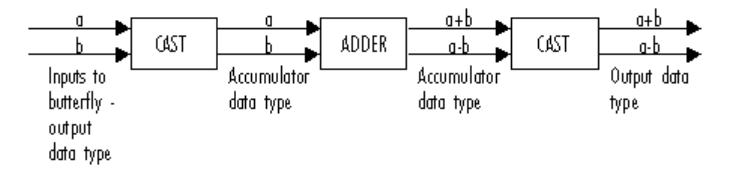

#### **Twiddle Multiplication Data Types**

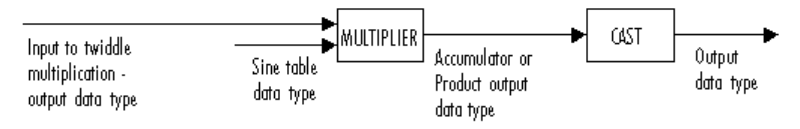

The output of the multiplier is in the product output data type when at least one of the inputs to the multiplier is real. When both inputs to the multiplier are complex, the result of the multiplication is in the accumulator data type. For details on the complex multiplication performed, refer to "Multiplication Data Types" in the Signal Processing Blockset documentation. You can set the sine table, product output, accumulator, and output data types in the block mask as discussed in the next section.

The **Main** pane of the 2-D DCT dialog box appears as shown in the following figure.

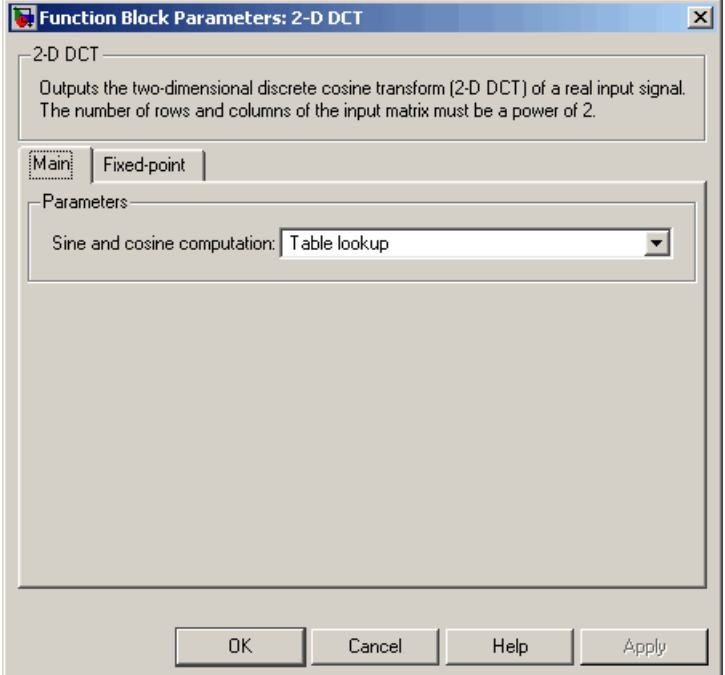

# **Dialog Box**

# **Sine and cosine computation**

Specify how the block computes the sine and cosine terms in the DCT algorithm. If you select Trigonometric fcn, the block computes the sine and cosine values during the simulation. If you select Table lookup, the block computes and stores the trigonometric values before the simulation starts. In this case, the block requires extra memory.

The **Fixed-point** pane of the 2-D DCT dialog box appears as shown in the following figure.

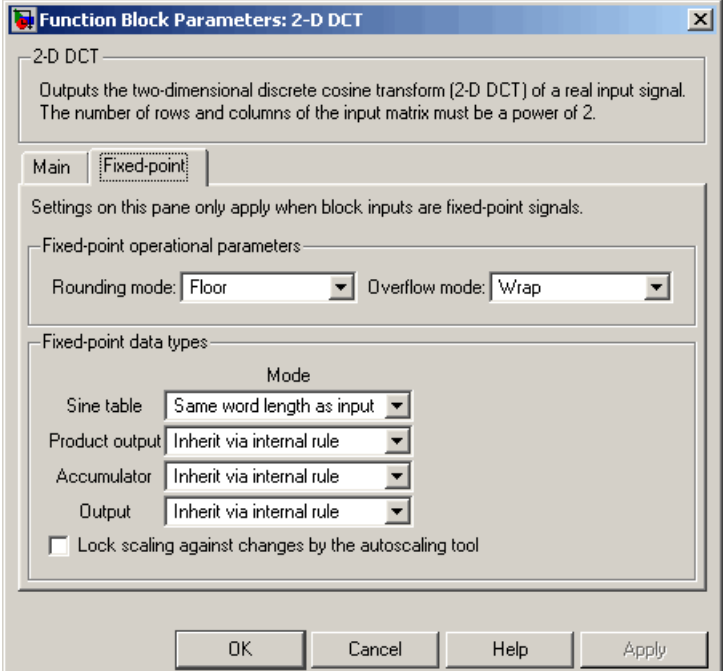

# **Rounding mode**

Select the rounding mode for fixed-point operations. The sine table values do not obey this parameter; they are always saturated and rounded to Nearest.

# **Overflow mode**

Select the overflow mode for fixed-point operations. The sine table values do not obey this parameter; they are always saturated and rounded to Nearest.

# **Sine table**

Choose how to specify the word length of the values of the sine table. The fraction length of the sine table values is always equal to the word length minus 1:

- **•** When you select Same word length as input, the word length of the sine table values match that of the input to the block.
- **•** When you select Binary point scaling, you can enter the word length of the sine table values, in bits.
- **•** When you select Slope and bias scaling, you can enter the word length of the sine table values, in bits.

The sine table values do not obey the **Rounding mode** and **Overflow mode** parameters; they are always saturated and rounded to Nearest.

# **Product output**

Use this parameter to specify how to designate the product output word and fraction lengths. Refer to ["Fixed-Point Data Types"](#page-54-0) on page 2-[43](#page-54-0) and "Multiplication Data Types" in the Signal Processing Blockset documentation for illustrations depicting the use of the product output data type in this block:

**•** When you select Inherit via internal rule, the product output word length and fraction length are automatically set according to the following equations:

ideal product output word length = output word length + sine table values word length

 $ideal$  product output fraction length  $=$ output fraction length + sine table values fraction length

- **•** When you select Same as input, these characteristics match those of the input to the block.
- **•** When you select Binary point scaling, you can enter the word length and the fraction length of the product output, in bits.
- **•** When you select Slope and bias scaling, you can enter the word length, in bits, and the slope of the product output. The bias of all signals in Video and Image Processing Blockset is 0.

#### **Accumulator**

Use this parameter to specify how to designate the accumulator word and fraction lengths. Refer to ["Fixed-Point Data Types"](#page-54-0) on page 2-[43](#page-54-0) and "Multiplication Data Types" in the Signal Processing Blockset documentation for illustrations depicting the use of the accumulator data type in this block:

**•** When you select Inherit via internal rule, the accumulator word length and fraction length are automatically set according to the following equations:

ideal accumulator word length = product output word length + 1

 $ideal$  accumulator fraction length = product output fraction length

- **•** When you select Same as product output, these characteristics match those of the product output.
- **•** When you select Same as input, these characteristics match those of the input to the block.
- **•** When you select Binary point scaling, you can enter the word length and the fraction length of the accumulator, in bits.

**•** When you select Slope and bias scaling, you can enter the word length, in bits, and the slope of the accumulator. The bias of all signals in Video and Image Processing Blockset is 0.

# **Output**

Choose how to specify the output word length and fraction length:

**•** When you select Inherit via internal rule, the output word length and fraction length are automatically set according to the following equations, where the input matrix is M-by-N:

If *M>1* and *N>1*, *output word length = input word length + floor(log 2((M-1)(N-1)))+1*

If *M>1* and *N=1*, *output word length = input word length + floor(log 2(M-1))+1*

If *M=1* and *N>1*, *output word length = input word length + floor(log 2(N-1))+1*

*output fraction length = input fraction length*

- **•** When you select Same as input, these characteristics match those of the input to the block.
- **•** When you select Binary point scaling, you can enter the word length and the fraction length of the output, in bits.
- **•** When you select Slope and bias scaling, you can enter the word length, in bits, and the slope of the output. The bias of all signals in Video and Image Processing Blockset is 0.

### **Lock scaling against changes by the autoscaling tool**

Select this parameter to prevent any fixed-point scaling you specify in this block mask from being overridden by the autoscaling tool in the Fixed-Point Tool. For more information, see fxptdlg, a reference page on the Fixed-Point Tool in the Simulink documentation.

# **References** Chen, W.H, C.H. Smith, and S.C. Fralick, "A fast computational algorithm for the discrete cosine transform," *IEEE Trans. Commun.*, vol. COM-25, pp. 1004-1009. 1977.

Wang, Z. "Fast algorithms for the discrete W transform and for the discrete Fourier transform," *IEEE Trans. Acoust., Speech, Signal Processing*, vol. ASSP-32, pp. 803-816, Aug. 1984.

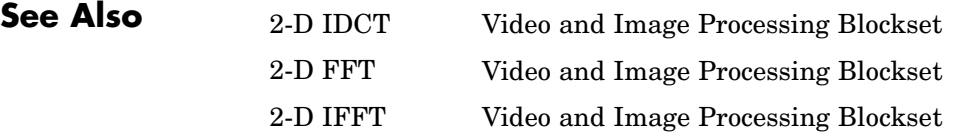

# **Purpose** Compute 2-D FFT of input

**Library** Transforms

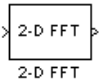

**Description** The 2-D FFT block computes the fast Fourier transform (FFT) of a two-dimensional M-by-N input matrix in two steps. First it computes the one-dimensional FFT along one dimension (row or column). Then it computes the FFT of the output of the first step along the other dimension (column or row). The dimensions of the input matrix, M and N, must be powers of two. To work with other input sizes, use the Pad block to pad or truncate these dimensions to powers of two.

> The output of the 2-D FFT block is equivalent to the MATLAB fft2 function:

y = fft2(A) % Equivalent MATLAB code

Computing the FFT of each dimension of the input matrix is equivalent to calculating the two-dimensional discrete Fourier transform (DFT), which is defined by the following equation:

$$
F(m,n) = \sum_{x=0}^{M-1} \sum_{y=0}^{N-1} f(x,y)e^{-j\frac{2\pi mx}{M}} e^{-j\frac{2\pi ny}{N}}
$$

where  $0 \leq m \leq M-1$  and  $0 \leq n \leq N-1$ .

# **2-D FFT**

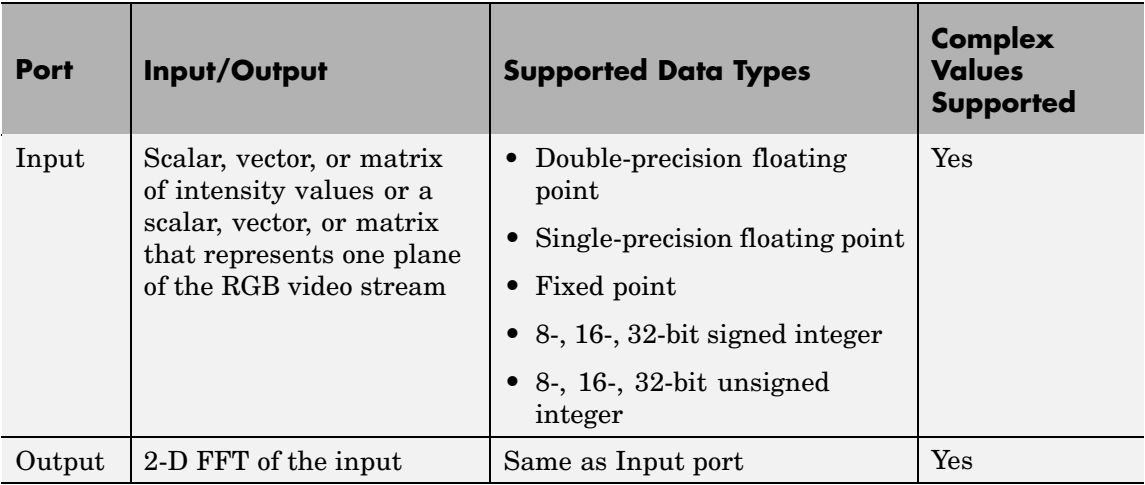

If the data type of the input signal is floating point, the data type of the output signal is the same floating-point data type. Otherwise, the output can be any fixed-point data type.

# **Optimizing the Table of Trigonometric Values**

The block computes all the possible trigonometric values of the twiddle factor

$$
e^{-j\frac{2\pi kx}{K}}
$$

where *K* is the greater value of either M or N and  $k = 0, \dots, K-1$ . The block stores these values in a table and retrieves them during simulation. You can optimize the table of trigonometric values for memory or speed using the **Optimize table for** parameter. This parameter varies the number of table entries as summarized in the following table.

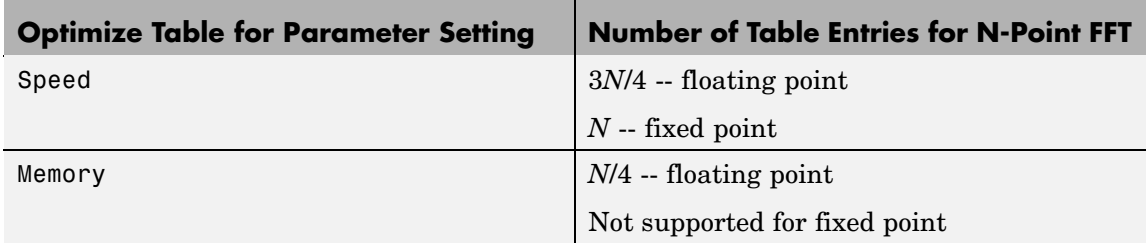

# **Ordering Output Column Entries**

Use the **Output in bit-reversed order** parameter to specify the ordering of the column elements of the output as either linear or bit-reversed. If you select the **Output in bit-reversed order** check box, the row and column elements are output in bit-reversed order. This means that the *m*th row element is located at the *k*th position, where *k* is the bit reversed value of *m*. Also, the *n*th column element is located at the *l*th position, where *l* is the bit reversed value of *n*. If you clear the **Output in bit-reversed order** check box, the channel elements are output in linear order.

**Note** With the 2-D FFT block, linearly ordering the output requires a butterfly operation. So, it might be better to output in bit-reversed order in some situations.

For more information ordering of the output, see ["Bit-Reversed Order"](#page-55-0) on page 2[-44](#page-55-0). The 2-D FFT block bit-reverses the order of the columns as well as the rows.

# **Algorithms Used for FFT Computation**

Depending on whether the block input is floating-point or fixed-point, real or complex, and whether you want the output in linear or bit-reversed order, the block uses one or more of the following algorithms as summarized in the following tables:

- **•** Butterfly operation
- **•** Double-signal algorithm
- **•** Half-length algorithm
- **•** Radix-2 decimation-in-time (DIT) algorithm
- **•** Radix-2 decimation-in-frequency (DIF) algorithm

# **Floating-Point Signals**

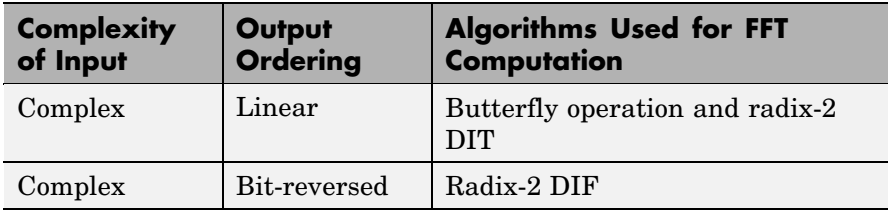

<span id="page-54-0"></span>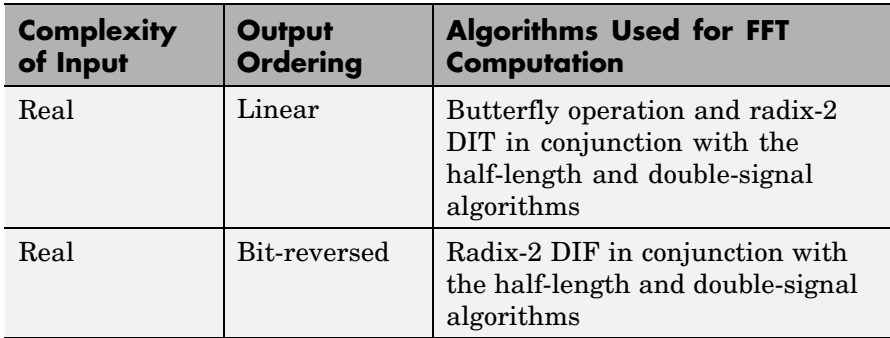

# **Fixed-Point Signals**

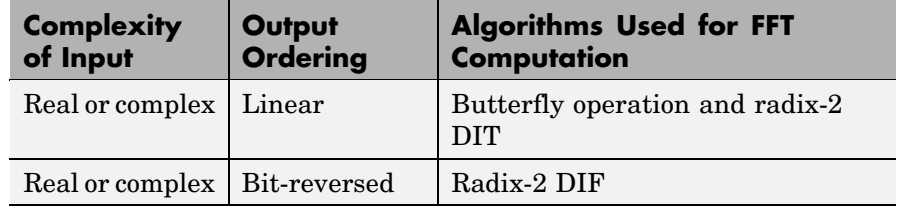

# **Fixed-Point Data Types**

The following diagrams show the data types used in the 2-D FFT block for fixed-point signals. You can set the sine table, accumulator, product output, and output data types displayed in the diagrams in the 2-D FFT dialog box as discussed in ["Dialog Box" on page 2-47.](#page-58-0)

Inputs to the 2-D FFT block are first cast to the output data type and stored in the output buffer. Each butterfly stage then processes signals in the accumulator data type, with the final output of the butterfly being cast back into the output data type. A twiddle factor is multiplied in before each butterfly stage in a decimation-in-time FFT, and after each butterfly stage in a decimation-in-frequency FFT.

<span id="page-55-0"></span>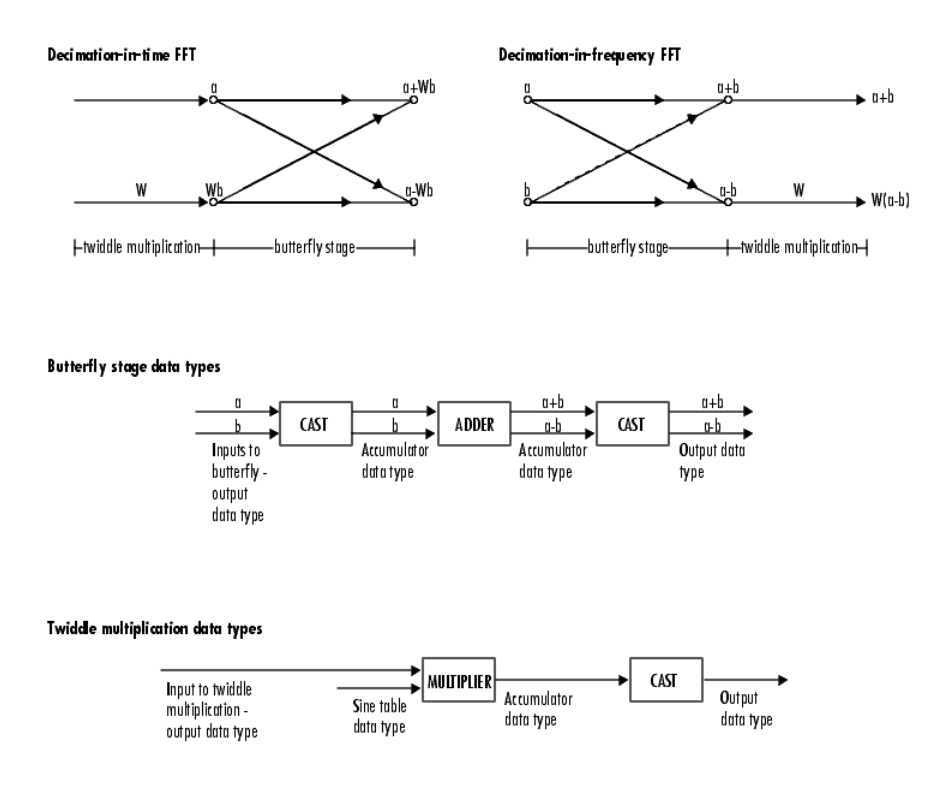

The output of the multiplier is in the accumulator data type since both of the inputs to the multiplier are complex. For details on the complex multiplication performed, refer to "Multiplication Data Types" in the Signal Processing Blockset documentation.

# **Example Bit-Reversed Order**

Two numbers are bit-reversed values of each other when the binary representation of one is the mirror image of the binary representation of the other. For example, in a three-bit system, one and four are bit-reversed values of each other, since the three-bit binary representation of one, 001, is the mirror image of the three-bit binary

representation of four, 100. In the following diagram, the row indices are in linear order. To put them in bit-reversed order

- **1** Translate the indices into their binary representation with the minimum number of bits. In this example, the minimum number of bits is three because the binary representation of 7 is 111.
- **2** Find the mirror image of each binary entry, and write it beside the original binary representation.
- **3** Translate the indices back to their decimal representation.

The row indices are now in bit-reversed order.

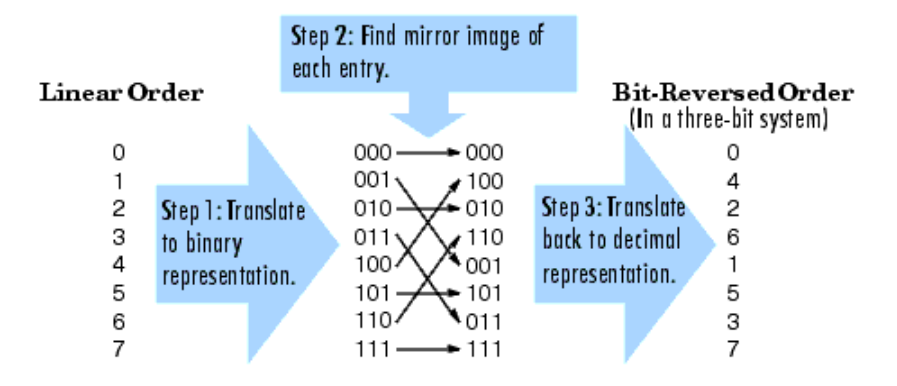

If, on the 2-D FFT block parameters dialog box, you select the **Output in bit-reversed order** check box, the block bit-reverses the order of the columns as well as the rows. The next diagram illustrates the linear and bit-reversed outputs of the 2-D FFT block. The output values are the same, but they appear in different order.

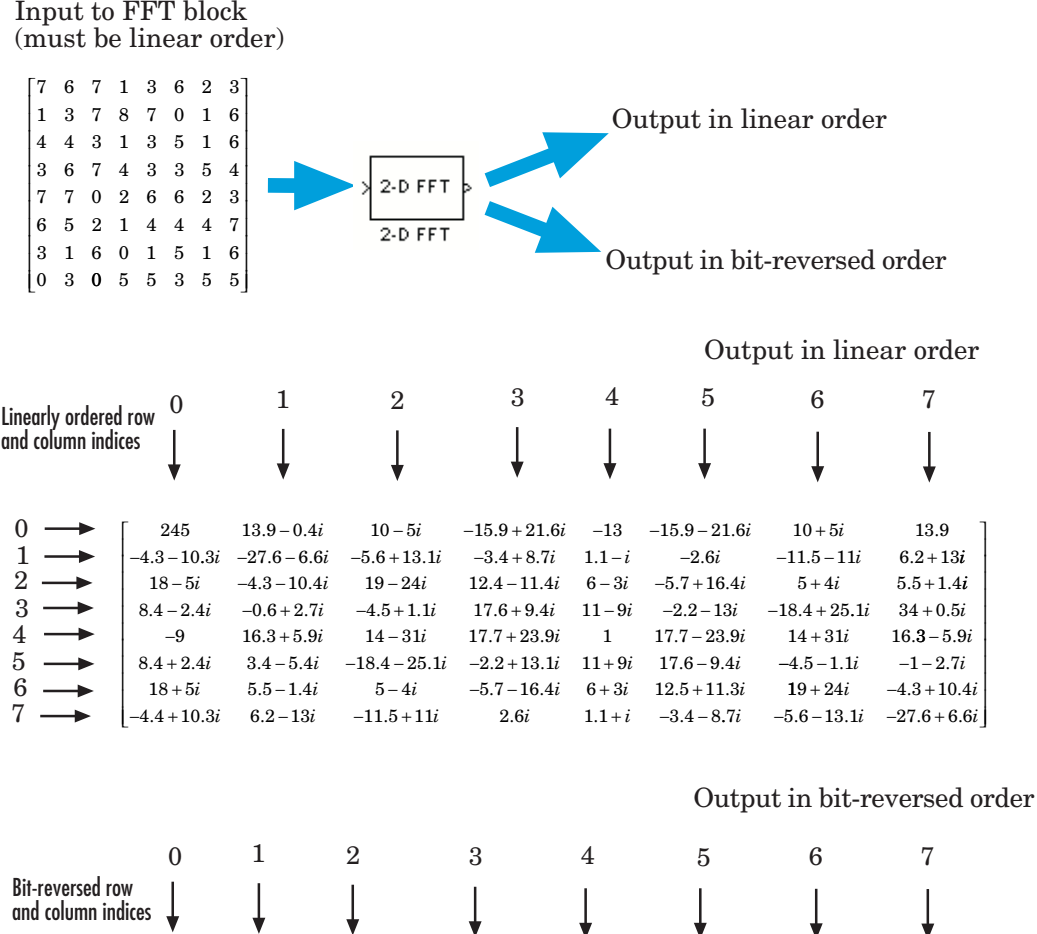

 $\mathbf{v}$  $\mathbf{v}$  $\mathbf{v}$  $\mathbf{v}$ v ÷  $\mathsf I$  $245 -13$   $10-5i$   $10+5i$   $13.9-0.4i$   $-15.9-21.6i$   $-15.9+21.6i$   $13.9$ ⎢  $-9$  1  $14-3$  $1$ *i*  $14 + 31$ *i*  $16.3 + 5.9$ *i*  $17.7 - 23.9$ *i*  $17.7 + 23.9$ *i*  $16.3 - 5.9$ *i* ⎢  $6-3i$ ⎢  $18-5i$   $6-3i$   $19$  $-24i$   $5+4i$   $-4.3-10.4i$   $-5.7+16.4i$   $12.4-11.4i$   $5.5+1.4i$ ⎢  $\rightarrow$  $18 + 5i$   $6 + 3i$   $5 - 4i$  $+5i$  6 + 3*i* 5 –  $4i$   $19+24i$   $5.5-1.4i$   $12.5+11.3i$   $-5.7-16.4i$   $34+0.5i$ ⎢  $-4.3 - 10.3i$  1.1 – .3 - 10.3*i* 1.1 - *i* -5.6 + 13.1*i* - 11.5 - 11*i* - 27.6 - 6.6*i* - 2.6*i* - 3.4 + 8.7*i* 6.2 + 13*i*  $-1 - 2.7i$  $8.4 + 2.4i$   $11 + 9i$   $-18.4 - 25.1i$   $-4.5 - 1.1i$   $3.4 - 5.4i$   $17.6 - 9.4i$   $-2.2 + 13i$   $-1 - 2.7$ ⎢  $8.4 - 2.4i$   $11 - 9i$   $-4.5 + 1.1i$  $8.4 - 2.4i$   $11 - 9i$   $-4.5 + 1.1i$   $-18.4 + 25.1i$   $-0.6 + 2.7i$   $-2.2 - 13i$   $17.6 + 9.4i$   $34 + 0.5$  $.4i$   $34 + 0.5i$ 

 $\begin{bmatrix} -4.4 + 10.3i & 1.1 + i & -11.5 + 11i & -5.6 - 13.1 & 6.2 - 13i & -3.4 - 8.7i & 2.6i & -27.6 + 6.6i \end{bmatrix}$ 

⎤

 $\overline{\phantom{a}}$  $\overline{\phantom{a}}$  $\overline{\phantom{a}}$  $\overline{\phantom{a}}$  $\overline{\phantom{a}}$  $\overline{\phantom{a}}$  $\overline{\phantom{a}}$  $\overline{\phantom{a}}$  $\overline{\phantom{a}}$ ⎥ ⎥

⎦

 $7 \rightarrow$ 

 $\overline{0}$  $\mathbf{1}$  $2\,$  .  $3 \overline{4}$  $5$ .  $6 -$ 

# <span id="page-58-0"></span>**Dialog Box**

The **Main** pane of the 2-D FFT dialog box appears as shown in the following figure.

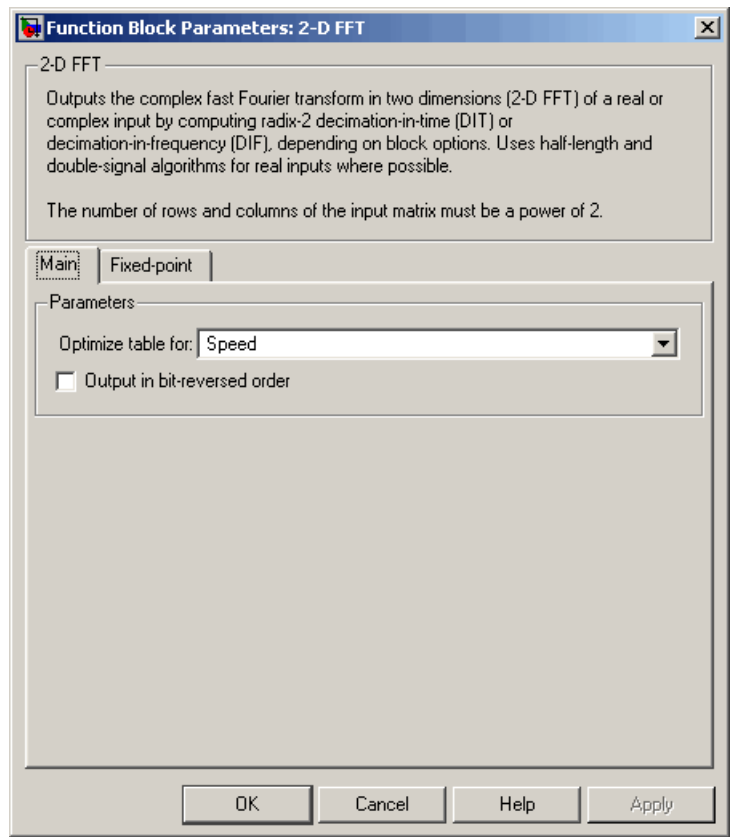

# **Optimize table for**

Optimize of the table of twiddle factor values for Speed or Memory. This parameter must be set to Speed for fixed-point signals.

# **Output in bit-reversed order**

Designate the order of the output channel elements relative to the ordering of the input elements. When selected, the output channel elements are in bit-reversed order relative to the input ordering. Otherwise, the output column elements are linearly ordered relative to the input ordering. Linearly ordering the output requires extra data sorting manipulation. For more information, see ["Bit-Reversed Order" on page 2-44](#page-55-0).

The **Fixed-point** pane of the 2-D FFT dialog box appears as shown in the following figure.

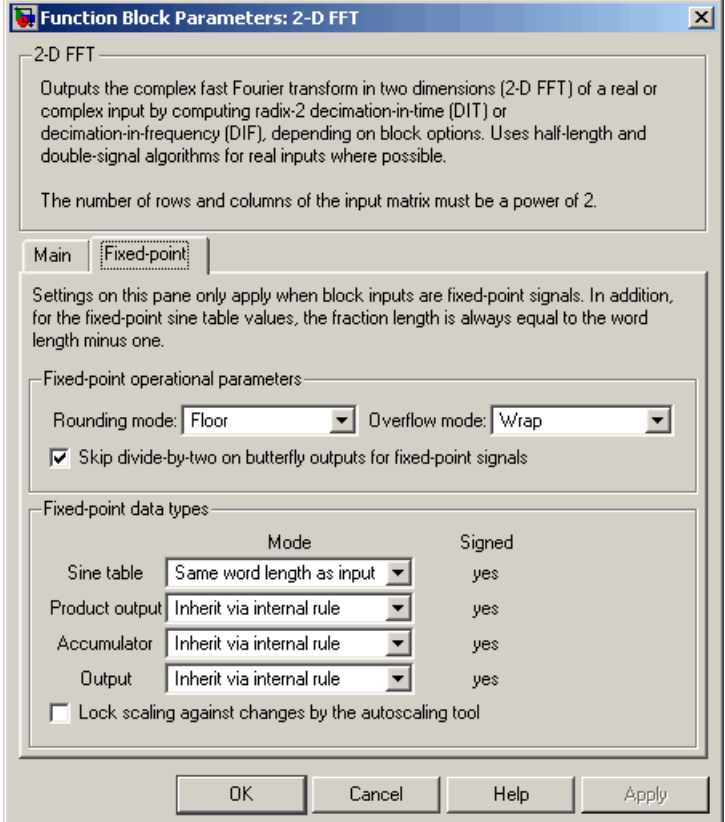

# **Rounding mode**

Select the rounding mode for fixed-point operations. The sine table values do not obey this parameter; they always round to Nearest.

# **Overflow mode**

Select the overflow mode for fixed-point operations. The sine table values do not obey this parameter; they are always saturated.

**Skip divide-by-two on butterfly outputs for fixed-point signals** When this parameter is selected, no scaling occurs. When this parameter is not selected, the output of each butterfly of the FFT is divided by two for fixed-point signals.

# **Sine table**

Choose how to specify the word length of the values of the sine table. The fraction length of the sine table values is always equal to the word length minus one:

- **•** When you select Same word length as input, the word length of the sine table values match that of the input to the block.
- **•** When you select Binary point scaling, you can enter the word length of the sine table values, in bits.
- **•** When you select Slope and bias scaling, you can enter the word length of the sine table values, in bits.

The sine table values do not obey the **Rounding mode** and **Overflow mode** parameters; they are always saturated and rounded to Nearest.

### **Product output**

Use this parameter to specify how to designate the product output word and fraction lengths. Refer to ["Fixed-Point Data Types"](#page-54-0) on page 2-[43](#page-54-0) and "Multiplication Data Types" in the Signal Processing Blockset documentation for illustrations depicting the use of the product output data type in this block:

**•** When you select Inherit via internal rule, the product output word length and fraction length are automatically set according to the following equations:

ideal product output word length = output word length + sine table values word length

ideal product output fraction length = output fraction length + sine table values fraction length

- **•** When you select Same as input, these characteristics match those of the input to the block.
- **•** When you select Binary point scaling, you can enter the word length and the fraction length of the product output, in bits.
- **•** When you select Slope and bias scaling, you can enter the word length, in bits, and the slope of the product output. The bias of all signals in Video and Image Processing Blockset is 0.

### **Accumulator**

Use this parameter to specify how to designate the accumulator word and fraction lengths. Refer to ["Fixed-Point Data Types"](#page-54-0) on page 2-[43](#page-54-0) and "Multiplication Data Types" in the Signal Processing Blockset documentation for illustrations depicting the use of the accumulator data type in this block:

**•** When you select Inherit via internal rule, the accumulator word length and fraction length are automatically set according to the following equations:

ideal accumulator word length = product output word length +  $1$ 

 $ideal$  accumulator fraction length = product output fraction length

- **•** When you select Same as product output, these characteristics match those of the product output.
- **•** When you select Same as input, these characteristics match those of the input to the block.
- **•** When you select Binary point scaling, you can enter the word length and the fraction length of the accumulator, in bits.

**•** When you select Slope and bias scaling, you can enter the word length, in bits, and the slope of the accumulator. The bias of all signals in Video and Image Processing Blockset is 0.

# **Output**

Choose how to specify the output word length and fraction length:

**•** When you select Inherit via internal rule, the output word length and fraction length are automatically set according to the following equations, where the input matrix is M-by-N:

If *M>1* and *N>1*, *output word length = input word length + floor(log 2((M-1)(N-1)))+1*

If *M>1* and *N=1*, *output word length = input word length + floor(log 2(M-1))+1*

If *M=1* and *N>1*, *output word length = input word length + floor(log 2(N-1))+1*

*output fraction length = input fraction length*

- **•** When you select Same as input, these characteristics match those of the input to the block.
- **•** When you select Binary point scaling, you can enter the word length and the fraction length of the output, in bits.
- **•** When you select Slope and bias scaling, you can enter the word length, in bits, and the slope of the output. The bias of all signals in Video and Image Processing Blockset is 0.

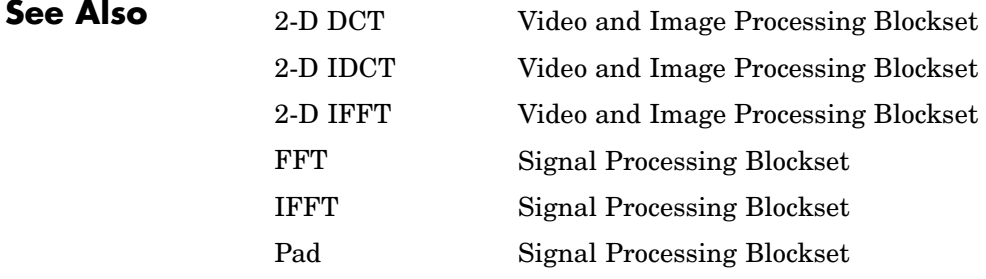

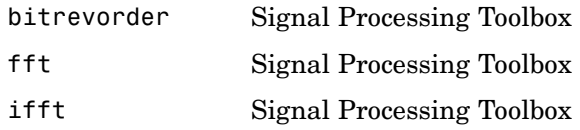

# **Purpose** Perform 2-D FIR filtering on input matrix

# **Library** Filtering

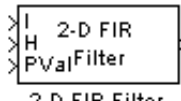

**Description** The 2-D FIR Filter block filters the input matrix I using the coefficient matrix H or the coefficient vectors HH and HV.

2-D FIR Filter

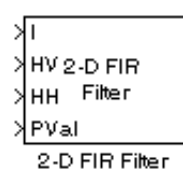

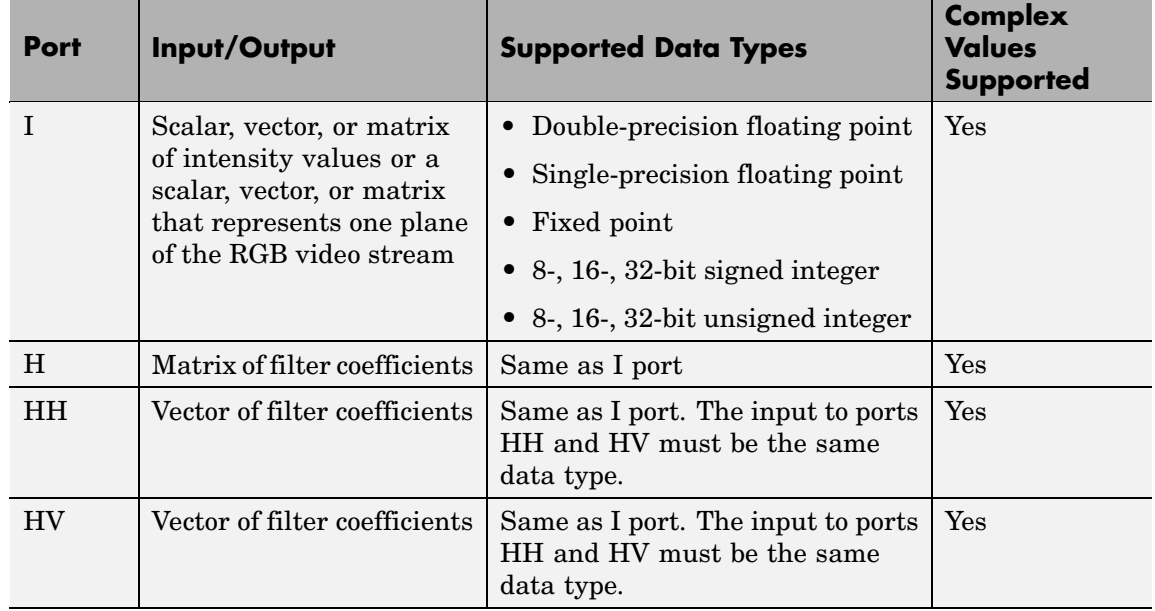

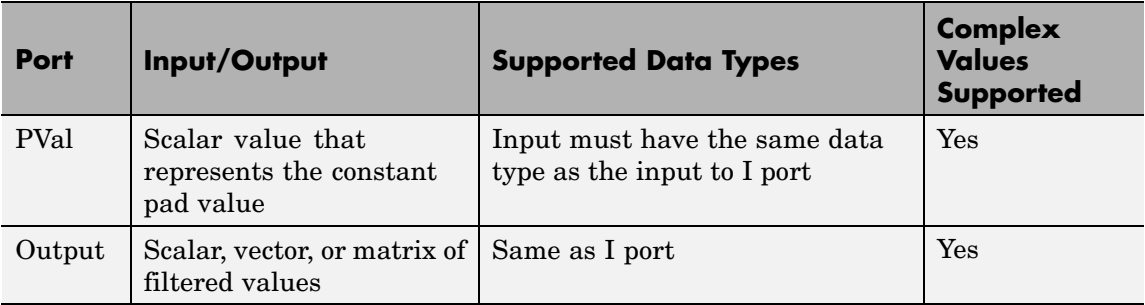

If the data type of the input is floating point, the output of the block is the same data type. Otherwise, the output can be any fixed-point data type.

Select the **Separable filter coefficients** check box if your filter coefficients are separable. Using separable filter coefficients reduces the amount of calculations the block must perform to compute the output. For example, suppose your input image is M-by-N and your filter coefficient matrix is x-by-y. For a nonseparable filter with the **Output size** parameter set to Same as input port I, it would take

 $x \cdot y \cdot M \cdot N$ 

multiply-accumulate (MAC) operations for the block to calculate the output. For a separable filter, it would only take

 $(x + v) \cdot M \cdot N$ 

MAC operations. If you aren't sure whether or not your filter coefficients are separable, use the isfilterseparable function.

Here is an example of the function syntax,  $[S, HCOL, HROW] =$ isfilterseparable(H). The isfilterseparable function takes the filter kernel, H, and returns S, HCOL and HROW. Here, S is a Boolean variable that is 1 if the filter is separable and 0 if it is not. HCOL is a vector of vertical filter coefficients, and HROW is a vector of horizontal filter coefficients. Later, you learn how to use these variables in the block mask.

Use the **Coefficient source** parameter to specify how to define your filter coefficients. If you select the **Separable filter coefficients** check box and, for the **Coefficient source** parameter, you select Specify via dialog, the **Vertical coefficients (across height)** and **Horizontal coefficients (across width)** parameters appear in the dialog box. You can use these parameters to enter vectors of vertical and horizontal filter coefficients, respectively. You can use the variables HCOL and HROW, the output of the isfilterseparable function, for these parameters. If you select the **Separable filter coefficients** check box and, for the **Coefficient source** parameter, you select Input port, ports HV and HH appear on the block. Use these ports to specify vectors of vertical and horizontal filter coefficients. If you clear the **Separable filter coefficients** check box and, for the **Coefficient source** parameter, you select Specify via dialog, the **Coefficients** parameter appears in the dialog box. Use this parameter to enter your matrix of filter coefficients. If you clear the **Separable filter coefficients** check box and, for the **Coefficient source** parameter, you select Input port, port H appears on the block. Use this port to specify your filter coefficient matrix.

The block outputs the result of the filtering operation at the Output port. The dimensions of the output are dictated by the **Output size** parameter and the sizes of the inputs at ports I and H. For example, assume that the input at port I has dimensions (Mi, Ni) and the input at port H has dimensions (Mh, Nh). If, for the **Output size** parameter, you choose Full, the output has dimensions (Mi+Mh-1, Ni+Nh-1). If, for the **Output size** parameter, you choose Same as input port I, the output has the same dimensions as the input at port I. If, for the **Output size** parameter, you choose Valid, the block filters the input image only where the coefficient matrix fits entirely within it, so no padding is required. The output has dimensions (Mi-Mh+1, Ni-Nh+1). However, if all(size(I)<size(H)), the block errors out.

Use the **Padding options** parameter to specify how to pad the boundary of your input matrix. To pad your matrix with a constant value, select Constant. To pad your input matrix by repeating its border values, select Replicate. To pad your input matrix with its mirror image, select Symmetric. To pad your input matrix using a circular

repetition of its elements, select Circular. For more information on padding, see the Image Pad block reference page.

If, for the **Padding options** parameter, you select Constant, the **Pad value source** parameter appears in the dialog box. If you select Specify via dialog, the **Pad value** parameter appears in the dialog box. Use this parameter to enter the constant value with which to pad your matrix. If, for the **Pad value source** parameter, you select Input port, the PVal port appears on the block. Use this port to specify the constant value with which to pad your matrix.

Use the **Filtering based on** parameter to specify the algorithm by which the block filters the input matrix. If you select Convolution and set the **Output size** parameter to Full, the block filters your input using the following algorithm

$$
C(i,j) = \sum_{m=0}^{(Ma-1)(Na-1)} \sum_{n=0}^{(Na-1)} A(m,n)^* H(i-m, j-n)
$$

where  $0 \le i < Ma + Mh - 1$  and  $0 \le j < Na + Nh - 1$ . If you select Correlation and set the **Output size** parameter to Full, the block filters your input using the following algorithm

$$
C(i,j)=\sum_{m=0}^{(Ma-1)(Na-1)}\sum_{n=0}^{Na-1}A(m,n)\cdot conj(H(m+i,n+j))
$$

where  $0 \le i < Ma + Mh - 1$  and  $0 \le j < Na + Nh - 1$ .

# **Fixed-Point Data Types**

The following diagram shows the data types used in the 2-D FIR Filter block for fixed-point signals.

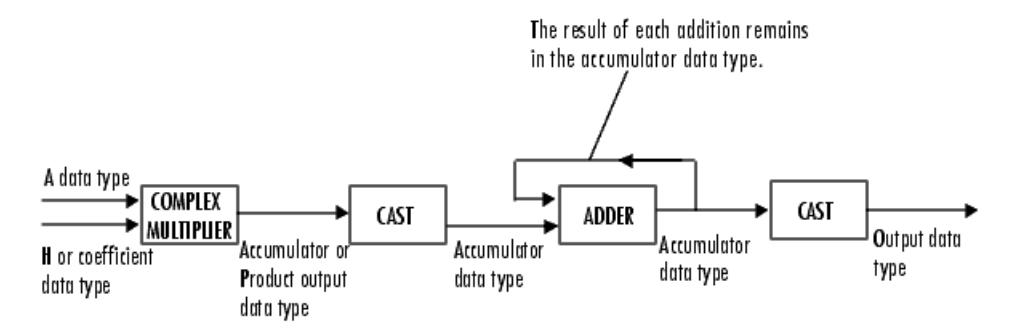

You can set the coefficient, product output, accumulator, and output data types in the block mask as discussed in ["Dialog Box" on page 2-58](#page-69-0).

The output of the multiplier is in the product output data type if at least one of the inputs to the multiplier is real. If both of the inputs to the multiplier are complex, the result of the multiplication is in the accumulator data type. For details on the complex multiplication performed, refer to "Multiplication Data Types" in the Signal Processing Blockset documentation.

# <span id="page-69-0"></span>**2-D FIR Filter**

# **Dialog Box**

The **Main** pane of the 2-D FIR Filter dialog box appears as shown in the following figure.

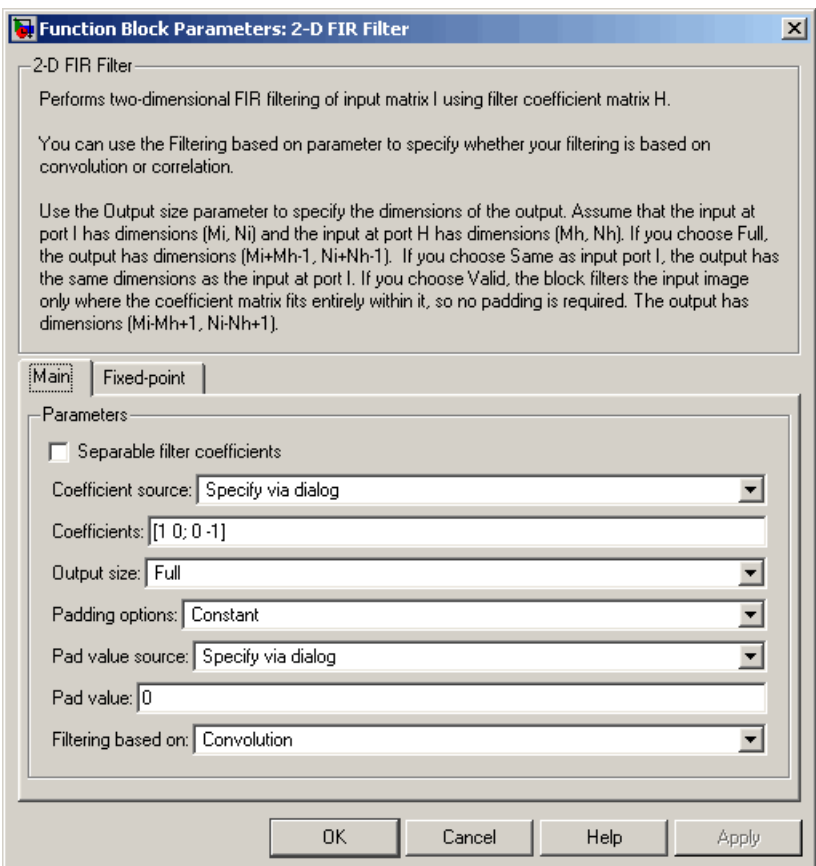

# **Separable filter coefficients**

Select this check box if your filter coefficients are separable. Using separable filter coefficients reduces the amount of calculations the block must perform to compute the output.

# **Coefficient source**

Specify how to define your filter coefficients. Select Specify via dialog to enter your coefficients in the block parameters dialog box. Select Input port to specify your filter coefficient matrix using port H or ports HH and HV.

# **Coefficients**

Enter your real or complex-valued filter coefficient matrix. This parameter is visible if you clear the **Separable filter coefficients** check box and, for the **Coefficient source** parameter, you select Specify via dialog. Tunable.

### **Vertical coefficients (across height)**

Enter the vector of vertical filter coefficients for your separable filter. This parameter is visible if you select the **Separable filter coefficients** check box and, for the **Coefficient source** parameter, you select Specify via dialog.

# **Horizontal coefficients (across width)**

Enter the vector of horizontal filter coefficients for your separable filter. This parameter is visible if you select the **Separable filter coefficients** check box and, for the **Coefficient source** parameter, you select Specify via dialog.

# **Output size**

This parameter controls the size of the filtered output. If you choose Full, the output has dimensions (Ma+Mh-1, Na+Nh-1). If you choose Same as input port I, the output has the same dimensions as the input at port I If you choose Valid, output has dimensions (Ma-Mh+1, Na-Nh+1).

# **Padding options**

Specify how to pad the boundary of your input matrix. Select Constant to pad your matrix with a constant value. Select Replicate to pad your input matrix by repeating its border values. Select Symmetricto pad your input matrix with its mirror image. Select Circular to pad your input matrix using a circular repetition of its elements. This parameter is visible if, for the

**Output size** parameter, you select Full or Same as input port I.

# **Pad value source**

Use this parameter to specify how to define your constant boundary value. Select Specify via dialog to enter your value in the block parameters dialog box. Select Input port to specify your constant value using the PVal port. This parameter is visible if, for the **Padding options** parameter, you select Constant.

# **Pad value**

Enter the constant value with which to pad your matrix. This parameter is visible if, for the **Pad value source** parameter, you select Specify via dialog. Tunable.

### **Filtering based on**

Specify the algorithm by which the block filters the input matrix. You can select Convolution or Correlation.

The **Fixed-point** pane of the 2-D FIR Filter dialog box appears as shown in the following figure.
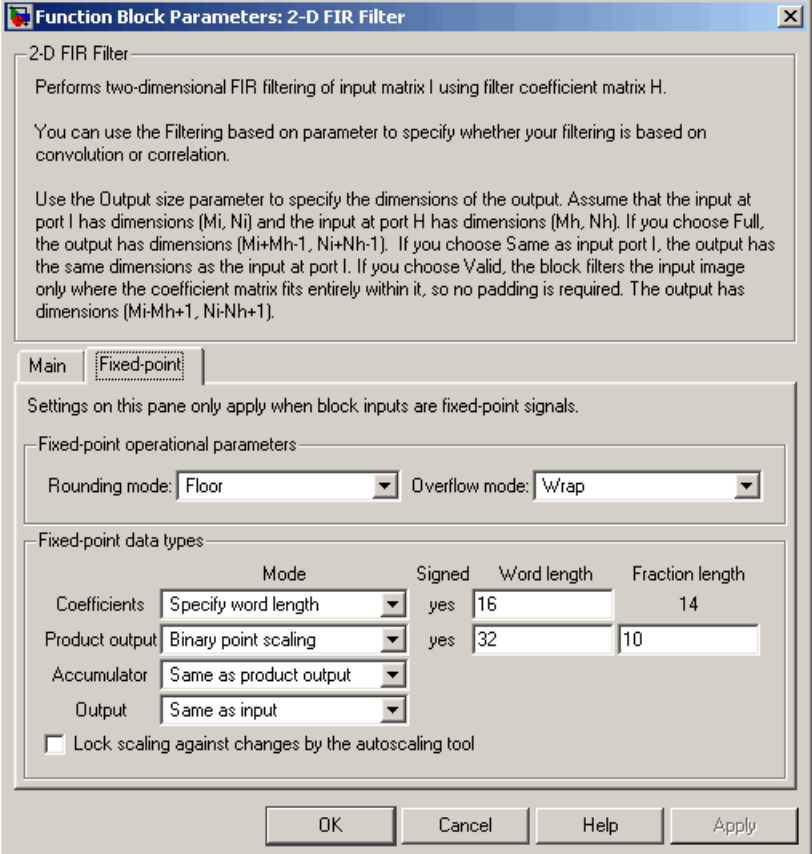

#### **Rounding mode**

Select the rounding mode for fixed-point operations.

# **Overflow mode**

Select the overflow mode for fixed-point operations.

#### **Coefficients**

Choose how to specify the word length and the fraction length of the filter coefficients.

- **•** When you select Same word length as input, the word length of the filter coefficients match that of the input to the block. In this mode, the fraction length of the coefficients is automatically set to the binary-point only scaling that provides you with the best precision possible given the value and word length of the coefficients.
- **•** When you select Specify word length, you can enter the word length of the coefficients, in bits. In this mode, the fraction length of the coefficients is automatically set to the binary-point only scaling that provides you with the best precision possible given the value and word length of the coefficients.
- **•** When you select Binary point scaling, you can enter the word length and the fraction length of the coefficients, in bits.
- **•** When you select Slope and bias scaling, you can enter the word length, in bits, and the slope of the coefficients. The bias of all signals in Video and Image Processing Blockset is 0.

The filter coefficients do not obey the **Rounding mode** and the **Overflow mode** parameters; they are always saturated and rounded to Nearest.

#### **Product output**

Use this parameter to specify how to designate the product output word and fraction lengths. Refer to ["Fixed-Point Data Types"](#page-67-0) on page 2-[56](#page-67-0) and "Multiplication Data Types" in the Signal Processing Blockset documentation for illustrations depicting the use of the product output data type in this block:

- **•** When you select Same as input, these characteristics match those of the input to the block.
- **•** When you select Binary point scaling, you can enter the word length and the fraction length of the product output, in bits.

**•** When you select Slope and bias scaling, you can enter the word length, in bits, and the slope of the product output. The bias of all signals in Video and Image Processing Blockset is 0.

#### **Accumulator**

Use this parameter to specify how to designate the accumulator word and fraction lengths. Refer to ["Fixed-Point Data Types"](#page-67-0) on page 2-[56](#page-67-0) and "Multiplication Data Types" in the Signal Processing Blockset documentation for illustrations depicting the use of the accumulator data type in this block. The accumulator data type is only used when both inputs to the multiplier are complex:

- **•** When you select Same as product output, these characteristics match those of the product output.
- **•** When you select Same as input, these characteristics match those of the input to the block.
- **•** When you select Binary point scaling, you can enter the word length and the fraction length of the accumulator, in bits.
- **•** When you select Slope and bias scaling, you can enter the word length, in bits, and the slope of the accumulator. The bias of all signals in Video and Image Processing Blockset is 0.

#### **Output**

Choose how to specify the word length and fraction length of the output of the block:

- **•** When you select Same as input, these characteristics match those of the input to the block.
- **•** When you select Binary point scaling, you can enter the word length and the fraction length of the output, in bits.
- **•** When you select Slope and bias scaling, you can enter the word length, in bits, and the slope of the output. The bias of all signals in Video and Image Processing Blockset is 0.

# **Lock scaling against changes by the autoscaling tool**

Select this parameter to prevent any fixed-point scaling you specify in this block mask from being overridden by the autoscaling tool in the Fixed-Point Tool. For more information, see fxptdlg, a reference page on the Fixed-Point Tool in the Simulink documentation.

# **Purpose** Generate histogram of each input matrix

# **Library** Statistics

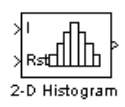

**Description** The 2-D Histogram block computes the frequency distribution of the elements in each input matrix or in a sequence of inputs over a period of time. Use the **Running histogram** check box to select between the block's basic and running operation.

> The output of the 2-D Histogram block is different than the output of the imhist function in Image Processing Toolbox. For intensity images, the imhist function defines the *p*th bin boundaries as

$$
\frac{A(p-1.5)}{(N-1)} \leq x < \frac{A(p-0.5)}{(N-1)}
$$

where A is maximum value of the data type, N is the number of bins in the histogram, and p starts from 1. The 2-D Histogram block defines bin boundaries as

$$
\frac{A(p-1)}{N} < x \leq \frac{Ap}{N}
$$

where A corresponds to the **Maximum value of input** parameter and the **Minimum value of input** parameter is assumed to be 0.

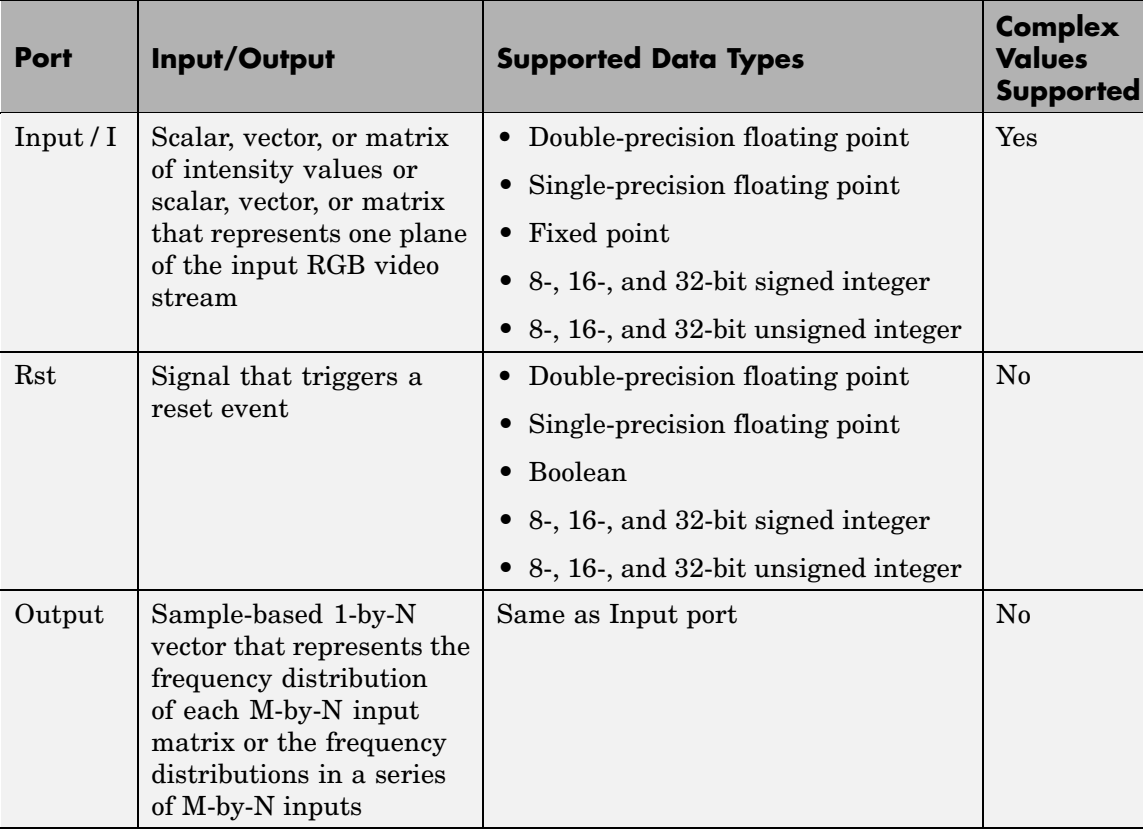

Length-M 1-D vector inputs are treated as M-by-1 column vectors.

The block sorts the elements of each input matrix into the number of discrete bins, *n*, specified by the **Number of bins** parameter. Complex inputs are sorted by their magnitude squared values.

The histogram value for a given bin represents the frequency of occurrence of the input values bracketed by that bin. You specify the upper boundary of the highest-valued bin in the **Maximum value of input** parameter,  $B_M$ , and the lower boundary of the lowest-valued

bin in the **Minimum value of input** parameter,  $B_m$ . The bins have equal width of

$$
\Delta = \frac{B_M - B_m}{n}
$$

where *n* is the number of bins. The centers are located at

$$
B_m + \left(k + \frac{1}{2}\right)\Delta \qquad k = 0, 1, 2, ..., n - 1
$$

Input values that fall on the border between two bins are sorted into the lower-valued bin; that is, each bin includes its upper boundary. For example, a bin of width 4 centered on the value 5 contains the input value 7, but not the input value 3. Input values greater than the **Maximum value of input** parameter or less than **Minimum value of input** parameter are sorted into the highest-valued or lowest-valued bin, respectively. The values you enter for the **Maximum value of input** and **Minimum value of input** parameters must be real-valued scalar values.

# **Basic Operation**

If you clear the **Running histogram** check box, the block computes the frequency distribution of each M-by-N input matrix and outputs a sample-based 1-by-N vector.

For example, if your input is  $\begin{vmatrix} 2 & 2 & 2 \end{vmatrix}$  $\begin{bmatrix} 1 & 1 & 1 \end{bmatrix}$  $\begin{bmatrix} 3 & 3 & 3 \end{bmatrix}$ ⎢  $\overline{\phantom{a}}$ | and you set the block parameters as follows:

- **• Minimum value of input** = 0
- **• Maximum value of input** = 4
- **• Number of bins** = 4

<span id="page-79-0"></span>The block outputs [3 3 3 0].

If you select the **Normalized** check box, the block scales each element of the output so that sum(v) is 1, where v is the output vector.

# **Running Operation**

If you select the **Running histogram** check box, the block computes the frequency distributions in a series of M-by-N inputs.

For example, if your first input is 111 222 333  $\mathsf I$ լ ⎢ ⎢ ⎢  $\overline{\phantom{a}}$ ⎦  $\overline{\phantom{a}}$  $\overline{\phantom{a}}$  $\rfloor$  , your second and current input is  $\left\lfloor 4\hspace{0.4em}4\hspace{0.4em}4\hspace{0.4em}\right\rfloor$  , and you set the block parameters as follows:  $\begin{bmatrix} 2 & 2 & 2 \end{bmatrix}$ 333 ⎢ ⎢  $\overline{\phantom{a}}$  $\overline{\phantom{a}}$ 

- **• Minimum value of input** = 0
- **• Maximum value of input** = 4
- **• Number of bins** = 4

The block outputs [3 6 6 3]. For the next input, the block computes the frequency distribution for the first three inputs, and so on.

# **Resetting the Running Histogram**

The block resets the running histogram whenever a reset event is detected at the optional Rst port. The reset signal and the input data signal must be the same rate.

To enable the Rst port, select the **Reset port** parameter. You specify the reset event in the **Trigger type** parameter, and can be one of the following:

- **•** Rising edge Triggers a reset operation when the Rst input does one of the following:
	- **-** Rises from a negative value to a positive value or 0

**-** Rises from 0 to a positive value, where the rise is not a continuation of a rise from a negative value to 0 (see the following figure)

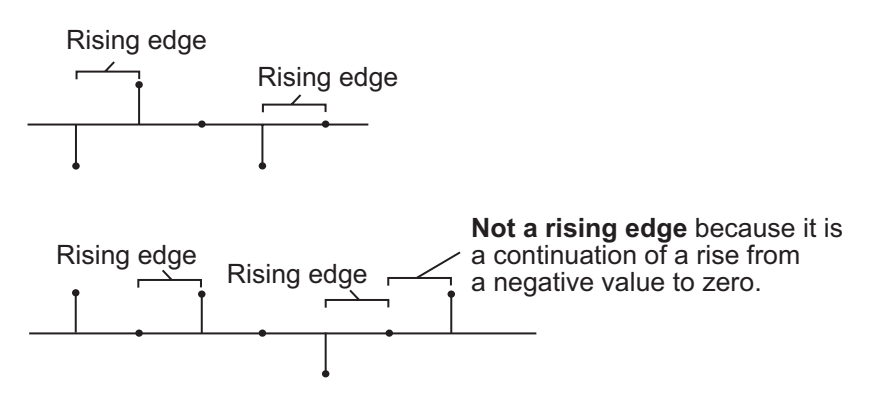

- **•** Falling edge Triggers a reset operation when the Rst input does one of the following:
	- **-** Falls from a positive value to a negative value or 0
	- **-** Falls from zero to a negative value, where the fall is not a continuation of a fall from a positive value to 0 (see the following figure)

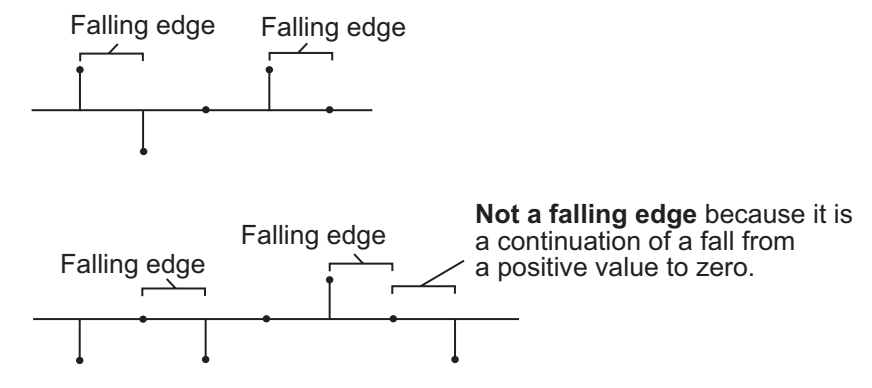

**•** Either edge -- Triggers a reset operation when the Rst input is a Rising edge or Falling edge (as described previously)

**•** Non-zero sample -- Triggers a reset operation at each sample time that the Rst input is not 0

**Note** When running simulations in the Simulink MultiTasking mode, sample-based reset signals have a one-sample latency, and frame-based reset signals have one frame of latency. Thus, there is a one-sample or one-frame delay between the time the block detects a reset event, and when it applies the reset. For more information on latency and the Simulink tasking modes, see The Configuration Parameters Dialog Box in the Simulink documentation.

# **Dialog Box**

The **Main** pane of the 2-D Histogram dialog box appears as shown in the following figure.

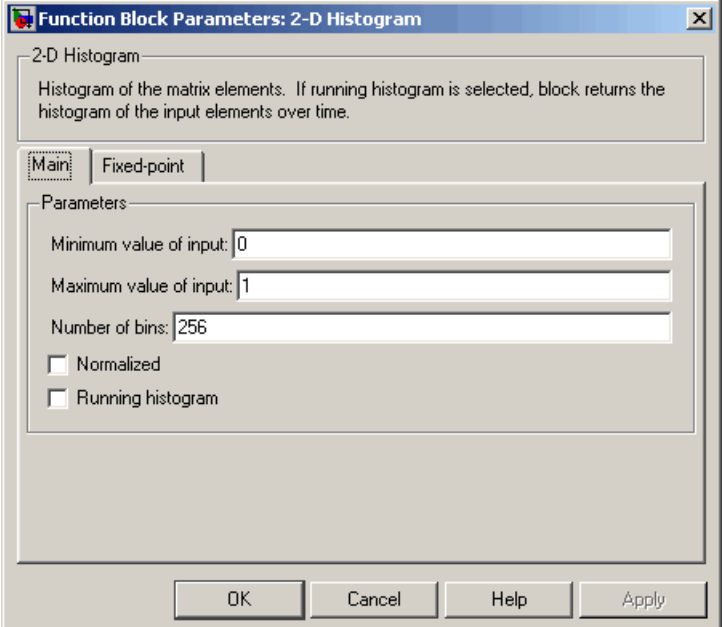

#### **Minimum value of input**

Enter a real-valued scalar value for the lower boundary, *Bm* , of the lowest-valued bin. Tunable.

#### **Maximum value of input**

Enter a real-valued scalar value for the upper boundary, *BM* , of the highest-valued bin. Tunable.

#### **Number of bins**

Enter the number of bins, *n*, in the histogram.

#### **Normalized**

If you select this check box, the block normalizes the output vector (1-norm). Tunable.

Use of this parameter is not supported for fixed-point signals.

#### **Running histogram**

Select this check box to enable the block's running histogram operation.

#### **Reset port**

Enables the Rst input port when selected. The reset signal and the input data signal must be the same rate. This parameter is visible if you select the **Running histogram** check box.

#### **Trigger type**

The type of event that resets the running histogram. For more information, see ["Resetting the Running Histogram" on page](#page-79-0) 2-[68.](#page-79-0) This parameter is enabled only when you set the **Reset port** parameter.

The **Fixed-point** pane of the 2-D Histogram dialog box appears as shown in the following figure.

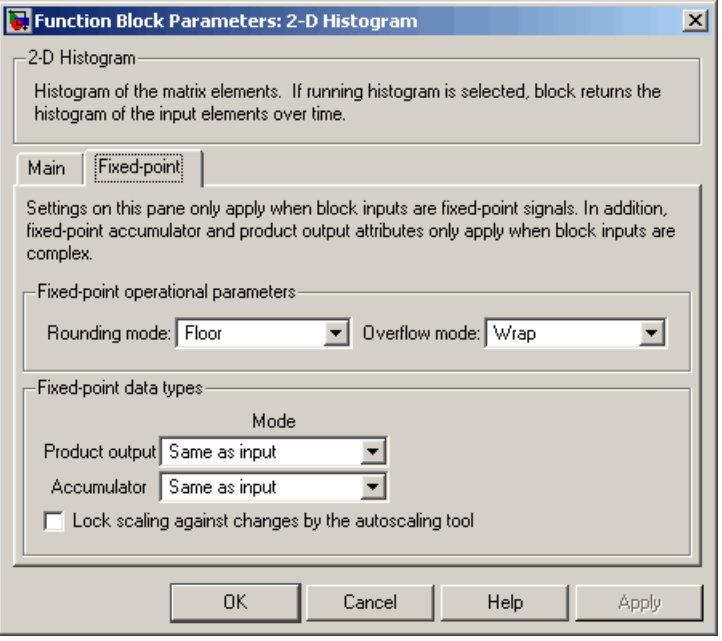

**Note** The fixed-point parameters are only used for fixed-point complex inputs, which are sorted by squared magnitude.

#### **Rounding mode**

Select the rounding mode for fixed-point operations.

#### **Overflow mode**

Select the overflow mode for fixed-point operations.

#### **Product output**

Use this parameter to specify how to designate the product output word and fraction lengths:

**•** When you select Same as input, these characteristics match those of the input to the block.

- **•** When you select Binary point scaling, you can enter the word length and the fraction length of the product output, in bits.
- **•** When you select Slope and bias scaling, you can enter the word length, in bits, and the slope of the product output. This block requires power-of-two slope and a bias of 0.

#### **Accumulator**

Use this parameter to specify the accumulator word and fraction lengths resulting from a complex-complex multiplication in the block:

- **•** When you select Same as product output, these characteristics match those of the product output.
- **•** When you select Same as input, these characteristics match those of the input to the block.
- **•** When you select Binary point scaling, you can enter the word length and the fraction length of the accumulator, in bits.
- **•** When you select Slope and bias scaling, you can enter the word length, in bits, and the slope of the accumulator. This block requires power-of-two slope and a bias of 0.

#### **Lock scaling against changes by the autoscaling tool**

Select this parameter to prevent any fixed-point scaling you specify in this block mask from being overridden by the autoscaling tool in the Fixed-Point Tool. For more information, see fxptdlg, a reference page on the Fixed-Point Tool in the Simulink documentation.

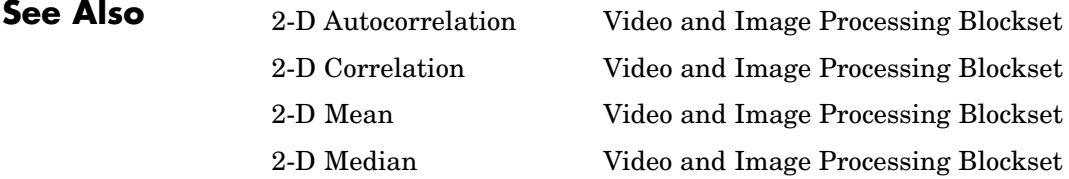

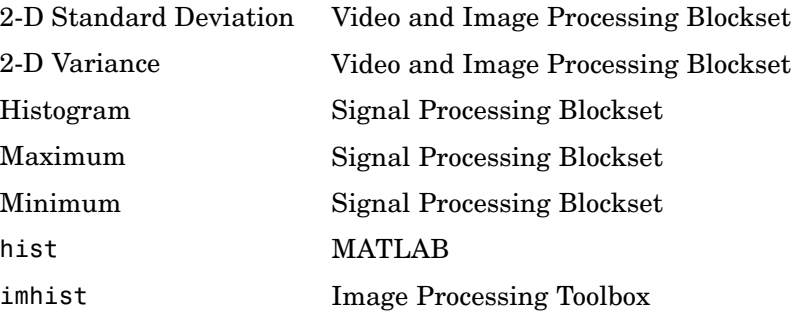

# **Purpose** Compute 2-D inverse discrete cosine transform (IDCT)

**Library** Transforms

 $\frac{1}{2}$ -DIDCT  $2-D IDCT$ 

**Description** The 2-D IDCT block calculates the two-dimensional inverse discrete cosine transform of the input signal. The equation for the two-dimensional IDCT is

$$
f(x,y) = \frac{2}{\sqrt{MN}} \sum_{m=0}^{M-1} \sum_{n=0}^{N-1} C(m)C(n)F(m,n)\cos\frac{(2x+1)m\pi}{2M}\cos\frac{(2y+1)n\pi}{2N}
$$

where *F(m,n)* is the DCT of the signal *f(x,y)* and  $C(m)$ *,*  $C(n) = \frac{1}{6}$  $^2$  for  $m, n = 0$  and  $C(m), C(n) = 1$  otherwise.

The number of rows and columns of the input signal must be powers of two. The output of this block has dimensions the same dimensions as the input.

# <span id="page-87-0"></span>**2-D IDCT**

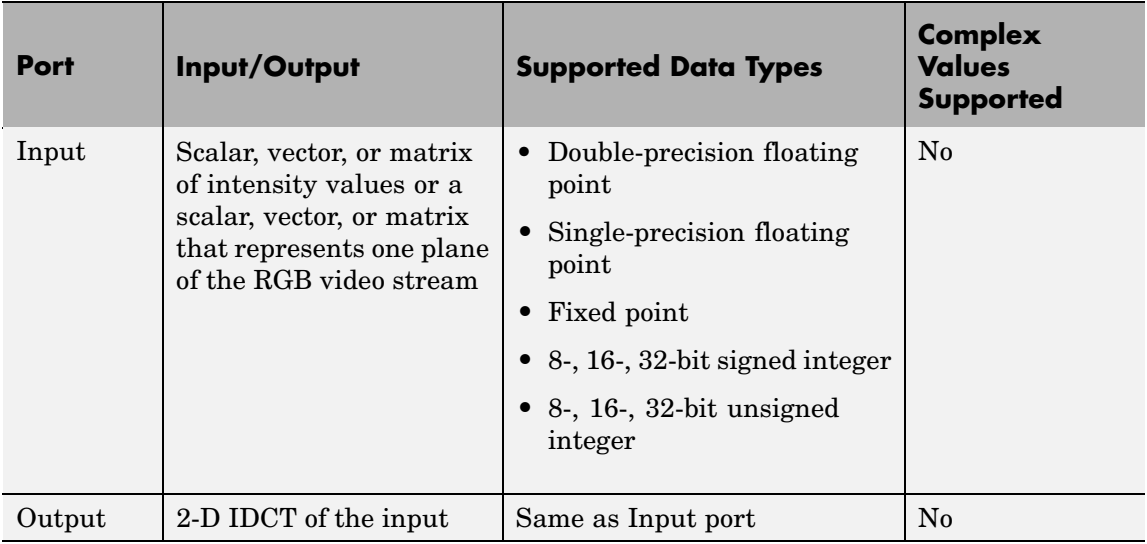

If the data type of the input signal is floating point, the output of the block is the same data type.

Use the **Sine and cosine computation** parameter to specify how the block computes the sine and cosine terms in the IDCT algorithm. If you select Trigonometric fcn, the block computes the sine and cosine values during the simulation. If you select Table lookup, the block computes and stores the trigonometric values before the simulation starts. In this case, the block requires extra memory.

# **Fixed-Point Data Types**

The following diagram shows the data types used in the 2-D IDCT block for fixed-point signals. Inputs are first cast to the output data type and stored in the output buffer. Each butterfly stage processes signals in the accumulator data type, with the final output of the butterfly being cast back into the output data type.

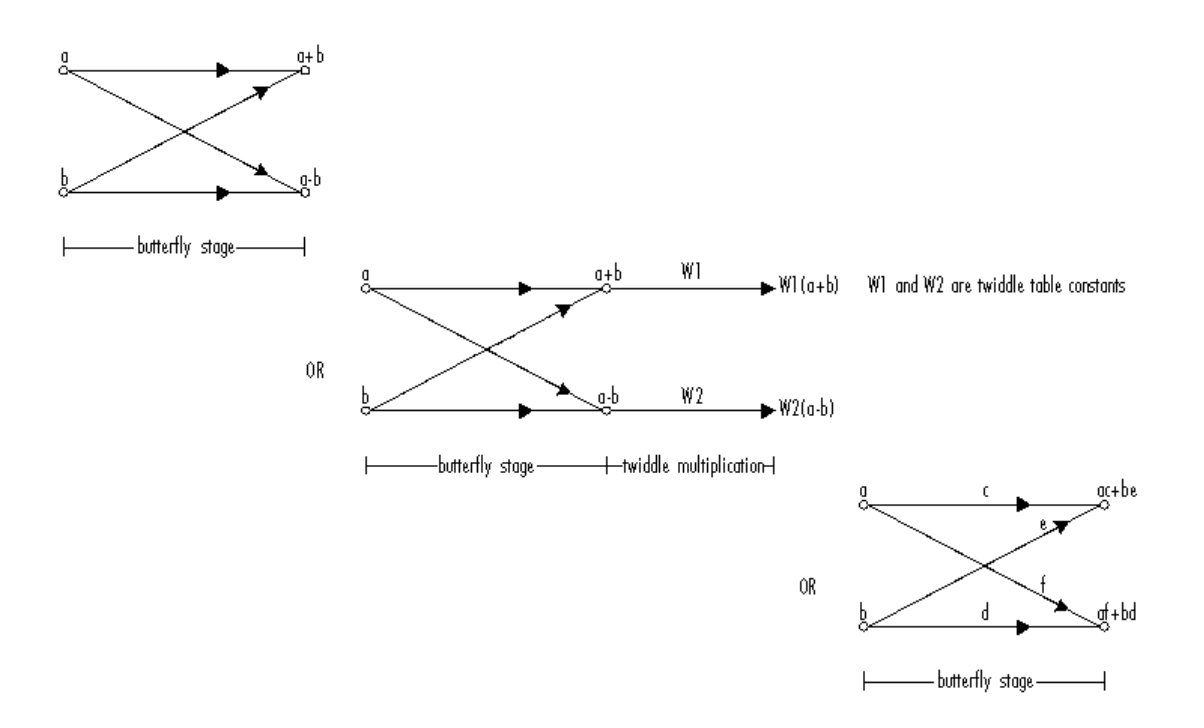

Butterfly Stage Data Types

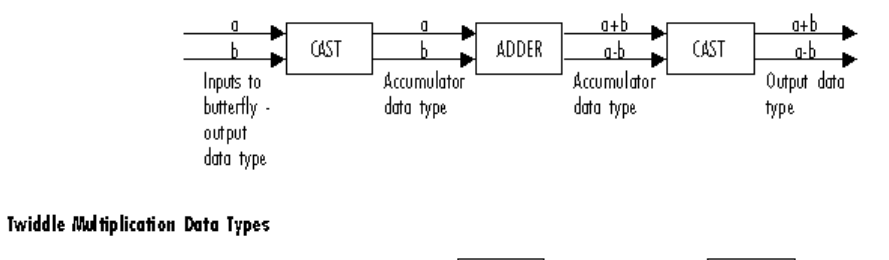

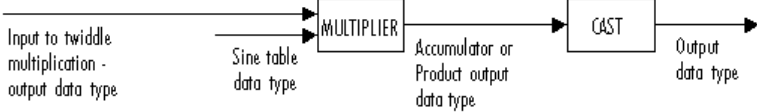

The output of the multiplier is in the product output data type when at least one of the inputs to the multiplier is real. When both of the inputs to the multiplier are complex, the result of the multiplication is in the accumulator data type. For details on the complex multiplication performed, refer to "Multiplication Data Types" in the Signal Processing Blockset documentation. You can set the sine table, product output, accumulator, and output data types in the block mask as discussed in the next section.

The **Main** pane of the 2-D IDCT dialog box appears as shown in the following figure.

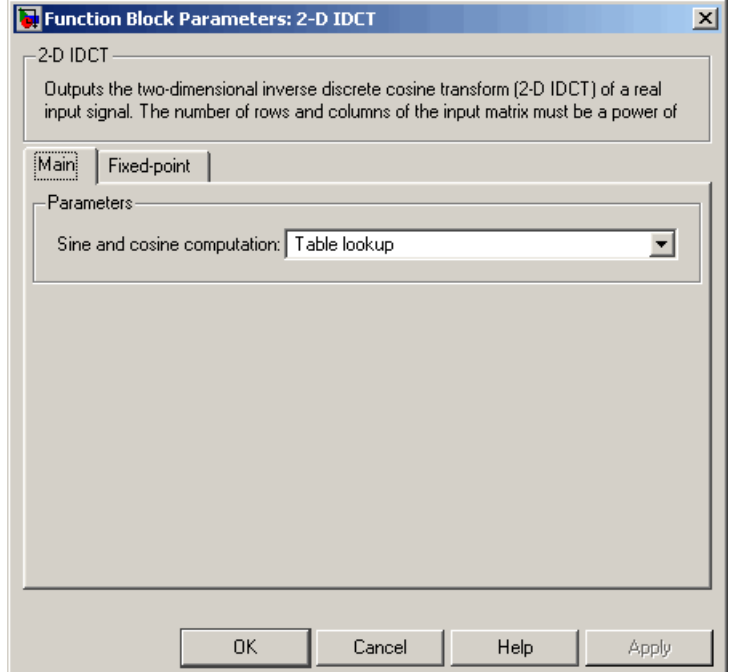

# **Dialog Box**

#### **Sine and cosine computation**

Specify how the block computes the sine and cosine terms in the IDCT algorithm. If you select Trigonometric fcn, the block computes the sine and cosine values during the simulation. If you select Table lookup, the block computes and stores the trigonometric values before the simulation starts. In this case, the block requires extra memory.

The **Fixed-point** pane of the 2-D IDCT dialog box appears as shown in the following figure.

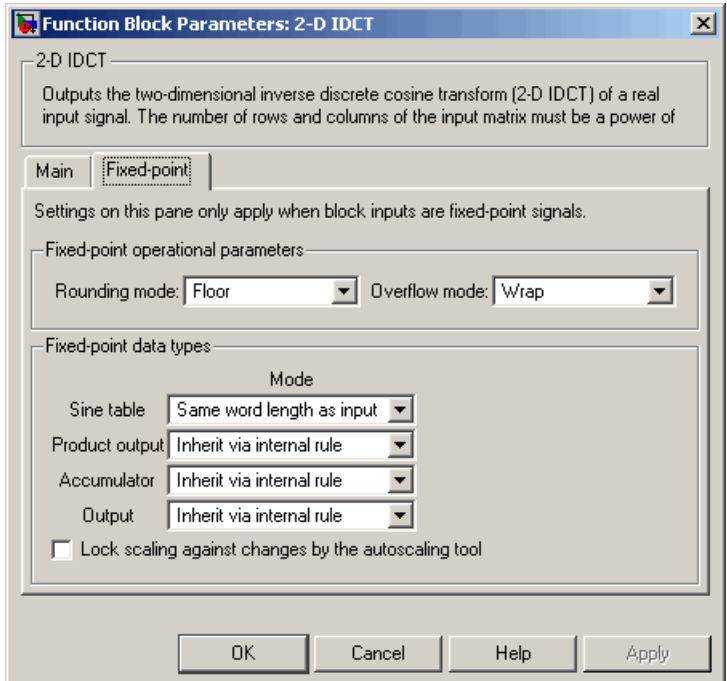

#### **Rounding mode**

Select the rounding mode for fixed-point operations. The sine table values do not obey this parameter; they are always saturated and rounded to Nearest.

#### **Overflow mode**

Select the overflow mode for fixed-point operations. The sine table values do not obey this parameter; they are always saturated and rounded to Nearest.

#### **Sine table**

Choose how to specify the word length of the values of the sine table. The fraction length of the sine table values is always equal to the word length minus one:

- **•** When you select Same word length as input, the word length of the sine table values match that of the input to the block.
- **•** When you select Binary point scaling, you can enter the word length of the sine table values, in bits.
- **•** When you select Slope and bias scaling, you can enter the word length of the sine table values, in bits.

The sine table values do not obey the **Rounding mode** and **Overflow mode** parameters; they are always saturated and rounded to Nearest.

#### **Product output**

Use this parameter to specify how to designate the product output word and fraction lengths. Refer to ["Fixed-Point Data Types"](#page-87-0) on page 2-[76](#page-87-0) and "Multiplication Data Types" in the Signal Processing Blockset documentation for illustrations depicting the use of the product output data type in this block:

**•** When you select Inherit via internal rule, the product output word length and fraction length are automatically set according to the following equations:

ideal product output word length = output word length + sine table values word length

 $ideal$  product output fraction length  $=$ output fraction length + sine table values fraction length

- **•** When you select Same as input, these characteristics match those of the input to the block.
- **•** When you select Binary point scaling, you can enter the word length and the fraction length of the product output, in bits.
- **•** When you select Slope and bias scaling, you can enter the word length, in bits, and the slope of the product output. The bias of all signals in Video and Image Processing Blockset is 0.

### **Accumulator**

Use this parameter to specify how to designate the accumulator word and fraction lengths. Refer to ["Fixed-Point Data Types"](#page-87-0) on page 2-[76](#page-87-0) and "Multiplication Data Types" in the Signal Processing Blockset documentation for illustrations depicting the use of the accumulator data type in this block:

**•** When you select Inherit via internal rule, the accumulator word length and fraction length are automatically set according to the following equations:

ideal accumulator word length = product output word length + 1

 $ideal$  accumulator fraction length = product output fraction length

- **•** When you select Same as product output, these characteristics match those of the product output.
- **•** When you select Same as input, these characteristics match those of the input to the block.
- **•** When you select Binary point scaling, you can enter the word length and the fraction length of the accumulator, in bits.
- **•** When you select Slope and bias scaling, you can enter the word length, in bits, and the slope of the accumulator. The bias of all signals in Video and Image Processing Blockset is 0.

#### **Output**

Choose how to specify the output word length and fraction length:

**•** When you select Inherit via internal rule, the output word length and fraction length are automatically set according to the following equations, where the input matrix is M-by-N:

If *M>1* and *N>1*, *output word length = input word length + floor(log 2((M-1)(N-1)))+1*

If *M>1* and *N=1*, *output word length = input word length + floor(log 2(M-1))+1*

If *M=1* and *N>1*, *output word length = input word length + floor(log 2(N-1))+1*

*output fraction length = input fraction length*

- **•** When you select Same as input, these characteristics match those of the input to the block.
- **•** When you select Binary point scaling, you can enter the word length and the fraction length of the output, in bits.
- **•** When you select Slope and bias scaling, you can enter the word length, in bits, and the slope of the output. The bias of all signals in Video and Image Processing Blockset is 0.

#### **Lock scaling against changes by the autoscaling tool**

Select this parameter to prevent any fixed-point scaling you specify in this block mask from being overridden by the autoscaling tool in the Fixed-Point Tool. For more information, see fxptdlg, a reference page on the Fixed-Point Tool in the Simulink documentation.

### **References** [1] Chen, W.H, C.H. Smith, and S.C. Fralick, "A fast computational algorithm for the discrete cosine transform,"*IEEE Trans. Commun.*, vol. COM-25, pp. 1004-1009. 1977.

[2] Wang, Z. "Fast algorithms for the discrete W transform and for the discrete Fourier transform," *IEEE Trans. Acoust., Speech, Signal Processing*, vol. ASSP-32, pp. 803-816, Aug. 1984.

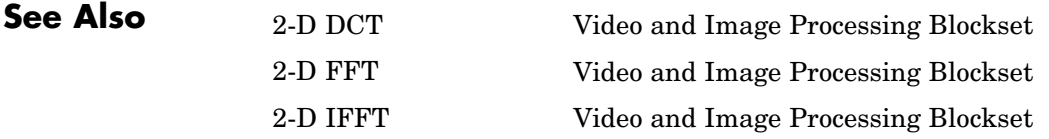

# **2-D IFFT**

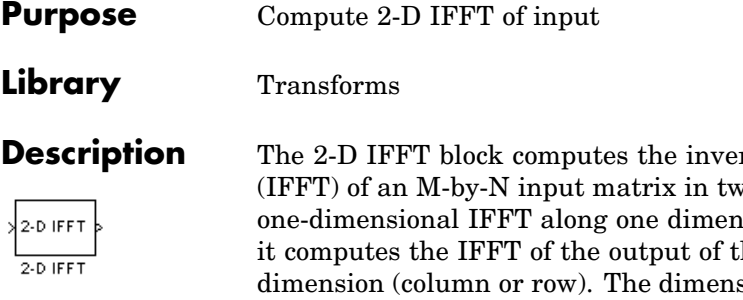

**Price fast Fourier transform** to steps. First it computes the asion (row or column). Then he first step along the other sions of the input matrix, M and N, must be powers of two. To work with other input sizes, use the Pad block to pad or truncate these dimensions to powers of two.

The output of the IFFT block is equivalent to the MATLAB ifft2 function:

y = ifft(A) % Equivalent MATLAB code

Computing the IFFT of each dimension of the input matrix is equivalent to calculating the two-dimensional inverse discrete Fourier transform (IDFT), which is defined by the following equation:

$$
f(x, y) = \frac{1}{MN} \sum_{m=0}^{M-1} \sum_{n=0}^{N-1} F(m, n)e^{j\frac{2\pi mx}{M}} e^{j\frac{2\pi ny}{N}}
$$

where  $0 \le x \le M - 1$  and  $0 \le y \le N - 1$ .

The output of this block has the same dimensions as the input.

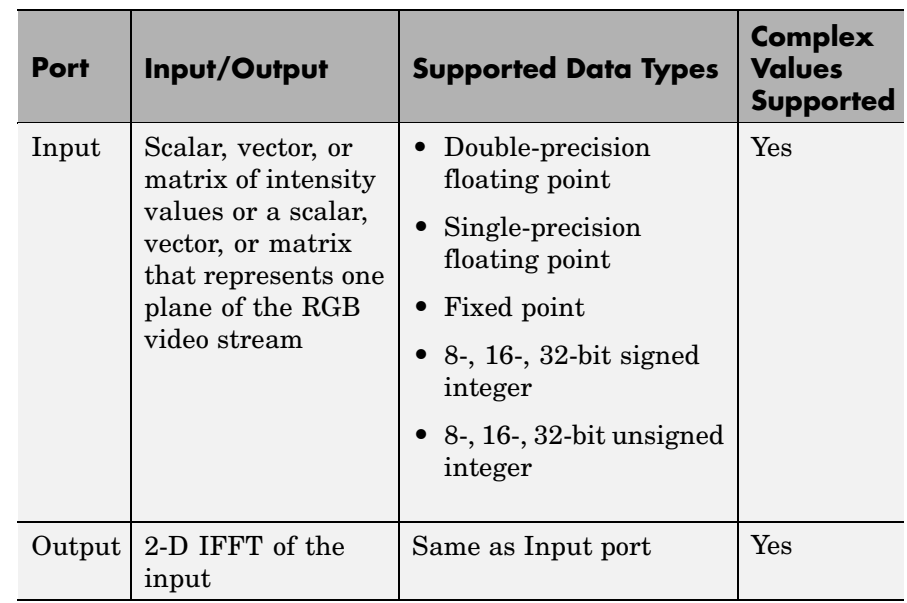

If the data type of the input signal is floating point, the data type of the output signal is the same floating-point data type. Otherwise, the output can be any fixed-point data type.

# **Optimizing the Table of Trigonometric Values**

The block computes all the possible trigonometric values of the twiddle factor

$$
e^{j\frac{2\pi kx}{K}}
$$

where *K* is the greater value of either M or N and  $k = 0, \dots, K-1$ . The block stores these values in a table and retrieves them during simulation. You can optimize the table of trigonometric values for memory consumption or speed using the **Optimize table for** parameter. This parameter varies the number of table entries as summarized in the following table.

<span id="page-97-0"></span>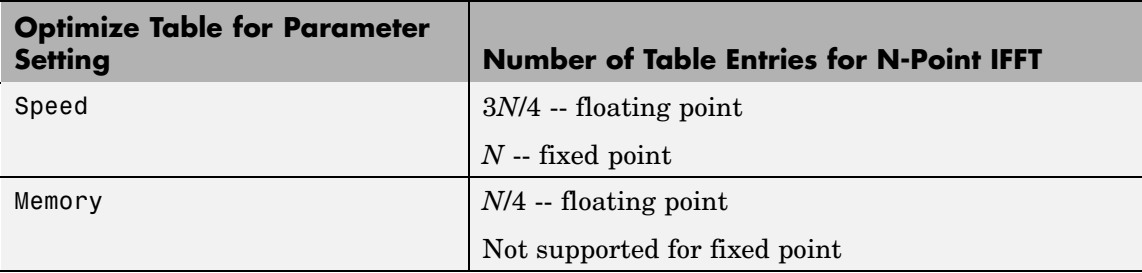

## **Input Order**

You must select the **Input is in bit-reversed order** check box to designate whether the ordering of the column elements of the input is linear or bit-reversed order. If you select the **Input is in bit-reversed order** check box, the block assumes the input is in bit-reversed order. If you clear the **Input is in bit-reversed order** check box, block assumes the input is in linear order.

For more information ordering of the output, see ["Bit-Reversed Order"](#page-55-0) on page 2[-44](#page-55-0). The 2-D FFT block bit-reverses the order of the columns as well as the rows.

# **Conjugate Symmetric Input**

The FFT block yields conjugate symmetric output when its input is real valued. Taking the IFFT of a conjugate symmetric input matrix produces real-valued output. Therefore, if the input to the block is both floating point and conjugate symmetric and you select the **Input is conjugate symmetric** check box, the block produces real-valued outputs. Selecting this check box optimizes the block's computation method.

If the IFFT block input is conjugate symmetric and you do not select the **Input is conjugate symmetric** check box, the IFFT block outputs a complex-valued signal with small imaginary parts. The block output is invalid if you select this check box and the input is not conjugate symmetric.

**Note** The **Input is conjugate symmetric** parameter cannot be used for fixed-point signals.

# **Scaled Output**

By default, the **Skip scaling** check box is not selected. If your signal is a floating-point signal, the block computes the scaled version of the IFFT. If your signal is a fixed-point signal, the output of each butterfly of the IFFT is divided by two. If you select the **Skip scaling** check box, the block computes the unscaled IFFT as defined by the following equation:

$$
f(x, y) = \sum_{m=0}^{M-1} \sum_{n=0}^{N-1} F(m, n)e^{j\frac{2\pi mx}{M}} e^{j\frac{2\pi ny}{N}}
$$

where  $0 \le x \le M - 1$  and  $0 \le y \le N - 1$ .

# **Algorithms Used for IFFT Computation**

Depending on whether the block input is floating point or fixed point, real or complex valued, and conjugate symmetric, the block uses one or more of the following algorithms as summarized in the following tables:

- **•** Butterfly operation
- **•** Double-signal algorithm
- **•** Half-length algorithm
- **•** Radix-2 decimation-in-time (DIT) algorithm
- **•** Radix-2 decimation-in-frequency (DIF) algorithm

# **For floating-point signals:**

# <span id="page-99-0"></span>**2-D IFFT**

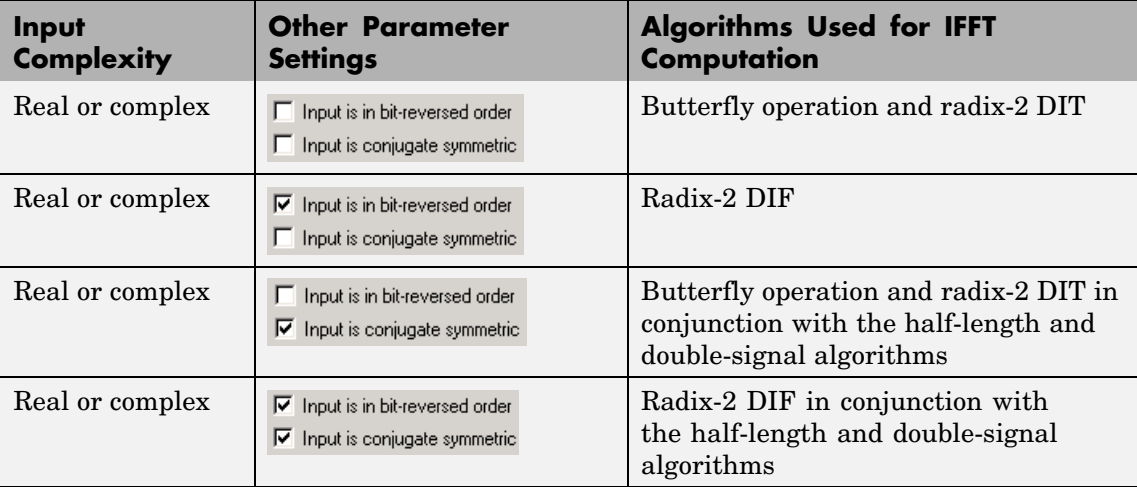

## **For fixed-point signals:**

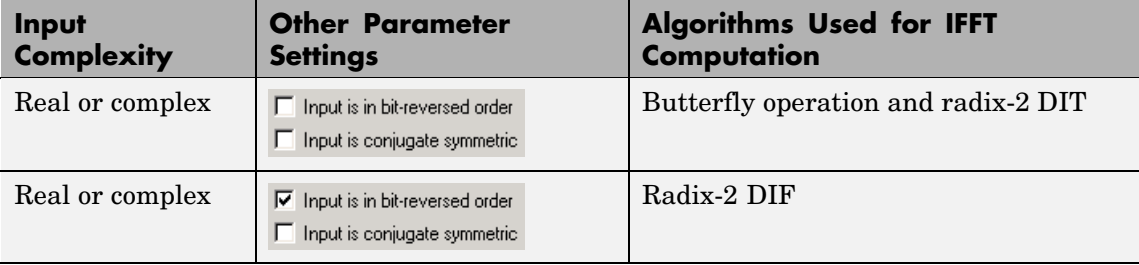

**Note** The **Input is conjugate symmetric** parameter cannot be used for fixed-point signals.

# **Fixed-Point Data Types**

The following diagrams show the data types used in the IFFT block for fixed-point signals. You can set the sine table, accumulator, product

output, and output data types displayed in the diagrams in the IFFT dialog box as discussed in ["Dialog Box" on page 2-91.](#page-102-0)

Inputs to the IFFT block are first cast to the output data type and stored in the output buffer. Each butterfly stage then processes signals in the accumulator data type, with the final output of the butterfly being cast back into the output data type. A twiddle factor is multiplied in before each butterfly stage in a decimation-in-time IFFT, and after each butterfly stage in a decimation-in-frequency IFFT.

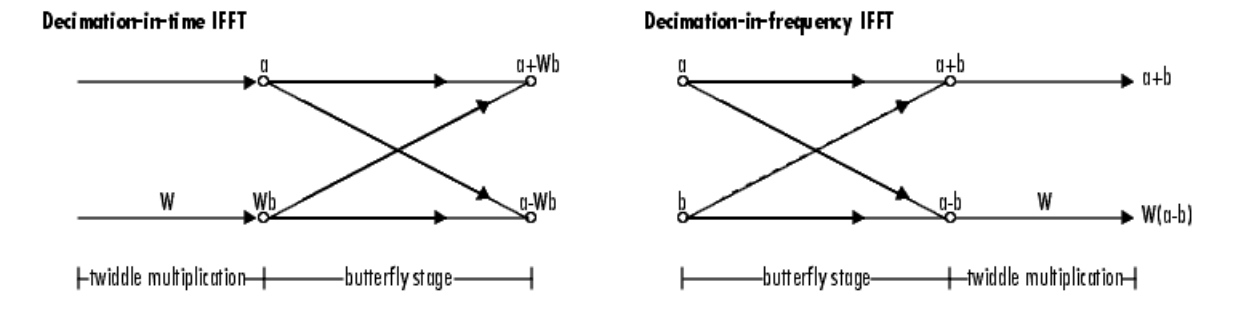

**Butterfly stage data types** 

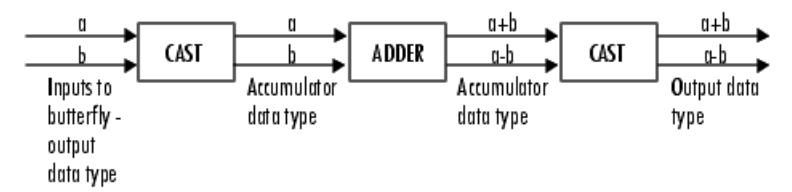

#### **Twiddle multiplication data types**

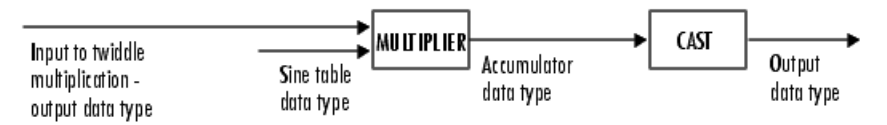

The output of the multiplier is in the accumulator data type since both of the inputs to the multiplier are complex. For details on the complex multiplication performed, refer to "Multiplication Data Types" in the Signal Processing Blockset documentation.

# <span id="page-102-0"></span>**Dialog Box**

The **Main** pane of the 2-D IFFT dialog box appears as shown in the following figure.

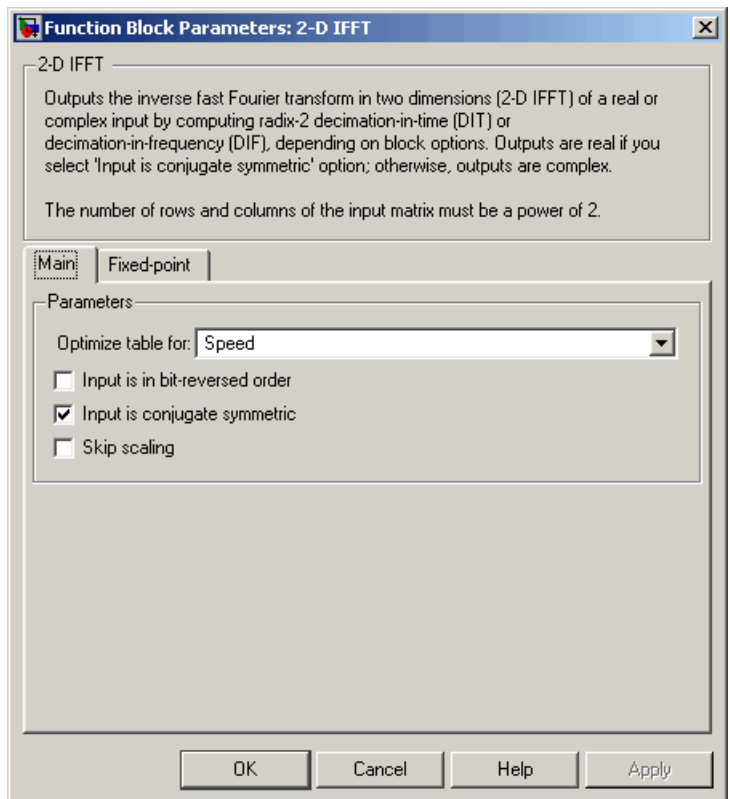

## **Optimize table for**

Select the optimization of the table of trigonometric values for Speed or Memory. This parameter must be set to Speed for fixed-point signals.

### **Input is in bit-reversed order**

Designate the order of the input channel elements. Select when the input is in bit-reversed order, and clear when the input is in

linear order. The block yields invalid outputs when you do not set this parameter correctly. See ["Input Order" on page 2-86.](#page-97-0)

#### **Input is conjugate symmetric**

Select when the input to the block is both floating point and conjugate symmetric, and you want real-valued outputs. The block output is invalid when you set this parameter when the input is not conjugate symmetric. This parameter cannot be used for fixed-point signals.

#### **Skip scaling**

When you select this check box, no scaling occurs. When this parameter is cleared, scaling does occur:

- **•** For floating-point signals, rather than computing the IDFT, the block computes a scaled version of the IDFT. This scaled version of the IDFT does not include the multiplication factor of 1/M.
- **•** For fixed-point signals, the output of each butterfly of the IFFT is divided by two.

The **Fixed-point** pane of the 2-D IFFT dialog box appears as shown in the following figure.

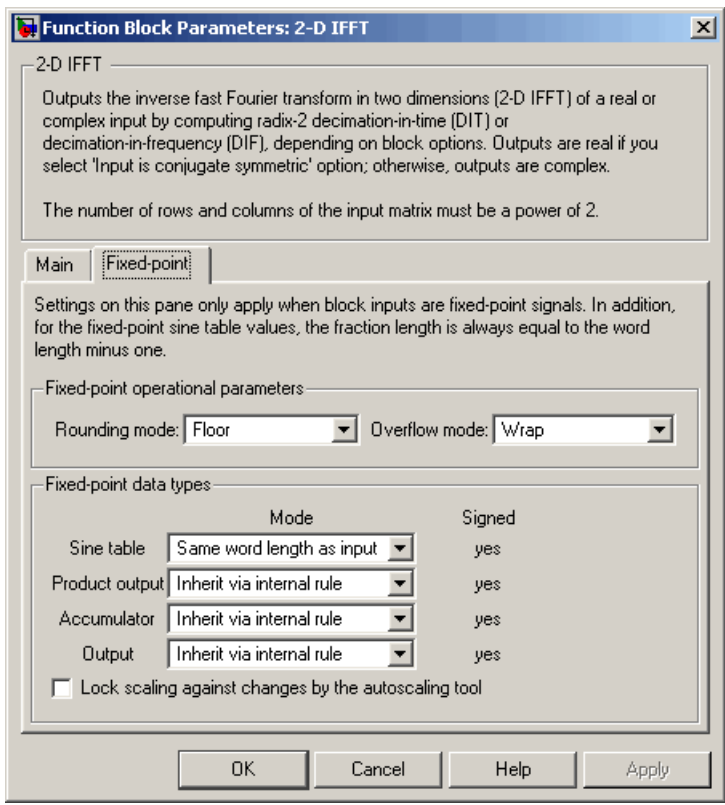

### **Rounding mode**

Select the rounding mode for fixed-point operations. The sine table values do not obey this parameter; they always round to Nearest.

#### **Overflow mode**

Select the overflow mode for fixed-point operations. The sine table values do not obey this parameter; they are always saturated.

#### **Sine table**

Choose how to specify the word length of the values of the sine table. The fraction length of the sine table values is always equal to the word length minus 1:

- **•** When you select Same word length as input, the word length of the sine table values match that of the input to the block.
- **•** When you select Binary point scaling, you can enter the word length of the sine table values, in bits.
- **•** When you select Slope and bias scaling, you can enter the word length of the sine table values, in bits.

The sine table values do not obey the **Rounding mode** and **Overflow mode** parameters; they are always saturated and rounded to Nearest.

#### **Product output**

Use this parameter to specify how to designate the product output word and fraction lengths. Refer to ["Fixed-Point Data Types"](#page-99-0) on page 2-[88](#page-99-0) and "Multiplication Data Types" in the Signal Processing Blockset documentation for illustrations depicting the use of the product output data type in this block:

**•** When you select Inherit via internal rule, the product output word length and fraction length are automatically set according to the following equations:

ideal product output word length = output word length + sine table values word length

 $ideal$  product output fraction length  $=$ output fraction length + sine table values fraction length

- **•** When you select Same as input, these characteristics match those of the input to the block.
- **•** When you select Binary point scaling, you can enter the word length and the fraction length of the product output, in bits.
- **•** When you select Slope and bias scaling, you can enter the word length, in bits, and the slope of the product output. The bias of all signals in Video and Image Processing Blockset is 0.

### **Accumulator**

Use this parameter to specify how to designate the accumulator word and fraction lengths. Refer to ["Fixed-Point Data Types"](#page-99-0) on page 2-[88](#page-99-0) and "Multiplication Data Types" in the Signal Processing Blockset documentation for illustrations depicting the use of the accumulator data type in this block:

**•** When you select Inherit via internal rule, the accumulator word length and fraction length are automatically set according to the following equations:

ideal accumulator word length = product output word length + 1

 $ideal$  accumulator fraction length = product output fraction length

- **•** When you select Same as product output, these characteristics match those of the product output.
- **•** When you select Same as input, these characteristics match those of the input to the block.
- **•** When you select Binary point scaling, you can enter the word length and the fraction length of the accumulator, in bits.
- **•** When you select Slope and bias scaling, you can enter the word length, in bits, and the slope of the accumulator. The bias of all signals in Video and Image Processing Blockset is 0.

#### **Output**

Choose how to specify the output word length and fraction length:

**•** When you select Inherit via internal rule, the output word length and fraction length are automatically set according to the following equations, where the input matrix is M-by-N:

If *M>1* and *N>1*, *output word length = input word length + floor(log 2((M-1)(N-1)))+1*

If *M>1* and *N=1*, *output word length = input word length + floor(log 2(M-1))+1*

If *M=1* and *N>1*, *output word length = input word length + floor(log 2(N-1))+1*

*output fraction length = input fraction length*

- **•** When you select Same as input, these characteristics match those of the input to the block.
- **•** When you select Binary point scaling, you can enter the word length and the fraction length of the output, in bits.
- **•** When you select Slope and bias scaling, you can enter the word length, in bits, and the slope of the output. The bias of all signals in Video and Image Processing Blockset is 0.

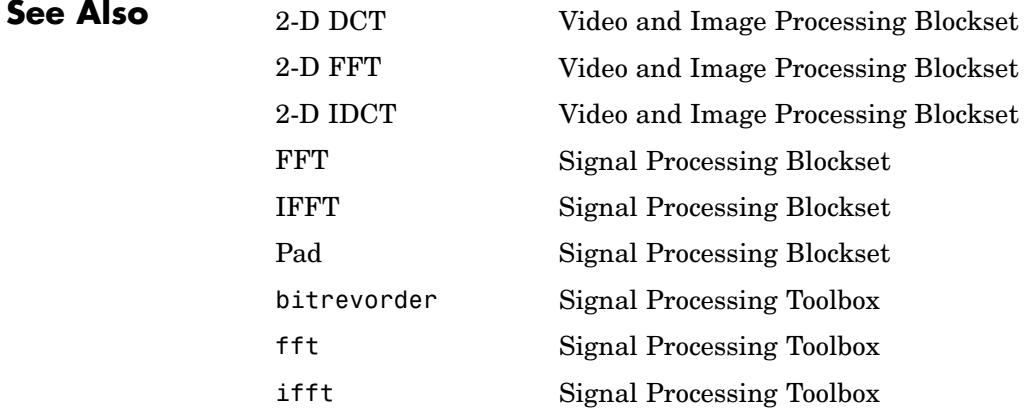
# **Purpose** Find maximum values in an input or sequence of inputs

# **Library** vipobslib

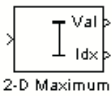

2-D Maximum

**Description** The 2-D Maximum block is obsolete. It may be removed in a future version of Video and Image Processing Blockset. Use the replacement block Maximum.

The 2-D Maximum block identifies the value and/or position of the largest element in each column of the input, or tracks the maximum values in a sequence of inputs over a period of time. The **Mode** parameter specifies the block's mode of operation and can be set to Value, Index, Value and Index, or Running.

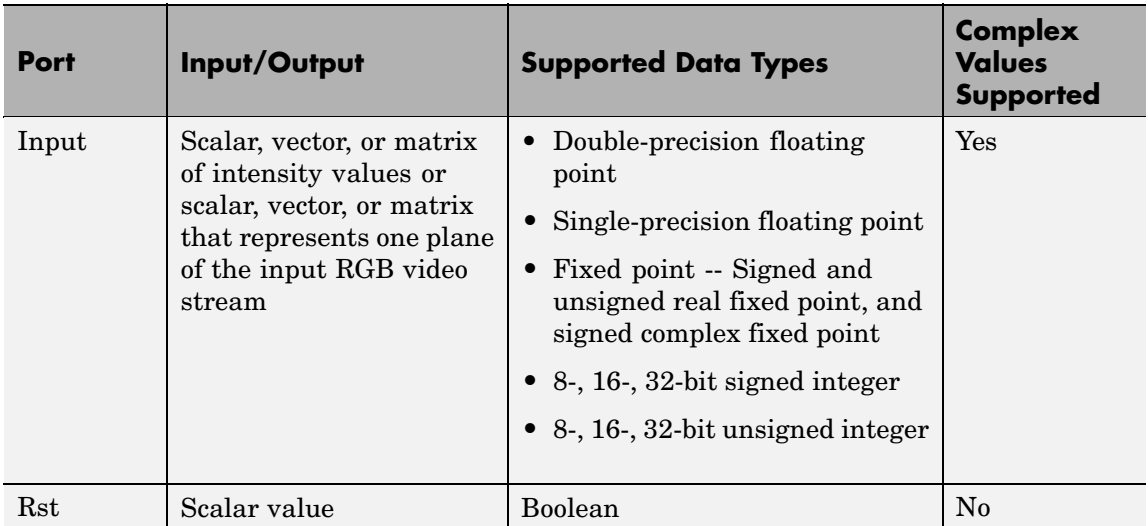

<span id="page-109-0"></span>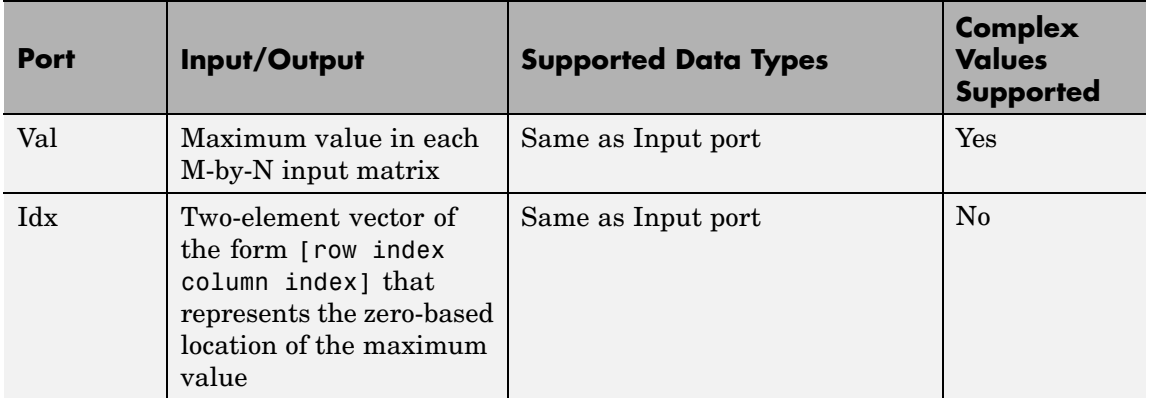

Length-M 1-D vector inputs are treated as M-by-1 column vectors.

# **Value Mode**

When **Mode** is set to Value, the block computes the maximum value in each column of the *M*-by-*N* input matrix *u* independently at each sample time.

 $val = max(u)$  % Equivalent MATLAB code

For convenience, length-*M* 1-D vector inputs and *sample-based* length-*M* row vector inputs are both treated as *M*-by-1 column vectors.

The output at each sample time, val, is a 1-by-*N* vector containing the maximum value of each column in *u*.

For complex inputs, the block selects the value in each column that has the maximum magnitude squared as shown in the following figure. For complex value  $u = a + bi$ , the magnitude squared is  $a^2 + b^2$ .

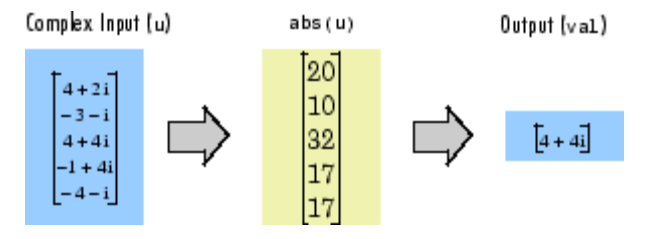

# **Index Mode**

When **Mode** is set to Index, the block computes the maximum value in each column of the *M*-by-*N* input matrix u,

[val,idx] = max(u) % Equivalent MATLAB code

and outputs the sample-based 1-by-*N* index vector, idx. Each value in idx is an integer in the range [1 *M*] indexing the maximum value in the corresponding column of *u*. When inputs to the block are double-precision values, the index values are double-precision values. Otherwise, the index values are 32-bit unsigned integer values.

As in Value mode, length-*M* 1-D vector inputs and *sample-based* length-*M* row vector inputs are both treated as *M*-by-1 column vectors.

When a maximum value occurs more than once in a particular column of *u*, the computed index corresponds to the first occurrence. For example, when the input is the column vector  $[3 \ 2 \ 1 \ 2 \ 3]$ , the computed index of the maximum value is 1 rather than 5.

# **Value and Index Mode**

When **Mode** is set to Value and Index, the block outputs both the vector of maxima, val, and the vector of indices, idx.

# **Running Mode**

When **Mode** is set to Running, the block tracks the maximum value of each channel in a *time-sequence* of *M*-by-*N* inputs. For sample-based inputs, the output is a sample-based *M*-by-*N* matrix with each element  $y_{ii}$  containing the maximum value observed in element  $u_{ii}$  for all inputs since the last reset. For frame-based inputs, the output is a frame-based *M*-by-*N* matrix with each element  $y_{ij}$  containing the maximum value observed in the *j*th column of all inputs since the last reset, up to and including element  $u_{ii}$  of the current input.

As in the other modes, length-*M* 1-D vector inputs and *sample-based* length-*M* row vector inputs are both treated as *M*-by-1 column vectors.

# **Resetting the Running Maximum**

The block resets the running maximum whenever a reset event is detected at the optional Rst port. The rate of the reset signal must be a positive integer multiple of the rate of the data signal input.

For sample-based inputs, a reset event causes the running maximum for each channel to be initialized to the value in the corresponding channel of the current input. For frame-based inputs, a reset event causes the running maximum for each channel to be initialized to the earliest value in each channel of the current input.

You specify the reset event in the **Reset port** menu:

- None Disables the Rst port.
- Rising edge Triggers a reset operation when the Rst input does one of the following:
	- **-** Rises from a negative value to a positive value or 0
	- **-** Rises from 0 to a positive value, where the rise is not a continuation of a rise from a negative value to 0 (see the following figure)

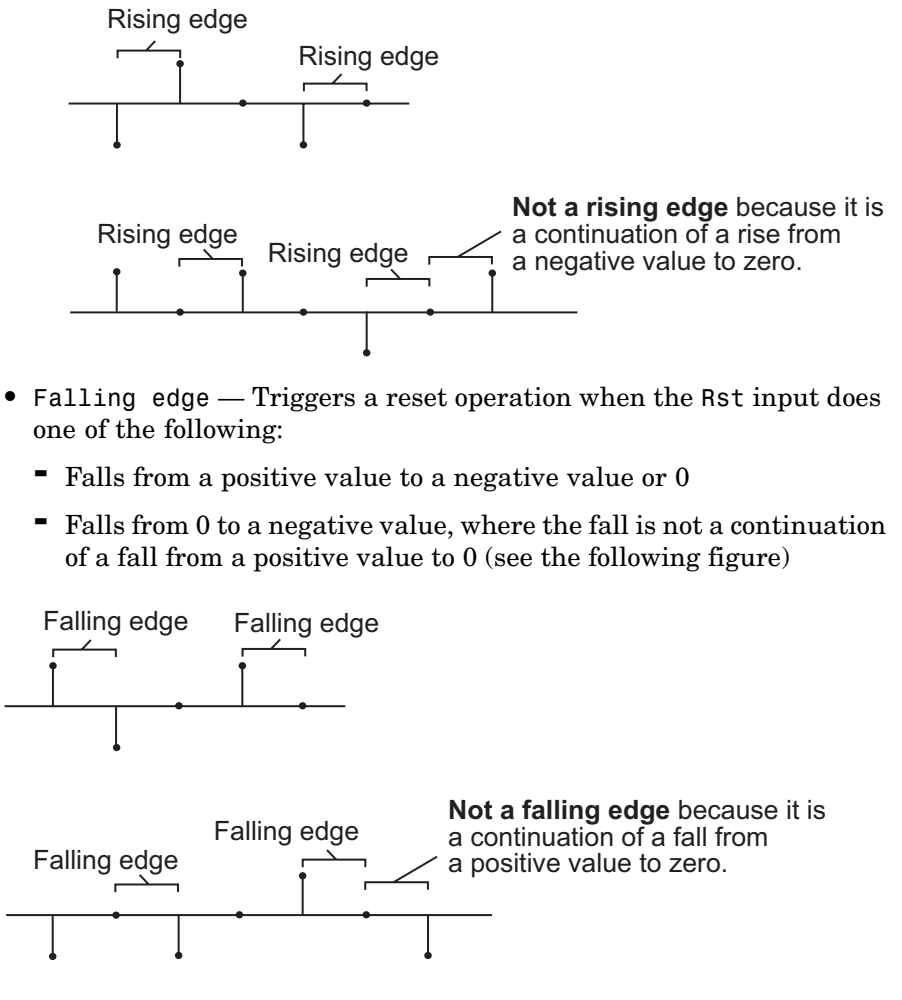

- **•** Either edge Triggers a reset operation when the Rst input is a Rising edge or Falling edge (as described previously)
- **•** Non-zero sample Triggers a reset operation at each sample time that the Rst input is not 0

**Note** When running simulations in the Simulink MultiTasking mode, reset signals have a one-sample latency. Therefore, when the block detects a reset event, there is a one-sample delay at the reset port rate before the block applies the reset. For more information on latency and the Simulink tasking modes, see The Configuration Parameters Dialog Box in the Simulink documentation.

# **Fixed-Point Data Types**

The parameters on the **Fixed-point** pane of the dialog box are only used for complex fixed-point inputs. The sum of the squares of the real and imaginary parts of such an input are formed before a comparison is made, as described in ["Value Mode" on page 2-98](#page-109-0). The results of the squares of the real and imaginary parts are placed into the product output data type. The result of the sum of the squares is placed into the accumulator data type. These parameters are ignored for other types of inputs.

**Dialog Box** The **Main** pane of the 2-D Maximum dialog box appears as shown in the following figure.

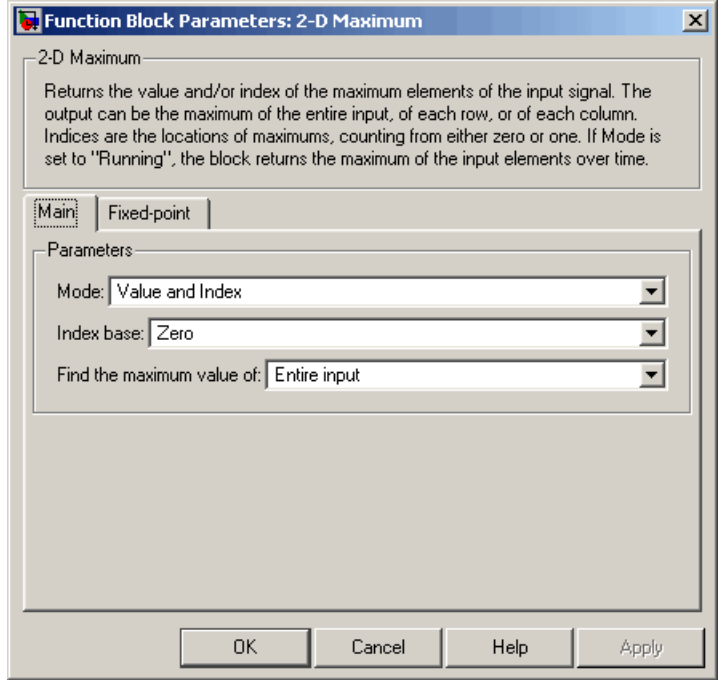

### **Mode**

Specify the block's mode of operation:

- **•** Value Output the maximum value of each input matrix
- **•** Index Output the zero-based index location of the maximum value
- **•** Value and Index Output both the value and the index location
- **•** Running Track the maximum value of the input sequence over time

#### **Index base**

Specify whether the index is zero based or one based.

#### **Find the maximum value of**

Specify whether the block should find the maximum of the entire input or of each row or column.

#### **Reset port**

Specify the reset event detected at the Rst input port when you select Running for the **Mode** parameter. The rate of the reset signal must be a positive integer multiple of the rate of the data signal input. This parameter is only visible if, for the **Mode** parameter, you select Running.

The **Fixed-point** pane of the 2-D Maximum dialog box appears as shown in the following figure.

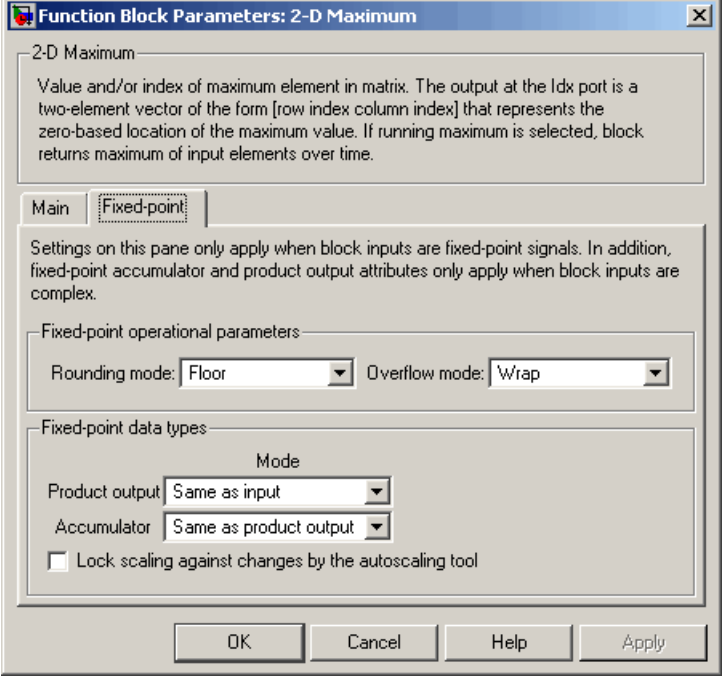

**Note** The parameters on the **Fixed-point** pane are only used for complex fixed-point inputs. The sum of the squares of the real and imaginary parts of such an input are formed before a comparison is made, as described in ["Value Mode" on page 2-98](#page-109-0). The results of the squares of the real and imaginary parts are placed into the product output data type. The result of the sum of the squares is placed into the accumulator data type. These parameters are ignored for other types of inputs.

#### **Rounding mode**

Select the rounding mode for fixed-point operations.

#### **Overflow mode**

Select the overflow mode for fixed-point operations.

#### **Product output**

Use this parameter to specify how to designate the product output word and fraction lengths resulting from a complex-complex multiplication in the block. Refer to "Multiplication Data Types" in the Signal Processing Blockset documentation for more information:

- **•** When you select Same as input, these characteristics match those of the input to the block.
- **•** When you select Binary point scaling, you can enter the word length and the fraction length of the product output, in bits.
- **•** When you select Slope and bias scaling, you can enter the word length, in bits, and the slope of the product output. This block requires power-of-two slope and a bias of 0.

#### **Accumulator**

Use this parameter to specify the accumulator word and fraction lengths resulting from a complex-complex multiplication in the block. Refer to "Multiplication Data Types" in the Signal Processing Blockset documentation for more information:

- **•** When you select Same as product output, these characteristics match those of the product output.
- **•** When you select Same as input, these characteristics match those of the input to the block.
- **•** When you select Binary point scaling, you can enter the word length and the fraction length of the accumulator, in bits.
- **•** When you select Slope and bias scaling, you can enter the word length, in bits, and the slope of the accumulator. This block requires power-of-two slope and a bias of 0.

# **Lock scaling against changes by the autoscaling tool**

Select this parameter to prevent any fixed-point scaling you specify in this block mask from being overridden by the autoscaling tool in the Fixed-Point Tool. For more information, see fxptdlg, a reference page on the Fixed-Point Tool in the Simulink documentation.

# **2-D Mean**

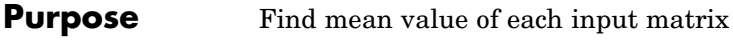

# **Library** Statistics

ŦĤ 2-D Mean

**Description** The 2-D Mean block computes the mean of each input matrix or the mean value in a sequence of inputs over time. It can also compute the mean over a particular region of interest (ROI). Use the **Running mean** check box to choose between the block's basic and running operation.

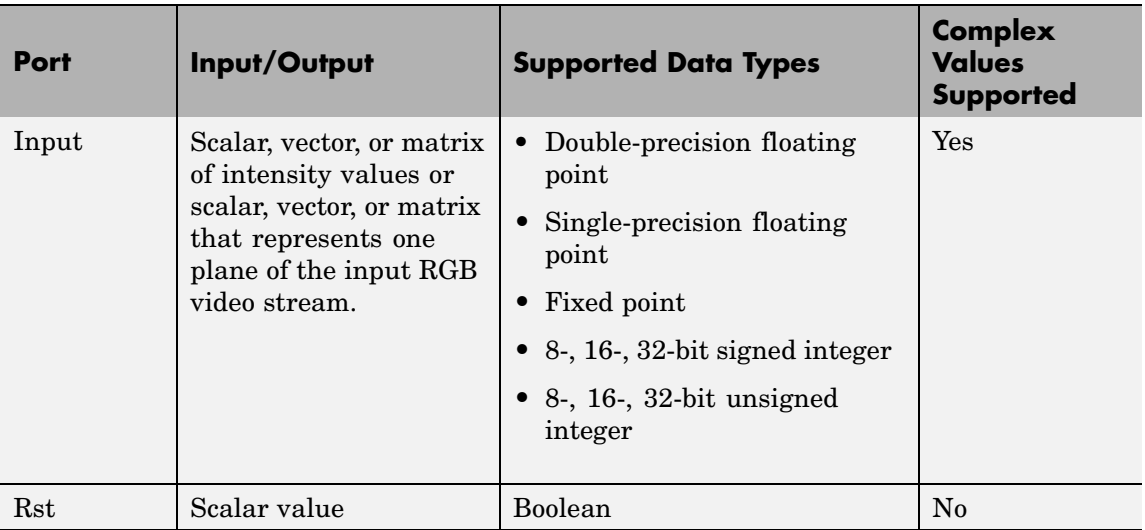

# **2-D Mean**

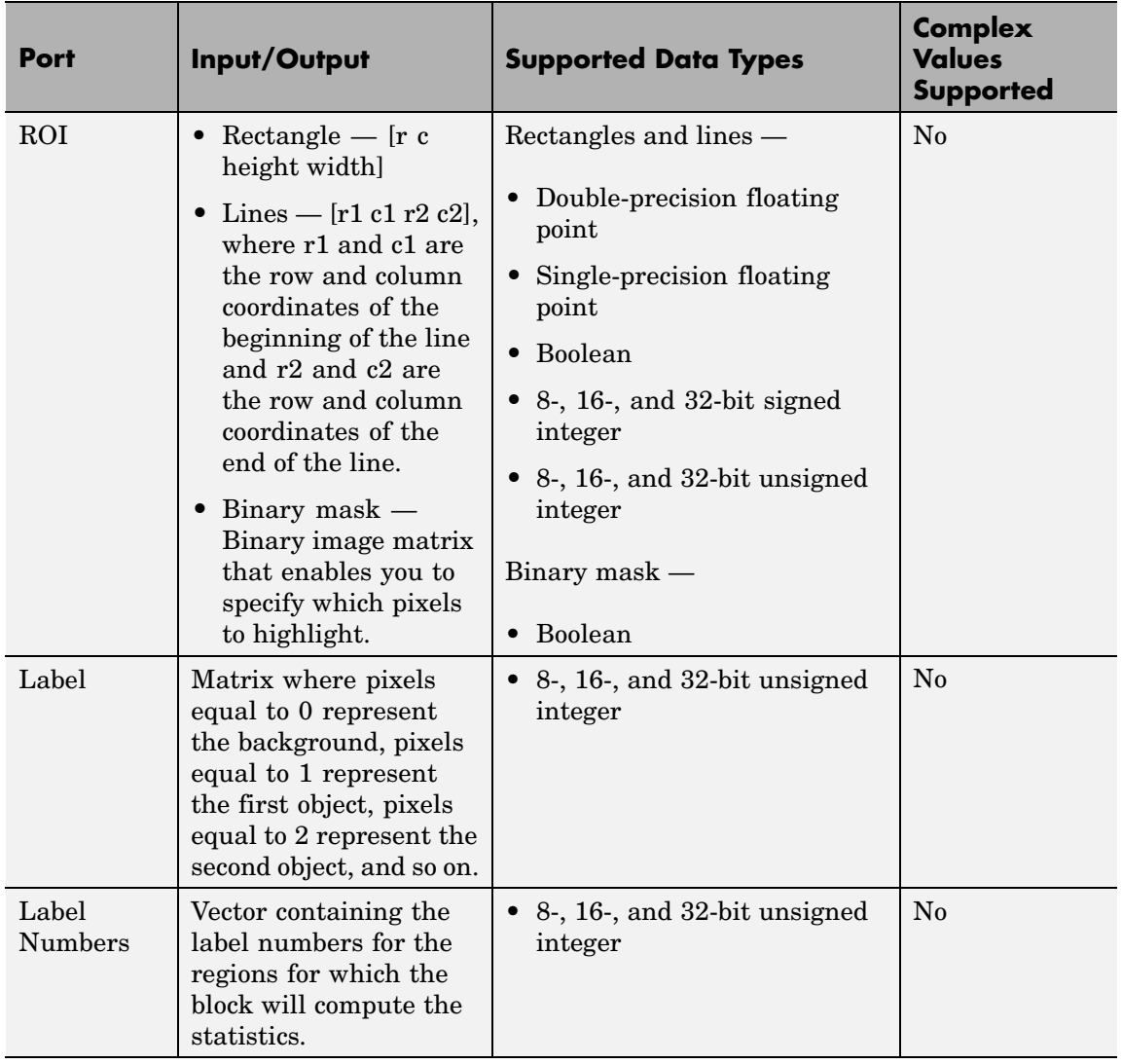

# **2-D Mean**

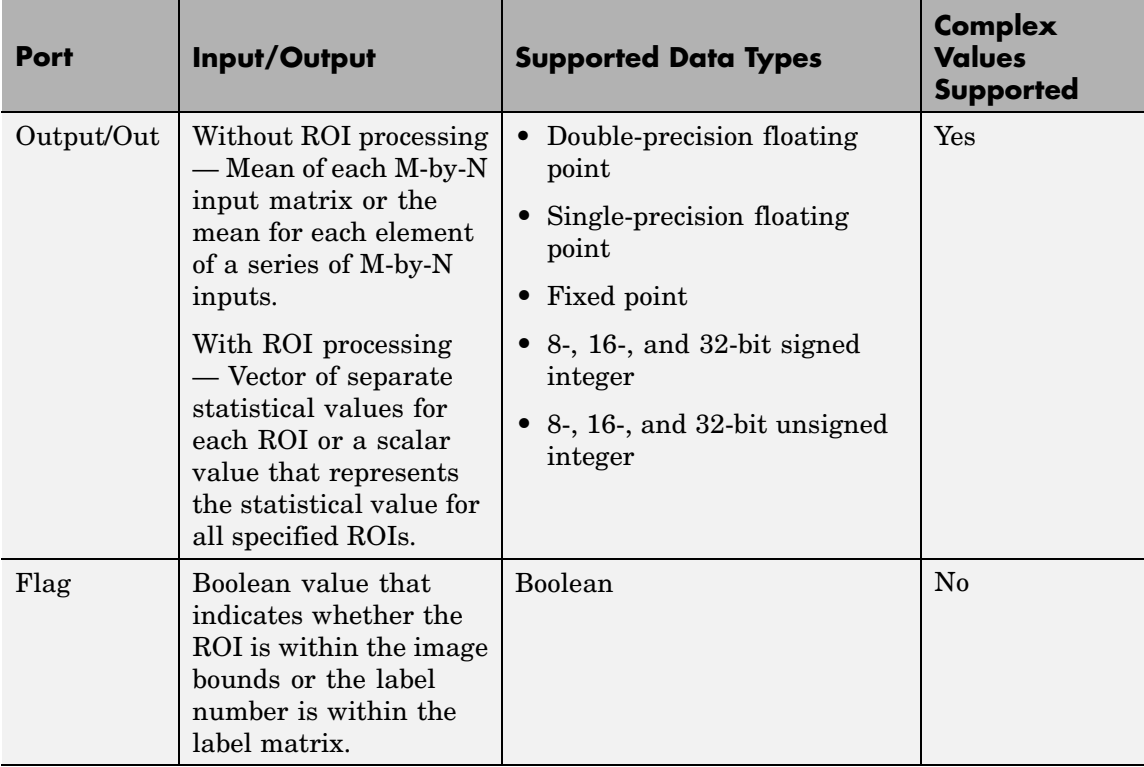

Length-M 1-D vector inputs are treated as M-by-1 column vectors.

# **Basic Operation**

When you clear the **Running mean** check box, the block computes the mean of each M-by-N input matrix and outputs it from the block. The equivalent MATLAB code is mean( $u($ :)), where u is the input matrix.

The mean of a complex input is computed independently for the real and imaginary components, as shown in the following figure.

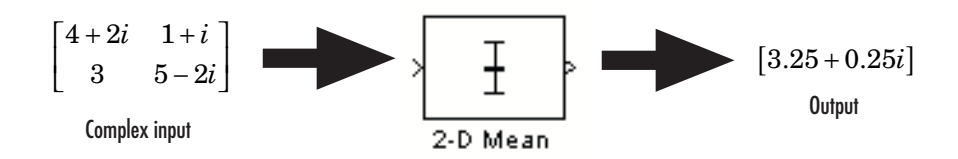

# **Running Operation**

When you select the **Running mean** check box, the block computes the mean for each element of a series of M-by-N inputs.

For example, suppose A is the first input to the block and B is the second and current input to the block, where

$$
A = \begin{bmatrix} 1 & 3 \\ 2 & 4 \end{bmatrix}
$$

and

$$
B = \begin{bmatrix} 5 & 7 \\ 6 & 8 \end{bmatrix}
$$

The block computes the mean corresponding to each element,

```
\lceil \text{mean}([1, 5]) \quad \text{mean}([3, 7]) \rceil\begin{bmatrix} \text{mean}([1,5]) & \text{mean}([3,7]) \ \text{mean}([2,6]) & \text{mean}([4,8]) \end{bmatrix}
```
and outputs

```
3 5
   4 6
\mathsf I\begin{bmatrix} 3 & 5 \ 4 & 6 \end{bmatrix}
```
For the next input, the block computes the mean for each element of the first three inputs, and so on.

## **Resetting the Running Mean**

The block resets the running mean whenever a reset event is detected at the optional Rst port. The rate of the reset signal must be a positive integer multiple of the rate of the data signal input.

When the block is reset, the running mean associated with each element is initialized to the value in the corresponding location of the current input.

You specify the reset event using the **Reset port** parameter:

- None Disables the Rst port
- Rising edge Triggers a reset operation when the Rst input does one of the following:
	- **-** Rises from a negative value to a positive value or 0
	- **-** Rises from 0 to a positive value, where the rise is not a continuation of a rise from a negative value to 0 (see the following figure)

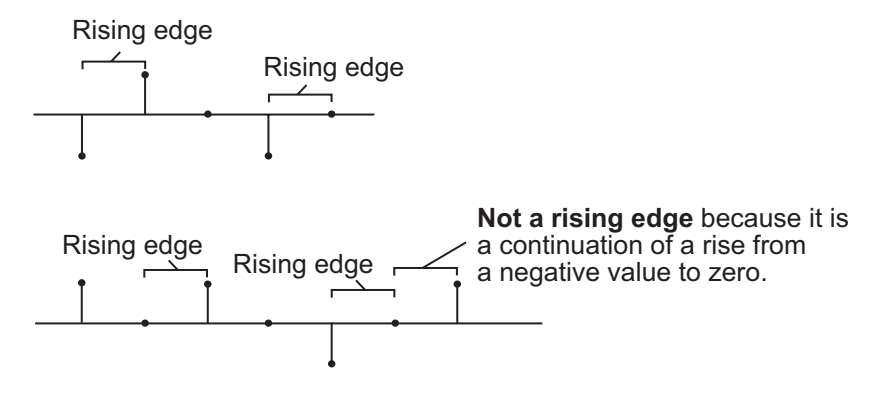

- **•** Falling edge Triggers a reset operation when the Rst input does one of the following:
	- **-** Falls from a positive value to a negative value or 0
	- **-** Falls from 0 to a negative value, where the fall is not a continuation of a fall from a positive value to 0 (see the following figure)

<span id="page-124-0"></span>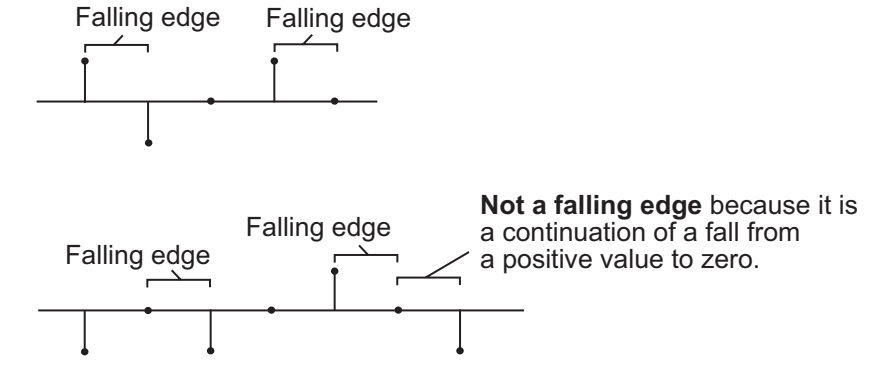

- **•** Either edge Triggers a reset operation when the Rst input is a Rising edge or Falling edge (as described previously)
- **•** Non-zero sample Triggers a reset operation at each sample time that the Rst input is not 0

**Note** When running simulations in the Simulink MultiTasking mode, reset signals have a one-sample latency. Therefore, when the block detects a reset event, there is a one-sample delay at the reset port rate before the block applies the reset. For more information on latency and the Simulink tasking modes, see "Configuration Parameters Dialog Box" in the Simulink documentation.

# **ROI Processing**

To calculate the statistical value within a particular region of each image, select the **Enable ROI processing** check box. This option is not available when the block is in running mode.

Use the **ROI type** parameter to specify whether the ROI is a rectangle, line, label matrix, or binary mask. A binary mask is a binary image that enables you to specify which pixels to highlight, or select. In a label matrix, pixels equal to 0 represent the background, pixels equal to 1 represent the first object, pixels equal to 2 represent the second object, and so on. When the **ROI type** parameter is set to Label matrix, the

Label and Label Numbers ports appear on the block. Use the Label Numbers port to specify the objects in the label matrix for which the block calculates statistics. The input to this port must be a vector of scalar values that correspond to the labeled regions in the label matrix. For more information about the format of the input to the ROI port when the ROI is a rectangle or a line, see the Draw Shapes block reference page.

For rectangular ROIs, use the **ROI portion to process** parameter to specify whether to calculate the statistical value for the entire ROI or just the ROI perimeter.

Use the **Output** parameter to specify the block output. The block can output separate statistical values for each ROI or the statistical value for all specified ROIs. This parameter is not available if, for the **ROI type** parameter, you select Binary mask.

If, for the **ROI type** parameter you select Rectangles or Lines, the **Output flag indicating if ROI is within image bounds** check box appears in the dialog box. If you select this check box, the Flag port appears on the block. The following tables describe the Flag port output based on the block parameters.

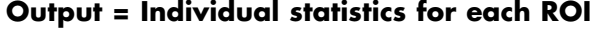

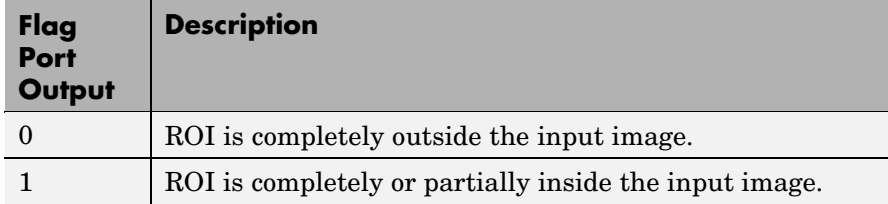

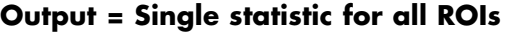

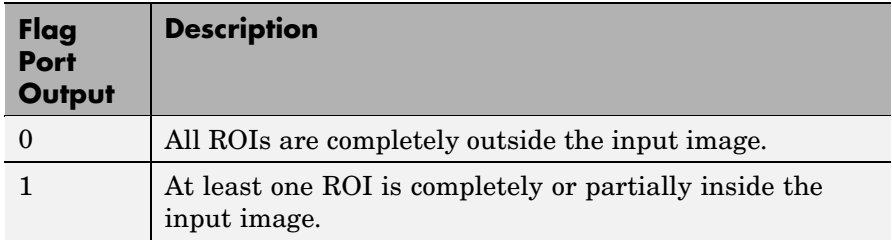

If the ROI is partially outside the image, the block only computes the statistical values for the portion of the ROI that is within the image.

If, for the **ROI type** parameter you select Label matrix, the **Output flag indicating if input label numbers are valid** check box appears in the dialog box. If you select this check box, the Flag port appears on the block. The following tables describe the Flag port output based on the block parameters.

# **Output = Individual statistics for each ROI**

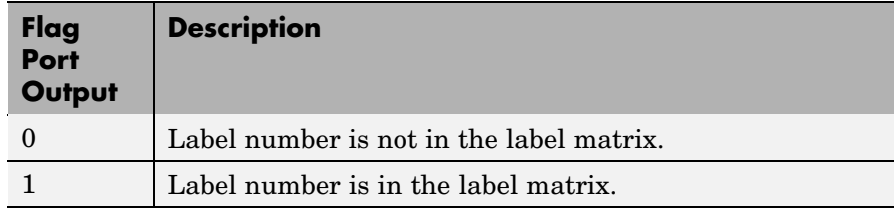

# **Output = Single statistic for all ROIs**

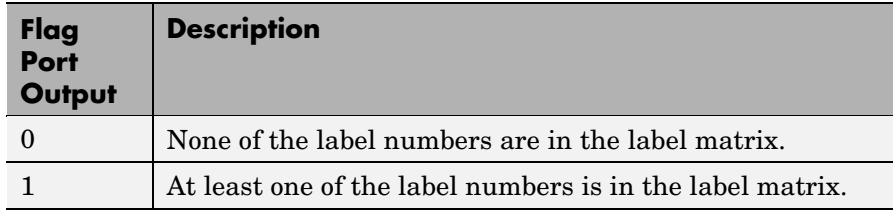

# **Fixed-Point Data Types**

The following diagram shows the data types used in the 2-D Mean block for fixed-point signals.

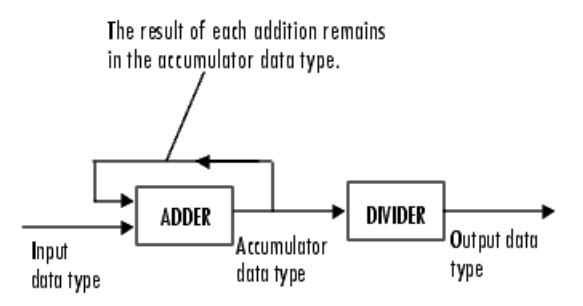

You can set the accumulator and output data types in the dialog box.

# **Dialog Box**

The **Main** pane of the 2-D Mean dialog box appears as shown in the following figure.

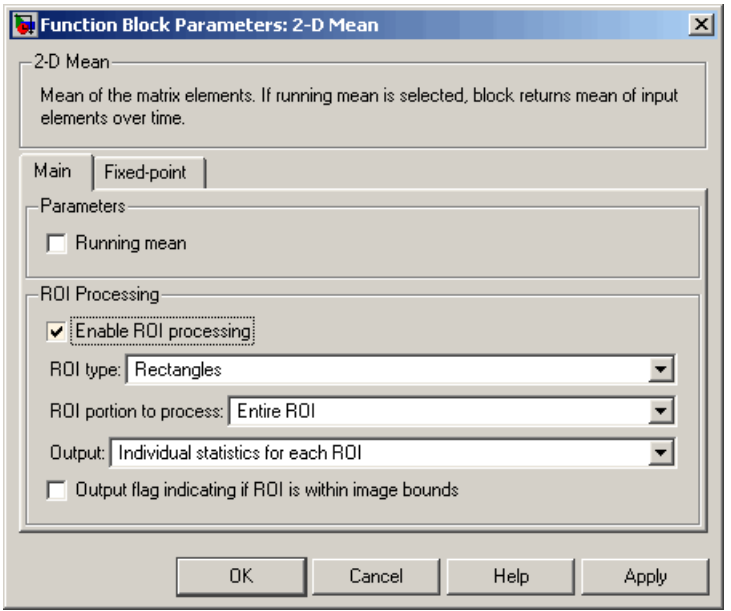

### **Running mean**

Select this check box to enable the block's running operation.

#### **Reset port**

Determines the reset event that causes the block to reset the running mean. The rate of the reset signal must be a positive integer multiple of the rate of the data signal input. This parameter is visible only when you select the **Running mean** check box.

#### **Enable ROI processing**

Select this check box to calculate the statistical value within a particular region of each image. This parameter is not available when the block is in running mode.

#### **ROI type**

Specify the type of ROI you want to use. Your choices are Rectangles, Lines, Label matrix, or Binary mask.

#### **ROI portion to process**

Specify whether you want to calculate the statistical value for the entire ROI or just the ROI perimeter. This parameter is only visible if, for the **ROI type** parameter, you specify Rectangles.

#### **Output**

Specify the block output. The block can output a vector of separate statistical values for each ROI or a scalar value that represents the statistical value for all the specified ROIs. This parameter is not available if, for the **ROI type** parameter, you select Binary mask.

#### **Output flag indicating if ROI is within image bounds**

If you select this check box, the Flag port appears on the block. For a description of the Flag port output, see the tables in ["ROI](#page-124-0) Processin[g" on page 2-113.](#page-124-0) This parameter is visible if, for the **ROI type** parameter, you select Rectangles or Lines.

#### **Output flag indicating if label numbers are valid**

If you select this check box, the Flag port appears on the block. For a description of the Flag port output, see the tables in ["ROI](#page-124-0) Processin[g" on page 2-113.](#page-124-0) This parameter is visible if, for the **ROI type** parameter, you select Label matrix.

The **Fixed-point** pane of the 2-D Mean dialog box appears as shown in the following figure.

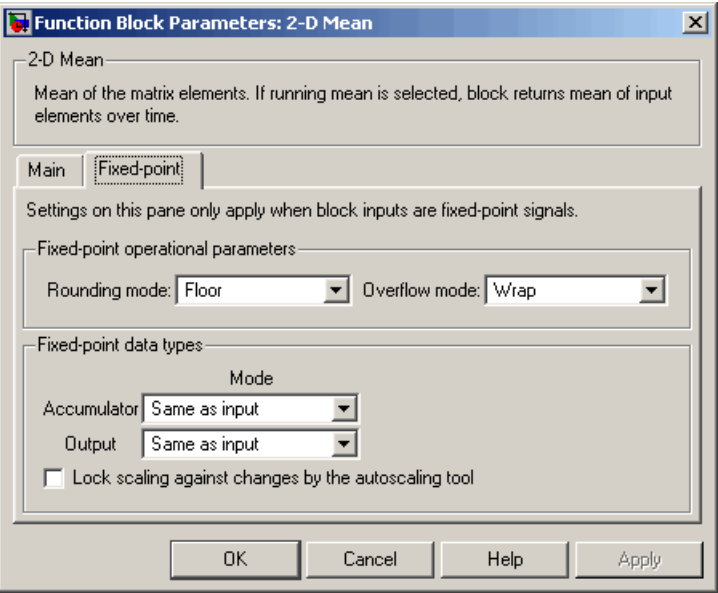

#### **Rounding mode**

Select the rounding mode for fixed-point operations.

#### **Overflow mode**

Select the overflow mode for fixed-point operations.

#### **Accumulator**

Use this parameter to specify the accumulator word and fraction lengths:

- **•** When you select Same as input, these characteristics match those of the input to the block.
- **•** When you select Binary point scaling, you can enter the word length and the fraction length of the accumulator, in bits.
- **•** When you select Slope and bias scaling, you can enter the word length, in bits, and the slope of the accumulator. This block requires power-of-two slope and a bias of 0.

#### **Output**

Choose how to specify the output word length and fraction length:

- **•** When you select Same as input, these characteristics match those of the input to the block.
- **•** When you select Binary point scaling, you can enter the word length and the fraction length of the output, in bits.
- **•** When you select Slope and bias scaling, you can enter the word length, in bits, and the slope of the output. This block requires power-of-two slope and a bias of 0.

#### **Lock scaling against changes by the autoscaling tool** Select this parameter to prevent any fixed-point scaling you

specify in this block mask from being overridden by the autoscaling tool in the Fixed-Point Tool. For more information, see fxptdlg, a reference page on the Fixed-Point Tool in the Simulink documentation.

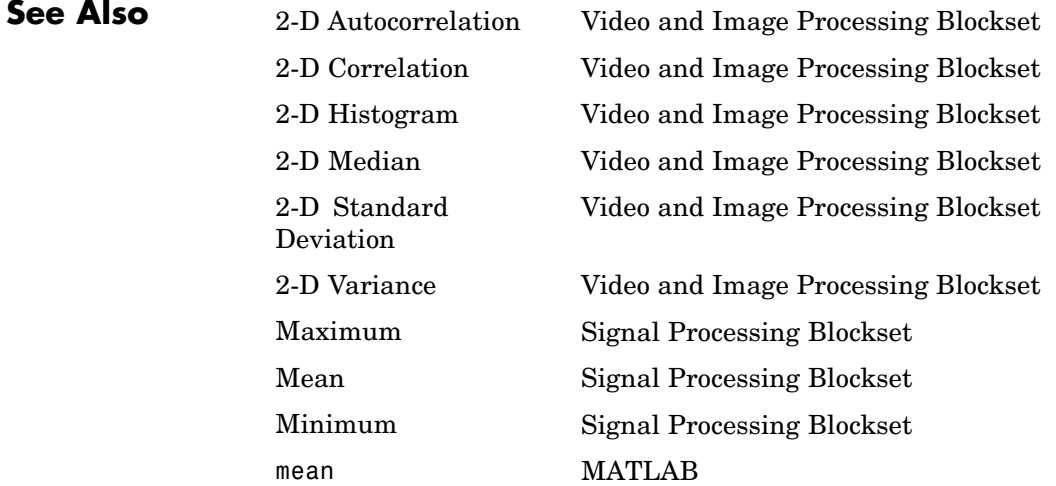

# **Purpose** Find median value of each input matrix

# **Library** Statistics

# **Description**

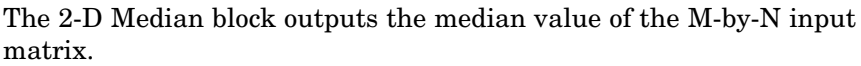

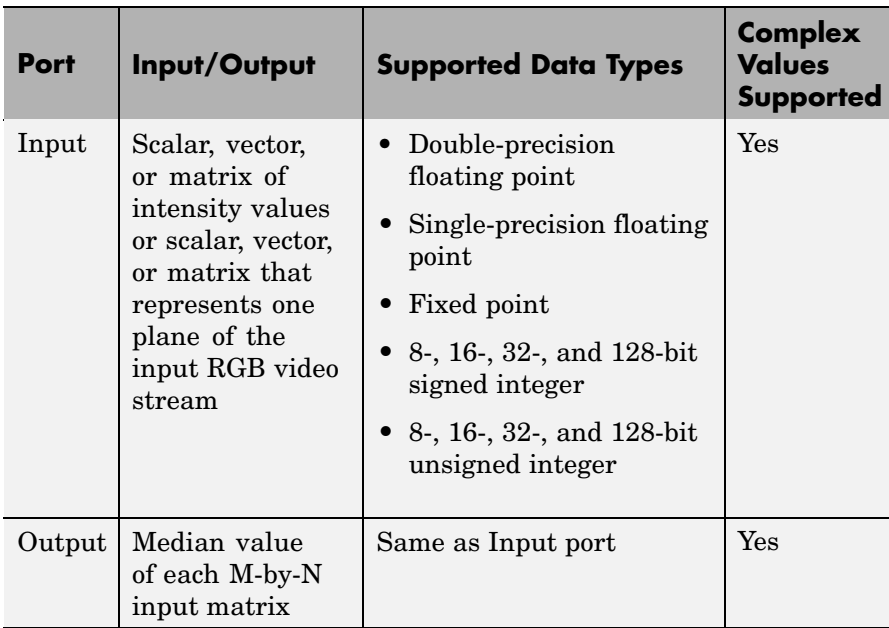

Length-M 1-D vector inputs are treated as M-by-1 column vectors.

When M is odd, the block sorts the column elements by value, and outputs the central row of the sorted matrix.

 $s = sort(u(:));$  $y = s((M+1)/2)$ 

When M is even, the block sorts the column elements by value, and outputs the average of the two central rows in the sorted matrix.

<span id="page-133-0"></span> $s = sort(u(:));$  $y = mean([s(M/2), s(M/2+1)])$ 

Complex inputs are sorted by *magnitude squared*. For complex value  $u = a + bi$ , the magnitude squared is  $a^2 + b^2$ .

# **Fixed-Point Data Types**

For fixed-point inputs, you can specify accumulator, product output, and output data types as discussed in ["Dialog Box" on page 2-123.](#page-134-0) Not all these fixed-point parameters are applicable for all types of fixed-point inputs. The following table shows when each kind of data type and scaling is used.

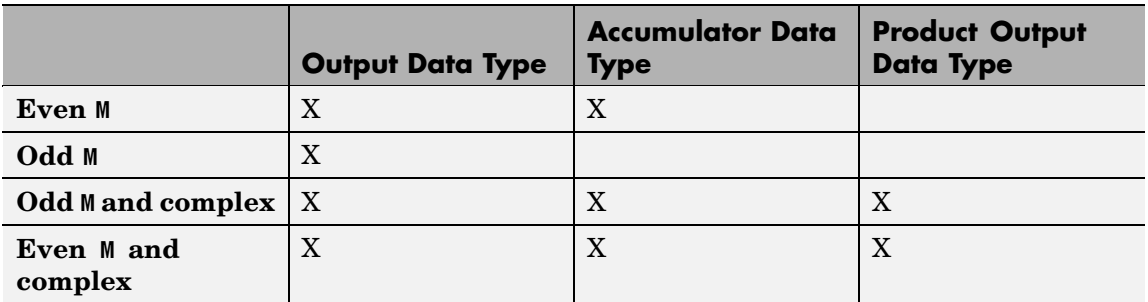

The accumulator and output data types and scalings are used for fixed-point signals when M is even. The result of the sum performed while calculating the average of the two central rows of the input matrix is stored in the accumulator data type and scaling. The total result of the average is then put into the output data type and scaling.

The accumulator and product output parameters are used for complex fixed-point inputs. The sum of the squares of the real and imaginary parts of such an input are formed before the input elements are sorted. The results of the squares of the real and imaginary parts are placed into the product output data type and scaling. The result of the sum of the squares is placed into the accumulator data type and scaling.

For fixed-point inputs that are both complex and have even M, the data types are used in all of the ways described. Therefore, in such cases the accumulator type is used in two different ways.

The **Main** pane of the 2-D Median dialog box appears as shown in the following figure.

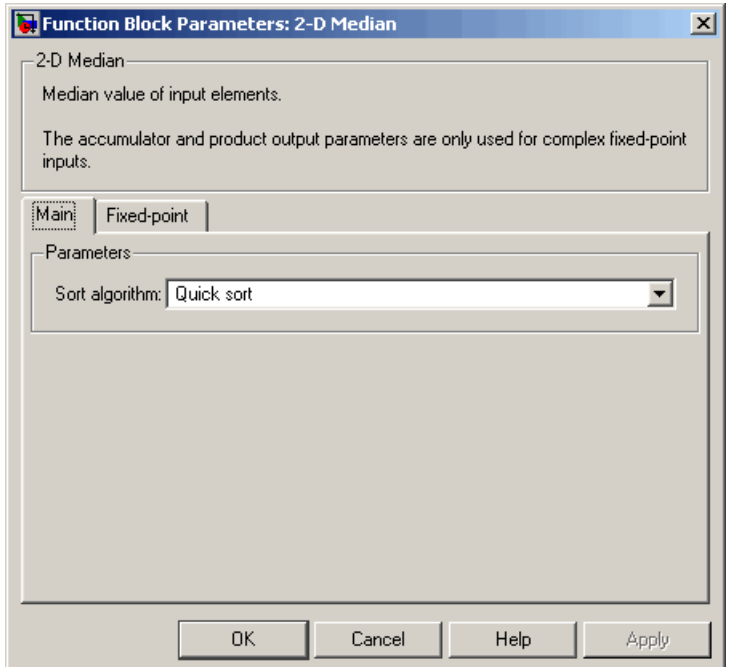

#### **Sort algorithm**

<span id="page-134-0"></span>**Dialog Box**

> Specify whether the elements of the input are sorted using a Quick sort or an Insertion sort algorithm.

The **Fixed-point** pane of the 2-D Median dialog box appears as shown in the following figure.

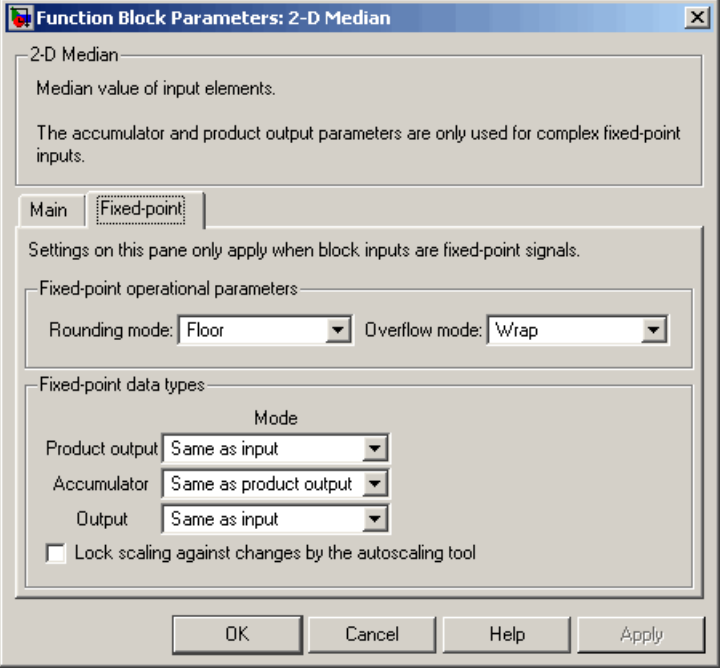

## **Rounding mode**

Select the rounding mode for fixed-point operations.

#### **Overflow mode**

Select the overflow mode for fixed-point operations.

**Note** The product output, accumulator, and output parameters are only used in certain cases. Refer to ["Fixed-Point Data Types"](#page-133-0) on page 2-[122](#page-133-0) for more information.

## **Product output**

Use this parameter to specify how to designate the product output word and fraction lengths:

- **•** When you select Same as input, these characteristics match those of the input to the block.
- **•** When you select Binary point scaling, you can enter the word length and the fraction length of the product output, in bits.
- **•** When you select Slope and bias scaling, you can enter the word length, in bits, and the slope of the product output. This block requires power-of-two slope and a bias of 0.

#### **Accumulator**

Use this parameter to specify the accumulator word and fraction lengths resulting from a complex-complex multiplication in the block:

- **•** When you select Same as product output, these characteristics match those of the product output
- **•** When you select Same as input, these characteristics match those of the input to the block.
- **•** When you select Binary point scaling, you can enter the word length and the fraction length of the accumulator, in bits.
- **•** When you select Slope and bias scaling, you can enter the word length, in bits, and the slope of the accumulator. This block requires power-of-two slope and a bias of 0.

### **Output**

Choose how to specify the output word length and fraction length:

- **•** When you select Same as input, these characteristics match those of the input to the block.
- **•** When you select Binary point scaling, you can enter the word length and the fraction length of the output, in bits.
- **•** When you select Slope and bias scaling, you can enter the word length, in bits, and the slope of the output. This block requires power-of-two slope and a bias of 0.

### **Lock scaling against changes by the autoscaling tool**

Select this parameter to prevent any fixed-point scaling you specify in this block mask from being overridden by the autoscaling tool in the Fixed-Point Tool. For more information, see fxptdlg, a reference page on the Fixed-Point Tool in the Simulink documentation.

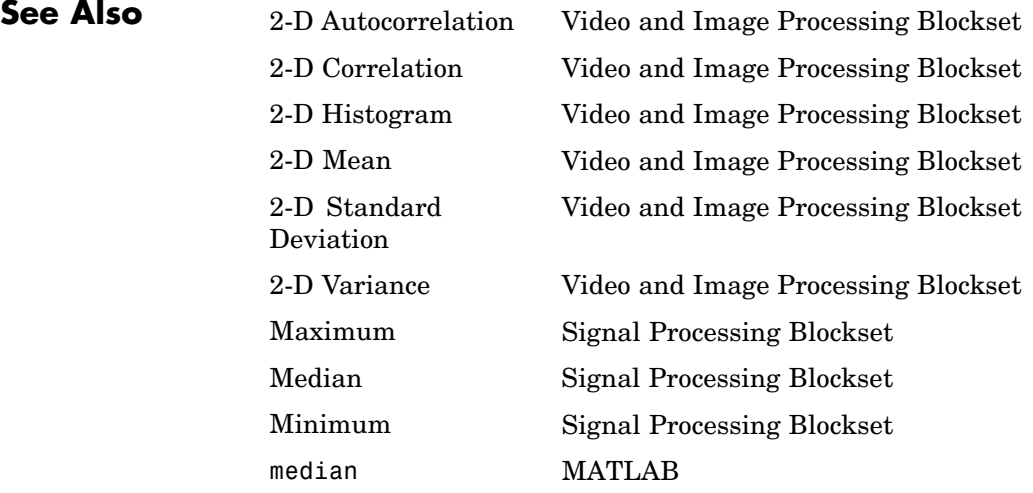

# **Purpose** Find minimum values in an input or sequence of inputs

# **Library** vipobslib

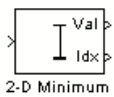

2-D Minimum

**Description** The 2-D Minimum block is obsolete. It may be removed in a future version of Video and Image Processing Blockset. Use the replacement block Minimum.

> The 2-D Minimum block identifies the value and/or position of the smallest element in each column of the input, or tracks the minimum values in a sequence of inputs over a period of time. The **Mode** parameter specifies the block's mode of operation, and can be set to Value, Index, Value and Index, or Running.

The Minimum block supports real and complex floating-point and fixed-point inputs. Fixed-point real inputs can be either signed or unsigned, while fixed-point complex inputs must be signed. The data type of the minimum values output by the block match the data type of the input. The index values output by the block are double when the input is double, and uint32 otherwise.

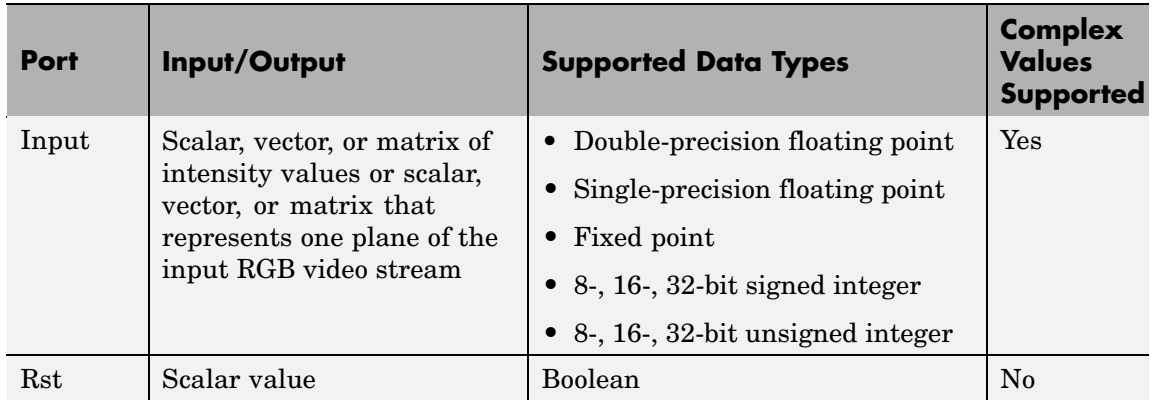

<span id="page-139-0"></span>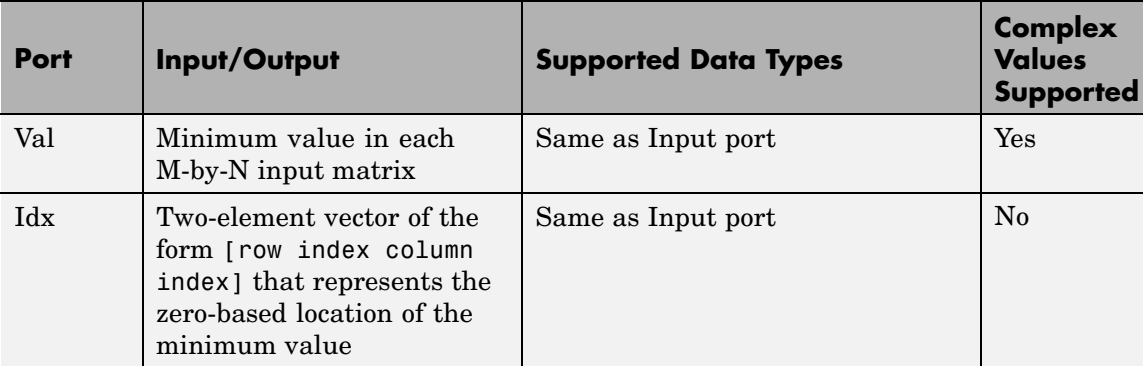

Length-M 1-D vector inputs are treated as M-by-1 column vectors.

## **Value Mode**

When **Mode** is set to Value, the block computes the minimum value in each column of the *M*-by-*N* input matrix *u* independently at each sample time.

val = min(u) % Equivalent MATLAB code

For convenience, length-*M* 1-D vector inputs and *sample-based* length-*M* row vector inputs are both treated as *M*-by-1 column vectors.

The output at each sample time, val, is a 1-by-*N* vector containing the minimum value of each column in *u*.

For complex inputs, the block selects the value in each matrix that has the minimum magnitude squared as shown in the following figure. For complex value  $u = a + bi$ , the magnitude squared is  $a^2 + b^2$ .

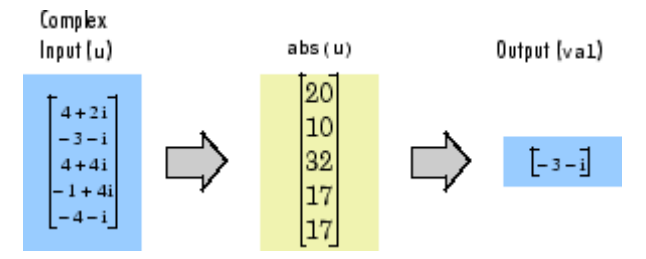

# **Index Mode**

When **Mode** is set to Index, the block computes the minimum value in each column of the *M*-by-*N* input matrix *u*,

[val,idx] = min(u) % Equivalent MATLAB code

and outputs the sample-based 1-by-*N* index vector, idx. Each value in idx is an integer in the range [1M] indexing the minimum value in the corresponding column of *u*. When inputs to the block are double-precision values, the index values are double-precision values. Otherwise, the index values are 32-bit unsigned integer values.

As in Value mode, length-*M* 1-D vector inputs and *sample-based* length-*M* row vector inputs are both treated as *M*-by-1 column vectors.

When a minimum value occurs more than once in a particular column of *u*, the computed index corresponds to the first occurrence. For example, when the input is the column vector  $[-1 \ 2 \ 3 \ 2 \ -1]$ , the computed index of the minimum value is 1 rather than 5.

# **Value and Index Mode**

When **Mode** is set to Value and Index, the block outputs both the vector of minima, val, and the vector of indices, idx.

# **Running Mode**

When **Mode** is set to Running, the block tracks the minimum value of each channel in a *time-sequence* of *M*-by-*N* inputs. For sample-based inputs, the output is a sample-based *M*-by-*N* matrix with each element  $y_{ii}$  containing the minimum value observed in element  $u_{ii}$  for all inputs since the last reset. For frame-based inputs, the output is a frame-based *M*-by-*N* matrix with each element  $y_{ij}$  containing the minimum value observed in the *j*th column of all inputs since the last reset, up to and including element  $u_{ii}$  of the current input.

As in the other modes, length-*M* 1-D vector inputs and *sample-based* length-*M* row vector inputs are both treated as *M*-by-1 column vectors.

# **Resetting the Running Minimum**

The block resets the running minimum whenever a reset event is detected at the optional Rst port. The rate of the reset signal must be a positive integer multiple of the rate of the data signal input.

When the block is reset for sample-based inputs, the running minimum for each channel is initialized to the value in the corresponding channel of the current input. For frame-based inputs, the running minimum for each channel is initialized to the earliest value in each channel of the current input.

You specify the reset event by the **Reset port** parameter:

- **•** None disables the Rst port.
- Rising edge Triggers a reset operation when the Rst input does one of the following:
	- **-** Rises from a negative value to a positive value or 0
	- **-** Rises from 0 to a positive value, where the rise is not a continuation of a rise from a negative value to 0 (see the following figure)

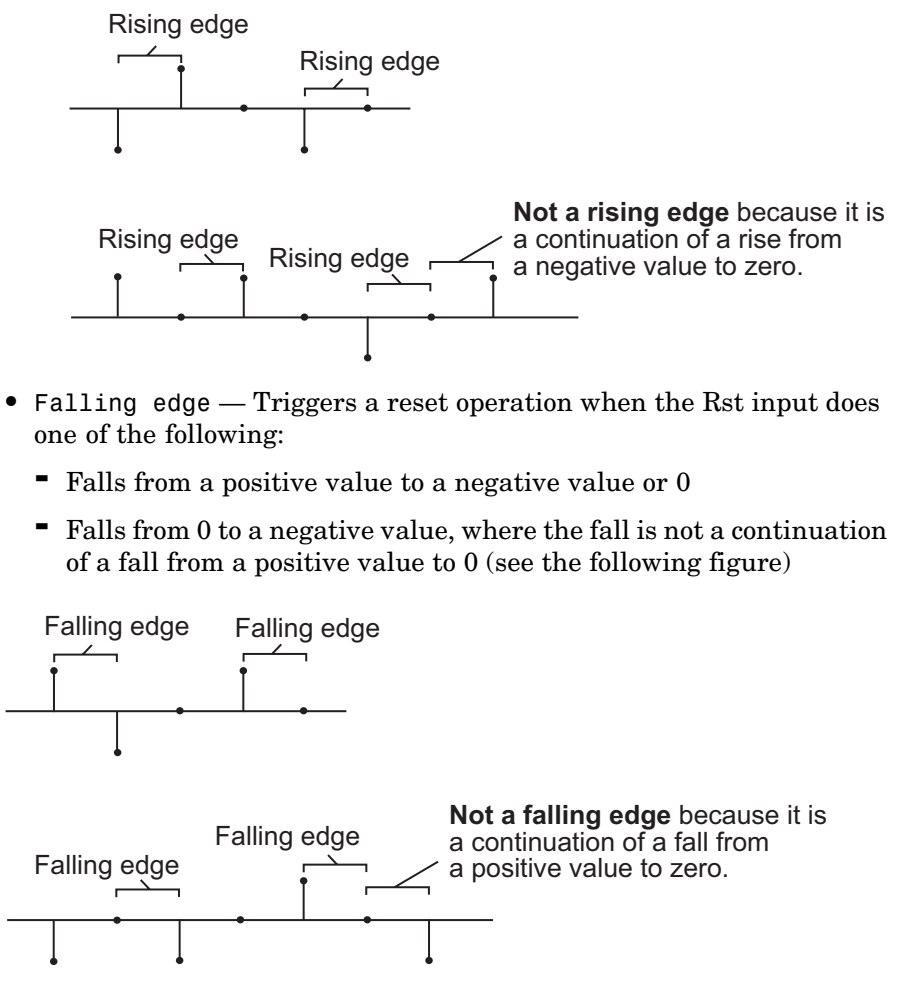

- **•** Either edge Triggers a reset operation when the Rst input is a Rising edge or Falling edge (as described previously)
- **•** Non-zero sample Triggers a reset operation at each sample time that the Rst input is not 0

**Note** When running simulations in the Simulink MultiTasking mode, reset signals have a one-sample latency. Therefore, when the block detects a reset event, there is a one-sample delay at the reset port rate before the block applies the reset. For more information on latency and the Simulink tasking modes, see The Configuration Parameters Dialog Box in the Simulink documentation.

# **Fixed-Point Data Types**

The parameters on the **Fixed-point** pane of the dialog box are only used for complex fixed-point inputs. The sum of the squares of the real and imaginary parts of such an input are formed before a comparison is made, as described in ["Value Mode" on page 2-128.](#page-139-0) The results of the squares of the real and imaginary parts are placed into the product output data type. The result of the sum of the squares is placed into the accumulator data type. These parameters are ignored for other types of inputs.
**Dialog Box** The **Main** pane of the 2-D Minimum dialog box appears as shown in the following figure.

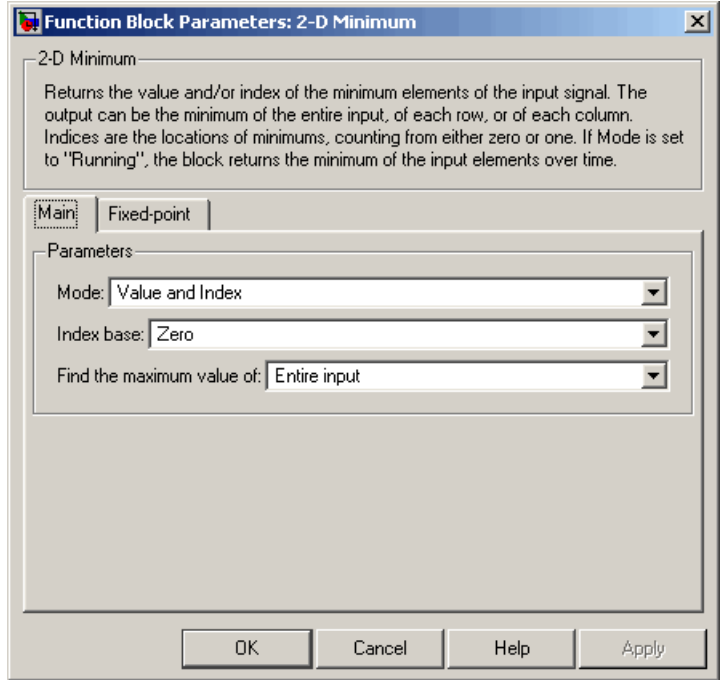

# **Mode**

Specify the block's mode of operation:

- **•** Value Output the minimum value of each input matrix
- **•** Index Output the zero-based index location of the minimum value
- **•** Value and Index Output both the value and the index location
- **•** Running Track the minimum value of the input sequence over time

## **Index base**

Specify whether the index is zero based or one based.

### **Find the maximum value of**

Specify whether the block should find the maximum of the entire input or of each row or column.

#### **Reset port**

Specify the reset event detected at the Rst input port when you select Running for the **Mode** parameter. The rate of the reset signal must be a positive integer multiple of the rate of the data signal input. This parameter is only visible if, for the **Mode** parameter, you select Running.

The **Fixed-point** pane of the 2-D Minimum dialog box appears as shown in the following figure.

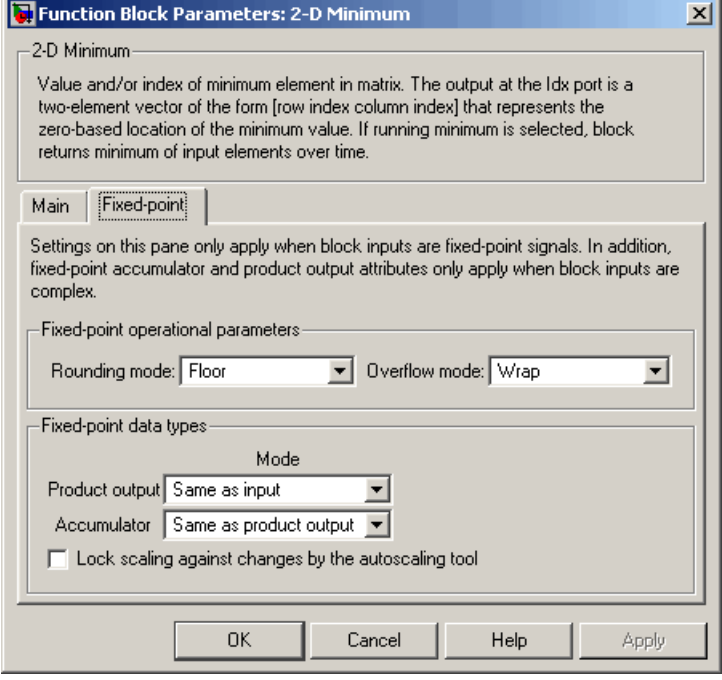

**Note** The parameters on the **Fixed-point** pane are only used for complex fixed-point inputs. The sum of the squares of the real and imaginary parts of such an input are formed before a comparison is made, as described in ["Value Mode" on page 2-128.](#page-139-0) The results of the squares of the real and imaginary parts are placed into the product output data type. The result of the sum of the squares is placed into the accumulator data type. These parameters are ignored for other types of inputs.

### **Rounding mode**

Select the rounding mode for fixed-point operations.

# **Overflow mode**

Select the overflow mode for fixed-point operations.

#### **Product output**

Use this parameter to specify how to designate the product output word and fraction lengths resulting from a complex-complex multiplication in the block. Refer to "Multiplication Data Types" in the Signal Processing Blockset documentation for more information:

- **•** When you select Same as input, these characteristics match those of the input to the block.
- **•** When you select Binary point scaling, you can enter the word length and the fraction length of the product output, in bits.
- **•** When you select Slope and bias scaling, you can enter the word length, in bits, and the slope of the product output. This block requires power-of-two slope and a bias of 0.

## **Accumulator**

Use this parameter to specify the accumulator word and fraction lengths resulting from a complex-complex multiplication in the block. Refer to "Multiplication Data Types" in the Signal Processing Blockset documentation for more information:

- **•** When you select Same as product output, these characteristics match those of the product output.
- **•** When you select Same as input, these characteristics match those of the input to the block.
- **•** When you select Binary point scaling, you can enter the word length and the fraction length of the accumulator, in bits.
- **•** When you select Slope and bias scaling, you can enter the word length, in bits, and the slope of the accumulator. This block requires power-of-two slope and a bias of 0.

# **Lock scaling against changes by the autoscaling tool**

Select this parameter to prevent any fixed-point scaling you specify in this block mask from being overridden by the autoscaling tool in the Fixed-Point Tool. For more information, see fxptdlg, a reference page on the Fixed-Point Tool in the Simulink documentation.

# **2-D Standard Deviation**

**Purpose** Find standard deviation of each input matrix

**Library** Statistics

# **Description**

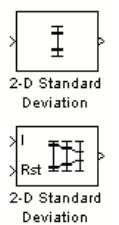

The 2-D Standard Deviation block computes the standard deviation of each M-by-N input matrix or of a sequence of inputs over time. Use the **Running standard deviation** check box to select between the block's basic and running operation. This block's functionality is different from the Signal Processing Blockset Standard Deviation block, which computes the standard deviation of each column in the input.

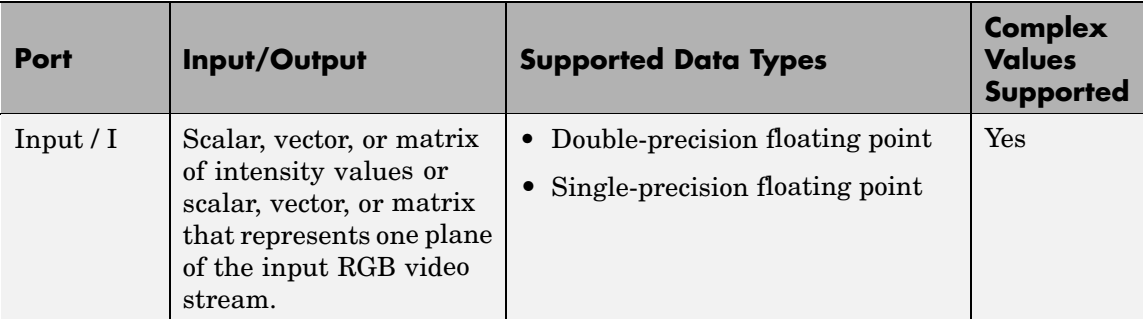

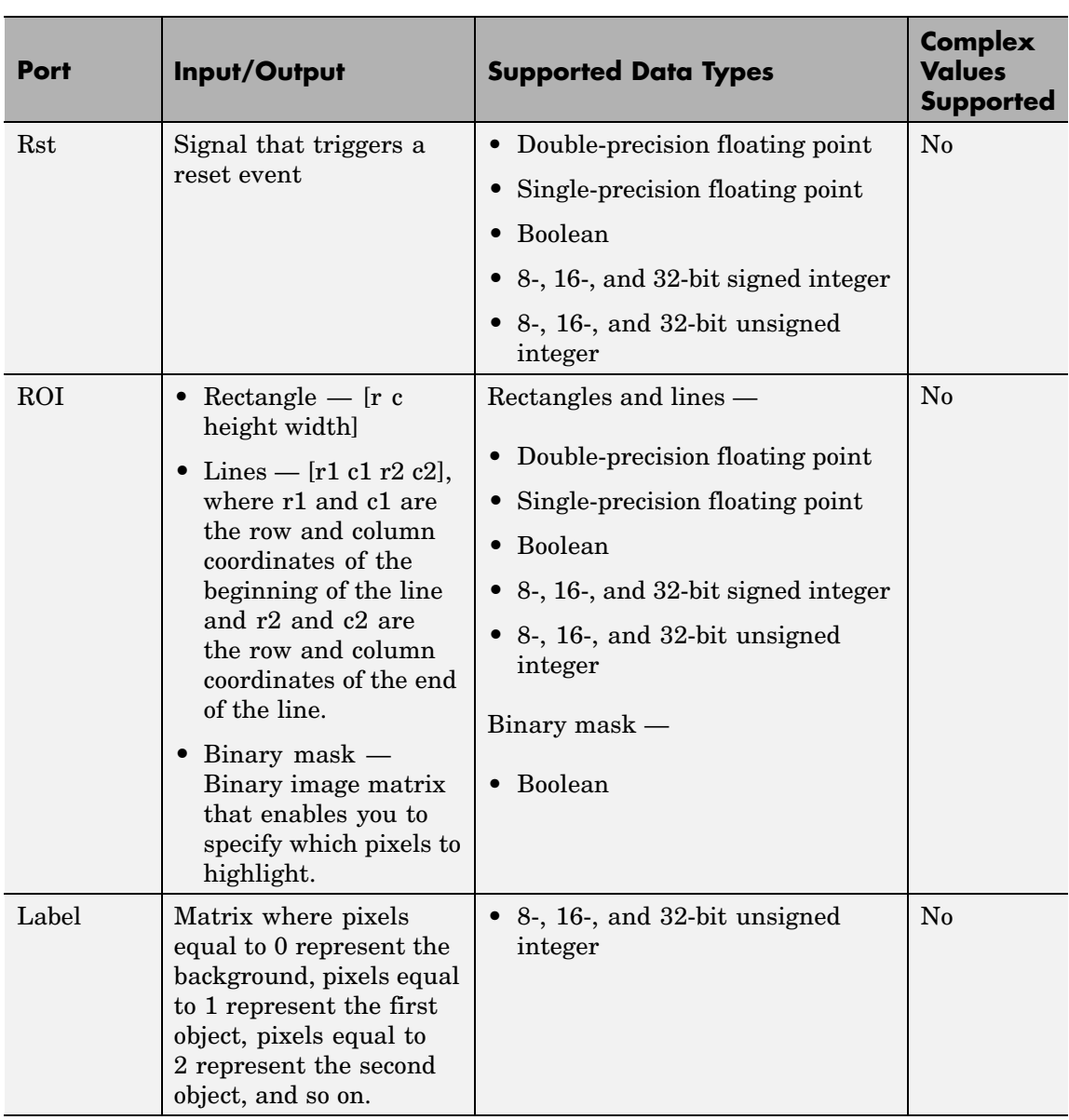

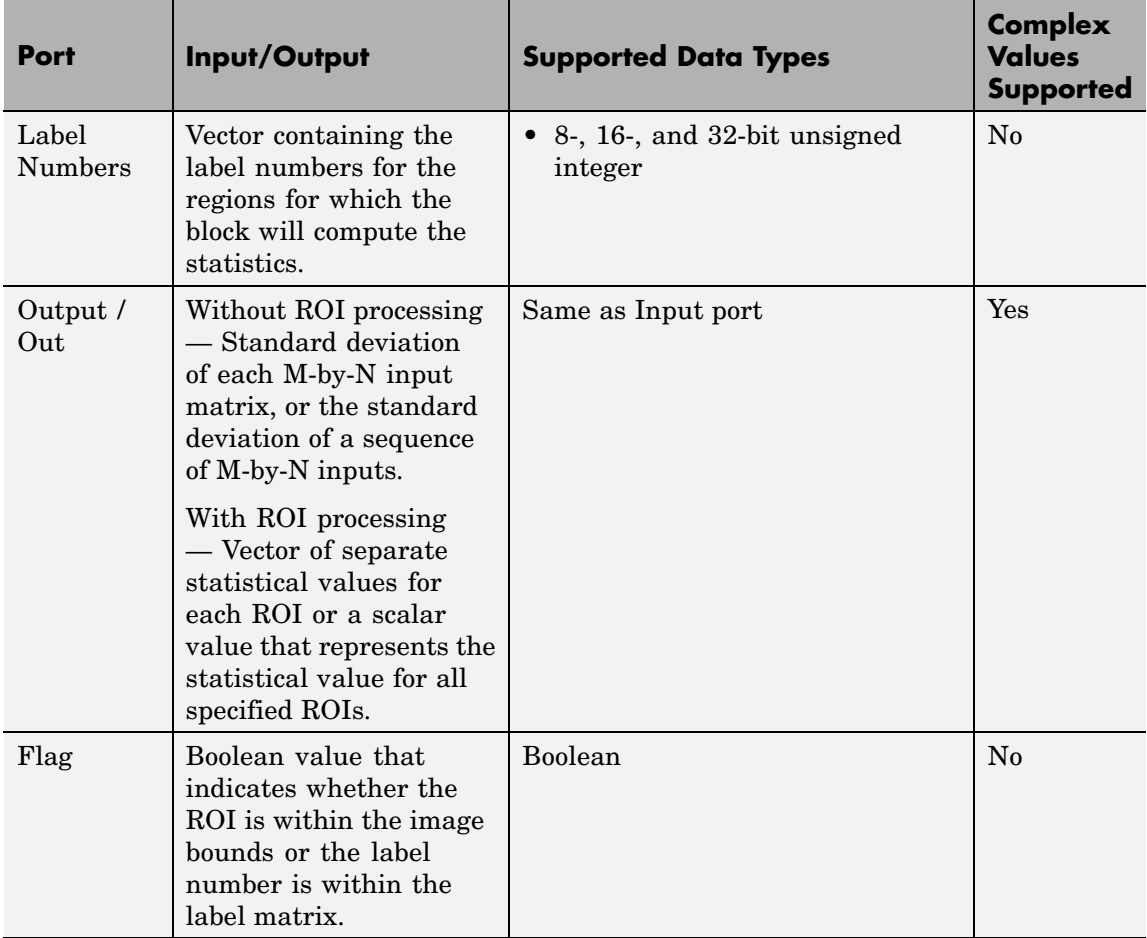

Length-M 1-D vector inputs are treated as M-by-1 column vectors.

# **Basic Operation**

If you clear the **Running standard deviation** check box, the block outputs the standard deviation of each M-by-N input matrix.

For purely real or purely imaginary inputs, the standard deviation is the square root of the variance and is given by the following equation:

$$
y = \sigma = \sqrt{\frac{\sum_{i=1}^{M} \sum_{j=1}^{N} (u_{ij} - \mu)^2}{M \times N - 1}}
$$

where  $\mu$  is the mean of the input matrix  $u$ . For complex inputs, the block outputs the total standard deviation of the input matrix*,* which is the square root of the total variance.

$$
\sigma = \sqrt{{\sigma_{Re}}^2 + {\sigma_{Im}}^2}
$$

The total standard deviation is not equal to the sum of the real and imaginary standard deviations.

# **Running Operation**

If you select the **Running standard deviation** check box, the block computes the standard deviation of a sequence of M-by-N inputs.

For example, suppose A is the first input to the block and B is the second and current input to the block, where

$$
A = \begin{bmatrix} 1 & 3 \\ 2 & 4 \end{bmatrix}
$$

and

$$
B = \begin{bmatrix} 5 & 6 \\ 7 & 3 \end{bmatrix}
$$

The block computes the standard deviation as

```
\mathrm{std}([1,5]) \quad \mathrm{std}\mathrm{std}([2,7]) \;\;\; \mathrm{std}([1, 5]) \quad \mathrm{std}([3, 6])([2, 7]) \quad \mathrm{std}([4, 3])(1,5]) \operatorname{std}([3,6])2,7]) \mathrm{std}(4,3)\mathsf I\begin{bmatrix} \mathrm{std}([1,5]) & \mathrm{std}([3,6]) \ \mathrm{std}([2,7]) & \mathrm{std}([4,3]) \end{bmatrix}
```
and outputs

```
\left\lceil 2.8284 \quad 2.1213\right\rceil\left[ \begin{smallmatrix} 2.8284 & 2.1213 \ 3.5355 & 0.7071 \end{smallmatrix} \right]
```
For the next input, the block computes the standard deviation for each element of the first three inputs, and so on.

# **Resetting the Running Standard Deviation**

The block resets the running standard deviation whenever a reset event is detected at the optional Rst port. The reset signal rate must be a positive integer multiple of the rate of the data signal input.

You specify the reset event using the **Reset port** parameter:

- **•** None Disables the Rst port
- **•** Rising edge Triggers a reset operation when the Rst input does one of the following:
	- **-** Rises from a negative value to a positive value or 0
	- **-** Rises from 0 to a positive value, where the rise is not a continuation of a rise from a negative value to 0 (see the following figure)

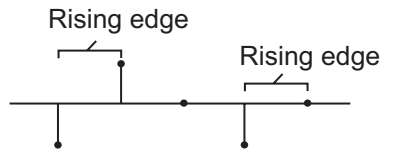

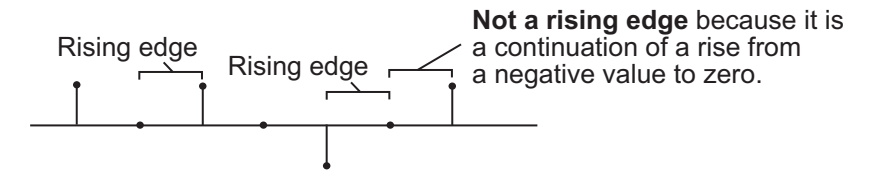

- Falling edge Triggers a reset operation when the Rst input does one of the following:
	- **-** Falls from a positive value to a negative value or 0
	- **-** Falls from 0 to a negative value, where the fall is not a continuation of a fall from a positive value to 0 (see the following figure)

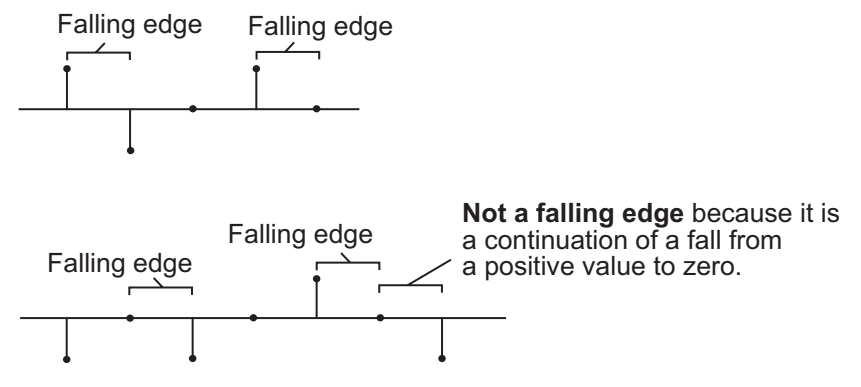

- **•** Either edge Triggers a reset operation when the Rst input is a Rising edge or Falling edge (as described previously).
- **•** Non-zero sample Triggers a reset operation at each sample time that the Rst input is not 0.

<span id="page-155-0"></span>**Note** When running simulations in the Simulink MultiTasking mode, reset signals have a one-sample latency. Therefore, when the block detects a reset event, there is a one-sample delay at the reset port rate before the block applies the reset. For more information on latency and the Simulink tasking modes, see "Configuration Parameters Dialog Box" in the Simulink documentation.

# **ROI Processing**

To calculate the statistical value within a particular region of each image, select the **Enable ROI processing** check box. This option is not available when the block is in running mode.

Use the **ROI type** parameter to specify whether the ROI is a rectangle, line, label matrix, or binary mask. A binary mask is a binary image that enables you to specify which pixels to highlight, or select. In a label matrix, pixels equal to 0 represent the background, pixels equal to 1 represent the first object, pixels equal to 2 represent the second object, and so on. When the **ROI type** parameter is set to Label matrix, the Label and Label Numbers ports appear on the block. Use the Label Numbers port to specify the objects in the label matrix for which the block calculates statistics. The input to this port must be a vector of scalar values that correspond to the labeled regions in the label matrix. For more information about the format of the input to the ROI port when the ROI is a rectangle or a line, see the Draw Shapes block reference page.

For rectangular ROIs, use the **ROI portion to process** parameter to specify whether to calculate the statistical value for the entire ROI or just the ROI perimeter.

Use the **Output** parameter to specify the block output. The block can output separate statistical values for each ROI or the statistical value for all specified ROIs. This parameter is not available if, for the **ROI type** parameter, you select Binary mask.

If, for the **ROI type** parameter you select Rectangles or Lines, the **Output flag indicating if ROI is within image bounds** check box appears in the dialog box. If you select this check box, the Flag port appears on the block. The following tables describe the Flag port output based on the block parameters.

# **Output = Individual statistics for each ROI**

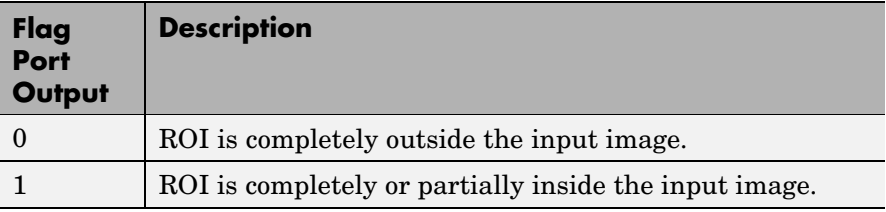

# **Output = Single statistic for all ROIs**

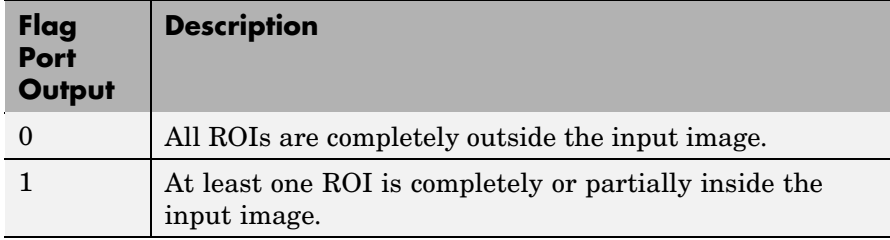

If the ROI is partially outside the image, the block only computes the statistical values for the portion of the ROI that is within the image.

If, for the **ROI type** parameter you select Label matrix, the **Output flag indicating if input label numbers are valid** check box appears in the dialog box. If you select this check box, the Flag port appears on the block. The following tables describe the Flag port output based on the block parameters.

# **Output = Individual statistics for each ROI**

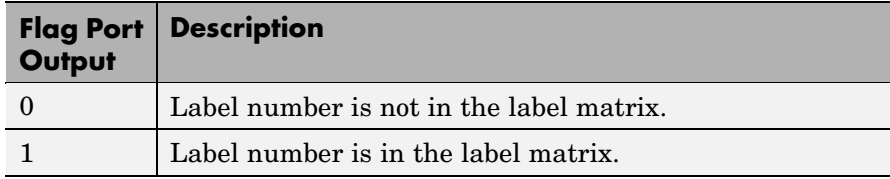

# **Output = Single statistic for all ROIs**

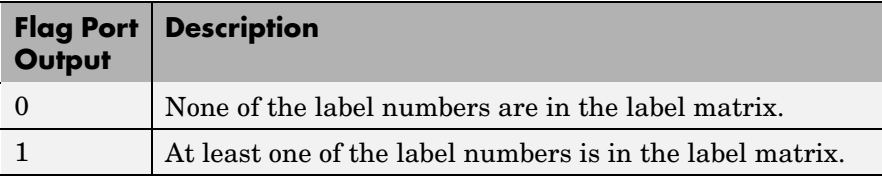

**Dialog Box** The 2-D Standard Deviation dialog box appears as shown in the following figure.

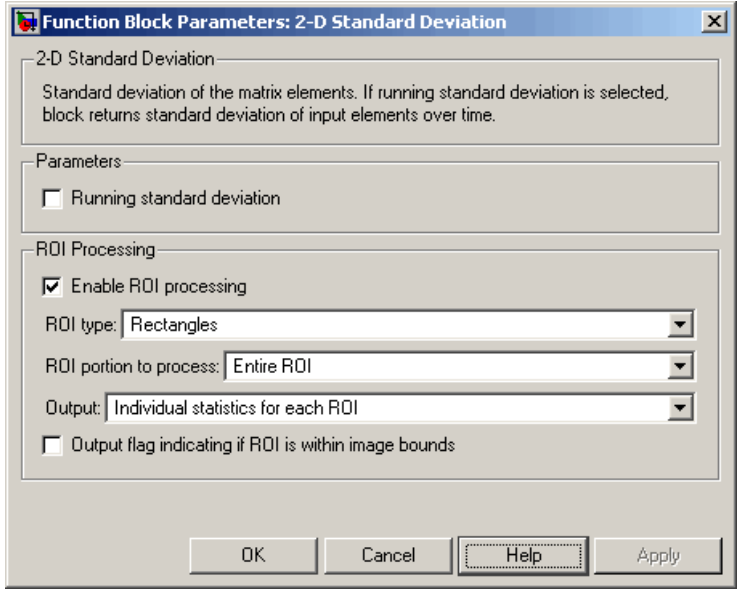

### **Running standard deviation**

Select this check box to enable the block's running operation.

#### **Reset port**

Determines the reset event that causes the block to reset the running standard deviation. The reset signal rate must be a positive integer multiple of the rate of the data signal input. This parameter is available if you select the **Running standard deviation** check box.

### **Enable ROI processing**

Select this check box to calculate the statistical value within a particular region of each image. This parameter is not available when the block is in running mode.

## **ROI type**

Specify the type of ROI to use. Your choices are Rectangles, Lines, Label matrix, or Binary mask.

#### **ROI portion to process**

Specify whether you want to calculate the statistical value for the entire ROI or just the ROI perimeter. This parameter is only visible if, for the **ROI type** parameter, you specify Rectangles.

#### **Output**

Specify the block output. The block can output a vector of separate statistical values for each ROI or a scalar value that represents the statistical value for all the specified ROIs. This parameter is not available if, for the **ROI type** parameter, you select Binary mask.

#### **Output flag indicating if ROI is within image bounds**

If you select this check box, the Flag port appears on the block. For a description of the Flag port output, see the tables in ["ROI](#page-155-0) Processin[g" on page 2-144.](#page-155-0) This parameter is visible if, for the **ROI type** parameter, you select Rectangles or Lines.

#### **Output flag indicating if label numbers are valid**

If you select this check box, the Flag port appears on the block. For a description of the Flag port output, see the tables in ["ROI](#page-155-0) Processin[g" on page 2-144.](#page-155-0) This parameter is visible if, for the **ROI type** parameter, you select Label matrix.

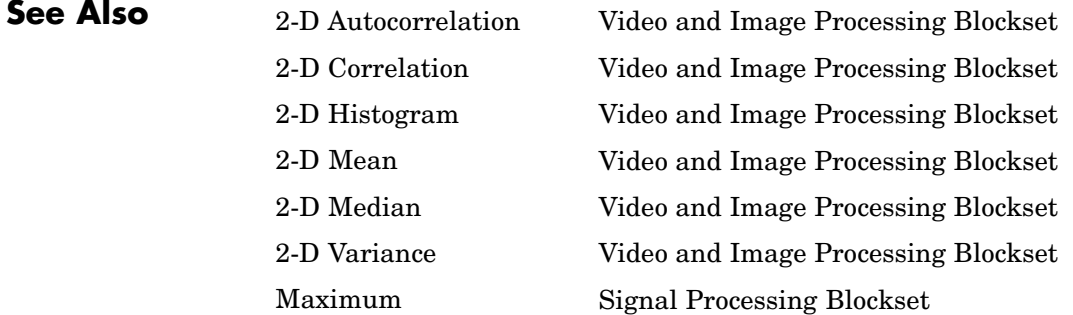

std MATLAB

Minimum Signal Processing Blockset Standard Deviation Signal Processing Blockset

# **2-D Variance**

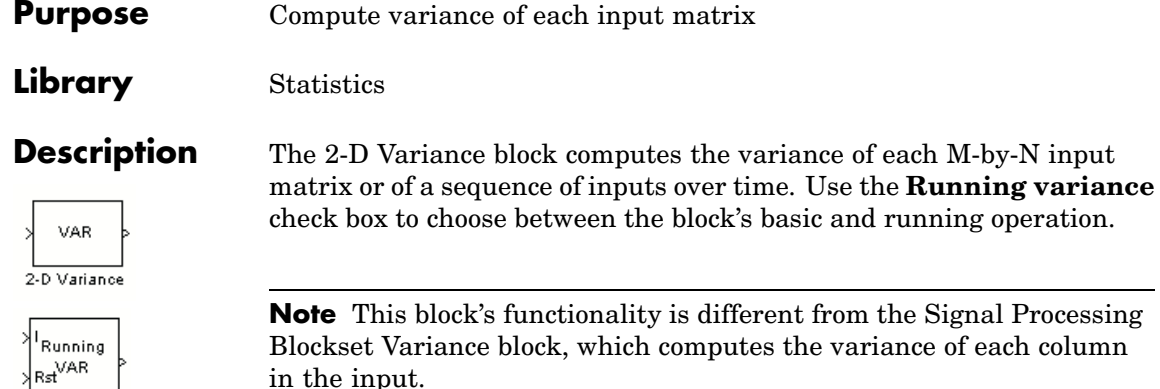

2-D Variance

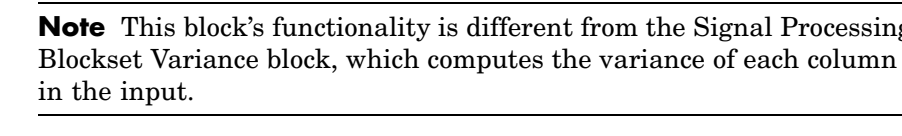

L

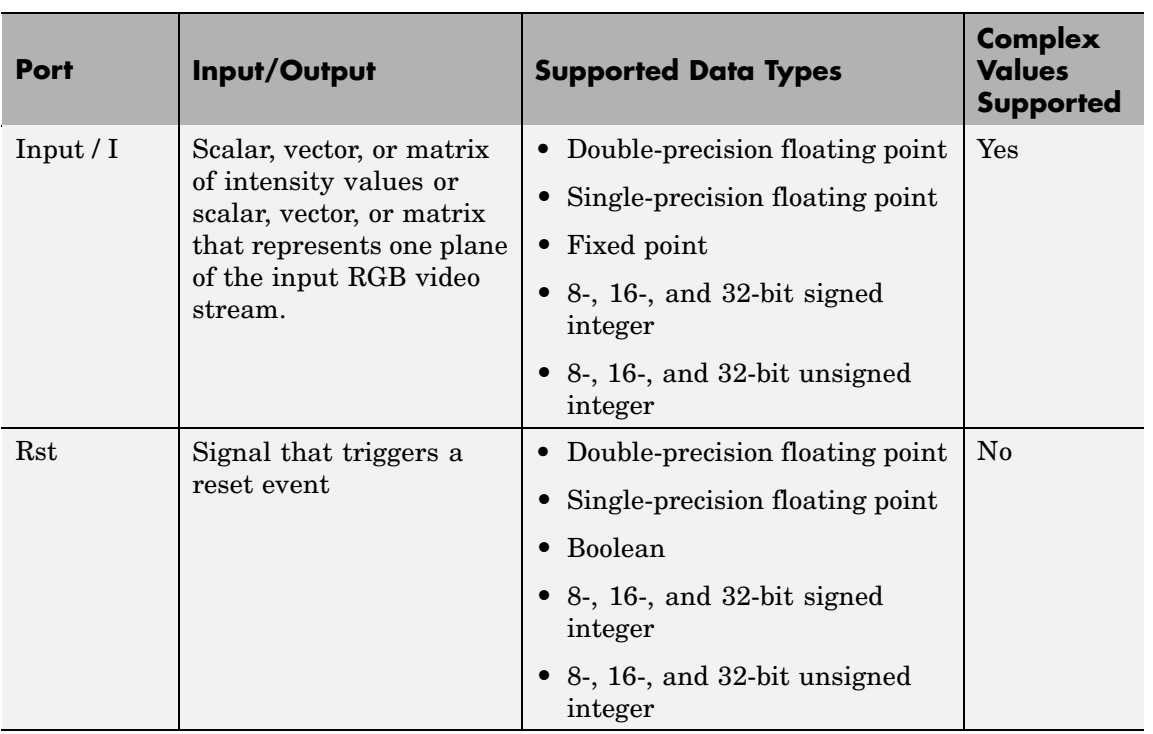

# **2-D Variance**

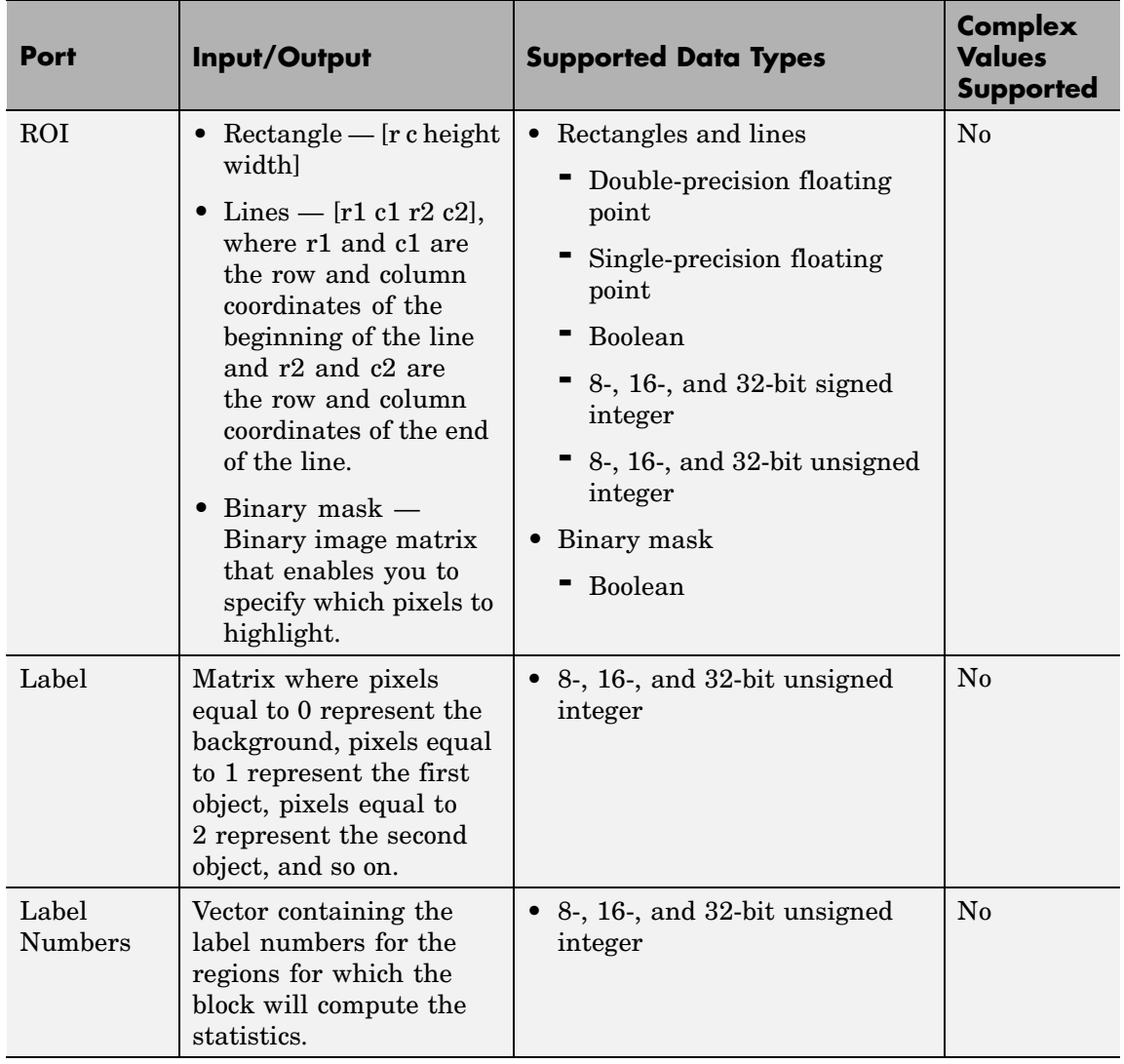

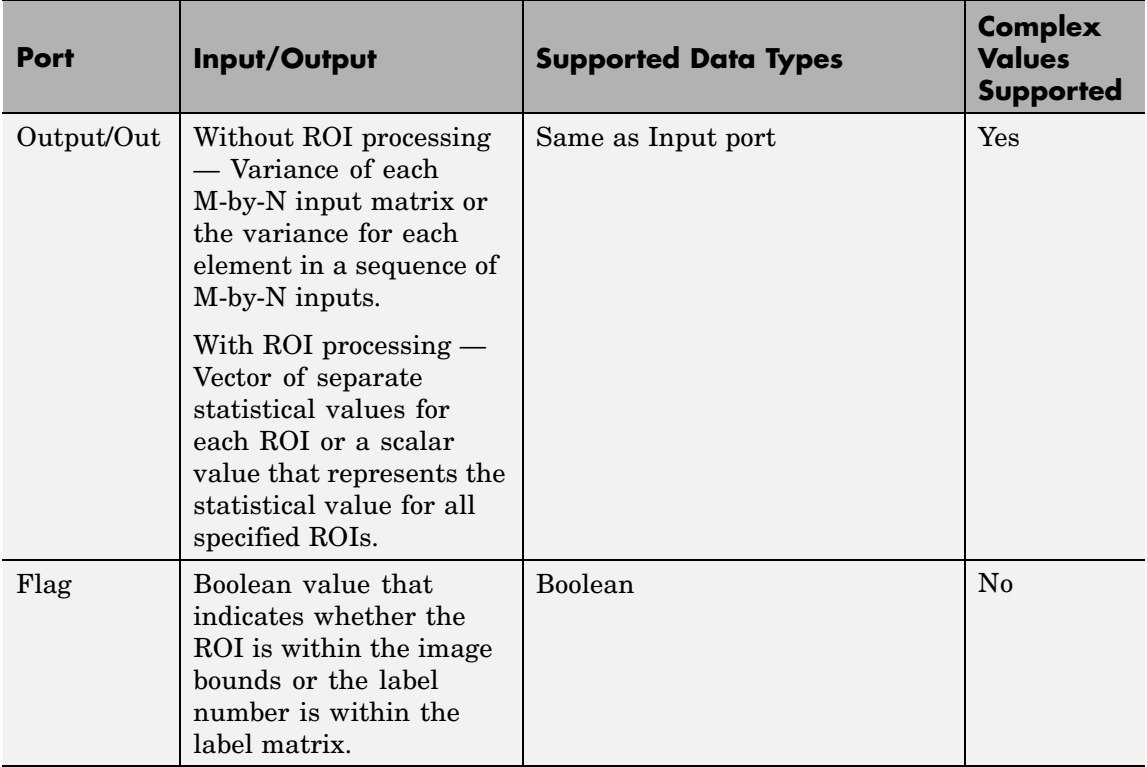

Length-M 1-D vector inputs are treated as M-by-1 column vectors.

# **Basic Operation**

If you clear the **Running variance** check box, the block outputs the variance of each M-by-N input matrix. A scalar input generates a zero-valued output.

For purely real or purely imaginary inputs, the variance of a M-by-N matrix is the square of the standard deviation:

$$
y = \sigma^2 = \frac{\sum_{i=1}^{M} \sum_{j=1}^{N} |u_{ij}|^2 - \left| \frac{\sum_{i=1}^{M} \sum_{j=1}^{N} u_{ij}}{M*N} \right|^2}{M*N - 1}
$$

For complex inputs, the variance is given by the following equation:

$$
\sigma^2 = {\sigma_{Re}}^2 + {\sigma_{Im}}^2
$$

When the input values are double-precision floating point, the equivalent MATLAB code is  $var(u(:))$ , where u is the input.

# **Running Operation**

If you select the **Running variance** check box, the block computes the variance of a sequence of M-by-N inputs.

For example, suppose A is the first input to the block and B is the second and current input to the block, where

$$
A = \begin{bmatrix} 1 & 3 \\ 2 & 4 \end{bmatrix}
$$

and

$$
B = \begin{bmatrix} 5 & 6 \\ 7 & 3 \end{bmatrix}
$$

The block computes the variance,

$$
\begin{bmatrix}\n\text{var}([1,5]) & \text{var}([3,6]) \\
\text{var}([2,7]) & \text{var}([4,3])\n\end{bmatrix}
$$

and outputs

```
8 45
  12.5 0.5
                        .
         .5 0.
\mathsf I\left[ \begin{matrix} \phantom{0}8 & 4.5 \ 12.5 & 0.5 \end{matrix} \right]
```
For the next input, the block computes the variance for each element of the first three inputs, and so on.

# **Resetting the Running Variance**

The block resets the running variance whenever a reset event is detected at the optional Rst port. The reset signal rate must be a positive integer multiple of the rate of the data signal input.

You specify the reset event using the **Reset port** parameter:

- **•** None Disables the Rst port
- Rising edge Triggers a reset operation when the Rst input does one of the following:
	- **-** Rises from a negative value to a positive value or 0
	- **-** Rises from 0 to a positive value, where the rise is not a continuation of a rise from a negative value to 0 (see the following figure)

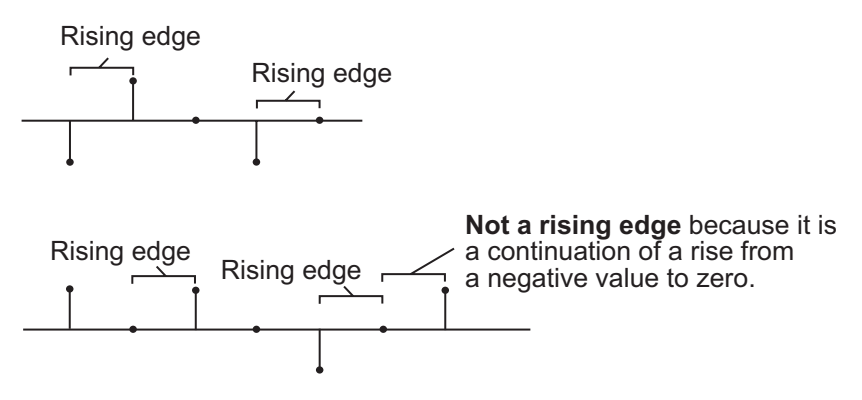

**•** Falling edge — Triggers a reset operation when the Rst input does one of the following:

- <span id="page-166-0"></span>**-** Falls from a positive value to a negative value or 0
- **-** Falls from 0 to a negative value, where the fall is not a continuation of a fall from a positive value to 0 (see the following figure)

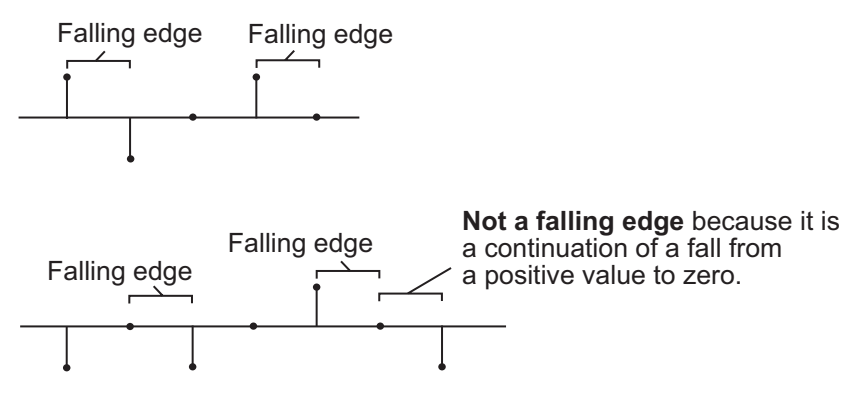

- **•** Either edge Triggers a reset operation when the Rst input is a Rising edge or Falling edge (as described previously)
- **•** Non-zero sample Triggers a reset operation at each sample time that the Rst input is not 0

**Note** When running simulations in the Simulink MultiTasking mode, reset signals have a one-sample latency. Therefore, when the block detects a reset event, there is a one-sample delay at the reset port rate before the block applies the reset. For more information on latency and the Simulink tasking modes, see "Configuration Parameters Dialog Box" in the Simulink documentation.

# **ROI Processing**

To calculate the statistical value within a particular region of each image, select the **Enable ROI processing** check box. This option is not available when the block is in running mode.

Use the **ROI type** parameter to specify whether the ROI is a binary mask, label matrix, rectangle, or line.

- **•** A binary mask is a binary image that enables you to specify which pixels to highlight, or select.
- In a label matrix, pixels equal to 0 represent the background, pixels equal to 1 represent the first object, pixels equal to 2 represent the second object, and so on. When the **ROI type** parameter is set to Label matrix, the Label and Label Numbers ports appear on the block. Use the Label Numbers port to specify the objects in the label matrix for which the block calculates statistics. The input to this port must be a vector of scalar values that correspond to the labeled regions in the label matrix.
- **•** For more information about the format of the input to the ROI port when the ROI is a rectangle or a line, see the Draw Shapes reference page.

**Note** For rectangular ROIs, use the **ROI portion to process** parameter to specify whether to calculate the statistical value for the entire ROI or just the ROI perimeter.

Use the **Output** parameter to specify the block output. The block can output separate statistical values for each ROI or the statistical value for all specified ROIs. This parameter is not available if, for the **ROI type** parameter, you select Binary mask.

If, for the **ROI type** parameter you select Rectangles or Lines, the **Output flag indicating if ROI is within image bounds** check box appears in the dialog box. If you select this check box, the Flag port appears on the block. The following tables describe the Flag port output based on the block parameters.

# **Output = Individual Statistics for Each ROI**

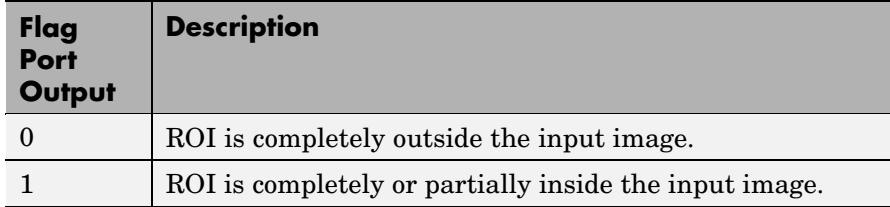

# **Output = Single Statistic for All ROIs**

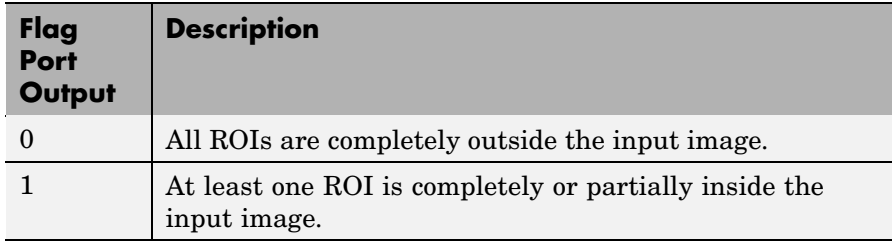

If the ROI is partially outside the image, the block only computes the statistical values for the portion of the ROI that is within the image.

If, for the **ROI type** parameter you select Label matrix, the **Output flag indicating if input label numbers are valid** check box appears in the dialog box. If you select this check box, the Flag port appears on the block. The following tables describe the Flag port output based on the block parameters.

# <span id="page-169-0"></span>**Output = Individual Statistics for Each ROI**

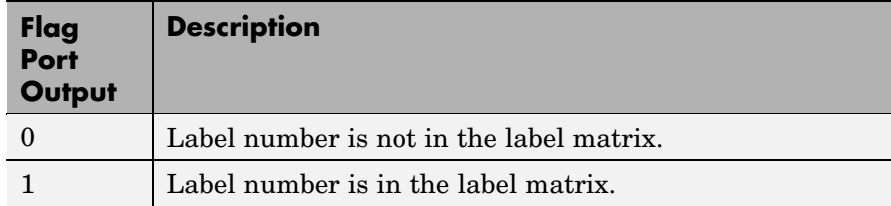

# **Output = Single Statistic for All ROIs**

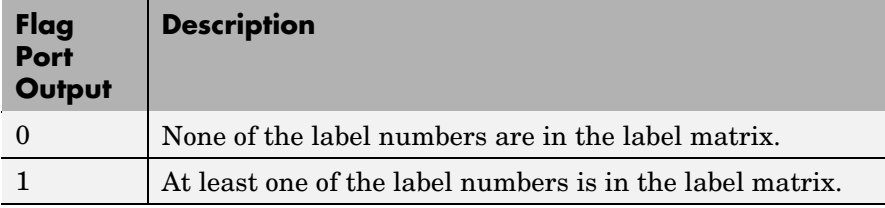

# **Fixed-Point Data Types**

The following diagram shows the data types used in the 2-D Variance block for fixed-point signals.

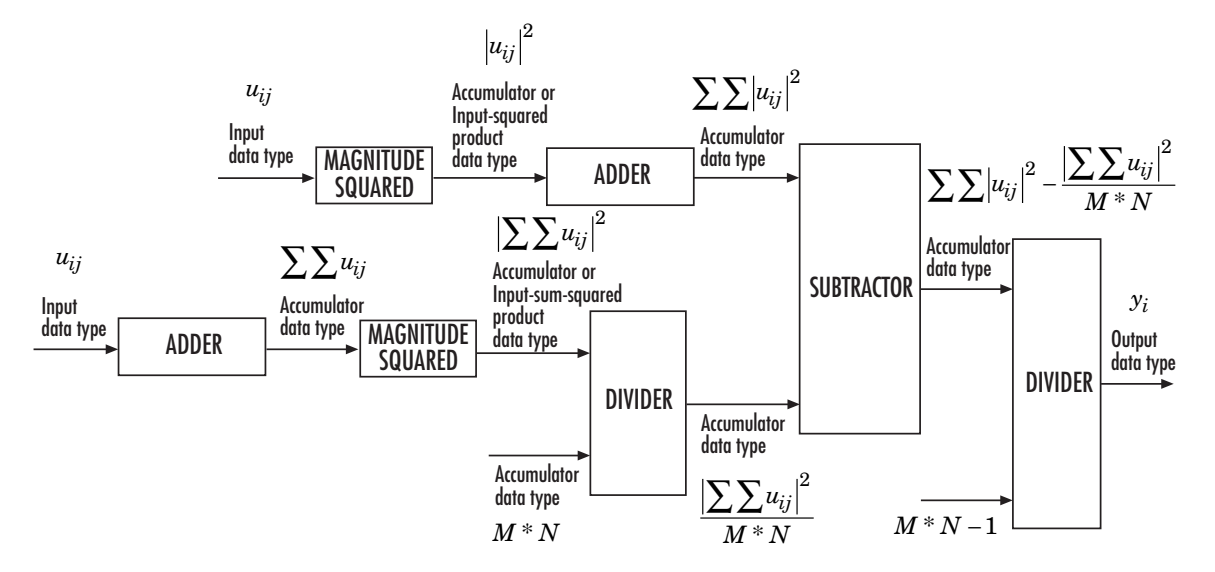

The results of the magnitude squared calculations in the preceding diagram are in the product output data type. You can set the accumulator, product output, and output data types in the dialog box.

# **2-D Variance**

**Dialog Box**

The **Main** pane of the 2-D Variance dialog box appears as shown in the following figure.

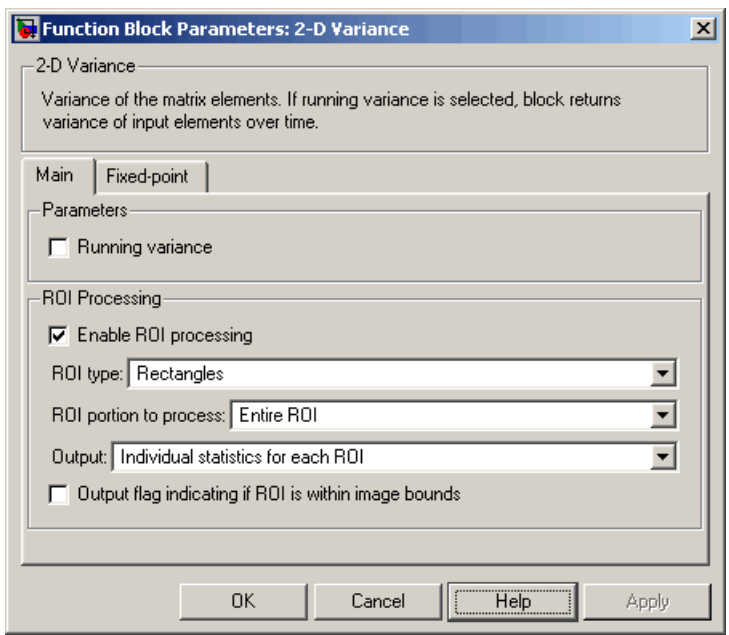

### **Running variance**

Select this check box to enable the block's running operation.

#### **Reset port**

Determines the reset event that causes the block to reset the running variance. The reset signal rate must be a positive integer multiple of the rate of the data signal input. This parameter is visible only if you select the **Running variance** check box.

#### **Enable ROI processing**

Select this check box to calculate the statistical value within a particular region of each image. This parameter is not available when the block is in running mode.

# **ROI type**

Specify the type of ROI to use. Your choices are Rectangles, Lines, Label matrix, or Binary mask.

#### **ROI portion to process**

Specify whether to calculate the statistical value for the entire ROI or just the ROI perimeter. This parameter is only visible if, for the **ROI type** parameter, you specify Rectangles.

## **Output**

Specify the block output. The block can output a vector of separate statistical values for each ROI or a scalar value that represents the statistical value for all the specified ROIs. This parameter is not available if, for the **ROI type** parameter, you select Binary mask.

#### **Output flag indicating if ROI is within image bounds**

If you select this check box, the Flag port appears on the block. For a description of the Flag port output, see the tables in ["ROI](#page-166-0) Processin[g" on page 2-155.](#page-166-0) This parameter is visible if, for the **ROI type** parameter, you select Rectangles or Lines.

### **Output flag indicating if label numbers are valid**

If you select this check box, the Flag port appears on the block. For a description of the Flag port output, see the tables in ["ROI](#page-166-0) Processin[g" on page 2-155.](#page-166-0) This parameter is visible if, for the **ROI type** parameter, you select Label matrix.

The **Fixed-point** pane of the 2-D Variance dialog box appears as shown in the following figure:

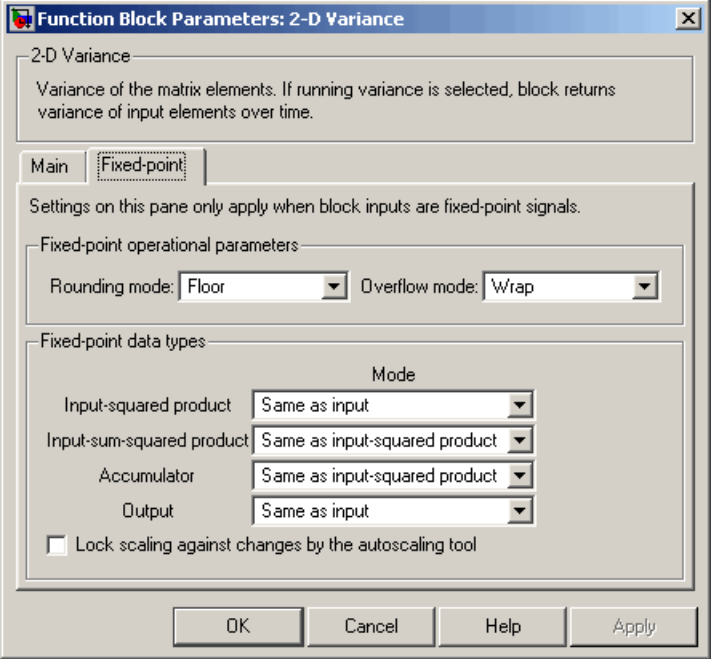

# **Rounding mode**

Select the rounding mode for fixed-point operations.

#### **Overflow mode**

Select the overflow mode for fixed-point operations.

**Note** Refer to ["Fixed-Point Data Types" on page 2-158](#page-169-0) for more information on how the product output, accumulator, and output data types are used in this block.

#### **Input-squared product**

Use this parameter to specify how to designate the input-squared product word and fraction lengths:

- **•** When you select Same as input, these characteristics match those of the input to the block.
- **•** When you select Binary point scaling, you can enter the word length and the fraction length of the input-squared product, in bits.
- **•** When you select Slope and bias scaling, you can enter the word length, in bits, and the slope of the input-squared product. This block requires power-of-two slope and a bias of 0.

### **Input-sum-squared product**

Use this parameter to specify how to designate the input-sum-squared product word and fraction lengths:

- **•** When you select Same as input-squared product, these characteristics match those of the input-squared product.
- **•** When you select Binary point scaling, you can enter the word length and the fraction length of the input-sum-squared product, in bits.
- **•** When you select Slope and bias scaling, you can enter the word length, in bits, and the slope of the input-sum-squared product. This block requires power-of-two slope and a bias of 0.

**Note** To compute the required fixed-point settings for this parameter, pick your brightest image and sum all the pixel values across the image. Then, square the value. Specify a word length and fraction length so that the resulting value fits within the **Input-sum-squared product** data type without overflow. This specification might require picking a large scaling factor (LSB

weight  $2^L$ , L>1), or, in other words, setting a negative fraction length.

## **Accumulator**

Use this parameter to specify the accumulator word and fraction lengths resulting from a complex-complex multiplication in the block:

- **•** When you select Same as input-squared product, these characteristics match those of the input-squared product.
- **•** When you select Same as input, these characteristics match those of the input to the block.
- **•** When you select Binary point scaling, you can enter the word length and the fraction length of the accumulator, in bits.
- **•** When you select Slope and bias scaling, you can enter the word length, in bits, and the slope of the accumulator. This block requires power-of-two slope and a bias of 0.

#### **Output**

Choose how to specify the output word length and fraction length:

- **•** When you select Same as input, these characteristics match those of the input to the block.
- **•** When you select Binary point scaling, you can enter the word length and the fraction length of the output, in bits.
- **•** When you select Slope and bias scaling, you can enter the word length, in bits, and the slope of the output. This block requires power-of-two slope and a bias of 0.

#### **Lock scaling against changes by the autoscaling tool**

Select this parameter to prevent any fixed-point scaling you specify in this block mask from being overridden by the autoscaling tool in the Fixed-Point Tool. For more information, see fxptdlg, a reference page on the Fixed-Point Tool in the Simulink documentation.

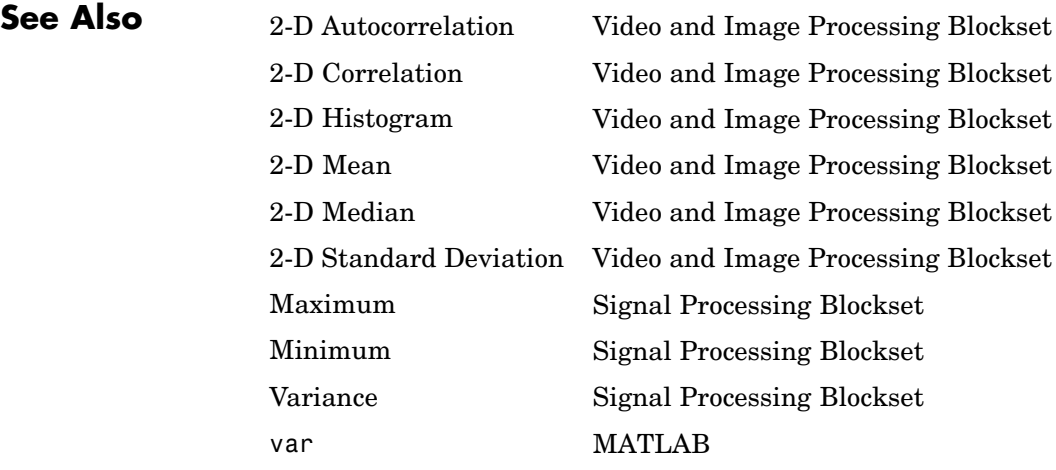

# **Autothreshold**

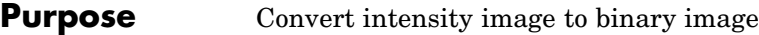

# **Library** Conversions

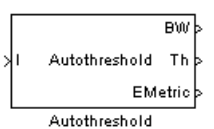

**Description** The Autothreshold block converts an intensity image to a binary image using a threshold value computed using Otsu's method.

> This block computes this threshold value by splitting the histogram of the input image such that the variance of each pixel group is minimized.

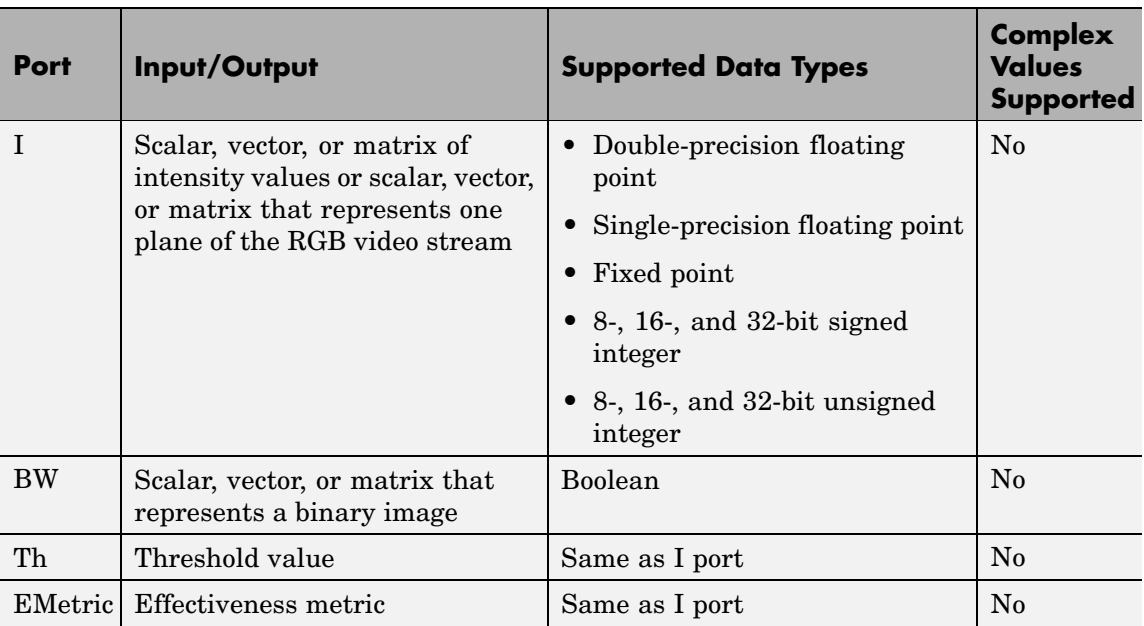

Use the **Thresholding operator** parameter to specify the condition the block places on the input values. If you select > and the input value is greater than the threshold value, the block outputs 1 at the BW port; otherwise, it outputs 0. If you select <= and the input value is less than or equal to the threshold value, the block outputs 1; otherwise, it outputs 0.

Select the **Output threshold** check box to output the calculated threshold values at the Th port.

Select the **Output effectiveness metric** check box to output values that represent the effectiveness of the thresholding at the EMetric port. This metric ranges from 0 to 1. If every pixel has the same value, the effectiveness metric is 0. If the image has two pixel values or the histogram of the image pixels is symmetric, the effectiveness metric is 1.

If you clear the **Specify data range** check box, the block assumes that floating-point input values range from 0 to 1. To specify a different data range, select this check box. The **Minimum value of input** and **Maximum value of input** parameters appear in the dialog box. Use these parameters to enter the minimum and maximum values of your input signal.

Use the **When data range is exceeded** parameter to specify the block's behavior when the input values are outside the expected range. The following options are available:

- Ignore Proceed with the computation and do not issue a warning message. If you choose this option, the block performs the most efficient computation. However, if the input values exceed the expected range, the block produces incorrect results.
- **•** Saturate Change any input values outside the range to the minimum or maximum value of the range and proceed with the computation.
- **•** Warn and saturate Display a warning message in the MATLAB Command Window, saturate values, and proceed with the computation.
- **•** Error Display an error dialog box and terminate the simulation.

If you clear the **Scale threshold** check box, the block uses the threshold value computed by Otsu's method to convert intensity images into binary images. If you select the **Scale threshold** check box, the **Threshold scaling factor** appears in the dialog box. Enter a scalar value. The block multiplies this scalar value with the threshold value

computed by Otsu's method and uses the result as the new threshold value.

# **Fixed-Point Data Types**

The following diagram shows the data types used in the Autothreshold block for fixed-point signals. You can use the default fixed-point parameters if your input has a word length less than or equal to 16.

In this diagram, DT means data type. You can set the product, accumulator, quotient, and effectiveness metric data types in the block mask.

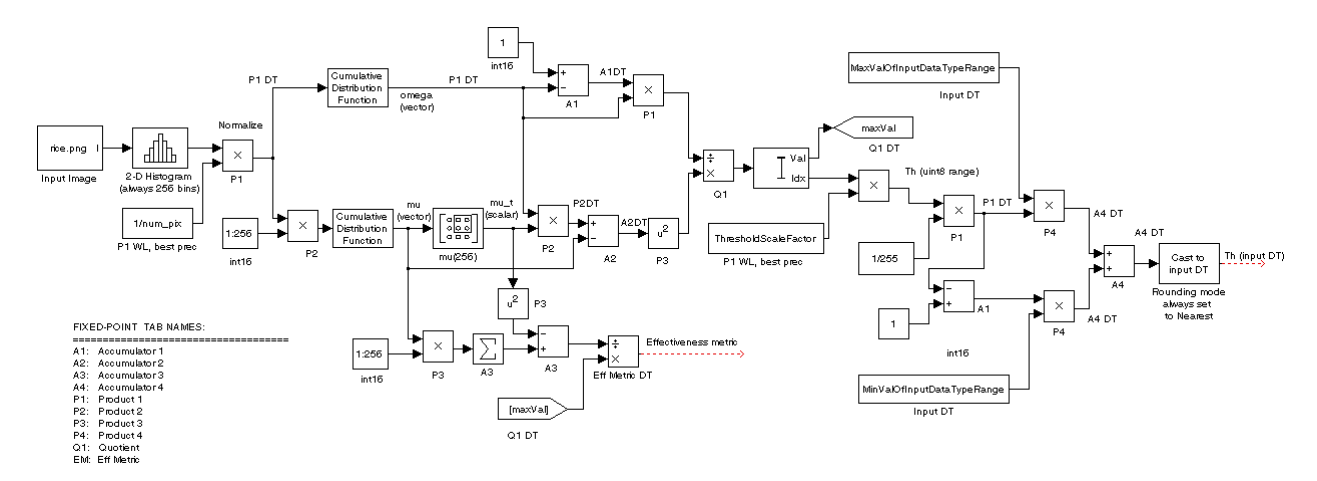
# **Dialog Box**

The **Main** pane of the Autothreshold dialog box appears as shown in the following figure.

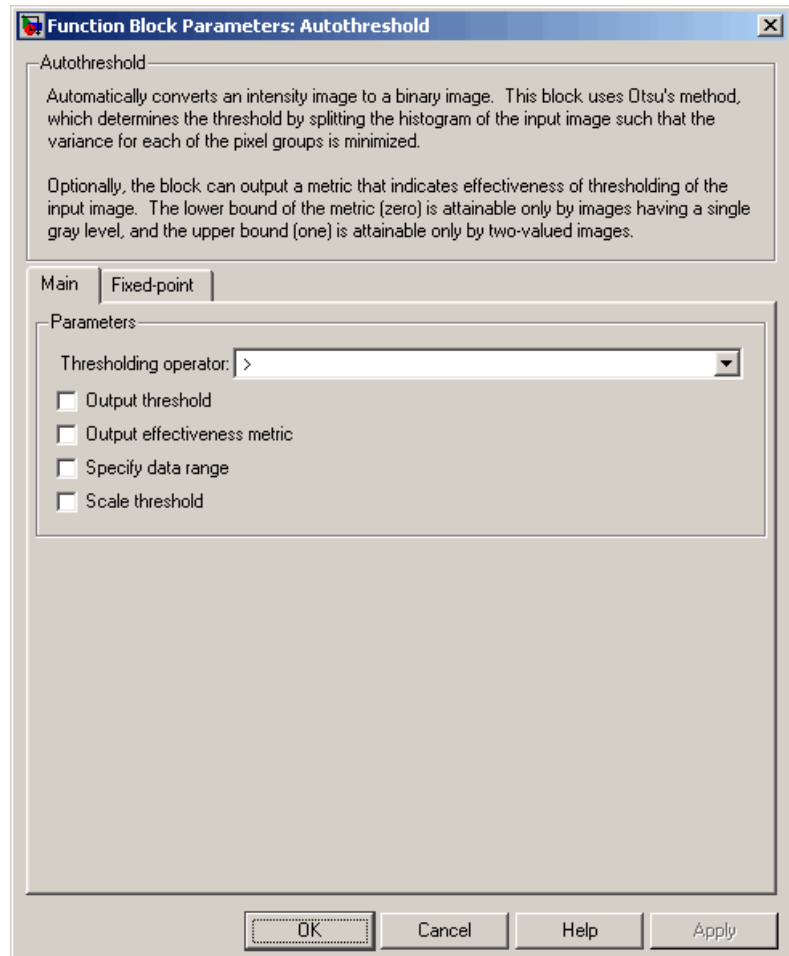

# **Thresholding operator**

Specify the condition the block places on the input matrix values. If you select > or <=, the block outputs 0 or 1 depending on

whether the input matrix values are above, below, or equal to the threshold value.

#### **Output threshold**

Select this check box to output the calculated threshold values at the Th port.

#### **Output effectiveness metric**

Select this check box to output values that represent the effectiveness of the thresholding at the EMetric port.

#### **Specify data range**

If you clear this check box, the block assumes that floating-point input values range from 0 to 1. To specify a different data range, select this check box.

#### **Minimum value of input**

Enter the minimum value of your input data. This parameter is visible if you select the **Specify data range** check box. Tunable.

#### **Maximum value of input**

Enter the maximum value of your input data. This parameter is visible if you select the **Specify data range** check box. Tunable.

#### **When data range is exceeded**

Specify the block's behavior when the input values are outside the expected range. Your options are Ignore, Saturate, Warn and saturate, or Error. This parameter is visible if you select the **Specify data range** check box.

#### **Scale threshold**

Select this check box to scale the threshold value computed by Otsu's method.

#### **Threshold scaling factor**

Enter a scalar value. The block multiplies this scalar value with the threshold value computed by Otsu's method and uses the result as the new threshold value. This parameter is visible if you select the **Scale threshold** check box.

The **Fixed-point** pane of the Autothreshold dialog box appears as follows. You can use the default fixed-point parameters if your input has a word length less than or equal to 16.

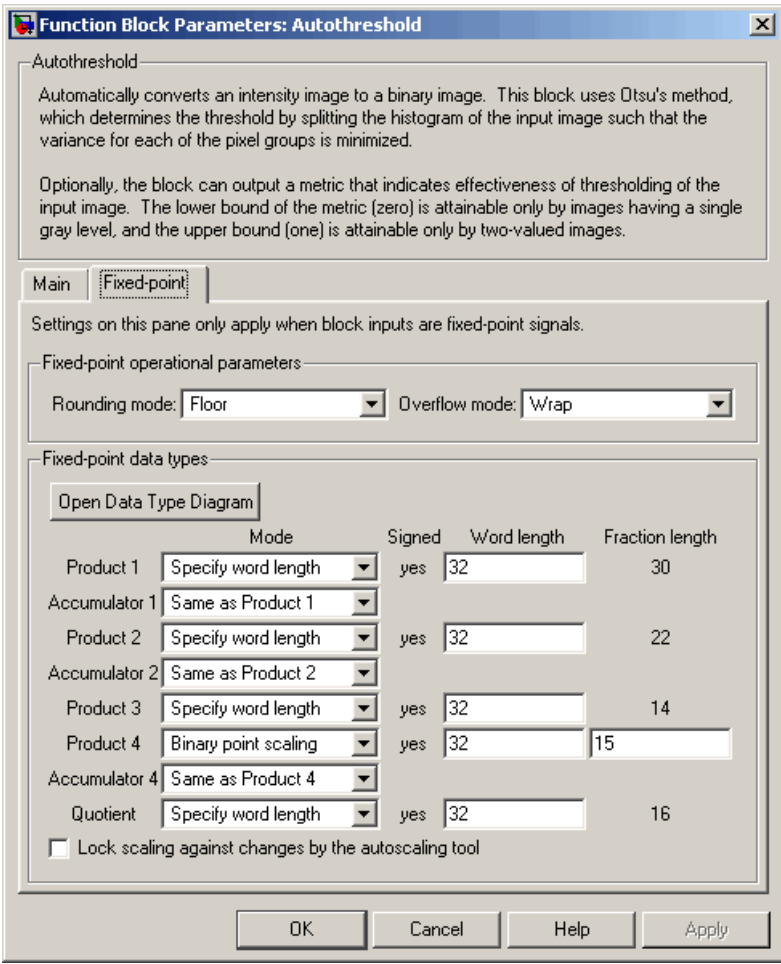

#### **Rounding mode**

Select the rounding mode for fixed-point operations. This parameter does not apply to the Cast to input DT step shown in ["Fixed-Point Data Types" on page 2-168](#page-179-0). For this step, **Rounding mode** is always set to Nearest.

#### **Overflow mode**

Select the overflow mode for fixed-point operations.

#### **Product 1, 2, 3, 4**

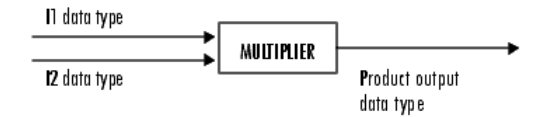

As shown previously, the output of the multiplier is placed into the product output data type and scaling. Use this parameter to specify how to designate the product output word and fraction lengths.

- **•** When you select Specify word length, you can enter the word length of the product values in bits. The block sets the fraction length to give you the best precision.
- **•** When you select Same as input, the characteristics match those of the input to the block. This choice is only available for the **Product 4** parameter.
- **•** When you select Binary point scaling, you can enter the word length and the fraction length of the product output in bits.
- **•** When you select Slope and bias scaling, you can enter the word length in bits and the slope of the product output. The bias of all signals in Video and Image Processing Blockset is 0.

**Accumulator 1, 2, 3, 4**

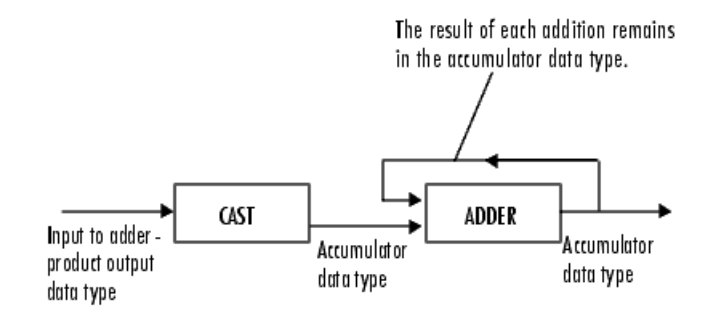

As shown previously, inputs to the accumulator are cast to the accumulator data type. The output of the adder remains in the accumulator data type as each element of the input is added to it. Use this parameter to specify how to designate the accumulator word and fraction lengths.

- **•** When you select Same as Product, these characteristics match those of the product output.
- **•** When you select Specify word length, you can enter the word length of the accumulator values in bits. The block sets the fraction length to give you the best precision. This choice is not available for the **Accumulator 4** parameter because it is dependent on the input data type.
- **•** When you select Binary point scaling, you can enter the word length and the fraction length of the accumulator in bits.
- **•** When you select Slope and bias scaling, you can enter the word length in bits and the slope of the accumulator. The bias of all signals in Video and Image Processing Blockset is 0.

The **Accumulator 3** parameter is only visible if, on the **Main** pane, you select the **Output effectiveness metric** check box.

#### **Quotient**

Choose how to specify the word length and fraction length of the quotient data type:

- **•** When you select Specify word length, you can enter the word length of the quotient values in bits. The block sets the fraction length to give you the best precision.
- **•** When you select Binary point scaling, you can enter the word length and the fraction length of the quotient, in bits.
- **•** When you select Slope and bias scaling, you can enter the word length in bits and the slope of the quotient. The bias of all signals in Video and Image Processing Blockset is 0.

#### **Eff Metric**

Choose how to specify the word length and fraction length of the effectiveness metric data type. This parameter is only visible if, on the **Main** tab, you select the **Output effectiveness metric** check box.

- **•** When you select Specify word length, you can enter the word length of the effectiveness metric values, in bits. The block sets the fraction length to give you the best precision.
- **•** When you select Binary point scaling, you can enter the word length and the fraction length of the effectiveness metric in bits.
- **•** When you select Slope and bias scaling, you can enter the word length in bits and the slope of the effectiveness metric. The bias of all signals in Video and Image Processing Blockset is 0.

#### **Lock scaling against changes by the autoscaling tool**

Select this parameter to prevent any fixed-point scaling you specify in this block mask from being overridden by the autoscaling tool in the Fixed-Point Tool. For more information, see fxptdlg, a reference page on the Fixed-Point Tool in the Simulink documentation.

**See Also** Compare To Constant Simulink Relational Operator Simulink

graythresh Image Processing Toolbox

# **Blob Analysis**

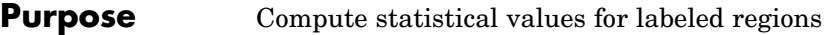

# **Library** Statistics

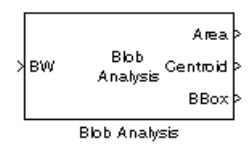

**Description** Use the Blob Analysis block to calculate statistics for labeled regions in a binary image. The block returns some quantities, such as the Centroid, as values that represent spatial coordinate locations. For information about how pixel and spatial coordinate systems are defined in Video and Image Processing Blockset, see "Coordinate Systems" in the *Video and Image Processing Blockset User's Guide*.

> Use the Variable Selector block to select certain blobs based on their statistics. For more information about this block, see the Variable Selector block reference page in the Signal Processing Blockset documentation.

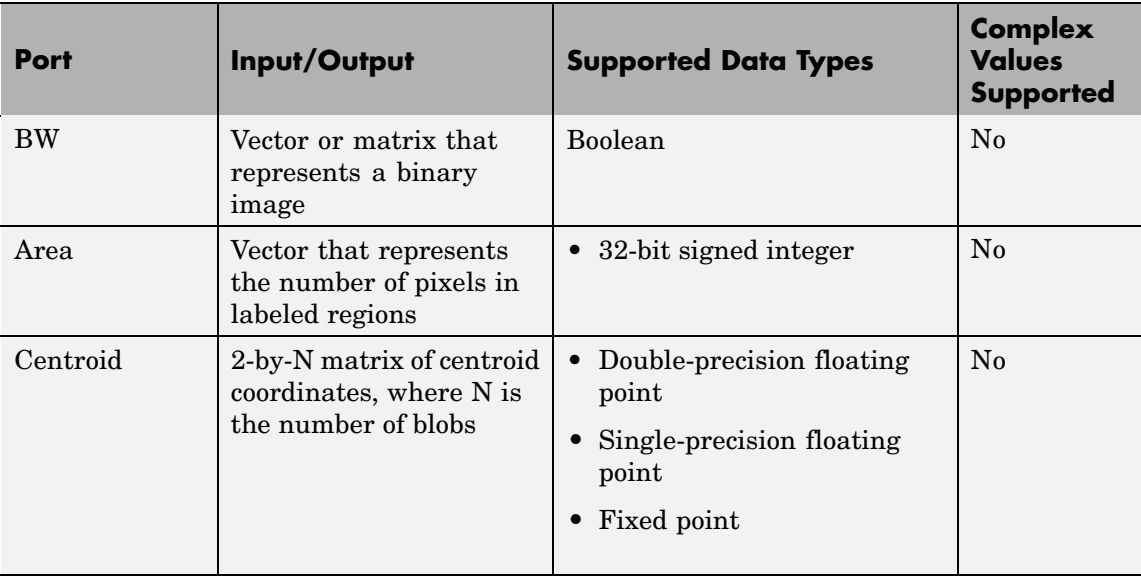

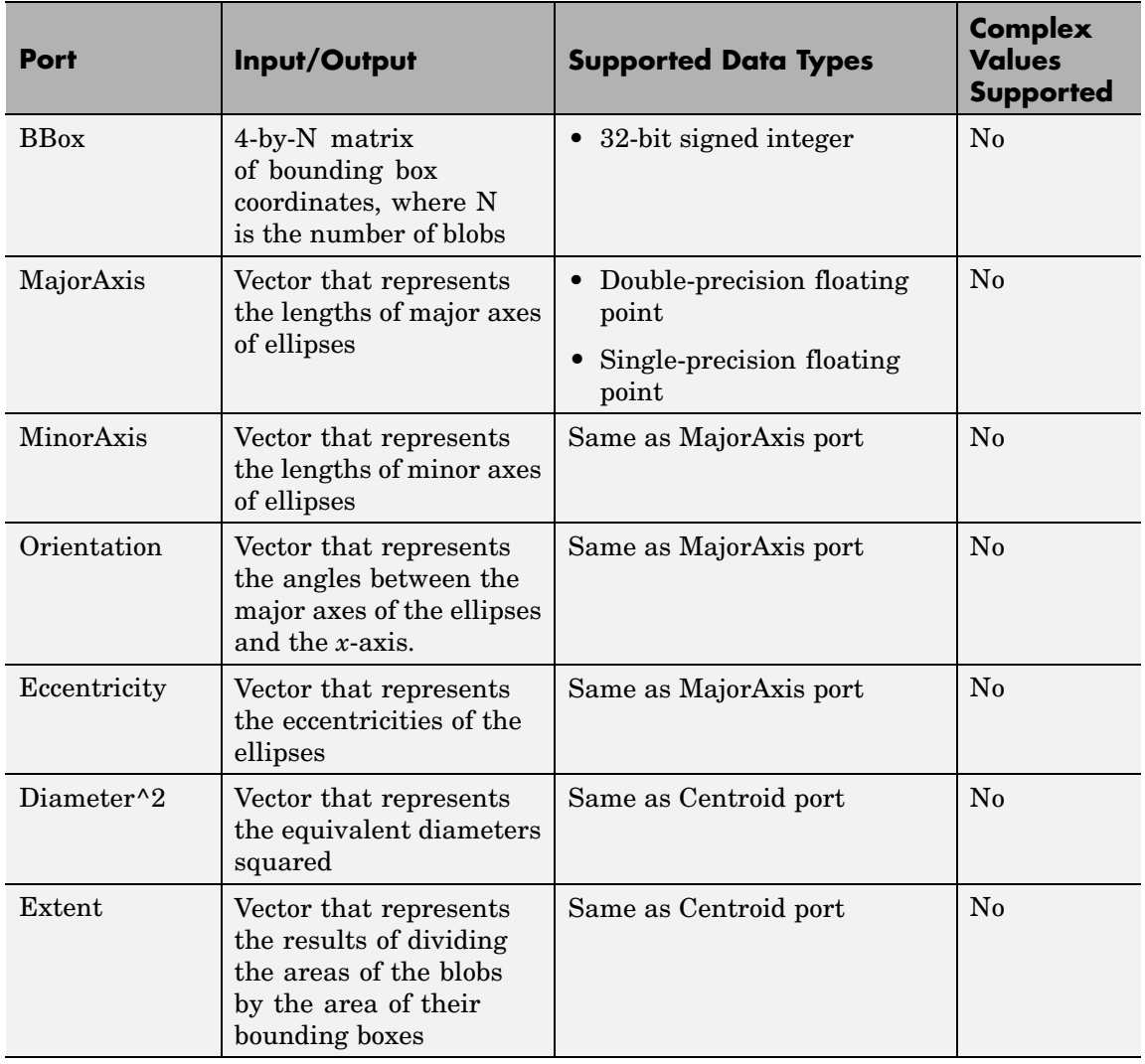

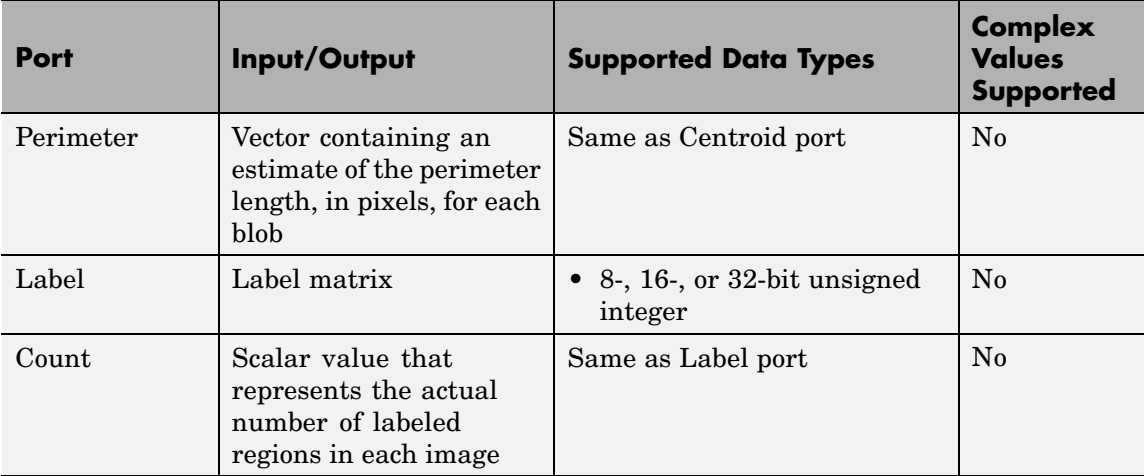

# **Main Pane**

Use the check boxes to specify the statistics values you want the block to output. The following table summarizes the block's behavior based on which check box you select. For a full description of each of these statistics, see the regionprops function reference page in the Image Processing Toolbox documentation.

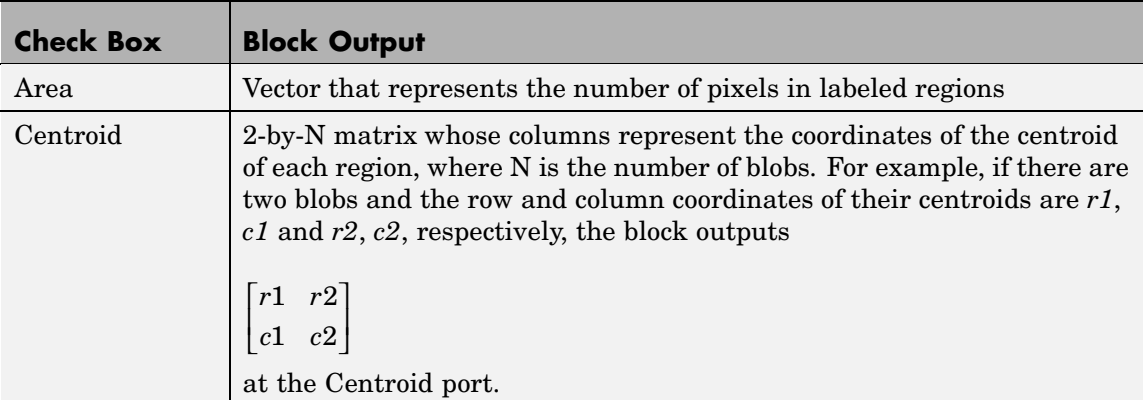

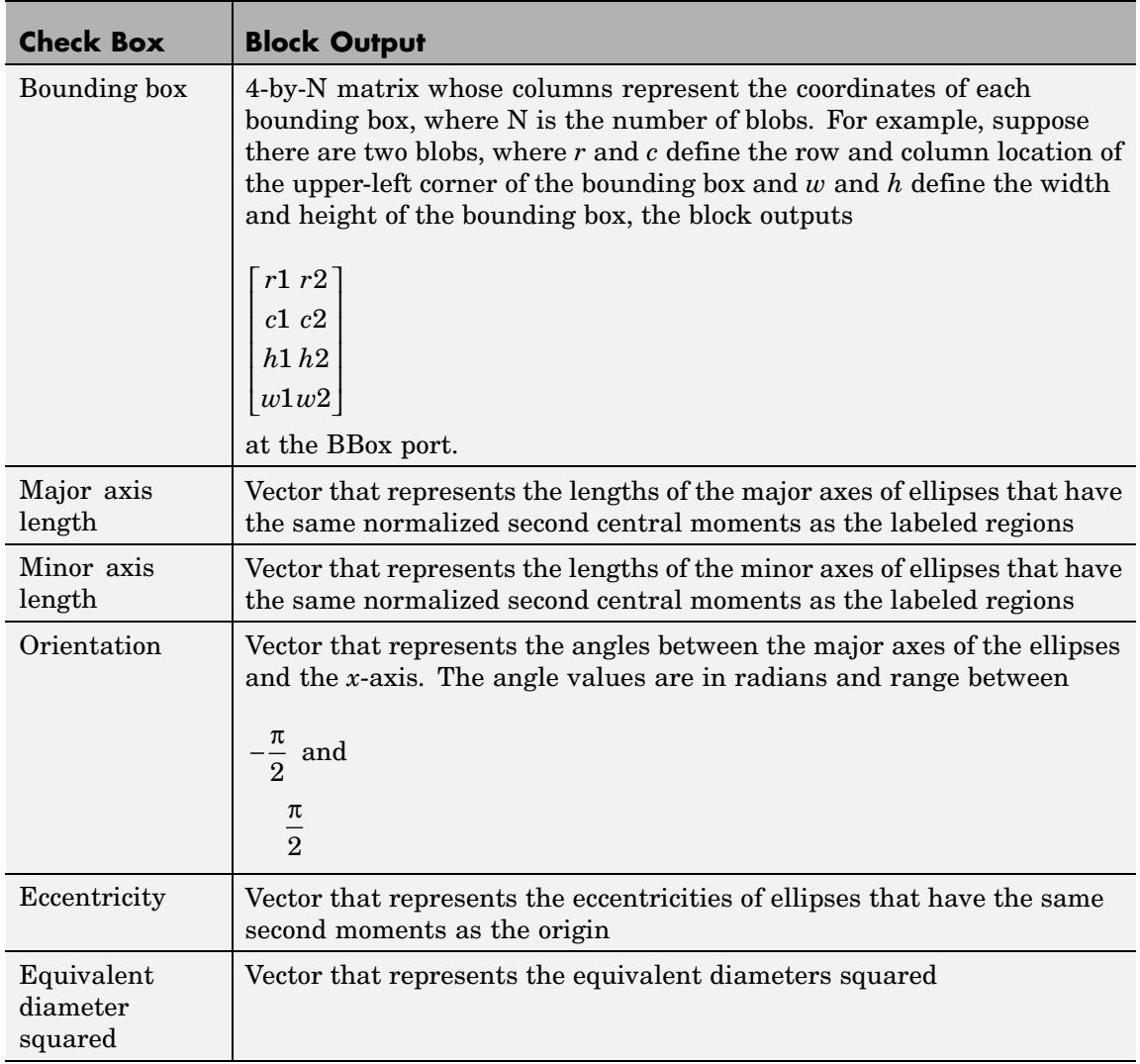

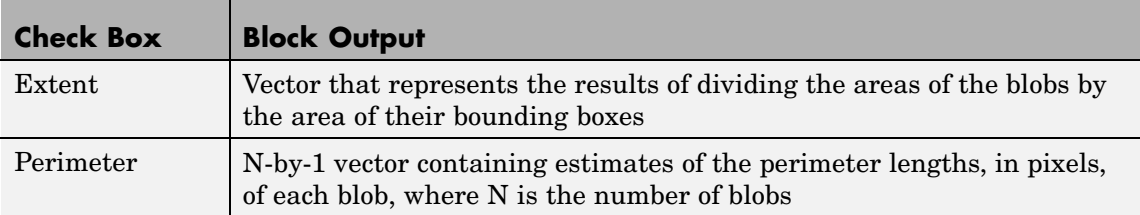

Use the **Statistics output data type** parameter to specify the data type of the outputs at the Centroid, MajorAxis, MinorAxis, Orientation, Eccentricity, Diameter^2, and Extent ports. If you select Fixed-point, the block cannot calculate the major axis, minor axis, orientation, or eccentricity and these check boxes become unavailable.

Use the **Connectivity** parameter to define which pixels are connected to each other. If you want a pixel to be connected to the other pixels located on the top, bottom, left, and right, select 4. If you want a pixel to be connected to the other pixels on the top, bottom, left, right, and diagonally, select 8. For more information about this parameter, see the Label block reference page.

The **Connectivity** parameter also affects how the block calculates the perimeter of a blob. The following figure illustrates how the block calculates the perimeter when you set the **Connectivity** parameter to 4.

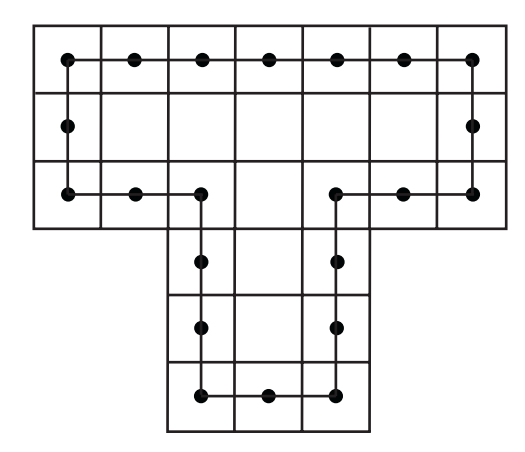

The blocks calculates the distance between the center of each pixel (marked by the black dots) and estimates the perimeter to be 22. The next figure illustrates how the block calculates the perimeter of a blob when you set the **Connectivity** parameter to 8.

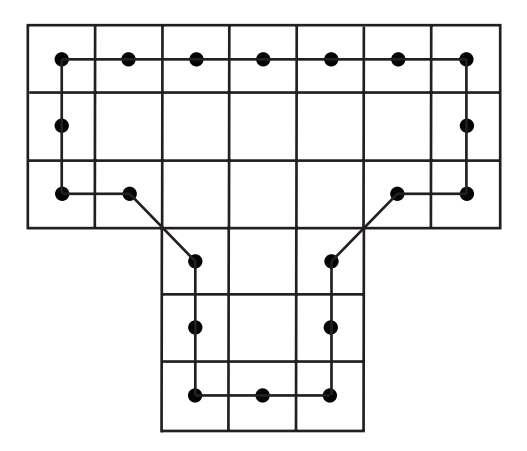

The block takes a different path around the blob and estimates the perimeter to be  $18 + 2\sqrt{2}$ .

If you select the **Output label matrix** check box, the block outputs the label matrix, where pixels equal to 0 represent the background, pixels equal to 1 represent the first object, pixels equal to 2 represent the second object, and so on, at the Label port.

## **Blob Properties Pane**

Use the **Maximum number of blobs** parameter to specify the maximum number of labeled regions in each input image. The block uses this value to preallocate vectors and matrices so that they are long enough to hold all of the statistical values. If you select the **Warn if maximum number of blobs is exceeded** check box, the block produces a warning if the number of blobs in an image is greater than the value you entered for the **Maximum number of blobs** parameter. If you select the **Output number of blobs found** check box, the block outputs a scalar value that represents the actual number of connected regions in each image at the Count port.

If you select the **Specify minimum blob area in pixels** and/or **Specify maximum blob area in pixels** check boxes, you can enter the minimum and maximum pixel area for the blobs. Blobs that do not meet this area criteria are not labeled. Select the **Exclude blobs touching image border** check box if you do not want to label blobs that contain at least one border pixel.

If the number of blobs found in an image is less than the scalar value entered for the **Maximum number of blobs** parameter, the block has empty spaces in the statistics output arrays. If you select the **Fill empty spaces in outputs** check box, the block fills the empty spaces with the scalar value you specify in the **Fill values** parameter. If you enter a vector for the **Fill values** parameter, it must have the same length as the number of selected statistics. The block uses each vector element to fill a different statistics vector. If the empty spaces do not affect your computation, you can deselect the **Fill empty spaces in outputs** check box. Otherwise, we recommend leaving it selected.

## **Fixed-Point Data Types**

The following diagram shows the data types used in the Blob Analysis block for fixed-point signals.

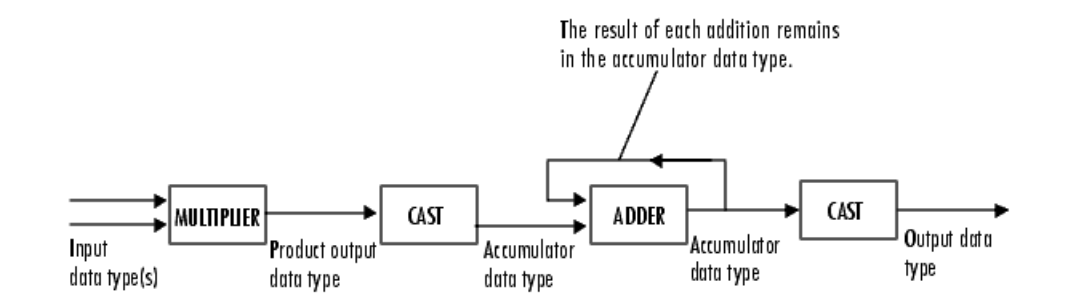

You can set the product output, accumulator, centroid output, equivalent diameter squared output, and extent output data types in the block mask as discussed in the next section.

# **Blob Analysis**

**Dialog Box**

The **Main** pane of the Blob Analysis dialog box appears as shown in the following figure.

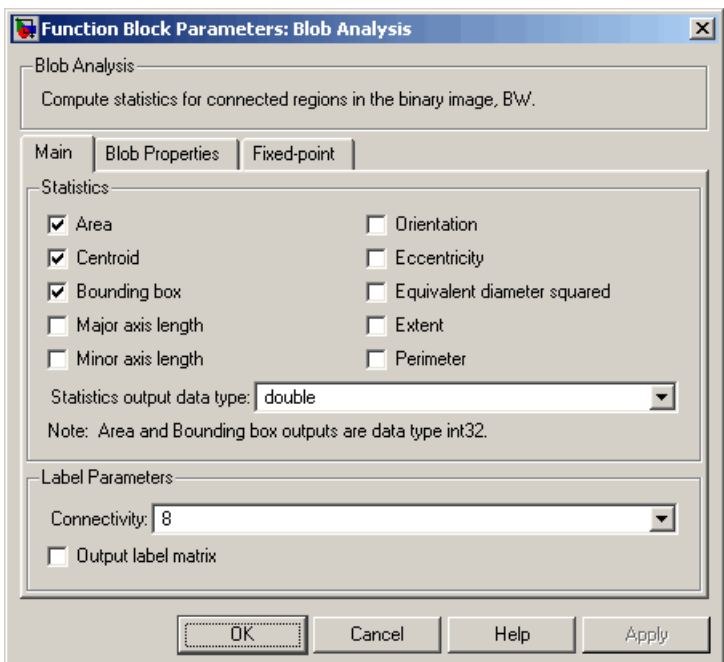

#### **Area**

Select this check box to output the area of the blobs.

#### **Centroid**

Select this check box to output the 2-by-N matrix whose columns represent the coordinates of the centroid of each labeled region.

# **Bounding box**

Select this check box to output the coordinates of the bounding boxes.

## **Major axis length**

Select this check box to output a vector whose values represent the lengths of the major axes of the ellipses that have the same normalized second central moments as the labeled regions.

### **Minor axis length**

Select this check box to output a vector whose values represent the lengths of the minor axes of the ellipses that have the same normalized second central moments as the labeled regions.

#### **Orientation**

Select this check box to output a vector whose values represent the angles between the major axes of the ellipses and the *x*-axis. The angle values are in radians and range between -pi/2 and pi/2.

## **Eccentricity**

Select this check box to output a vector whose values represent the eccentricities of the ellipses that have the same second moments as the origin.

#### **Equivalent diameter squared**

Select this check box to output a vector whose values represent the equivalent diameters squared.

#### **Extent**

Select this check box to output a vector whose values represent the results of dividing the areas of the blobs by the area of their bounding boxes.

## **Perimeter**

Select this check box to output a vector whose values represent estimates of the perimeter lengths, in pixels, of each blob.

## **Statistics output data type**

Specify the data type of the outputs at the Centroid, MajorAxis, MinorAxis, Orientation, Eccentricity, Diameter^2, and Extent ports.

## **Connectivity**

Specify which pixels are connected to each other. If you want a pixel to be connected to the pixels on the top, bottom, left, and

right, select 4. If you want a pixel to be connected to the pixels on the top, bottom, left, right, and diagonally, select 8.

# **Output label matrix**

If you select this check box, the block outputs the label matrix at the Label port.

The **Blob Properties** pane of the Blob Analysis dialog box appears as shown in the following figure.

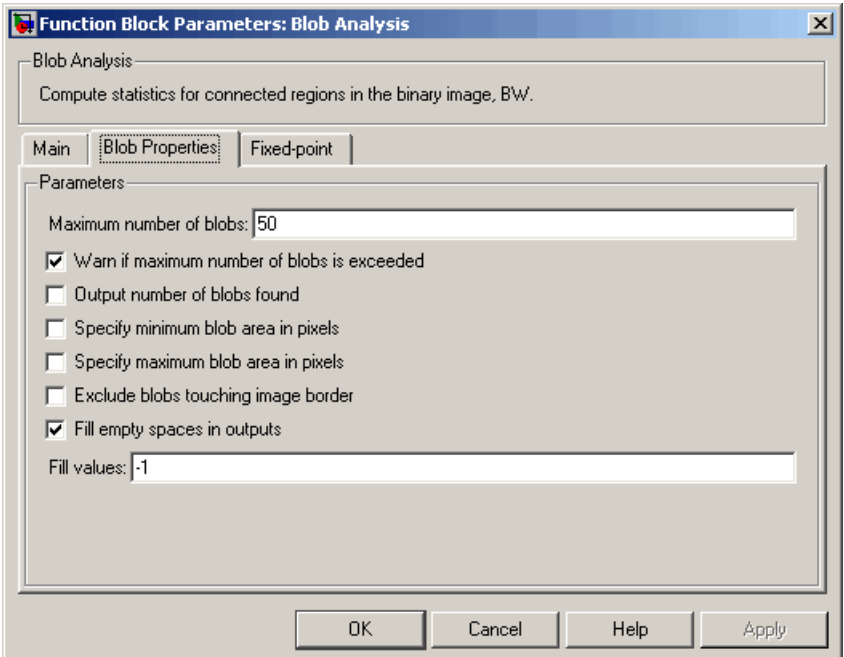

#### **Maximum number of blobs**

Specify the maximum number of labeled regions in each input image.

#### **Warn if maximum number of blobs is exceeded**

If you select this check box, the block produces a warning if the number of blobs in an image is greater than the value you entered for the **Maximum number of blobs** parameter.

#### **Output number of blobs found**

If you select this check box, the block outputs a scalar value that represents the actual number of labeled regions in each image at the Count port.

#### **Specify minimum blob area in pixels**

If you select this check box, you can enter the minimum blob area in the edit box that appears beside the check box. Blobs that do not meet this criteria are not labeled.

#### **Specify maximum blob area in pixels**

If you select this check box, you can enter the maximum blob area in the edit box that appears beside the check box. Blobs that do not meet this criteria are not labeled.

#### **Exclude blobs touching image border**

Select this check box if you do not want to label blobs that contain at least one border pixel.

#### **Fill empty spaces in outputs**

If you select this check box, the block fills the empty spaces in the statistical vectors with the value(s) you specify in the **Fill values** parameter.

## **Fill values**

If you enter a scalar value, the block fills all the empty spaces in the statistical vectors with this value. If you enter a vector, it must have the same length as the number of selected statistics. The block uses each vector element to fill a different statistics vector.

The **Fixed-point** pane of the Blob Analysis dialog box appears as follows. These parameters are applicable only when the **Statistics output data type** parameter is set to Specify via Fixed-point tab.

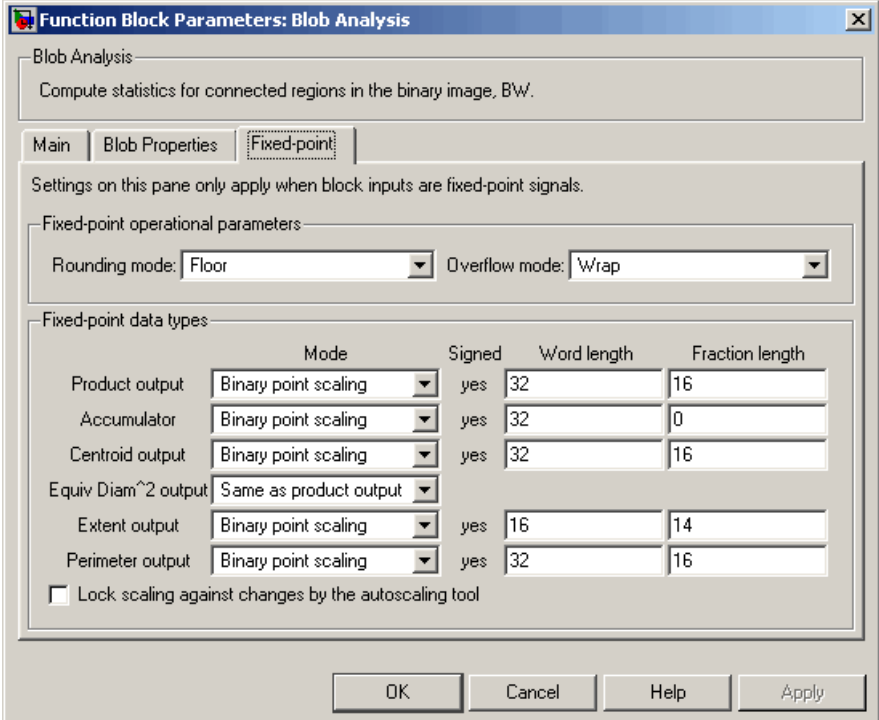

# **Rounding mode**

Select the rounding mode for fixed-point operations.

## **Overflow mode**

Select the overflow mode for fixed-point operations.

#### **Product output**

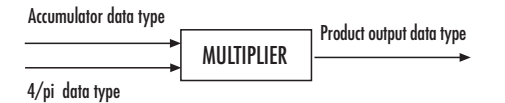

As depicted previously, the output of the multiplier is placed into the product output data type and scaling. The product output data type is used during the computation of the equivalent diameter squared. During this computation, the blob area, which is stored in the accumulator, is multiplied by the 4/pi factor. This factor has a word length that is equal to the equivalent diameter squared output data type's word length and a fraction length that is equal to its word length minus two. Use this parameter to specify how to designate this product output word and fraction lengths.

- **•** When you select Binary point scaling, you can enter the word length and the fraction length of the product output, in bits.
- **•** When you select Slope and bias scaling, you can enter the word length, in bits, and the slope of the product output. The bias of all signals in Video and Image Processing Blockset is 0.

#### **Accumulator**

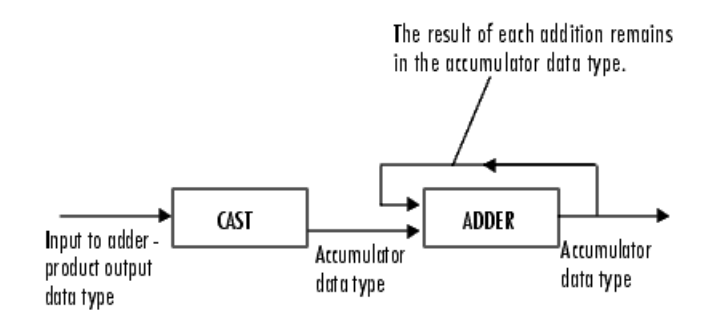

As depicted previously, inputs to the accumulator are cast to the accumulator data type. The output of the adder remains in the accumulator data type as each element of the input is added to it. Use this parameter to specify how to designate this accumulator word and fraction lengths:

**•** When you select Same as product output, these characteristics match those of the product output.

- **•** When you select Binary point scaling, you can enter the word length and the fraction length of the accumulator, in bits.
- **•** When you select Slope and bias scaling, you can enter the word length, in bits, and the slope of the accumulator. The bias of all signals in Video and Image Processing Blockset is 0.

#### **Centroid output**

Choose how to specify the word length and fraction length of the output at the Centroid port:

- **•** When you select Same as accumulator, these characteristics match those of the accumulator.
- **•** When you select Binary point scaling, you can enter the word length and the fraction length of the output, in bits.
- **•** When you select Slope and bias scaling, you can enter the word length, in bits, and the slope of the output. The bias of all signals in Video and Image Processing Blockset is 0.

#### **Equiv Diam^2 output**

Choose how to specify the word length and fraction length of the output at the Diameter^2 port:

- **•** When you select Same as accumulator, these characteristics match those of the accumulator.
- **•** When you select Same as product output, these characteristics match those of the product output.
- **•** When you select Binary point scaling, you can enter the word length and the fraction length of the output, in bits.
- **•** When you select Slope and bias scaling, you can enter the word length, in bits, and the slope of the output. The bias of all signals in Video and Image Processing Blockset is 0.

#### **Extent output**

Choose how to specify the word length and fraction length of the output at the Extent port:

- **•** When you select Same as accumulator, these characteristics match those of the accumulator.
- **•** When you select Binary point scaling, you can enter the word length and the fraction length of the output, in bits.
- **•** When you select Slope and bias scaling, you can enter the word length, in bits, and the slope of the output. The bias of all signals in Video and Image Processing Blockset is 0.

#### **Perimeter output**

Choose how to specify the word length and fraction length of the output at the Perimeter port:

- **•** When you select Same as accumulator, these characteristics match those of the accumulator.
- **•** When you select Binary point scaling, you can enter the word length and the fraction length of the output, in bits.
- **•** When you select Slope and bias scaling, you can enter the word length, in bits, and the slope of the output. The bias of all signals in Video and Image Processing Blockset is 0.

#### **Lock scaling against changes by the autoscaling tool**

Select this parameter to prevent any fixed-point scaling you specify in this block mask from being overridden by the autoscaling tool in the Fixed-Point Tool. For more information, see fxptdlg, a reference page on the Fixed-Point Tool in the Simulink documentation.

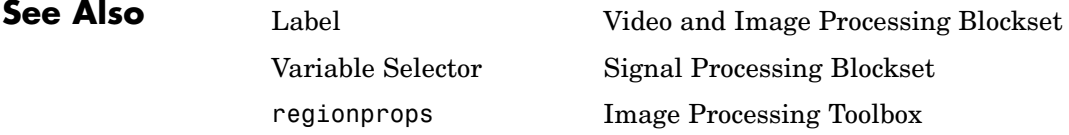

# **Block Matching**

# **Purpose** Estimate motion between images or video frames

**Library** Analysis & Enhancement

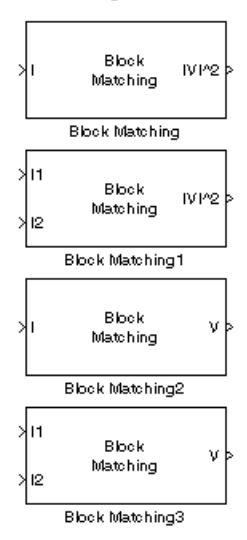

**Description** The Block Matching block estimates motion between two images or two video frames using "blocks" of pixels. The Block Matching block matches the block of pixels in frame k to a block of pixels in frame k+1 by moving the block of pixels over a search region.

> Suppose the input to the block is frame k. The Block Matching block performs the following steps:

- **1** The block subdivides this frame using the values you enter for the **Block size [height width]** and **Overlap [r c]** parameters. In the following example, the **Overlap [r c]** parameter is [0 0].
- **2** For each subdivision or block in frame k+1, the Block Matching block establishes a search region based on the value you enter for the **Maximum displacement [r c]** parameter.
- **3** The block searches for the new block location using either the Exhaustive or Three-step search method.

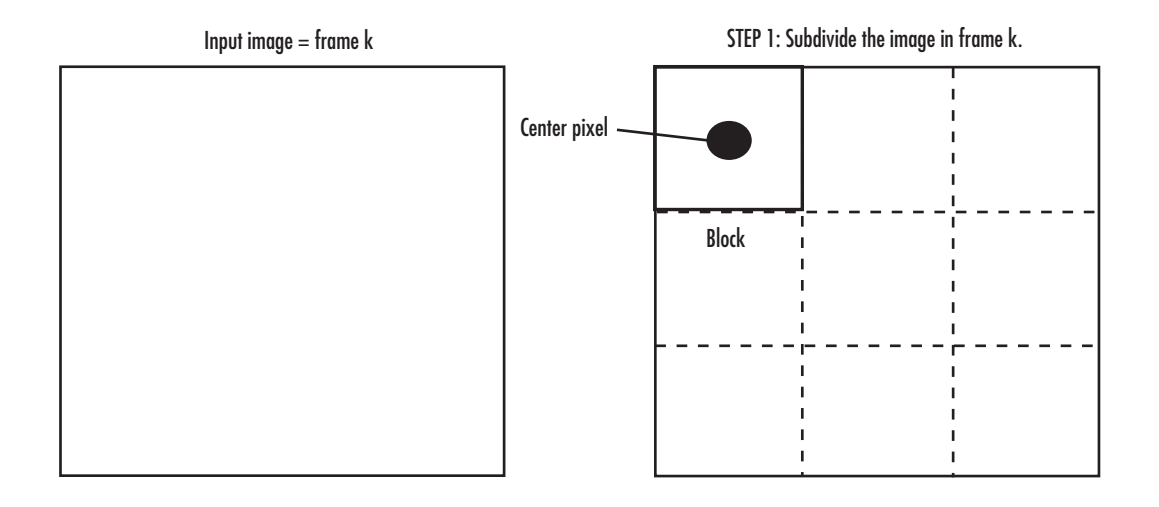

STEP 2: Establish the search region in frame  $k+1$ .

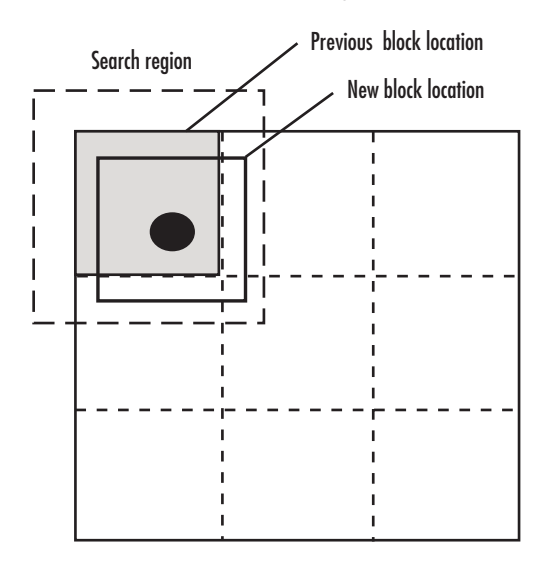

STEP 3: Search for the new block location in frame  $k+1$ .

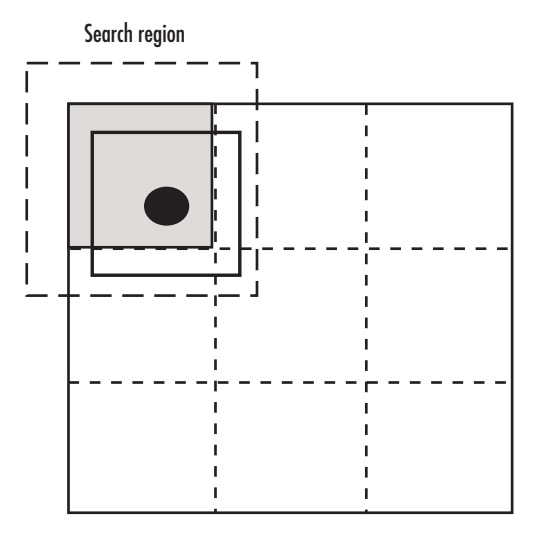

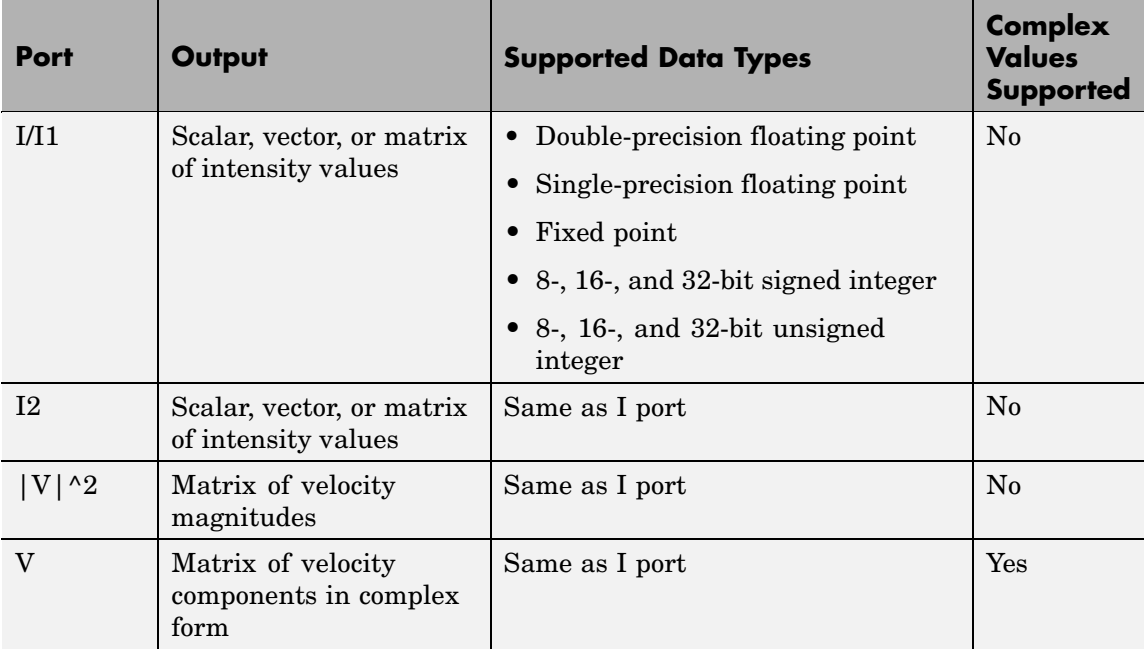

Use the **Estimate motion between** parameter to specify whether to estimate the motion between two images or two video frames. If you select Current frame and N-th frame back, the **N** parameter appears in the dialog box. Enter a scalar value that represents the number of frames between the reference frame and the current frame.

Use the **Search method** parameter to specify how the block locates the block of pixels in frame k+1 that best matches the block of pixels in frame k.

- **•** If you select Exhaustive, the block selects the location of the block of pixels in frame k+1 by moving the block over the search region 1 pixel at a time. This process is computationally expensive.
- **•** If you select Three-step, the block searches for the block of pixels in frame k+1 that best matches the block of pixels in frame k using a steadily decreasing step size. The block begins with a step size

approximately equal to half the maximum search range. In each step, the block compares the central point of the search region to eight search points located on the boundaries of the region and moves the central point to the search point whose values is the closest to that of the central point. The block then reduces the step size by half, and begins the process again. This option is less computationally expensive, though it might not find the optimal solution.

Use the **Block matching criteria** parameter to specify how the block measures the similarity of the block of pixels in frame k to the block of pixels in frame k+1. If you select Mean square error (MSE), the Block Matching block estimates the displacement of the center pixel of the

block as the  $(d_1, d_2)$  values that minimize the following MSE equation:

$$
MSE(d_1, d_2) = \frac{1}{N_1 \times N_2} \sum_{(n_1, n_2), \in B} [s(n_1, n_2, k) - s(n_1 + d_1, n_2 + d_2, k+1)]^2
$$

In the previous equation, *B* is an  $N_1 \times N_2$  block of pixels, and  $s(x, y, k)$  denotes a pixel location at  $(x, y)$  in frame *k*. If you select Mean absolute difference (MAD), the Block Matching block estimates the

displacement of the center pixel of the block as the  $(d_1, d_2)$  values that minimize the following MAD equation:

$$
\label{eq:md} \begin{split} \hspace{-0.2cm} \textit{MAD}(d_1, d_2) = \frac{1}{N_1 \times N_2} \sum_{(n_1, n_2), \in B} & \sum_{(n_1, n_2), \in B} \left| \, s(n_1, n_2, k) - s(n_1 + d_1, n_2 + d_2, k+1) \, \right| \end{split}
$$

Use the **Block size [height width]** and **Overlap [r c]** parameters to specify how the block subdivides the input image. For a graphical description of these parameters, see the first figure in this reference page. If the **Overlap [r c]** parameter is not [0 0], the blocks would overlap each other by the number of pixels you specify.

Use the **Maximum displacement [r c]** parameter to specify the maximum number of pixels any center pixel in a block of pixels might

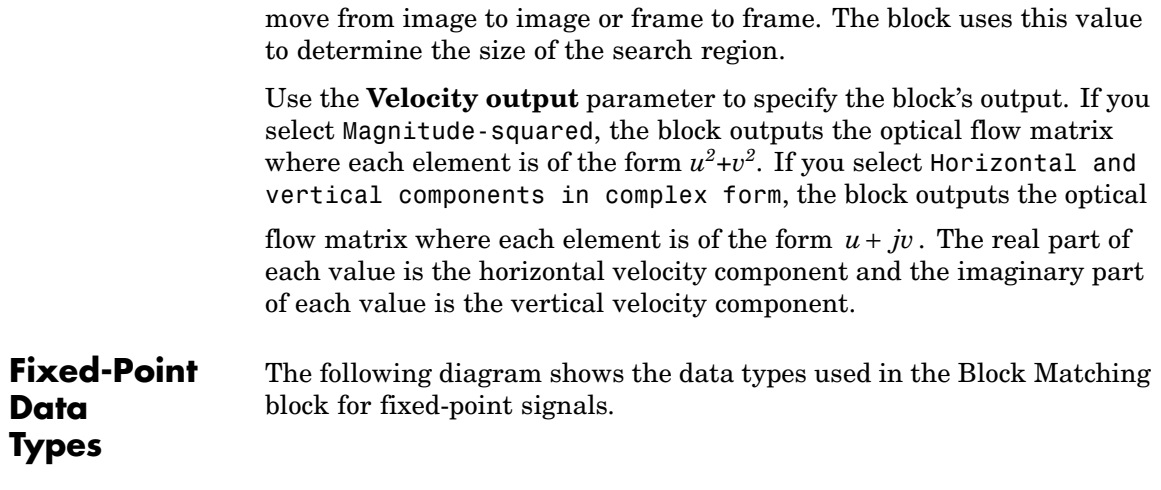

#### **MSE Block Matching**

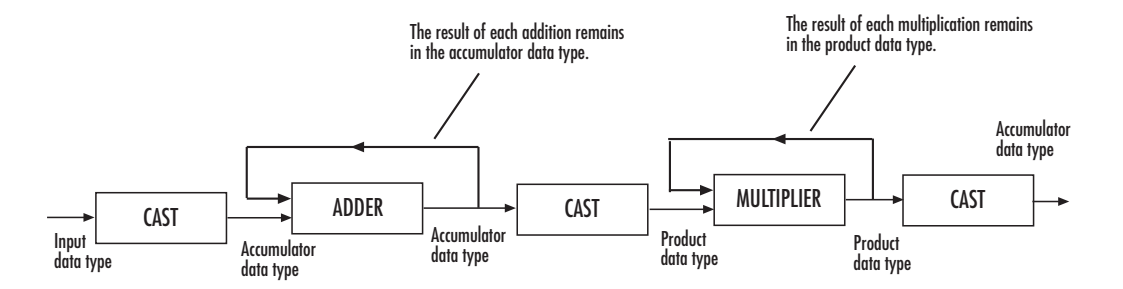

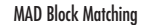

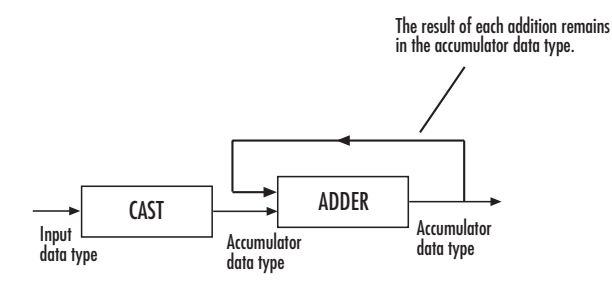

You can set the accumulator and output data types in the block mask as discussed in the next section.

# **Block Matching**

**Dialog Box**

The **Main** pane of the Block Matching dialog box appears as shown in the following figure.

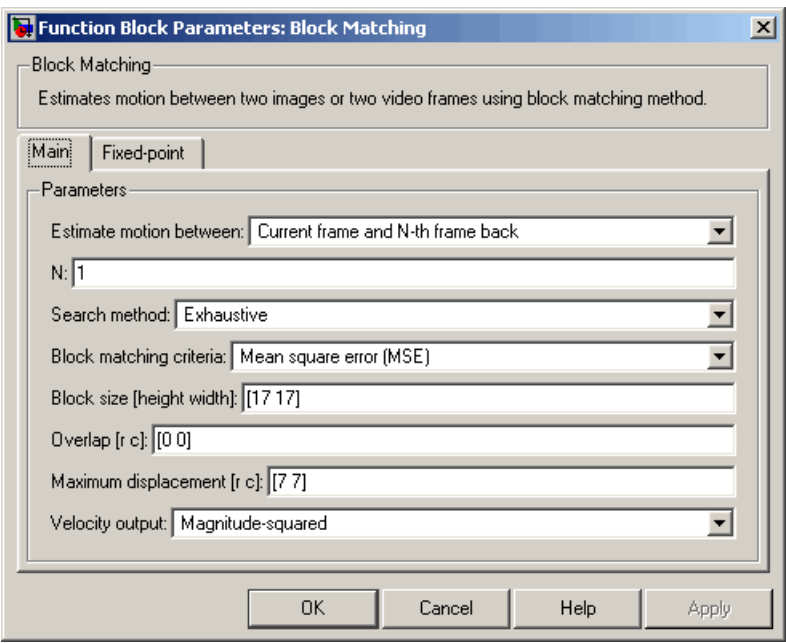

#### **Estimate motion between**

Select Two images to estimate the motion between two images. Select Current frame and N-th frame back to estimate the motion between two video frames that are N frames apart.

**N**

Enter a scalar value that represents the number of frames between the reference frame and the current frame. This parameter is only visible if, for the **Estimate motion between** parameter, you select Current frame and N-th frame back.

#### **Search method**

Specify how the block searches for the block of pixels in the next image or frame. Your choices are Exhaustive or Three-step.

## **Block matching criteria**

Specify how the block measures the similarity of the block of pixels in frame k to the block of pixels in frame k+1. Your choices are Mean square error (MSE) or Mean absolute difference (MAD).

# **Block size [height width]**

Specify the size of the block of pixels.

# **Overlap [r c]**

Specify the overlap (in pixels) of two subdivisions of the input image.

## **Maximum displacement [r c]**

Specify the maximum number of pixels any center pixel in a block of pixels might move from image to image or frame to frame. The block uses this value to determine the size of the search region.

## **Velocity output**

If you select Magnitude-squared, the block outputs the optical

flow matrix where each element is of the form  $u^2 + v^2$ . If you select Horizontal and vertical components in complex form, the block outputs the optical flow matrix where each

element is of the form  $u + jv$ .

The **Fixed-point** pane of the Block Matching dialog box appears as shown in the following figure.

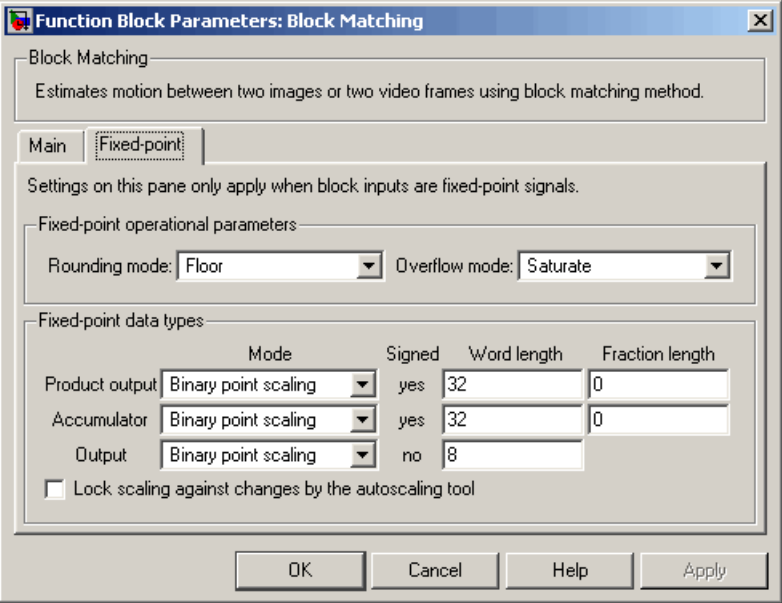

#### **Rounding mode**

Select the rounding mode for fixed-point operations.

#### **Overflow mode**

Select the overflow mode for fixed-point operations.

#### **Product output**

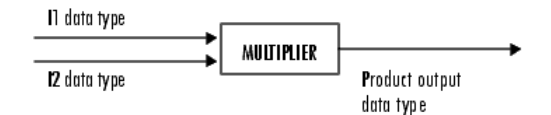

As shown previously, the output of the multiplier is placed into the product output data type and scaling. Use this parameter to specify how to designate the product output word and fraction lengths.

- **•** When you select Same as input, these characteristics match those of the input to the block.
- **•** When you select Binary point scaling, you can enter the word length and the fraction length of the product output, in bits.
- **•** When you select Slope and bias scaling, you can enter the word length, in bits, and the slope of the product output. The bias of all signals in Video and Image Processing Blockset is 0.

#### **Accumulator**

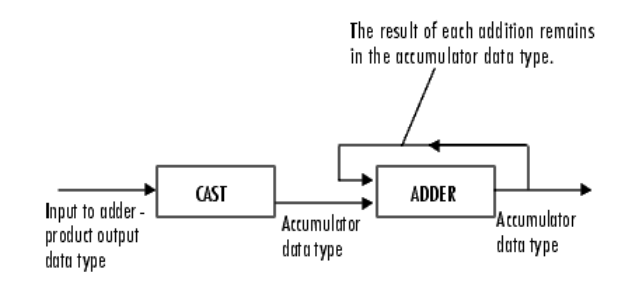

As depicted previously, inputs to the accumulator are cast to the accumulator data type. The output of the adder remains in the accumulator data type as each element of the input is added to it. Use this parameter to specify how to designate this accumulator word and fraction lengths.

- **•** When you select Binary point scaling, you can enter the word length and the fraction length of the accumulator, in bits.
- **•** When you select Slope and bias scaling, you can enter the word length, in bits, and the slope of the accumulator. The bias of all signals in Video and Image Processing Blockset is 0.

#### **Output**

Choose how to specify the word length and fraction length of the output of the block:

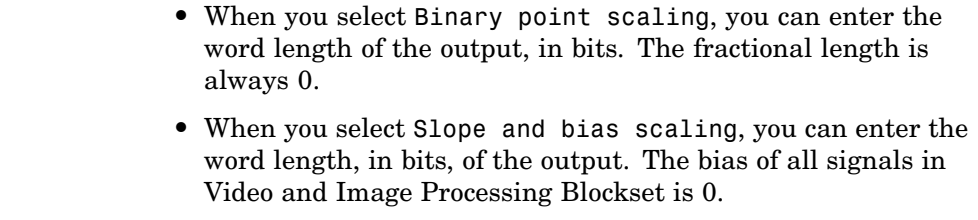

## **Lock scaling against changes by the autoscaling tool** Select this parameter to prevent any fixed-point scaling you specify in this block mask from being overridden by the autoscaling tool in the Fixed-Point Tool. For more information, see fxptdlg, a reference page on the Fixed-Point Tool in the Simulink documentation.

**See Also** Optical Flow Video and Image Processing Blockset

# **Purpose** Repeat user-specified operation on submatrices of input matrix

**Library** Utilities

Block processing **Block Processing** 

**Description** The Block Processing block extracts submatrices of a user-specified size from each input matrix. It sends each submatrix to a subsystem for processing, and then reassembles each subsystem output into the output matrix.

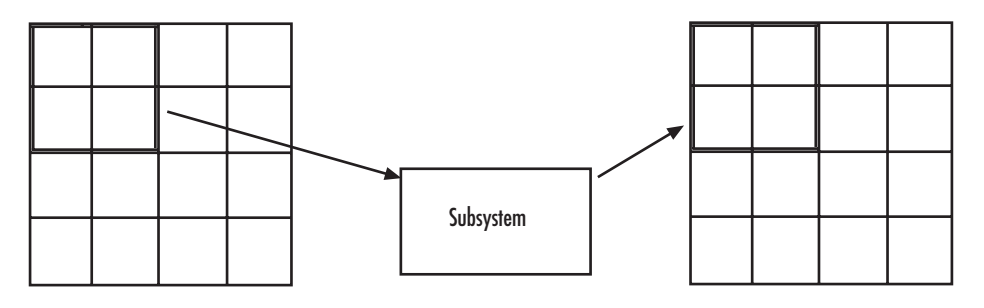

**Note** Because you modify the Block Processing block's subsystem, the link between this block and the block library is broken when you click-and-drag a Block Processing block into your model. As a result, this block will not be automatically updated if you upgrade to a newer version of Video and Image Processing Blockset. If you right-click on the block and select **Look under mask**, you can delete blocks from this subsystem without triggering a warning. Lastly, if you search for library blocks in a model, this block will not be part of the results.

The blocks inside the subsystem dictate the frame status of the input and output signals, whether single channel or multichannel signals are supported, and which data types are supported by this block.

Use the **Number of inputs** and **Number of outputs** parameters to specify the number of input and output ports on the Block Processing block.

Use the **Block size** parameter to specify the size of each submatrix in cell array format. Each vector in the cell array corresponds to one input; the block uses the vectors in the order you enter them. If you have one input port, enter one vector. If you have more than one input port, you can enter one vector that is used for all inputs or you can specify a different vector for each input. For example, if you want each submatrix to be 2-by-3, enter  $\{[2, 3]\}.$ 

Use the **Overlap** parameter to specify the overlap of each submatrix in cell array format. Each vector in the cell array corresponds to the overlap of one input; the block uses the vectors in the order they are specified. If you enter one vector, each overlap is the same size. For example, if you want each 3-by-3 submatrix to overlap by 1 row and 2 columns, enter  $\{[1\ 2]\}.$ 

The **Traverse order** parameter determines how the block extracts submatrices from the input matrix. If you select Row-wise, the block extracts submatrices by moving across the rows. If you select Column-wise, the block extracts submatrices by moving down the columns.

Click the **Open Subsystem** button to open the block's subsystem. Click-and-drag blocks into this subsystem to define the processing operation(s) the block performs on the submatrices. The input to this subsystem are the submatrices whose size is determined by the **Block size** parameter.

**Note** When you place an Assignment block inside a Block Processing block's subsystem, the Assignment block behaves as though it is inside a For Iterator block. For a description of this behavior, see the "Iterated Assignment" section of the Assignment block reference page. To achieve the normal behavior of the Assignment block, use an Overwrite Values block inside the Block Processing block's subsystem.
# **Example Example 1 -- Multiple Inputs**

In this example, you multiply each element of three input matrices by two and add the results using the Block Processing block. Suppose you have the following model:

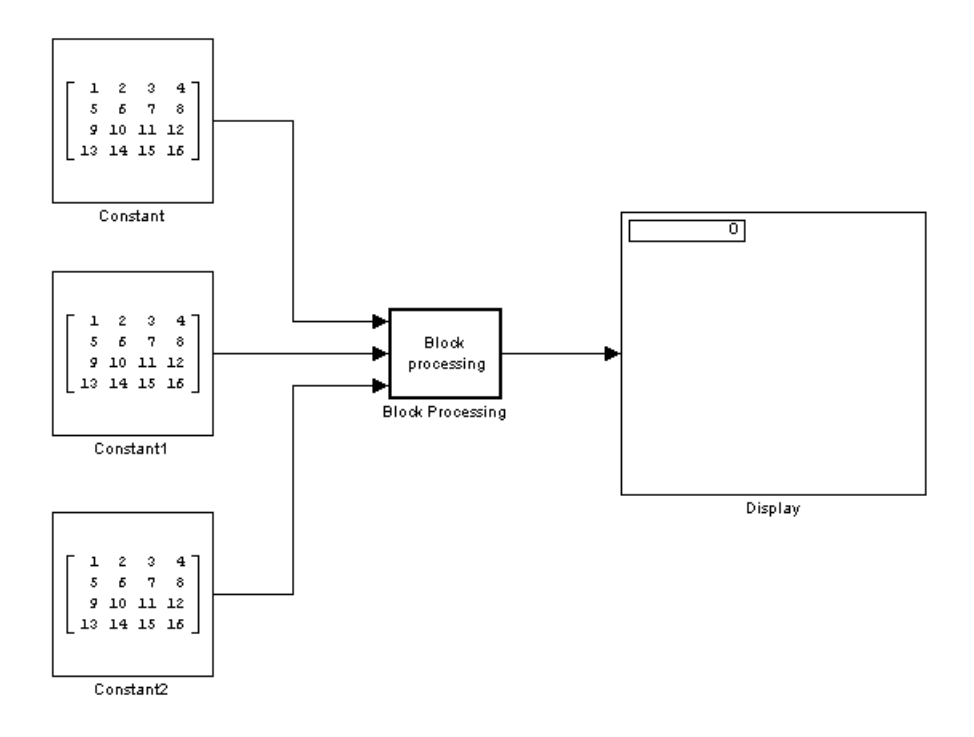

- **1** Use the Block Processing block to perform the multiplication and addition on submatrices of the three input matrices. Set the block parameters as shown in the following figure.
	- **• Number of inputs** = 3
	- **• Number of outputs** = 1
	- **Block size** =  $\{[2\ 2]\}$

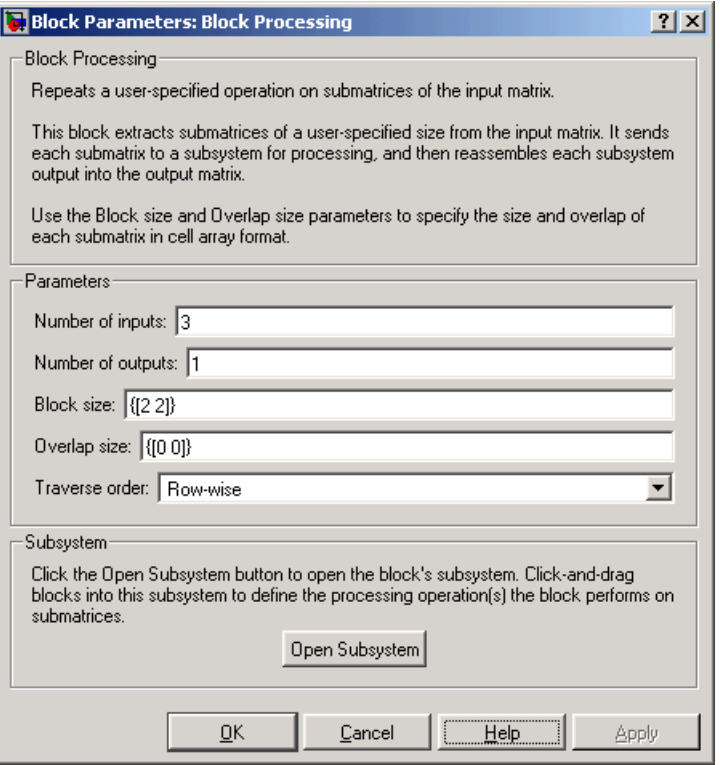

For each iteration, the block sends a 2-by-2 submatrix from each input matrix to the Block Processing blocks' subsystem to be processed. The block calculates its total number of iterations using the dimensions of the matrix connected to the top input port. In this case, the first input is a 4-by-4 matrix. Since the block can extract four 2-by-2 submatrices from this input matrix, the block iterates four times.

### **2** Click **Open Subsystem**.

The block's subsystem opens.

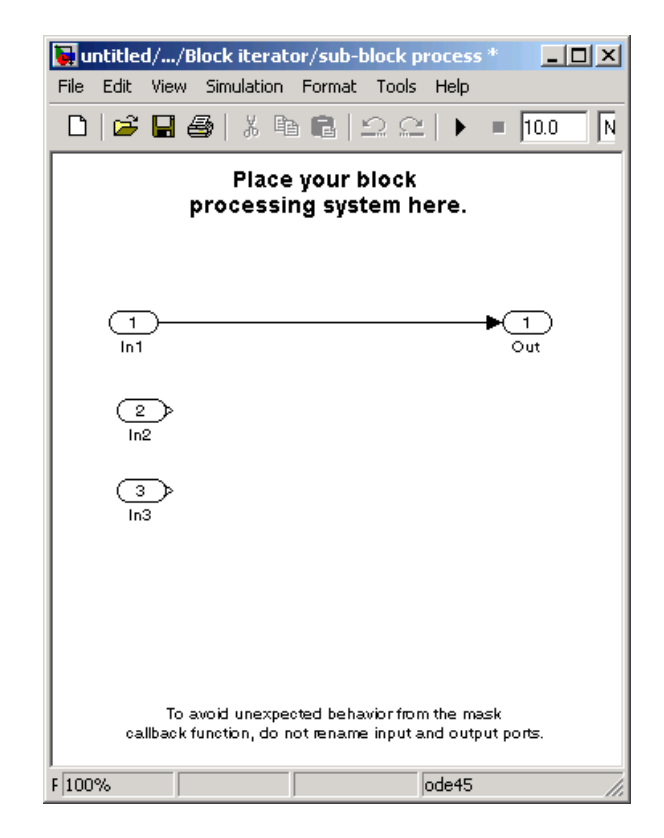

**3** Click and drag the following blocks into the subsystem:

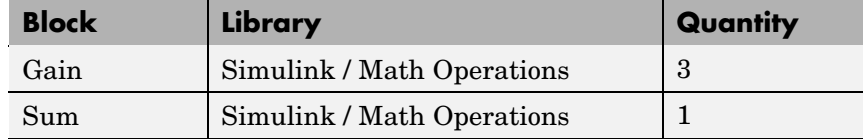

- **4** Use the Gain blocks to multiply the elements of each submatrix by two. Set the **Gain** parameter to 2.
- **5** Use the Sum block to add the values. Set the **Icon shape** parameter to rectangular and the **List of signs** parameter to +++.

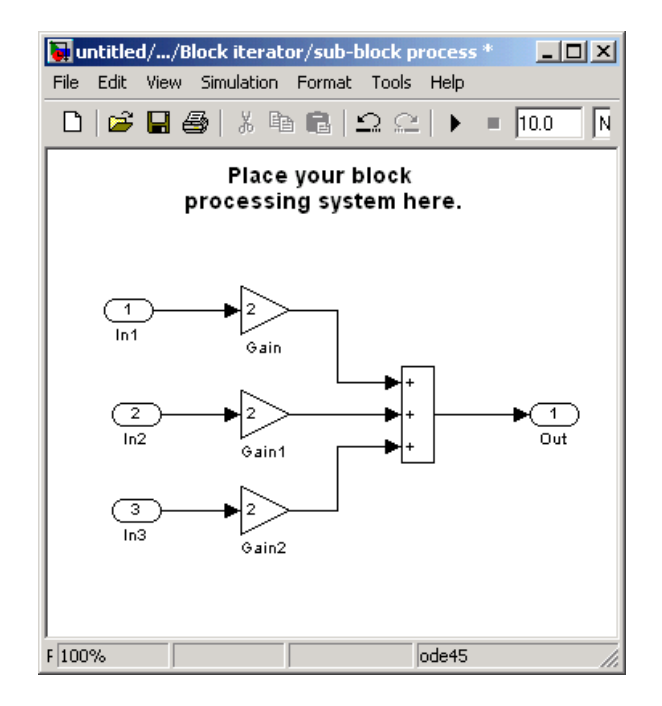

**6** Connect the blocks as shown in the following figure.

- **7** Close the subsystem and Click **OK**.
- **8** Run the model.

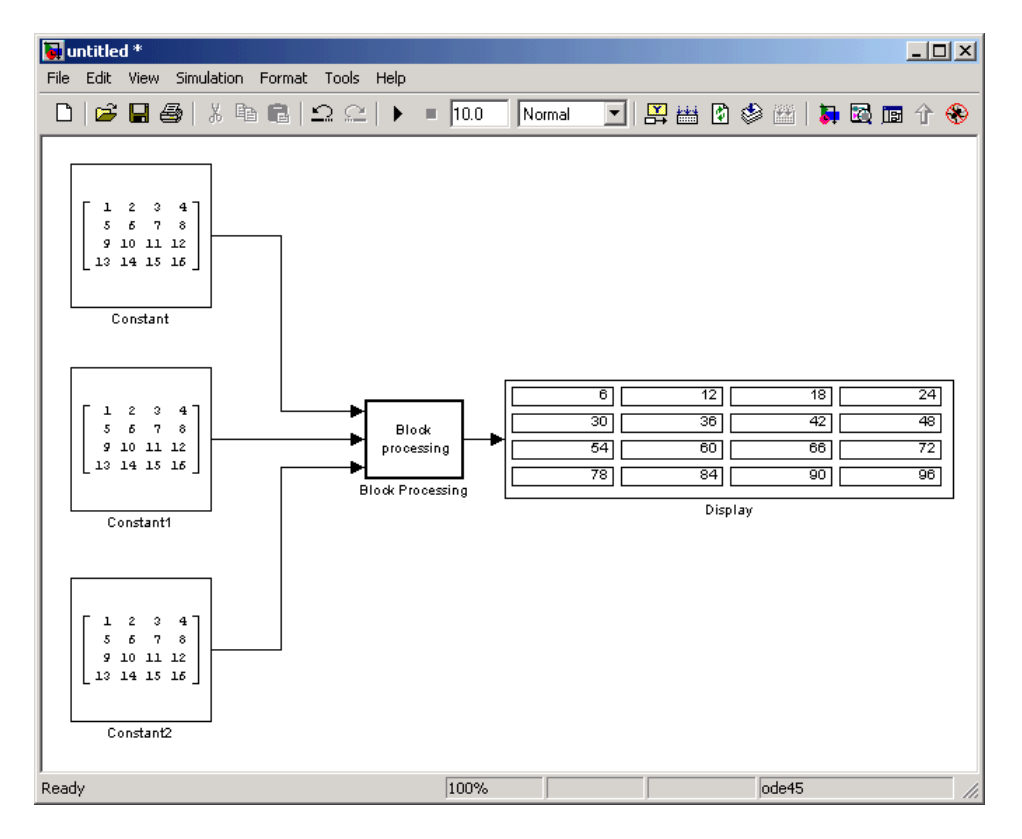

The Block Processing block operates on the submatrices and assembles the results into an output matrix that is displayed using the Display block.

# **Block Processing**

# **Dialog Box**

The Block Processing dialog box appears as shown in the following figure.

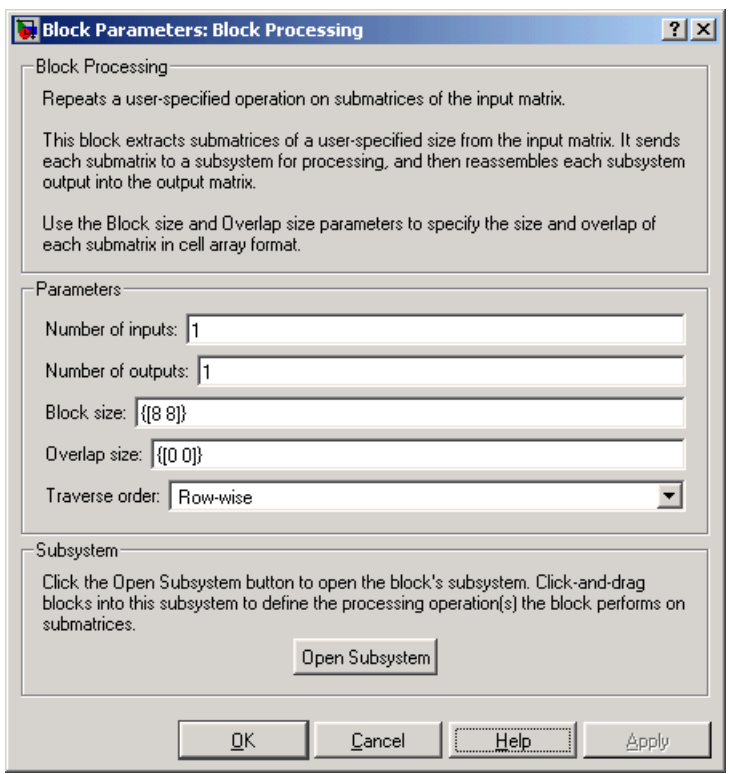

### **Number of inputs**

Enter the number of input ports on the Block Processing block.

### **Number of outputs**

Enter the number of output ports on the Block Processing block.

### **Block size**

Specify the size of each submatrix in cell array format. Each vector in the cell array corresponds to one input.

### **Overlap**

Specify the overlap of each submatrix in cell array format. Each vector in the cell array corresponds to the overlap of one input.

### **Traverse order**

Determines how the block extracts submatrices from the input matrix. If you select Row-wise, the block extracts submatrices by moving across the rows. If you select Column-wise, the block extracts submatrices by moving down the columns.

### **Open Subsystem**

Click this button to open the block's subsystem. Click-and-drag blocks into this subsystem to define the processing operation(s) the block performs on the submatrices.

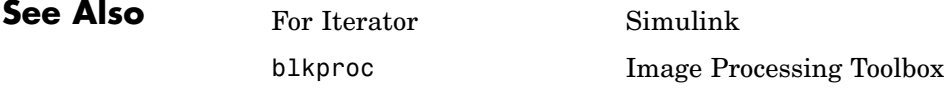

# **Bottom-hat**

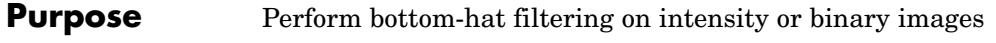

**Library** Morphological Operations

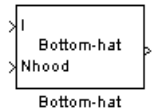

**Description** Use the Bottom-hat block to perform bottom-hat filtering on an intensity or binary image using a predefined neighborhood or structuring element. Bottom-hat filtering is the equivalent of subtracting the result of performing a morphological closing operation on the input image from the input image itself. This block uses flat structuring elements only.

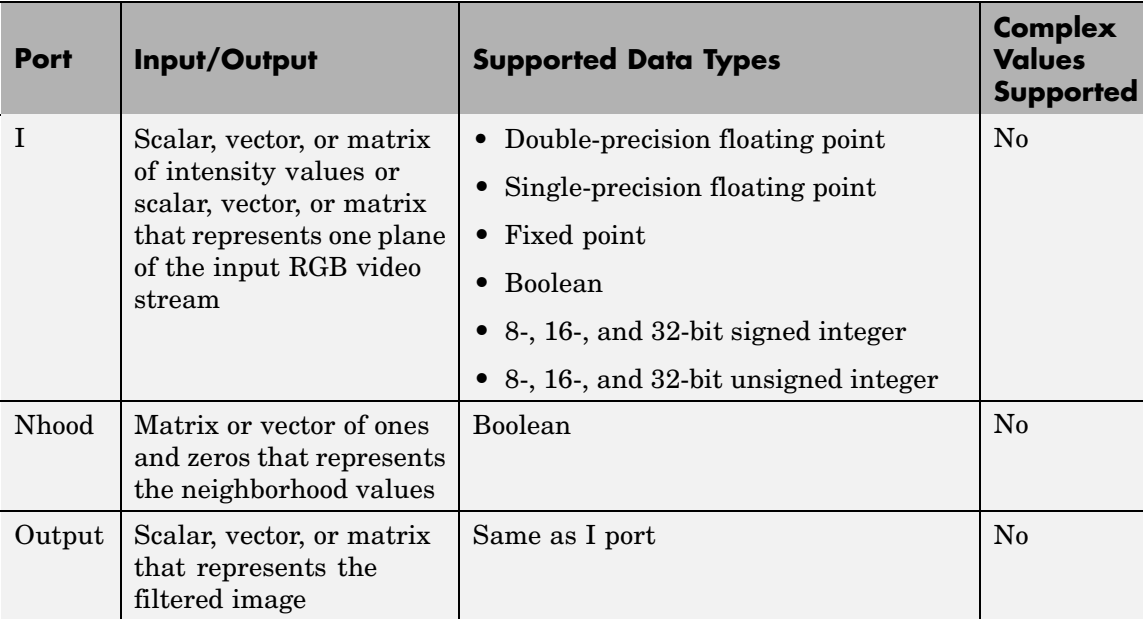

If your input image is a binary image, for the **Input image type** parameter, select Binary. If your input image is an intensity image, select Intensity.

Use the **Neighborhood or structuring element source** parameter to specify how to enter your neighborhood or structuring element values. If you select Specify via dialog, the **Neighborhood or structuring** **element** parameter appears in the dialog box. If you select Input port, the Nhood port appears on the block. Use this port to enter your neighborhood values as a matrix or vector of 1s and 0s. You can only specify a structuring element using the dialog box.

Use the **Neighborhood or structuring element** parameter to define the region the block moves throughout the image. Specify a neighborhood by entering a matrix or vector of 1s and 0s. Specify a structuring element with the strel function from Image Processing Toolbox. If the structuring element is decomposable into smaller elements, the block executes at higher speeds due to the use of a more efficient algorithm.

# **Dialog Box**

The Bottom–hat dialog box appears as shown in the following figure.

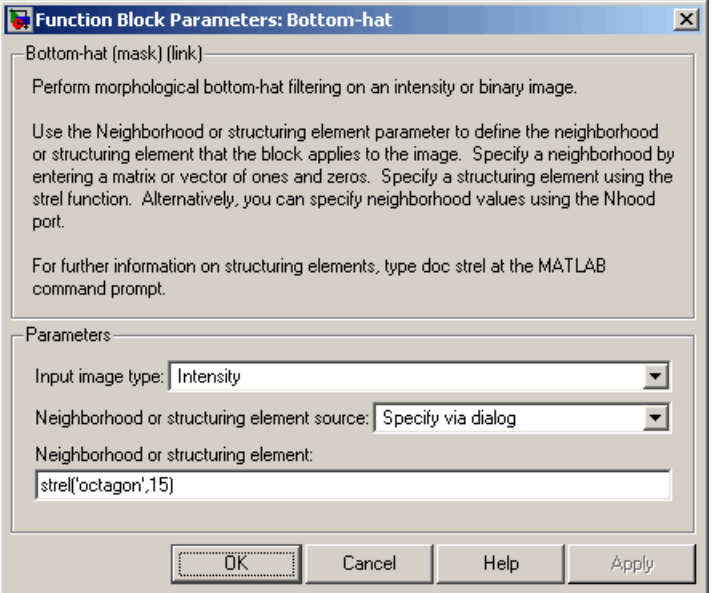

### **Input image type**

If your input image is a binary image, select Binary. If your input image is an intensity image, select Intensity.

### **Neighborhood or structuring element source**

Specify how to enter your neighborhood or structuring element values. Select Specify via dialog to enter the values in the dialog box. Select Input port to use the Nhood port to specify the neighborhood values. You can only specify a structuring element using the dialog box.

### **Neighborhood or structuring element**

If you are specifying a neighborhood, this parameter must be a matrix or vector of 1s and 0s. If you are specifying a structuring element, use the strel function from Image Processing Toolbox. This parameter is visible if, for the **Neighborhood or structuring element source** parameter, you select Specify via dialog.

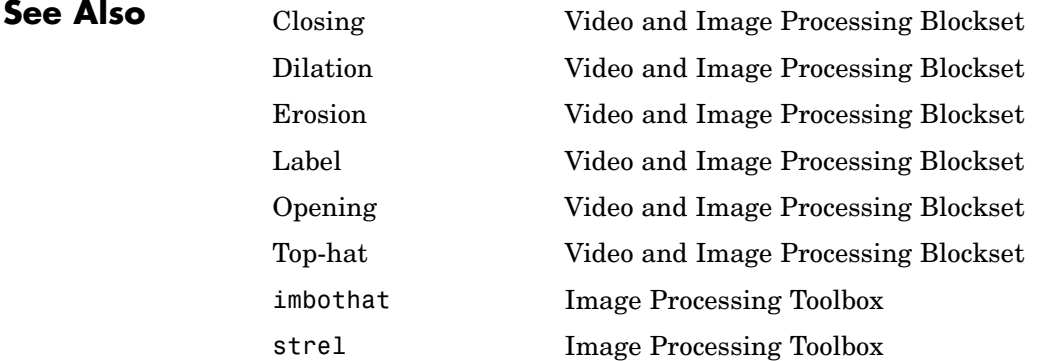

## **Purpose** Downsample or upsample chrominance components of images

# **Library** Conversions

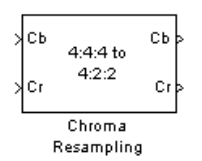

**Description** The Chroma Resampling block downsamples or upsamples chrominance components of pixels to reduce the bandwidth required for transmission or storage of a signal.

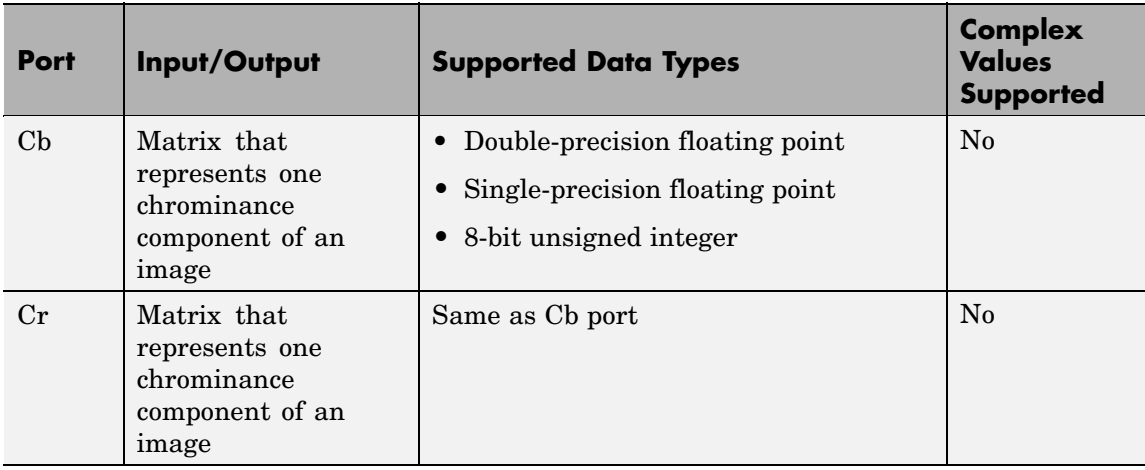

The data type of the output signals is the same as the data type of the input signals.

# **Chroma Resampling Formats**

The Chroma Resampling block supports the formats shown in the following diagram.

# **Chroma Resampling**

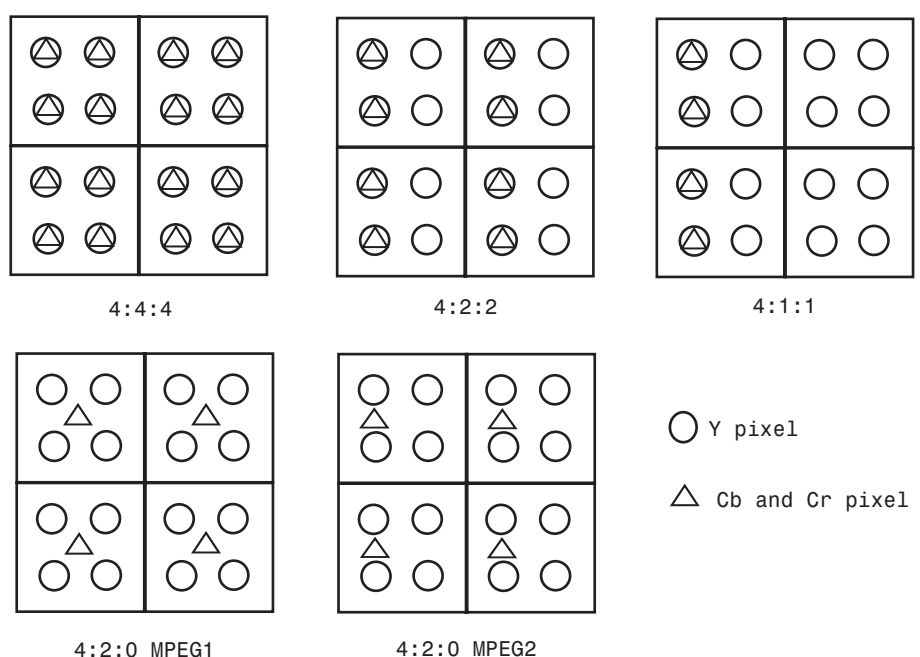

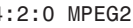

## **Downsampling**

If, for the **Resampling** parameter, you select 4:4:4 to 4:2:2, 4:4:4 to 4:2:0 (MPEG1), 4:4:4 to 4:2:0 (MPEG2), 4:4:4 to 4:1:1, 4:2:2 to 4:2:0 (MPEG1), or 4:2:2 to 4:2:0 (MPEG2), the block performs a downsampling operation. When the block downsamples from one format to another, it can bandlimit the input signal by applying a lowpass filter to prevent aliasing.

If, for the **Antialiasing filter** parameter, you select Default, the block uses a built-in lowpass filter to prevent aliasing.

If, for the **Resampling** parameter, you select 4:4:4 to 4:2:2, 4:4:4 to 4:2:0 (MPEG1), 4:4:4 to 4:2:0 (MPEG2), or 4:4:4 to 4:1:1 and, for the **Antialiasing filter** parameter, you select User-defined, the **Horizontal filter coefficients** parameter appears on the dialog box. Enter the filter coefficients to apply to your input.

If, for the **Resampling** parameter, you select 4:4:4 to 4:2:0 (MPEG1), 4:4:4 to 4:2:0 (MPEG2), 4:2:2 to 4:2:0 (MPEG1), or 4:2:2 to 4:2:0 (MPEG2) and, for the **Antialiasing filter** parameter, you select User-defined. **Vertical filter coefficients** parameters appear on the dialog box. Enter an even number of filter coefficients to apply to your input signal.

If, for the **Antialiasing filter** parameter, you select None, the block does not filter the input signal.

# **Upsampling**

```
If, for the Resampling parameter, you select 4:2:2 to 4:4:4,
4:2:0 (MPEG1) to 4:2:2, 4:2:0 (MPEG1) to 4:4:4,
4:2:0 (MPEG2) to 4:2:2, 4:2:0 (MPEG2) to 4:4:4, or
4:1:1 to 4:4:4, the block performs an upsampling operation.
```
When the block upsamples from one format to another, it uses interpolation to approximate the missing chrominance values. If, for the **Interpolation** parameter, you select Linear, the block uses linear interpolation to calculate the missing values. If, for the **Interpolation** parameter, you select Pixel replication, the block replicates the chrominance values of the neighboring pixels to create the upsampled image.

# **Chroma Resampling**

**Dialog Box**

The Chroma Resampling dialog box appears as shown in the following figure.

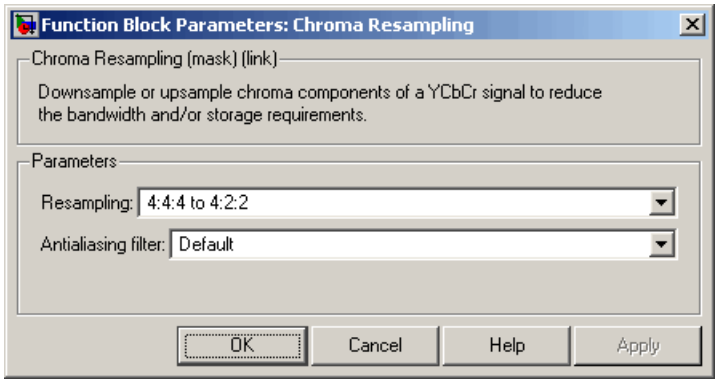

### **Resampling**

Specify the resampling format.

### **Antialiasing filter**

Specify the lowpass filter that the block uses to prevent aliasing. If you select Default, the block uses a built-in lowpass filter. If you select User-defined, the **Horizontal filter coefficients** and/or **Vertical filter coefficients** parameters appear on the dialog box. If you select None, the block does not filter the input signal. This parameter is visible when you are downsampling the chrominance values.

### **Horizontal filter coefficients**

Enter the filter coefficients to apply to your input signal. This parameter is visible if, for the **Resampling** parameter, you select 4:4:4 to 4:2:2, 4:4:4 to 4:2:0 (MPEG1), 4:4:4 to 4:2:0 (MPEG2), or 4:4:4 to 4:1:1 and, for the **Antialiasing filter** parameter, you select User-defined.

### **Vertical filter coefficients**

Enter the filter coefficients to apply to your input signal. This parameter is visible if, for the **Resampling** parameter, you select 4:4:4 to 4:2:0 (MPEG1), 4:4:4 to 4:2:0 (MPEG2),

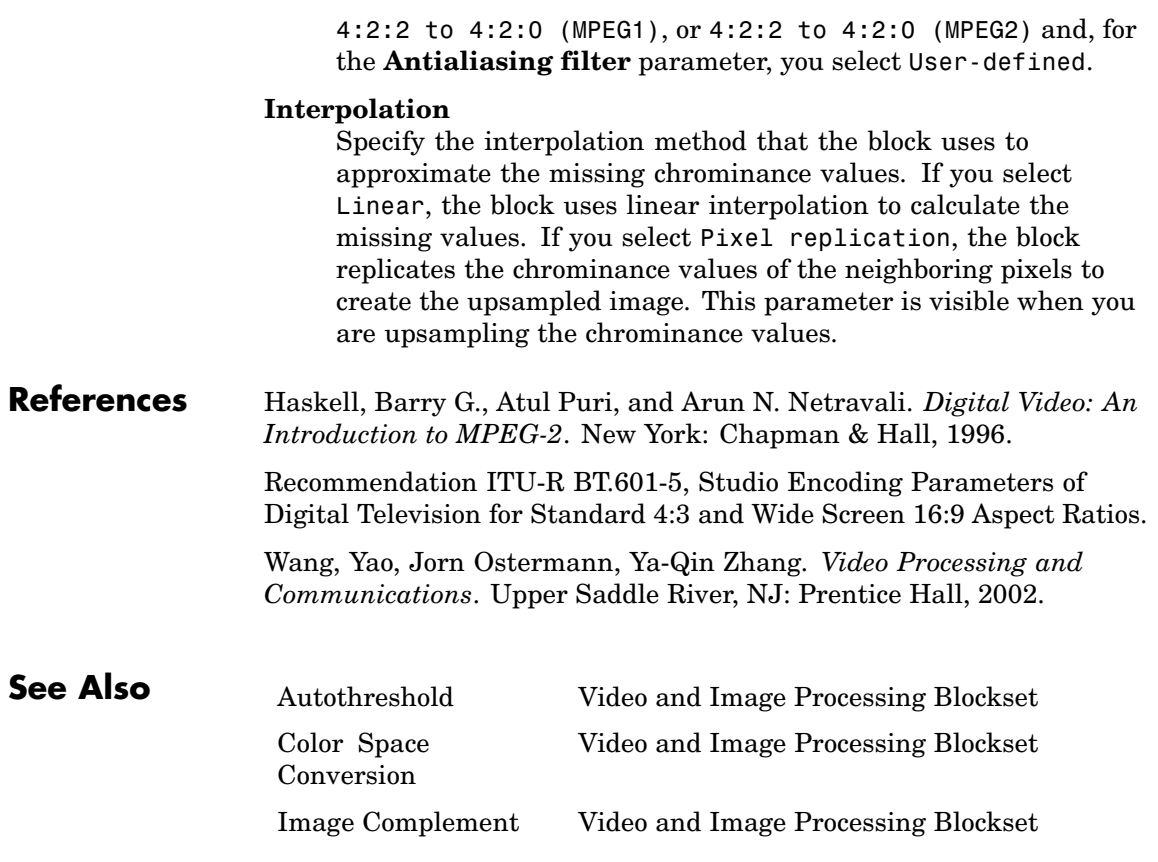

# **Closing**

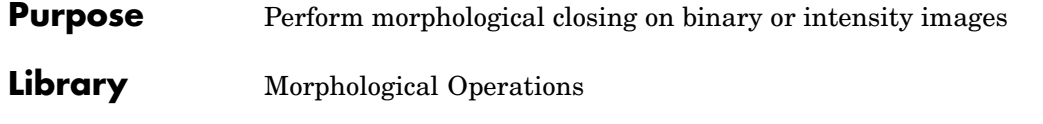

Close ≯Nhood Closing

**Description** The Closing block performs a dilation operation followed by an erosion operation using a predefined neighborhood or structuring element. This block uses flat structuring elements only.

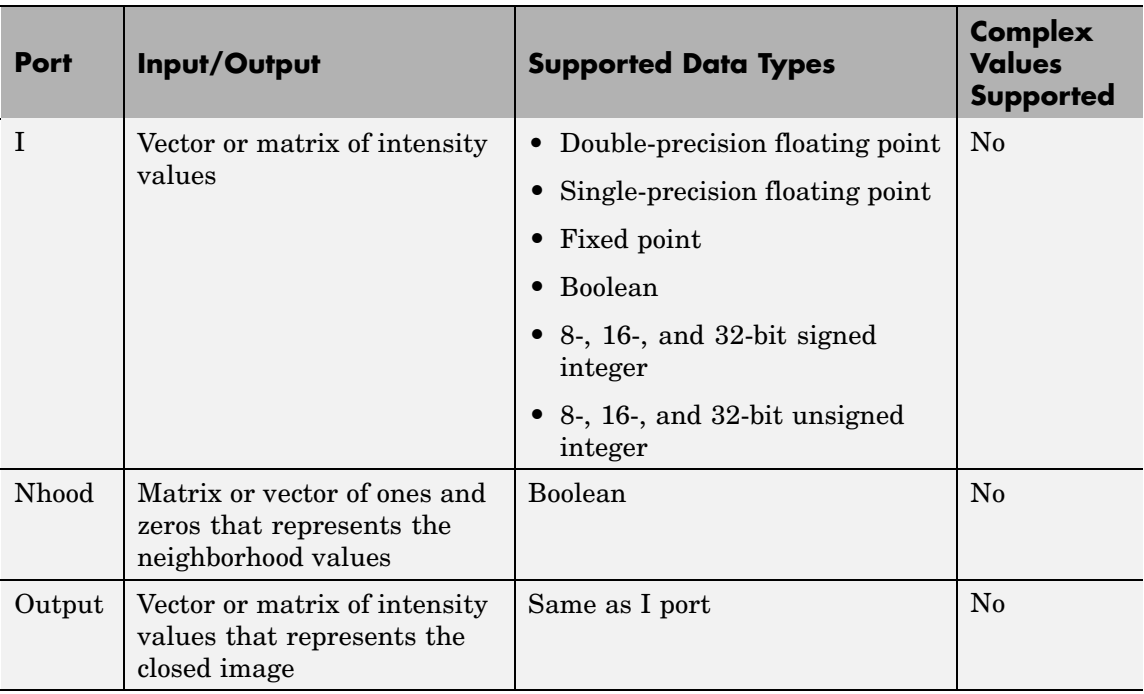

The output signal has the same data type as the input to the I port.

Use the **Neighborhood or structuring element source** parameter to specify how to enter your neighborhood or structuring element values.

If you select Specify via dialog, the **Neighborhood or structuring element** parameter appears in the dialog box. If you select Input port, the Nhood port appears on the block. Use this port to enter your neighborhood values as a matrix or vector of 1s and 0s. You can only specify a structuring element using the dialog box.

Use the **Neighborhood or structuring element** parameter to define the region the block moves throughout the image. Specify a neighborhood by entering a matrix or vector of 1s and 0s. Specify a structuring element with the strel function from Image Processing Toolbox. If the structuring element is decomposable into smaller elements, the block executes at higher speeds due to the use of a more efficient algorithm.

# **Dialog Box**

Function Block Parameters: Closing  $\vert x \vert$ Closing (mask) (link)-Perform morphological closing on an intensity or binary image. Use the Neighborhood or structuring element parameter to define the neighborhood or structuring element that the block applies to the image. Specify a neighborhood by entering a matrix or vector of ones and zeros. Specify a structuring element using the strel function. Alternatively, you can specify neighborhood values using the Nhoodport. For further information on structuring elements, type doc strel at the MATLAB

The Closing dialog box appears as shown in the following figure.

command prompt.

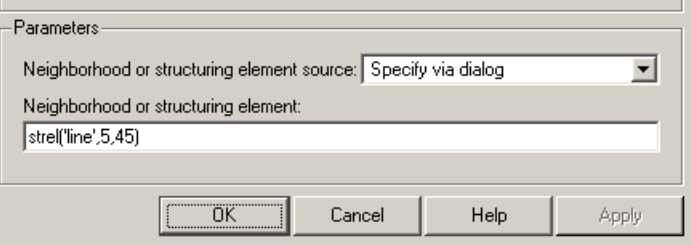

### **Neighborhood or structuring element source**

Specify how to enter your neighborhood or structuring element values. Select Specify via dialog to enter the values in the

dialog box. Select Input port to use the Nhood port to specify the neighborhood values. You can only specify a structuring element using the dialog box.

### **Neighborhood or structuring element**

If you are specifying a neighborhood, this parameter must be a matrix or vector of 1s and 0s. If you are specifying a structuring element, use the strel function from Image Processing Toolbox. This parameter is visible if, for the **Neighborhood or structuring element source** parameter, you select Specify via dialog.

**References** Soille, Pierre. *Morphological Image Analysis. 2nd ed.* New York: Springer, 2003.

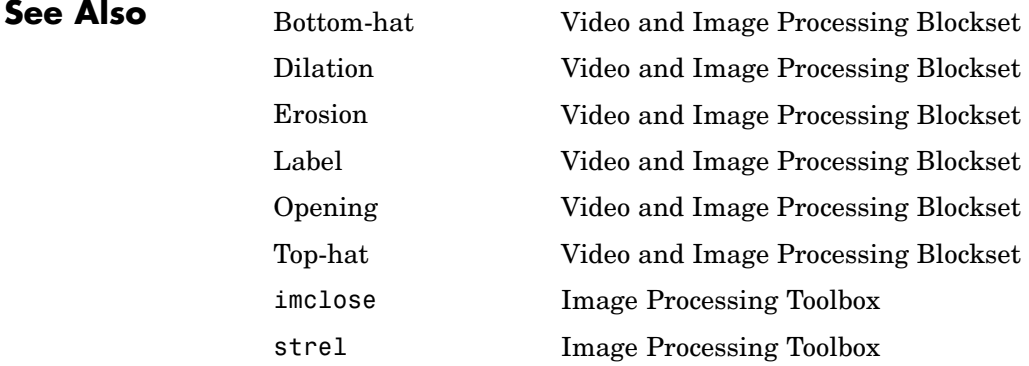

## **Purpose** Convert color information between color spaces

# **Library** Conversions

FG'B' to<br>YCbCr

Color Space Conversion

**Description** The Color Space Conversion block converts color information between color spaces. Use the **Conversion** parameter to specify the color spaces you are converting between. Your choices are R'G'B' to Y'CbCr, Y'CbCr to R'G'B', R'G'B' to intensity, R'G'B' to HSV, HSV to R'G'B', sR'G'B' to XYZ, XYZ to sR'G'B', sR'G'B' to L\*a\*b\*, and L\*a\*b\* to sR'G'B'.

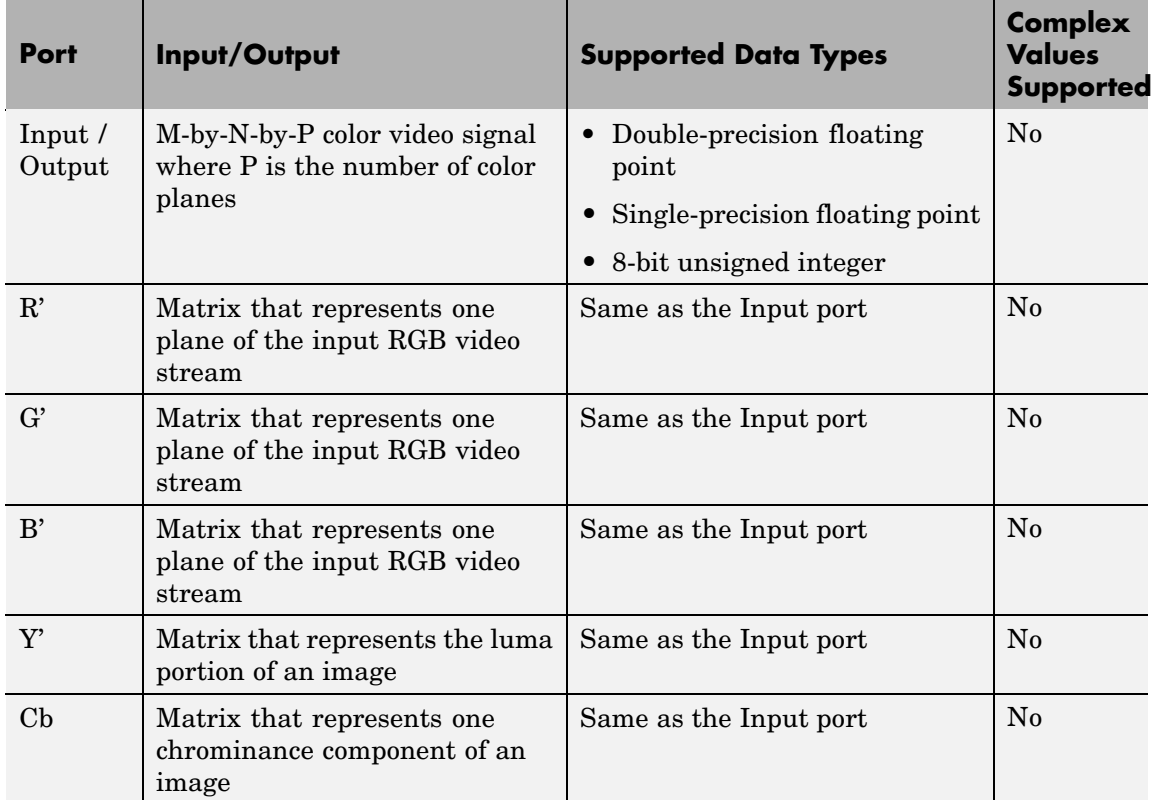

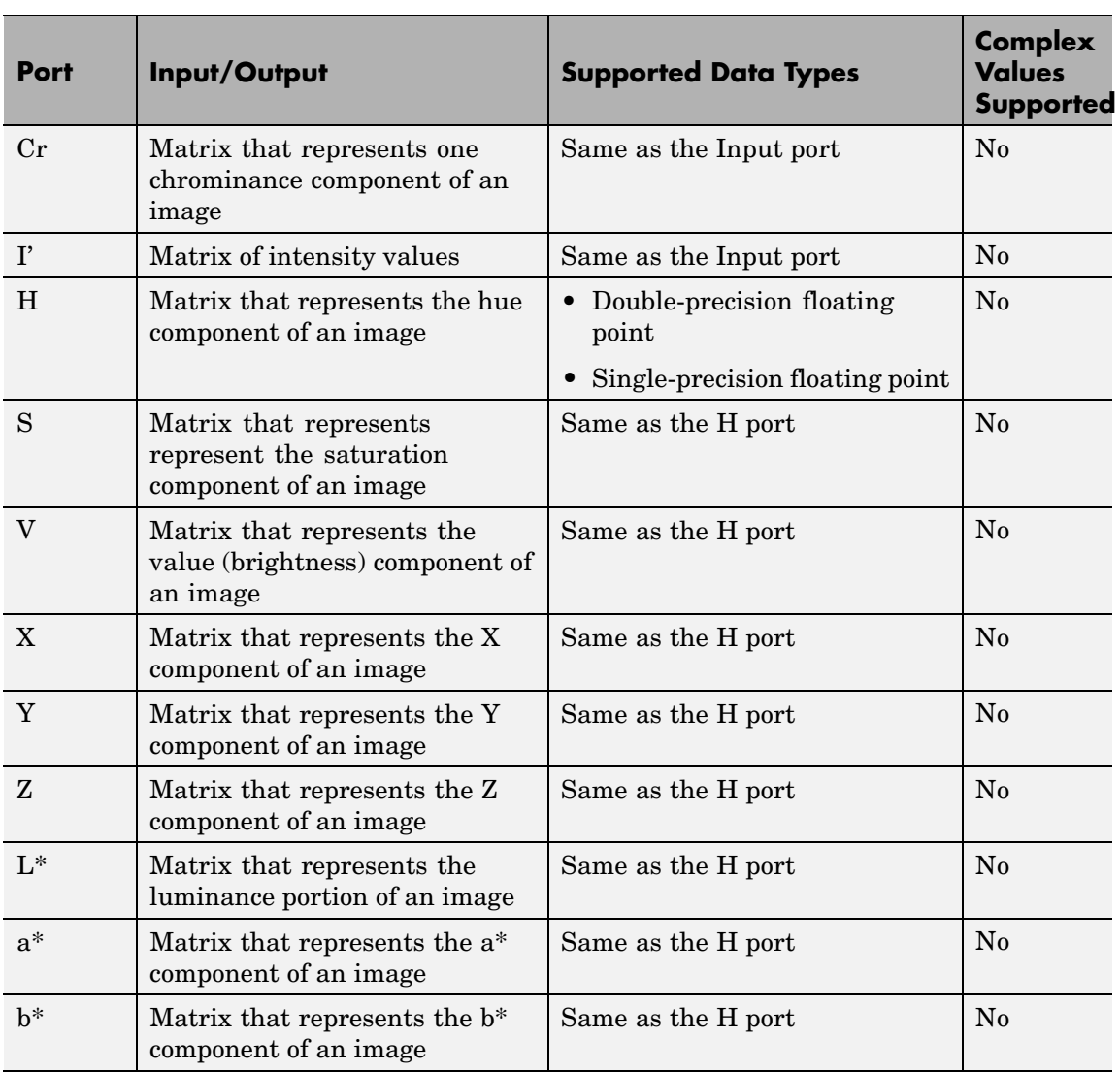

The data type of the output signal is the same as the data type of the input signal.

Use the **Image signal** parameter to specify how to input and output a color video signal. If you select One multidimensional signal, the block accepts an M-by-N-by-P color video signal, where P is the number of color planes, at one port. If you select Separate color signals, additional ports appear on the block. Each port accepts one M-by-N plane of an RGB video stream.

**Note** The prime notation indicates that the signals are gamma corrected.

## **Conversion Between R'G'B' and Y'CbCr Color Spaces**

The R'G'B' to Y'CbCr conversion and the Y'CbCr to R'G'B' conversion are defined by the following equations:

$$
\begin{bmatrix} Y' \\ Cb \\ Cr \end{bmatrix} = \begin{bmatrix} 16 \\ 128 \\ 128 \end{bmatrix} + A \times \begin{bmatrix} R' \\ G' \\ B' \end{bmatrix}
$$

$$
\begin{bmatrix} R' \\ G' \\ B' \end{bmatrix} = B \times \begin{bmatrix} Y' \\ Cb \\ Cr \end{bmatrix} - \begin{bmatrix} 16 \\ 128 \\ 128 \end{bmatrix}
$$

The values in the A and B matrices are based on your choices for the **Use conversion specified by** and **Scanning standard** parameters. The following table summarizes the possible values:

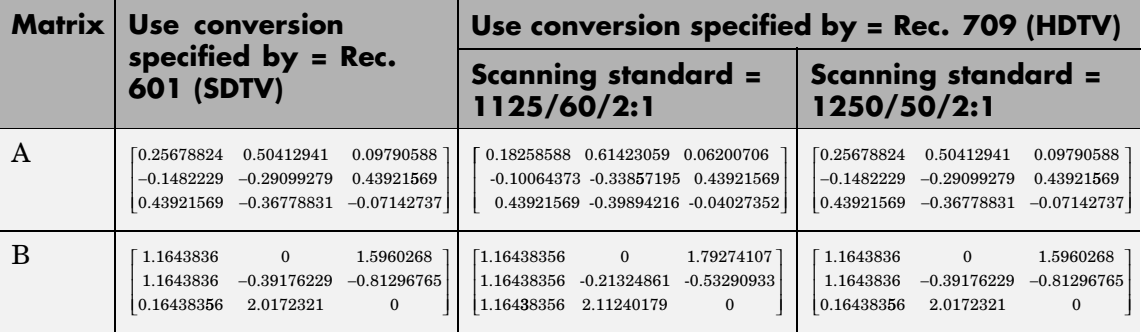

## **Conversion R'B'G' to Intensity**

The conversion from the R'B'G' color space to intensity is defined by the following equation:

intensity = 
$$
\begin{bmatrix} 0.299 & 0.587 & 0.114 \end{bmatrix} \begin{bmatrix} R' \\ G' \\ B' \end{bmatrix}
$$

# **Conversion Between R'G'B' and HSV Color Spaces**

The R'G'B' to HSV conversion is defined by the following equations. In these equations, *MAX* and *MIN* represent the maximum and minimum values of each R'G'B' triplet, respectively. *H*, *S*, and *V* vary from 0 to 1, where 1 represents the greatest saturation and value.

$$
H = \begin{cases} \left(\frac{G'-B'}{MAX - MIN}\right) / 6, & \text{if } R' = MAX \\ \left(2 + \frac{B'-R'}{MAX - MIN}\right) / 6, & \text{if } G' = MAX \\ \left(4 + \frac{R'-G'}{MAX - MIN}\right) / 6, & \text{if } B' = MAX \\ \frac{MAX - MIN}{MAX} \\ V = MAX \end{cases}
$$

The HSV to R'G'B' conversion is defined by the following equations:

$$
H_{i} = [6H]
$$
  
\n $f = 6H - H_{i}$   
\n $p = 1 - S$   
\n $q = 1 - fS$   
\n $t = 1 - (1 - f)S$   
\nif  $H_{i} = 0$ ,  $R_{tmp} = 1$ ,  $G_{tmp} = t$ ,  $B_{tmp} = p$   
\nif  $H_{i} = 1$ ,  $R_{tmp} = q$ ,  $G_{tmp} = 1$ ,  $B_{tmp} = p$   
\nif  $H_{i} = 2$ ,  $R_{tmp} = p$ ,  $G_{tmp} = 1$ ,  $B_{tmp} = t$   
\nif  $H_{i} = 3$ ,  $R_{tmp} = p$ ,  $G_{tmp} = q$ ,  $B_{tmp} = 1$   
\nif  $H_{i} = 4$ ,  $R_{tmp} = t$ ,  $G_{tmp} = p$ ,  $B_{tmp} = 1$   
\nif  $H_{i} = 5$ ,  $R_{tmp} = 1$ ,  $G_{tmp} = p$ ,  $B_{tmp} = q$   
\n $u = V / max(R_{tmp}, G_{tmp}, B_{tmp})$   
\n $R' = uR_{tmp}$   
\n $B' = uB_{tmp}$ 

For more information about the HSV color space, see "HSV Color Space" in the Image Processing Toolbox documentation.

### <span id="page-239-0"></span>**Conversion Between sR'G'B' and XYZ Color Spaces**

The sR'G'B' to XYZ conversion is a two-step process. First, the block converts the gamma-corrected sR'G'B' values to linear sRGB values using the following equations:

If  $R'_{sRGB}, G'_{sRGB}, B'_{sRGB} \le 0.03928$  $R_{sRGB} = R'_{sRGB} / 12.92$  $G_{sRGB} = G_{sRGB}^{\prime}/12.92$  $B_{sRGB} = B'_{sRGB} / 12.92$  $\text{otherwise}, \quad \text{if} \quad R'_{sRGB}, G'_{sRGB}, B'_{sRGB} > 0.03928$  $R_{sRGB} = \left[\frac{(R'_{sRGB} + 0.055)}{\sqrt{1.055}}\right]$  $G_{sRGB} = \left\lceil \frac{(G'_{sRGB}+0.055)}{\sigma} \right\rceil$  $0.055$  $1.055$  $(R'_{sRGB} + 0.055) /$  <sup>2.4</sup> . .  $1.055$  $0.055$ 1 055 .055)/  $7^{2.4}$  $(B'_{sRGB} + 0.055) /$  <sup>2.4</sup> . .  $\begin{bmatrix} (G'_{sRGB}+0.055)/\end{bmatrix}^2$ .  $B_{sRGB} = \left[\frac{(B'_{sRGB} + 0.055)}{\sqrt{1.055}}\right]^{\frac{2.5}{1.055}}$  $\left[ \frac{(G'_{sRGB}+0.055)}{\Delta} \right]$ 

Then the block converts the sRGB values to XYZ values using the following equation:

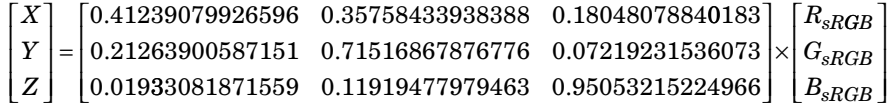

The XYZ to sR'G'B' conversion is also a two-step process. First, the block converts the XYZ values to linear sRGB values using the following equation:

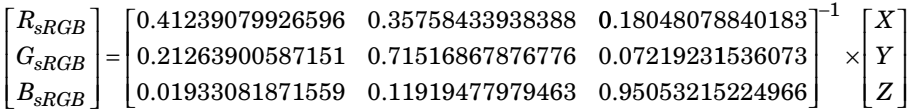

Then the block applies gamma correction to obtain the sR'G'B' values. This process is described by the following equations:

If  $R_{sRGB}$ ,  $G_{sRGB}$ ,  $B_{sRGB} \le 0.00304$  $R_{sRGB}^{\prime} = 12.92 R_{sRGB}$  $G_{sRGB}^{\prime}$  =  $12.92G_{sRGB}$  $B_{sRGB}^{\prime} = 12.92 B_{sRGB}$  $\text{otherwise}, \quad \text{if} \quad R_{sRGB}, G_{sRGB}, B_{sRGB} > 0.00304$  $R'_{sRGB}=1.055 R_{sRGB}^{(1.0/2.4)}$   $-0.055$  $G^{\prime}_{sRGB}=1.055G_{sRGB}^{(1.0/2.4)}$  –  $0.055$  $B'_{sRGB}=1.055B_{sRGB}^{(1.0/2.4)}$   $-0.055$ 

**Note** Video and Image Processing Blockset uses a D65 white point, which is specified in Recommendation ITU-R BT.709, for this conversion. In contrast, the Image Processing Toolbox conversion is based on ICC profiles, and it uses a D65 to D50 Bradford adaptation transformation to the D50 white point. If you are using these two products and comparing results, you must account for this difference.

## **Conversion Between sR'G'B' and L\*a\*b\* Color Spaces**

The Color Space Conversion block converts sR'G'B' values to L\*a\*b\* values in two steps. First it converts sR'G'B' to XYZ values using the equations described in ["Conversion Betw](#page-239-0)een sR'G'B' and XYZ Color Space[s" on page 2-228](#page-239-0). Then it uses the following equations to

transform the XYZ values to  $L^*a^*b^*$  values. Here,  $X_n$ ,  $Y_n$ , and  $Z_n$  are the tristimulus values of the reference white point you specify using the **White point** parameter:

 $L^* = 116 (Y/Y_n)^{1/3} - 16$ , for  $Y/Y_n > 0.008856$  $L^* = 903.3 Y/Y_n$ , otherwise  $a^* = 500(f(X/X_n) - f(Y/Y_n))$  $b^* = 200(f(Y/Y_n) - f(Z/Z_n)),$ where  $f(t) = t^{1/3}$ , for  $t > 0.008856$  $f(t) = 7.787t + 16/166$ , otherwise

The block converts  $L^*a^*b^*$  values to  $sR'G'B'$  values in two steps as well. The block transforms the  $L^*a^*b^*$  values to XYZ values using these equations:

 $\text{For} \quad Y/Y_n > 0.008856$  $X = X_n (P + a^{*}/500)^3$  $Y = Y_n P^3$  $Z = Z_n (P - b^*/200)^3$ ,

where  $P = (L^* + 16) / 116$ 

#### **Dialog Box** The Color Space Conversion dialog box appears as shown in the following figure.

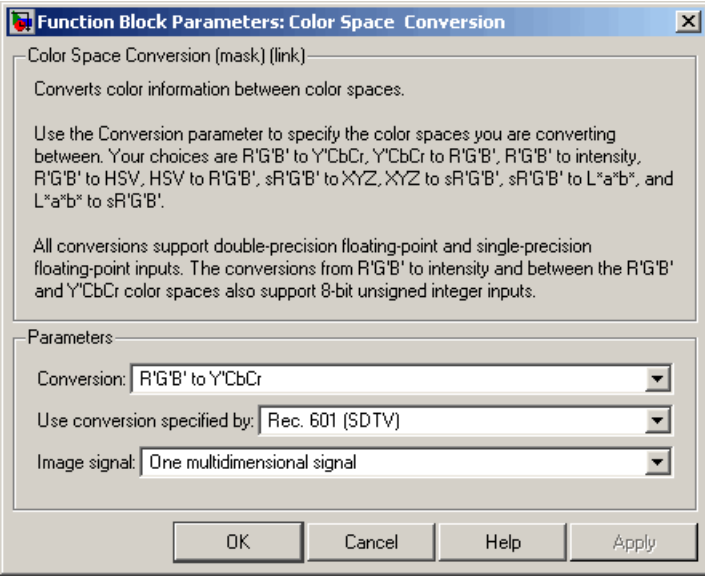

### **Conversion**

Specify the color spaces you are converting between. Your choices are R'G'B' to Y'CbCr, Y'CbCr to R'G'B', R'G'B' to intensity, R'G'B' to HSV, HSV to R'G'B', sR'G'B' to XYZ, XYZ to sR'G'B', sR'G'B' to L\*a\*b\*, and L\*a\*b\* to sR'G'B'.

### **Use conversion specified by**

Specify the standard to use to convert your values between the R'G'B' and Y'CbCr color spaces. Your choices are Rec. 601 (SDTV) or Rec. 709 (HDTV). This parameter is only available if, for the **Conversion** parameter, you select R'G'B' to Y'CbCr or Y'CbCr to R'G'B'.

### **Scanning standard**

Specify the scanning standard to use to convert your values between the R'G'B' and Y'CbCr color spaces. Your choices are 1125/60/2:1 or 1250/50/2:1. This parameter is only available if, for the **Use conversion specified by** parameter, you select Rec. 709 (HDTV).

#### **White point**

Specify the reference white point. This parameter is visible if, for the **Conversion** parameter, you select sR'G'B' to L\*a\*b\* or L\*a\*b\* to sR'G'B'.

#### **Image signal**

Specify how to input and output a color video signal. If you select One multidimensional signal, the block accepts an M-by-N-by-P color video signal, where P is the number of color planes, at one port. If you select Separate color signals, additional ports appear on the block. Each port accepts one M-by-N plane of an RGB video stream.

**References** Poynton, Charles A. *A Technical Introduction to Digital Video*. New York: John Wiley & Sons, 1996.

> Recommendation ITU-R BT.601-5, Studio Encoding Parameters of Digital Television for Standard 4:3 and Wide Screen 16:9 Aspect Ratios.

Recommendation ITU-R BT.709-5. Parameter values for the HDTV standards for production and international programme exchange.

Stokes, Michael, Matthew Anderson, Srinivasan Chandrasekar, and Ricardo Motta, "A Standard Default Color Space for the Internet – sRGB." November 5, 1996. <http://www.w3.org/Graphics/Color/sRGB>

Berns, Roy S. *Principles of Color Technology, 3rd ed.* New York: John Wiley & Sons, 2000.

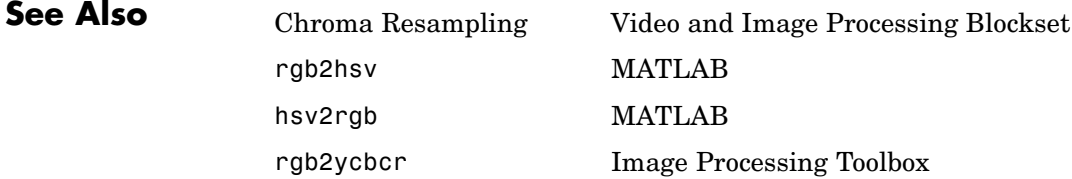

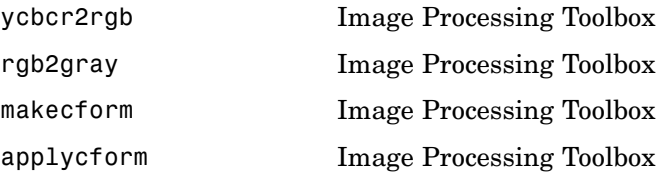

## **Purpose** Combine pixel values of two images, overlay one image over another, or highlight selected pixels

**Library** Text & Graphics

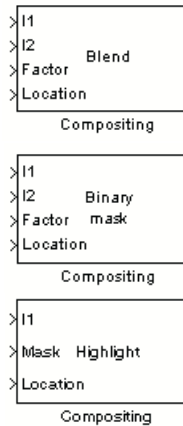

**Description** You can use the Compositing block to combine two images, where each pixel of the output image is a linear combination of the pixels in each input image. This process is defined by the following equation:

 $O(i, j) = (1 - X)^* I1(i, j) + X^* I2(i, j)$ 

The opacity factor, *X*, where  $0 \le X \le 1$ , defines the amount by which to scale each pixel value before combining them.

You can use the Compositing block to overlay a Image 2 over Image 1. The masking factor and the location determine which Image 1 pixels are overwritten. The masking factor(s) can be 0 or 1, where 0 corresponds to not overwriting pixels and 1 corresponds to overwriting pixels.

You can use the Compositing block to highlight selected pixels in the input image. Use a binary image, input at the Mask port, to specify which pixels to highlight.

**Note** This block supports intensity and color images on its ports.

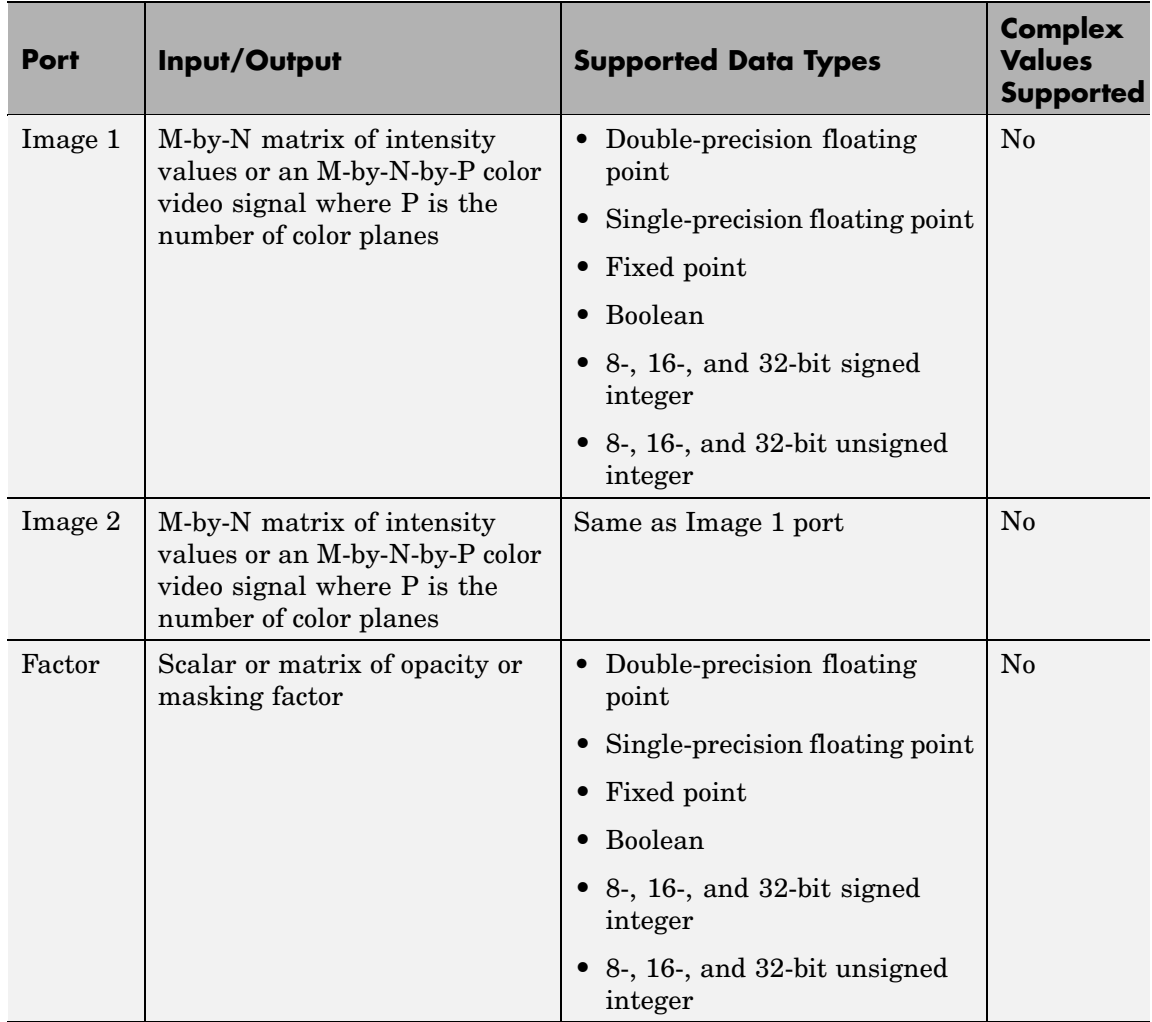

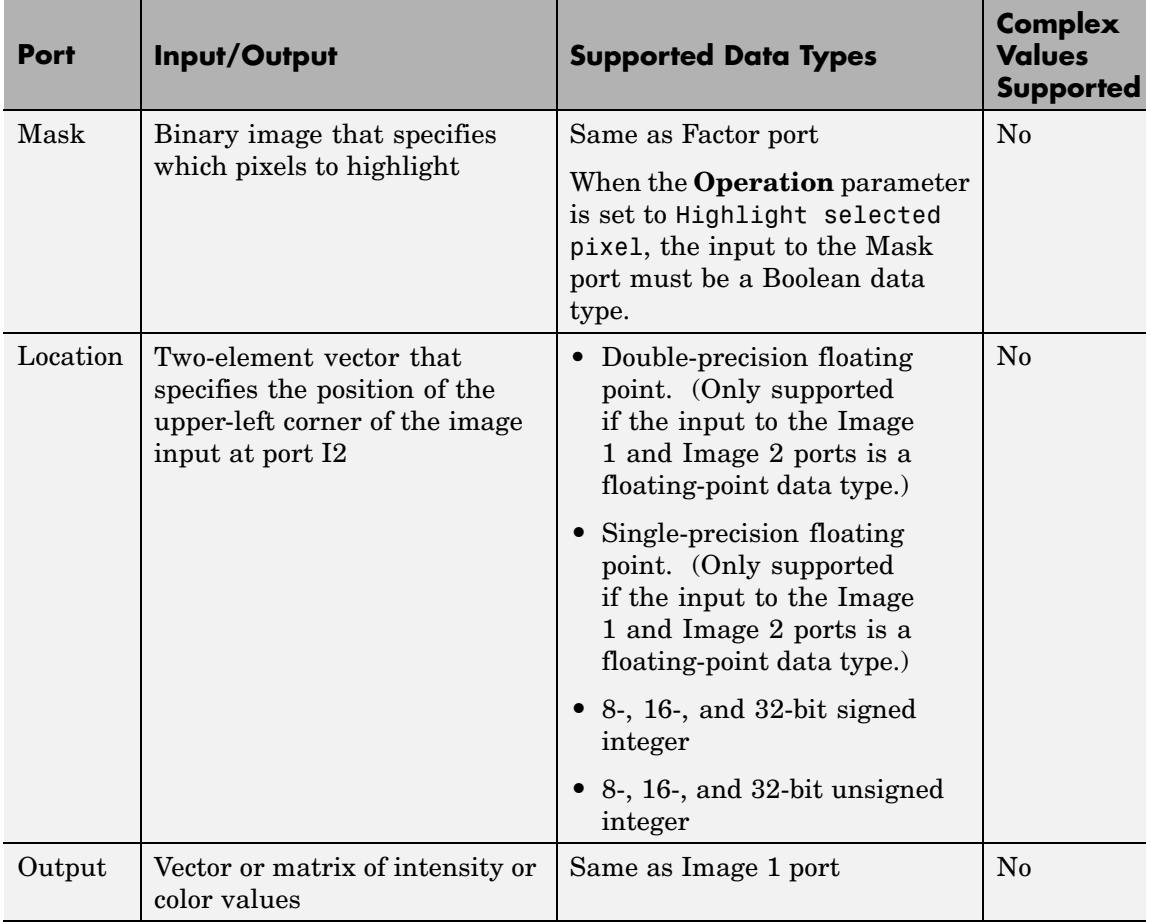

Use the **Operation** parameter to specify the operation you want the block to perform. If you choose Blend, the block linearly combines the pixels of one image with another image. If you choose Binary mask, the block overwrites the pixel values of one image with the pixel values of another image. If you choose Highlight selected pixel, the block uses the binary image input at the Mask port to determine which pixels are set to the maximum value supported by their data

type. For example, for every 1 in the binary image, the block sets the corresponding pixel in input image to the maximum value supported by its data type. For every 0 in the binary image, the block leaves the pixel value alone.

If, for the **Operation** parameter, you choose Blend, the **Opacity factor(s) source** parameter appears on the dialog box. Use this parameter to indicate where to specify the opacity factor(s).

- **•** If you choose Specify via dialog, the **Opacity factor(s)** parameter appears on the dialog box. Use this parameter to define the amount by which the block scales each I2 pixel value before combining them with the Image 1 pixel values. You can enter a scalar value used for all pixels or a matrix of values that is the same size as Image 2.
- **•** If you choose Input port, the Factor port appears on the block. The input to this port must be a scalar or matrix of values as described for the **Opacity factor(s)** parameter. If the input to the Image 1 and Image 2 ports is floating point, the input to this port must be the same floating-point data type.

If, for the **Operation** parameter, you choose Binary mask, the **Mask source** parameter appears on the dialog box. Use this parameter to indicate where to specify the masking factor(s).

- **•** If you choose Specify via dialog, the **Mask** parameter appears on the dialog box. Use this parameter and the location of the I2 image to define which pixels are overwritten. You can enter 0 or 1, which is used for all pixels in I2, or a matrix of 0s and 1s that defines the factor for each I2 pixel.
- **•** If you choose Input port, the Factor port appears on the block. The input to this port must be a 0 or 1 whose data type is Boolean or a matrix of 0s or 1s whose data type is Boolean as described for the **Mask** parameter.

Use the **Location source** parameter to specify where to enter the zero-based location of the upper-left corner of the image input at port I2.

- **•** If you choose Specify via dialog, the **Location [row column]** parameter appears on the dialog box. Enter a two-element vector that specifies the row and column position of the upper-left corner of the image input at port Image 2 relative to the upper-left corner of the image input at port Image 1. Positive values move the image down and to the right; negative values move the image up and to the left. If the first element is greater than the number of rows in the Image 1 matrix, the value is clipped to the total number of rows. If the second element is greater than the number of columns in the Image 1 matrix, the value is clipped to the total number of columns.
- **•** If you choose Input port, the Location port appears on the block. The input to this port must be a two-element vector as described for the **Location [row column]** parameter.

If, for the **Operation** parameter, you choose Highlight selected pixels, the **Location source** parameter appears on the dialog box. This parameter is described above.

# **Fixed-Point Data Types**

The following diagram shows the data types used in the Compositing block for fixed-point signals. It is only applicable when the **Operation** parameter is set to Blend.

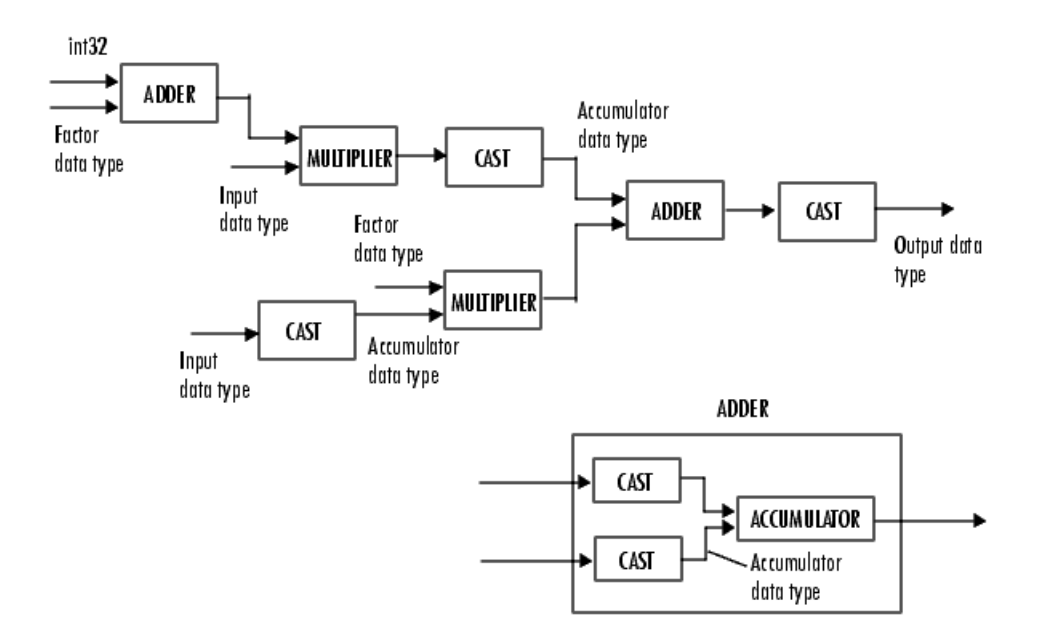

You can set the product output, accumulator, and output data types in the block mask as discussed in the next section.

**Dialog Box**

The **Main** pane of the Compositing dialog box appears as shown in the following figure.

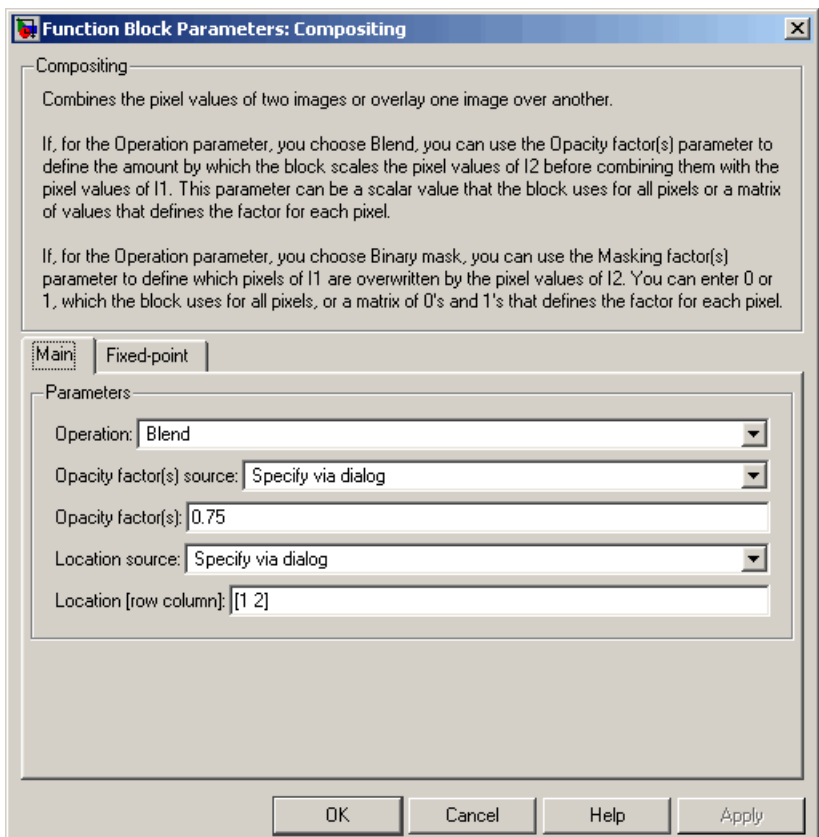

### **Operation**

Specify the operation you want the block to perform. If you choose Blend, the block linearly combines the pixels of one image with another image. If you choose Binary mask, the block overwrites the pixel values of one image with the pixel values of another image. If you choose Highlight selected pixel, the block uses
the binary image input at the Mask port to determine which pixels are set to the maximum value supported by their data type.

#### **Opacity factor(s) source**

Indicate where to specify the opacity factor(s). Your choices are Specify via dialog and Input port. This parameter is visible if, for the **Operation** parameter you choose Blend.

#### **Opacity factor(s)**

Define the amount by which the block scales each pixel value before combining them. You can enter a scalar value used for all pixels or a matrix of values that defines the factor for each pixel. This parameter is visible if, for the **Opacity factor(s) source** parameter you choose Specify via dialog. Tunable.

#### **Mask source**

Indicate where to specify the masking factor(s). Your choices are Specify via dialog and Input port. This parameter is visible if, for the **Operation** parameter you choose Binary mask.

#### **Mask**

Define which pixels are overwritten. You can enter 0 or 1, which is used for all pixels, or a matrix of 0s and 1s that defines the factor for each pixel. This parameter is visible if, for the **Mask source** parameter you choose Specify via dialog. Tunable.

### **Location source**

Use this parameter to specify where to enter the location of the upper-left corner of the image input at port I2. Your choices are Specify via dialog and Input port.

### **Location [row column]**

Enter a two-element vector that specifies the row and column position of the upper-left corner of the image input at port Image 2 relative to the upper-left corner of the image input at port Image 1. This parameter is visible if, for the **Location source** parameter you choose Specify via dialog. Tunable.

The **Fixed-point** pane of the Compositing dialog box appears as follows. These parameters are applicable only when the **Operation** parameter is set to Blend.

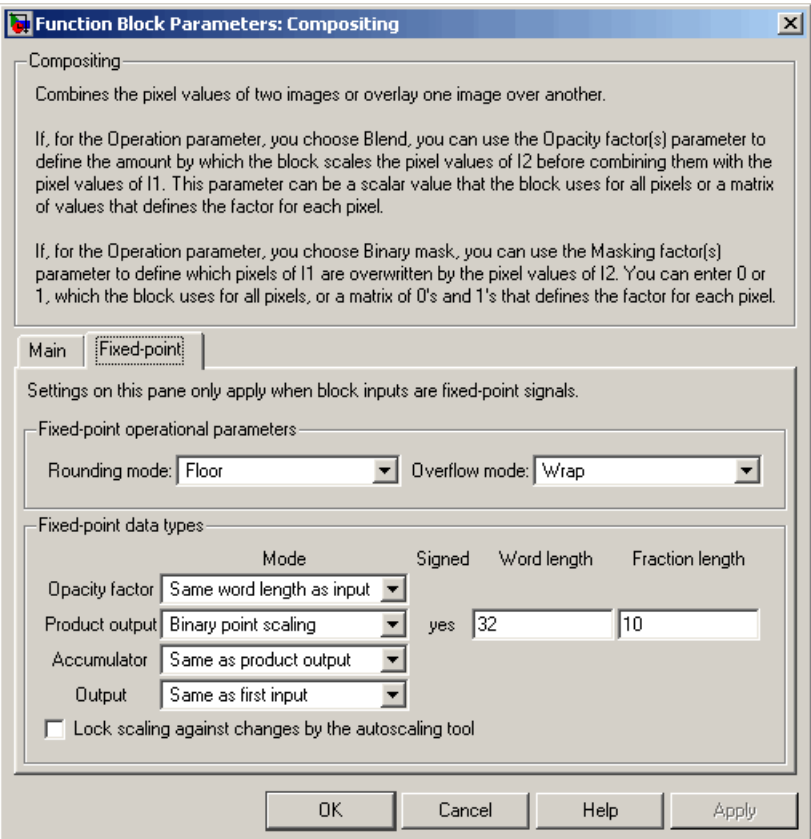

### **Rounding mode**

Select the rounding mode for fixed-point operations.

#### **Overflow mode**

Select the overflow mode for fixed-point operations.

#### **Opacity factor**

Choose how to specify the word length and fraction length of the opacity factor:

- **•** When you select Same word length as input, these characteristics match those of the input to the block.
- **•** When you select Specify word length, enter the word length of the opacity factor.
- **•** When you select Binary point scaling, you can enter the word length of the opacity factor, in bits.
- **•** When you select Slope and bias scaling, you can enter the word length, in bits, of the opacity factor. The bias of all signals in Video and Image Processing Blockset is 0.

#### **Product output**

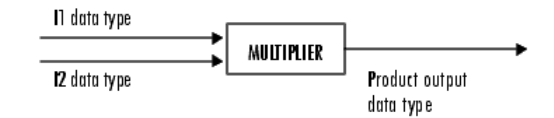

As depicted in the previous figure, the output of the multiplier is placed into the product output data type and scaling. Use this parameter to specify how to designate this product output word and fraction lengths.

- **•** When you select Same as first input, these characteristics match those of the input to the block.
- **•** When you select Binary point scaling, you can enter the word length and the fraction length of the product output, in bits.
- **•** When you select Slope and bias scaling, you can enter the word length, in bits, and the slope of the product output. The bias of all signals in Video and Image Processing Blockset is 0.

#### **Accumulator**

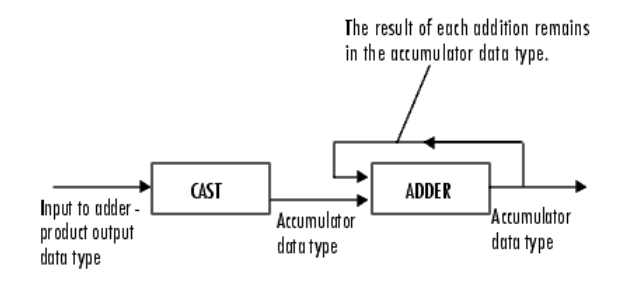

As depicted in the previous figure, inputs to the accumulator are cast to the accumulator data type. The output of the adder remains in the accumulator data type as each element of the input is added to it. Use this parameter to specify how to designate this accumulator word and fraction lengths.

- **•** When you select Same as product output, these characteristics match those of the product output.
- **•** When you select Same as first input, these characteristics match those of the input to the block.
- **•** When you select Binary point scaling, you can enter the word length and the fraction length of the accumulator, in bits.
- **•** When you select Slope and bias scaling, you can enter the word length, in bits, and the slope of the accumulator. The bias of all signals in Video and Image Processing Blockset is 0.

#### **Output**

Choose how to specify the word length and fraction length of the output of the block:

- **•** When you select Same as first input, these characteristics match those of the input to the block.
- **•** When you select Binary point scaling, you can enter the word length and the fraction length of the output, in bits.

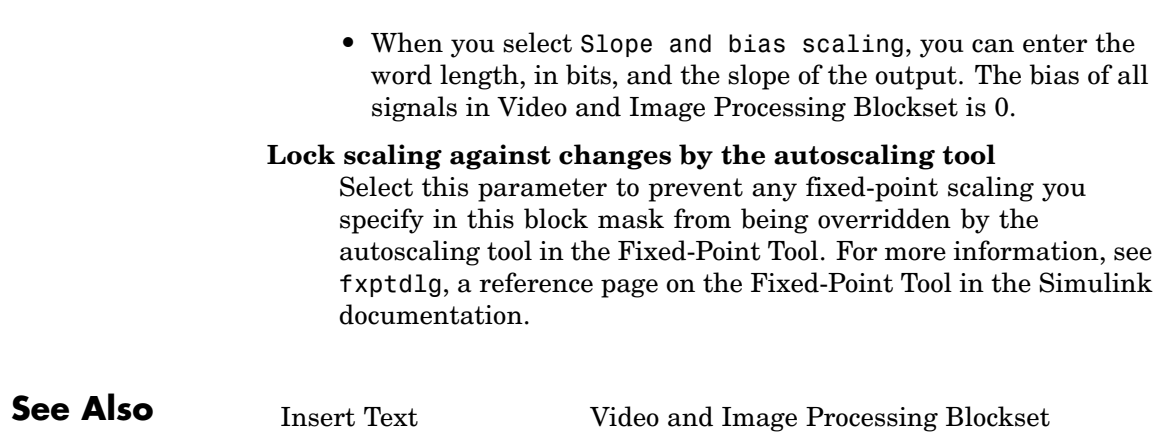

# **Contrast Adjustment**

**Purpose** Adjust image contrast by linearly scaling pixel values

**Library** Analysis & Enhancement

Contrast Adjustment Contrast Adjustment

**Description** The Contrast Adjustment block adjusts the contrast of an image by linearly scaling the pixel values between upper and lower limits. Pixel values that are above or below this range are saturated to the upper or lower limit value, respectively.

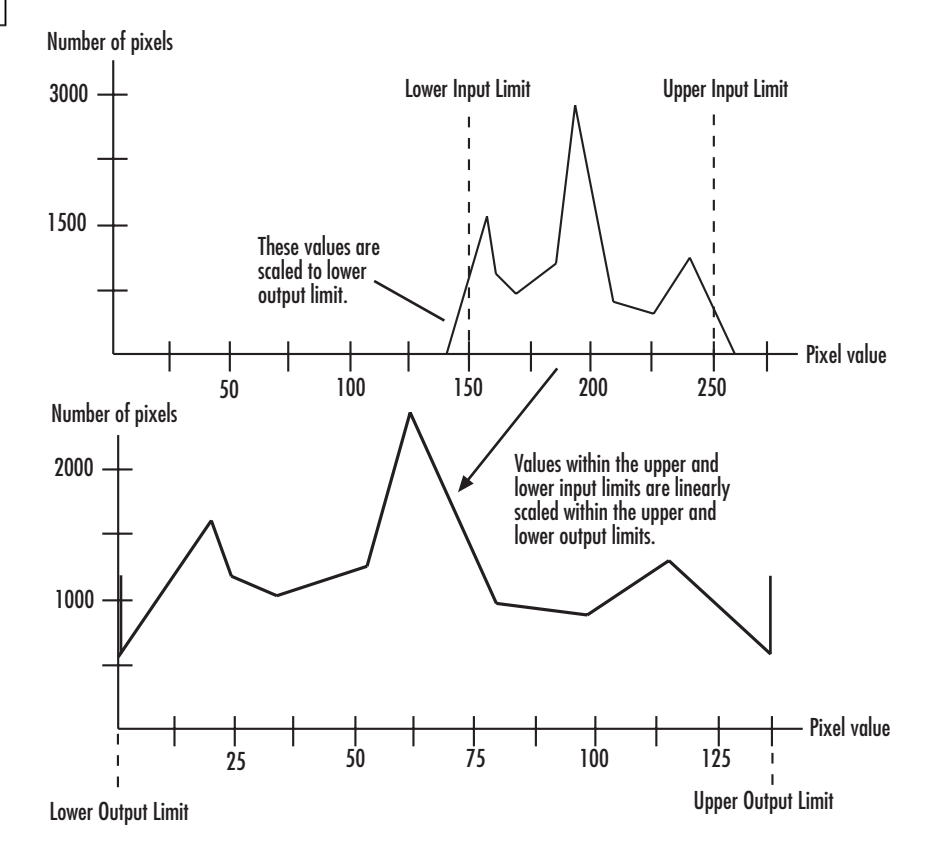

Mathematically, the contrast adjustment operation is described by the following equation, where the input limits are [*low\_in high\_in*] and the output limits are [*low\_out high\_out*]:

*Output*  $low\_out$ ,  $Input \leq low\_in$  $=\begin{cases} \text{low\_out} + (\text{Input} - \text{low\_in}) \frac{\text{high\_out}}{\text{low\_in}} \end{cases}$ ≤  $+(Input-low_in)\frac{high\_out _$ \\_out, Input  $\leq$  low  $_$  $\begin{aligned} &\text{for } -\Delta u + \Delta u \leq \Delta u - \Delta u \leq \frac{1}{2} \frac{high\_out - \Delta u}{\Delta u} \leq \Delta u \leq \Delta u \leq \frac{1}{2} \frac{high\_in - \Delta u}{\Delta u} \leq \frac{1}{2} \frac{high\_in - \Delta u}{\Delta u} \leq \frac{1}{2} \frac{high\_in - \Delta u}{\Delta u} \leq \frac{1}{2} \frac{high\_in - \Delta u}{\Delta u} \leq \frac{1}{2} \frac{high\_in - \Delta u}{\Delta u} \leq \frac{1}{2} \frac{high\_in - \Delta u}{\$ *high out Input*  $\frac{out-low\_out}{in-low\_in}$ ,  $low\_in < Input < high\_$  $_$ \\_out, <sup>−</sup> < <  $\geq$   $high\_in$  $\overline{a}$ ⎨  $\vert$ ⎩  $\overline{a}$  $\mathbf{I}$  $\mathsf{l}$ ⎬  $\overline{\phantom{a}}$ ⎭  $\overline{a}$  $\overline{a}$ 

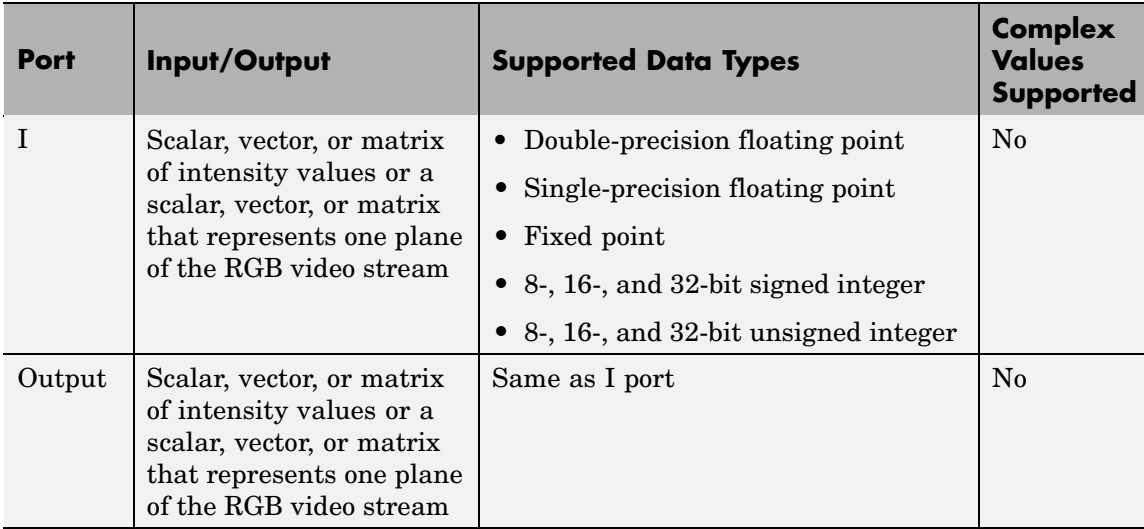

Use the **Adjust pixel values from** parameter to specify the upper and lower input limits. If you select Full input data range [min max], the block uses the minimum input value as the lower input limit and the maximum input value as the upper input limit. If you select User-defined, the **Range [low high]** parameter appears on the block. Enter a two-element vector of scalar values, where the first element corresponds to the lower input limit and the second element corresponds to the upper input limit. If you select Range determined by saturating outlier pixels, the **Percentage of pixels to saturate [low high] (in %)**, **Specify number of histogram bins (used to**

**calculate the range when outliers are eliminated)**, **Number of histogram bins** parameters appear on the block. The block uses these parameter values to calculate the input limits in this three-step process:

- **1** Find the minimum and maximum input values, [*min\_in max\_in*].
- **2** Scale the pixel values from [*min\_in max\_in*] to [0 *num\_bins*-1], where *num\_bins* is the scalar value you specify in the **Number of histogram bins** parameter. This parameter always displays the value used by the block. Then the block calculates the histogram of the scaled input. For additional information about histograms, see the 2-D Histogram block reference page.
- **3** Find the lower input limit such that the percentage of pixels with values smaller than the lower limit is at most the value of the first element of the **Percentage of pixels to saturate [low high] (in %)** parameter. Similarly, find the upper input limit such that the percentage of pixels with values greater than the upper limit is at least the value of the second element of the parameter.

Use the **Adjust pixel values to** parameter to specify the upper and lower output limits. If you select Full data type range, the block uses the minimum value of the input data type as the lower output limit and the maximum value of the input data type as the upper output limit. If you select User-defined range, the **Range [low high]** parameter appears on the block. Enter a two-element vector of scalar values, where the first element corresponds to the lower output limit and the second element corresponds to the upper output limit.

### **Examples**

See "Adjusting the Contrast in Intensity Images" in the *Video and Image Processing Blockset User's Guide*.

### **Fixed-Point Data Types**

The following diagram shows the data types used in the Contrast Adjustment block for fixed-point signals:

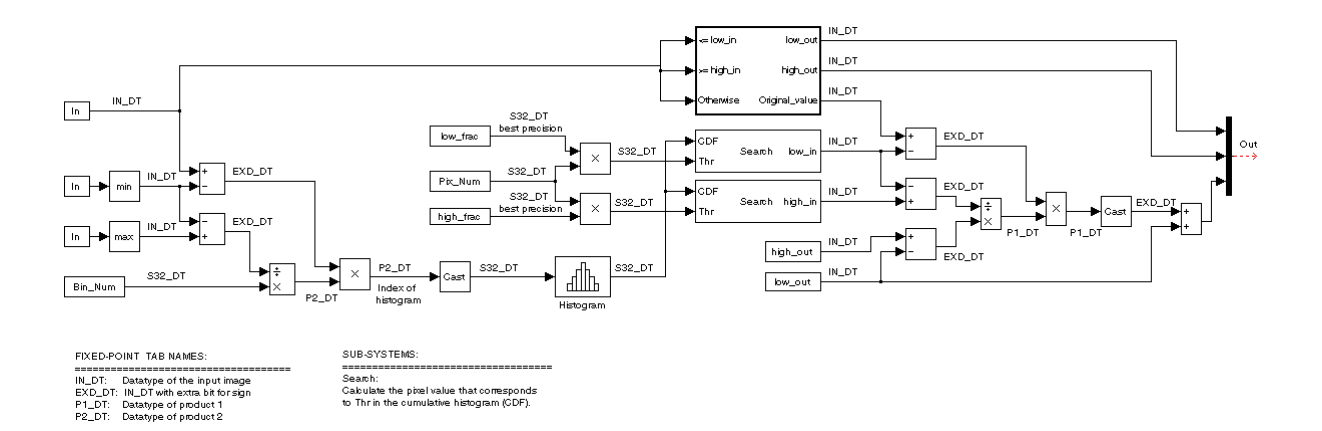

## **Dialog Box**

The Contrast Adjustment dialog box appears as shown in the following figure.

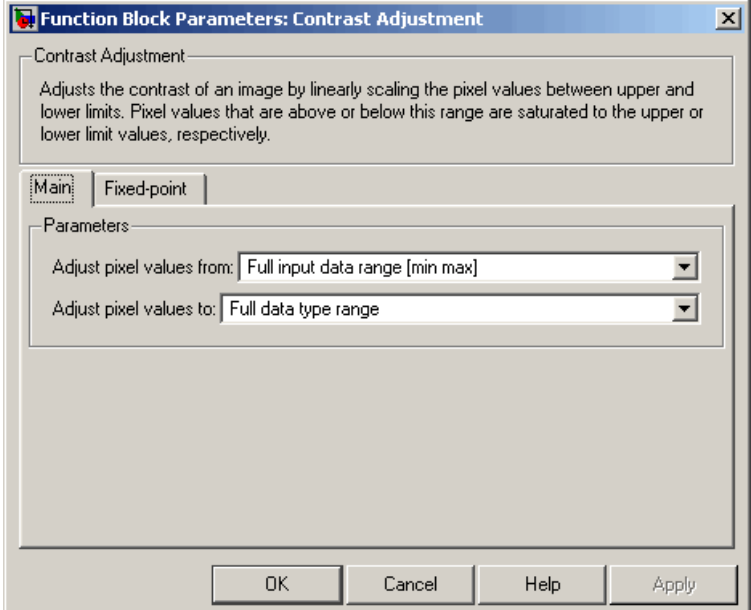

#### **Adjust pixel values from**

Specify how to enter the upper and lower input limits. Your choices are Full input data range [min max], User-defined, and Range determined by saturating outlier pixels.

#### **Range [low high]**

Enter a two-element vector of scalar values. The first element corresponds to the lower input limit, and the second element corresponds to the upper input limit. This parameter is visible if, for the **Adjust pixel values from** parameter, you select User-defined.

#### **Percentage of pixels to saturate [low high] (in %)**

Enter a two-element vector. The block calculates the lower input limit such that the percentage of pixels with values smaller than the lower limit is at most the value of the first element. It calculates the upper input limit similarly. This parameter is visible if, for the **Adjust pixel values from** parameter, you select Range determined by saturating outlier pixels.

#### **Specify number of histogram bins (used to calculate the range when outliers are eliminated)**

Select this check box to change the number of histogram bins. This parameter is editable if, for the **Adjust pixel values from** parameter, you select Range determined by saturating outlier pixels.

#### **Number of histogram bins**

Enter the number of histograms to use to calculate the scaled input values. This parameter is available if you select the **Specify number of histogram bins (used to calculate the range when outliers are eliminated)** check box.

#### **Adjust pixel values to**

Specify the upper and lower output limits. If you select Full data type range, the block uses the minimum value of the input data type as the lower output limit and the maximum value of the input data type as the upper output limit. If you select User-defined range, the **Range [low high]** parameter appears on the block.

### **Range [low high]**

Enter a two-element vector of scalar values. The first element corresponds to the lower output limit and the second element corresponds to the upper output limit. This parameter is visible if, for the **Adjust pixel values to** parameter, you select User-defined range

The **Fixed-point** pane of the Contrast Adjustment dialog box appears as shown in the following figure.

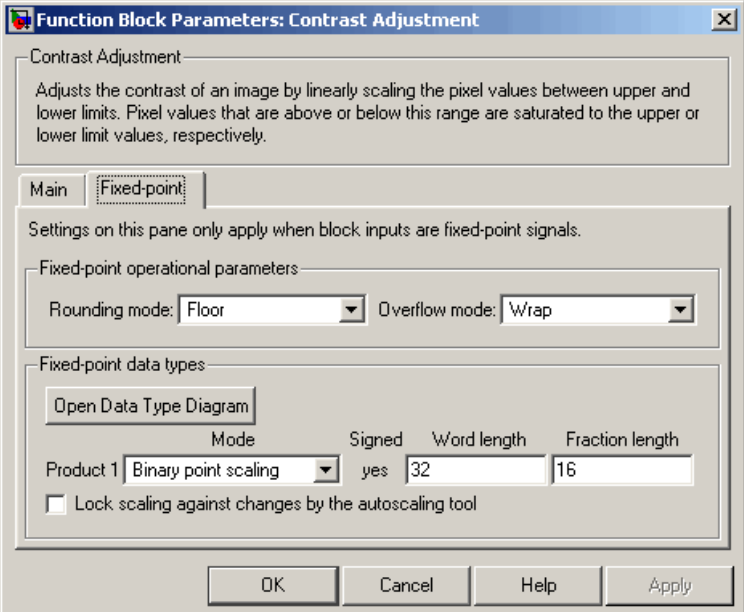

### **Rounding mode**

Select the rounding mode for fixed-point operations.

#### **Overflow mode**

Select the overflow mode for fixed-point operations.

#### **Product 1**

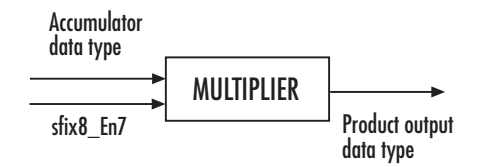

As shown in the previous figure, the output of the multiplier is placed into the product output data type and scaling. Use this parameter to specify how to designate this product output word and fraction lengths:

When you select Binary point scaling, you can enter the word length and the fraction length of the product output, in bits.

When you select Slope and bias scaling, you can enter the word length, in bits, and the slope of the product output. The bias of all signals in Video and Image Processing Blockset is 0.

#### **Product 2**

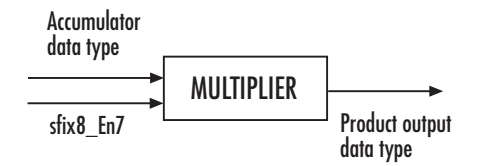

As shown in the previous figure, the output of the multiplier is placed into the product output data type and scaling. Use this parameter to specify how to designate this product output word and fraction lengths:

When you select Binary point scaling, you can enter the word length and the fraction length of the product output, in bits.

When you select Slope and bias scaling, you can enter the word length, in bits, and the slope of the product output. The bias of all signals in Video and Image Processing Blockset is 0.

This parameter is visible if, for the **Adjust pixel values from** parameter, you select Range determined by saturating outlier pixels.

**Lock scaling against changes by the autoscaling tool** Select this parameter to prevent any fixed-point scaling you specify in this block mask from being overridden by the autoscaling tool in the Fixed-Point Tool. For more information, see fxptdlg, a reference page on the Fixed-Point Tool in the Simulink documentation.

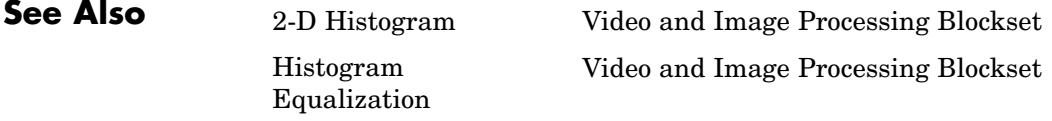

# **Deinterlacing**

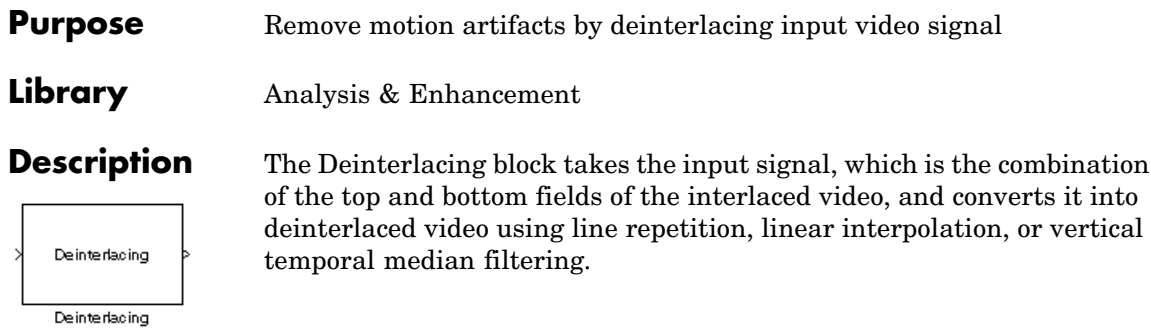

**Note** This block supports intensity and color images on its ports.

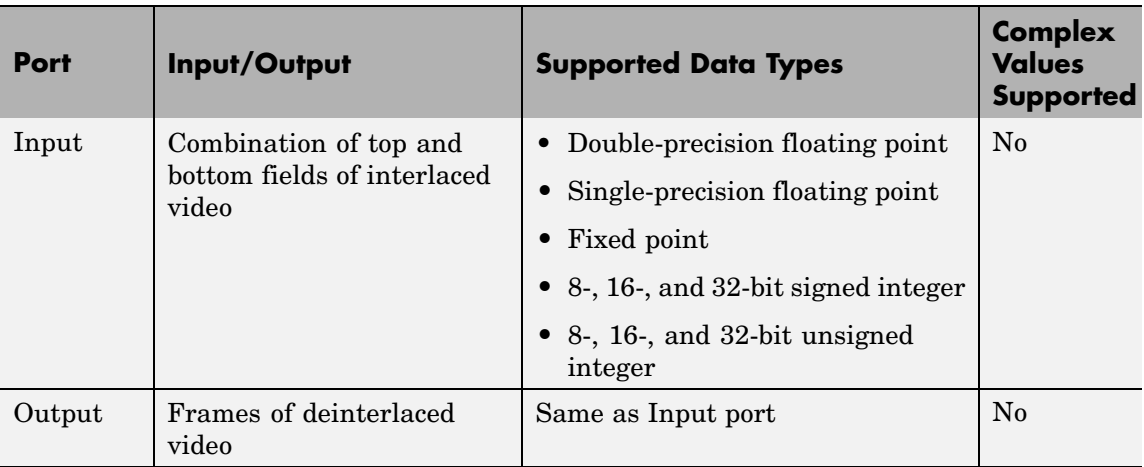

Use the **Deinterlacing method** parameter to specify how the block deinterlaces the video.

The following figure illustrates the block's behavior if you select Line repetition.

# **Deinterlacing**

#### Line Repetition

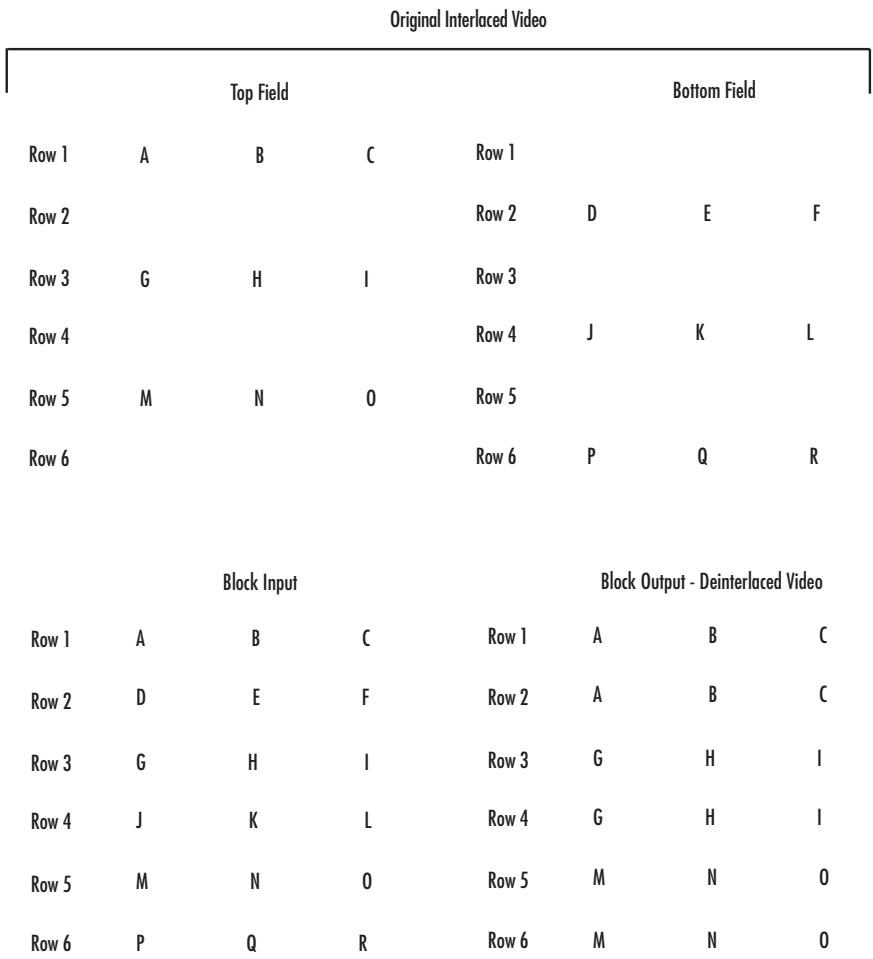

The following figure illustrates the block's behavior if you select Linear interpolation.

ſ

Linear Interpolation

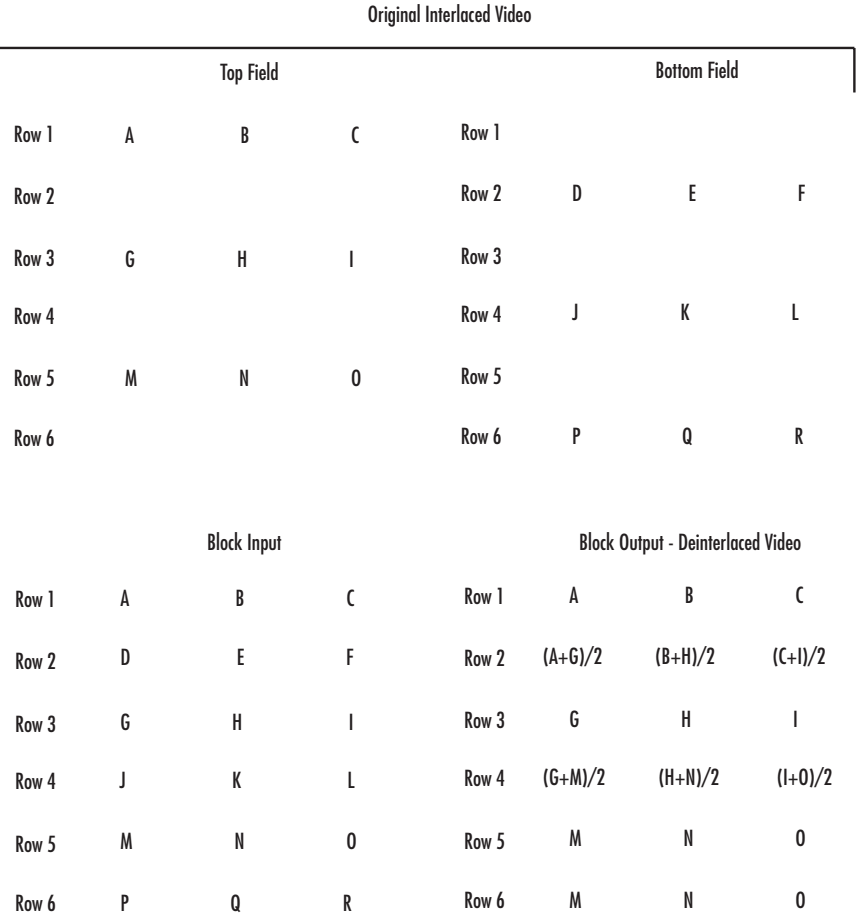

The following figure illustrates the block's behavior if you select Vertical temporal median filtering.

# **Deinterlacing**

#### Vertical Temporal Median Filtering

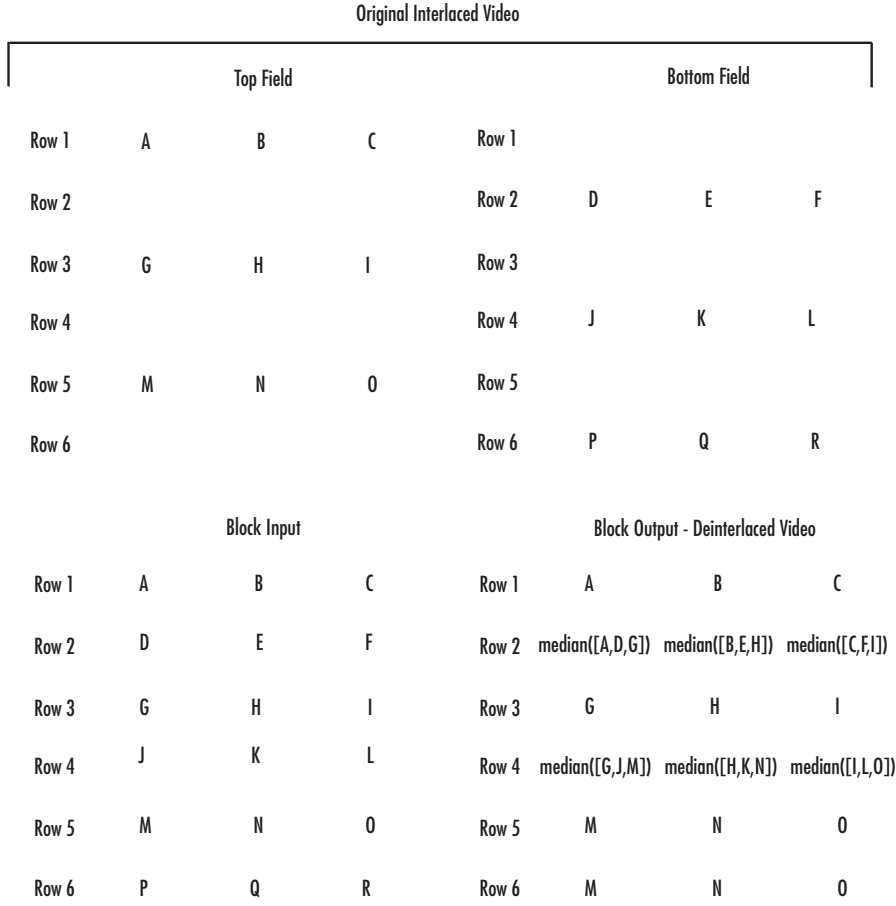

### **Example**

The following example shows you how to use the Deinterlacing block to remove motion artifacts from an image.

**1** Open the example model by typing

doc\_deinterlace

at the MATLAB command prompt.

**2** Double-click the Deinterlacing block. The model uses this block to remove the motion artifacts from the input image. The **Deinterlacing method** parameter is set to Vertical temporal median filtering.

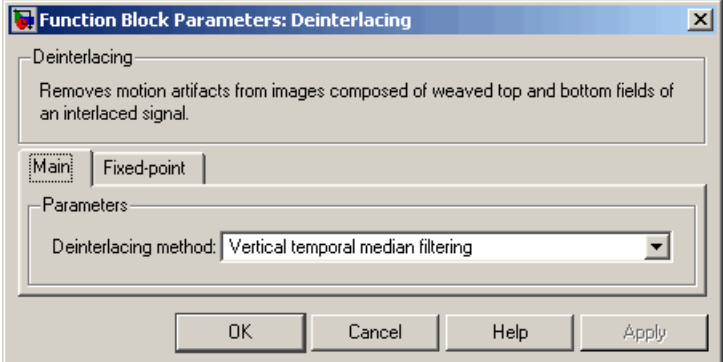

**3** Run the model.

The original image that contains the motion artifacts appears in the Input Image window.

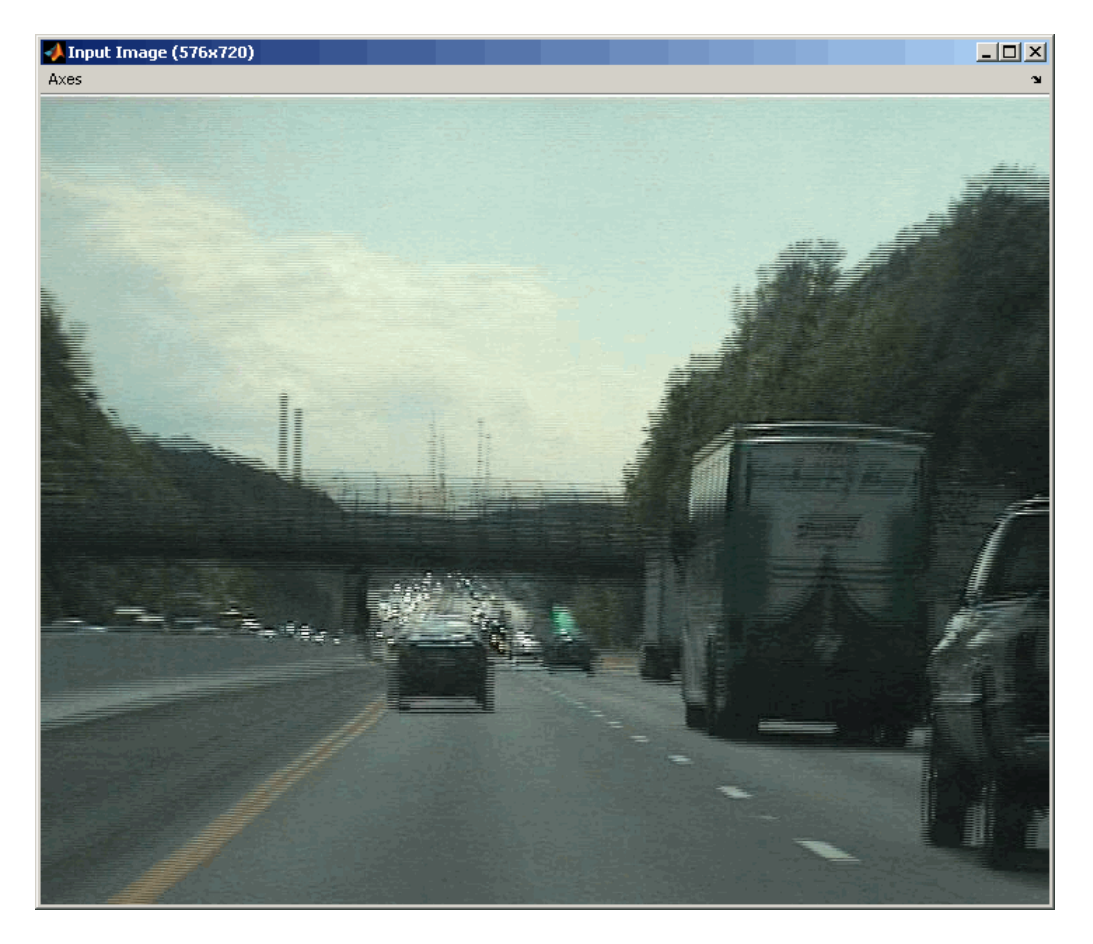

The clearer output image appears in the Output Image window.

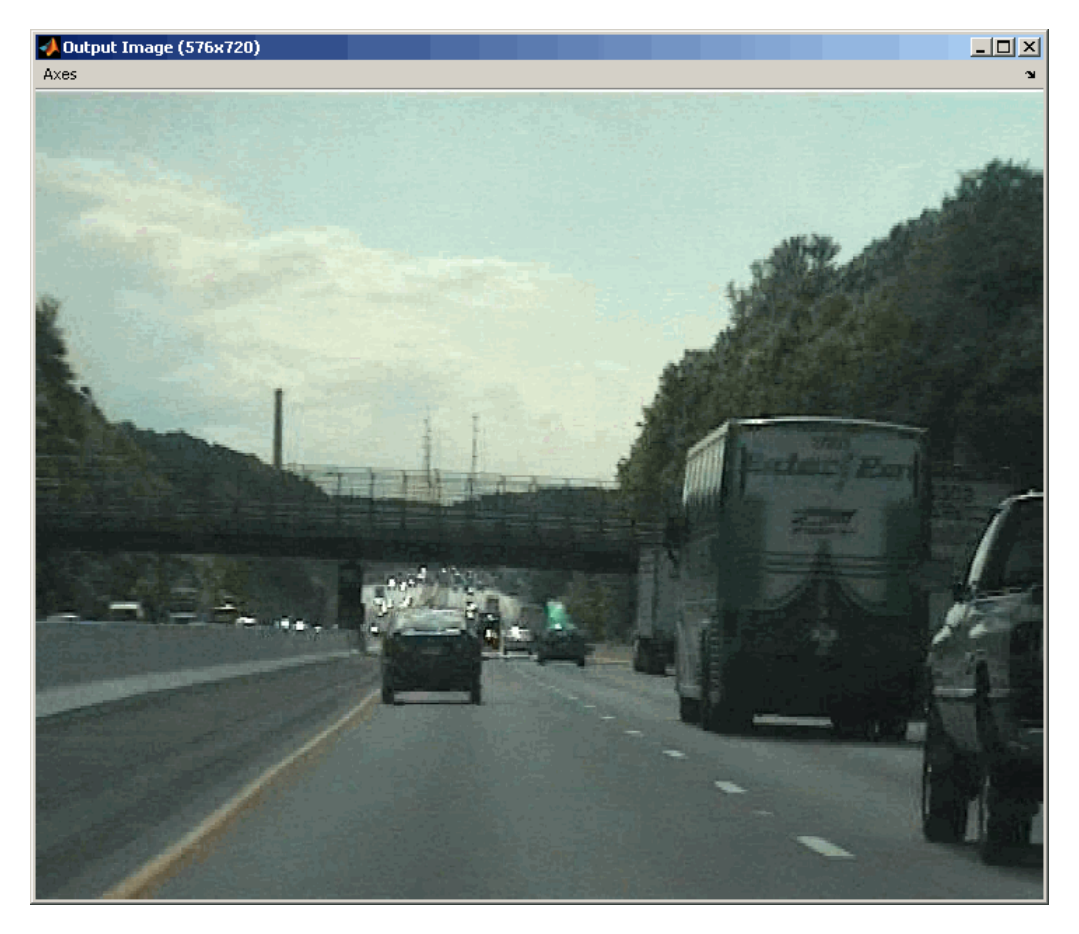

## **Fixed-Point Data Types**

The following diagram shows the data types used in the Deinterlacing block for fixed-point signals.

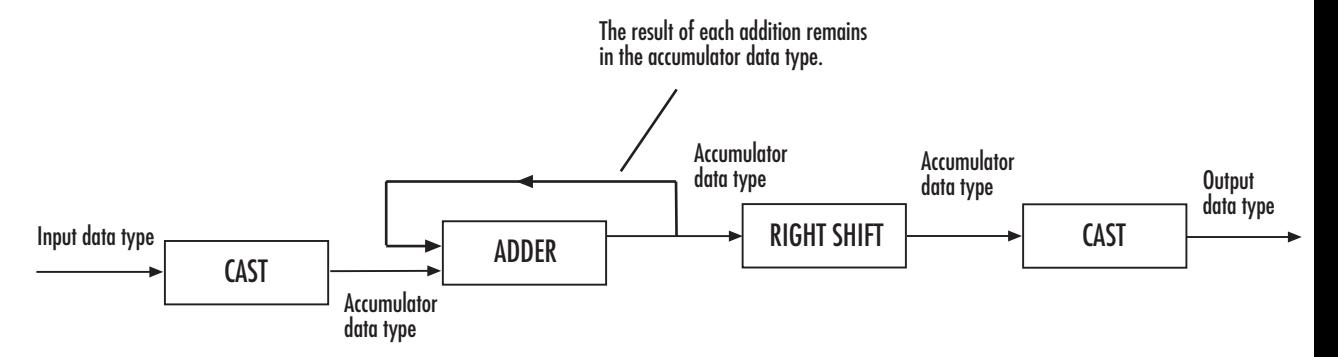

You can set the product output, accumulator, and output data types in the block mask as discussed in the next section.

The **Main** pane of the Deinterlacing dialog box appears as shown in the following figure.

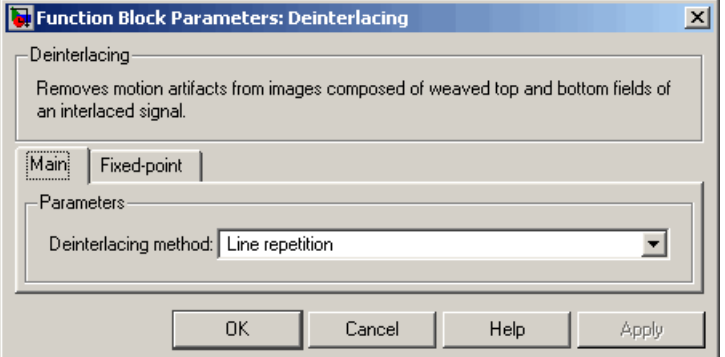

#### **Deinterlacing method**

**Dialog Box**

> Specify how the block deinterlaces the video. Your choices are Line repetition, Linear interpolation, or Vertical temporal median filtering.

The **Fixed-point** pane of the Deinterlacing dialog box appears as shown in the following figure.

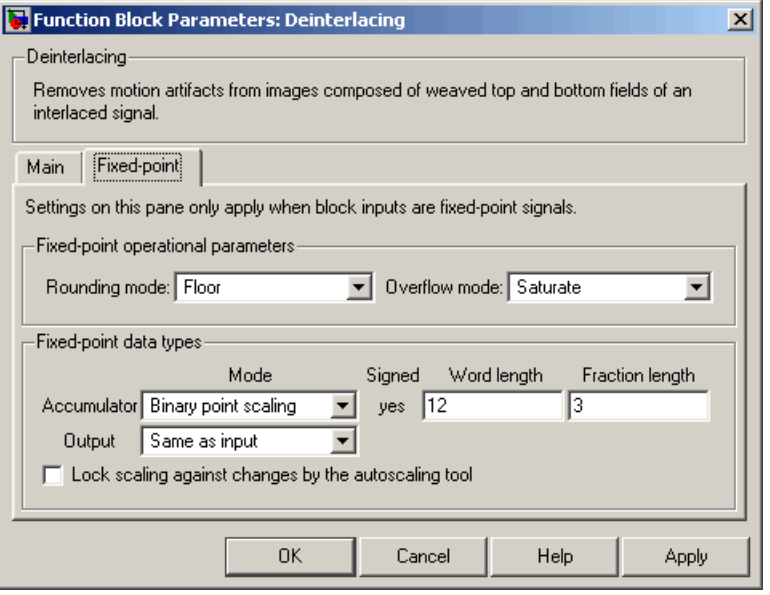

**Note** The parameters on the **Fixed-point** pane are only available if, for the **Deinterlacing method**, you select Linear interpolation.

### **Rounding mode**

Select the rounding mode for fixed-point operations.

#### **Overflow mode**

Select the overflow mode for fixed-point operations.

#### **Accumulator**

CAST Input to adder input data type ADDER Accumulator data type The result of each addition remains in the accumulator data type. **Accumulator** data type

As depicted in the previous figure, inputs to the accumulator are cast to the accumulator data type. The output of the adder remains in the accumulator data type as each element of the input is added to it. Use this parameter to specify how to designate this accumulator word and fraction lengths:

- **•** When you select Same as product output, these characteristics match those of the product output.
- **•** When you select Same as input, these characteristics match those of the input.
- **•** When you select Binary point scaling, you can enter the word length and the fraction length of the accumulator, in bits.
- **•** When you select Slope and bias scaling, you can enter the word length, in bits, and the slope of the accumulator. The bias of all signals in Video and Image Processing Blockset is 0.

#### **Output**

Choose how to specify the output word length and fraction length:

- **•** When you select Same as input, these characteristics match those of the input to the block.
- **•** When you select Binary point scaling, you can enter the word length and the fraction length of the output, in bits.

**•** When you select Slope and bias scaling, you can enter the word length, in bits, and the slope of the output. This block requires power-of-two slope and a bias of 0.

#### **Lock scaling against changes by the autoscaling tool**

Select this parameter to prevent any fixed-point scaling you specify in this block mask from being overridden by the autoscaling tool in the Fixed-Point Tool. For more information, see fxptdlg, a reference page on the Fixed-Point Tool in the Simulink documentation.

## **Purpose** Demosaic Bayer's format images

### **Library** Conversions

 $\Gamma$ 

**Description** The following figure illustrates a 4-by-4 image in Bayer's format with each pixel labeled R, G, or B.

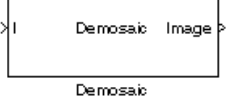

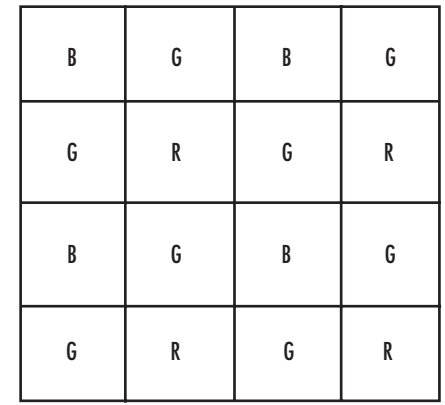

The Demosaic block takes in images in Bayer's format and outputs RGB images. The block performs this operation using a gradient-corrected linear interpolation algorithm or a bilinear interpolation algorithm.

# **Demosaic**

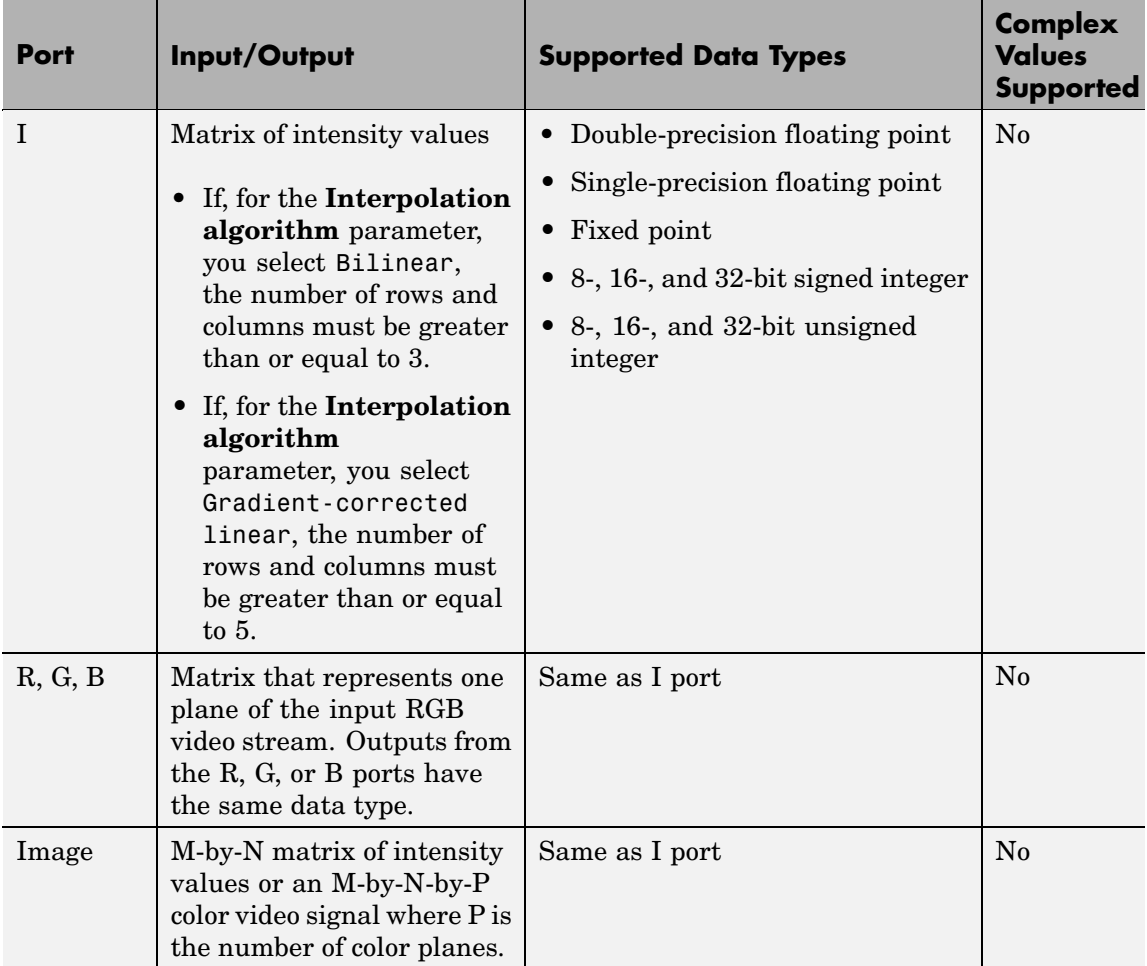

Use the **Interpolation algorithm** parameter to specify the algorithm the block uses to calculate the missing color information. If you select Bilinear, the block spatially averages neighboring pixels to calculate the color information. If you select Gradient-corrected linear, the block uses a Weiner approach to minimize the mean-squared error in

the interpolation. This method performs well on the edges of objects in the image. For more information, see [\[1\]](#page-282-0).

Use the **Sensor alignment** parameter to specify the alignment of the input image. Select the sequence of R, G and B pixels that correspond to the 2-by-2 block of pixels in the top-left corner of the image. You specify the sequence in left-to-right, top-to-bottom order. For example, for the image at the beginning of this reference page, you would select BGGR.

Both methods use symmetric padding at the image boundaries. For more information, see the Image Pad block reference page.

Use the **Output image signal** parameter to specify how to output a color video signal. If you select One multidimensional signal, the block outputs an M-by-N-by-P color video signal, where P is the number of color planes, at one port. If you select Separate color signals, additional ports appear on the block. Each port outputs one M-by-N plane of an RGB video stream.

### **Fixed-Point Data Types**

The following diagram shows the data types used in the Demosaic block for fixed-point signals.

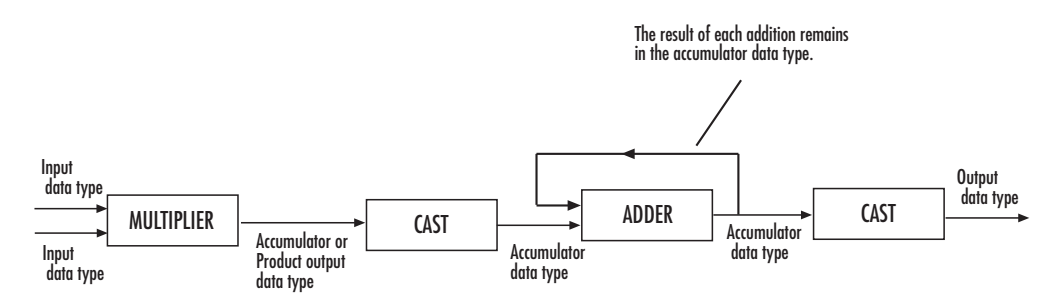

You can set the product output and accumulator data types in the block mask as discussed in the next section.

# **Demosaic**

**Dialog Box**

The **Main** pane of the Demosaic dialog box appears as shown in the following figure.

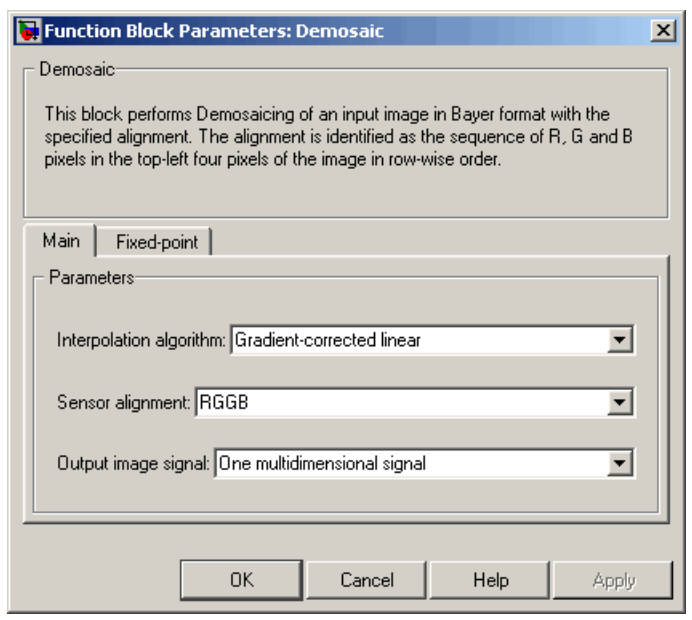

#### **Interpolation algorithm**

Specify the algorithm the block uses to calculate the missing color information. Your choices are Bilinear or Gradient-corrected linear.

#### **Sensor alignment**

Select the sequence of R, G and B pixels that correspond to the 2-by-2 block of pixels in the top left corner of the image. You specify the sequence in left-to-right, top-to-bottom order.

#### **Output image signal**

Specify how to output a color video signal. If you select One multidimensional signal, the block outputs an M-by-N-by-P color video signal, where P is the number of color planes, at one port. If you select Separate color signals, additional ports

appear on the block. Each port outputs one M-by-N plane of an RGB video stream.

The **Fixed-point** pane of the Demosaic dialog box appears as shown in the following figure.

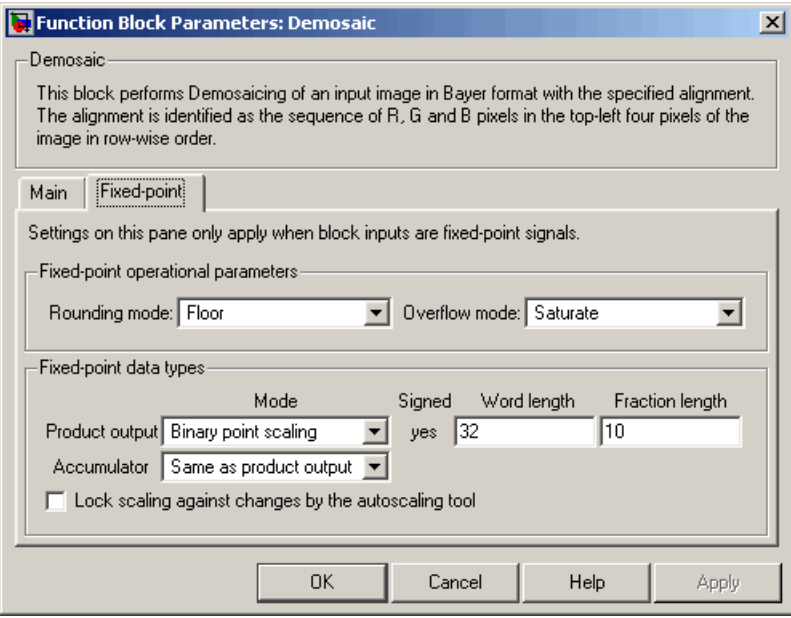

### **Rounding mode**

Select the rounding mode for fixed-point operations.

#### **Overflow mode**

Select the overflow mode for fixed-point operations.

#### **Product output**

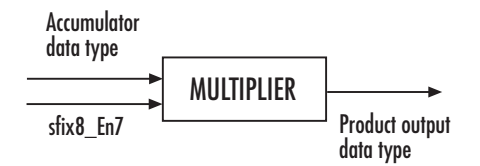

As depicted in the previous figure, the output of the multiplier is placed into the product output data type and scaling. Use this parameter to specify how to designate this product output word and fraction lengths:

When you select Same as input, these characteristics match those of the input to the block.

When you select Binary point scaling, you can enter the word length and the fraction length of the product output, in bits.

When you select Slope and bias scaling, you can enter the word length, in bits, and the slope of the product output. The bias of all signals in Video and Image Processing Blockset is 0.

#### **Accumulator**

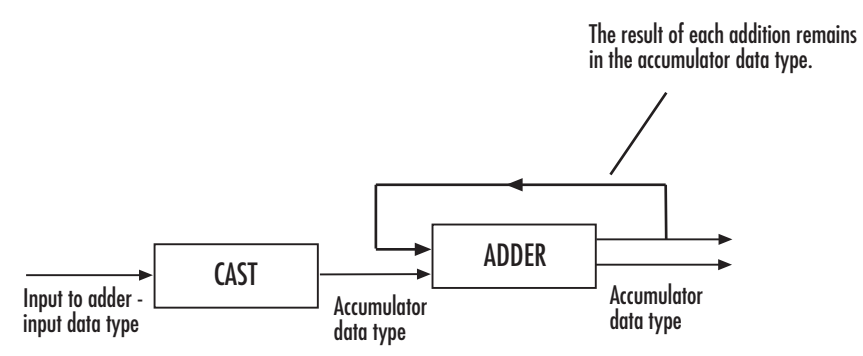

As depicted in the previous figure, inputs to the accumulator are cast to the accumulator data type. The output of the adder remains in the accumulator data type as each element of the input <span id="page-282-0"></span>is added to it. Use this parameter to specify how to designate this accumulator word and fraction lengths:

- **•** When you select Same as product output, these characteristics match those of the product output.
- **•** When you select Same as input, these characteristics match those of the input.
- **•** When you select Binary point scaling, you can enter the word length and the fraction length of the accumulator, in bits.
- **•** When you select Slope and bias scaling, you can enter the word length, in bits, and the slope of the accumulator. The bias of all signals in Video and Image Processing Blockset is 0.

#### **Lock scaling against changes by the autoscaling tool**

Select this parameter to prevent any fixed-point scaling you specify in this block mask from being overridden by the autoscaling tool in the Fixed-Point Tool. For more information, see fxptdlg, a reference page on the Fixed-Point Tool in the Simulink documentation.

### **References** [1] Malvar, Henrique S., Li-wei He, and Ross Cutler, "High-Quality Linear Interpolation for Demosaicing of Bayer-Patterned Color Images," *Microsoft Research*, One Microsoft Way, Redmond, WA 98052

[2] Gunturk, Bahadir K., John Glotzbach, Yucel Altunbasak, Ronald W. Schafer, and Russel M. Mersereau, "Demosaicking: Color Filter Array Interpolation," *IEEE Signal Processing Magazine*, Vol. 22, Number 1, January 2005.

# **Dilation**

**Purpose** Find local maxima in binary or intensity images

**Library** Morphological Operations

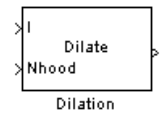

**Description** The Dilation block rotates the neighborhood or structuring element 180 degrees. Then it slides the neighborhood or structuring element over an image, finds the local maxima, and creates the output matrix from these maximum values. If the neighborhood or structuring element has a center element, the block places the maxima there, as illustrated in the following figure.

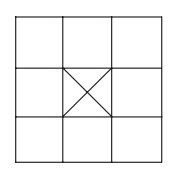

If the neighborhood or structuring element does not have an exact center, the block has a bias toward the lower-right corner, as a result of the rotation. The block places the maxima there, as illustrated in the following figure.

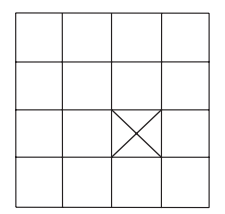

This block uses flat structuring elements only.

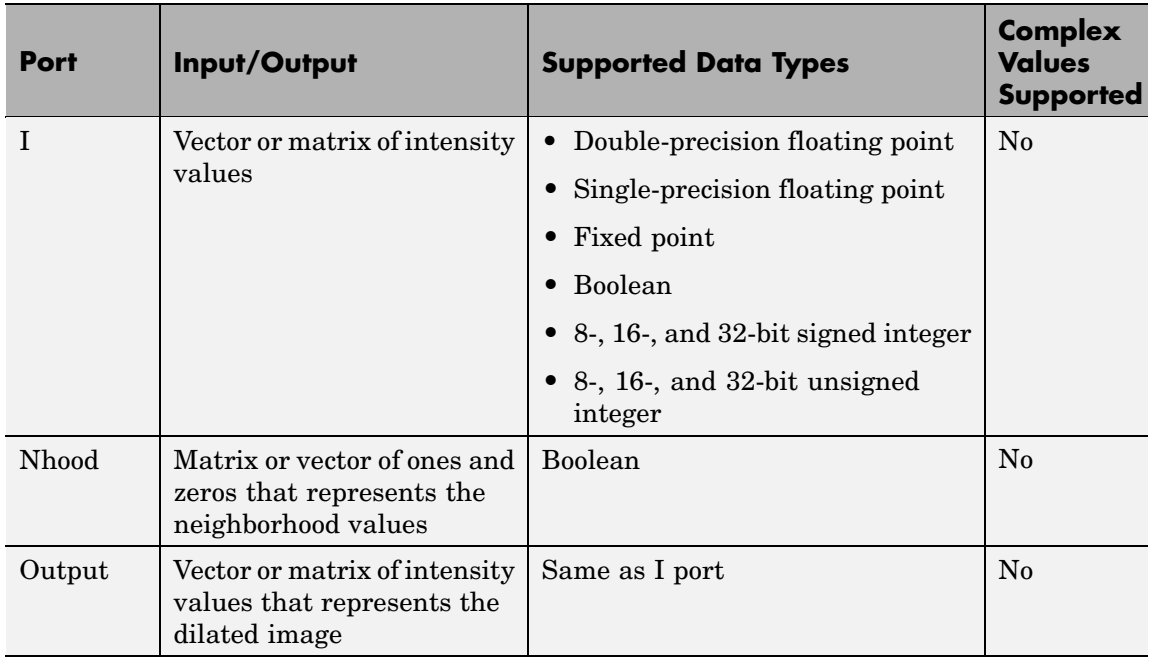

The output signal has the same data type as the input to the I port.

Use the **Neighborhood or structuring element source** parameter to specify how to enter your neighborhood or structuring element values. If you select Specify via dialog, the **Neighborhood or structuring element** parameter appears in the dialog box. If you select Input port, the Nhood port appears on the block. Use this port to enter your neighborhood values as a matrix or vector of 1s and 0s. You can only specify a structuring element using the dialog box.

Use the **Neighborhood or structuring element** parameter to define the neighborhood or structuring element that the block applies to the image. Specify a neighborhood by entering a matrix or vector of 1s and 0s. Specify a structuring element with the strel function from Image Processing Toolbox. If the structuring element is decomposable into smaller elements, the block executes at higher speeds due to the use of

# **Dilation**

a more efficient algorithm. If you enter an array of STREL objects, the block applies each object to the entire matrix in turn.

## **Dialog Box**

The Dilation dialog box appears as shown in the following figure.

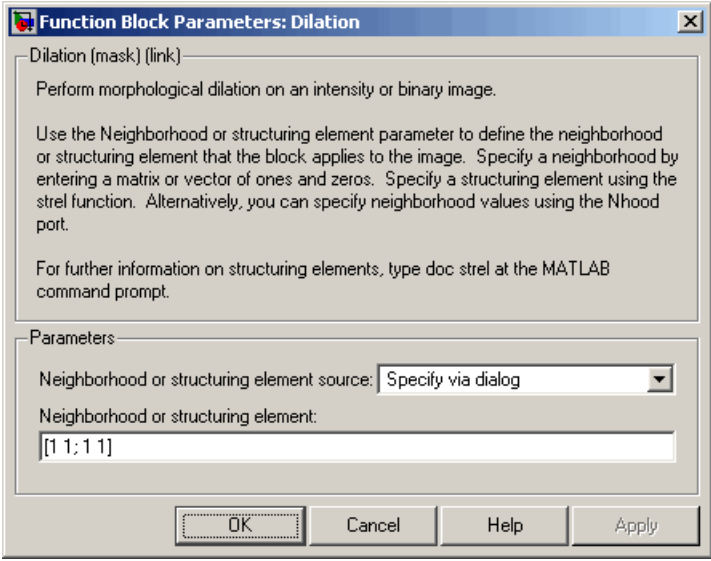

#### **Neighborhood or structuring element source**

Specify how to enter your neighborhood or structuring element values. Select Specify via dialog to enter the values in the dialog box. Select Input port to use the Nhood port to specify the neighborhood values. You can only specify a structuring element using the dialog box.

### **Neighborhood or structuring element**

If you are specifying a neighborhood, this parameter must be a matrix or vector of 1s and 0s. If you are specifying a structuring element, use the strel function from Image Processing Toolbox. This parameter is visible if, for the **Neighborhood or structuring element source** parameter, you select Specify via dialog.

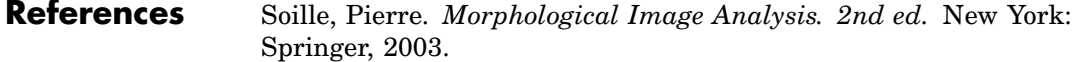

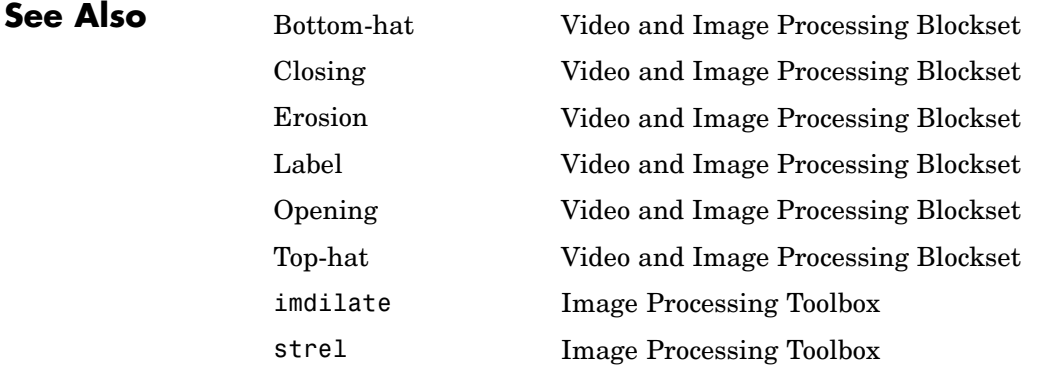

# **Draw Markers**

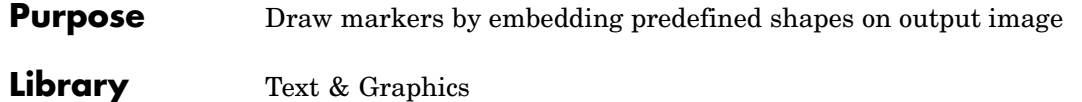

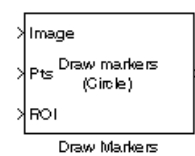

**Description** The Draw Markers block can draw multiple circles, x-marks, plus signs, stars, or squares on images by overwriting pixel values. As a result, the shapes are embedded on the output image.

> This block uses Bresenham's circle drawing algorithm to draw circles and Bresenham's line drawing algorithm to draw all other markers.

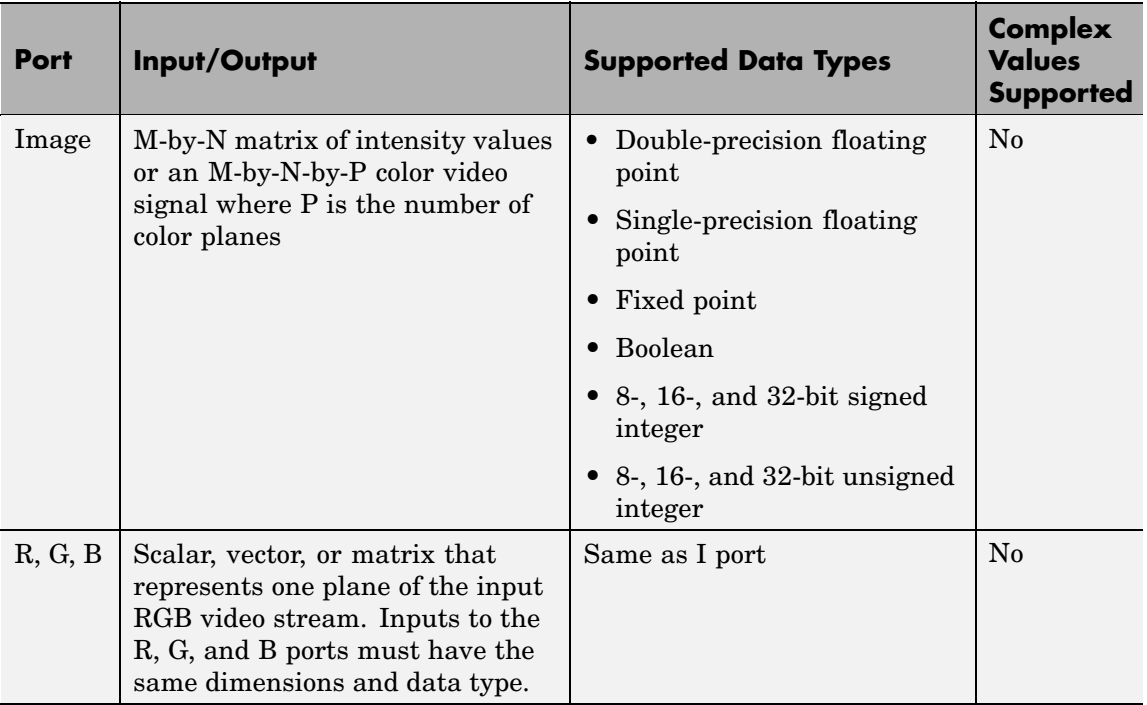
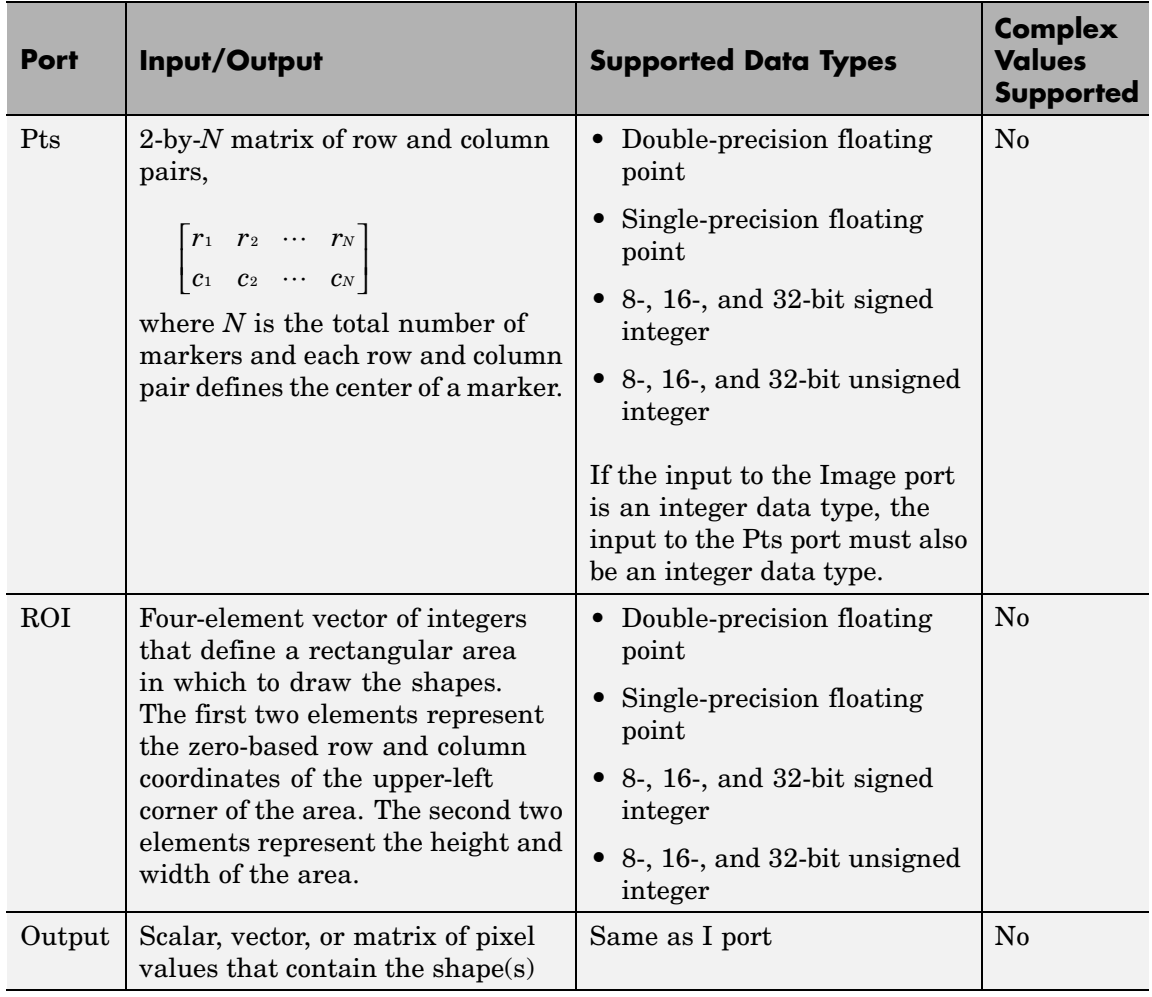

The output signal is the same size and data type as the inputs to the Image, R, G, and B ports.

Use the **Marker shape** parameter to specify the shape of the markers. Your choices are Circle, X-mark, Plus, Star, or Square.

Use the **Marker size** parameter to define the size of the marker, in pixels. Enter a scalar value, M, that defines a 2M-by-2M pixel square into which the marker fits. M must be greater than or equal to 1.

If you clear the **Filled** check box, the **Border value** parameter appears in the dialog box. Use this parameter to determine the appearance of any markers. If you select Black, the border is black. If you select White, the border is white. If you select User-specified value, the **Value(s)** parameter appears in the dialog box. The following table describes the what to enter for the **Value(s)** parameter based on the block input and the number of markers you are drawing:

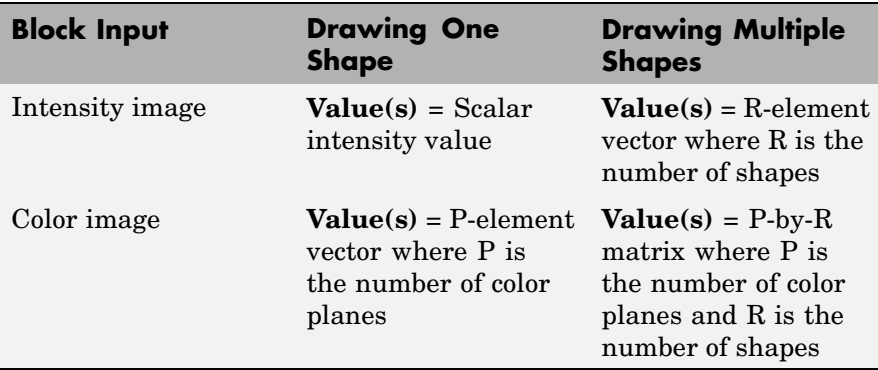

For each value in the **Value(s)** parameter, enter a number between the minimum and maximum values that can be represented by the data type of the input image. If you enter a value outside this range, the block produces an error message.

If you select the **Filled** check box, the **Fill value** and **Opacity factor (between 0 and 1)** parameters appear in the dialog box. Use the **Fill value** parameter to specify the shading inside the shape. If you select Black, the shape is black. If you select White, the shape is white. If you select User-specified value, the **Value(s)** parameter appears in the dialog box. For a description of this parameter, see the preceding table. Use the **Opacity factor (between 0 and 1)** parameter to specify the opacity of the shading inside the shape, where 0 is transparent and 1 is opaque.

**Note** If you are generating code and you select the **Filled** check box, the word length of the block input(s) cannot exceed 16 bits.

Use the **Draw markers in** parameter to define the area in which to draw the markers. If you select Entire image, you can draw markers in the entire image. If you select Specify region of interest via port, the ROI port appears on the block. Enter a four-element vector of integer values, [r c height width], where r and c are the row and column coordinates of the upper-left corner of the area, and height and width represent the height (in rows) and width (in columns) of the area. If you specify values that are outside the image, the block clips the values to the image boundaries.

If, for the **Marker shape** parameter, you select X-mark, Plus, or Star, and you select the **Use antialiasing** check box, the block performs the smoothing algorithm described in [\[1\].](#page-294-0)

If, for the **Marker shape** parameter, you select Circle, and you select the **Use antialiasing** check box, the block performs a smoothing algorithm that is described next. First, the block calculates the distance from a point on the circle to the nearest pixel.

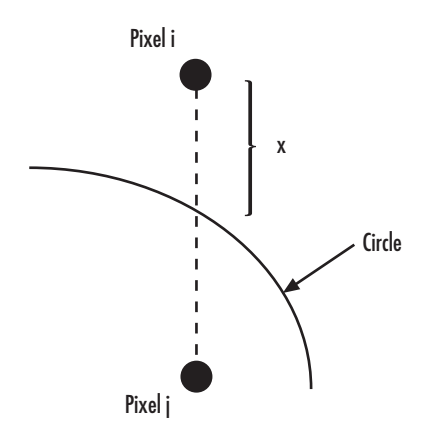

Then, it uses the following equations to calculate the intensity at pixels *i* and *j*:

$$
\begin{split} I_{i_{NEW}} &= factor* [I*(1-x)+I_{i_{OLD}}*x]+I_{i_{OLD}}*(1-factor) \\ I_{j_{NEW}} &= factor* [I*x+I_{j_{OLD}}*(1-x)]+I_{j_{OLD}}*(1-factor) \end{split}
$$

In the previous equations, *factor* is the value you entered for the **Opacity factor (between 0 and 1)** parameter. If you did not enter an opacity factor, the block sets it to 1. *I* is the value you entered for the **Border value** or **Fill value** parameter.

Use the **Image signal** parameter to specify how to input and output a color video signal. If you select One multidimensional signal, the block accepts an M-by-N-by-P color video signal, where P is the number of color planes, at one port. If you select Separate color signals, additional ports appear on the block. Each port accepts one M-by-N plane of an RGB video stream.

# **Dialog Box**

The Draw Markers dialog box appears as shown in the following figure.

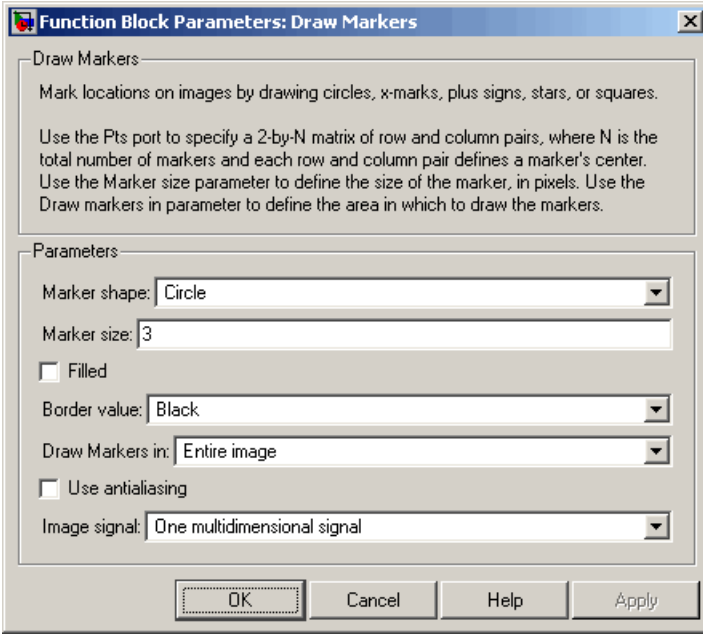

### **Marker shape**

Specify the type of marker(s) to draw. Your choices are Circle, X-mark, Plus, Star, or Square.

#### **Marker size**

Enter a scalar value that represents the size of the marker, in pixels.

#### **Filled**

Select this check box to fill the marker with an intensity value or a color. This parameter is visible if, for the **Marker shape** parameter, you choose Circle or Square.

### **Border value**

Specify the appearance of the marker. If you select Black, the marker is black. If you select White, the marker border is white. If you select User-specified value, the **Value(s)** parameter appears in the dialog box.

#### **Fill value**

Specify how to fill the marker. If you select Black, the block fills the marker with black. If you select White, the block fills the marker with white. If you select User-specified value, the **Value(s)** parameter appears in the dialog box. This parameter is visible if you select the **Filled** check box.

#### **Value(s)**

Specify an intensity or color value for the marker's border. This parameter is visible if, for the **Border value** or **Fill value** parameter, you select User-specified value. This parameter is tunable.

#### **Opacity factor (between 0 and 1)**

Specify the opacity of the shading inside the marker, where 0 is transparent and 1 is opaque. This parameter is visible if you select the **Filled** check box. This parameter is tunable.

#### **Draw markers in**

Define the area in which to draw the markers. If you select Entire image, you can draw markers in the entire image. If you select Specify region of interest via port, the ROI port appears on the block. Enter a four-element vector, [r c height width], where r and c are the row and column coordinates of the upper-left corner of the area, and height and width represent the height (in rows) and width (in columns) of the area.

#### **Use antialiasing**

Select this check box to perform a smoothing algorithm on the marker. This parameter is visible if, for the **Marker shape** parameter, you select Circle, X-mark, Plus, or Star.

<span id="page-294-0"></span>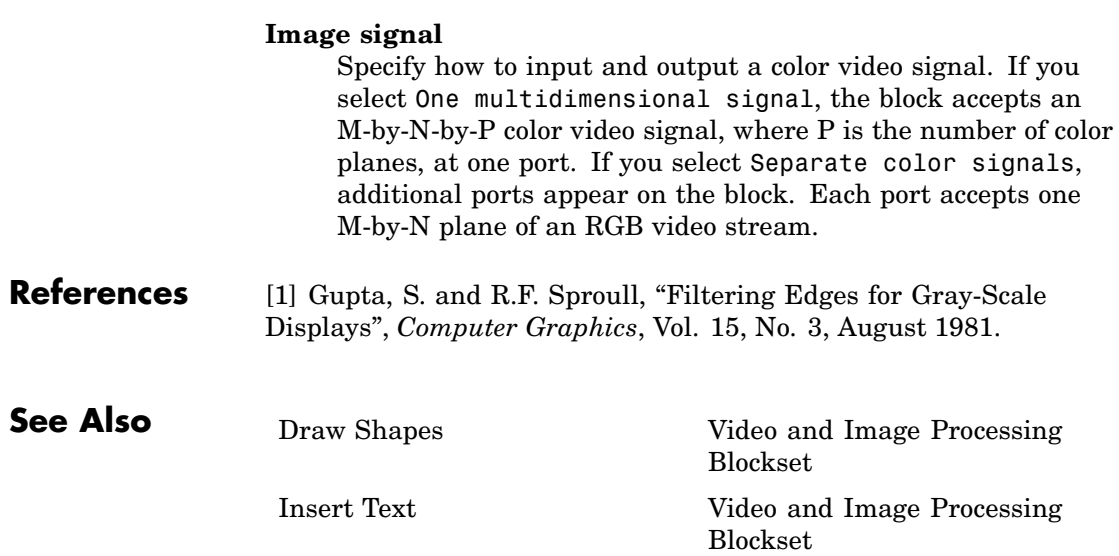

# **Draw Shape (Obsolete)**

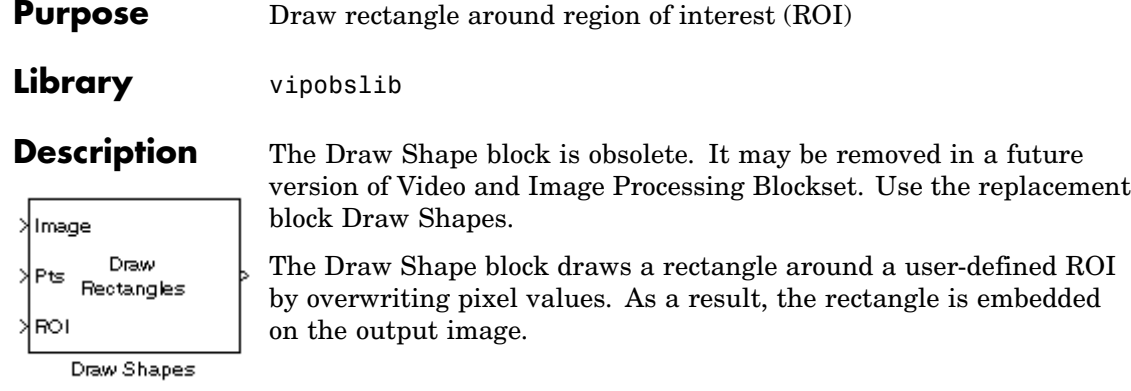

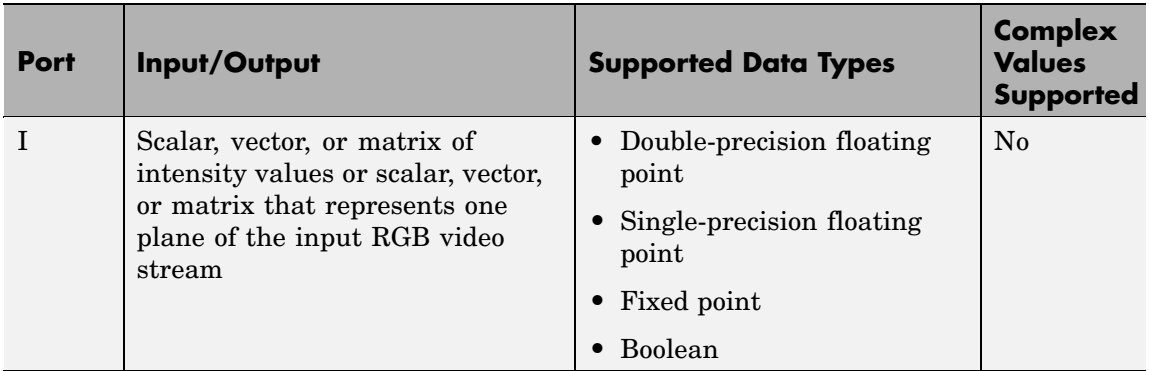

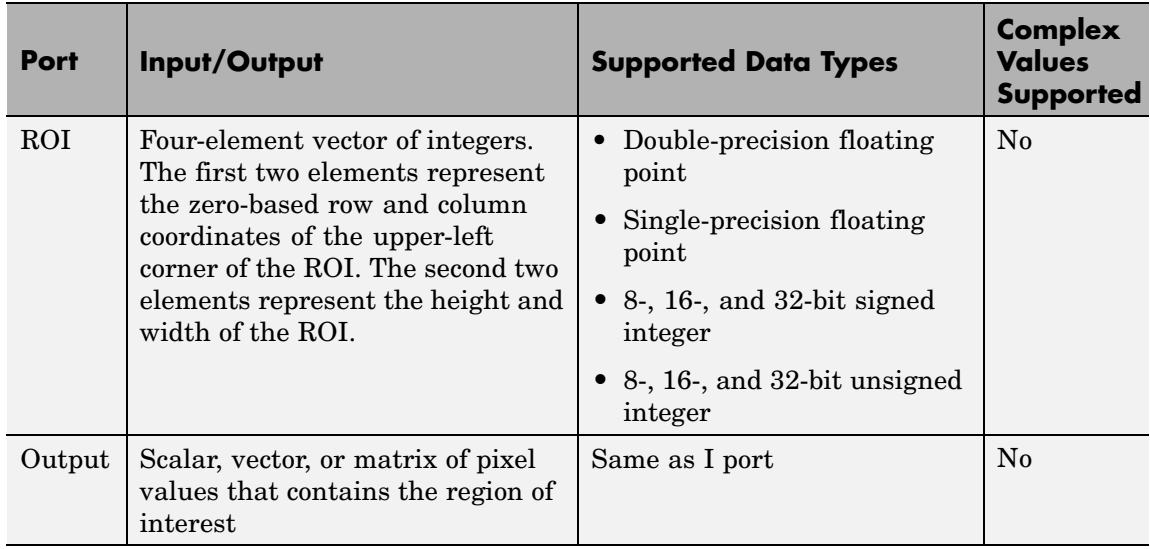

The output signal is the same size and data type as the input to the I port.

Use the **Display intensity** parameter to determine the appearance of the ROI rectangle. If you select Black or White, the rectangle is black or white, respectively. If you select Black and white (2 lines), the rectangle is created by a black line on the outside and a white line on the inside. If you select User-specified intensity, the **Intensity value (0 to 1)** parameter appears in the dialog box. Enter a scalar intensity value from 0 to 1, where 0 corresponds to black and 1 corresponds to white.

Use the **ROI source** parameter to determine how to enter your ROI coordinates. If you select Specify via dialog, the **ROI [row column height width]** parameter appears on the dialog box. Enter a four-element vector of integers. The first two elements represent the zero-based row and column coordinates of the upper-left corner of the ROI. The second two elements represent the height and width of the ROI. If you select Input port, the ROI port appears on the dialog box.

The input to this port must be a four-element of integers as previously defined.

**Dialog Box**

The Draw Shape dialog box appears as shown in the following figure.

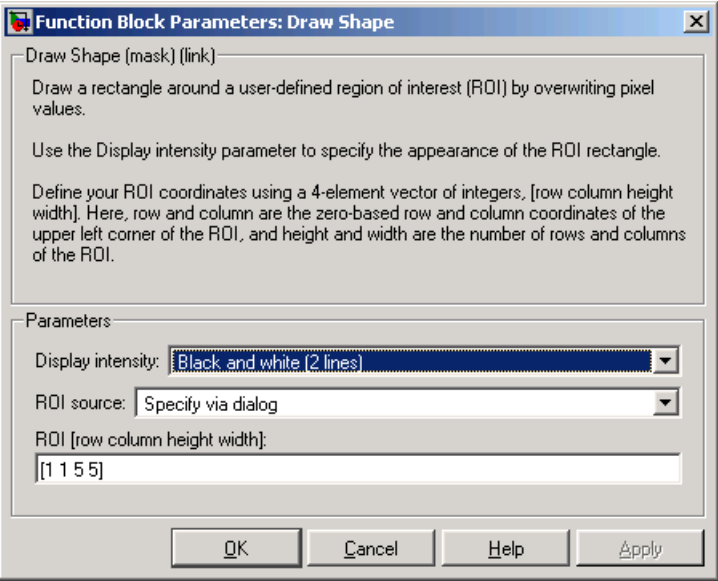

#### **Display intensity**

Specify the appearance of the ROI rectangle. If you select Black or White, the rectangle is black or white. If you select Black and white (2 lines), the rectangle is created by a black line on the outside and a white line on the inside. If you select User-specified intensity, the **Intensity value (0 to 1)** parameter appears in the dialog box.

#### **Intensity value**

Enter a scalar intensity value from 0 to 1, where 0 corresponds to black and 1 corresponds to white. This parameter is visible if, for the **Display intensity** parameter, you select User-specified intensity. Tunable.

### **ROI source**

Specify how to enter your ROI coordinates. If you select Specify via dialog, the **ROI [row column height width]** parameter appears on the dialog box. If you select Input port, the ROI port appears on the dialog box. The input to this port must be a four-element vector of integers. The first two elements represent the zero-based row and column coordinates of the upper-left corner of the ROI. The second two elements represent the height and width of the ROI.

#### **ROI [row column height width]**

Enter a four-element vector of integers. The first two elements represent the zero-based row and column coordinates of the upper-left corner of the ROI. The second two elements represent the height and width of the ROI. Tunable.

# **Draw Shapes**

Pts

ROI

Rectangles

Draw Shapes

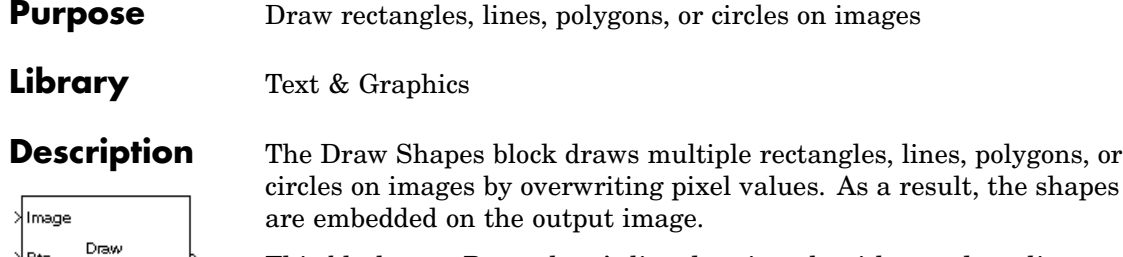

This block uses Bresenham's line drawing algorithm to draw lines, polygons, and rectangles. It uses Bresenham's circle drawing algorithm to draw circles.

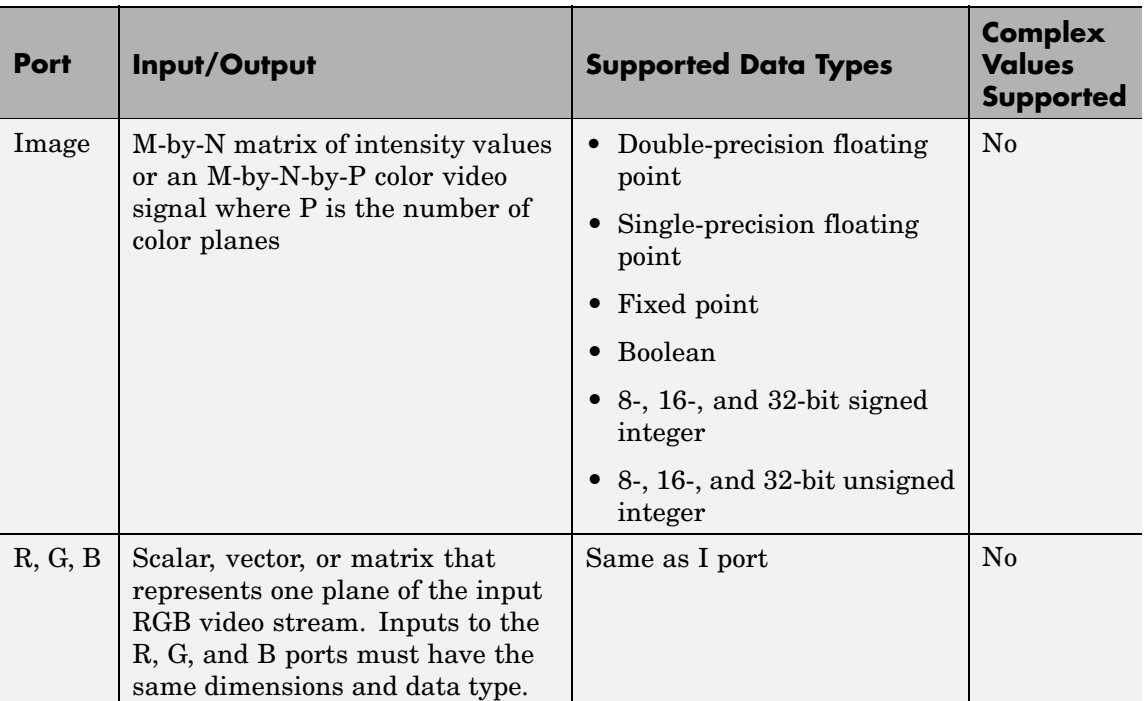

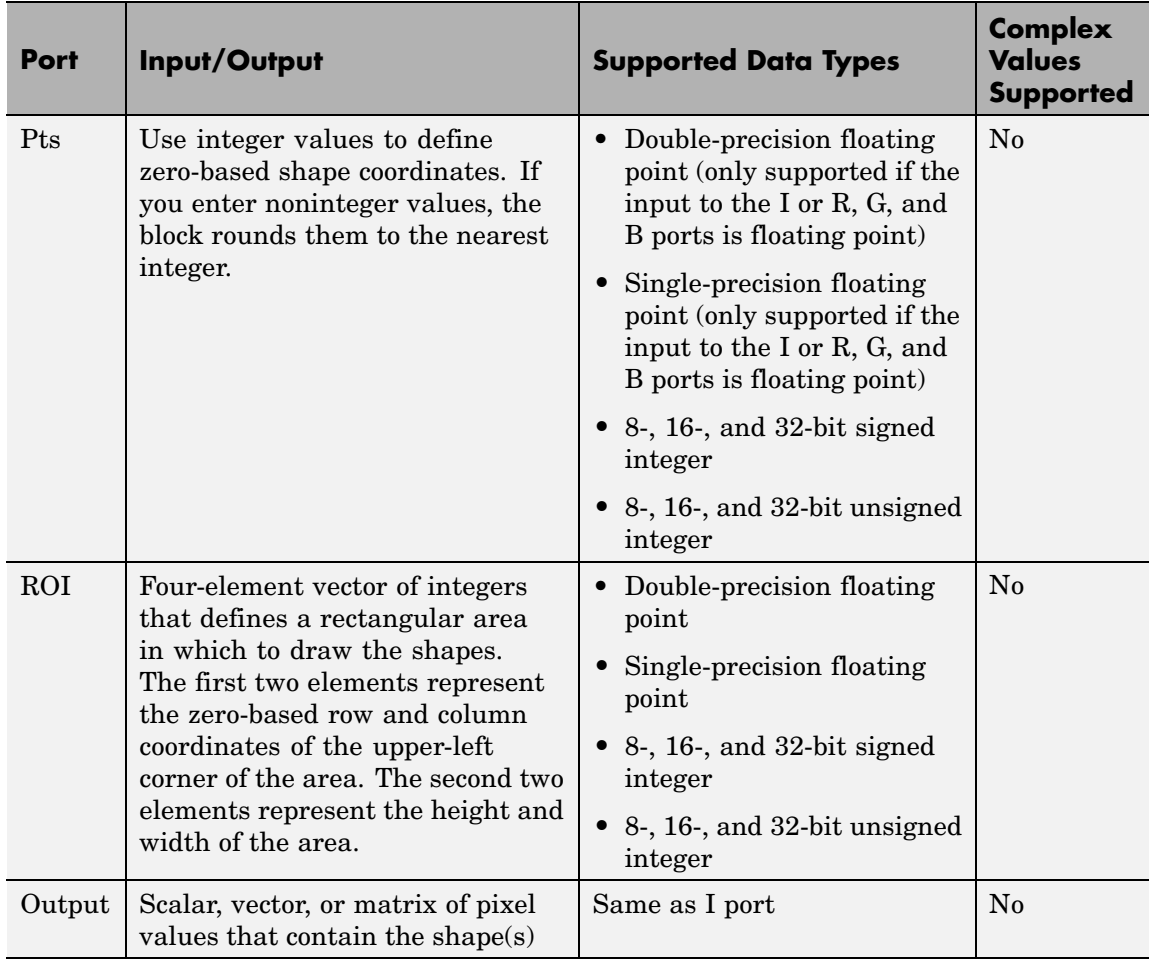

The output signal is the same size and data type as the inputs to the Image, R, G, and B ports.

Use the **Shape** parameter to specify the type of shape(s) to draw. Your choices are Rectangles, Lines, Polygons, or Circles.

If you clear the **Fill shapes** check box, the **Border value** parameter appears in the dialog box. Use this parameter determine the appearance of the rectangle(s), line(s), polygon(s), or circle(s). If you select Black, the border is black. If you select White, the border is white. If you select User-specified value, the **Value(s)** parameter appears in the dialog box. The following table describes what to enter for the **Value(s)** parameter based on the block input and the number of shapes you are drawing.

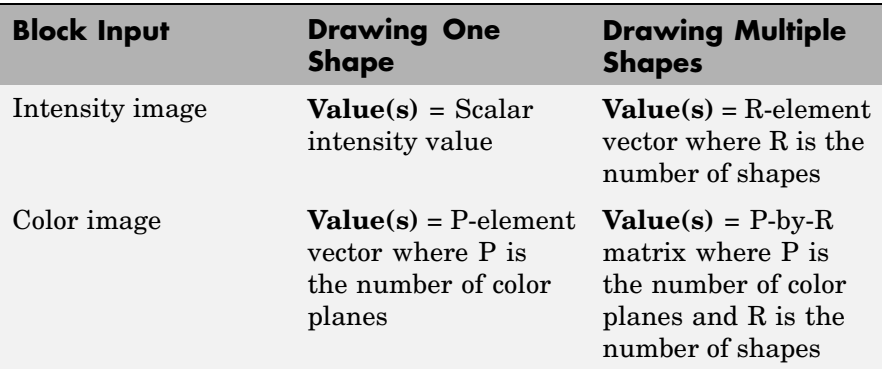

For each value in the **Value(s)** parameter, enter a number between the minimum and maximum values that can be represented by the data type of the input image. If you enter a value outside this range, the block produces an error message.

If you select the **Fill shapes** check box, the **Fill value** and **Opacity factor (between 0 and 1)** parameters appear in the dialog box. Use the **Fill value** parameter to specify the shading inside the shape. If you select Black, the shape is black. If you select White, the shape is white. If you select User-specified value, the **Value(s)** parameter appears in the dialog box. For a description of this parameter, see the preceding table. Use the **Opacity factor (between 0 and 1)** parameter to specify the opacity of the shading inside the shape, where 0 is transparent and 1 is opaque.

**Note** If you are generating code and you select the **Fill shapes** check box, the word length of the block input(s) cannot exceed 16 bits.

Use the **Draw shapes in** parameter to define the area in which to draw the shapes. If you select Entire image, you can draw shapes in the entire image. If you select Specify region of interest via port, the ROI port appears on the block. Enter a four-element vector of integer values, [r c height width], where r and c are the row and column coordinates of the upper-left corner of the area, and height and width represent the height (in rows) and width (in columns) of the area. If you specify values that are outside the image, the block sets the values to the image boundaries.

Use the **Image signal** parameter to specify how to input and output a color video signal. If you select One multidimensional signal, the block accepts an M-by-N-by-P color video signal, where P is the number of color planes, at one port. If you select Separate color signals, additional ports appear on the block. Each port accepts one M-by-N plane of an RGB video stream.

## **Drawing Rectangles**

If to draw one rectangle, for the **Shape** parameter, choose Rectangles. The input to the Pts port must be a four-element vector of the form [r] c height width], where r and c are the zero-based row and column coordinates of the upper-left corner of the rectangle, and height and width represent the height, in rows, and width, in columns, of the rectangle. Here, height and width must be greater than 0.

If you want to draw N rectangles, for the **Shape** parameter, choose Rectangles. The input to the Pts port must be a 4-by-N matrix where each column defines a rectangle as described in the previous paragraph. For example, to draw two rectangles enter the following at the Pts port:

*r c height width r c height width* 1 1 1 1 2 2 2 2  $\mathsf I$ ⎣ ⎢ ⎢ ⎢ ⎢ ⎤ ⎦  $\overline{\phantom{a}}$  $\overline{\phantom{a}}$  $\overline{\phantom{a}}$  $\overline{\phantom{a}}$ 

## **Drawing Lines and Polylines**

If you want to draw one line, for the **Shape** parameter, choose Lines. The input to the Pts port must be a four-element vector of the form [r1 c1 r2 c2], where r1 and c1 are the row and column coordinates of the beginning of the line and r2 and c2 are the row and column coordinates of the end of the line.

If you want to draw one polyline, which is a series of connected line segments, for the **Shape** parameter, choose Lines. For a polyline with L-1 line segments, the input to the Pts port must be a vector of size 2L, [r1 c1 r2 c2 ... rL cL]. Here, r1 and c1 are the row and column coordinates of the beginning of the first polyline, r2 and c2 are the row and column coordinates of the end of the first polyline and the beginning of the second polyline, etc. The block produces an error message if the number of rows is less than two or is not a multiple of two.

If you want to draw N polylines, for the **Shape** parameter, choose Lines. If the biggest polyline has L-1 line segments, the input to the Pts port must be a 2L-by-N matrix, where each column of the matrix corresponds to a different polyline, as described in the previous paragraph. If some polylines are shorter than others, repeat the ending coordinates to fill the polyline matrix. The block produces an error message if the number of rows is less than two or is not a multiple of two.

If you select the **Use antialiasing** check box, the block performs a smoothing algorithm. See [\[1\].](#page-307-0)

## **Drawing Polygons**

If you want to draw one polygon, for the **Shape** parameter, choose Polygons. For a polygon with L line segments, the input to the Pts port must be a vector of size 2L,  $\lceil r1 \rceil$  c1 r2 c2 ... rL cL $\lceil$ . In this case, r1 and c1 are the row and column coordinates of the beginning of the

first line segment, r2 and c2 are the row and column coordinates of the end of the first line segment and the beginning of the second line segment, etc. The block connects [r1 c1] to [rL cL] to complete the polygon. The block produces an error if the number of rows is negative or not a multiple of two.

If you want to draw N polygons, for the **Shape** parameter, choose Polygons. If the biggest polygon has L line segments, the input to the Pts port must be a 2L-by-N matrix, where each column of the matrix corresponds to a different polygon, as described in the previous paragraph. If some polygons have fewer line segments, repeat the ending coordinates until you fill the polygon matrix. The block produces an error if the number of rows is negative or not a multiple of two.

If you select the **Use antialiasing** check box, the block performs a smoothing algorithm. See [\[1\].](#page-307-0)

# **Drawing Circles**

If you want to draw one circle, for the **Shape** parameter, choose Circles. The input to the Pts port must be a three-element vector of the form [r c radius], where r and c are the row and column coordinates of the center of the circle. The radius is the radius of the circle, which must be greater than 0.

If you want to draw N circles, for the **Shape** parameter, choose Circles. The input to the Pts port must be a 3-by-N matrix, where each column defines a circle as described in the previous paragraph.

If you select the **Use antialiasing** check box, the block performs a smoothing algorithm that is described next. First, the block calculates the distance from a point on the circle to the nearest pixel.

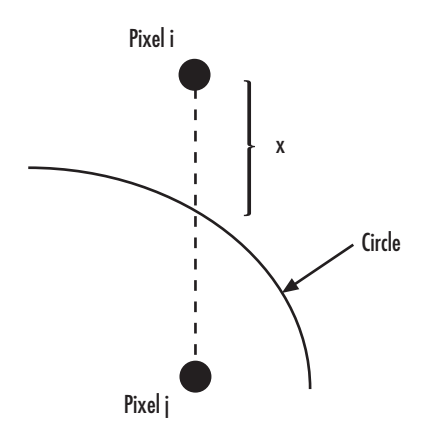

Then, it uses the following equations to calculate the intensity at pixels *i* and *j*:

$$
I_{i_{NEW}} = factor * [I_B * (1 - x) + I_{i_{OLD}} * x] + I_{i_{OLD}} * (1 - factor)
$$
  

$$
I_{j_{NEW}} = factor * [I_B * x + I_{j_{OLD}} * (1 - x)] + I_{j_{OLD}} * (1 - factor)
$$

In the previous equations, *factor* is the value you entered for the **Opacity factor** parameter. If you did not enter an opacity factor, the

block sets it to 1.  $I_B$  is the value you entered for the **Border intensity** parameter.

# **Dialog Box**

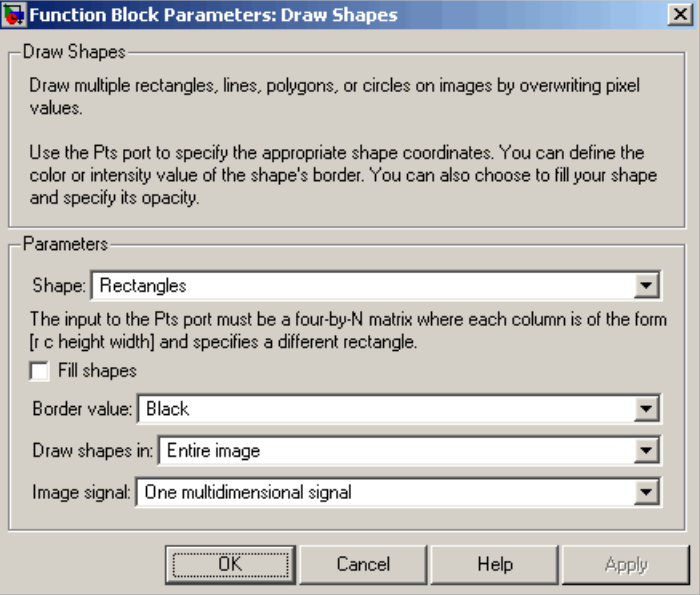

#### **Shape**

Specify the type of shape(s) to draw. Your choices are Rectangles, Lines, Polygons, or Circles.

#### **Fill shapes**

Fill the shape with an intensity value or a color.

#### **Fill value**

Specify the intensity of the shading inside the shape. This parameter is visible if you select the **Fill shapes** check box.

#### **Border value**

Specify the appearance of the shape's border. If you select Black, the border is black. If you select White, the border is white. If you select User-specified value, the **Value(s)** parameter appears in the dialog box. This parameter is visible if you clear the **Fill shapes** check box.

#### <span id="page-307-0"></span>**Value(s)**

Specify an intensity or color value for the shape's border. This parameter is visible if, for the **Border value** or **Fill value** parameter, you select User-specified value. This parameter is tunable.

#### **Opacity factor (between 0 and 1)**

Specify the opacity of the shading inside the shape, where 0 is transparent and 1 is opaque. This parameter is visible if you select the **Fill shapes** check box.

#### **Draw shapes in**

Define the area in which to draw the shapes. If you select Entire image, you can draw shapes in the entire image. If you select Specify region of interest via port, the ROI port appears on the block. Enter a four-element vector, [r c height width], where r and c are the row and column coordinates of the upper-left corner of the area, and height and width represent the height (in rows) and width (in columns) of the area.

#### **Use antialiasing**

Perform a smoothing algorithm on the line, polygon, or circle. This parameter is visible if, for the **Shape** parameter, you select Lines, Polygons, or Circles.

#### **Image signal**

Specify how to input and output a color video signal. If you select One multidimensional signal, the block accepts an M-by-N-by-P color video signal, where P is the number of color planes, at one port. If you select Separate color signals, additional ports appear on the block. Each port accepts one M-by-N plane of an RGB video stream.

### **References** [1] Gupta, S. and R.F. Sproull, "Filtering Edges for Gray-Scale Displays", *Computer Graphics*, Vol. 15, No. 3, August 1981.

**See Also** Draw Markers Video and Image Processing Blockset Insert Text Video and Image Processing Blockset

# **Edge Detection**

### **Purpose** Find edges of objects in images using Sobel, Prewitt, Roberts, or Canny method

**Library** Analysis & Enhancement

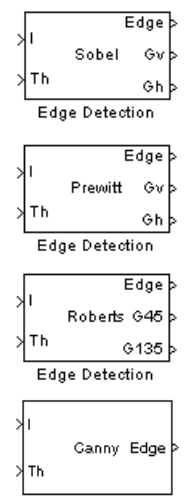

Edge Detection

**Description** If, for the **Method** parameter, you select Sobel, Prewitt, or Roberts, the Edge Detection block finds the edges in an input image by approximating the gradient magnitude of the image. The block convolves the input matrix with the Sobel, Prewitt, or Roberts kernel. The block outputs two gradient components of the image, which are the result of this convolution operation. Alternatively, the block can perform a thresholding operation on the gradient magnitudes and output a binary image, which is a matrix of Boolean values. If a pixel value is 1, it is an edge.

> If, for the **Method** parameter, you select Canny, the Edge Detection block finds edges by looking for the local maxima of the gradient of the input image. It calculates the gradient using the derivative of the Gaussian filter. The Canny method uses two thresholds to detect strong and weak edges. It includes the weak edges in the output only if they are connected to strong edges. As a result, the method is more robust to noise, and more likely to detect true weak edges.

# **Edge Detection**

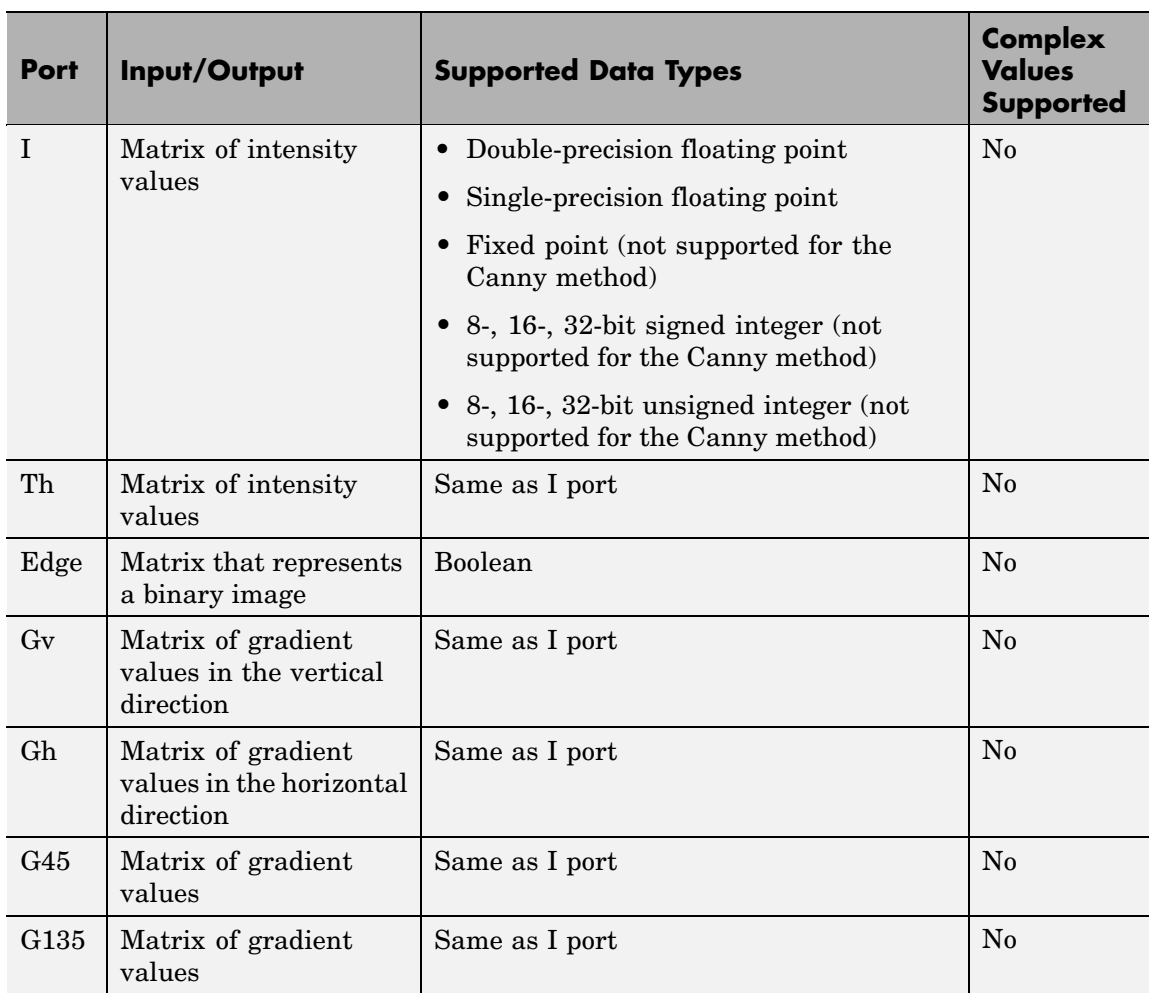

The output of the Gv, Gh, G45, and G135 ports is the same data type as the input to the I port. The input to the Th port must be the same data type as the input to the I port.

Use the **Method** parameter to specify which algorithm to use to find edges. You can select Sobel, Prewitt, Roberts, or Canny to find edges using the Sobel, Prewitt, Roberts, or Canny method.

## **Sobel, Prewitt, and Roberts Methods**

Use the **Output type** parameter to select the format of the output. If you select Binary image, the block outputs a Boolean matrix at the Edge port. The nonzero elements of this matrix correspond to the edge pixels and the zero elements correspond to the background pixels. If you select Gradient components and, for the **Method** parameter, you select Sobel or Prewitt, the block outputs the gradient components that correspond to the horizontal and vertical edge responses at the Gh and Gv ports, respectively. If you select Gradient components and, for the **Method** parameter, you select Roberts, the block outputs the gradient components that correspond to the 45 and 135 degree edge responses at the G45 and G135 ports, respectively. If you select Binary image and gradient components, the block outputs both the binary image and the gradient components of the image.

Select the **User-defined threshold** check box to define a threshold values or values. If you clear this check box, the block computes the threshold for you.

Use the **Threshold source** parameter to specify how to enter your threshold value. If you select Specify via dialog, the **Threshold** parameter appears in the dialog box. Enter a threshold value that is within the range of your input data. If you choose Input port, use input port Th to specify a threshold value. This value must have the same data type as the input data. Gradient magnitudes above the threshold value correspond to edges.

The Edge Detection block computes the automatic threshold using the mean of the gradient magnitude squared image. However, you can adjust this threshold using the **Threshold scale factor (used to automatically calculate threshold value)** parameter. The block multiplies the value you enter with the automatic threshold value to determine a new threshold value.

Select the **Edge thinning** check box to reduce the thickness of the edges in your output image. This option requires additional processing time and memory resources.

**Note** This block is most efficient in terms of memory usage and processing time when you clear the **Edge thinning** check box and use the **Threshold** parameter to specify a threshold value.

# **Canny Method**

Select the **User-defined threshold** check box to define the low and high threshold values. If you clear this check box, the block computes the threshold values for you.

Use the **Threshold source** parameter to specify how to enter your threshold values. If you select Specify via dialog, the **Threshold [low high]** parameter appears in the dialog box. Enter the threshold values. If a pixel's magnitude in the gradient image, which is formed by convolving the input image with the derivative of the Gaussian filter, exceeds the high threshold, then the pixel corresponds to a strong edge. Any pixel connected to a strong edge and having a magnitude greater than the low threshold corresponds to a weak edge. If, for the **Threshold source** parameter, you choose Input port, use input port Th to specify a two-element vector of threshold values. These values must have the same data type as the input data.

The Edge Detection block computes the automatic threshold values using an approximation of the number of weak and nonedge image pixels. Enter this approximation for the **Approximate percentage of weak edge and nonedge pixels (used to automatically calculate threshold values)** parameter.

Use the **Standard deviation of Gaussian filter** parameter to define the Gaussian filter whose derivative is convolved with the input image.

# **Fixed-Point Data Types**

The following diagram shows the data types used in the Edge Detection block for fixed-point signals.

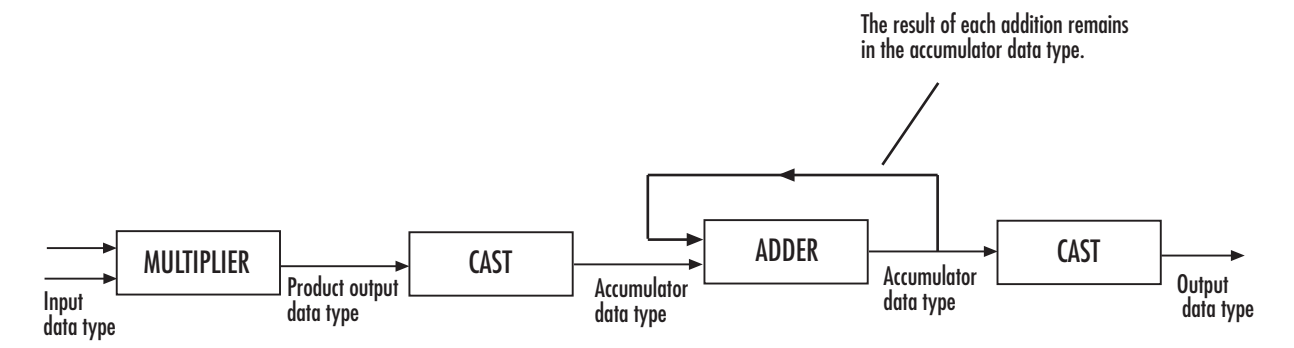

The block squares the threshold and compares it to the sum of the squared gradients to avoid using square roots.

Threshold:

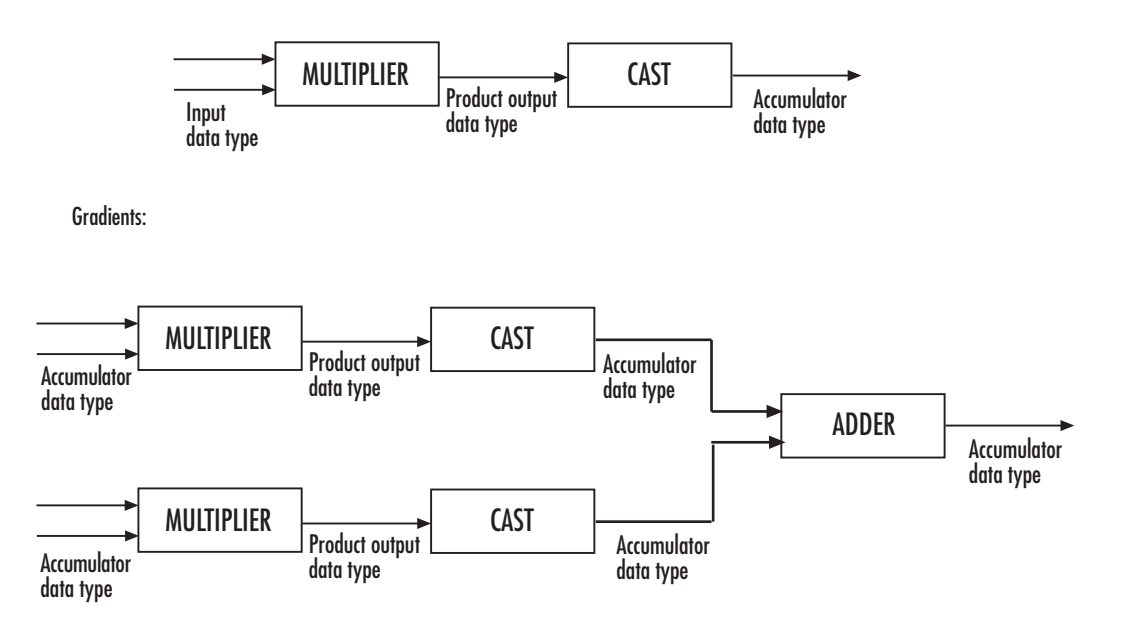

You can set the product output and accumulator data types in the block mask as discussed in the next section.

# **Edge Detection**

**Dialog Box**

The **Main** pane of the Edge Detection dialog box appears as shown in the following figure.

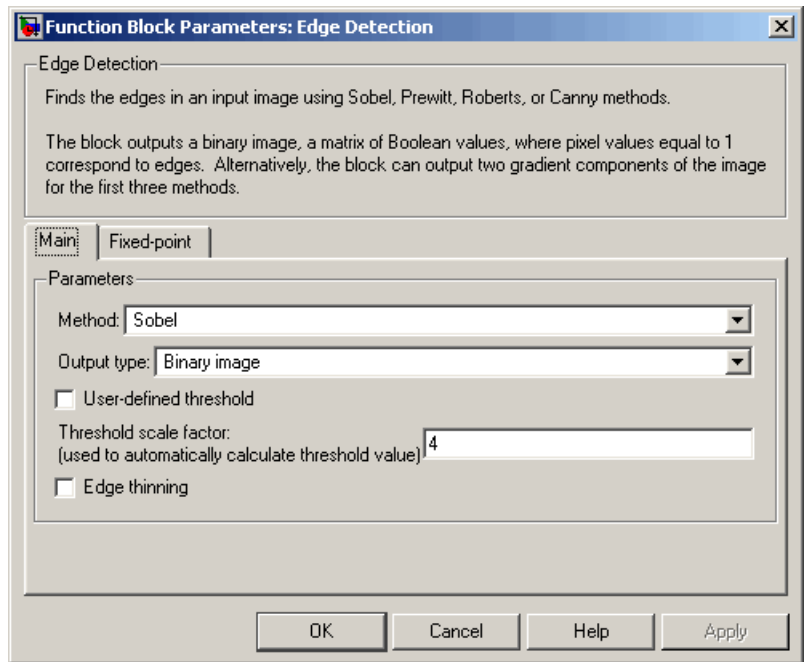

#### **Method**

Select the method by which to perform edge detection. Your choices are Sobel, Prewitt, Roberts, or Canny.

#### **Output type**

Select the desired form of the output. If you select Binary image, the block outputs a matrix that is filled with ones, which correspond to edges, and zeros, which correspond to the background. If you select Gradient components and, for the **Method** parameter, you select Sobel or Prewitt, the block outputs the gradient components that correspond to the horizontal and vertical edge responses. If you select Gradient components and, for the **Method** parameter, you select Roberts, the block

outputs the gradient components that correspond to the 45 and 135 degree edge responses. If you select Binary image and gradient components, the block outputs both the binary image and the gradient components of the image. This parameter is visible if, for the **Method** parameter, you select Sobel, Prewitt, or Roberts.

#### **User-defined threshold**

If you select this check box, you can enter a desired threshold value. If you clear this check box, the block computes the threshold for you. This parameter is visible if, for the **Method** parameter, you select Sobel, Prewitt, or Roberts, and, for the **Output type** parameter, you select Binary image or Binary image and gradient components. This parameter is also visible if, for the **Method** parameter, you select Canny.

#### **Threshold source**

If you select Specify via dialog, enter your threshold value in the dialog box. If you choose Input port, use the Th input port to specify a threshold value that is the same data type as the input data. This parameter is visible if you select the **User-defined threshold** check box.

#### **Threshold**

Enter a threshold value that is within the range of your input data. This parameter is visible if, for the **Method** parameter, you select Sobel, Prewitt, or Roberts, you select the **User-defined threshold** check box, and, for **Threshold source** parameter, you select Specify via dialog. Tunable.

#### **Threshold [low high]**

Enter the low and high threshold values that define the weak and strong edges. This parameter is visible if, for the **Method** parameter, you select Canny. Then you select the **User-defined threshold** check box, and, for **Threshold source** parameter, you select Specify via dialog. Tunable.

### **Threshold scale factor (used to automatically calculate threshold value)**

Enter a multiplier that is used to adjust the calculation of the automatic threshold. This parameter is visible if, for the **Method** parameter, you select Sobel, Prewitt, or Roberts, and you clear the **User-defined threshold** check box. Tunable.

#### **Edge thinning**

Select this check box if you want the block to perform edge thinning. This option requires additional processing time and memory resources. This parameter is visible if, for the **Method** parameter, you select Sobel, Prewitt, or Roberts, and for the **Output type** parameter, you select Binary image or Binary image and gradient components.

#### **Approximate percentage of weak edge and nonedge pixels (used to automatically calculate threshold values)**

Enter the approximate percentage of weak edge and nonedge image pixels. The block computes the automatic threshold values using this approximation. This parameter is visible if, for the **Method** parameter, you select Canny. Tunable.

#### **Standard deviation of Gaussian filter**

Enter the standard deviation of the Gaussian filter whose derivative is convolved with the input image. This parameter is visible if, for the **Method** parameter, you select Canny.

The **Fixed-point** pane of the Edge Detection dialog box appears as shown in the following figure.

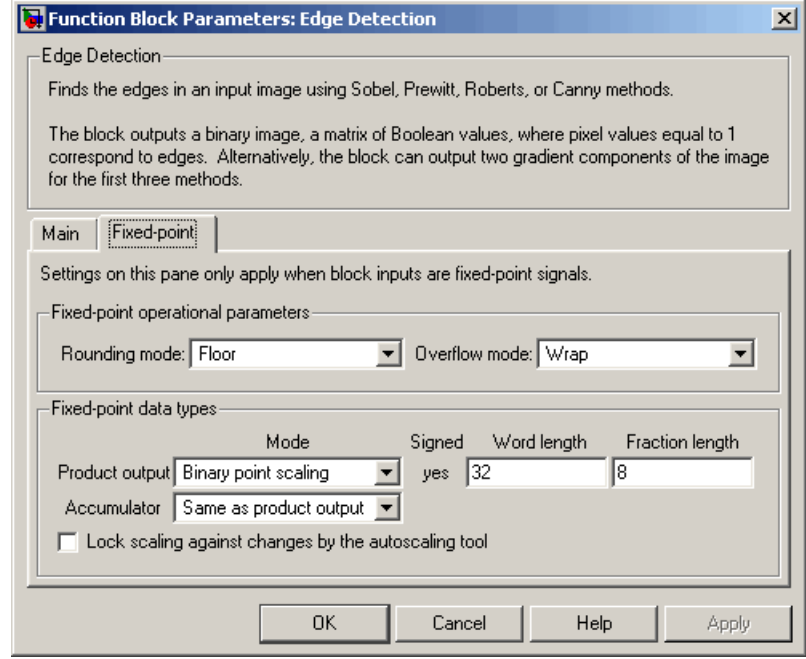

## **Rounding mode**

Select the rounding mode for fixed-point operations.

### **Overflow mode**

Select the overflow mode for fixed-point operations.

## **Product output**

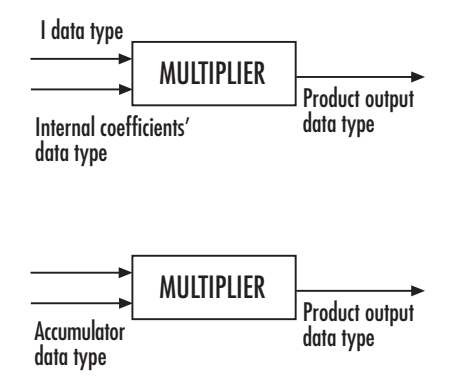

Here, the internal coefficients are the Sobel, Prewitt, or Roberts masks. As depicted in the previous figure, the output of the multiplier is placed into the product output data type and scaling. Use this parameter to specify how to designate this product output word and fraction lengths.

- **•** When you select Same as first input, these characteristics match those of the first input to the block.
- **•** When you select Binary point scaling, you can enter the word length and the fraction length of the product output, in bits.
- **•** When you select Slope and bias scaling, you can enter the word length, in bits, and the slope of the product output. The bias of all signals in Video and Image Processing Blockset is 0.

#### **Accumulator**

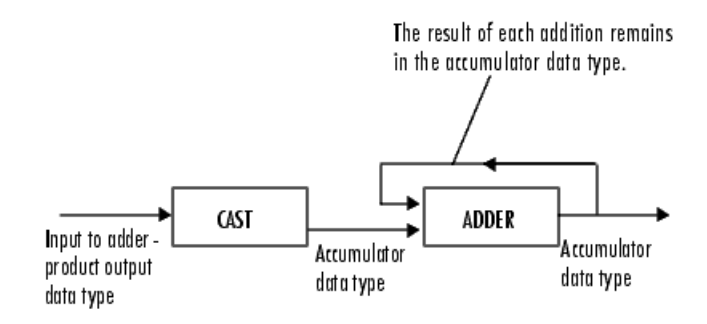

As depicted in the previous figure, inputs to the accumulator are cast to the accumulator data type. The output of the adder remains in the accumulator data type as each element of the input is added to it. Use this parameter to specify how to designate this accumulator word and fraction lengths.

- **•** When you select Same as product output, these characteristics match those of the product output.
- **•** When you select Same as first input, these characteristics match those of the first input to the block.
- **•** When you select Binary point scaling, you can enter the word length and the fraction length of the accumulator, in bits.
- **•** When you select Slope and bias scaling, you can enter the word length, in bits, and the slope of the accumulator. The bias of all signals in Video and Image Processing Blockset is 0.

#### **Gradients**

Choose how to specify the word length and fraction length of the outputs of the Gv and Gh ports. This parameter is visible if, for the **Output type** parameter, you choose Gradient components or Binary image and gradient components:

**•** When you select Same as accumulator, these characteristics match those of the accumulator.

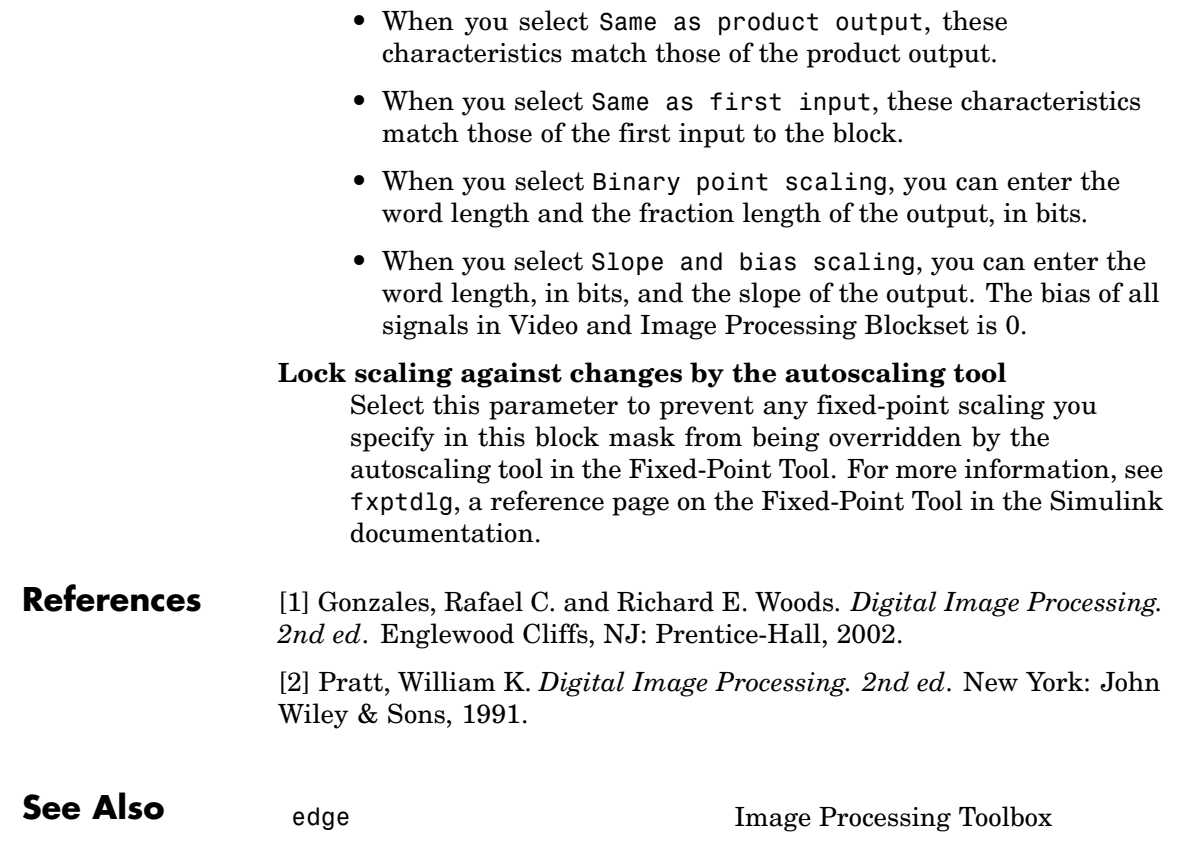

# **Purpose** Find local minima in binary or intensity images

**Library** Morphological Operations

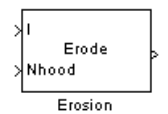

**Description** The Erosion block slides the neighborhood or structuring element over an image, finds the local minima, and creates the output matrix from these minimum values. If the neighborhood or structuring element has a center element, the block places the minima there, as illustrated in the following figure.

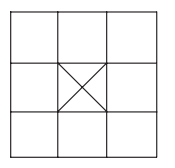

If the neighborhood or structuring element does not have an exact center, the block has a bias toward the upper-left corner and places the minima there, as illustrated in the following figure.

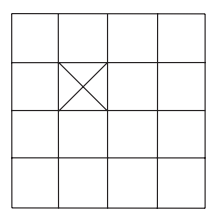

This block uses flat structuring elements only.

# **Erosion**

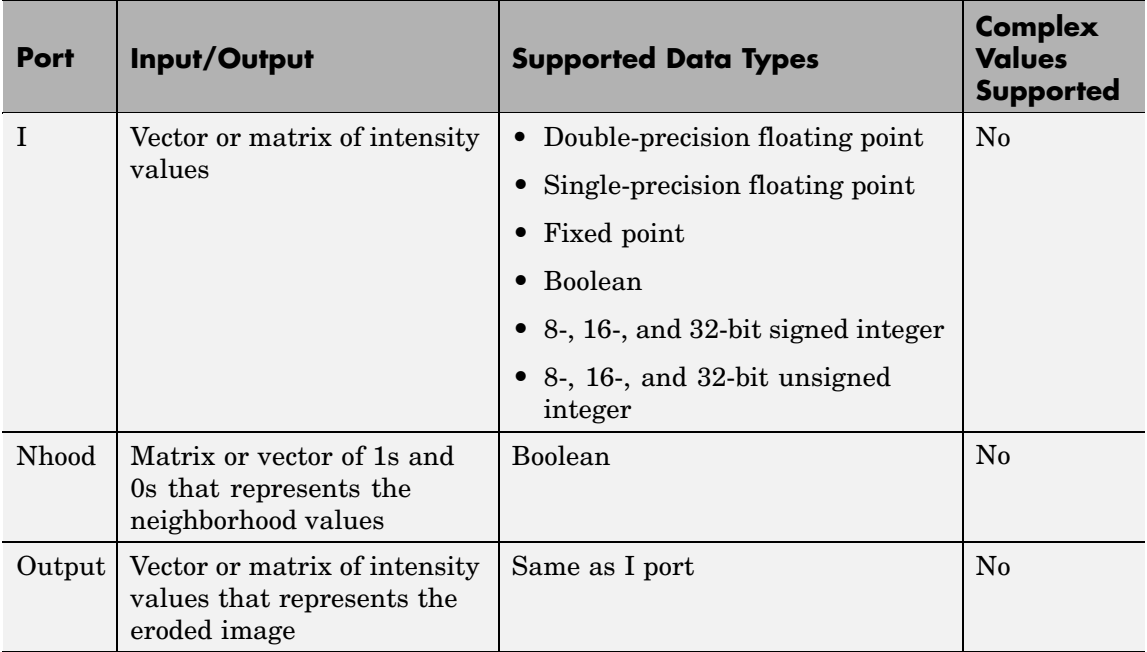

The output signal is the same data type as the input to the I port.

Use the **Neighborhood or structuring element source** parameter to specify how to enter your neighborhood or structuring element values. If you select Specify via dialog, the **Neighborhood or structuring element** parameter appears in the dialog box. If you select Input port, the Nhood port appears on the block. Use this port to enter your neighborhood values as a matrix or vector of 1s and 0s. You can only specify a structuring element using the dialog box.

Use the **Neighborhood or structuring element** parameter to define the neighborhood or structuring element that the block applies to the image. Specify a neighborhood by entering a matrix or vector of 1s and 0s. Specify a structuring element with the strel function from Image Processing Toolbox. If the structuring element is decomposable into smaller elements, the block executes at higher speeds due to the use of
a more efficient algorithm. If you enter an array of STREL objects, the block applies each object to the entire matrix in turn.

# **Dialog Box**

The Erosion dialog box appears as shown in the following figure.

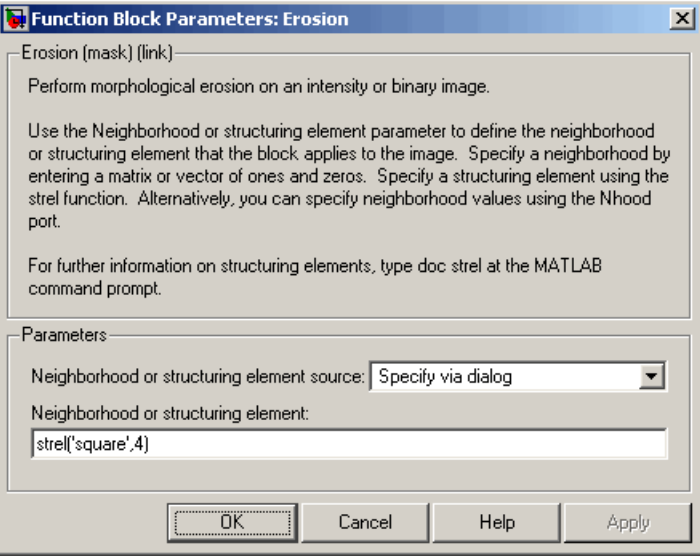

### **Neighborhood or structuring element source**

Specify how to enter your neighborhood or structuring element values. Select Specify via dialog to enter the values in the dialog box. Select Input port to use the Nhood port to specify the neighborhood values. You can only specify a structuring element using the dialog box.

### **Neighborhood or structuring element**

If you are specifying a neighborhood, this parameter must be a matrix or vector of 1s and 0s. If you are specifying a structuring element, use the strel function from Image Processing Toolbox. This parameter is visible if, for the **Neighborhood or structuring element source** parameter, you select Specify via dialog.

# **Erosion**

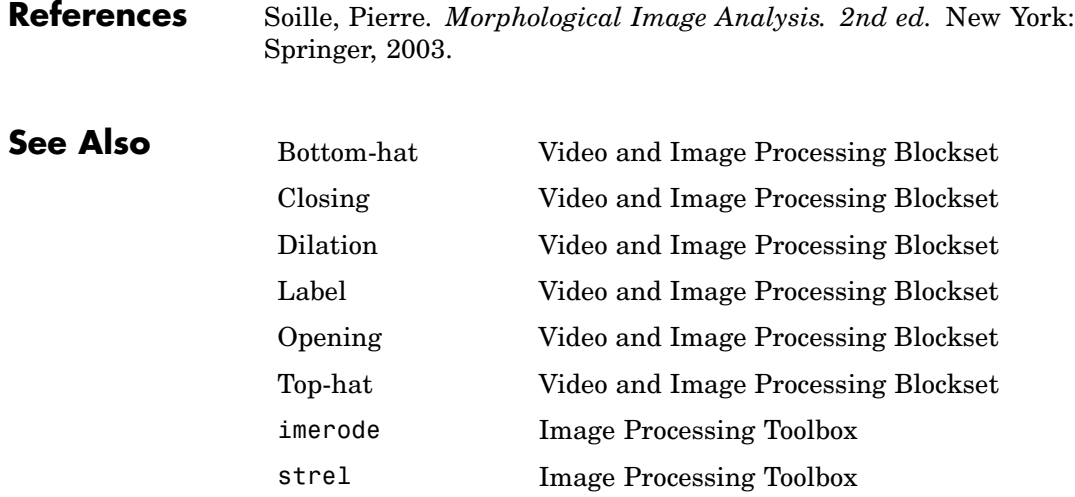

## **Purpose** Find local maxima in matrices

# **Library** Statistics

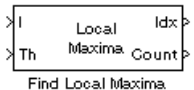

**Description** The Find Local Maxima block finds the local maxima in the input matrix. It does this by comparing the maximum value in the matrix to a user-specified threshold. If the maximum value is greater than or equal to this threshold, the block considers the value a valid local maximum. Then, it sets all the matrix values in the neighborhood, an area around and including the maximum value, to 0. This step ensures that this maximum is not included in subsequent searches. The size of the neighborhood must be appropriate for the data set. That is, it must eliminate enough of the values around the maximum so that false peaks are not discovered. The block repeats this entire process until either it finds all the valid maxima or it finds the number of local maxima equal to the **Maximum number of local maxima (N)** parameter value, whichever comes first.

> The block outputs the zero-based row and column coordinates of the maxima at the Idx port and the number of valid local maxima found at the Count port.

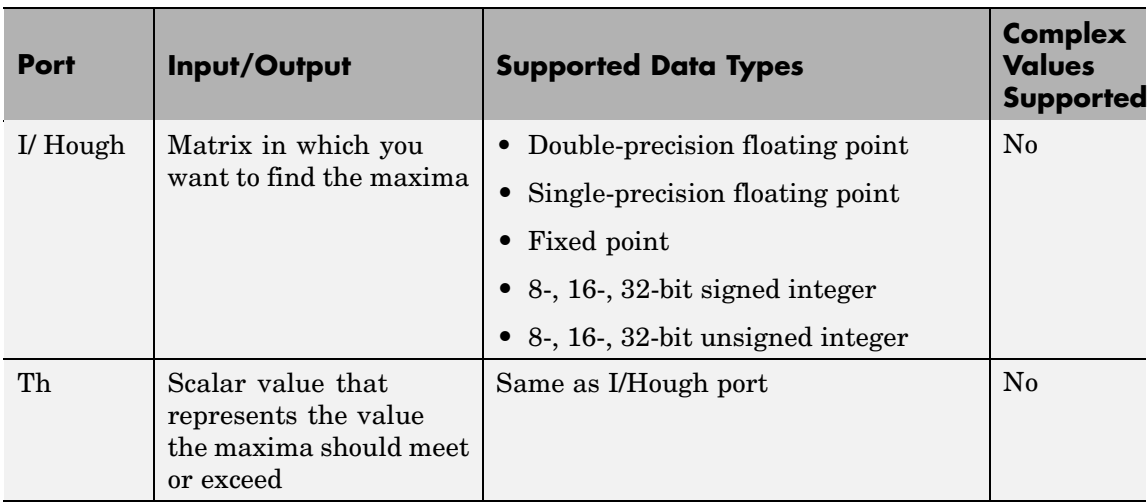

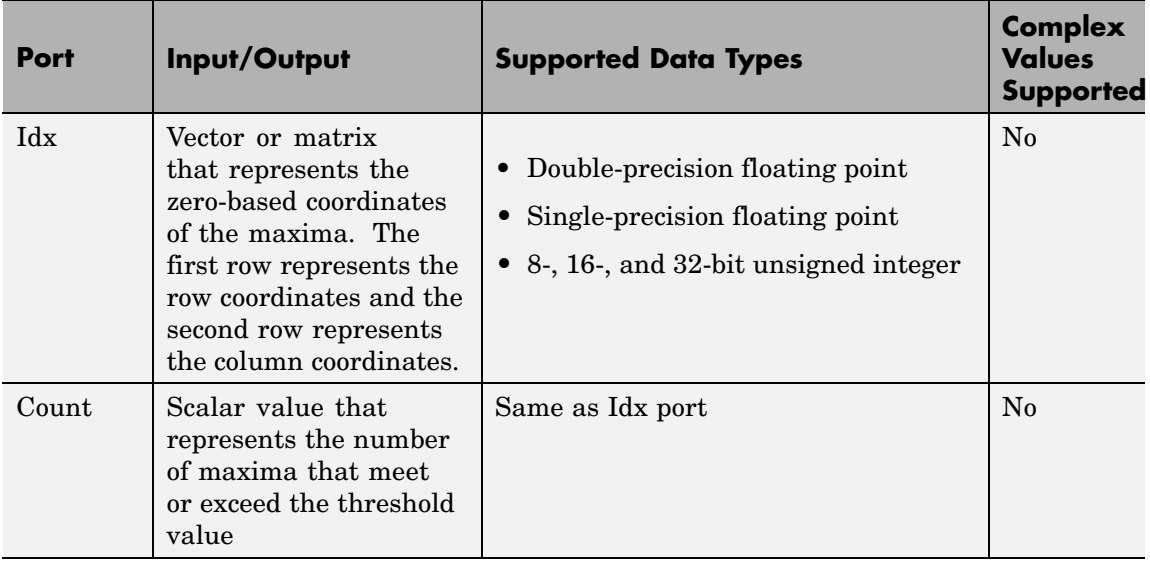

The inputs to the I/Hough and Th ports must be the same data type.

Use the **Maximum number of local maxima (N)** parameter to specify the maximum number of maxima to find.

Use the **Neighborhood size** parameter to specify the size of the neighborhood around the maxima over which the block zeros out the values. Enter a two-element vector of positive odd integers, [r c]. Here, r is the number of rows in the neighborhood and c is the number of columns.

Use the **Source of threshold value** parameter to specify how to enter the threshold value. If you select Input port, the Th port appears on the block. If you select Specify via dialog, the **Threshold** parameter appears in the dialog box. Enter a scalar value that represents the value all maxima should meet or exceed.

If the input to this block is a Hough matrix output from the Hough Transform block, select the **Input is Hough matrix spanning full theta range** check box. If you select this check box, the block assumes that the Hough port input is antisymmetric about the rho axis and

theta ranges from -pi/2 to pi/2 radians. If the block finds a local maxima near the boundary such that the neighborhood lies outside the Hough matrix, the block finds only one local maximum, and it ignores the corresponding antisymmetric maximum.

Use the **Index output data type** parameter to specify the data type of the Idx port output. Your choices are double, single, uint8, uint16, or uint32.

Use the **Count output data type** parameter to specify the data type of the Count port output. Your choices are double, single, uint8, uint16, or uint32.

## **Examples**

See "Finding Lines in Images" and "Measuring an Angle Between Lines" in the *Video and Image Processing Blockset User's Guide*.

# **Dialog Box**

The Find Local Maxima dialog box appears as shown in the following figure.

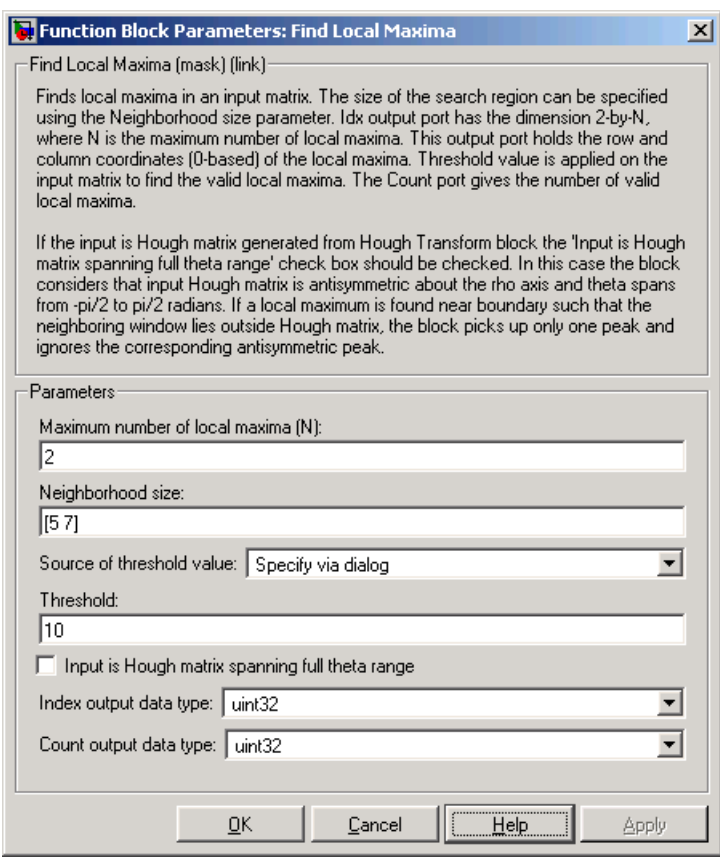

## **Maximum number of local maxima (N)**

Specify the maximum number of maxima you want the block to find.

## **Neighborhood size**

Specify the size of the neighborhood around the maxima over which the block zeros out the values. Enter a two-element vector of positive odd integers, [r c].

### **Source of threshold value**

Specify how to enter the threshold value. If you select Input port, the Th port appears on the block. If you select Specify via dialog, the **Threshold** parameter appears in the dialog box.

### **Threshold**

Enter a scalar value that represents the value all maxima should meet or exceed. This parameter is visible if, for the **Source of threshold value** parameter, you choose Specify via dialog.

### **Input is Hough matrix spanning full theta range**

If you select this check box, the block assumes that the Hough port input is antisymmetric about the rho axis and theta ranges from -pi/2 to pi/2 radians.

### **Index output data type**

Specify the data type of the Peaks port output. Your choices are double, single, uint8, uint16, or uint32.

### **Count output data types**

Specify the data type of the Count port output. Your choices are double, single, uint8, uint16, or uint32.

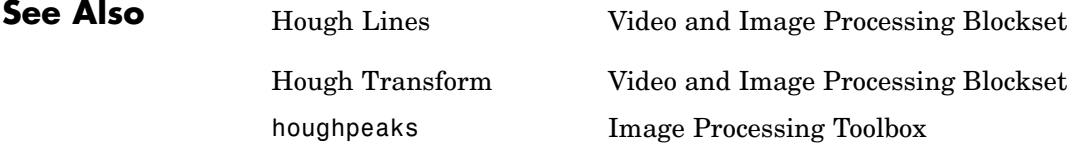

# **Frame Rate Display**

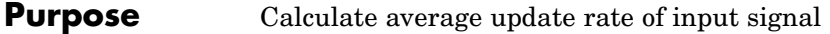

# **Library** Sinks

33.2854 Frame Rate Display

**Description** The Frame Rate Display block calculates and displays the average update rate of the input signal. This rate is in relation to the wall clock time. For example, if the block displays 30, the model is updating the input signal 30 times every second. You can use this block to check the video frame rate of your simulation. During code generation, Real-Time Workshop does not generate code for this block.

**Note** This block supports intensity and color images on its port.

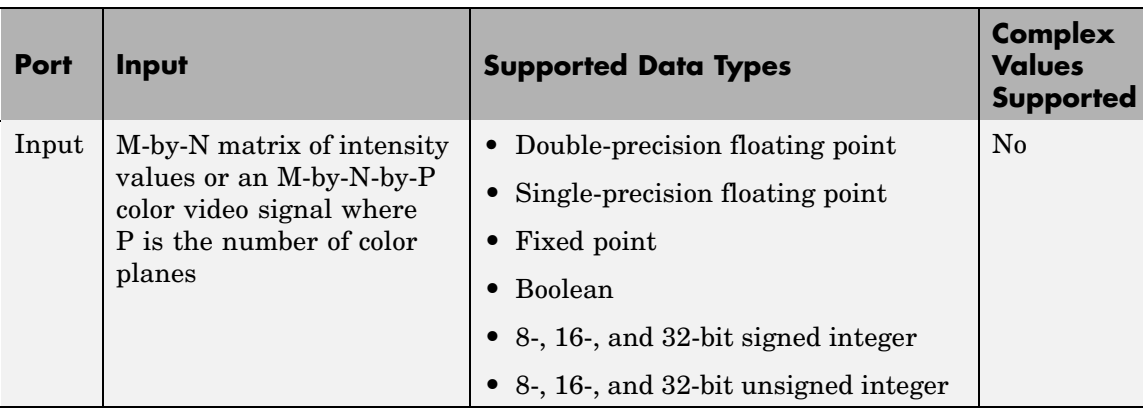

Use the **Calculate and display rate every** parameter to control how often the block updates the display. When this parameter is greater than 1, the block displays the average update rate for the specified number of video frames. For example, if you enter 10, the block calculates the amount of time it takes for the model to pass 10 video frames to the block. It divides this time by 10 and displays this average video frame rate on the block.

**Note** If you do not connect the Frame Rate Display block to a signal line, the block displays the base (fastest) rate of the Simulink model.

**Dialog** The Frame Rate Display dialog box appears as shown in the following figure.

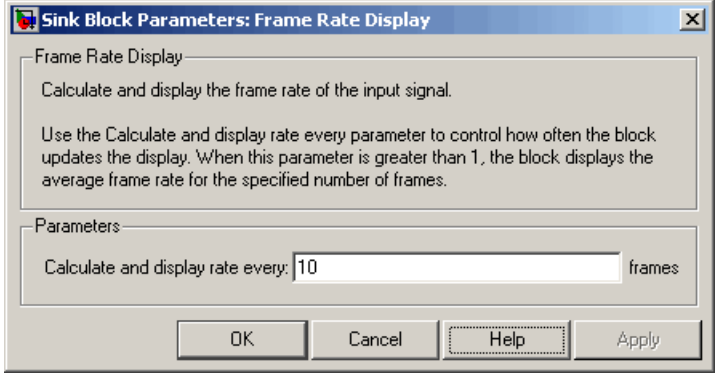

### **Calculate and display rate every**

**Box**

Use this parameter to control how often the block updates the display.

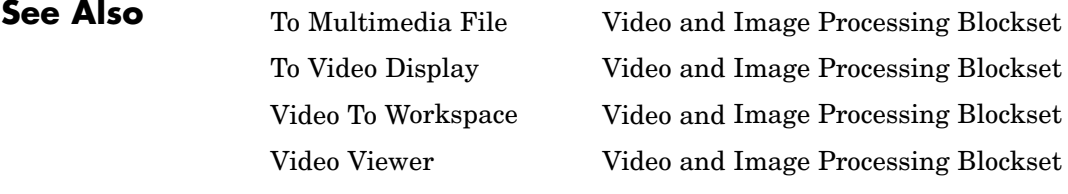

# **From Multimedia File**

 $\mathsf{l}$ 

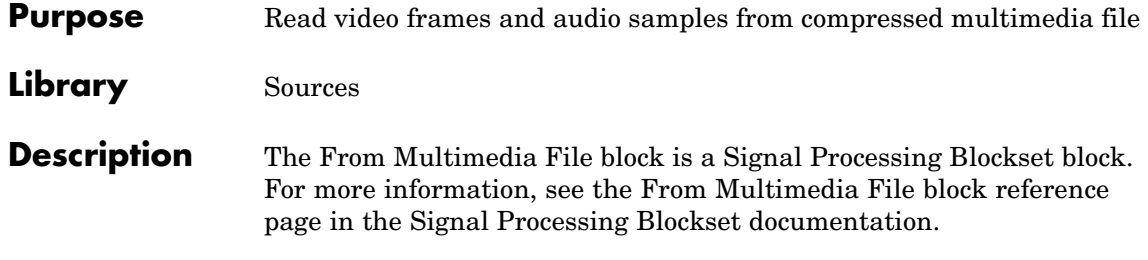

## **Purpose** Apply or remove gamma correction from images or video streams

**Library** Conversions

# **Description** U

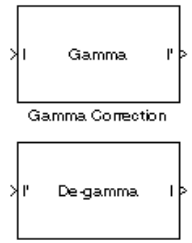

Gamma Correction1

from an image or video stream. For input signals normalized between 0 and 1, the block performs gamma correction as defined by the following equations. For integers and fixed-point data types, these equations are generalized by applying scaling and offset values specific to the data type:

$$
S_{LS} = \frac{1}{\frac{\gamma}{B_P} \frac{(\frac{1}{\gamma_f-1})}{1-\gamma B_P + B_P}}
$$

$$
F_S = \frac{\gamma S_{LS}}{B_P}
$$

$$
C_O = F_S B_P^{\frac{1}{\gamma_1}} - S_{LS} B_P
$$

 $'$   $=$ ≤  $-C_O, \qquad I >$  $\overline{a}$ ⎨ ⎪  $\lfloor$  $\mathbf{I}$  $\left\{ \right.$ ⎭ ⎪ *I*  $S_{LS}I,$   $I \leq B$  $F_S I' - C_O, \qquad I > B$  $LS<sup>I</sup>$ ,  $I \geq D<sub>P</sub>$  $S^I$   $\sim$  *C*<sub>O</sub>,  $I > D_P$ ,  $\frac{1}{\gamma}$  –  $C_{\Omega}$ ,

 $S_{LS}$  is the slope of the straight line segment.  $B_{\rm p}$  is the break point of the straight line segment, which corresponds to the **Break point** parameter.  $F_S$  is the slope matching factor, which matches the slope of the linear segment to the slope of the power function segment.  $C<sub>o</sub>$  is the segment offset, which ensures that the linear segment and the power function segments connect. Some of these parameters are illustrated by the following diagram.

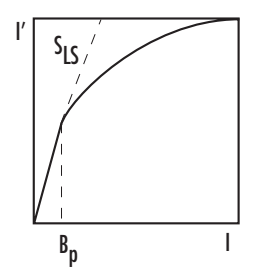

For normalized input signals, the block removes gamma correction, which linearizes the input video stream, as defined by the following equation:

 $\frac{1}{2}$ 

⎬  $\mathbf{I}$  $\overline{a}$ 

⎭  $\frac{1}{2}$  $\mathbf{I}$ 

$$
I = \begin{cases} I'/S_{LS}, & I' \leq B_P \\ \left(\frac{I' + C_O}{F_S}\right)^\gamma, & I' > B_P \end{cases}
$$

Typical gamma values range from 1 to 3. Most monitor gamma values range from 1.8 to 2.2. Check with the manufacturer of your hardware to obtain the exact gamma value. Gamma function parameters for some common standards are shown in the following table:

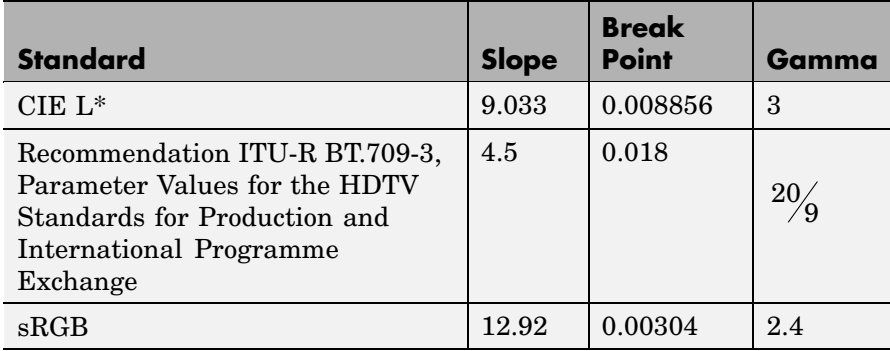

**Note** This block supports intensity and color images on its ports.

The properties of the input and output ports are summarized in the following table:

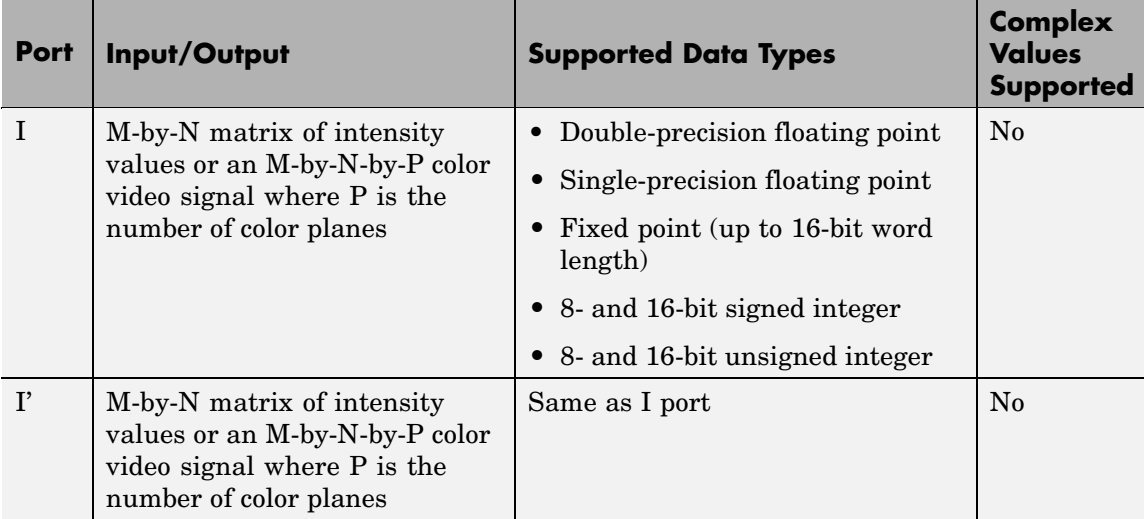

Use the **Operation** parameter to specify the block's operation. If you want to perform gamma correction, select Gamma. If you want to linearize the input signal, select De-gamma.

If, for the **Operation** parameter, you select Gamma, use the **Gamma** parameter to enter the desired gamma value of the output video stream. This value must be greater than or equal to 1. If, for the **Operation** parameter, you select De-gamma, use the **Gamma** parameter to enter the gamma value of the input video stream.

Select the **Linear segment** check box if you want the gamma curve to have a linear portion near black. If you select this check box, the **Break point** parameter appears on the dialog box. Enter a scalar value that

indicates the *I*-axis value of the end of the linear segment. The break point is shown in the first diagram of this block reference page.

# **Dialog Box**

The Gamma Correction dialog box appears as shown in the following figure.

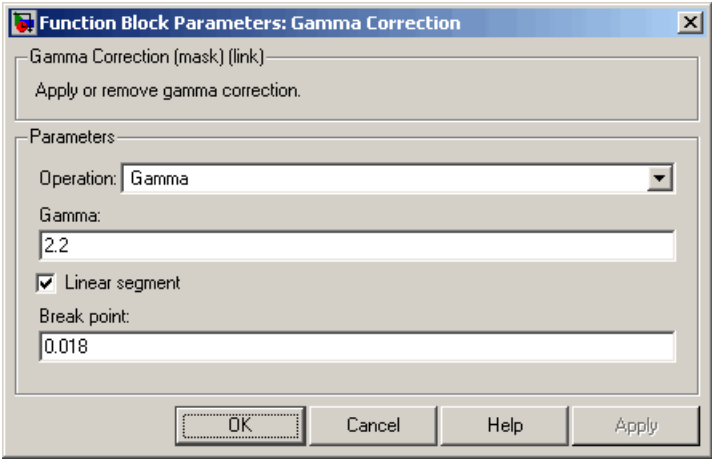

### **Operation**

Specify the block's operation. Your choices are Gamma or De-gamma.

### **Gamma**

If, for the **Operation** parameter, you select Gamma, enter the desired gamma value of the output video stream. This value must be greater than or equal to 1. If, for the **Operation** parameter, you select De-gamma, enter the gamma value of the input video stream. Tunable.

### **Linear segment**

Select this check box if you want the gamma curve to have a linear portion near the origin. Tunable.

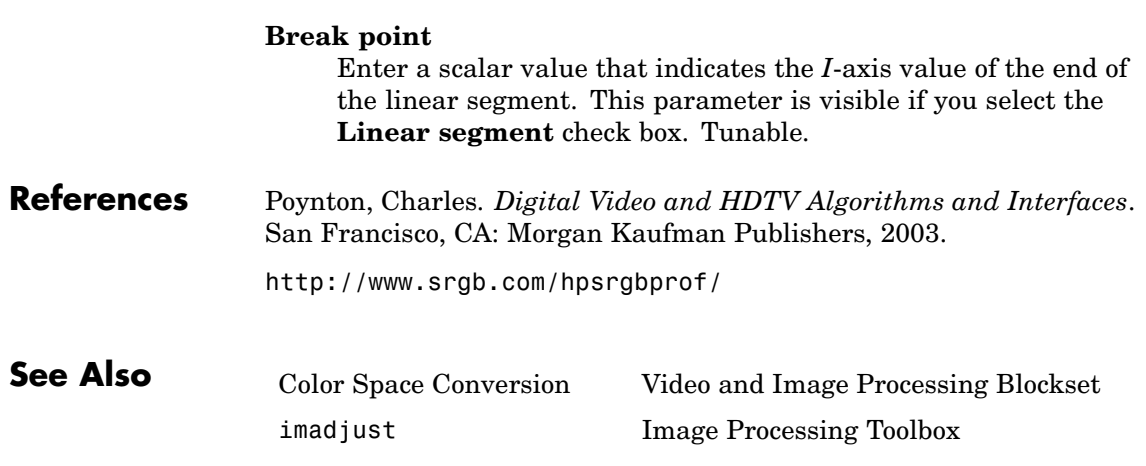

# **Gaussian Pyramid**

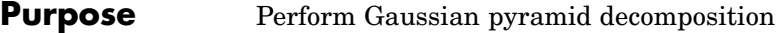

**Library** Transforms

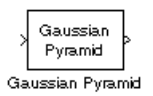

**Description** The Gaussian Pyramid block uses Gaussian pyramid decomposition to resize an image. The image reduction process involves lowpass filtering and downsampling the image pixels. The image expansion process involves upsampling the image pixels and lowpass filtering. You can also use this block to build a Laplacian pyramid. For more information, see ["Examples" on page 2-330.](#page-341-0)

**Note** This block supports intensity and color images on its ports.

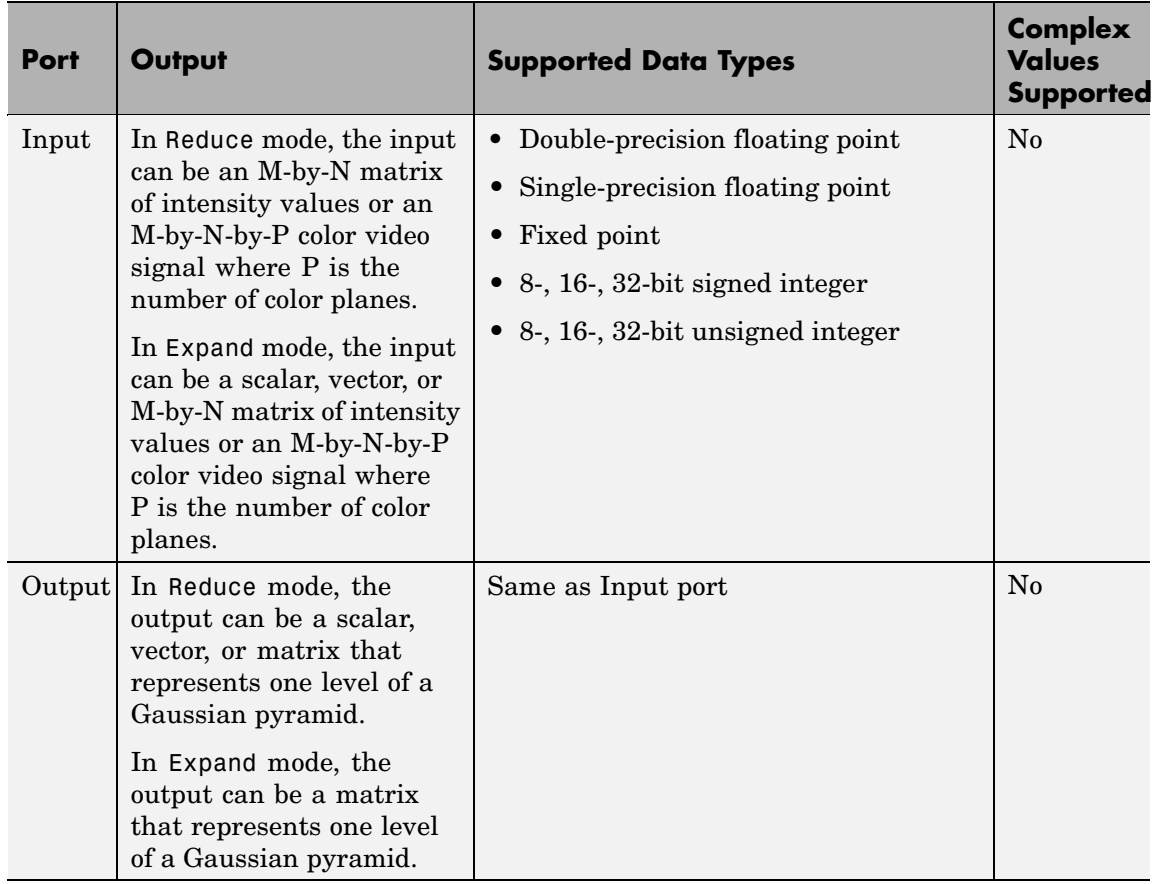

Use the **Operation** parameter to specify whether to reduce or expand the input image. If you select Reduce, the block applies a lowpass filter and then downsamples the input image. If you select Expand, the block upsamples and then applies a lowpass filter to the input image.

Use the **Pyramid level** parameter to specify the number of times the block upsamples or downsamples each dimension of the image by a factor of 2. For example, suppose you have a 4-by-4 input image. You set the **Operation** parameter to Reduce and the **Pyramid level** to

<span id="page-341-0"></span>1. The block filters and downsamples the image and outputs a 2-by-2 pixel output image. If you have an M-by-N input image and you set the **Operation** parameter to Reduce, you can calculate the dimensions of the output image using the following equation:

$$
ceil\left(\frac{M}{2}\right) - by -ceil\left(\frac{N}{2}\right)
$$

You must repeat this calculation for each successive pyramid level. If you have an M-by-N input image and you set the **Operation** parameter to Expand, you can calculate the dimensions of the output image using the following equation:

$$
\left[(M-1)2^{l}+1\right]-by-\left[(N-1)2^{l}+1\right]
$$

In the previous equation, *l* is the scalar value from 1 to inf that you enter for the **Pyramid level** parameter.

Use the **Coefficient source** parameter to specify the coefficients of the lowpass filter. If you select Default separable filter [1/4-a/2 1/4 a 1/4 1/4-a/2], use the **a** parameter to define the coefficients in the vector of separable filter coefficients. If you select Specify via dialog, use the **Coefficient for separable filter** parameter to enter a vector of separable filter coefficients.

## **Examples**

The following example model shows how to construct a Laplacian pyramid:

**1** Open this model by typing

```
doc_laplacian
```
at the MATLAB command prompt.

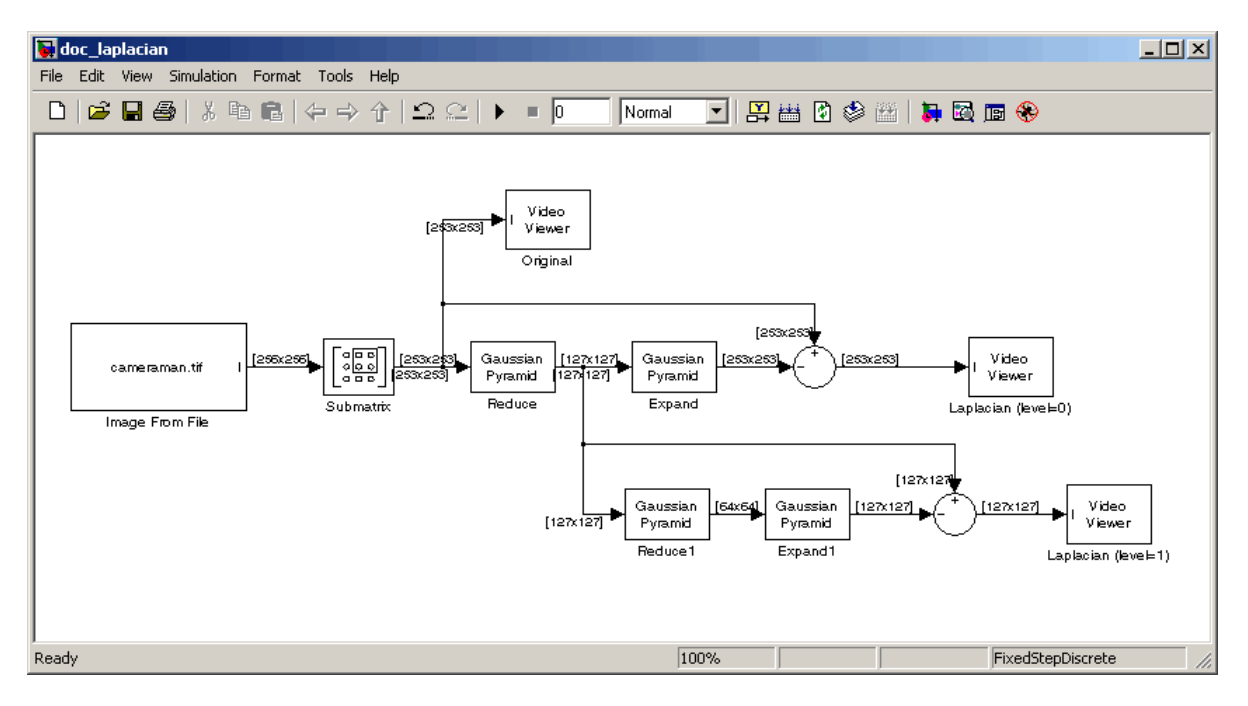

**2** Run the model to see the following results.

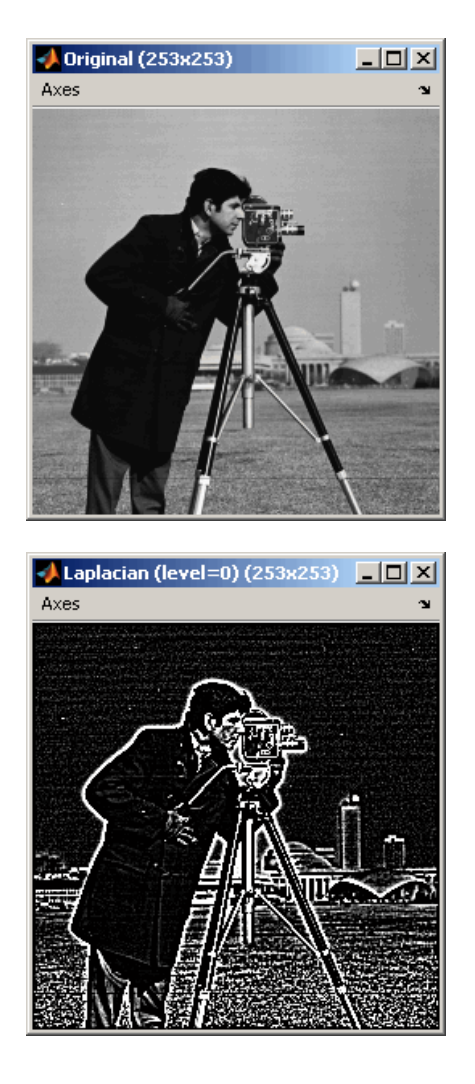

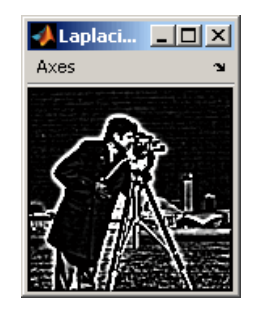

You can construct a Laplacian pyramid if the dimensions of the input

 $\mathbf{R} \cdot \mathbf{S} = \int_{R} \mathbf{R} \cdot \mathbf{S} \cdot \mathbf{S}$  and  $\mathbf{R} \cdot \mathbf{S} = \int_{R} \mathbf{R} \cdot \mathbf{S} \cdot \mathbf{S} \cdot \mathbf{S} \cdot \mathbf{S}$  and  $\mathbf{C} = \int_{R} \mathbf{S} \cdot \mathbf{S} \cdot \mathbf{S} \cdot \mathbf{S} \cdot \mathbf{S} \cdot \mathbf{S} \cdot \mathbf{S} \cdot \mathbf{S} \cdot \mathbf{S} \cdot \mathbf{S} \cdot \mathbf{S} \cdot \mathbf{S}$  $M_{C}$ , and *N* are integers. In this example, you have an input matrix that is 256-by-256. If you set  $M_R$  and  $M_C$  equal to 63 and N equal to 2, you find that the input image needs to be 253-by-253. So you use a Submatrix block to crop the dimensions of the input image to 253-by-253.

# **Fixed-Point Data Types**

The following diagram shows the data types used in the Gaussian Pyramid block for fixed-point signals:

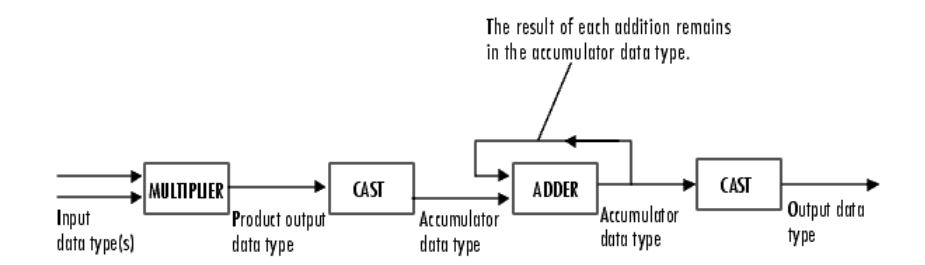

You can set the coefficients table, product output, accumulator, and output data types in the block mask.

# **Gaussian Pyramid**

**Dialog Box**

The **Main** pane of the Gaussian Pyramid dialog box appears as shown in the following figure.

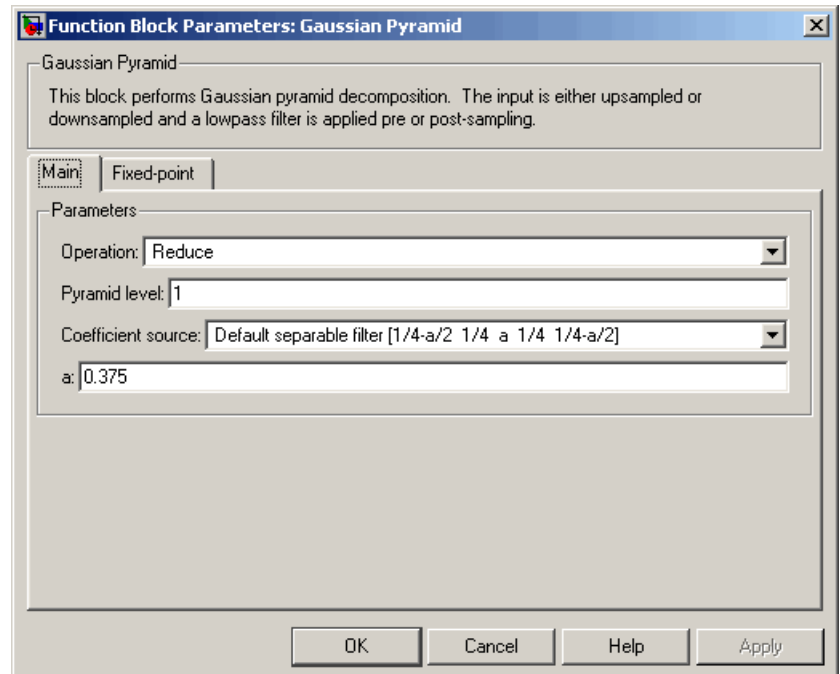

### **Operation**

Specify whether you want to reduce or expand the input image.

### **Pyramid level**

Specify the number of times the block upsamples or downsamples each dimension of the image by a factor of 2.

### **Coefficient source**

Determine how to specify the coefficients of the lowpass filter. Your choices are Default separable filter [1/4-a/2 1/4 a 1/4 1/4-a/2] or Specify via dialog.

**a**

Enter a scalar value that defines the coefficients in the default separable filter [1/4-a/2 1/4 a 1/4 1/4-a/2]. This parameter is visible if, for the **Coefficient source** parameter, you select Default separable filter [1/4-a/2 1/4 a 1/4 1/4-a/2].

### **Coefficients for separable filter**

Enter a vector of separable filter coefficients. This parameter is visible if, for the **Coefficient source** parameter, you select Specify via dialog.

The **Fixed-point** pane of the Gaussian Pyramid dialog box appears as shown in the following figure.

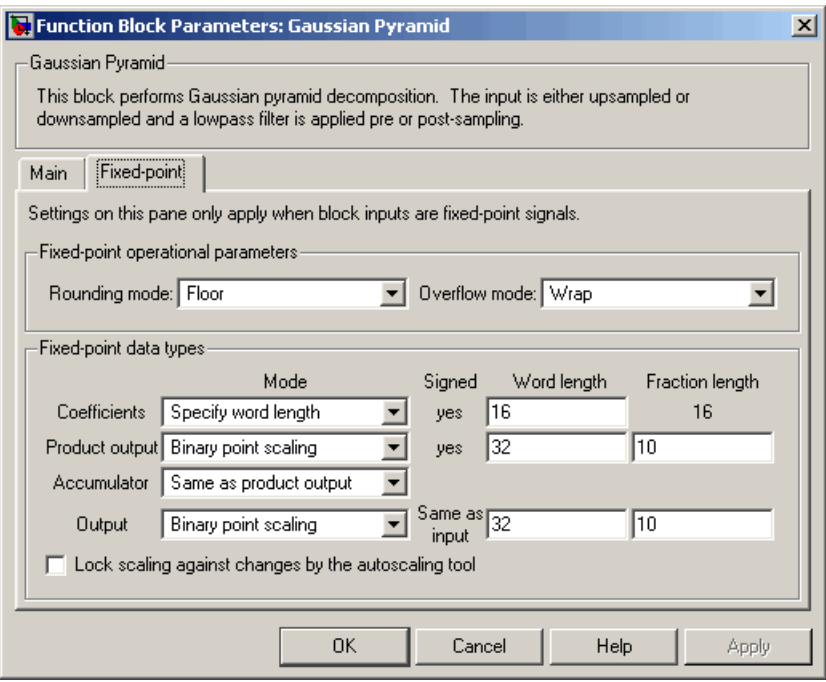

### **Rounding mode**

Select the rounding mode for fixed-point operations.

### **Overflow mode**

Select the overflow mode for fixed-point operations.

### **Coefficients**

Choose how to specify the word length and the fraction length of the coefficients:

- **•** When you select Same word length as input, the word length of the coefficients match that of the input to the block. In this mode, the fraction length of the coefficients is automatically set to the binary-point only scaling that provides you with the best precision possible given the value and word length of the coefficients.
- **•** When you select Specify word length, you can enter the word length of the coefficients, in bits. The block automatically sets the fraction length to give you the best precision.
- **•** When you select Binary point scaling, you can enter the word length and the fraction length of the coefficients, in bits.
- **•** When you select Slope and bias scaling, you can enter the word length, in bits, and the slope of the coefficients. The bias of all signals in Video and Image Processing Blockset is 0.

### **Product output**

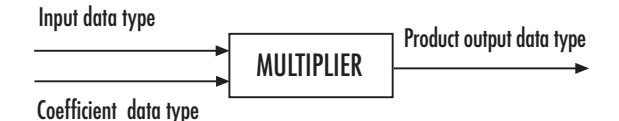

As shown in the previous figure, the output of the multiplier is placed into the product output data type and scaling. Use this parameter to specify how to designate the product output word and fraction lengths.

**•** When you select Same as input, these characteristics match those of the input to the block.

- **•** When you select Binary point scaling, you can enter the word length and the fraction length of the product output, in bits.
- **•** When you select Slope and bias scaling, you can enter the word length, in bits, and the slope of the product output. The bias of all signals in Video and Image Processing Blockset is 0.

### **Accumulator**

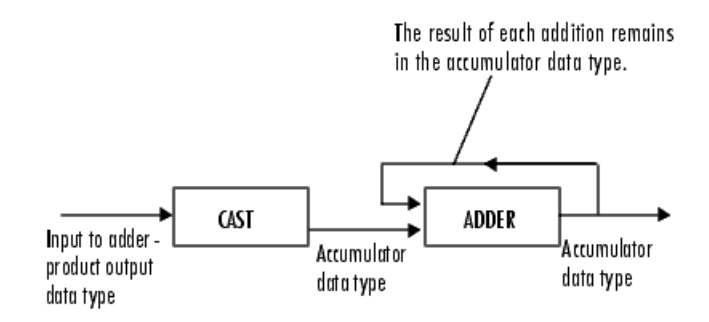

As shown in the previous figure, inputs to the accumulator are cast to the accumulator data type. The output of the adder remains in the accumulator data type as each element of the input is added to it. Use this parameter to specify how to designate the accumulator word and fraction lengths.

- **•** When you select Same as product output, these characteristics match those of the product output.
- **•** When you select Same as input, these characteristics match those of the input to the block.
- **•** When you select Binary point scaling, you can enter the word length and the fraction length of the accumulator, in bits.
- **•** When you select Slope and bias scaling, you can enter the word length, in bits, and the slope of the accumulator. The bias of all signals in Video and Image Processing Blockset is 0.

### **Output**

Choose how to specify the word length and fraction length of the output of the block:

- **•** When you select Same as input, these characteristics match those of the input to the block.
- **•** When you select Binary point scaling, you can enter the word length and the fraction length of the output, in bits.
- **•** When you select Slope and bias scaling, you can enter the word length, in bits, and the slope of the output. The bias of all signals in Video and Image Processing Blockset is 0.

### **Lock scaling against changes by the autoscaling tool**

Select this parameter to prevent any fixed-point scaling you specify in this block mask from being overridden by the autoscaling tool in the Fixed-Point Tool. For more information, see fxptdlg, a reference page on the Fixed-Point Tool in the Simulink documentation.

**See Also** Resize Video and Image Processing Blockset

**Purpose** Enhance contrast of images using histogram equalization

**Library** Analysis & Enhancement

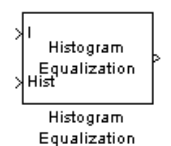

**Description** The Histogram Equalization block enhances the contrast of images by transforming the values in an intensity image so that the histogram of the output image approximately matches a specified histogram.

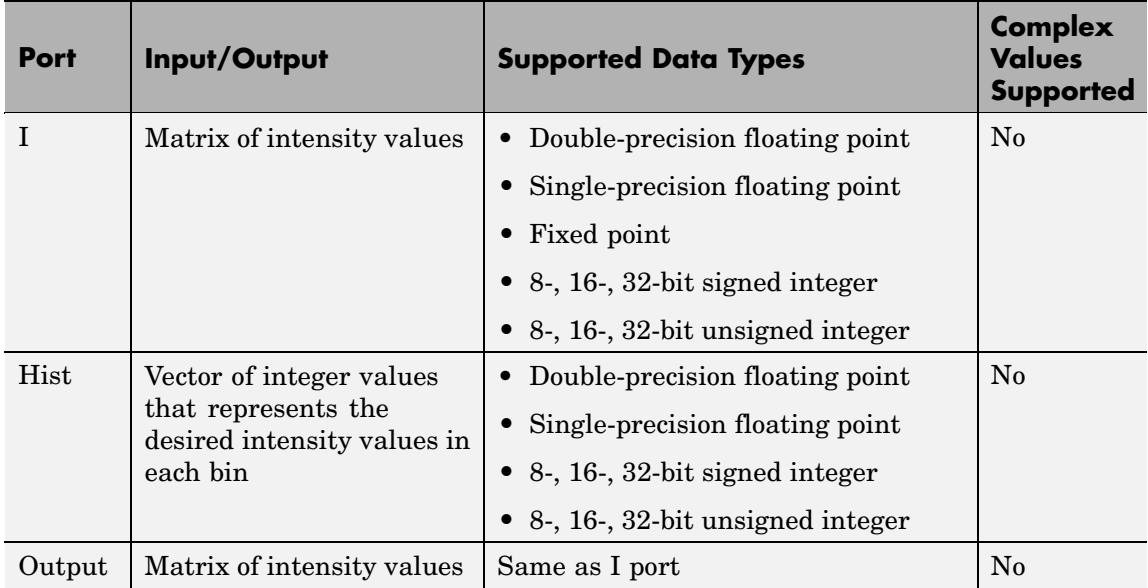

If the data type of input to the I port is floating point, the input to Hist port must be the same data type. The output signal has the same data type as the input signal.

Use the **Target histogram** parameter to designate the histogram you want the output image to have.

If you select Uniform, the block transforms the input image so that the histogram of the output image is approximately flat. Use the **Number of bins** parameter to enter the number of equally spaced bins you want the uniform histogram to have.

If you select User-defined, the **Histogram source** and **Histogram** parameters appear on the dialog box. Use the **Histogram source** parameter to select how to specify your histogram. If, for the **Histogram source** parameter, you select Specify via dialog, you can use the **Histogram** parameter to enter the desired histogram of the output image. The histogram should be a vector of integer values that represents the desired intensity values in each bin. The block transforms the input image so that the histogram of the output image is approximately the specified histogram.

If, for the **Histogram source** parameter, you select Input port, the Hist port appears on the block. Use this port to specify your desired histogram.

**Note** The vector input to the Hist port must be normalized such that the sum of the values in all the bins is equal to the number of pixels in the input image. The block does not error if the histogram is not normalized.

**Examples** See "Adjusting the Contrast in Intensity Images" and "Adjusting the Contrast in Color Images" in the *Video and Image Processing Blockset User's Guide*.

**Dialog Box** The Histogram Equalization dialog box appears as shown in the following figure.

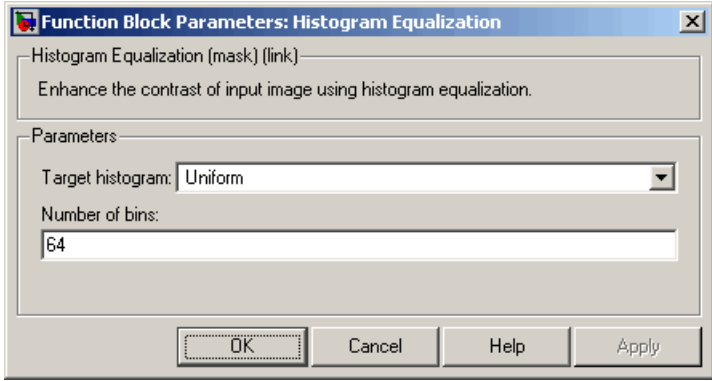

### **Target histogram**

Designate the histogram you want the output image to have. If you select Uniform, the block transforms the input image so that the histogram of the output image is approximately flat. If you select User-defined, you can specify the histogram of your output image.

### **Number of bins**

Enter the number of equally spaced bins you want the uniform histogram to have. This parameter is visible if, for the **Target histogram** parameter, you select Uniform.

### **Histogram source**

Select how to specify your histogram. Your choices are Specify via dialog and Input port. This parameter is visible if, for the **Target histogram** parameter, you select User-defined.

### **Histogram**

Enter the desired histogram of the output image. This parameter is visible if, for the **Target histogram** parameter, you select User-defined. Tunable.

**See Also imadjust** Image Processing Toolbox histeq Image Processing Toolbox

# **Purpose** Find Cartesian coordinates of lines described by rho and theta pairs

# **Library** Transforms

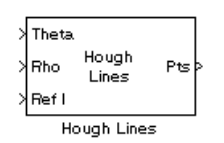

**Description** The Hough Lines block inputs are the theta and rho values of lines and a reference image. The block outputs the zero-based row and column positions of the intersections between the lines and two of the reference image boundary lines. The boundary lines are the left and right vertical boundaries and the top and bottom horizontal boundaries of the reference image.

> Suppose that Line1 and Line2 intersect the boundaries of the reference image as shown in the following figure.

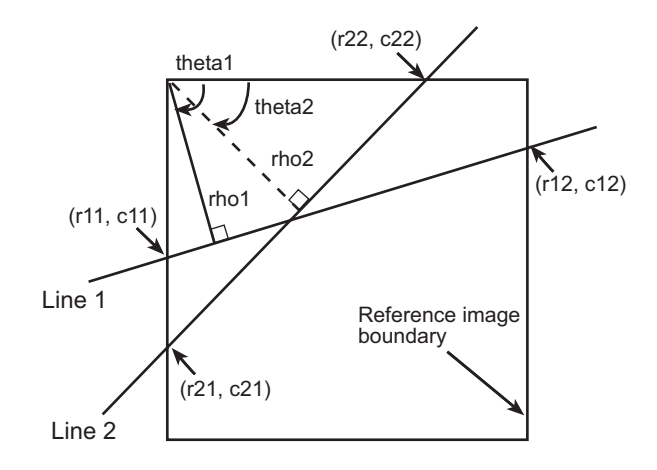

When the reference image and the theta and rho values of these lines are passed into the Hough Lines block, it outputs the coordinates of the intersections, as shown in the following figure.

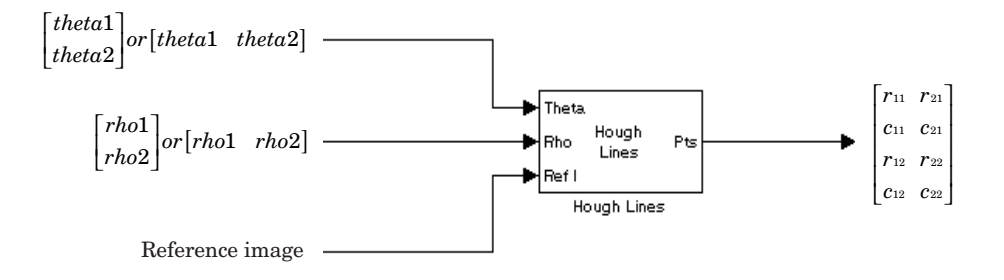

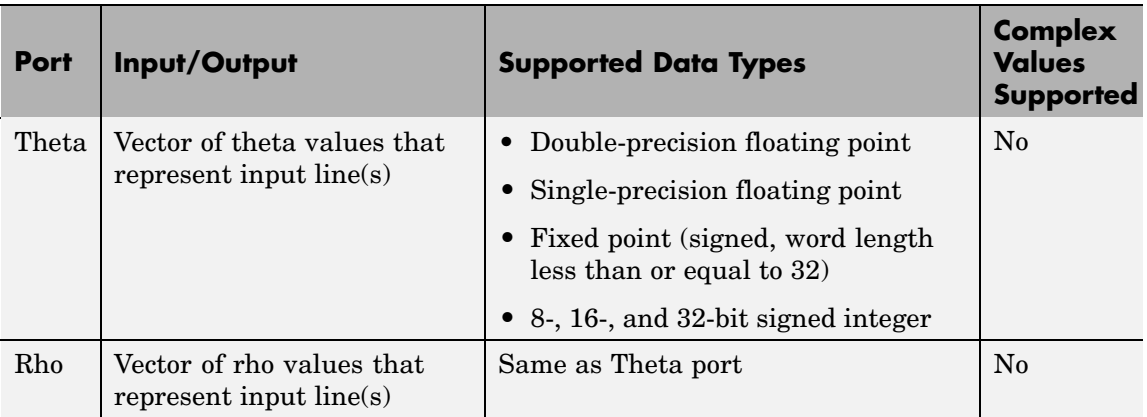

# **Hough Lines**

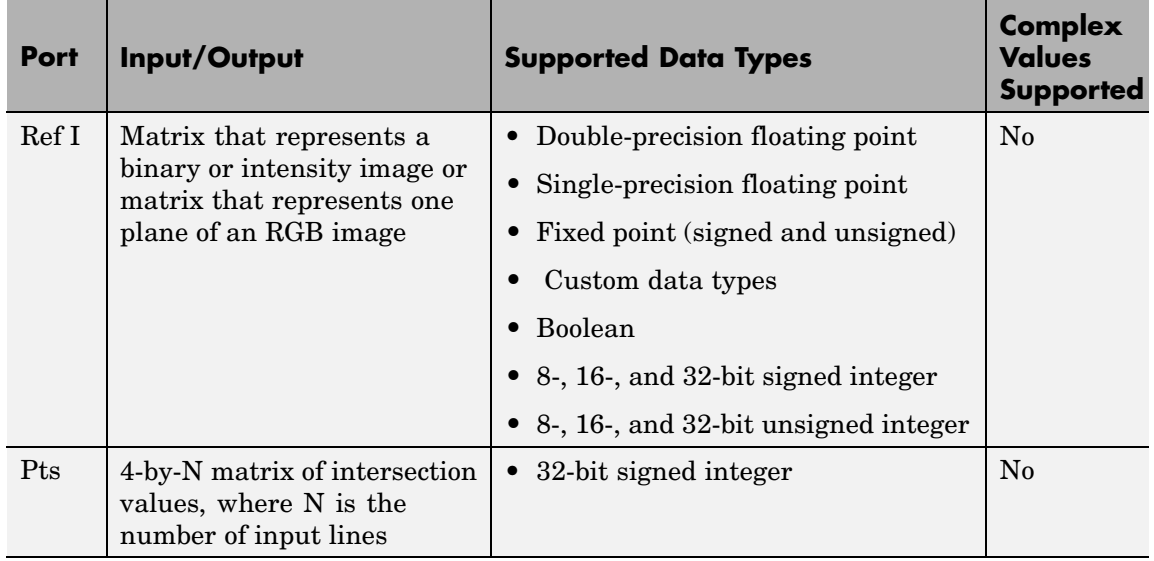

Use the **Sine value computation method** parameter to specify how much memory the Hough Lines block requires. If you select Trigonometric function, the block computes sine and cosine values it needs to calculate the intersections of the lines during the simulation. If you select Table lookup, the block computes and stores the trigonometric values it needs to calculate the intersections of the lines before the simulation starts. In this case, the block requires extra memory.

**Note** For floating-point inputs, the **Sine value computation method** parameter must be set to Trigonometric function. For fixed-point inputs, the parameter must be set to Table lookup.

If, for the **Sine value computation method** parameter, you select Table lookup, the **Theta resolution (radians)** parameter appears in the dialog box. Use this parameter to specify the spacing of the theta-axis.

# **Examples**

See "Finding Lines in Images" and "Measuring an Angle Between Lines" in the *Video and Image Processing Blockset User's Guide*.

# **Fixed-Point Data Types**

The following diagram shows the data types used in the Hough Lines block for fixed-point signals.

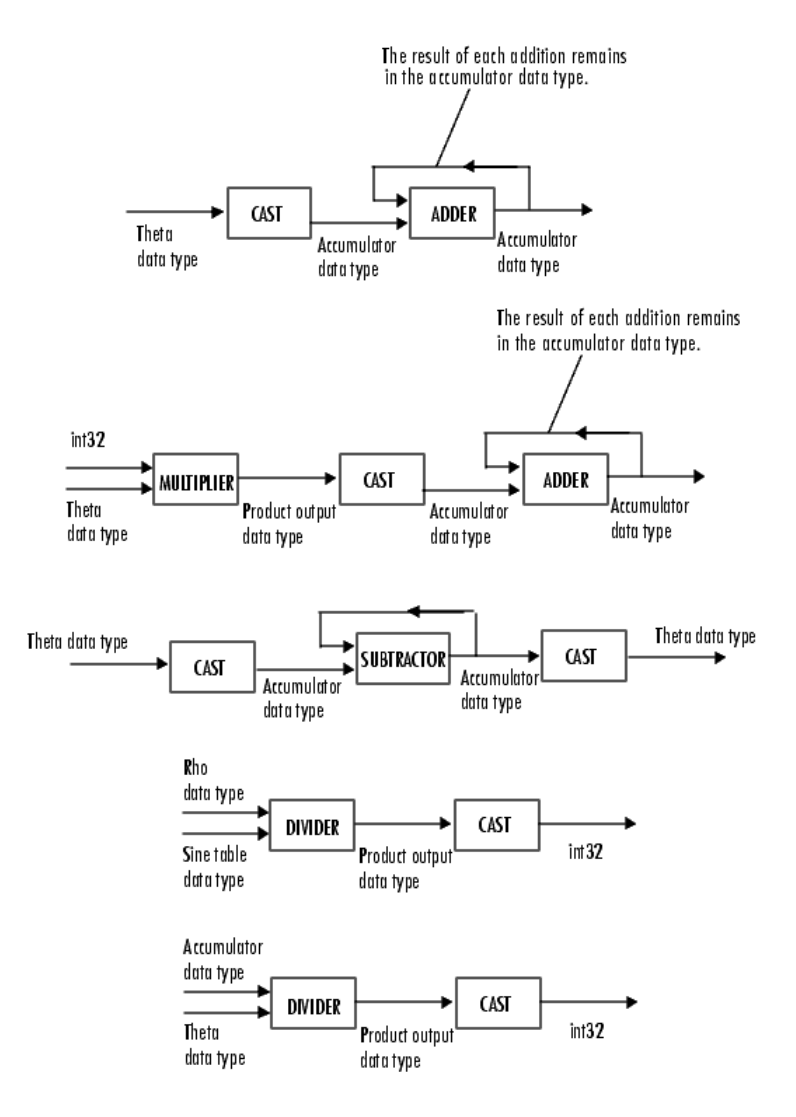

You can set the sine table, product output, and accumulator output data types in the block mask as discussed in the next section.

# **Hough Lines**

**Dialog Box**

The **Main** pane of the Hough Lines dialog box appears as shown in the following figure.

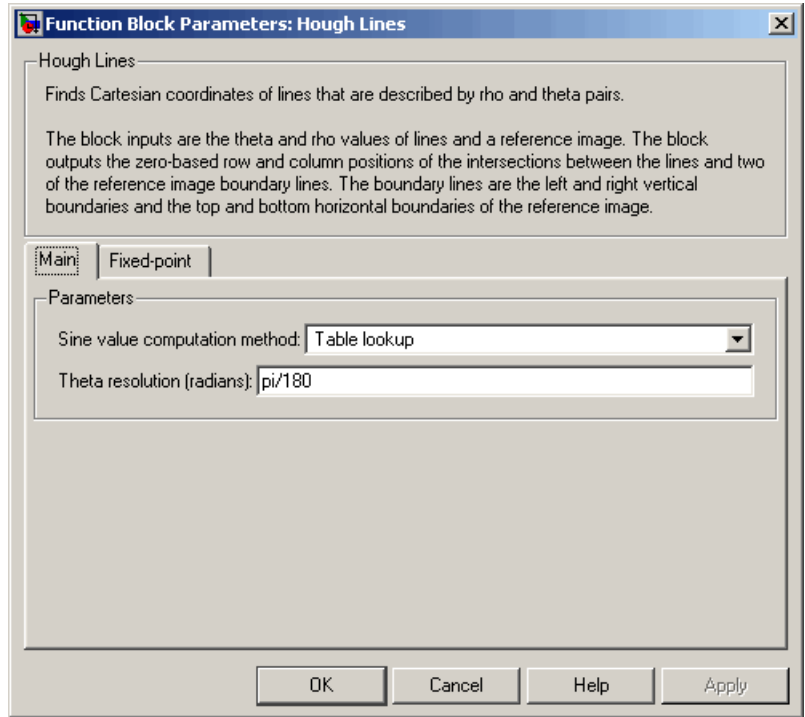

### **Sine value computation method**

If you select Trigonometric function, the block computes sine and cosine values it needs to calculate the intersections of the lines during the simulation. If you select Table lookup, the block computes and stores the trigonometric values it needs to calculate the intersections of the lines before the simulation starts. In this case, the block requires extra memory. For floating-point inputs, this parameter must be set to Trigonometric function. For fixed-point inputs, the parameter must be set to Table lookup.
### **Theta resolution (radians)**

Specify the spacing of the theta-axis. This parameter is visible if, for the **Sine value computation method** parameter, you choose Table lookup.

The **Fixed-point** pane of the Hough Lines dialog box appears as shown in the following figure.

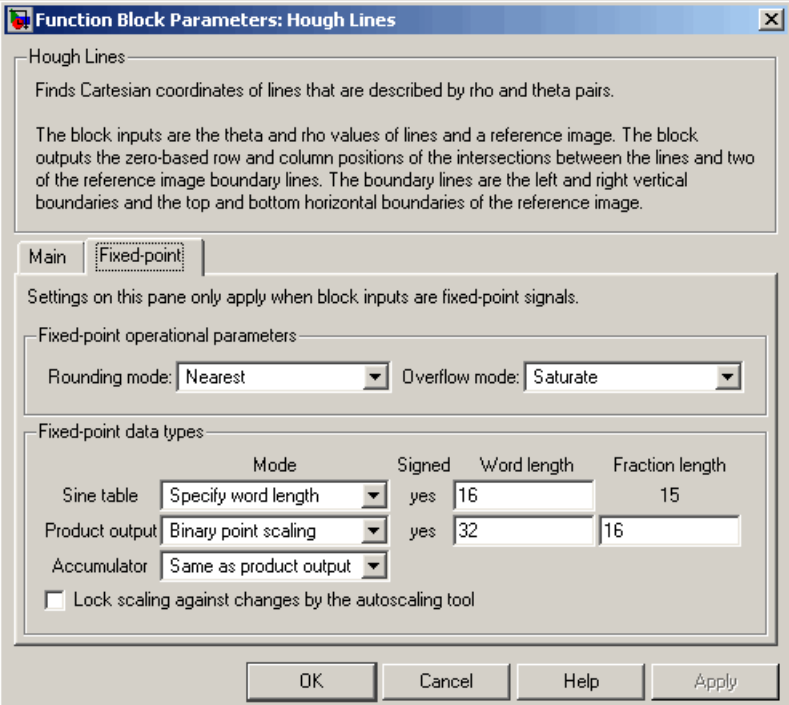

### **Rounding mode**

Select the rounding mode for fixed-point operations.

### **Overflow mode**

Select the overflow mode for fixed-point operations.

### **Sine table**

Choose how to specify the word length of the values of the sine table. The fraction length of the sine table values is always equal to the word length minus one:

When you select Specify word length, you can enter the word length of the sine table.

The sine table values do not obey the **Rounding mode** and **Overflow mode** parameters; they are always saturated and rounded to Nearest.

### **Product output**

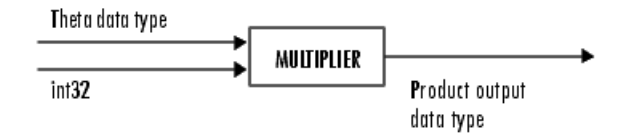

As depicted in the previous figure, the output of the multiplier is placed into the product output data type and scaling. Use this parameter to specify how to designate this product output word and fraction lengths:

When you select Same as first input, these characteristics match those of the first input to the block.

When you select Binary point scaling, you can enter the word length and the fraction length of the product output, in bits.

When you select Slope and bias scaling, you can enter the word length, in bits, and the slope of the product output. The bias of all signals in Video and Image Processing Blockset is 0.

### **Accumulator**

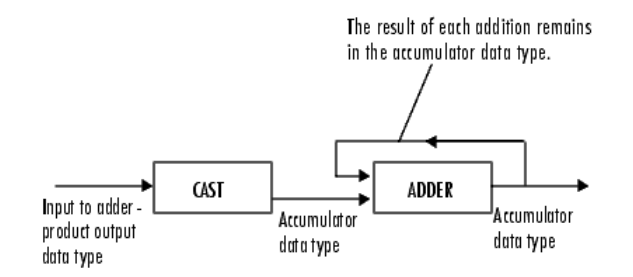

As depicted in the previous figure, inputs to the accumulator are cast to the accumulator data type. The output of the adder remains in the accumulator data type as each element of the input is added to it. Use this parameter to specify how to designate this accumulator word and fraction lengths.

- **•** When you select Same as product output, these characteristics match those of the product output.
- **•** When you select Binary point scaling, you can enter the word length and the fraction length of the accumulator, in bits.
- **•** When you select Slope and bias scaling, you can enter the word length, in bits, and the slope of the accumulator. The bias of all signals in Video and Image Processing Blockset is 0.

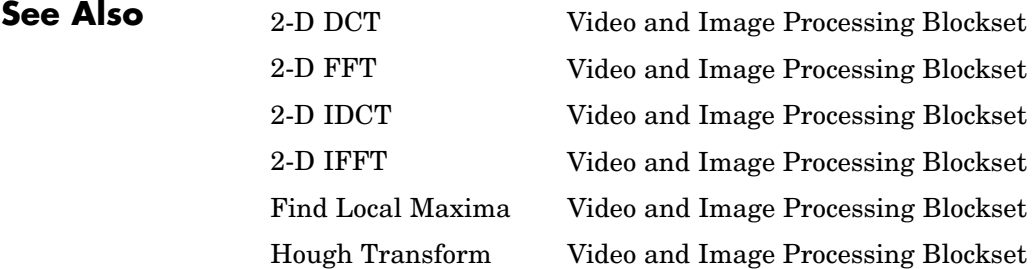

# **Hough Transform**

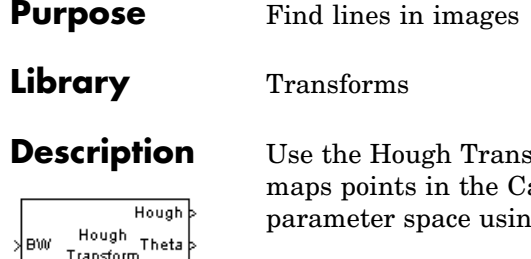

form block to find lines in an image. The block artesian image space to curves in the Hough g the following equation:

Hough Transform

**Rho** 

 $rho = x * cos(theta) + y * sin(theta)$ 

The block outputs a parameter space matrix whose rows and columns correspond to the *rho* and *theta* values, respectively. Peak values in this matrix represent potential lines in the input image. The *theta* values range from -pi/2 radians to pi/2 radians with a step-size determined by the **Theta resolution (radians)** parameter.

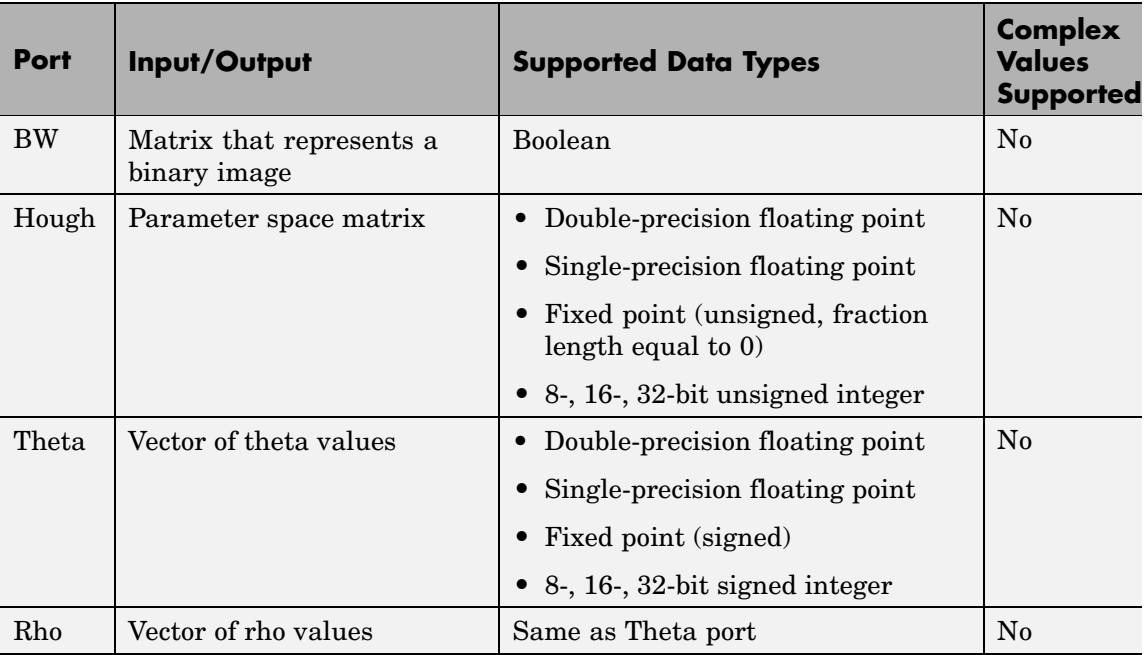

If the output of the Hough port is floating point, the outputs of the Theta and Rho ports are the same data type.

Use the **Theta resolution (radians)** parameter to specify the spacing of the Hough transform bins along the *theta*-axis.

Use the **Rho resolution** parameter to specify the spacing of the Hough transform bins along the *rho*-axis.

If you select the **Output theta and rho values** check box, the Theta and Rho ports appear on the block. The block outputs vectors of theta and rho values at these ports.

Use the **Output data type** parameter to specify the data type of your output signal.

# **Examples**

See "Finding Lines in Images" and "Measuring an Angle Between Lines" in the *Video and Image Processing Blockset User's Guide*.

# **Fixed-Point Data Types**

The following diagram shows the data types used in the Hough Transform block for fixed-point signals.

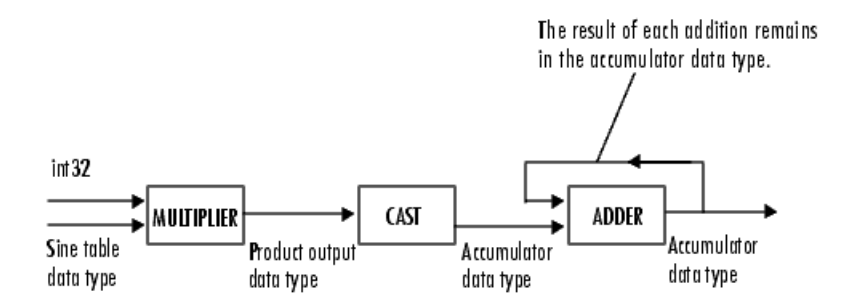

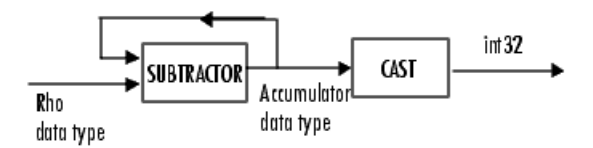

You can set the sine table, rho, product output, accumulator, Hough output, and Theta output data types in the block mask as discussed in the next section.

The **Main** pane of the Hough Transform dialog box appears as shown in the following figure.

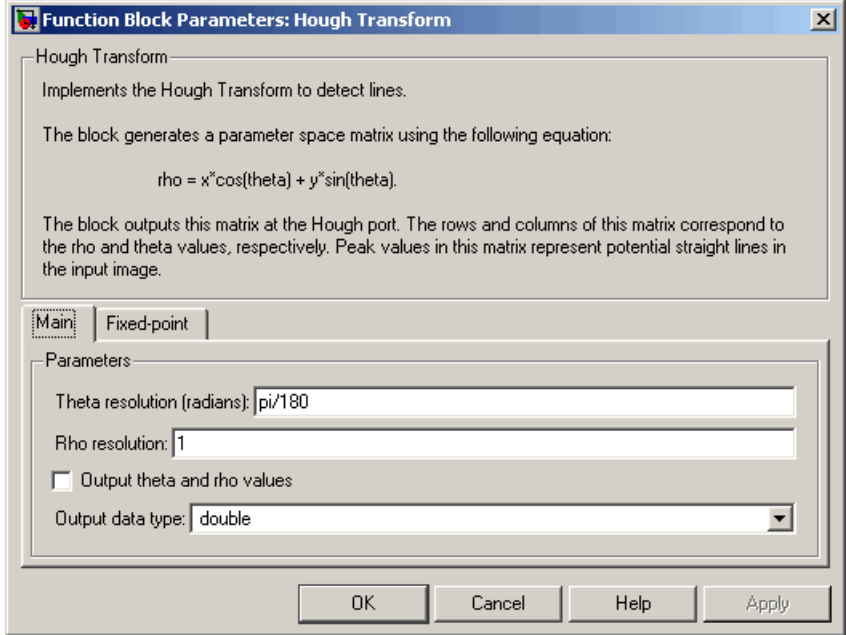

# **Dialog Box**

### **Theta resolution (radians)**

Specify the spacing of the Hough transform bins along the *theta*-axis.

### **Rho resolution**

Specify the spacing of the Hough transform bins along the *rho*-axis.

# **Output theta and rho values**

If you select this check box, the Theta and Rho ports appear on the block. The block outputs vectors of theta and rho values at these ports.

### **Output data type**

Specify the data type of your output signal.

The **Fixed-point** pane of the Hough Transform dialog box appears as shown in the following figure.

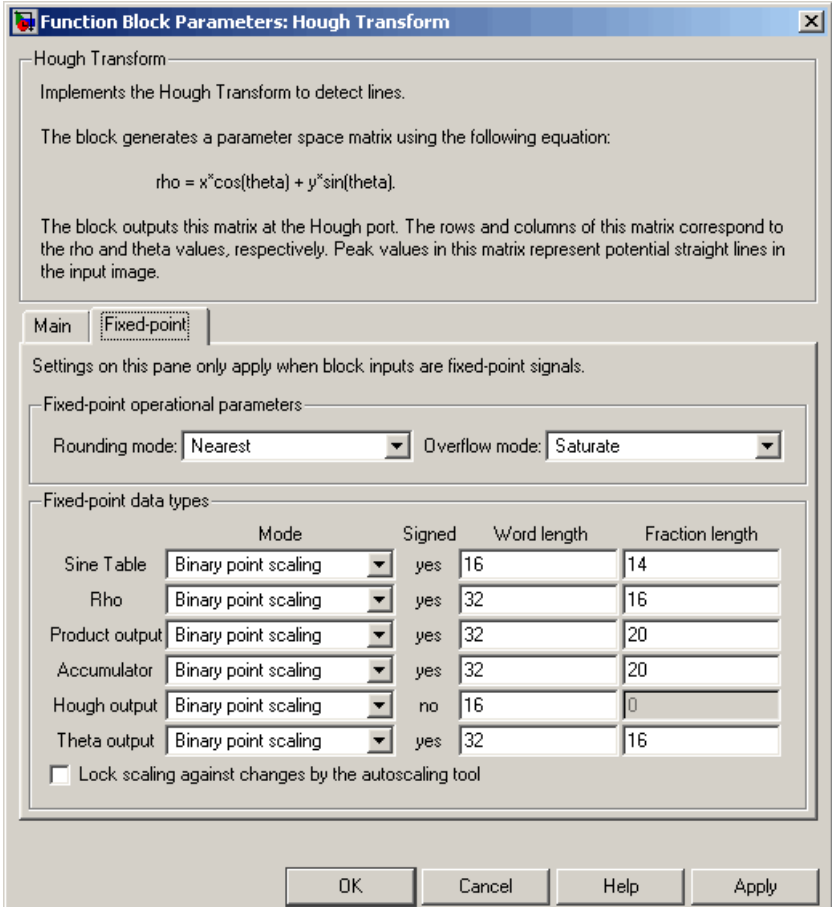

# **Rounding mode**

Select the rounding mode for fixed-point operations.

# **Overflow mode**

Select the overflow mode for fixed-point operations.

### **Sine table**

Choose how to specify the word length of the values of the sine table:

- **•** When you select Binary point scaling, you can enter the word length of the sine table values, in bits.
- **•** When you select Slope and bias scaling, you can enter the word length of the sine table values, in bits.

The sine table values do not obey the **Rounding mode** and **Overflow mode** parameters; they are always saturated and rounded to Nearest.

### **Rho**

Choose how to specify the word length and the fraction length of the rho values:

- **•** When you select Binary point scaling, you can enter the word length and the fraction length of the rho values, in bits.
- **•** When you select Slope and bias scaling, you can enter the word length, in bits, and the slope of the rho values. The bias of all signals in Video and Image Processing Blockset is 0.

# **Product output**

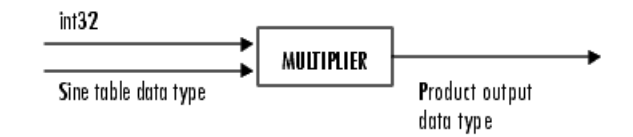

As depicted in the previous figure, the output of the multiplier is placed into the product output data type and scaling. Use this parameter to specify how to designate this product output word and fraction lengths:

- **•** When you select Binary point scaling, you can enter the word length and the fraction length of the product output, in bits.
- **•** When you select Slope and bias scaling, you can enter the word length, in bits, and the slope of the product output. The bias of all signals in Video and Image Processing Blockset is 0.

### **Accumulator**

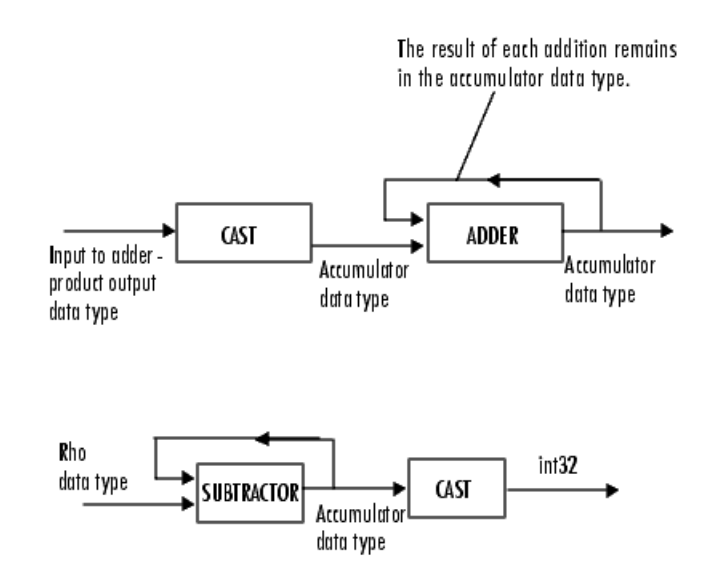

As depicted in the previous figure, inputs to the accumulator are cast to the accumulator data type. The output of the adder remains in the accumulator data type as each element of the input is added to it. Use this parameter to specify how to designate this accumulator word and fraction lengths:

**•** When you select Same as product output, these characteristics match those of the product output.

- **•** When you select Binary point scaling, you can enter the word length and the fraction length of the accumulator, in bits.
- **•** When you select Slope and bias scaling, you can enter the word length, in bits, and the slope of the accumulator. The bias of all signals in Video and Image Processing Blockset is 0.

### **Hough output**

Choose how to specify the word length and fraction length of the Hough output of the block:

- **•** When you select Binary point scaling, you can enter the word length of the Hough output, in bits. The fraction length is always 0.
- **•** When you select Slope and bias scaling, you can enter the word length, in bits, of the Hough output. The slope is always 0. The bias of all signals in Video and Image Processing Blockset is 0.

### **Theta output**

Choose how to specify the word length and fraction length of the theta output of the block:

- **•** When you select Binary point scaling, you can enter the word length and the fraction length of the theta output, in bits.
- **•** When you select Slope and bias scaling, you can enter the word length, in bits, and the slope of the theta output. The bias of all signals in Video and Image Processing Blockset is 0.

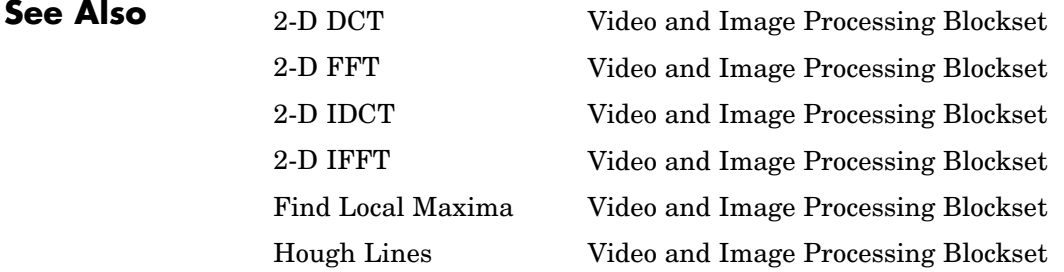

# **Image Complement**

# **Purpose** Compute complement of pixel values in binary, intensity, or RGB images

# **Library** Conversions

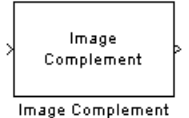

**Description** The Image Complement block computes the complement of a binary, intensity, or RGB image. For binary images, the block replaces pixel values equal to 0 with 1 and pixel values equal to 1 with 0. For an intensity or RGB image, the block subtracts each pixel value from the maximum value that can be represented by the input data type and outputs the difference.

> For example, suppose the input pixel values are given by *x*(i) and the output pixel values are given by  $y(i)$ . If the data type of the input is double or single precision floating-point, the block outputs  $y(i) = 1.0-x(i)$ . If the input is an 8-bit unsigned integer, the block outputs  $y(i) = 255-x(i)$ .

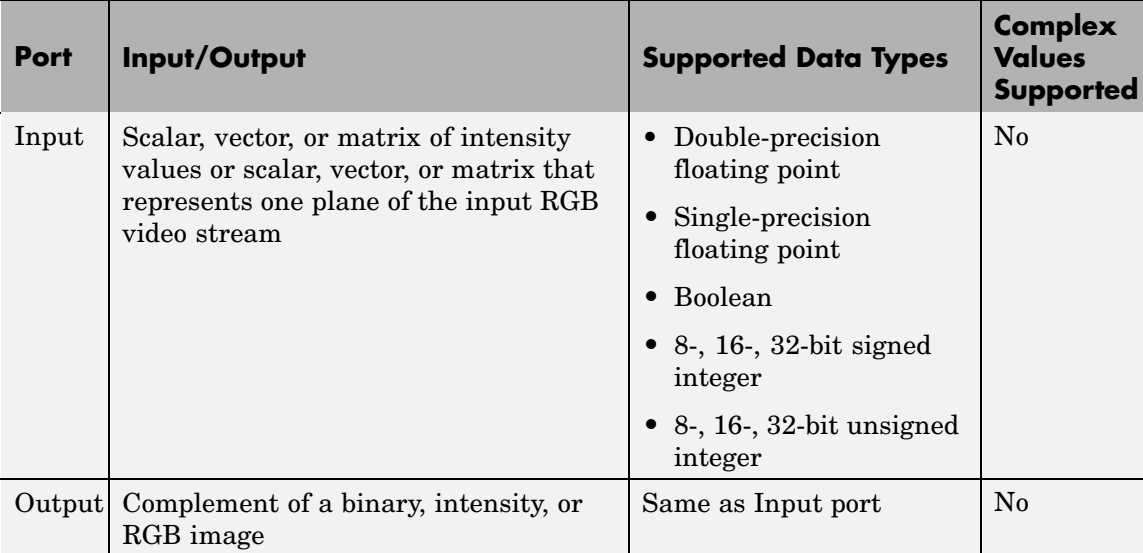

The dimensions, data type, complexity, and frame status of the input and output signals are the same.

### **Dialog Box** The Image Complement dialog box appears as shown in the following figure.

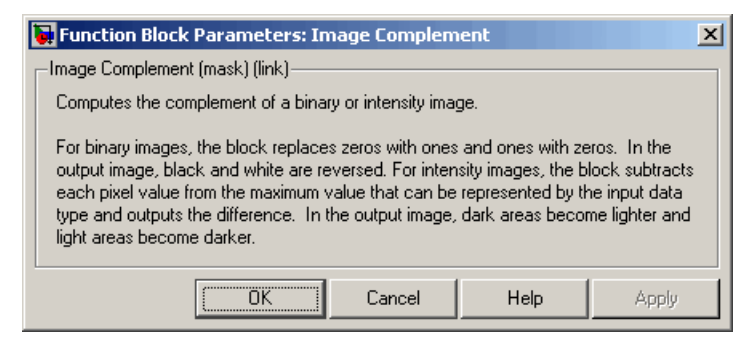

**See Also** Autothreshold Video and Image Processing Blockset imcomplement Image Processing Toolbox

Chroma Resampling Video and Image Processing Blockset Color Space Conversion Video and Image Processing Blockset

# **Image Data Type Conversion**

**Purpose** Convert and scale input image to specified output data type

# **Library** Conversions

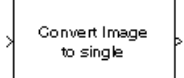

Image Data Type Conversion

**Description** The Image Data Type Conversion block changes the data type of the input to the user-specified data type and scales the values to the new data type's dynamic range. To convert between data types without scaling, use the Simulink Data Type Conversion block.

> When converting between floating-point data types, the block casts the input into the output data type and clips values outside the range to 0 or 1. When converting to the Boolean data type, the block maps 0 values to 0 and all other values to one. When converting to or between all other data types, the block casts the input into the output data type and scales the data type values into the dynamic range of the output data type. For double- and single-precision floating-point data types, the dynamic range is between 0 and 1. For fixed-point data types, the dynamic range is between the minimum and maximum values that can be represented by the data type.

**Note** This block supports intensity and color images on its ports.

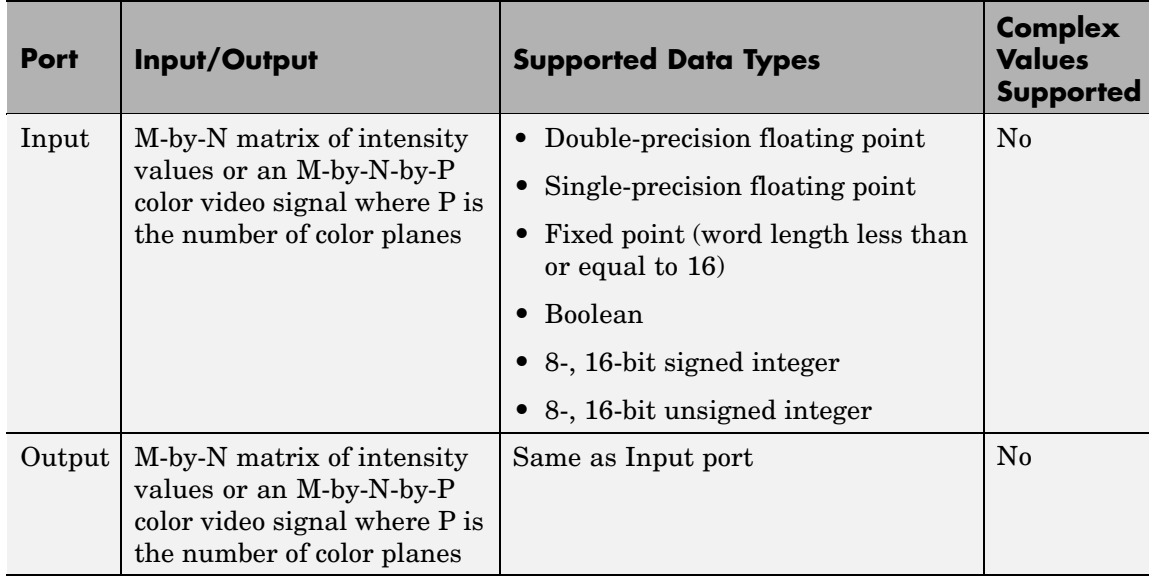

The dimensions, complexity, and frame status of the input and output signals are the same.

Use the **Output data type** parameter to specify the data type of your output signal values.

# **Image Data Type Conversion**

**Dialog Box**

The Image Data Type Conversion dialog box appears as shown in the following figure.

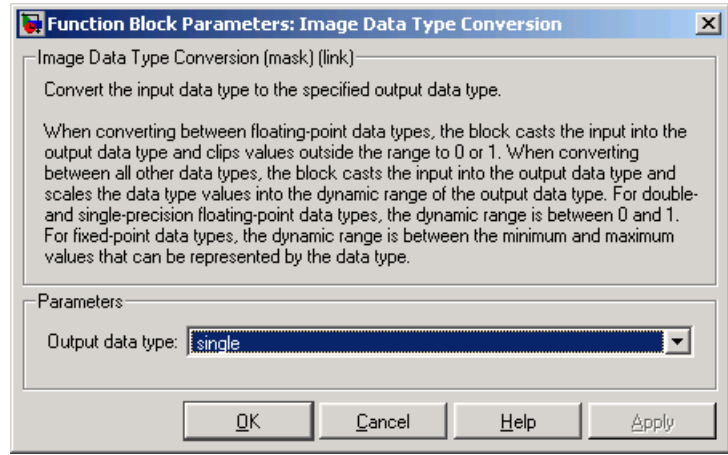

### **Output data type**

Use this parameter to specify the data type of your output signal.

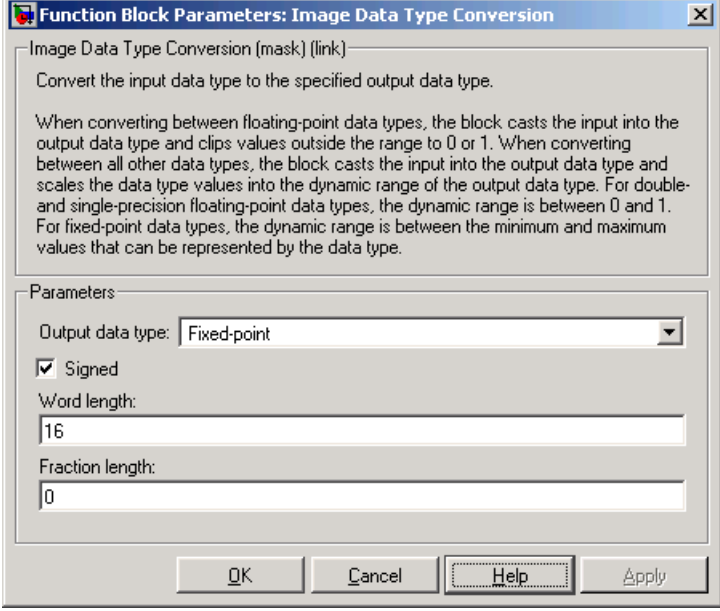

### **Signed**

Select this check box if you want the output fixed-point data to be signed. This parameter is visible if, for the **Output data type** parameter, you choose Fixed-point.

### **Word length**

Use this parameter to specify the word length of your fixed-point output. This parameter is visible if, for the **Output data type** parameter, you choose Fixed-point.

### **Fraction length**

Use this parameter to specify the fraction length of your fixed-point output. This parameter is visible if, for the **Output data type** parameter, you choose Fixed-point.

**See Also** Autothreshold Video and Image Processing Blockset

# **Image From File**

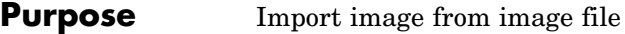

# **Library** Sources

peppers.png Image

Image From File

**Description** Use the Image From File block to import an image from a supported image file. For a list of supported file formats, see the imread function reference page in the MATLAB documentation. If the image is a M-by-N array, the block outputs a binary or intensity image, where M and N are the number of rows and columns in the image. If the image is a M-by-N-by-P array, the block outputs a color image, where M and N are the number of rows and columns in each color plane, P.

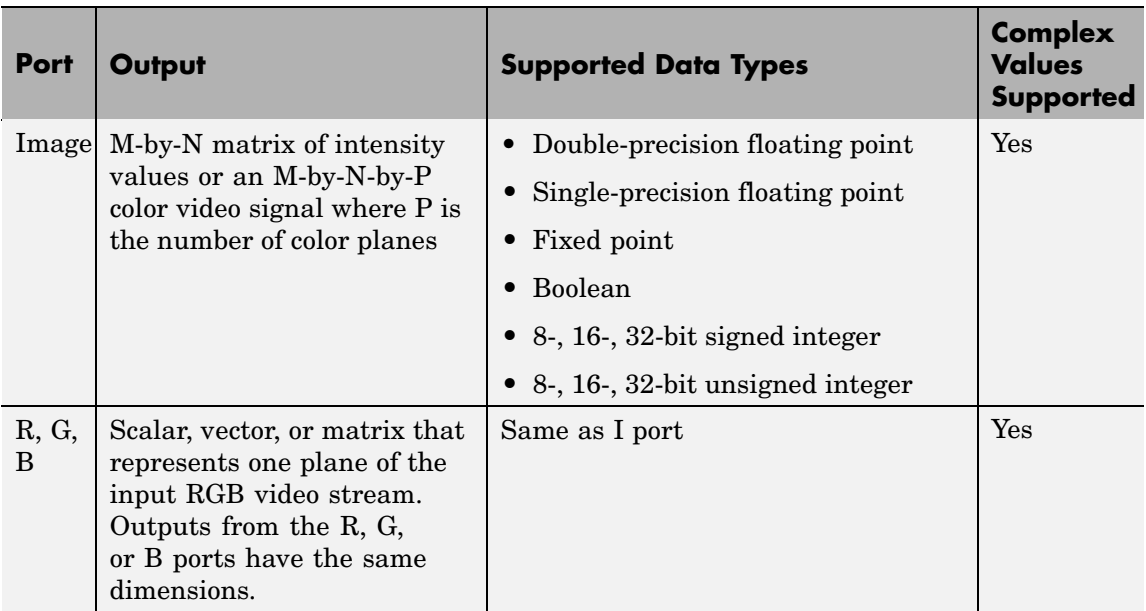

For Video and Image Processing Blockset blocks to display video data properly, double- and single-precision floating-point pixel values must be between 0 and 1. If the input pixel values have a different data type than the one you select using the **Output data type** parameter, the

block scales the pixel values, adds an offset to the pixel values so that they are within the dynamic range of their new data type, or both.

Use the **File name** parameter to specify the name of the graphics file that contains the image to import into Simulink. If the file is not on the MATLAB path, use the **Browse** button to locate the file. This parameter supports URL paths.

Use the **Sample time** parameter to set the sample period of the output signal.

Use the **Image signal** parameter to specify how the block outputs a color video signal. If you select One multidimensional signal, the block outputs an M-by-N-by-P color video signal, where P is the number of color planes, at one port. If you select Separate color signals, additional ports appear on the block. Each port outputs one M-by-N plane of an RGB video stream.

Use the **Output port labels** parameter to label your output ports. Use the spacer character, |, as the delimiter. This parameter is visible if you set the **Image signal** parameter to Separate color signals.

On the **Data Types** pane, use the **Output data type** parameter to specify the data type of your output signal.

# **Image From File**

**Dialog Box**

The **Main** pane of the Image From File dialog box appears as shown in the following figure.

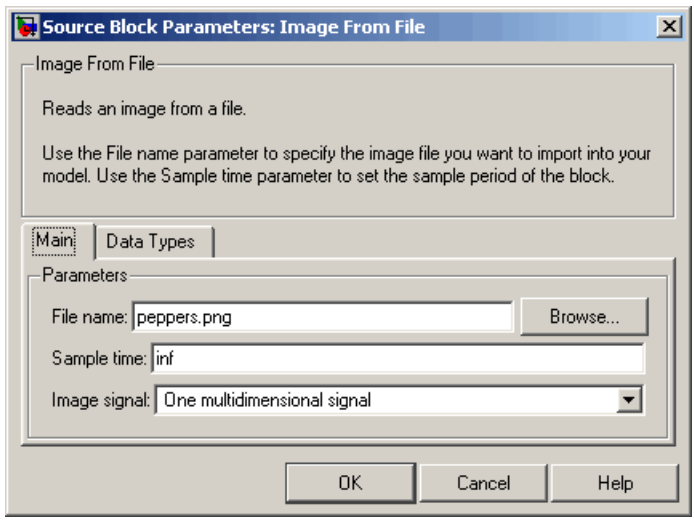

### **File name**

Specify the name of the graphics file that contains the image to import into Simulink.

### **Sample time**

Enter the sample period of the output signal.

### **Image signal**

Specify how the block outputs a color video signal. If you select One multidimensional signal, the block outputs an M-by-N-by-P color video signal, where P is the number of color planes, at one port. If you select Separate color signals, additional ports appear on the block. Each port outputs one M-by-N plane of an RGB video stream.

## **Output port labels**

Enter the labels for your output ports using the spacer character, |, as the delimiter. This parameter is visible if you set the **Image signal** parameter to Separate color signals.

The **Data Types** pane of the Image From File dialog box appears as shown in the following figure.

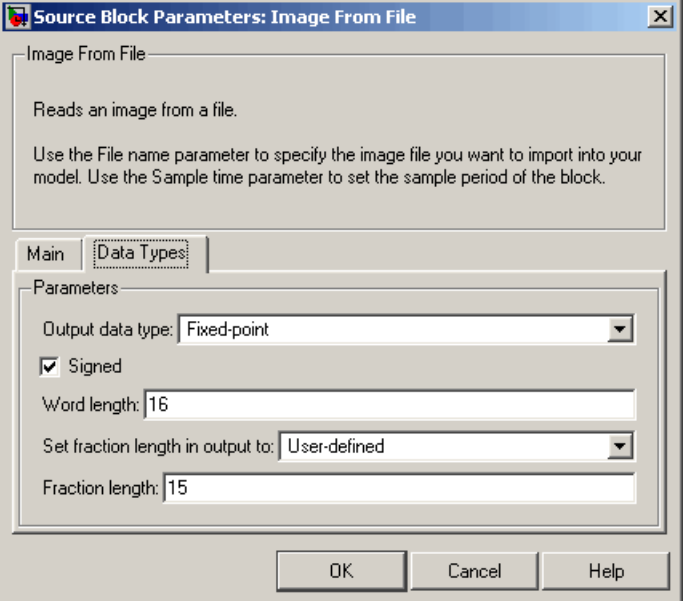

### **Output data type**

Specify the data type of your output signal.

### **Signed**

Select to output a signed fixed-point signal. Otherwise, the signal will be unsigned. This parameter is only visible if, from the **Output data type** list, you select Fixed-point.

# **Word length**

Specify the word length, in bits, of the fixed-point output data type. This parameter is only visible if, from the **Output data type** list, you select Fixed-point.

### **Set fraction length in output to**

Specify the scaling of the fixed-point output by either of the following two methods:

- **•** Choose Best precision to have the output scaling automatically set such that the output signal has the best possible precision.
- **•** Choose User-defined to specify the output scaling in the **Fraction length** parameter.

This parameter is only visible if, from the **Output data type** list, you select Fixed-point or when you select User-defined.

### **Fraction length**

For fixed-point output data types, specify the number of fractional bits, or bits to the right of the binary point. This parameter is only visible when you select Fixed-point or User-defined for the **Output data type** parameter and User-defined for the **Set fraction length in output to** parameter.

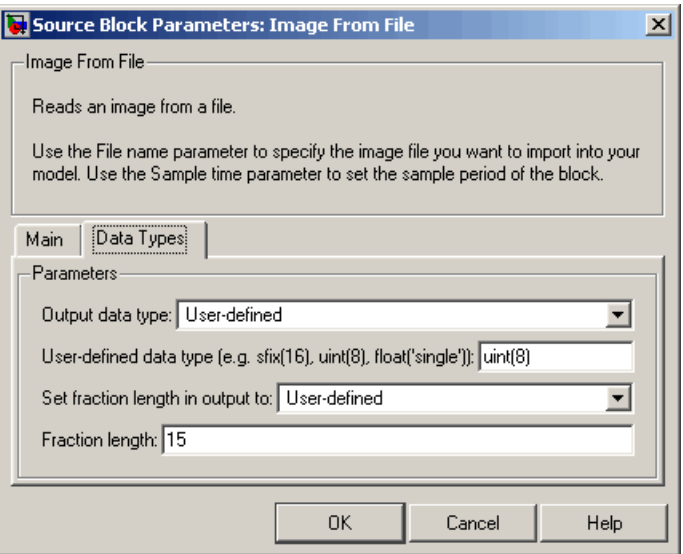

## **User-defined data type**

Specify any built-in or fixed-point data type. You can specify fixed-point data types using the sfix, ufix, sint, uint, sfrac, and ufrac functions from Simulink Fixed Point. This parameter is only visible when you select User-defined for the **Output data type** parameter.

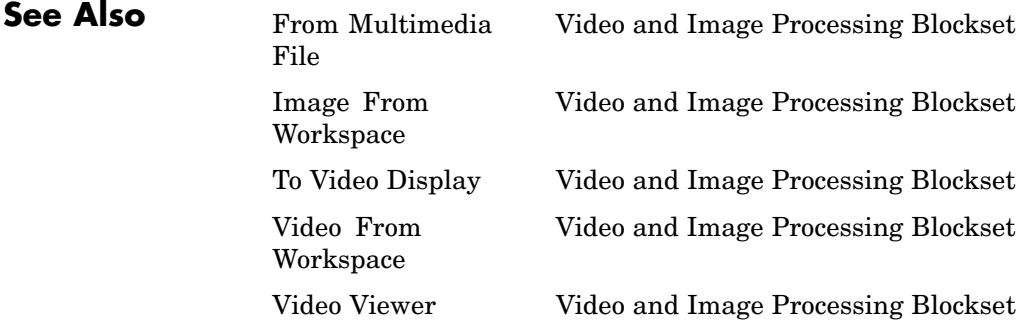

# **Image From File**

im2double Image Processing Toolbox im2uint8 Image Processing Toolbox imread MATLAB

# **Purpose** Import image from MATLAB workspace

# **Library** Sources

checker\_board(10) Image

Image From Workspace

**Description** Use the Image From Workspace block to import an image from the MATLAB workspace. If the image is a M-by-N workspace array, the block outputs a binary or intensity image, where M and N are the number of rows and columns in the image. If the image is a M-by-N-by-P workspace array, the block outputs a color image, where M and N are the number of rows and columns in each color plane, P.

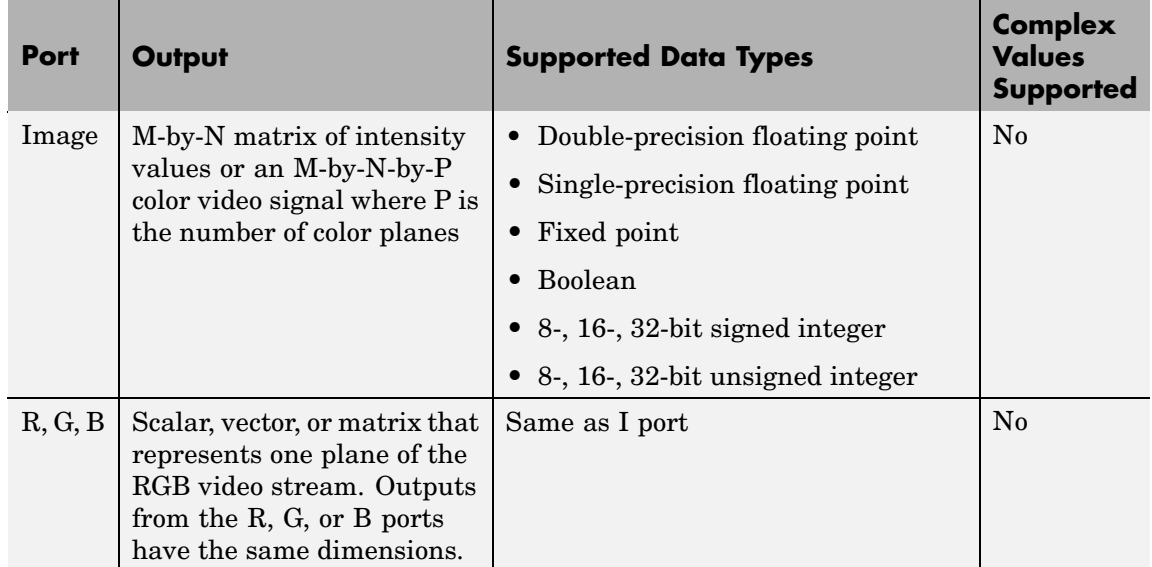

For Video and Image Processing Blockset blocks to display video data properly, double- and single-precision floating-point pixel values must be between 0 and 1. If the input pixel values have a different data type than the one you select using the **Output data type** parameter, the block scales the pixel values, adds an offset to the pixel values so that they are within the dynamic range of their new data type, or both.

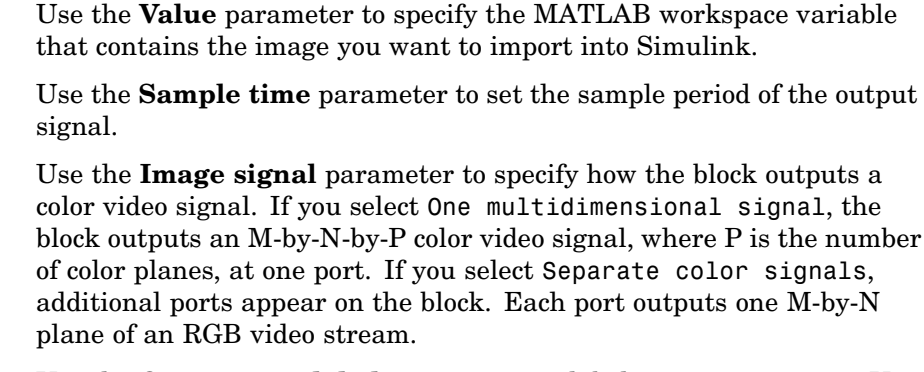

Use the **Output port labels** parameter to label your output ports. Use the spacer character, |, as the delimiter. This parameter is visible if you set the **Image signal** parameter to Separate color signals.

On the **Data Types** pane, use the **Output data type** parameter to specify the data type of your output signal.

The **Main** pane of the Image From Workspace dialog box appears as shown in the following figure.

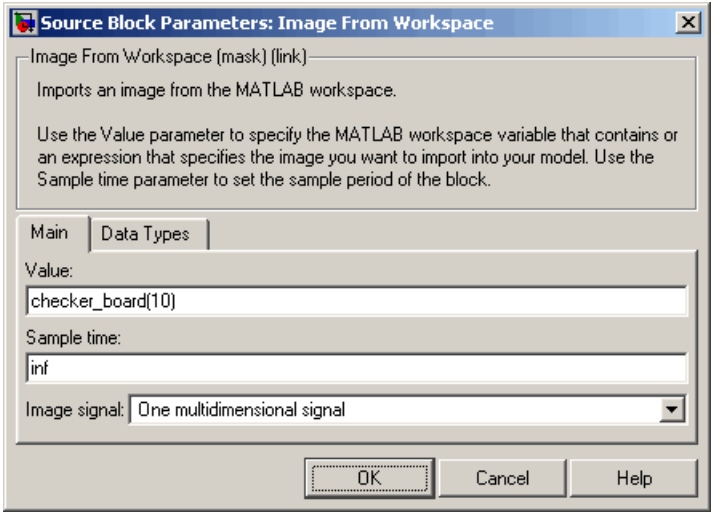

**Dialog Box**

### **Value**

Specify the MATLAB workspace variable that you want to import into Simulink.

### **Sample time**

Enter the sample period of the output signal.

### **Image signal**

Specify how the block outputs a color video signal. If you select One multidimensional signal, the block outputs an M-by-N-by-P color video signal, where P is the number of color planes, at one port. If you select Separate color signals, additional ports appear on the block. Each port outputs one M-by-N plane of an RGB video stream.

### **Output port labels**

Enter the labels for your output ports using the spacer character, |, as the delimiter. This parameter is visible if you set the **Image signal** parameter to Separate color signals.

The **Data Types** pane of the Image From Workspace dialog box appears as shown in the following figure.

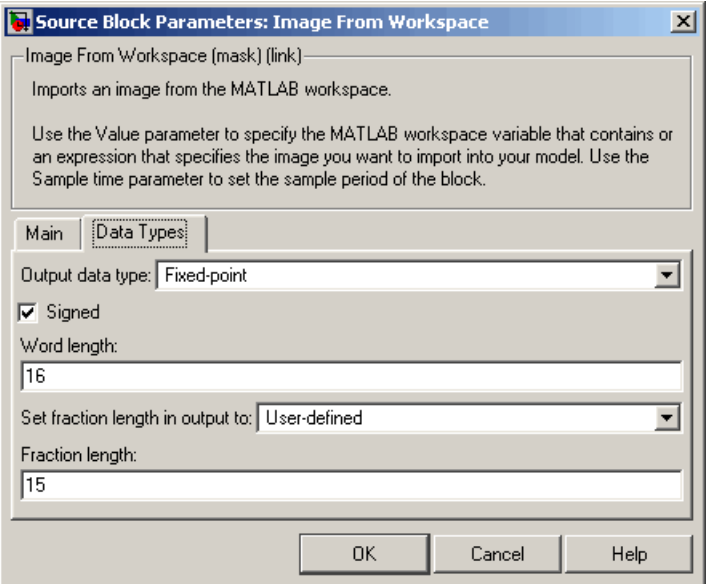

### **Output data type**

Specify the data type of your output signal.

### **Signed**

Select to output a signed fixed-point signal. Otherwise, the signal is unsigned. This parameter is only visible if, from the **Output data type** list, you select Fixed-point.

# **Word length**

Specify the word length, in bits, of the fixed-point output data type. This parameter is only visible if, from the **Output data type** list, you select Fixed-point.

### **Set fraction length in output to**

Specify the scaling of the fixed-point output by either of the following two methods:

- **•** Choose Best precision to have the output scaling automatically set such that the output signal has the best possible precision.
- **•** Choose User-defined to specify the output scaling in the **Fraction length** parameter.

This parameter is only visible if, from the **Output data type** list, you select Fixed-point or when you select User-defined.

### **Fraction length**

For fixed-point output data types, specify the number of fractional bits, or bits to the right of the binary point. This parameter is only visible when you select Fixed-point or User-defined for the **Output data type** parameter and User-defined for the **Set fraction length in output to** parameter.

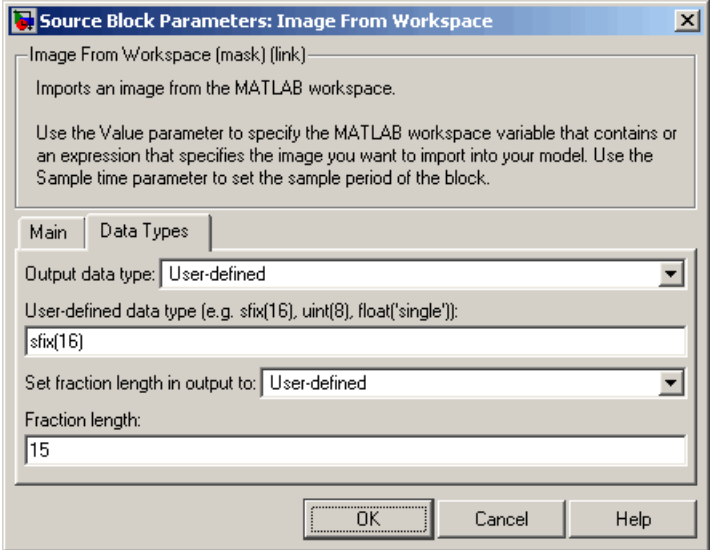

### **User-defined data type**

Specify any built-in or fixed-point data type. You can specify fixed-point data types using the sfix, ufix, sint, uint, sfrac, and ufrac functions from Simulink Fixed Point. This parameter is only visible when you select User-defined for the **Output data type** parameter.

**See Also** From Multimedia File Video and Image Processing Blockset To Video Display Video and Image Processing Blockset Video From Workspace Video and Image Processing Blockset Video Viewer Video and Image Processing Blockset im2double Image Processing Toolbox im2uint8 Image Processing Toolbox

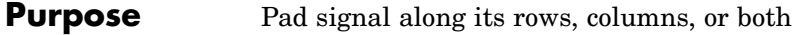

# **Library** Utilities

**Description** The Image Pad block expands or crops the dimensions of a signal by padding or truncating its rows, columns, or both.

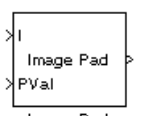

Image Pad

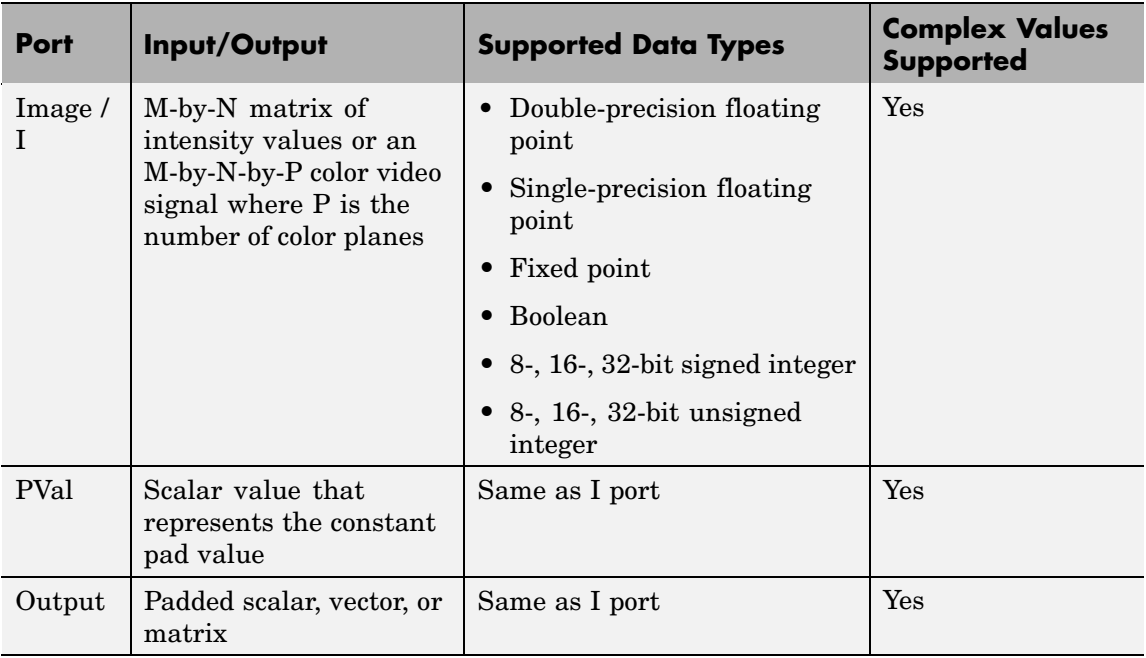

The data type of the input signal is the data type of the output signal.

Use the **Method** parameter to specify how you pad the input signal.

**•** Constant — Pad with a constant value

- **•** Replicate Pad by repeating its border values
- **•** Symmetric Pad with its mirror image
- **•** Circular Pad using a circular repetition of its elements

If you set the **Method** parameter to Constant, the **Pad value source** parameter appears on the dialog box.

- **•** Input port The PVal port appears on the block. Use this port to specify the constant value with which to pad your signal
- **•** Specify via dialog The **Pad value** parameter appears in the dialog box. Enter the constant value with which to pad your signal.

## **Setting the Specify Parameter to Pad size**

If you set the **Specify** parameter to Pad size, you can enter the size of the padding in the horizontal and vertical directions.

The **Pad rows at** parameter controls the padding at the left, right or both sides of the input signal.

- **•** Left The block adds additional columns on the left side.
- **•** Right The block adds additional columns on the right side.
- **•** Both left and right The block adds additional columns to the left and right side.
- No padding The block does not change the number of columns.

Use the **Pad size along rows** parameter to specify the size of the padding in the horizontal direction. Enter a scalar value, and the block adds this number of columns to the left, right, or both sides of your input signal. If you set the **Pad rows at** parameter to Both left and right, you can enter a two element vector. The left element controls the number of columns the block adds to the left side of the signal; the right element controls the number of columns the block adds to the right side of the signal.

The **Pad columns at** parameter controls the padding at the top and bottom of the input signal.

- **•** Top The block adds additional rows to the top.
- **•** Bottom The block adds additional rows to the bottom.
- **•** Both top and bottom The block adds additional rows to the top and bottom.
- No padding The block does not change the number of rows.

Use the **Pad size along columns** parameter to specify the size of the padding in the vertical direction. Enter a scalar value, and the block adds this number of rows to the top, bottom, or both of your input signal. If you set the **Pad columns at** parameter to Both top and bottom, you can enter a two element vector. The left element controls the number of rows the block adds to the top of the signal; the right element controls the number of rows the block adds to the bottom of the signal.

# **Setting the Specify Parameter to Output size**

If, for the **Specify** parameter, you select Output size, you can enter the total number of output columns and rows. This setting enables you to pad or truncate the input signal. See the previous section for descriptions of the **Pad rows at** and **Pad columns at** parameters. If you are using the Image Pad block to truncate the input signal, these parameters control where the signal is truncated.

If **Pad rows at** parameter is set to Both left and right, the block splits the padding or truncation evenly. If an even split is not possible, the block adds or removes elements from the end of the rows. The block behaves similarly if the **Pad columns at** parameter is set to Both top and bottom.

Use the **Output row mode** parameter to describe how to pad the input signal.

**•** User-specified — Use the **Row size** parameter to specify the total number of rows.

**•** Next power of two — The block pads the input signal along the rows until the length of the rows is equal to a power of two. When the length of the input signal's rows is equal to a power of two, the block does not pad the input signal's rows.

Use the **Output column mode** parameter to describe how to pad the input signal.

- **•** User-specified Use the **Column size** parameter to specify the total number of columns.
- **•** Next power of two The block pads the input signal along the columns until the length of the columns is equal to a power of two. When the length of the input signal's columns is equal to a power of two, the block does not pad the input signal's columns.

The following options are available for the **Action when truncation occurs** parameter:

- **•** None Select this option when you do not want to be notified that the input signal is truncated.
- **•** Warning Select this option when you want to receive a warning in the MATLAB Command Window when the input signal is truncated.
- Error Select this option when you want an error dialog box displayed and the simulation terminated when the input signal is truncated.

### **Examples** The following four examples demonstrate the four different padding methods:

- **•** ["Example 1" on page 2-383](#page-394-0) Demonstrates the block's behavior when the **Method** parameter is set to Constant.
- **•** ["Example 2" on page 2-384—](#page-395-0) Demonstrates the block's behavior when the **Method** parameter is set to Replicate.
- <span id="page-394-0"></span>**•** ["Example 3" on page 2-385—](#page-396-0) Demonstrates the block's behavior when the **Method** parameter is set to Symmetric.
- **•** ["Example 4" on page 2-386—](#page-397-0) Demonstrates the block's behavior when the **Method** parameter is set to Circular.

# **Example 1**

Suppose you want to pad the rows of your input signal with three initial values equal to 0 and your input signal is defined as follows:

$$
\begin{bmatrix} a_{00}\,a_{01}\,a_{02}\\ a_{10}\,a_{11}\,a_{12}\\ a_{20}\,a_{21}\,a_{22} \end{bmatrix}
$$

Set the Image Pad block parameters as follows:

- **• Method** = Constant
- **• Pad value source** = Specify via dialog
- **• Pad value** = 0
- **• Specify** = Output size
- **• Pad rows at** = Left
- **• Output row mode** = User-specified
- **Row size**  $= 6$
- **• Pad columns at** = No padding

The Image Pad block outputs the following signal:

```
\begin{bmatrix} 0 & 0 & 0 & a_{00} & a_{01} & a_{02} \\ 0 & 0 & 0 & a_{10} & a_{11} & a_{12} \\ 0 & 0 & 0 & a_{20} & a_{21} & a_{22} \end{bmatrix}
```
# **Example 2**

Suppose you want to pad your input signal with its border values, and your input signal is defined as follows:

 $\begin{bmatrix} a_{00}\ a_{01}\ a_{10}\ a_{11}\ a_{12} \\ a_{20}\ a_{21}\ a_{22} \end{bmatrix}$ 

Set the Image Pad block parameters as follows:

- **• Method** = Replicate
- **• Specify** = Pad size
- **• Pad rows at** = Both left and right
- **• Pad size along rows** = 2
- **• Pad columns at** = Both top and bottom
- **• Pad size along columns** = [1 3]

The Image Pad block outputs the following signal:
$\left[a_{00} a_{00} a_{00} a_{01} a_{02} a_{02} a_{02} a_{03} \over a_{00} a_{01} a_{02} a_{02} a_{02} a_{02} \right]$  Input matrix  $a_{10} a_{10} a_{10} a_{11} a_{12} a_{13} a_{14}$  $a_{20}a_{20}a_{20}a_{21}a_{22}a_{22}a_{22}$  $\boxed{\bar{a}_{20} \, \bar{a}_{20} \, \bar{a}_{20} \, \bar{a}_{21} \, \bar{a}_{22} \, \bar{a}_{22} \, \bar{a}_{22}}$ 

The border values of the input signal are replicated on the top, bottom, left, and right of the input signal so that the output is a 7-by-7 matrix. The values in the corners of this output matrix are determined by replicating the border values of the matrices on the top, bottom, left and right side of the original input signal.

### **Example 3**

Suppose you want to pad your input signal using its mirror image, and your input signal is defined as follows:

$$
\begin{bmatrix} a_{00}\,a_{01}\,a_{02} \\ a_{10}\,a_{11}\,a_{12} \\ a_{20}\,a_{21}\,a_{22} \end{bmatrix}
$$

Set the Image Pad block parameters as follows:

- **• Method** = Symmetric
- **• Specify** = Pad size
- **• Pad rows at** = Both left and right
- **• Pad size along rows** = [5 6]
- **• Pad columns at** = Both top and bottom
- **• Pad size along columns** = 2

The Image Pad block outputs the following signal:

$$
\begin{bmatrix} a_{11} & a_{12} & a_{12} & a_{11} & a_{10} & a_{10} & a_{11} & a_{12} & a_{12} & a_{11} & a_{10} & a_{10} & a_{11} & a_{12} \\ a_{01} & a_{02} & a_{02} & a_{01} & a_{00} & a_{00} & a_{01} & a_{02} & a_{01} & a_{00} & a_{00} & a_{01} & a_{02} \\ a_{01} & a_{02} & a_{02} & a_{01} & a_{00} & a_{01} & a_{02} & a_{02} & a_{01} & a_{00} & a_{01} & a_{02} \\ a_{11} & a_{12} & a_{12} & a_{11} & a_{01} & a_{10} & a_{11} & a_{12} & a_{12} & a_{11} & a_{10} & a_{11} & a_{12} \\ a_{21} & a_{22} & a_{22} & a_{21} & a_{20} & a_{20} & a_{21} & a_{22} & a_{22} & a_{21} & a_{20} & a_{20} & a_{21} & a_{22} \\ a_{21} & a_{22} & a_{22} & a_{21} & a_{20} & a_{20} & a_{21} & a_{22} & a_{21} & a_{20} & a_{20} & a_{21} & a_{22} \\ a_{11} & a_{12} & a_{12} & a_{11} & a_{01} & a_{01} & a_{11} & a_{12} & a_{11} & a_{10} & a_{10} & a_{11} & a_{12} \end{bmatrix}
$$

The block flips the original input matrix and each matrix it creates about their top, bottom, left, and right sides to populate the 7-by-13 output signal. For example, in the preceding figure, you can see how the block flips the input matrix about its right side to create the matrix directly to its right.

#### **Example 4**

Suppose you want to pad your input signal using a circular repetition of its values. Your input signal is defined as follows:

$$
\begin{bmatrix} a_{00}\,a_{01}\,a_{02}\\a_{10}\,a_{11}\,a_{12}\\a_{20}\,a_{21}\,a_{22} \end{bmatrix}
$$

Set the Image Pad block parameters as follows:

- **• Method** = Circular
- **• Specify** = Output size
- **• Pad rows at** = Both left and right
- **• Output row mode** = User-specified
- **• Row size** = 9
- **• Pad columns at** = Both top and bottom
- **• Output column mode** = User-specified
- **• Column size** = 9

The Image Pad block outputs the following signal:

```
\lbrack a_{00}\,a_{01}\,a_{02} \rbrack a_{00}\,a_{01}\,a_{02} \rbrack a_{00}\,a_{01}\,a_{02} \rbracka_{10}a_{11}a_{12}^{\dagger}a_{10}a_{11}a_{12}^{\dagger}a_{10}a_{11}a_{12}|a_{10} a_{11} a_{12}| a_{10} a_{11} a_{12}| a_{10} a_{11} a_{12}|a_{20}a_{21}a_{22}a_{20}a_{21}a_{22}a_{20}a_{21}a_{22}\frac{1}{a_{00} a_{01}} \frac{1}{a_{02} a_{00}} \frac{1}{a_{01}} \frac{1}{a_{02} a_{00}} \frac{1}{a_{01}} \frac{1}{a_{02}}a_{10}a_{11}a_{12}a_{10}a_{11}a_{12}a_{10}a_{11}a_{12}\left[a_{20}\,a_{21}\,a_{22}^{\phantom{2}}\right]a_{20}\,a_{21}\,a_{22}^{\phantom{2}}\!\!\!\!\!a_{20}\,a_{21}\,a_{22}^{\phantom{2}}\!\!\!\!\!
```
The block repeats the values of the input signal in a circular pattern to populate the 9-by-9 output matrix.

# **Image Pad**

# **Dialog Box**

The Image Pad dialog box appears as shown in the following figure.

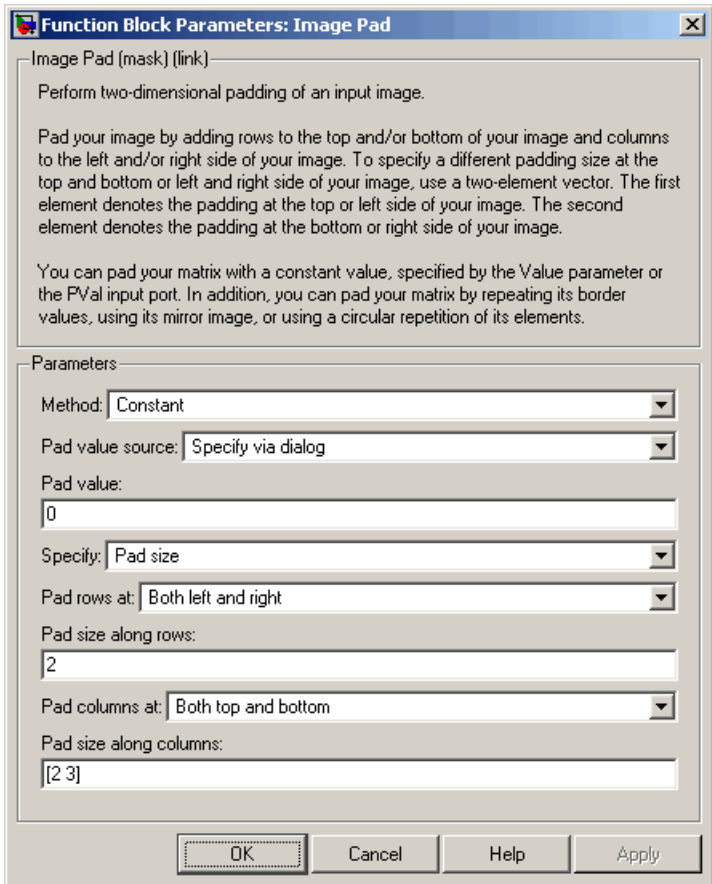

### **Method**

Specify how you want the block to pad your signal.

#### **Pad value source**

If you select Input port, the PVal port appears on the block. Use this port to specify the constant value with which to pad your signal. If you select Specify via dialog, the **Pad value** parameter becomes available. This parameter is visible if, for the **Method** parameter, you select Constant.

#### **Pad value**

Enter the constant value with which to pad your signal. This parameter is visible if, for the **Pad value source** parameter, you select Specify via dialog. This parameter is tunable.

#### **Specify**

If you select Pad size, you can enter the size of the padding in the horizontal and vertical directions. If you select Output size, you can enter the total number of output columns and rows.

#### **Pad rows at**

Select Left to add additional columns to the left side of the signal. Select Right to add additional columns to the right side of the signal. Select Both left and right to add additional columns to the left and right side of the signal. If you select No padding, the block does not change the number of columns of the input signal.

#### **Pad size along rows**

This parameter controls how many columns are added to the right and/or left side of your input signal. Enter a scalar value, and the block adds this number of columns to the left, right, or both sides of your signal. If, for the **Pad rows at** parameter you selected Both left and right, enter a two-element vector. The left element controls the number of columns the block adds to the left side of the signal and the right element controls how many columns the block adds to the right side of the signal. This parameter is visible if, for the **Specify** parameter, you select Pad size.

### **Output row mode**

Describe how to pad the input signal. If you select User-specified, the **Row size** parameter appears on the block dialog box. If you select Next power of two, the block pads the input signal along the rows until the length of the rows is equal to a power of two. This parameter is visible if, for the **Specify** parameter, you select Output size.

#### **Row size**

Enter a scalar value that represents the total number of output columns. This parameter is visible if you set the **Output row mode** parameter to User-specified.

#### **Pad columns at**

Select Top to add additional rows at the top of the input signal. Select Bottom to add additional rows at the bottom of the signal. Select Both top and bottom to add additional rows at the top and bottom of the signal. If you select No padding, the block does not change the number of rows of the input signal.

#### **Pad size along columns**

This parameter controls how many rows are added to the top, bottom, or both of your input signal. Enter a scalar value and the block adds this number of columns to the top, bottom, or both of your signal. If, for the **Pad columns at** parameter you selected Both top and bottom, enter a two-element vector. The left element controls the number of rows the block adds to the top of the signal and the right element controls how many rows the block adds to the bottom of the signal. This parameter is visible if you set the **Specify** parameter to Pad size.

#### **Output column mode**

Describe how to pad the input signal. If you select User-specified, the **Column size** parameter appears on the block dialog box. If you select Next power of two, the block pads the input signal along the columns until the length of the columns is equal to a power of two. This parameter is visible if, for the **Specify** parameter, you select Output size.

#### **Column size**

Enter a scalar value that represents the total number of output columns. This parameter is visible if you set the **Output column mode** parameter to User-specified.

#### **Action when truncation occurs**

Choose None when you do not want to be notified that the input signal is truncated. Select Warning to display a warning when

the input signal is truncated. Choose Error when you want an error dialog box displayed and the simulation terminated when the input signal is truncated.

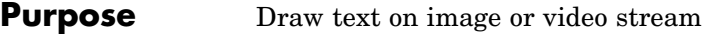

# **Library** Text & Graphics

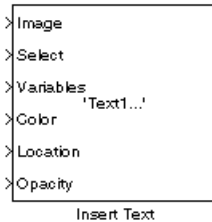

**Description** The Insert Text block draws formatted text or numbers on an image or video stream. The block uses the FreeType library, an open-source font engine, to produce stylized text bitmaps. To learn more about the FreeType Project, visit <http://www.freetype.org/>.

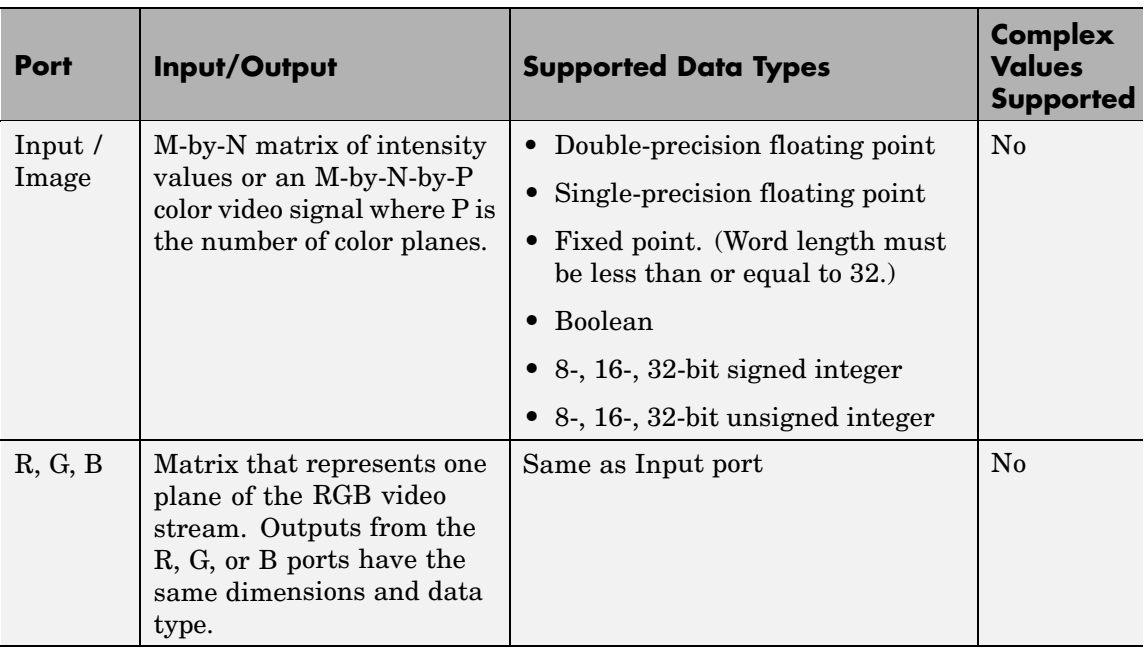

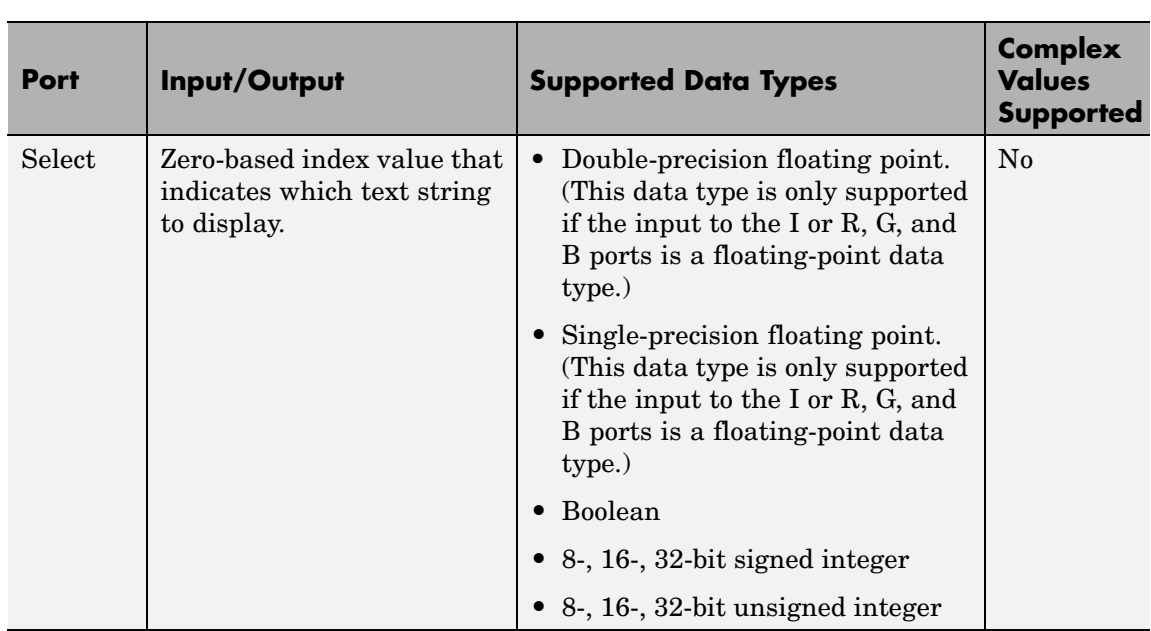

 $\mathbf{I}$ 

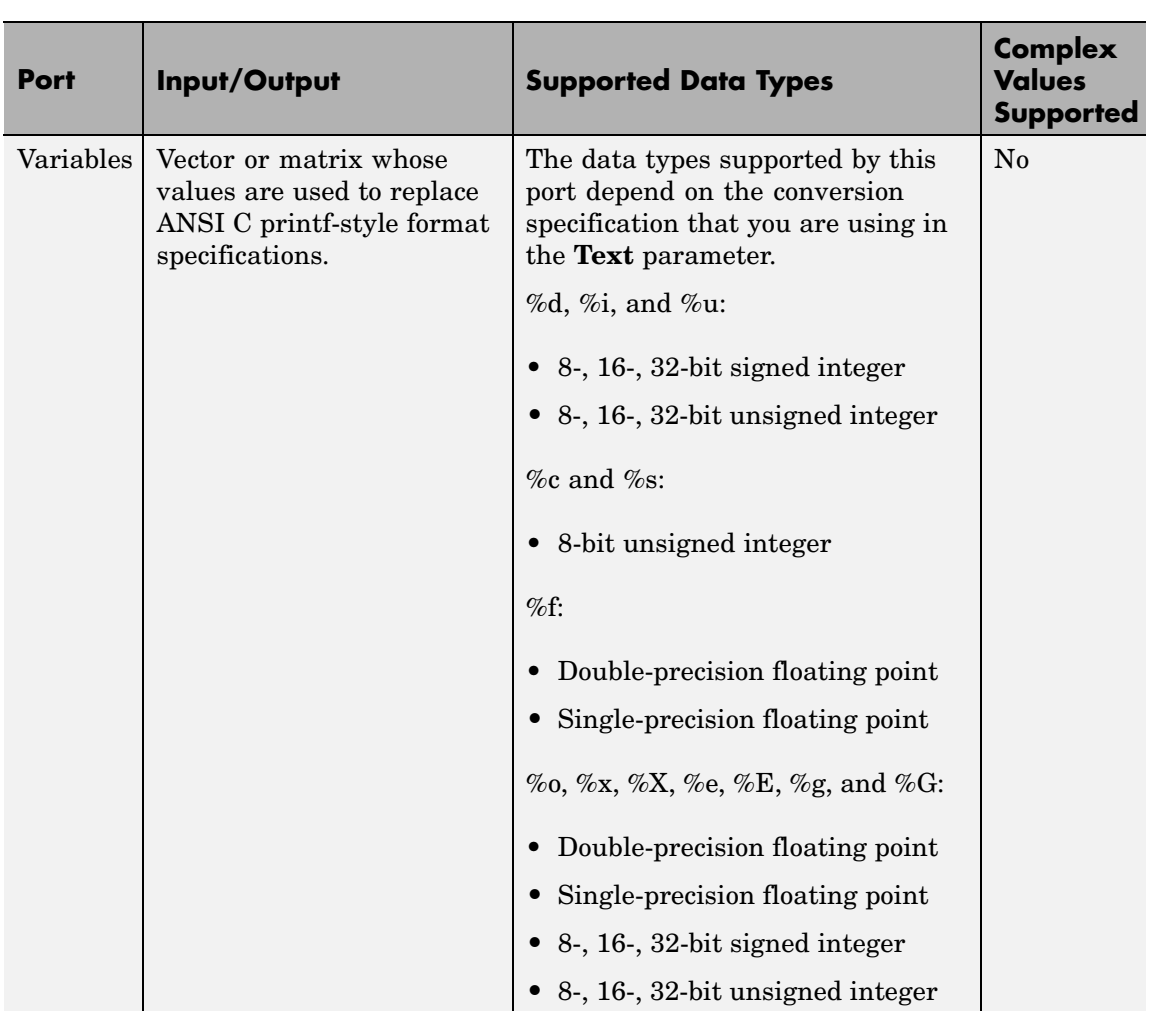

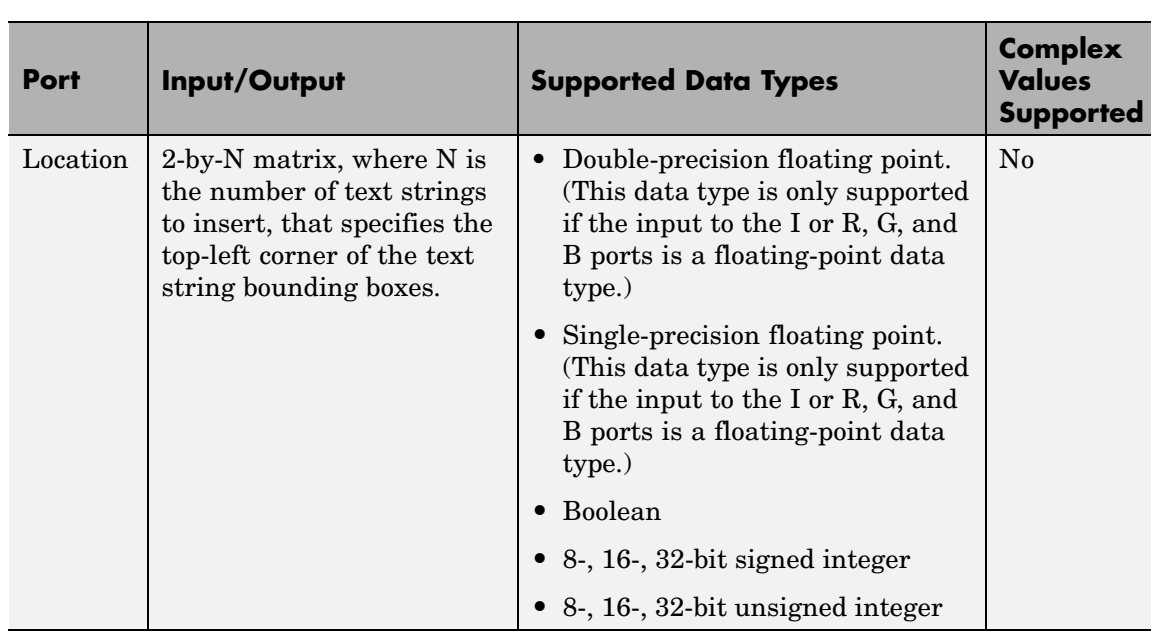

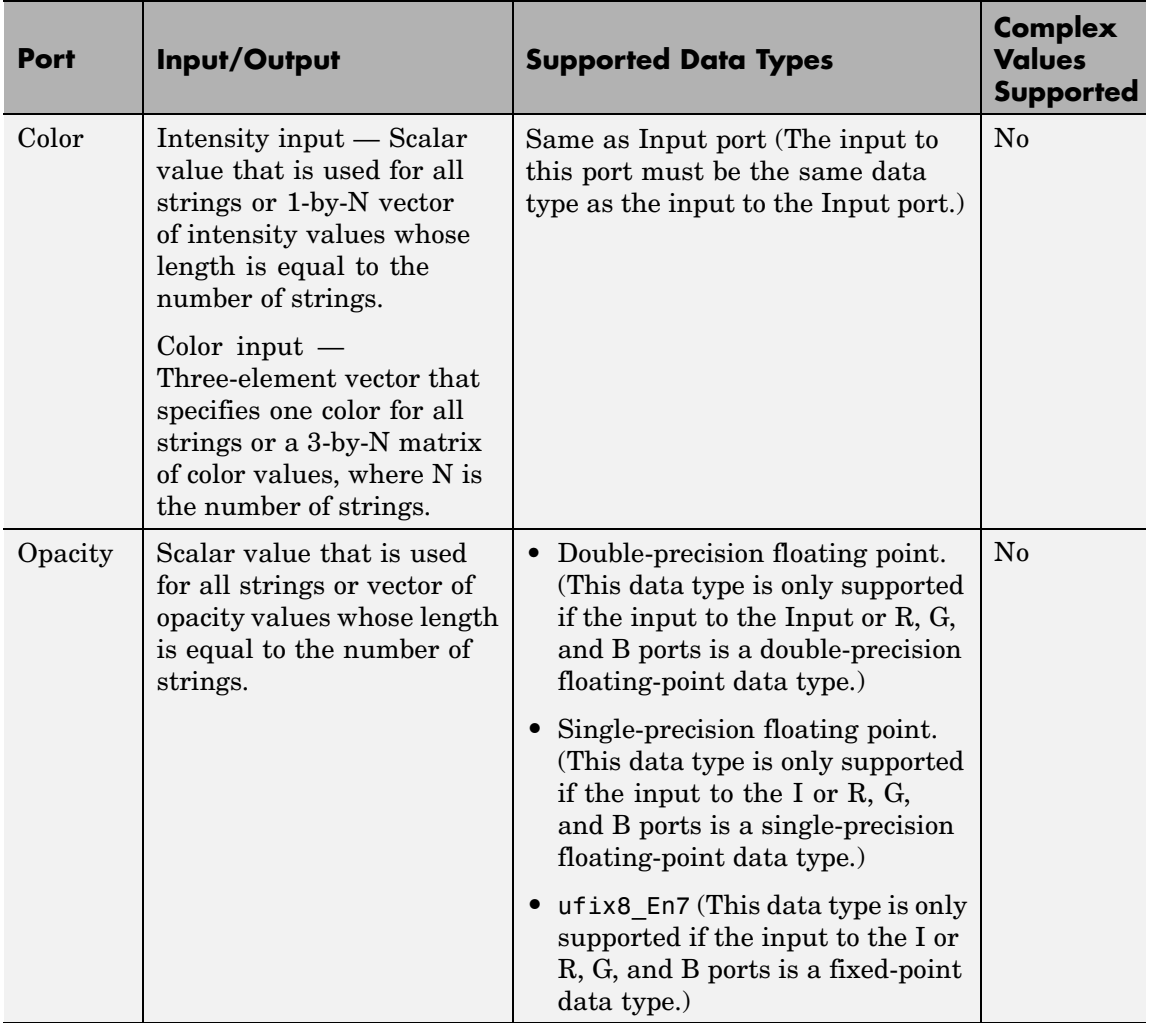

Use the **Text** parameter to specify the text string to be drawn on the image or video frame. This parameter can be a single text string, such as 'Figure1', or a cell array of strings, such as {'Figure1', 'Figure2'}.

If, for the **Text** parameter, you enter a cell array of strings, the Select port appears on the block. The input to this port must be a scalar value that indicates which text string to display, where 0 indicates the first string. If the input is less than 0 or greater than one less than the number of strings in the cell array, the block does not draw text on the image or video frame.

If, for the **Text** parameter, you enter ANSI C printf-style format specifications, such as %d, %f, or %s, the Variables port appears on the block. The block replaces the format specifications in the **Text** parameter with each element of the input vector in turn. The following table summarizes which conversion specifications are supported:

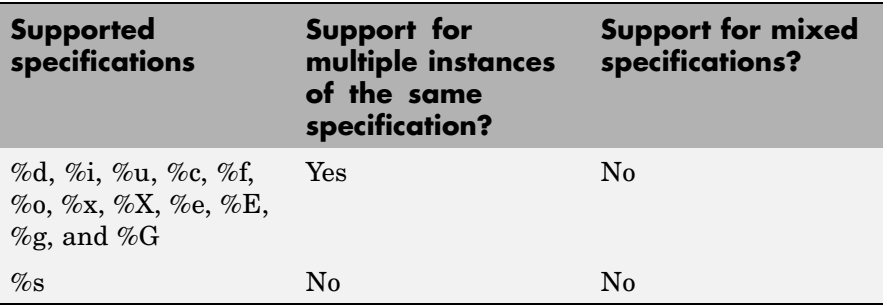

### **Text Parameter Supported Conversion Specifications**

Use the **Location source** parameter to indicate where to specify the text location. If you select Specify via dialog, the **Location [row column]** parameter appears on the dialog box. If you select Input port, the Location port appears on the block. The following table describes how to format the location of the text strings depending on the number of strings you want to insert. You can enter negative values or values that exceed the dimensions of the input image or video frame, but the text might not be visible.

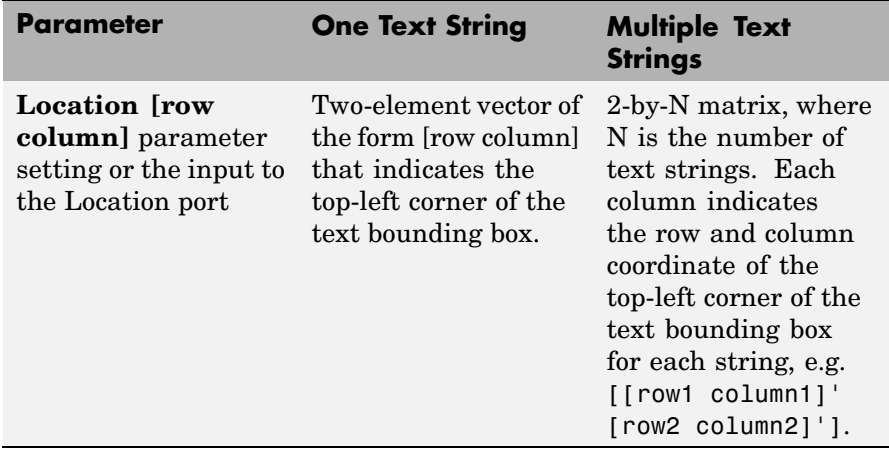

#### **Location Parameter Text String Insertion**

Use the **Color value source** parameter to indicate where to specify the text color.

- **•** If you select Specify via dialog, the **Color value** parameter appears on the dialog box.
- **•** If you select Input port, the Color port appears on the block.

The following table describes how to format the color of the text strings depending on the block input and the number of strings you want to insert. If the input image is a floating-point data type, the color values must be between 0 and 1. If the input image is an 8-bit unsigned integer data type, the color values must range between 0 and 255.

### **Text String Color Values**

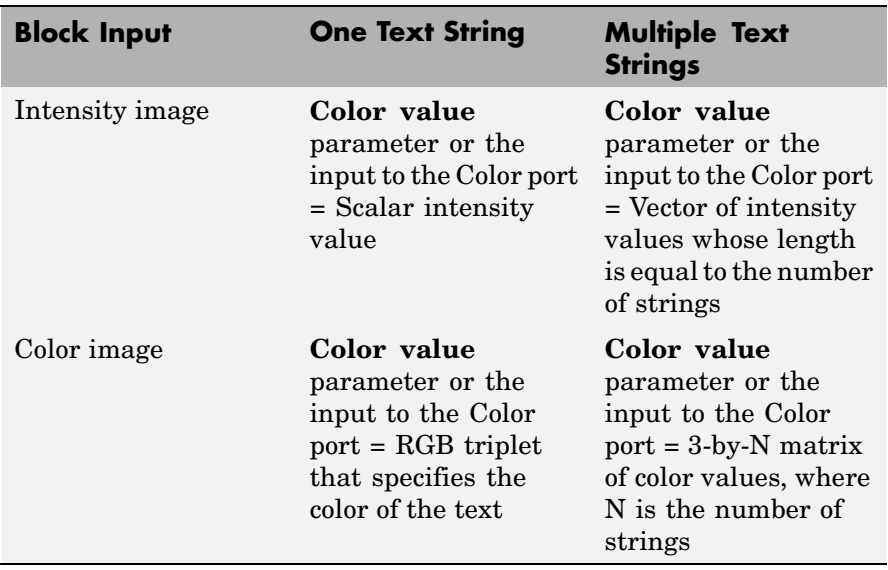

Use the **Opacity source** parameter to indicate where to specify the text's opaqueness.

- **•** If you select Specify via dialog, the **Opacity** parameter appears on the dialog box.
- **•** If you select Input port, the Opacity port appears on the block.

The following table describes how to format the opacity of the text strings depending on the number of strings you want to insert.

### **Text String Opacity Values**

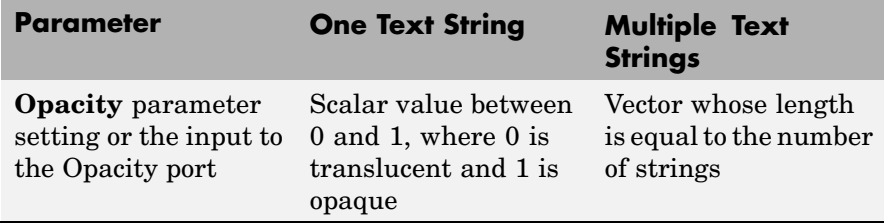

Use the **Image signal** parameter to specify how to input and output a color video signal.

- **•** If you select One multidimensional signal, the block accepts an M-by-N-by-P color video signal, where P is the number of color planes, at one port.
- **•** If you select Separate color signals, additional ports appear on the block. Each port accepts one M-by-N plane of an RGB video stream.

Use the **Font face** parameter to specify the font of your text. The block populates this list with the TrueType fonts installed on your system. On Windows, the block searches the system registry for font files. On UNIX, the block searches the X Server's font path for font files.

Use the **Font size (points)** parameter to specify the font size.

If you select the **Anti-aliased** check box, the block smoothes the edges of the text, which can be computationally expensive. If you want your model to run faster, clear this check box.

### **Examples** See "Annotating AVI Files with Video Frame Numbers" and "Annotating" AVI Files at Two Separate Locations" in the *Video and Image Processing Blockset User's Guide*.

# **Dialog Box**

The **Main** pane of the Insert Text dialog box appears as shown in the following figure.

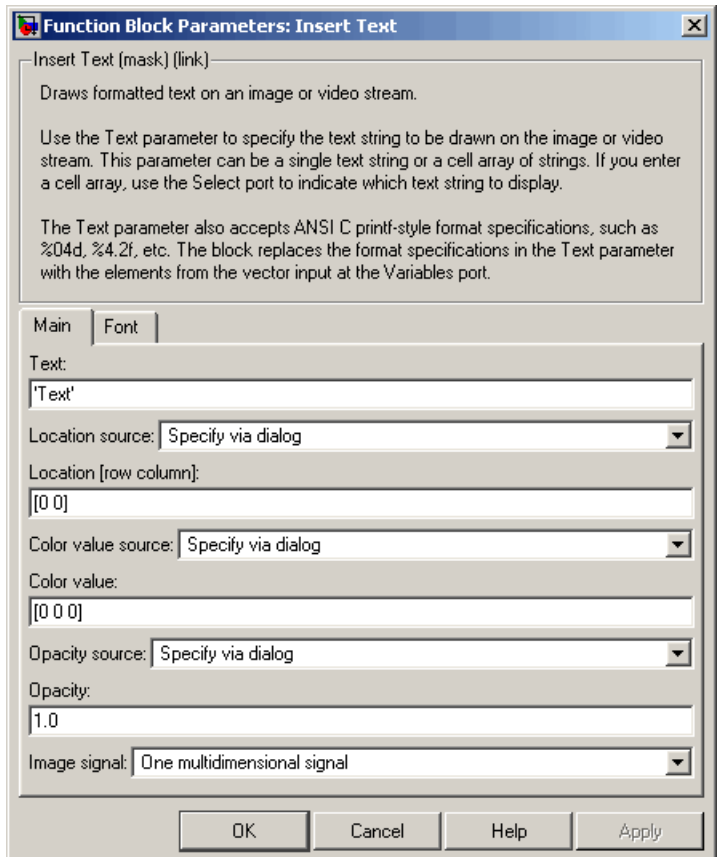

### **Text**

Specify the text string to be drawn on the image or video stream. This parameter can be a single text string or a cell array of strings.

#### **Location source**

Indicate where you want to specify the text location. Your choices are Specify via dialog or Input port.

#### **Location [row column]**

Specify the text location. This parameter is visible if, for the **Location source** parameter, you select Specify via dialog. Tunable.

#### **Color value source**

Indicate where you want to specify the text color. Your choices are Specify via dialog or Input port.

#### **Color value**

Specify the intensity or color of the text. This parameter is visible if, for the **Color source** parameter, you select Specify via dialog. Tunable.

#### **Opacity source**

Indicate where you want to specify the text's opaqueness. Your choices are Specify via dialog or Input port.

#### **Opacity**

Specify the opacity of the text. This parameter is visible if, for the **Opacity source** parameter, you select Specify via dialog. Tunable.

#### **Image signal**

Specify how to input and output a color video signal. If you select One multidimensional signal, the block accepts an M-by-N-by-P color video signal, where P is the number of color planes, at one port. If you select Separate color signals, additional ports appear on the block. Each port accepts one M-by-N plane of an RGB video stream.

The **Font** pane of the Insert Text dialog box appears as shown in the following figure.

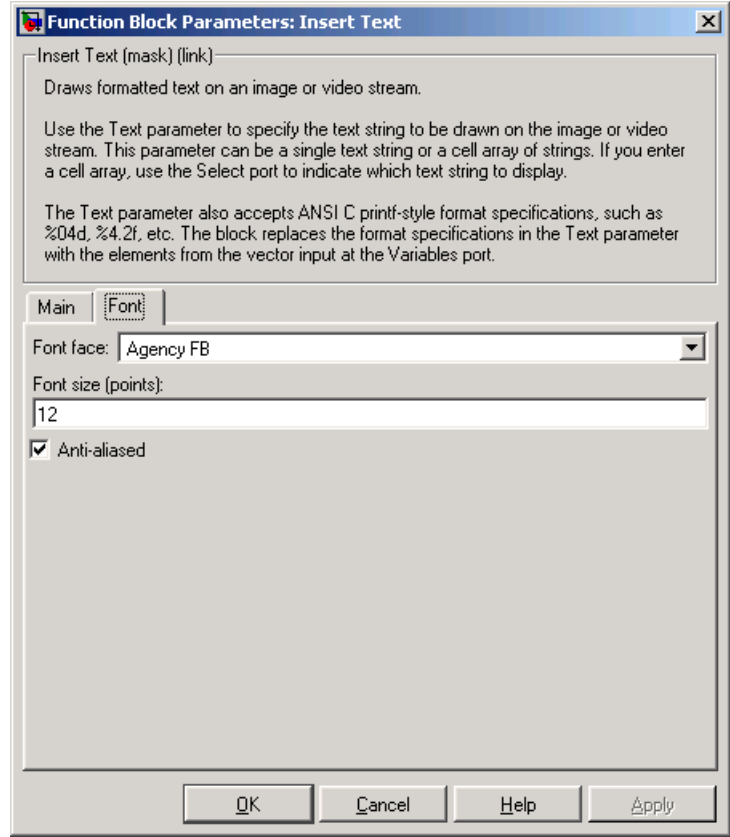

#### **Font face**

Specify the font of your text. The block populates this list with the fonts installed on your system.

### **Font size (points)**

Specify the font size.

### **Anti-aliased**

Select this check box if you want the block to smooth the edges of the text.

**See Also** Draw Shapes Video and Image Processing Blockset

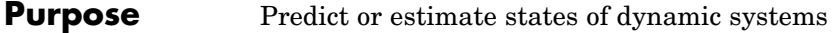

- **Library** Filtering
- **Description** The Kalman Filter block is a Signal Processing Blockset block. For more information, see the Kalman Filter block reference page in the Signal Processing Blockset documentation.

# **Label**

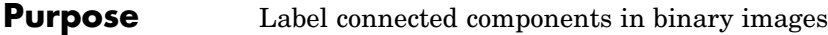

# **Library** Morphological Operations

Labelb yew Label Count Label

**Description** The Label block labels the objects in a binary image, BW, where the background is represented by pixels equal to 0 (black) and objects are represented by pixels equal to 1 (white). At the Label port, the block outputs a label matrix that is the same size as the input matrix. In the label matrix, pixels equal to 0 represent the background, pixels equal to 1 represent the first object, pixels equal to 2 represent the second object, and so on. At the Count port, the block outputs a scalar value that represents the number of labeled objects.

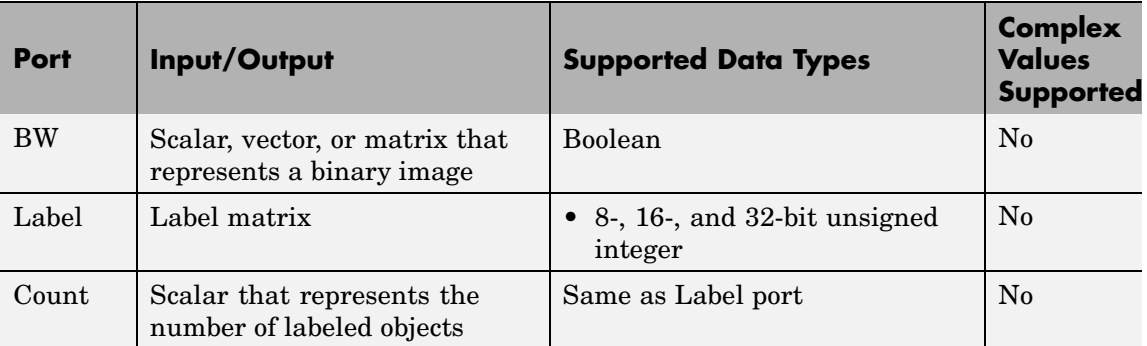

Use the **Connectivity** parameter to define which pixels are connected to each other. If you want a pixel to be connected to the other pixels located on the top, bottom, left, and right, select 4. If you want a pixel to be connected to the other pixels on the top, bottom, left, right, and diagonally, select 8.

Consider the following 3-by-3 image. If, for the **Connectivity** parameter, you select 4, the block considers the white pixels marked by black circles to be connected.

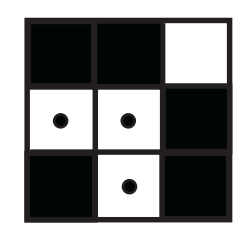

If, for the **Connectivity** parameter, you select 8, the block considers the white pixels marked by black circles to be connected.

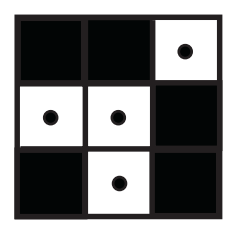

Use the **Output** parameter to determine the block's output. If you select Label matrix and number of labels, ports Label and Count appear on the block. The block outputs the label matrix at the Label port and the number of labeled objects at the Count port. If you select Label matrix, the Label port appears on the block. If you select Number of labels, the Count port appears on the block.

Use the **Output data type** parameter to set the data type of the outputs at the Label and Count ports. If you select Automatic, the block calculates the maximum number of objects that can fit inside the image based on the image size and the connectivity you specified. Based on this calculation, it determines the minimum output data type size that guarantees unique region labels and sets the output data type appropriately. If you select uint32, uint16, or uint8, the data type of the output is 32-, 16-, or 8-bit unsigned integers, respectively. If you select uint16, or uint8, the **If label exceeds data type size, mark remaining regions using** parameter appears in the dialog box. If the number of found objects exceeds the maximum number that can be represented by the output data type, use this parameter to specify the

**Dialog Box**

block's behavior. If you select Maximum value of the output data type, the remaining regions are labeled with the maximum value of the output data type. If you select Zero, the remaining regions are labeled with zeroes.

The Label dialog box appears as shown in the following figure.

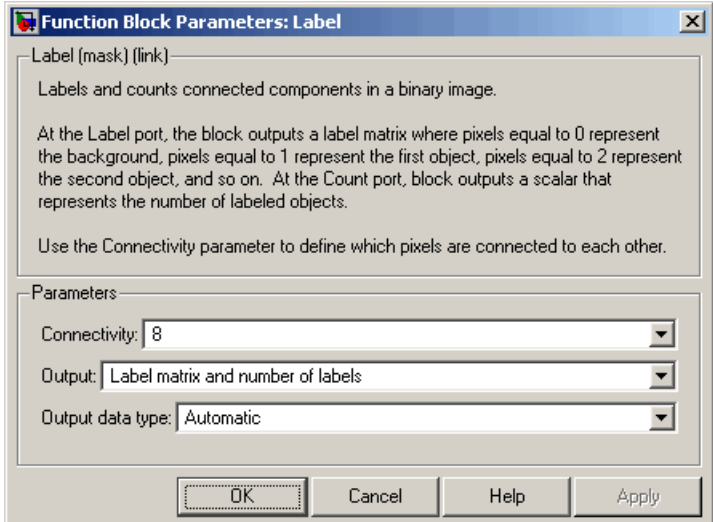

#### **Connectivity**

Specify which pixels are connected to each other. If you want a pixel to be connected to the pixels on the top, bottom, left, and right, select 4. If you want a pixel to be connected to the pixels on the top, bottom, left, right, and diagonally, select 8.

#### **Output**

Determine the block's output. If you select Label matrix and number of labels, the Label and Count ports appear on the block. The block outputs the label matrix at the Label port and the number of labeled objects at the Count port. If you select

Label matrix, the Label port appears on the block. If you select Number of labels, the Count port appears on the block.

### **Output data type**

Set the data type of the outputs at the Label and Count ports. If you select Automatic, the block determines the appropriate data type for the output. If you select uint32, uint16, or uint8, the data type of the output is 32-, 16-, or 8-bit unsigned integers, respectively.

#### **If label exceeds data type size, mark remaining regions using**

Use this parameter to specify the block's behavior if the number of found objects exceeds the maximum number that can be represented by the output data type. If you select Maximum value of the output data type, the remaining regions are labeled with the maximum value of the output data type. If you select Zero, the remaining regions are labeled with zeroes. This parameter is visible if, for the **Output data type** parameter, you choose uint16 or uint8.

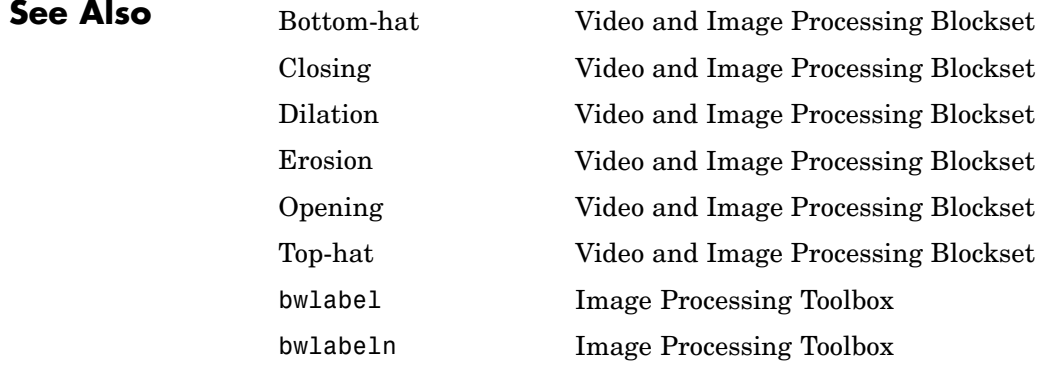

# **Maximum**

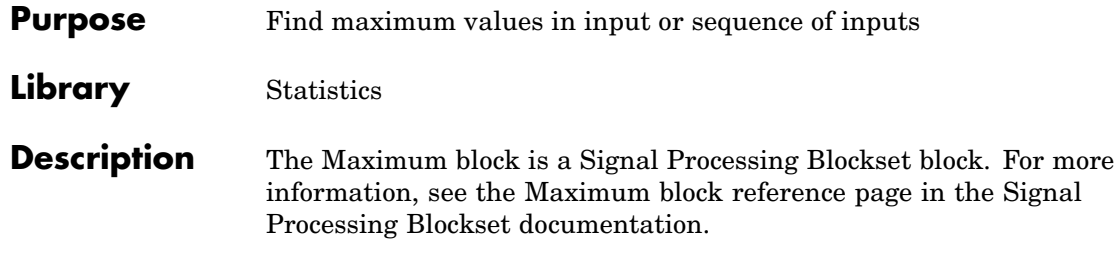

# **Purpose** Perform 2-D median filtering

**Library** Filtering / Analysis & Enhancement

Median PValFilter Median Filter

**Description** The Median Filter block replaces the central value of an M-by-N neighborhood with its median value. If the neighborhood has a center element, the block places the median value there, as illustrated in the following figure.

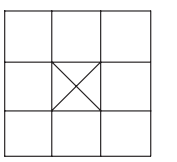

If the neighborhood does not have an exact center, the block has a bias toward the upper-left corner and places the median value there, as illustrated in the following figure.

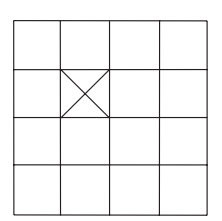

The block pads the edge of the input image so, pixels within [M/2 N/2] of the edges may appear distorted. Because the median value is less sensitive than the mean to extreme values, the Median Filter block can remove salt and pepper noise from an image without significantly reducing the sharpness of the image.

# **Median Filter**

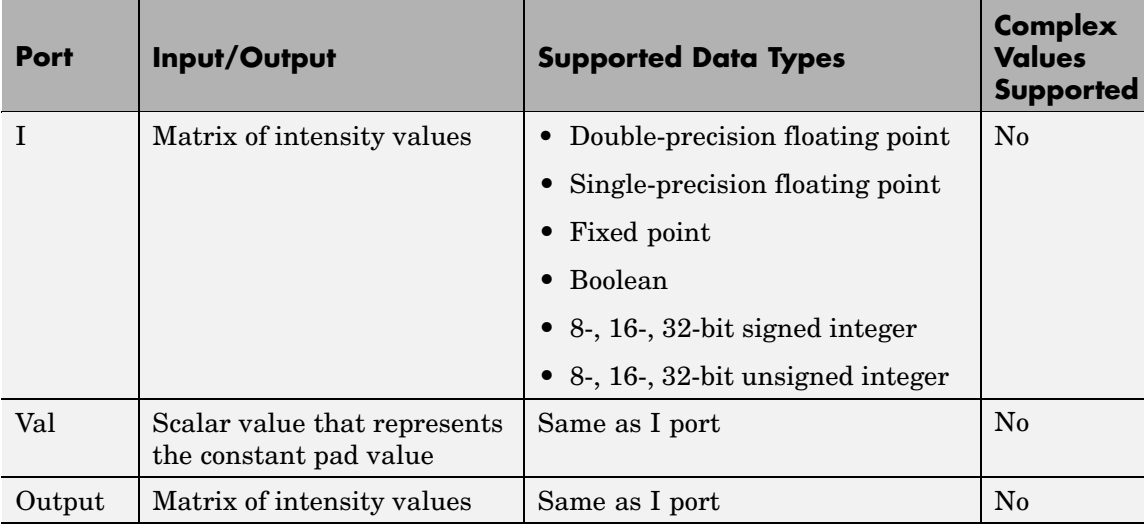

If the data type of the input signal is floating point, the output has the same data type. The data types of the signals input to the I and Val ports must be the same.

Use the **Neighborhood size** parameter to specify the size of the neighborhood over which the block computes the median. You can enter a scalar value that represents the number of rows and columns in a square matrix or a vector that represents the number of rows and columns in a rectangular matrix.

Use the **Output size** parameter to specify the size of the output matrix. If you select Same as input port I, the block outputs an intensity image that is the same size as the image input to the I port. If you select Valid, the block only computes the median where the neighborhood fits entirely within the input image, so no padding is required. The dimensions of the output image are

```
output rows = input rows - neighborhood rows + 1
output columns = input columns - neighborhood columns + 1
```
<span id="page-424-0"></span>If, for the **Output size** parameter, you choose Same as input port I, the **Padding options** parameter appear in the dialog box. Use the **Padding options** parameter to specify how to pad the boundary of your input matrix. To pad your matrix with a constant value, select Constant. To pad your input matrix by repeating its border values, select Replicate. To pad your input matrix with its mirror image, select Symmetric. To pad your input matrix using a circular repetition of its elements, select Circular. For more information on padding, see the Image Pad block reference page.

If, for the **Padding options** parameter, you select Constant, the **Pad value source** parameter appears in the dialog box. If you select Specify via dialog, the **Pad value** parameter appears in the dialog box. Use this parameter to enter the constant value with which to pad your matrix. If, for the **Pad value source** parameter, you select Input port, the Val port appears on the block. Use this port to specify the constant value with which to pad your matrix.

# **Fixed-Point Data Types**

The information in this section is applicable only when the dimensions of the neighborhood are even.

For fixed-point inputs, you can specify accumulator, product output, and output data types as discussed in ["Dialog Box" on page 2-415.](#page-426-0) Not all these fixed-point parameters are applicable for all types of fixed-point inputs. The following table shows when each kind of data type and scaling is used.

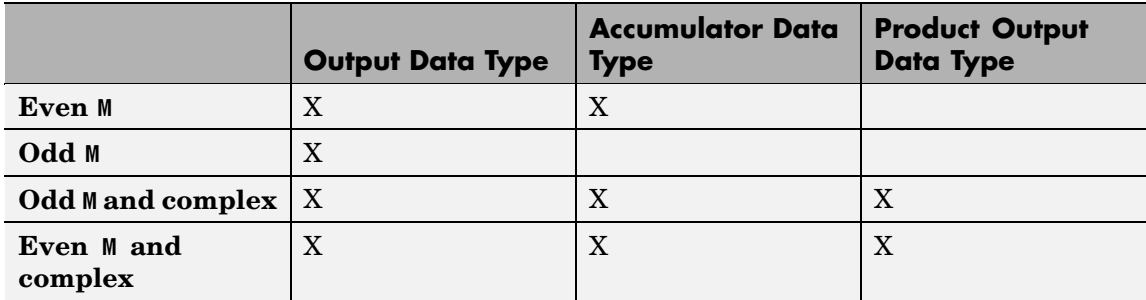

The accumulator and output data types and scalings are used for fixed-point signals when M is even. The result of the sum performed while calculating the average of the two central rows of the input matrix is stored in the accumulator data type and scaling. The total result of the average is then put into the output data type and scaling.

The accumulator and product output parameters are used for complex fixed-point inputs. The sum of the squares of the real and imaginary parts of such an input are formed before the input elements are sorted. The results of the squares of the real and imaginary parts are placed into the product output data type and scaling. The result of the sum of the squares is placed into the accumulator data type and scaling.

For fixed-point inputs that are both complex and have even M, the data types are used in all of the ways described. Therefore, in such cases the accumulator type is used in two different ways.

### <span id="page-426-0"></span>**Dialog Box**

The **Main** pane of the Median Filter dialog box appears as shown in the following figure.

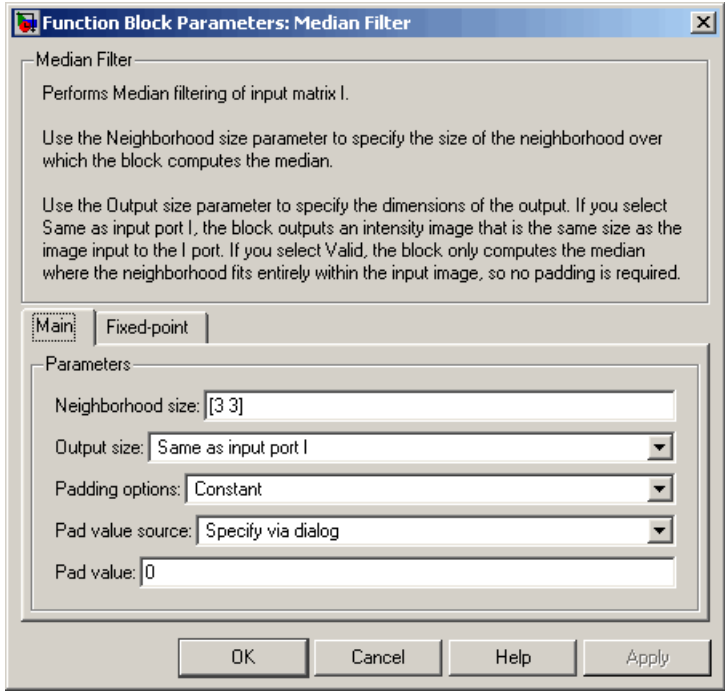

### **Neighborhood size**

Specify the size of the neighborhood over which the block computes the median. You can enter a scalar value that represents the number of rows and columns in a square matrix or a vector that represents the number of rows and columns in a rectangular matrix.

#### **Output size**

This parameter controls the size of the output. If you choose Same as input port I, the output has the same dimensions as the input to port I. If you choose Valid, output rows = input

rows - neighborhood rows + 1 and output columns = input columns - neighborhood columns + 1.

#### **Padding options**

Specify how to pad the boundary of your input matrix. Select Constant to pad your matrix with a constant value. Select Replicate to pad your input matrix by repeating its border values. Select Symmetric to pad your input matrix with its mirror image. Select Circular to pad your input matrix using a circular repetition of its elements. This parameter is visible if, for the **Output size** parameter, you select Same as input port I.

#### **Pad value source**

Use this parameter to specify how to define your constant boundary value. Select Specify via dialog to enter your value in the block parameters dialog box. Select Input port to specify your constant value using the Val port. This parameter is visible if, for the **Padding options** parameter, you select Constant.

#### **Pad value**

Enter the constant value with which to pad your matrix. This parameter is visible if, for the **Pad value source** parameter, you select Specify via dialog. Tunable.

The **Fixed-point** pane of the Median Filter dialog box appears as follows. The parameters on this dialog box are only visible when the dimensions of the neighborhood are even.

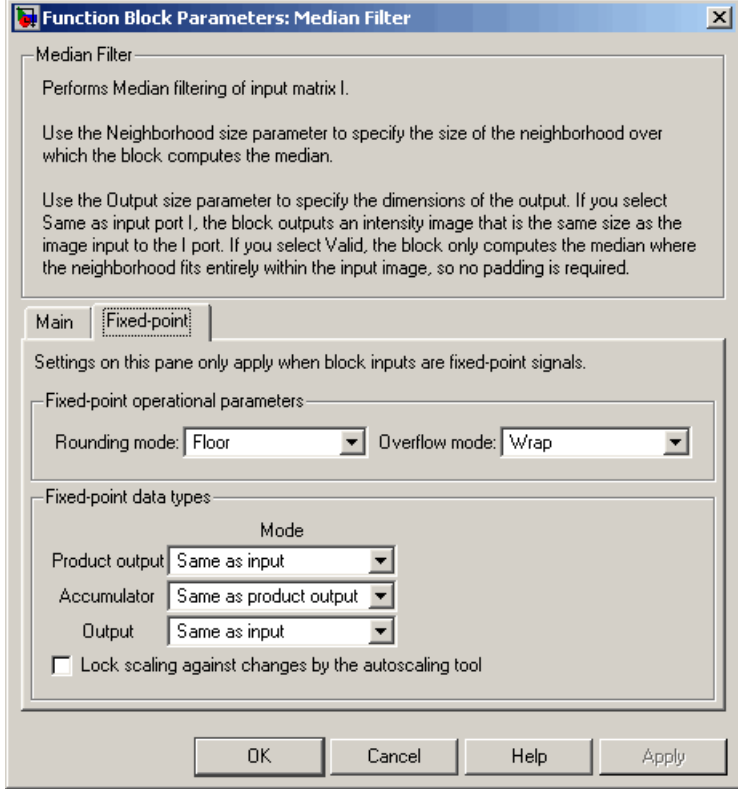

### **Rounding mode**

Select the rounding mode for fixed-point operations.

### **Overflow mode**

Select the overflow mode for fixed-point operations.

**Note** The product output, accumulator, and output parameters are only used in certain cases. Refer to ["Fixed-Point Data Types"](#page-424-0) on page 2-[413](#page-424-0) for more information.

#### **Product output**

Use this parameter to specify how to designate the product output word and fraction lengths:

- **•** When you select Same as input, these characteristics match those of the input to the block.
- **•** When you select Binary point scaling, you can enter the word length and the fraction length of the product output, in bits.
- **•** When you select Slope and bias scaling, you can enter the word length, in bits, and the slope of the product output. This block requires power-of-two slope and a bias of 0.

#### **Accumulator**

Use this parameter to specify the accumulator word and fraction lengths resulting from a complex-complex multiplication in the block:

- **•** When you select Same as product output, these characteristics match those of the product output
- **•** When you select Same as input, these characteristics match those of the input to the block.
- **•** When you select Binary point scaling, you can enter the word length and the fraction length of the accumulator, in bits.
- **•** When you select Slope and bias scaling, you can enter the word length, in bits, and the slope of the accumulator. This block requires power-of-two slope and a bias of 0.

#### **Output**

Choose how to specify the output word length and fraction length:

- **•** When you select Same as input, these characteristics match those of the input to the block.
- **•** When you select Binary point scaling, you can enter the word length and the fraction length of the output, in bits.

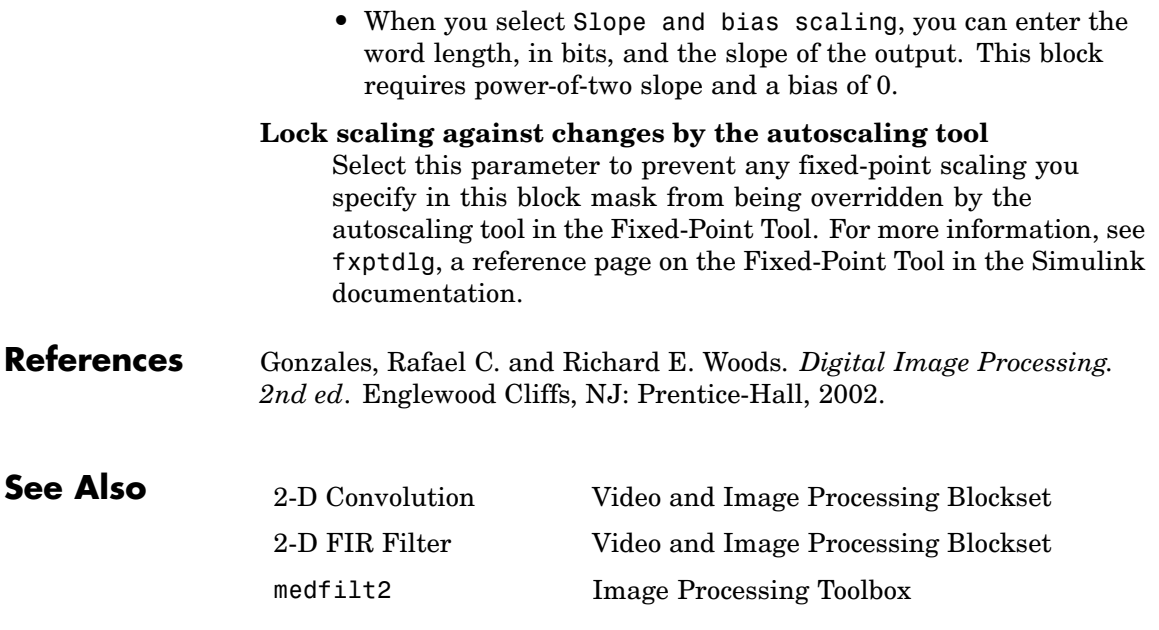

# **Minimum**

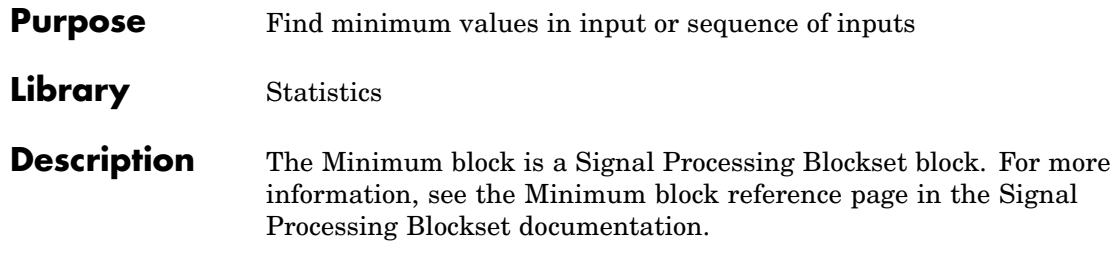
## **Purpose** Perform morphological opening on binary or intensity images

**Library** Morphological Operations

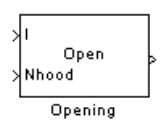

**Description** The Opening block performs an erosion operation followed by a dilation operation using a predefined neighborhood or structuring element. This block uses flat structuring elements only.

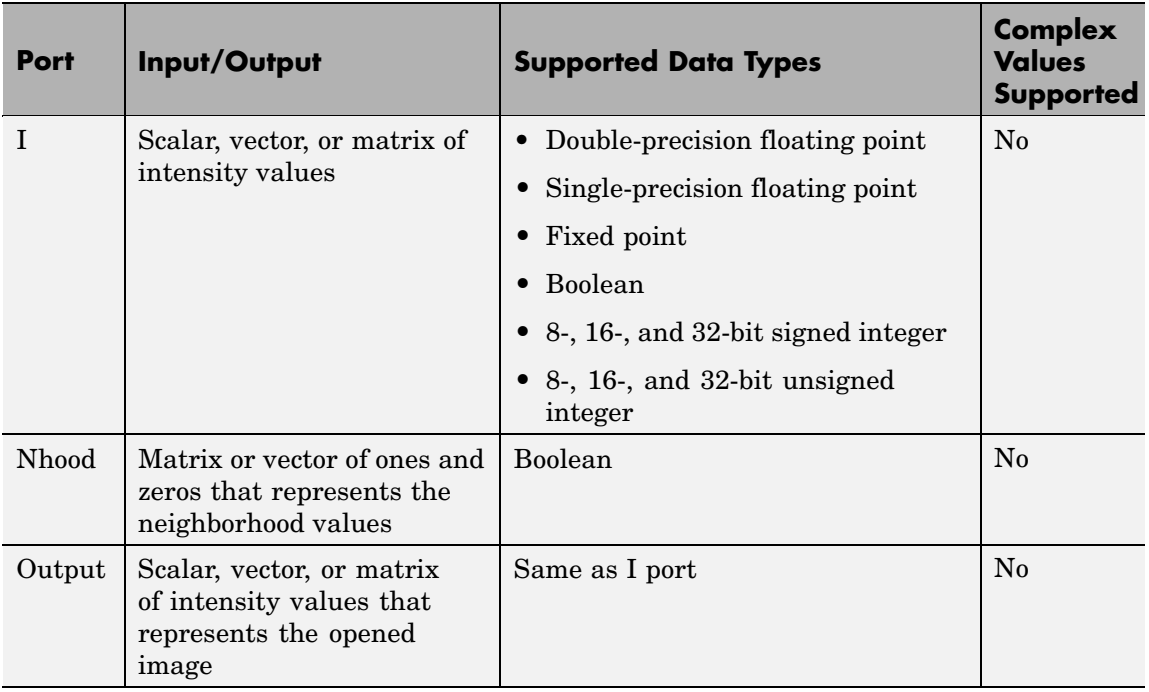

The output signal has the same data type as the input to the I port.

Use the **Neighborhood or structuring element source** parameter to specify how to enter your neighborhood or structuring element values. If you select Specify via dialog, the **Neighborhood or structuring**

# **Opening**

**element** parameter appears in the dialog box. If you select Input port, the Nhood port appears on the block. Use this port to enter your neighborhood values as a matrix or vector of 1s and 0s. You can only specify a structuring element using the dialog box.

Use the **Neighborhood or structuring element** parameter to define the region the block moves throughout the image. Specify a neighborhood by entering a matrix or vector of 1s and 0s. Specify a structuring element with the strel function from Image Processing Toolbox. If the structuring element is decomposable into smaller elements, the block executes at higher speeds due to the use of a more efficient algorithm.

# **Dialog Box**

The Opening dialog box appears as shown in the following figure.

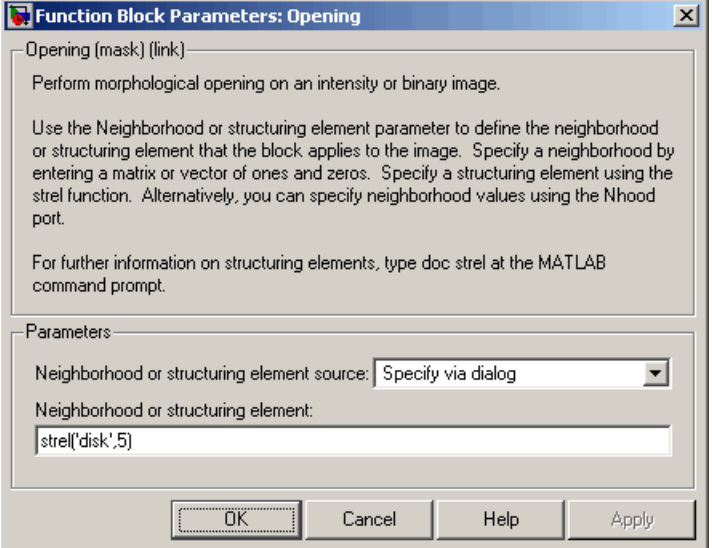

#### **Neighborhood or structuring element source**

Specify how to enter your neighborhood or structuring element values. Select Specify via dialog to enter the values in the dialog box. Select Input port to use the Nhood port to specify the neighborhood values. You can only specify a structuring element using the dialog box.

### **Neighborhood or structuring element**

If you are specifying a neighborhood, this parameter must be a matrix or vector of 1s and 0s. If you are specifying a structuring element, use the strel function from Image Processing Toolbox. This parameter is visible if, for the **Neighborhood or structuring element source** parameter, you select Specify via dialog.

### **References** Soille, Pierre. *Morphological Image Analysis. 2nd ed.* New York: Springer, 2003.

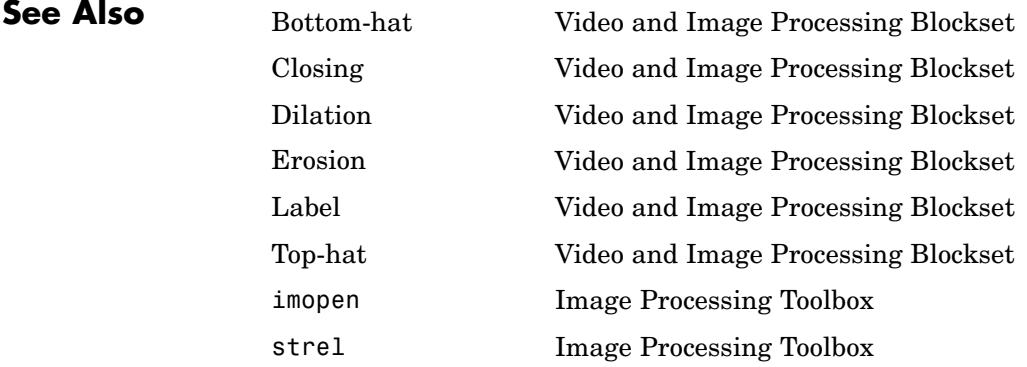

# **Optical Flow**

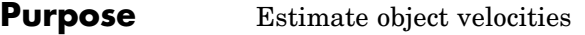

**Library** Analysis & Enhancement

٦H Optical Flow<br>(Hom-Schunck) sіk Optical Flow

**Description** The Optical Flow block estimates the direction and speed of object motion from one image to another or from one video frame to another using either the Horn-Schunck or the Lucas-Kanade method.

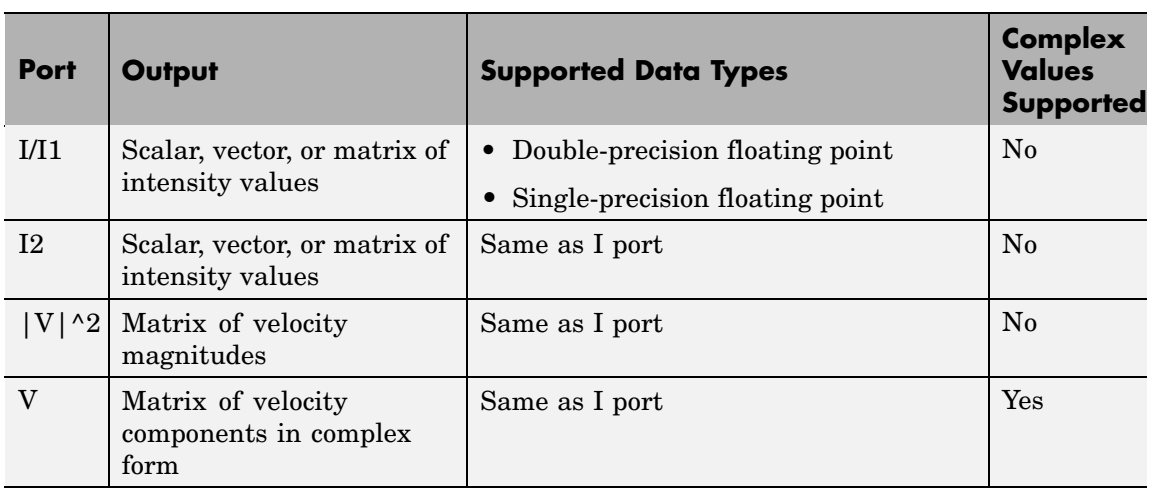

To compute the optical flow between two images, you must solve the following optical flow constraint equation:

$$
I_x u + I_y v + I_t = 0
$$

In this equation,  $I_x$ ,  $I_y$  and  $I_t$  are the spatiotemporal image brightness derivatives, *u* is the horizontal optical flow, and *v* is the vertical optical flow. Because this equation is underconstrained, there are several methods to solve for *u* and *v*. Two such methods, used by the Optical Flow block, are described next.

#### <span id="page-436-0"></span>**Horn-Schunck Method**

By assuming that the optical flow is smooth over the entire image, the Horn-Schunck method computes an estimate of the velocity field,

 $[u \quad v]^T$ , that minimizes this equation:

$$
E = \iint (I_x u + I_y v + I_t)^2 dx dy + \alpha \iint \left\{ \left( \frac{\partial u}{\partial x} \right)^2 + \left( \frac{\partial u}{\partial y} \right)^2 + \left( \frac{\partial v}{\partial x} \right)^2 + \left( \frac{\partial v}{\partial y} \right)^2 \right\} dx dy
$$

In this equation, ∂ ∂ *u*  $\overline{x}$  and ∂ ∂ *u*  $\frac{1}{y}$  are the spatial derivatives of the optical velocity component  $u$ , and  $\alpha$  scales the global smoothness term. The Horn-Schunck method minimizes the previous equation to obtain the velocity field, [*u v*], for each pixel in the image, which is given by the following equations:

$$
u_{x,y}^{k+1} = \overline{u}_{x,y}^k - \frac{I_x[I_x\overline{u}_{x,y}^k + I_y\overline{v}_{x,y}^k + I_t]}{\alpha^2 + I_x^2 + I_y^2}
$$
  

$$
v_{x,y}^{k+1} = \overline{v}_{x,y}^k - \frac{I_y[I_x\overline{u}_{x,y}^k + I_y\overline{v}_{x,y}^k + I_t]}{\alpha^2 + I_x^2 + I_y^2}
$$

 $\text{In this equation, } \begin{bmatrix} u_{x,y}^k & v_{x,y}^k \end{bmatrix} \text{ is the velocity estimate for the pixel at } \$  $(x,y)$ , and  $\begin{bmatrix} -k & -k \ u x, y & v x, y \end{bmatrix}$  is the neighborhood average of  $\begin{bmatrix} u^k_{x,y} & v^k_{x,y} \end{bmatrix}$ .<br>For  $k=0$ , the initial velocity is 0.

If, for the **Method** parameter, you select Horn-Schunck, the block solves for *u* and *v* as follows:

**1** Compute  $I_x$  and  $I_y$  using the Sobel convolution kernel,

 $[-1 \ -2 \ -1; \ 0 \ 0 \ 0; \ 1 \ 2 \ 1]$ , and its transposed form for each pixel in the first image.

- **2** Compute  $I_t$  between images 1 and 2 using the  $[-1 \ 1]$  kernel.
- **3** Assume the previous velocity to be 0, and compute the average

```
velocity for each pixel using \begin{bmatrix} 0 & 1 & 0 \\ 1 & 0 & 1 \\ 0 & 1 & 0 \end{bmatrix} as a
convolution kernel.
```
**4** Iteratively solve for *u* and *v*.

Use the **Compute optical flow between** parameter to specify whether to compute the optical flow between two images or two video frames. If you select Current frame and N-th frame back, the **N** parameter appears in the dialog box. Enter a scalar value that represents the number of frames between the reference frame and the current frame.

Use the **Velocity output** parameter to specify the block's output. If you select Magnitude-squared, the block outputs the optical flow matrix

where each element is of the form  $u^2 + v^2$ . If you select Horizontal and vertical components in complex form, the block outputs the optical

flow matrix where each element is of the form  $u + jv$ . The real part of each value is the horizontal velocity component and the imaginary part of each value is the vertical velocity component.

The smoothness factor,  $\alpha$ , is a positive constant. If the relative motion between the two images or video frames is large, enter a large positive scalar value for the **Smoothness factor**. If the relative motion is small, enter a small positive scalar value. You must experiment to find the smoothness factor that best suits your application.

The Optical Flow block uses an iterative process to calculate the optical flow between two images or two video frames. Use the **Stop iterative solution** parameter to control when the iterative process stops. If you want it to stop when the velocity difference is below a certain threshold value, select When velocity difference falls below threshold. Then use the **Velocity difference threshold** parameter to specify a threshold value. If you want the iterative process to stop after a certain number of iterations, choose When maximum number of iterations is reached. Then use the **Maximum number of iterations** parameter

to specify the maximum number of iterations you want the block to perform. If you select Whichever comes first, you must enter values for both the **Velocity difference threshold** and **Maximum number of iterations** parameters.

The block stops iterating as soon as one of these conditions is satisfied.

#### **Lucas-Kanade Method**

To solve the optical flow constraint equation for *u* and *v*, the Lucas-Kanade method divided the original image into smaller sections and assumes a constant velocity in each section. Then it performs a weighted least-square fit of the optical flow constraint equation to

a constant model for  $\left[ u ~~ v \right]^T$  in each section,  $\Omega$  , by minimizing the following equation:

$$
\sum_{x \in \Omega} W^2 [I_x u + I_y v + I_t]^2
$$

Here, *W* is a window function that emphasizes the constraints at the center of each section. The solution to the minimization problem is given by the following equation:

$$
\begin{bmatrix} \sum W^2 I_x^2 & \sum W^2 I_x I_y \\ \sum W^2 I_y I_x & \sum W^2 I_y^2 \end{bmatrix} \begin{bmatrix} u \\ v \end{bmatrix} = -\begin{bmatrix} \sum W^2 I_x I_t \\ \sum W^2 I_y I_t \end{bmatrix}
$$

If, for the **Method** parameter, you select Lucas-Kanade, the block solves for *u* and *v* as follows:

- **1** Compute  $I_x$  and  $I_y$  using the kernel  $\frac{1}{12}$ [-1 8 0 -8 1] and its transposed form transposed form.
- **2** Compute  $I_t$  between images 1 and 2 using the  $[-1 \ 1]$  kernel.

**3** Smooth the gradient components,  $I_x$ ,  $I_y$ , and  $I_t$ , using a separable and isotropic 5-by-5 element kernel whose effective 1-D coefficients

 $\text{are } \frac{1}{16} [1 \quad 4 \quad 6 \quad 4 \quad 1].$ 

**4** Solve the 2-by-2 linear equations for each pixel using the following method:

• If 
$$
A = \begin{bmatrix} a & b \\ b & c \end{bmatrix} = \begin{bmatrix} \sum W^2 I_x^2 & \sum W^2 I_x I_y \\ \sum W^2 I_y I_x & \sum W^2 I_y^2 \end{bmatrix}
$$
  
\nThen the eigenvalues of A are  $\lambda_i = \frac{a+c}{2} \pm \frac{\sqrt{4b^2 + (a-c)^2}}{2}; i = 1, 2$ 

**•** Once the block finds the eigenvalues, it compares them to the threshold, τ , that corresponds to the value you enter for the **Noise reduction threshold** parameter. The results fall into one of the following cases:

Case 1:  $\lambda_1 \geq \tau$  and  $\lambda_2 \geq \tau$ 

A is nonsingular, so the block solves the system of equations using Cramer's rule.

Case 2:  $\lambda_1 \geq \tau$  and  $\lambda_2 < \tau$ 

A is singular (noninvertible), so the block normalizes the gradient flow to calculate *u* and *v*.

```
Case 3: \lambda_1 < \tau and \lambda_2 < \tau
```
The optical flow, *u* and *v*, is 0.

The **Compute optical flow between**, **N**, and **Velocity output** parameters are described in ["Horn-Schunck Method" on page 2-425](#page-436-0).

Use the **Noise reduction threshold** parameter to eliminate the effect of small movements between frames. The higher the number, the less

small movements impact the optical flow calculation. Experiment with this parameter to find the value that best suits your application.

# **Dialog Box**

The Optical Flow dialog box appears as shown in the following figure.

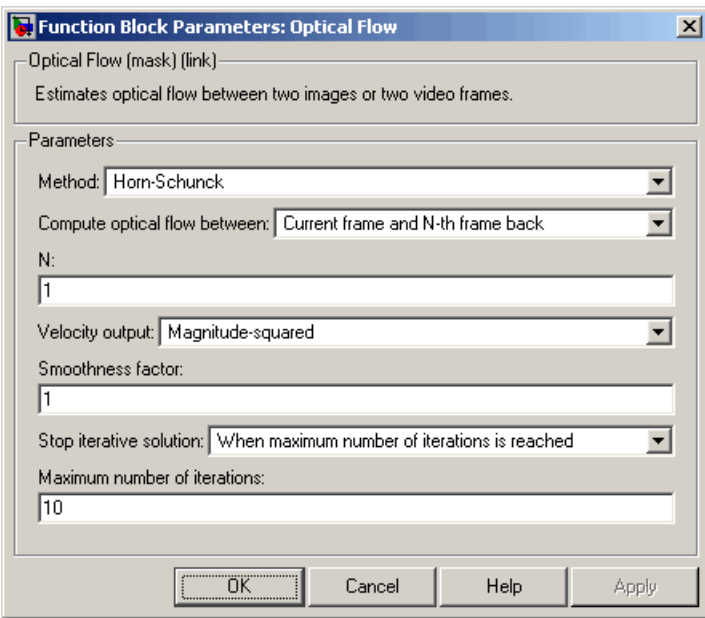

### **Method**

Select the method the block uses to calculate the optical flow. Your choices are Horn-Schunck or Lucas-Kanade.

### **Compute optical flow between**

Select Two images to compute the optical flow between two images. Select Current frame and N-th frame back to compute the optical flow between two video frames that are N frames apart.

### **N**

Enter a scalar value that represents the number of frames between the reference frame and the current frame. This

parameter is only visible if, for the **Compute optical flow between** parameter, you select Current frame and N-th frame back.

#### **Velocity output**

If you select Magnitude-squared, the block outputs the optical flow matrix where each element is of the form  $u^2 + v^2$ . If you select Horizontal and vertical components in complex form, the block outputs the optical flow matrix where each

element is of the form  $u + jv$ .

#### **Smoothness factor**

If the relative motion between the two images or video frames is large, enter a large positive scalar value. If the relative motion is small, enter a small positive scalar value. This parameter is only visible if, for the **Method** parameter, you select Horn-Schunck.

#### **Stop iterative solution**

Use this parameter to control when the block's iterative solution process stops. If you want it to stop when the velocity difference is below a certain threshold value, select When velocity difference falls below threshold. If you want it to stop after a certain number of iterations, choose When maximum number of iterations is reached. You can also select Whichever comes first. This parameter is only visible if, for the **Method** parameter, you select Horn-Schunck.

#### **Velocity difference threshold**

Enter a scalar threshold value. This parameter is only visible if, for the **Stop iterative solution** parameter, you select When velocity difference falls below threshold or Whichever comes first. This parameter is only visible if, for the **Method** parameter, you select Horn-Schunck.

#### **Maximum number of iterations**

Enter a scalar value that represents the maximum number of iterations you want the block to perform. This parameter is only visible if, for the **Stop iterative solution** parameter, you

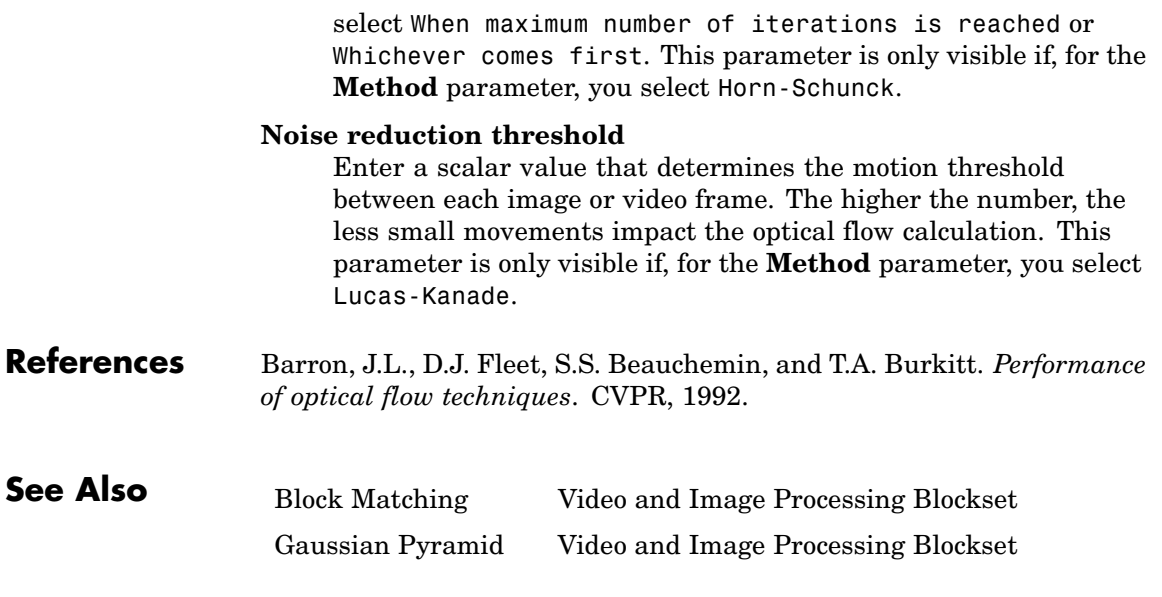

# **Projective Transformation**

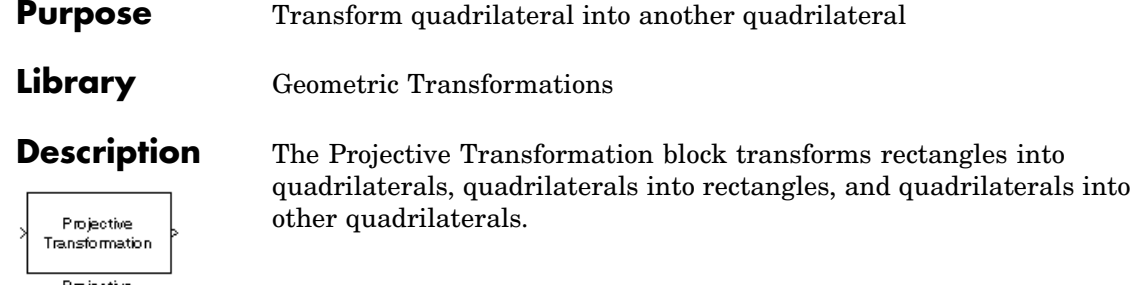

Projective<br>Transformation

 $\mathbf{I}$ 

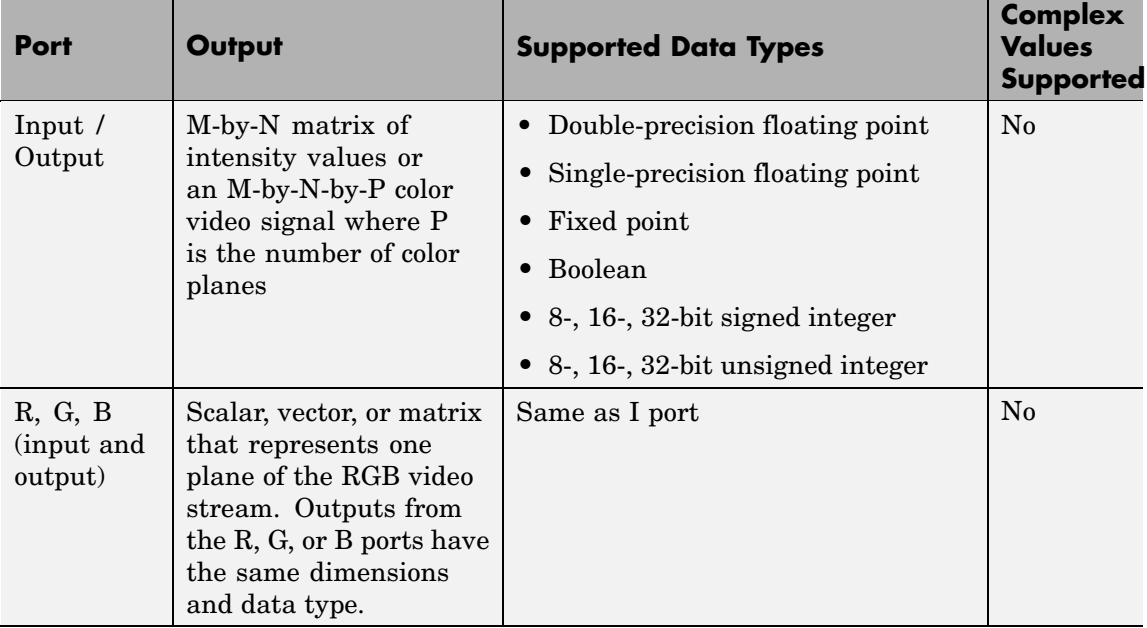

٦

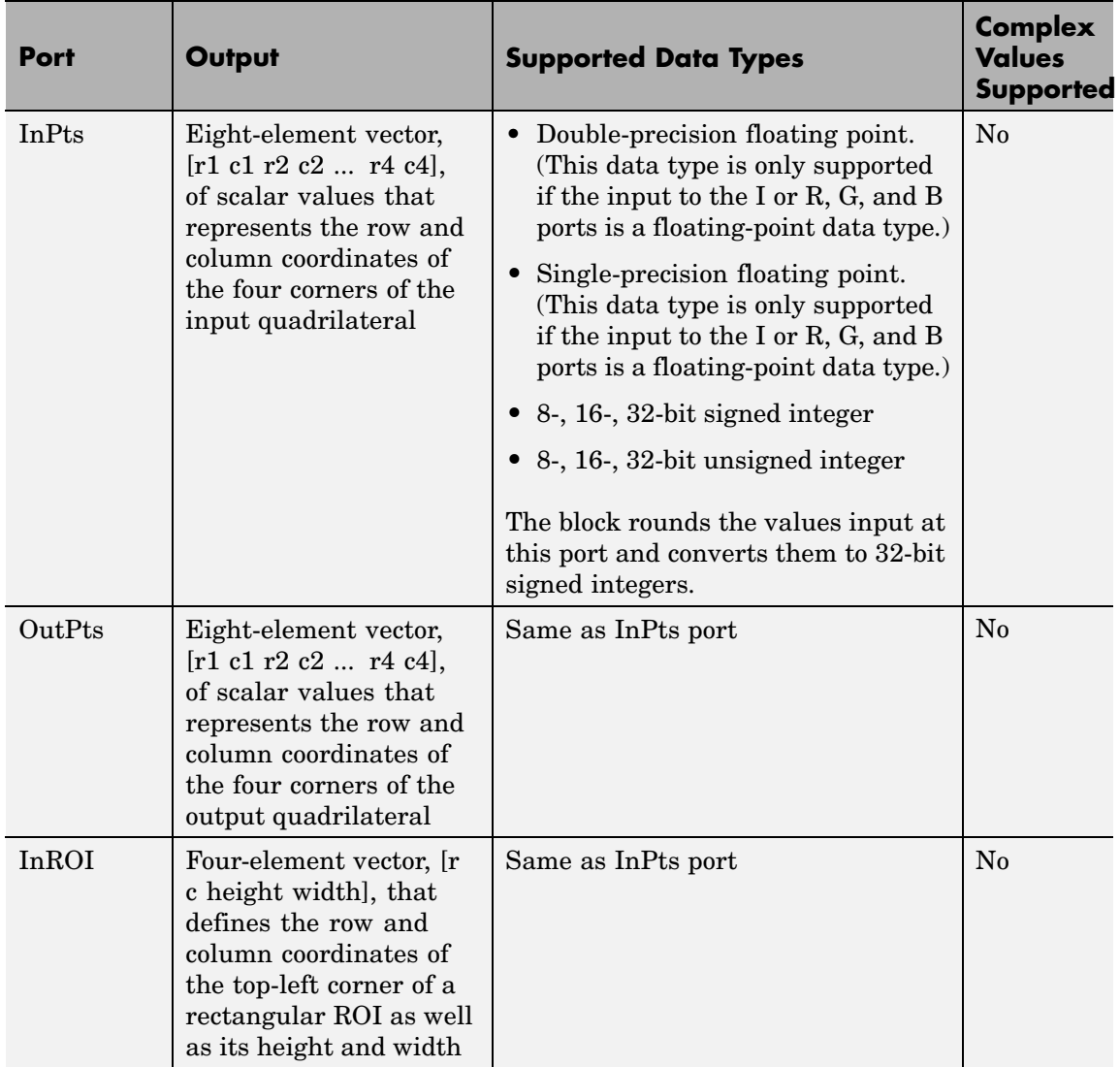

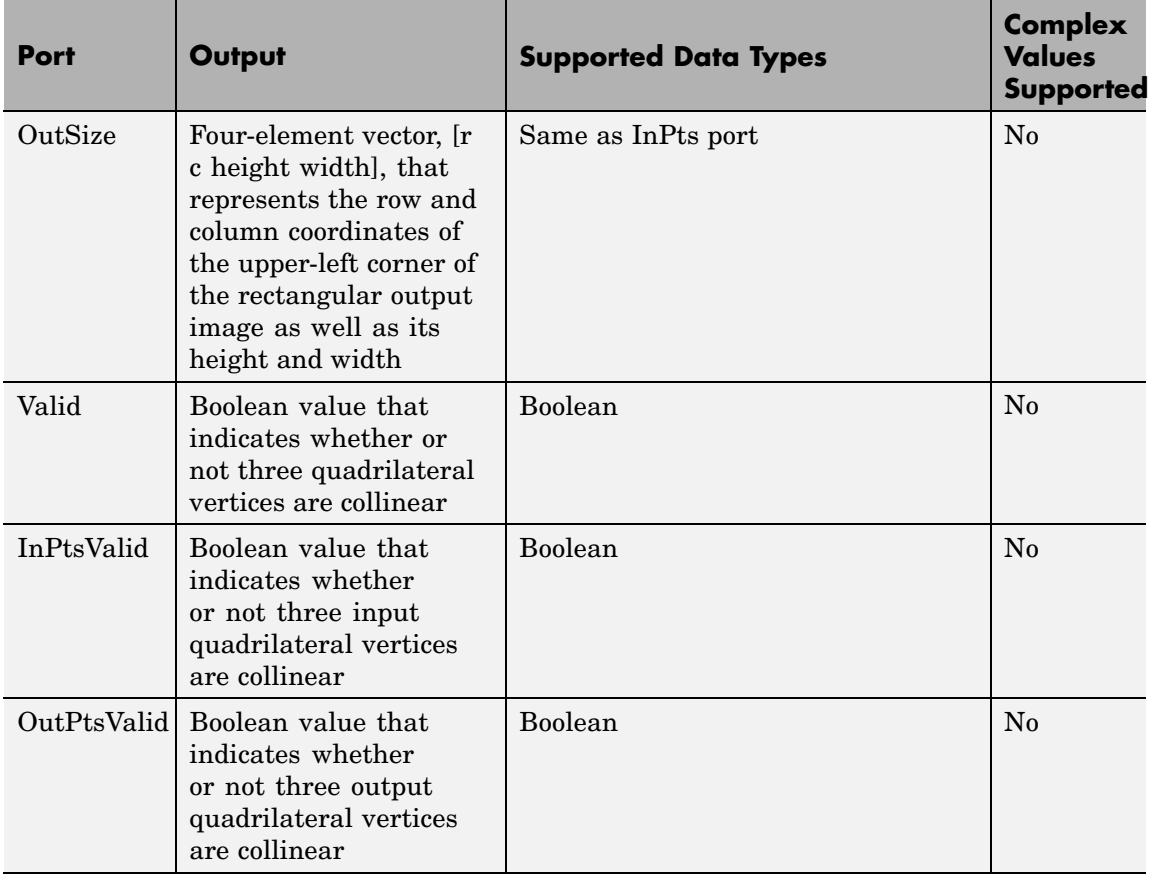

Use the **Image signal** parameter to specify how to input and output a color video signal. If you select One multidimensional signal, the block accepts an M-by-N-by-P color video signal, where P is the number of color planes, at one port. If you select Separate color signals, additional ports appear on the block. Each port accepts one M-by-N plane of an RGB video stream.

The following sections summarize the behavior of the Projective Transformation block in its three modes.

## <span id="page-446-0"></span>**Rectangle to Quadrilateral Mode**

Use the **Inverse mapping method** parameter to specify the algorithm the block uses to implement the projective transformation. If you choose Exact solution, the block divides the output shape using vertical scan lines. For each pixel location on a scan line, it uses an inverse projection transformation matrix to find the corresponding pixel location in the input image. When this pixel location is not located directly on a pixel in the input image, the block uses 2-D interpolation to calculate the pixel value. Then it assigns this pixel value to the corresponding location in the output image.

If you choose Quadratic approximation, the block divides the input shape using subdivision lines and the output shape using vertical scan lines. For the first pixel location on a scan line, the block uses an inverse projection transformation matrix to find the corresponding pixel location in the input image. If this pixel location is not located directly on a pixel in the input image, the block uses 2-D interpolation to calculate the pixel value. Then it assigns this pixel value to the corresponding location in the output image. The block calculates the remaining pixel locations using x and y offsets that it computes from the inverse projection transformation matrix. Then it repeats the interpolation process to find all the pixel values in the output image.

The following figures summarize two operations of the Projective Transformation block.

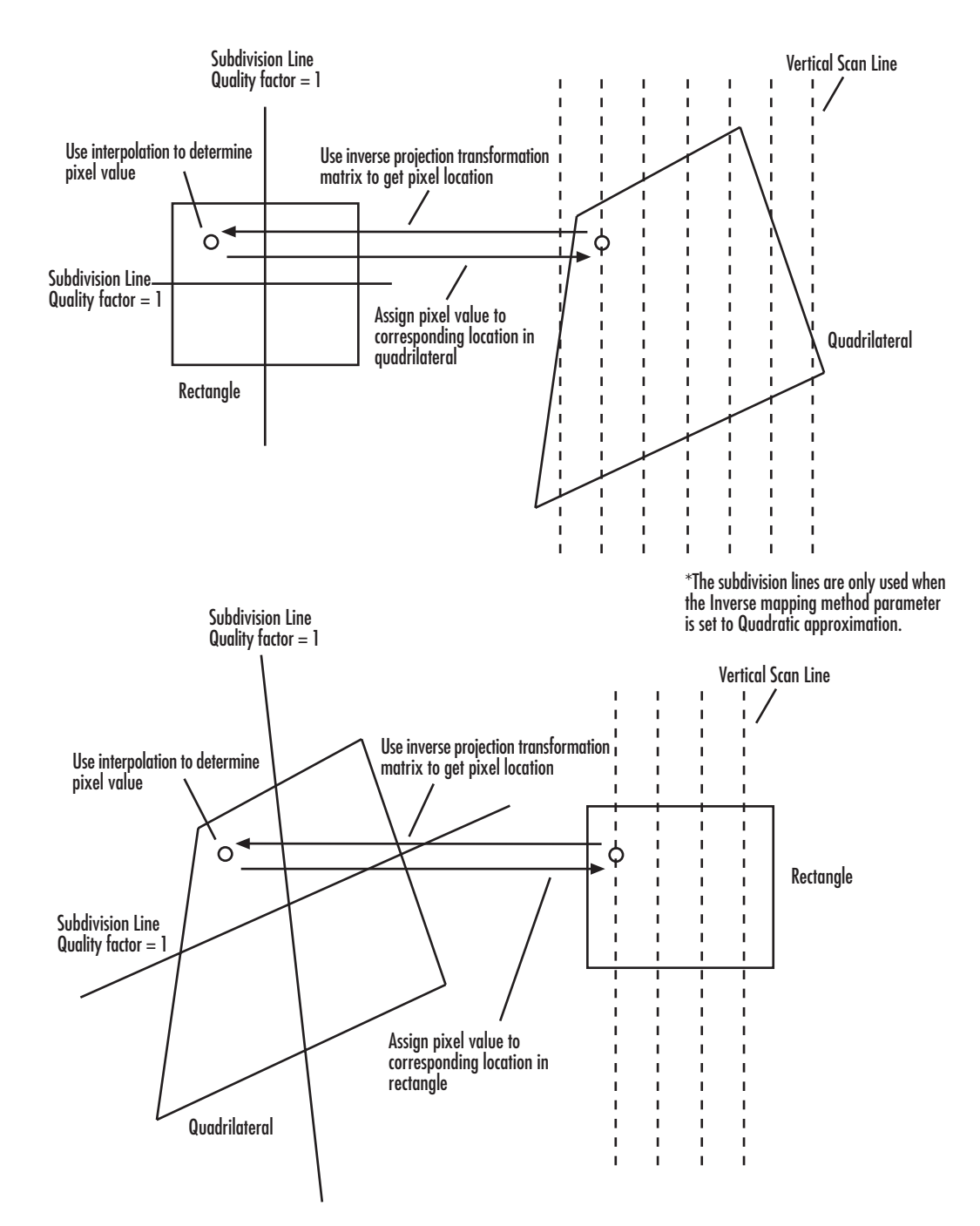

Use the **Quality factor (number of subdivisions)** parameter to specify the number of pairs of horizontal and vertical lines (subdivision lines) the block uses to subdivide the output shape. Enter a scalar integer value that is greater than or equal to 0 and less than or equal to the height or width of the input image, whichever is smaller. The larger the quality factor, the closer the approximate solution is to the exact solution. Experiment with this parameter to find the value that best suits your application.

Use the **Background fill value(s)** parameter to specify the background of the output image. If the block outputs an intensity image, enter a scalar value. If the block outputs an RGB image, enter a scalar value that the block uses as each of the R, G, and B values or a three-element vector that specifies an RGB triplet.

Use the **Interpolation method** parameter to specify which 2-D interpolation method the block uses to calculate the pixel values in the output image. If you select Nearest neighbor, the block uses the value of the nearest pixel for the new pixel intensity. If you select Bilinear, the new pixel value is the weighted average of the four nearest pixel intensities. If you select Bicubic, the new pixel value is the weighted average of the 16 nearest pixel intensities.

**Input image parameters** — Use the **Rectangular ROI** parameter to define the portion of the input image that the block transforms into a quadrilateral. Your choices are Full image or User-defined. If you select User-defined, the **Rectangular ROI source** parameter appears in the dialog box. Use this parameter to specify whether you want to define the ROI using the block dialog box or an input port. If you select Specify via dialog, use the **ROI [r,c,height,width]** parameter to enter the row and column coordinates of the upper-left corner of the ROI as well as its height and width. If you select Input port, the **If ROI is invalid** parameter appears in the dialog box. Use it to specify the block's behavior if the four-element vector input to the InROI port contains values that are outside the input image. Your choices are Clip, Clip and warn, or Error. If you select Clip, the block changes the row, column, height, or width values so the ROI fits entirely within the input image.

**Output image parameters** — Use the **Quadrilateral vertices source** parameter to specify how to define the quadrilateral vertices. If you select Specify via dialog, the **Quadrilateral vertices [r1,c1,...,r4,c4]** and **Size** parameters appear in the dialog box. For the **Quadrilateral vertices [r1,c1,...,r4,c4]** parameter, enter an eight-element vector of values that represents the row and column coordinates of the four corners of the quadrilateral. Use the **Size** parameter to specify the size of the output image. If you select Full, the output image size is determined by the values you enter for the **Quadrilateral vertices [r1,c1,...,r4,c4]** parameter. That is, the block output is big enough so you see the entire output quadrilateral. If you select User-defined, use the **Location and size [r,c,height,width]** parameter to define the row and column coordinates of the upper-left corner of the output image as well as its height and width. If, for the **Quadrilateral vertices source** parameter, you select Input port, the OutPts port appears on the block. The input to this port must be an eight-element vector of scalar values that represent the row and column coordinates of the four corners of the output quadrilateral. Use the **Location and size [r,c,height,width]** parameter to define the row and column coordinates as well as the height and width of the block's output image, which can differ from the size of the output quadrilateral.

If you select the **Output validity of quadrilateral vertices (three points cannot be collinear)** check box, the Valid port appears on the block. If the quadrilateral vertices are not collinear, the block outputs 1 at this port. Otherwise it outputs 0, and the block does not compute an output image.

### **Quadrilateral to Rectangle Mode**

The **Inverse mapping method**, **Quality factor (number of subdivisions)**, **Background fill value(s)**, and **Interpolation method** parameters are described in ["Rectangle to Quadrilateral Mode"](#page-446-0) on page 2-[435.](#page-446-0)

**Input image parameters** — Use the **Quadrilateral vertices source** parameter to specify how to define the input quadrilateral vertices. If you select Specify via dialog, the **Quadrilateral vertices [r1,c1,...,r4,c4]** parameter appears in the dialog box. Enter an eight-element vector of values that represent the row and column coordinates of the four corners of the quadrilateral. If you select Input port, the InPts port appears on the block. The input to this port must be an eight-element vector of scalar values that represent the row and column coordinates of the four corners of the input quadrilateral. Use the **If vertices are outside input image** parameter to specify the block's behavior if the input to the InPts port contains vertices outside the input image. Your choices are Clip, Clip and warn, or Error. If you select Clip, the block changes the row or column values of the vertices so that the quadrilateral fits entirely within the input image. If you select the **Output validity of quadrilateral vertices (three points cannot be collinear)** check box, the Valid port appears on the block. If the quadrilateral vertices are not collinear, the block outputs 1 at this port. Otherwise it outputs 0, and the block does not compute an output image.

**Output image parameters** — Use the **Rectangle size source** parameter to specify how to define the output rectangle size. If you select Specify via dialog, the **Rectangle location and size [r,c,height,width]** and **Size** parameters appear in the dialog box. For the **Rectangle location and size [r,c,height,width]** parameter, enter scalar values that represent the row and column coordinates as well as the height and width of the output rectangle. Use the **Size** parameter to specify the size of the block's output image, which can differ from the size of the output rectangle. If you select Full, the block output size is determined by the values you enter for the **Rectangle location and size [r,c,height,width]** parameter. That is, the block output is big enough so you see the entire output rectangle. If you select User-defined, use the **Location and size [r,c,height,width]** parameter to define the row and column coordinates as well as the height and width of the output image. If, for the **Rectangle size source** parameter, you select Input port, the OutSize port appears on the block. The input to this port must be a four-element vector of scalar values that represent the row and column coordinates of the upper-left corner of the output rectangle as well as its height and width. Use the **Location and size [r,c,height,width]** parameter to define the row

and column coordinates as well as the height and width of the block's output image.

**Note** If you set the **Inverse mapping method** parameter to Quadratic approximation and the **Quality factor (number of subdivisions)** parameter to a value greater than 0, the subquadrilaterals formed by the subdivision lines might have three collinear vertices. In this case, the block does not compute an output image.

#### **Quadrilateral to Quadrilateral Mode**

The **Inverse mapping method**, **Quality factor (number of subdivisions)**, **Background fill value(s)**, and **Interpolation method** parameters are described in ["Rectangle to Quadrilateral Mode"](#page-446-0) on page 2-[435.](#page-446-0)

**Input image parameters** — Use the **Quadrilateral vertices source** parameter to specify how to define the input quadrilateral vertices. If you select Specify via dialog, the **Quadrilateral vertices [r1,c1,...,r4,c4]** parameter appears in the dialog box. Enter an eight-element vector of values that represent the row and column coordinates of the four corners of the input quadrilateral. If you select Input port, the InPts port appears on the block. The input to this port must be an eight-element vector of scalar values that represent the row and column coordinates of the four corners of the input quadrilateral. Use the **If vertices are outside input image** parameter to specify the block's behavior if the input to the InPts port contains vertices outside the input image. Your choices are Clip, Clip and warn, or Error. If you select Clip, the block changes the row or column values of the vertices so that the quadrilateral fits entirely within the input image. If you select the **Output validity of quadrilateral vertices (three points cannot be collinear)** check box, the InPtsValid port appears on the block. If the quadrilateral vertices are not collinear, the block outputs 1 at this port. Otherwise it outputs 0, and the block does not compute an output image.

**Output image parameters** — Use the **Quadrilateral vertices source** parameter to specify how to define the output quadrilateral vertices. If you select Specify via dialog, the **Quadrilateral vertices [r1,c1,...,r4,c4]** and **Size** parameters appear in the dialog box. For the **Quadrilateral vertices [r1,c1,...,r4,c4]** parameter, enter an eight-element vector of values that represent the row and column coordinates of the four corners of the output quadrilateral. If, for the **Size** parameter, you select Full, the block output image size is determined by the values you enter for the **Quadrilateral vertices [r1,c1,...,r4,c4]** parameter. If you select User-defined, use the **Location and size [r,c,height,width]** parameter to define the row and column coordinates as well as the height and width of the output image, which can differ from the size of the output quadrilateral. If, for the **Quadrilateral vertices source**, you select Input port, the OutPts port appears on the block. The input to this port must be an eight-element vector of scalar values that represent the row and column coordinates of the four corners of the output quadrilateral. Use the **Location and size [r,c,height,width]** parameter to define the row and column coordinates as well as the height and width of the block's output image. If you select the **Output validity of quadrilateral vertices (three points cannot be collinear)** check box, the OutPtsValid port appears on the block. If the quadrilateral vertices are not collinear, the block outputs 1 at this port. Otherwise it outputs 0, and the block does not compute an output image.

**Note** If you set the **Inverse mapping method** parameter to Quadratic approximation and the **Quality factor (number of subdivisions)** parameter to a value greater than 0, the subquadrilaterals formed by the subdivision lines might have three collinear vertices. In this case, the block does not compute an output image.

## **Example**

The following example shows you how to convert a rectangular image into a quadrilateral. It also shows you how to change the sizes of the input and output images.

- **1** Create a new Simulink model.
- **2** Click-and-drag the following blocks into your model.

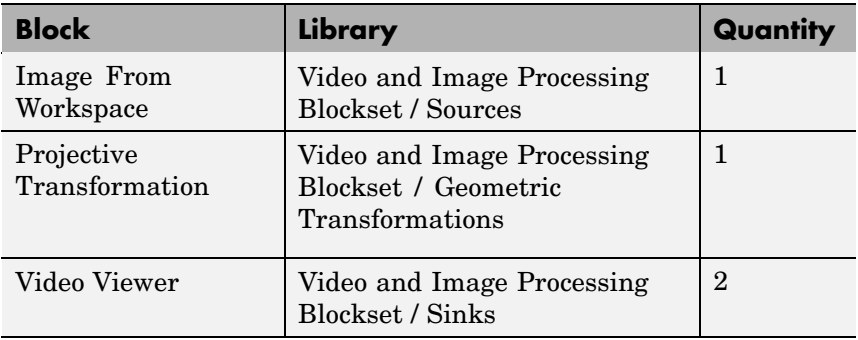

**3** Place the blocks so your model looks similar to the following figure.

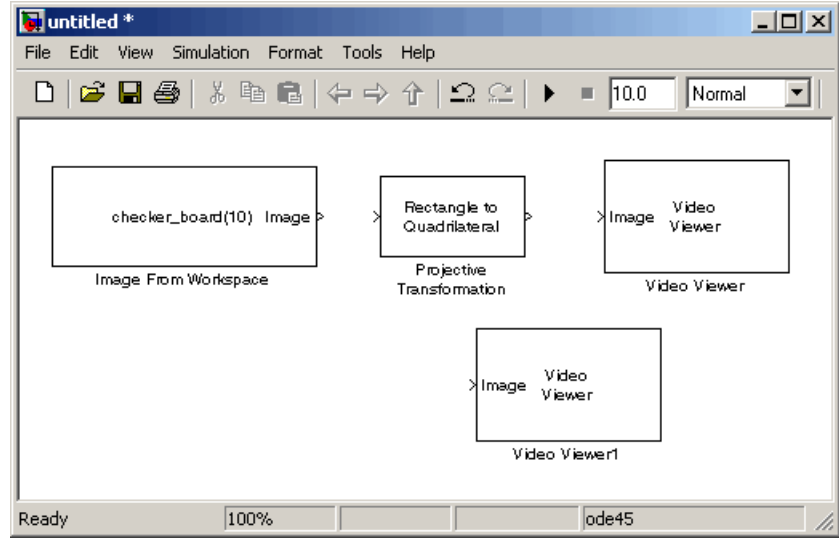

- **4** Use the Image From Workspace block to import an image into your model. Set the **Value** parameter to imread('cameraman.tif').
- **5** Use the Projective Transformation block to transform your rectangular image into a quadrilateral. Set the **Quadrilateral vertices [r1,c1,...,r4,c4]** parameter to [3 40 70 360 285 35 25 5].

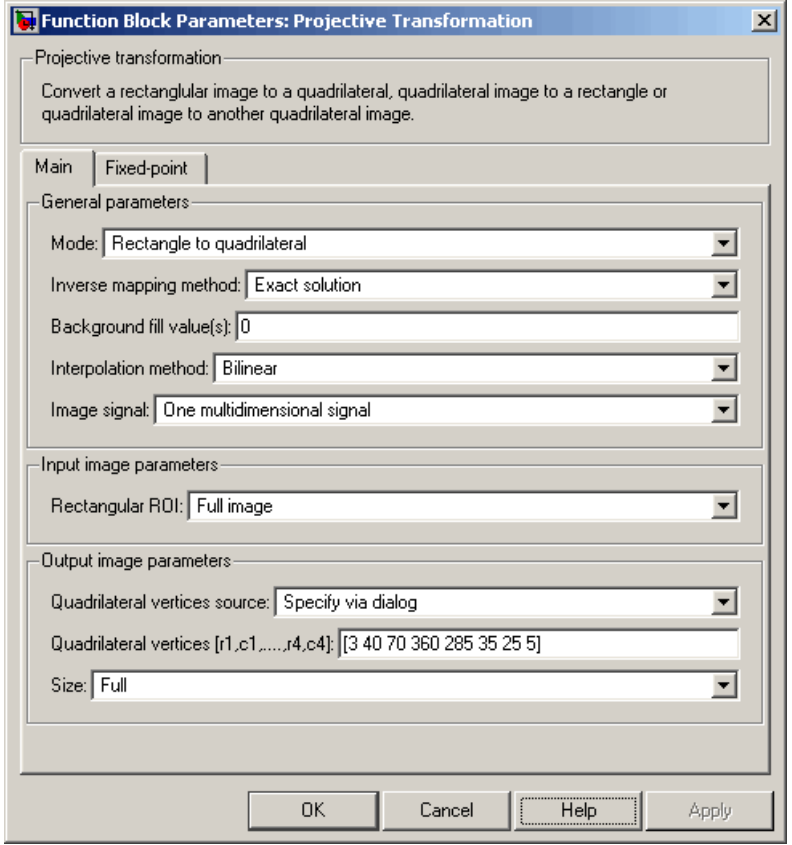

**Note** The order in which you enter the quadrilateral vertices in the **Quadrilateral vertices [r1,c1,...,r4,c4]** parameter affects the appearance of the output image. The block assumes that the first row and column pair correspond to the new location of the upper-left corner of the image. The second row and column pair correspond to the new location of the upper-right corner, and so on in a clockwise direction around the image.

- **6** Use the Video Viewer1 and Video Viewer blocks to view the rectangular and quadrilateral images, respectively. Use the default parameters.
- **7** Connect the blocks so that your model resembles the following figure.

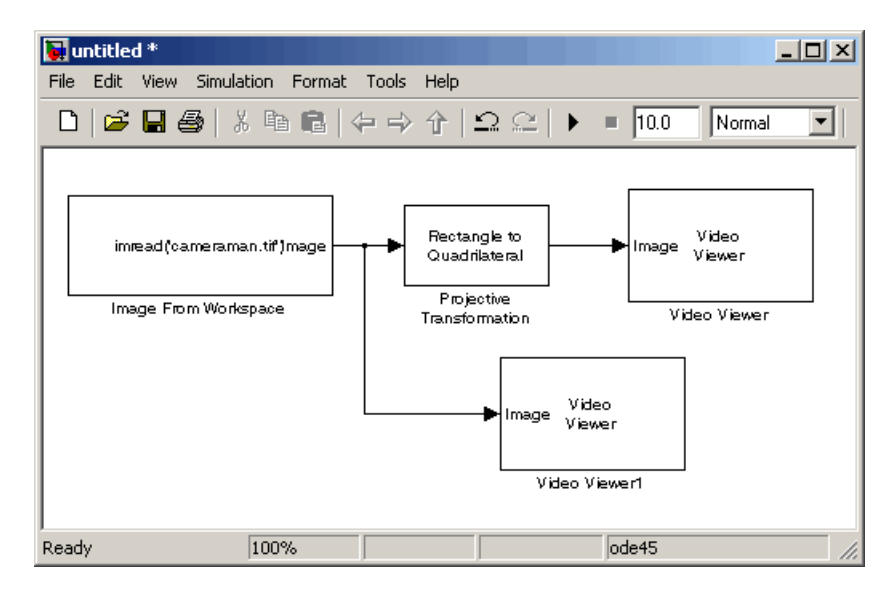

**8** Run the model.

The original rectangular image appears in the Video Viewer1 window.

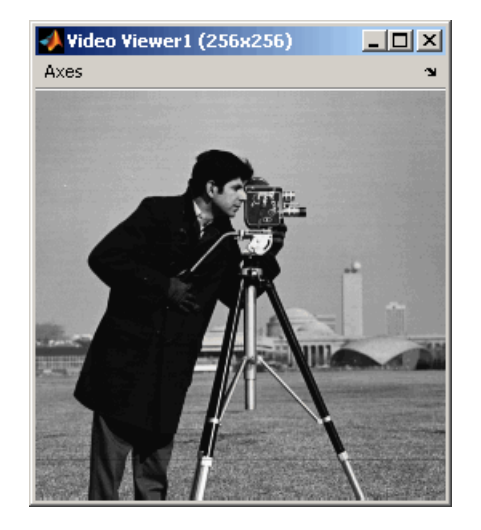

The quadrilateral image appears in the Video Viewer window.

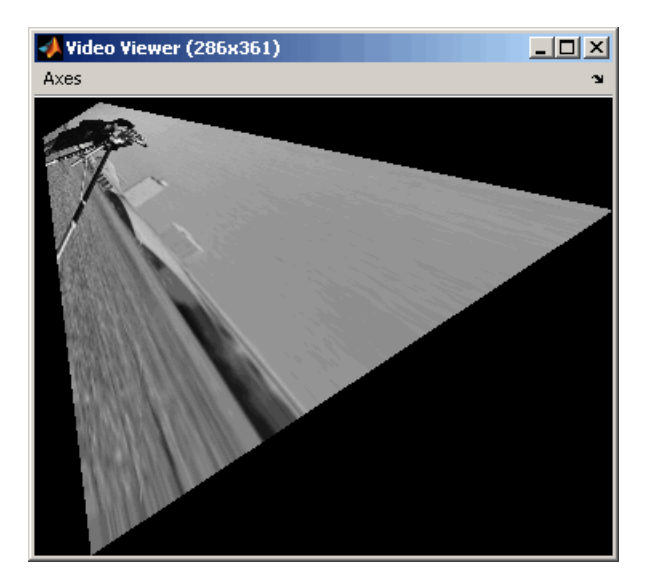

- **9** You can change the dimensions of the input image using the parameters in the **Input image parameters** section of the Projective Transformation dialog box. Set the block parameters as follows:
	- **• Rectangular ROI** = User-defined
	- **• ROI [r,c,height,width]** = [30 20 100 140]
- **10** Run your model. Because you cropped your input image, the quadrilateral image is now a close-up of the man's face and camera.

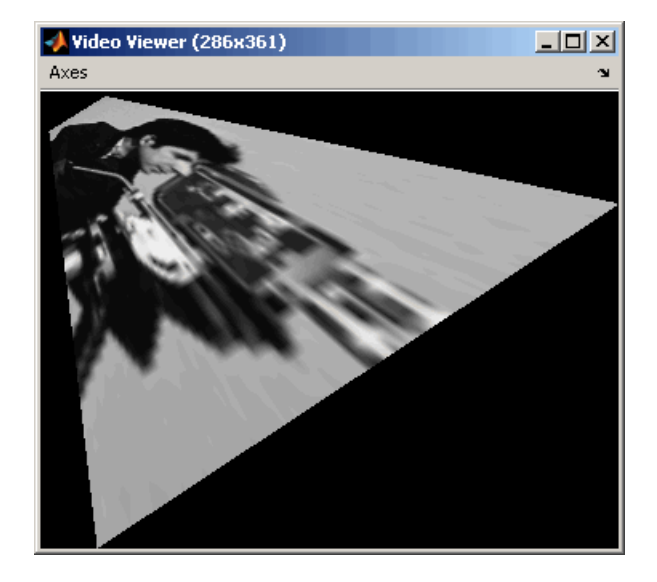

- **11** You can resize of the output image using the parameters in the **Output image parameters** section of the Projective Transformation dialog box. Set the block parameters as follows:
	- **• Size** = User-defined
	- **• Location and size [r,c,height,width]** = [0 0 150 150]

The **Location and size [r,c,height,width]** parameter defines the row and column coordinates as well as the height and width of the output image.

**12** Run your model. The Projective Transformation block outputs a portion of the quadrilateral image, so you can no longer see all of the quadrilateral corners.

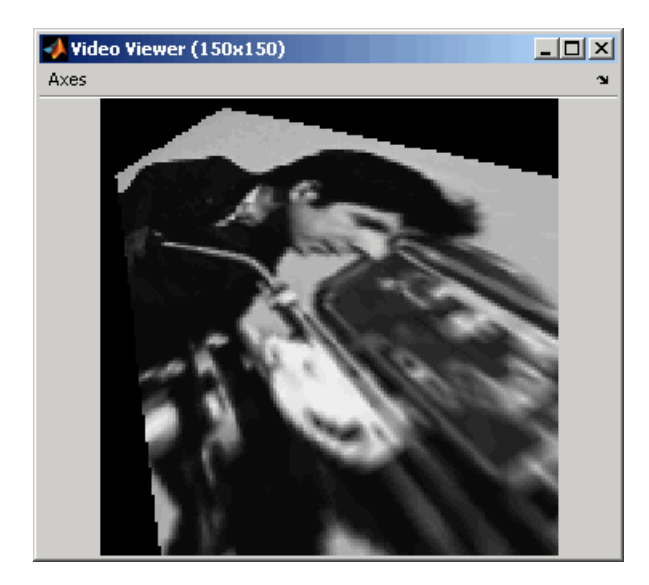

# **Fixed-Point Data Types**

The following diagram shows the data types used in the Projective Transformation block for fixed-point signals:

Calculate Forward Projective Transformation Matrix (Af)

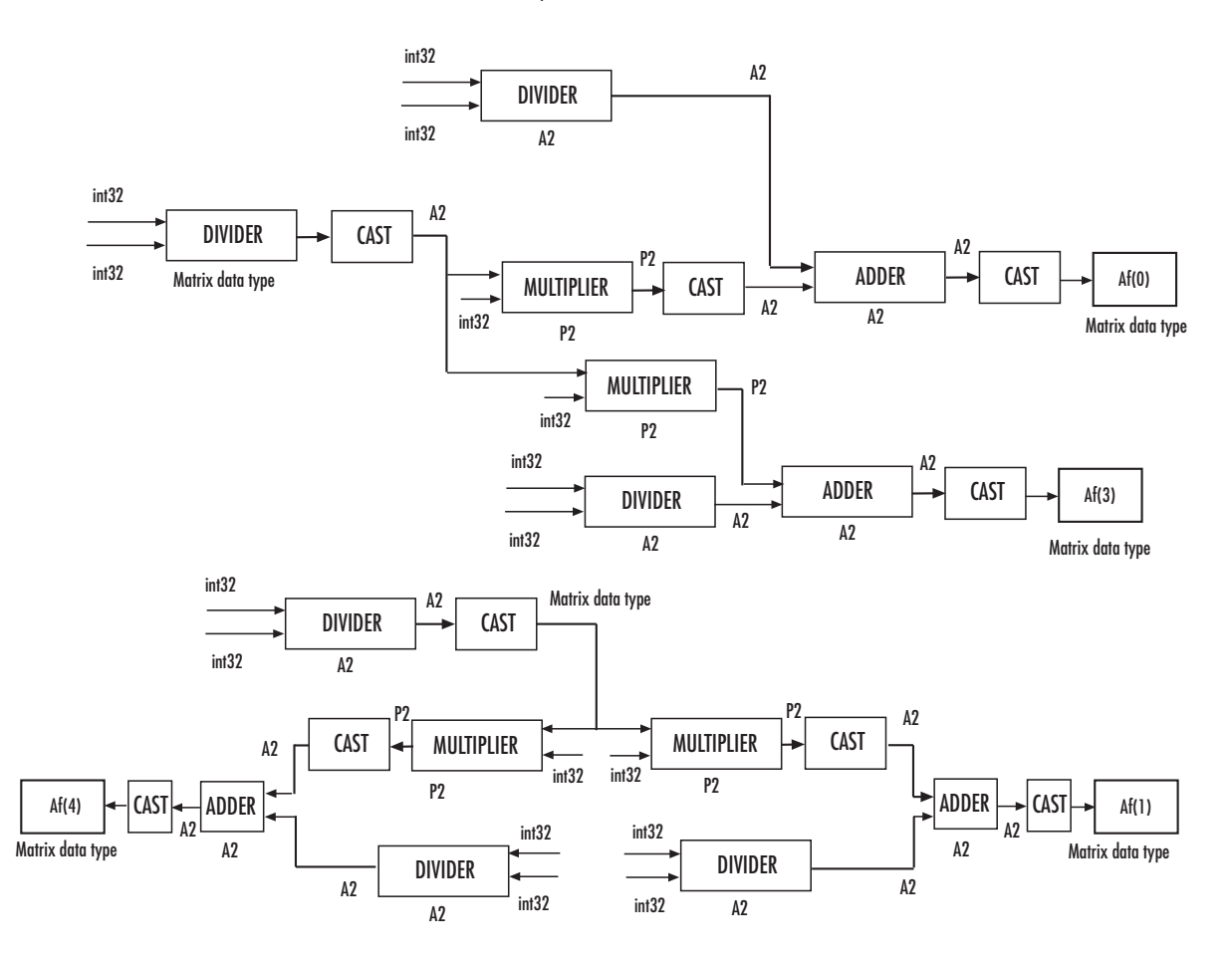

The block uses a similar computation to calculate Af(2), Af(4), Af(5), Af(6), Af(7), and Af(8).

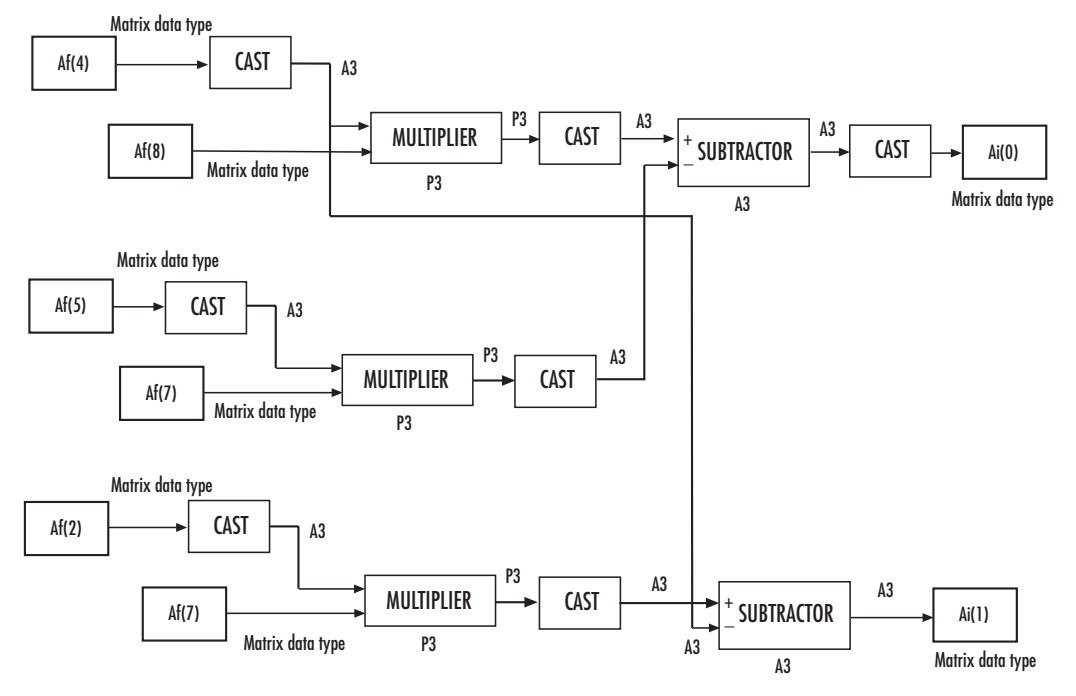

Calculate Inverse Projective Transformation Matrix (Ai)

The block uses a similar computation to calculate Ai(2), Ai(3), Ai(4), Ai(5), Ai(6), Ai(7), and Ai(8).

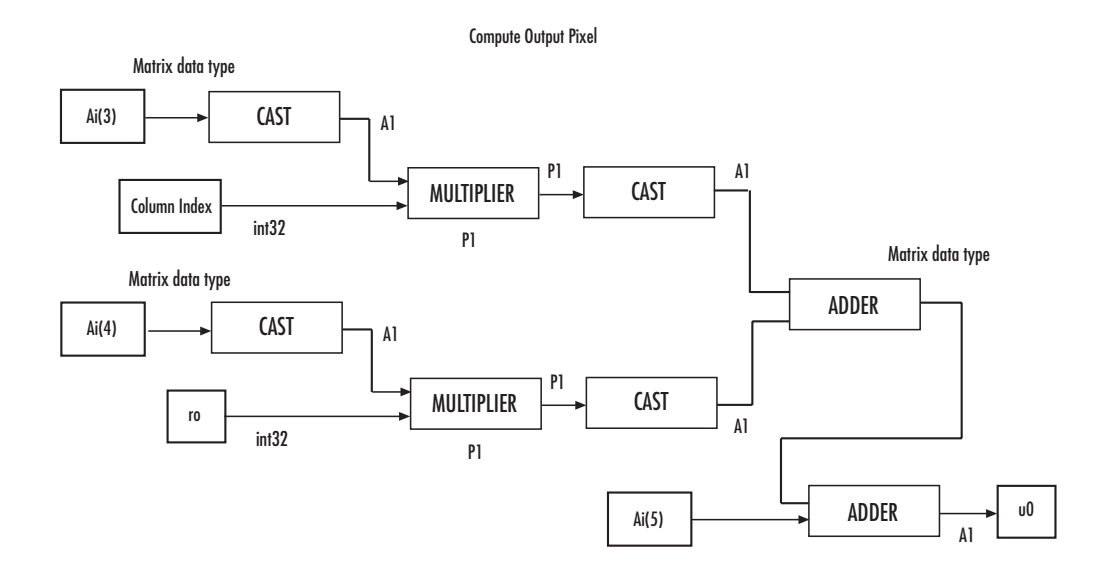

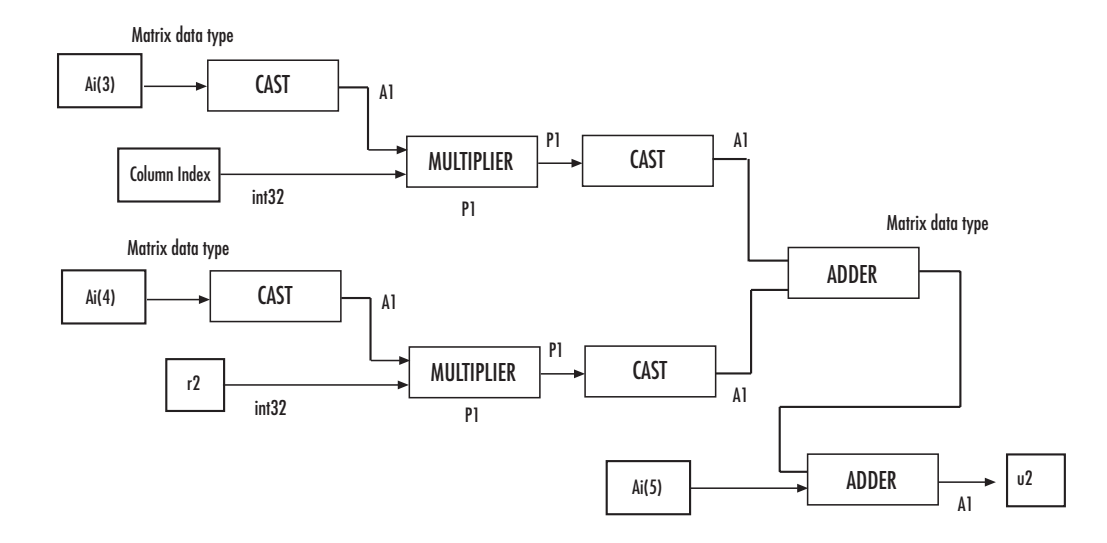

 $Ai(0)$ Column Index Al  $\overrightarrow{PI}$  CAST  $\overrightarrow{AI}$ Ai(1)  $\mathsf{r0}$  $\mathsf{Al}$ **P1**  $AI$  $_{\text{Ai(2)}}$   $\begin{array}{|c|c|c|c|c|}\n\hline\n\end{array}$  ADDER  $\begin{array}{|c|c|c|c|}\n\hline\n\end{array}$  v0  $\mathsf{A}1$ **P1 P1** MULTIPLIER Matrix data type  $int32$ Matrix data type CAST  $MULTIPLIER$ Matrix data type  $int32$ CAST CAST ADDER

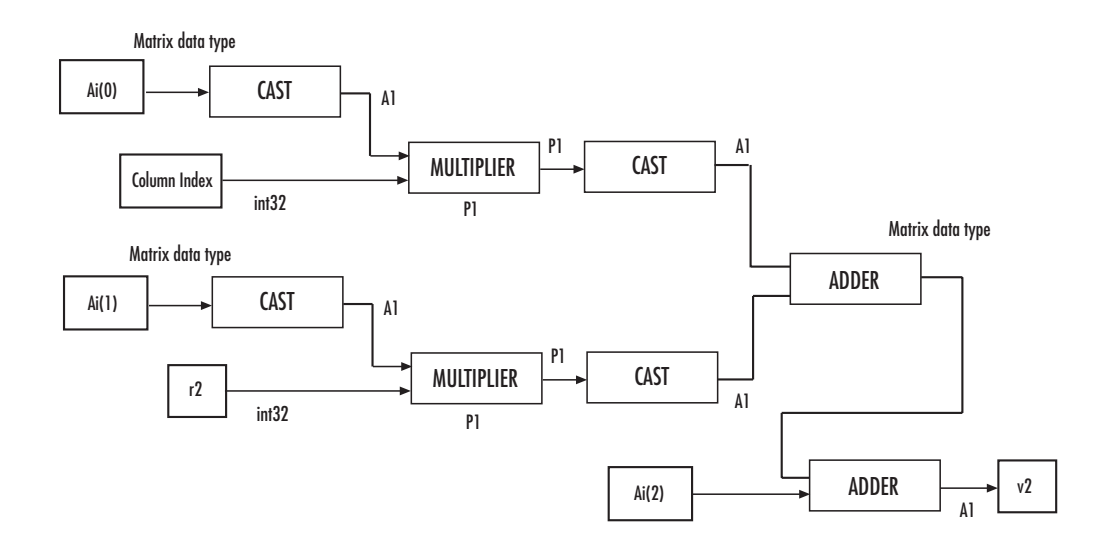

Compute Output Pixel (continued)

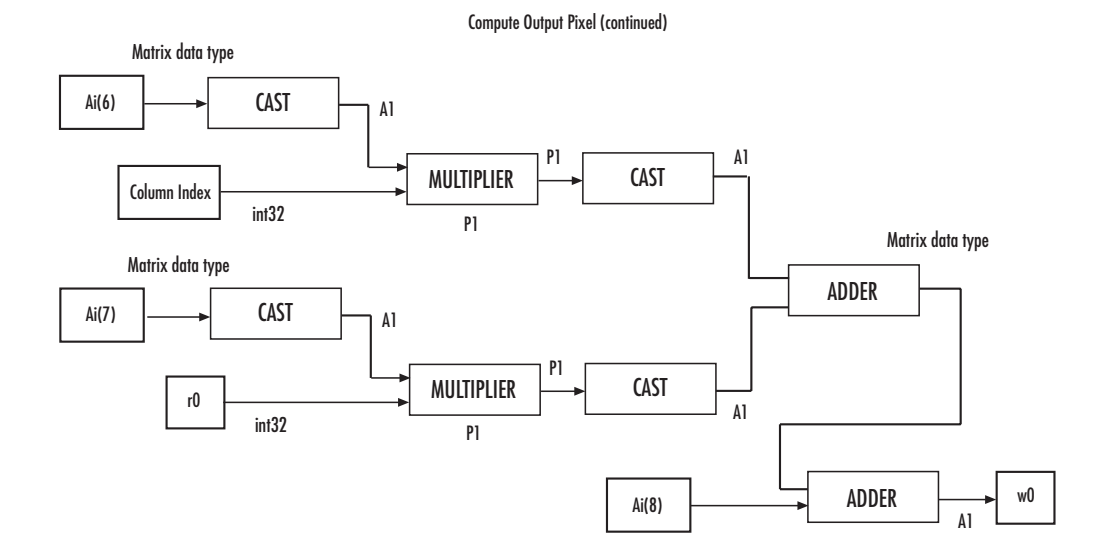

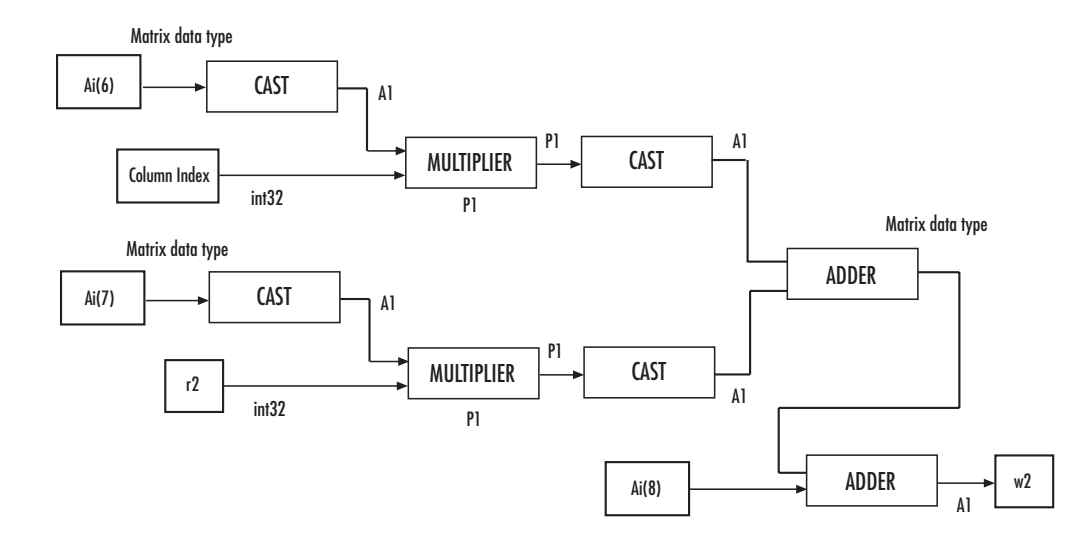

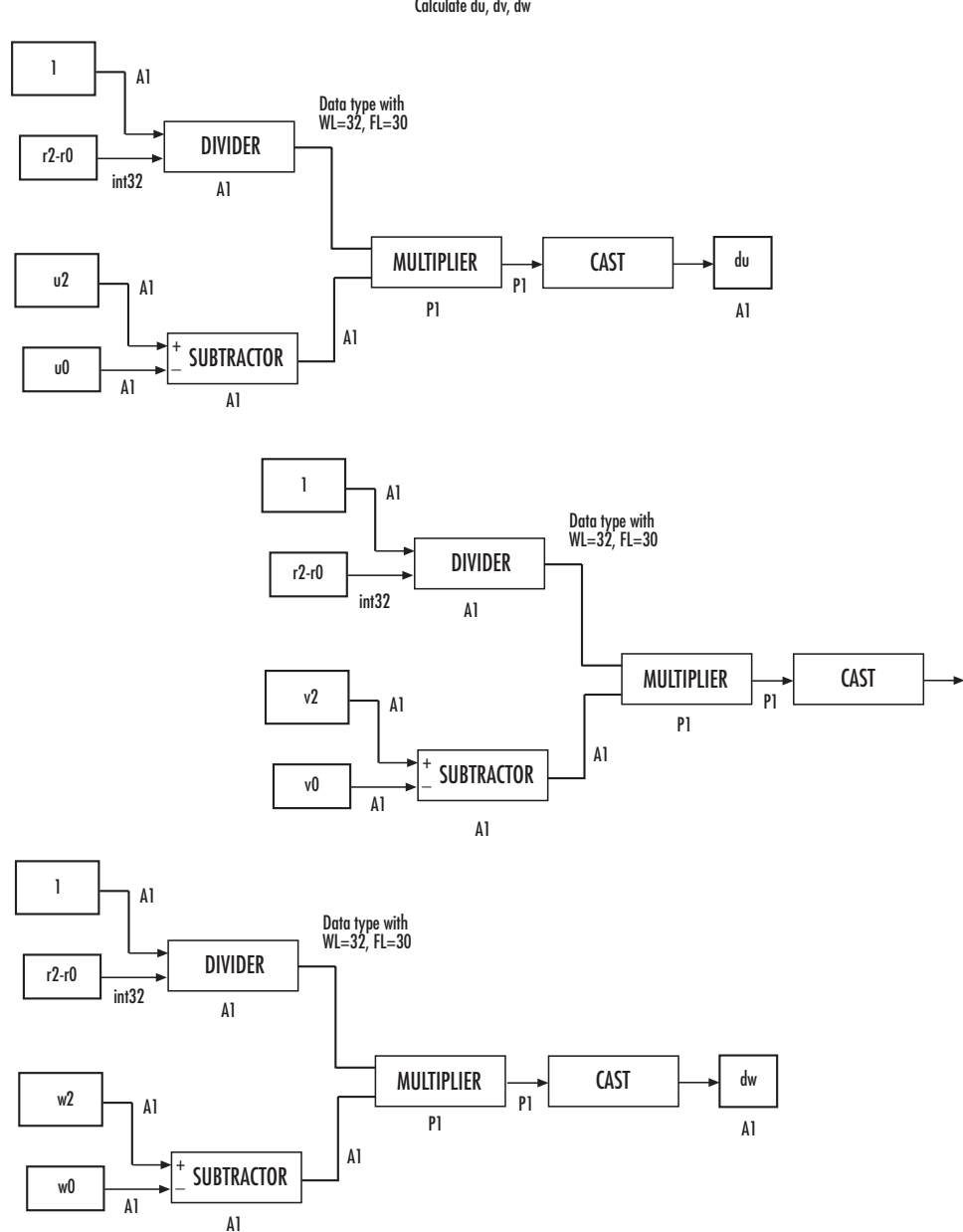

 $\mathsf{Al}$ 

 $\mathsf{d}\mathsf{v}$ 

Calculate du, dv, dw

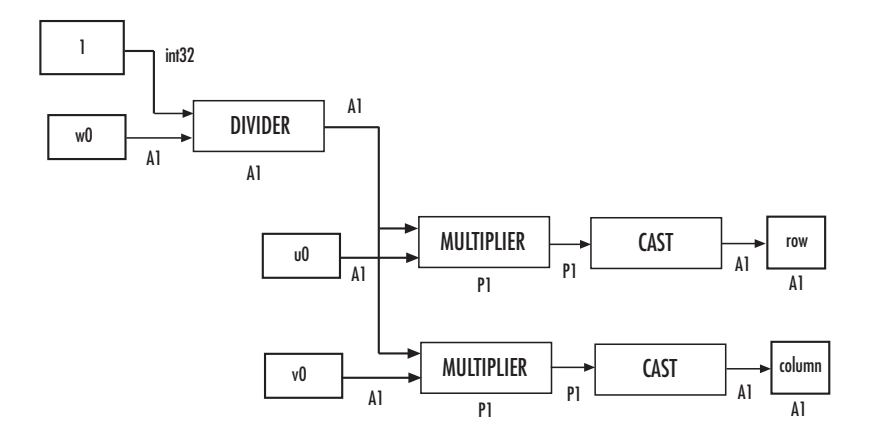

Calculate row and column indices of the input image

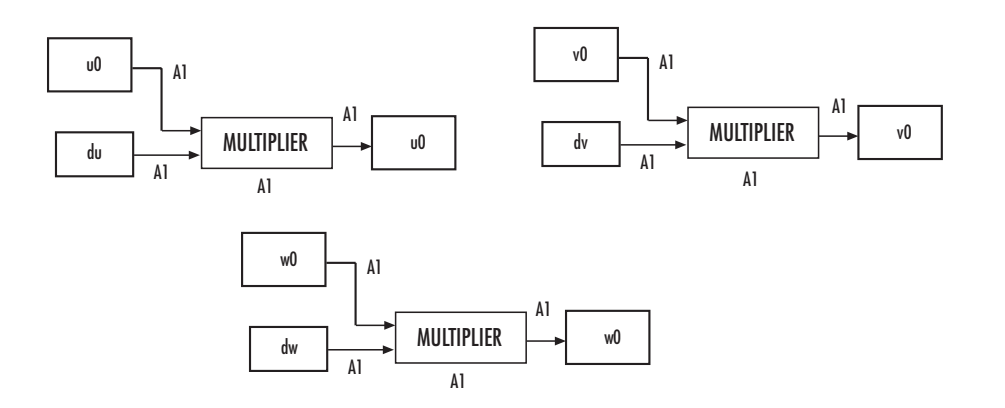

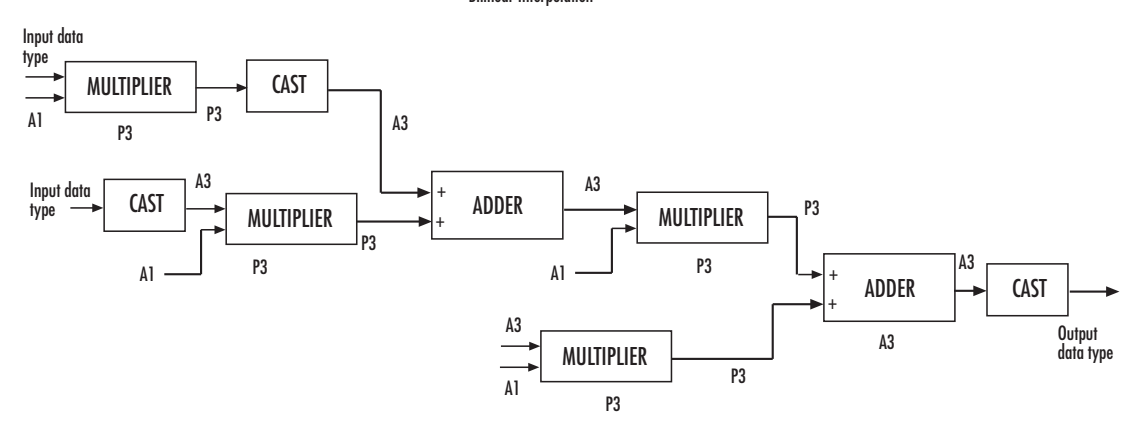

**Bilinear Interpolation**
**Bicubic Interpolation** 

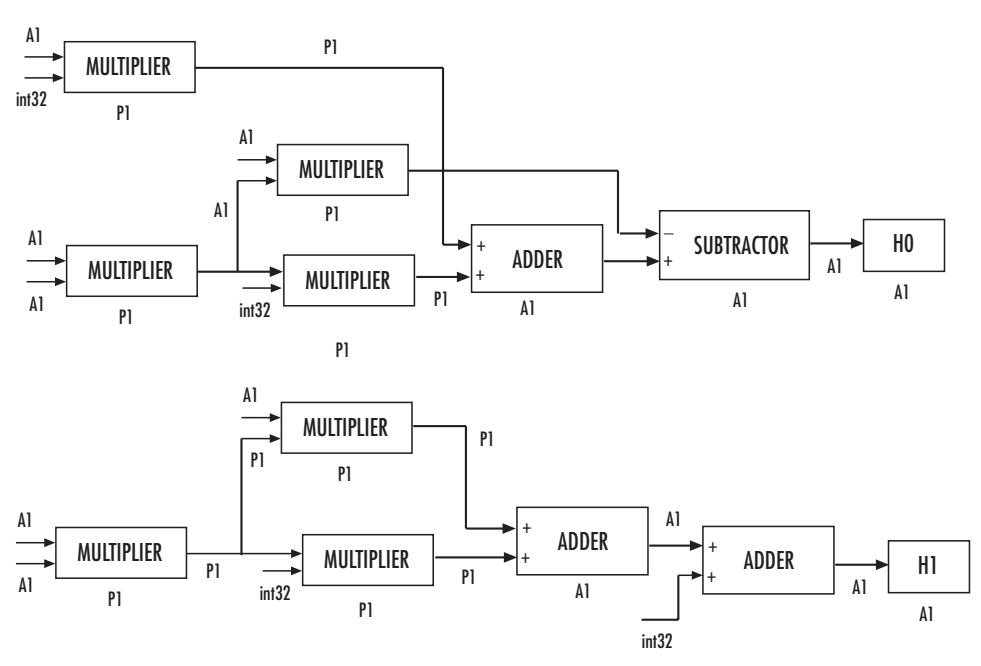

Calculate the bicubic interpolation coefficients, HO, H1, H2, and H3.

The block uses a similar computation to calculate H2 and H3.

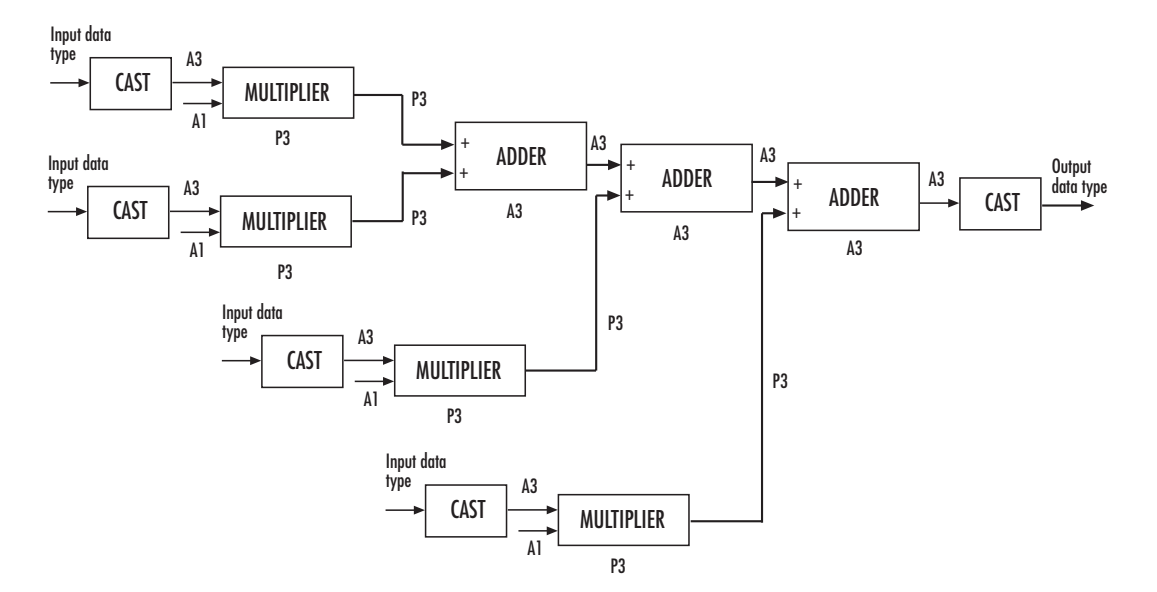

Bicubic Interpolation (continued)

You can set the product, accumulator, matrix, and output data types in the block mask as discussed next.

**Dialog Box** The **Main** pane of the Projective Transformation dialog box appears as shown in the following figure.

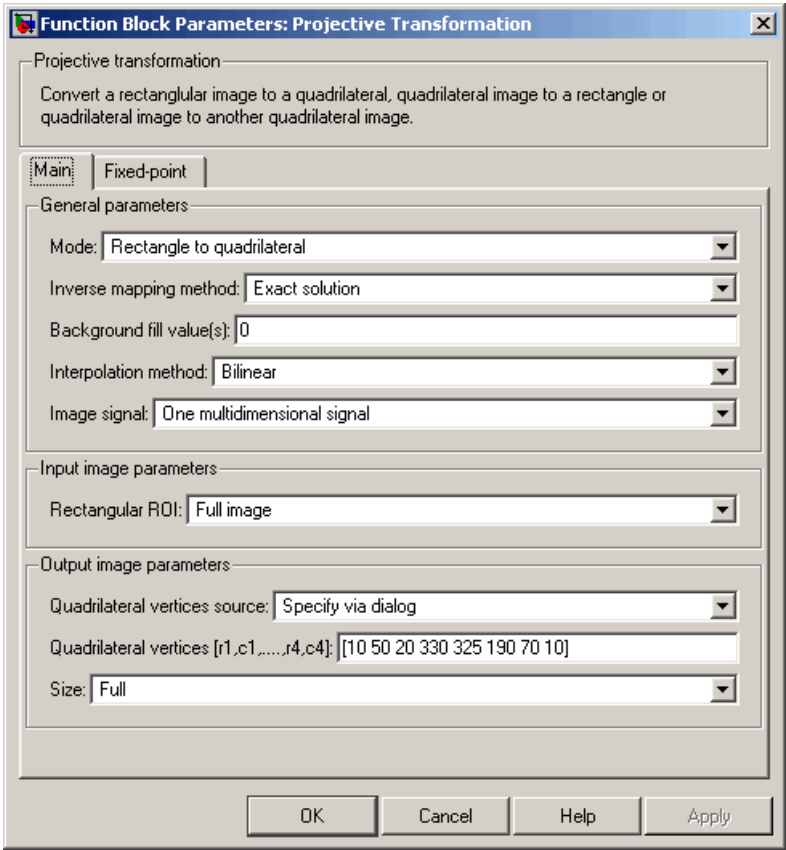

#### **Mode**

Select the shape you want to convert. Your choices are Rectangle to quadrilateral, Quadrilateral to rectangle, or Quadrilateral to quadrilateral.

#### **Inverse mapping method**

Specify the algorithm the block uses to implement the projective transformation. Your choices are Exact solution or Quadratic approximation.

#### **Quality factor (number of subdivisions)**

Enter a scalar integer value greater than or equal to 0 and less than or equal to the height or width of the input image, whichever is smaller. The larger the quality factor, the closer the approximate solution is to the exact solution. This parameter is visible if, for the **Inverse mapping method** parameter, you select Quadratic approximation. Tunable in some modes.

### **Background fill value(s)**

Set the background of the output image. If the block outputs an intensity image, enter a scalar value. If the block outputs an RGB image, enter a scalar value or a three-element vector that specifies an RGB triplet. Tunable in some modes.

#### **Interpolation method**

Specify how the block calculates the pixel intensities in the output image. If you select Nearest neighbor, the block uses the value of the nearest pixel for the new pixel intensity. If you select Bilinear, the new pixel value is the weighted average of the four nearest pixel intensities. If you select Bicubic, the new pixel value is the weighted average of the 16 nearest pixel intensities.

#### **Image signal**

Specify how to input and output a color video signal. If you select One multidimensional signal, the block accepts an M-by-N-by-P color video signal, where P is the number of color planes, at one port. If you select Separate color signals, additional ports appear on the block. Each port accepts one M-by-N plane of an RGB video stream.

# **Rectangular ROI**

Define the portion of the input image that the block transforms into a quadrilateral. Your choices are Full image or User-defined.

# **Rectangular ROI source**

Specify whether you want to define the ROI using the Projective Transformation dialog box or an input port. This parameter is visible if, for the **Rectangular ROI** parameter, you select User-defined.

# **ROI [r,c,height,width]**

Enter the row and column coordinates of the upper-left corner as well as the height and width of the ROI. This parameter is visible if, for the **Rectangular ROI source** parameter, you select Specify via dialog. Tunable in some modes.

# **If ROI is invalid**

Specify the block's behavior if the four-element vector input to the InROI port contains values that are outside the input image. Your choices are Clip, Clip and warn, or Error. During code generation with Real-Time Workshop, this parameter is automatically set to Clip. This parameter is visible if, for the **Rectangular ROI source** parameter, you select Input port.

#### **Quadrilateral vertices source**

Specify how to define the quadrilateral vertices. Your choices are Specify via dialog or Input port.

# **Quadrilateral vertices [r1,c1,...,r4,c4]**

Enter an eight-element vector of values that represent the row and column coordinates of the four corners of the quadrilateral. This parameter is visible if, for the **Quadrilateral vertices source** parameter, you select Specify via dialog.

#### **Size**

Specify the size of the output image. If you select Full, the block output size is determined by the values you enter for the **Quadrilateral vertices [r1,c1,...,r4,c4]** or **Rectangle location and size [r,c,height,width]** parameter. If you select User-defined, the **Location and size [r,c,height,width]** parameter appears in the dialog box. This parameter is visible if, for the **Quadrilateral vertices source** parameter or **Rectangle size source** parameter, you select Specify via dialog.

# **Location and size [r,c,height,width]**

Define the row and column coordinates as well as the height and width of the output image. This parameter is visible if, for the **Quadrilateral vertices source** or **Rectangle size source** parameter, you select Input port or if, for the **Size** parameter, you select User-defined.

### **If vertices are outside input image**

Specify the block's behavior if the input to the InPts port is invalid. Your choices are Clip, Clip and warn, or Error. During code generation with Real-Time Workshop, this parameter is automatically set to Clip. This parameter is visible if, for the **Mode** parameter, you select Quadrilateral to rectangle or Quadrilateral to quadrilateral and, for the **Quadrilateral vertices source** parameter, you select Input port.

# **Output validity of quadrilateral vertices (three points cannot be collinear)**

Select this check box if you want the block to output 0 at the Valid port if three quadrilateral vertices are collinear. Otherwise, the block outputs 1 at this port.

# **Rectangle size source**

Specify how to define the rectangle size. Your choices are Specify via dialog and Input port.

# **Rectangle location and size [r,c,height,width]**

Enter scalar values that represent the row and column coordinates as well as the height and width of the output rectangle. This parameter is visible if, for the **Rectangle size source** parameter, you select Specify via dialog.

The **Fixed-point** pane of the Projective Transformation dialog box appears as follows.

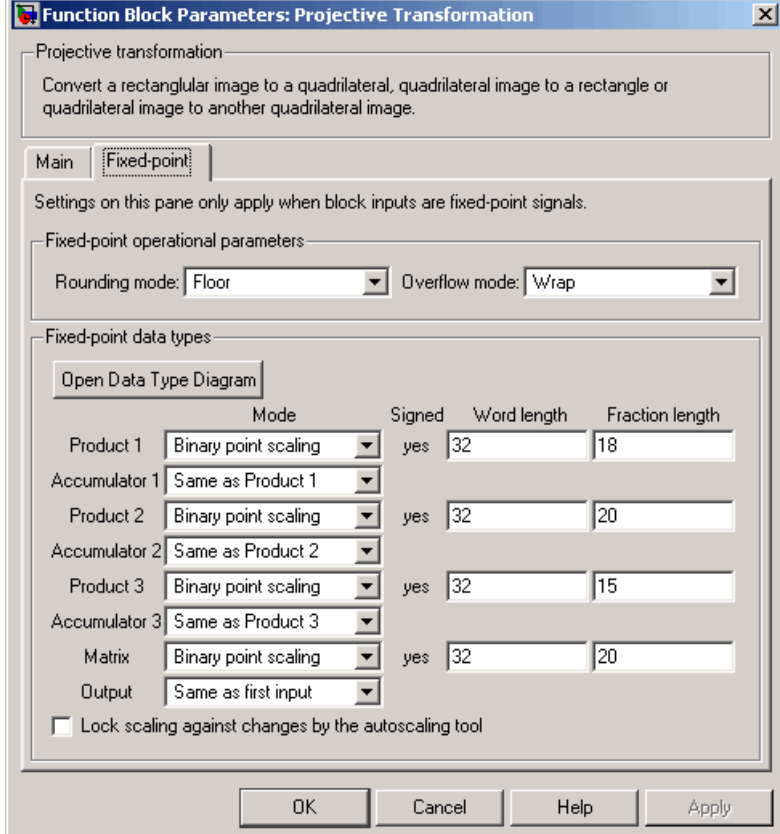

# **Rounding mode**

Select the rounding mode for fixed-point operations. For Boolean input, the **Product 3** and **Accumulator 3Rounding mode** parameter is always set to Nearest.

#### **Overflow mode**

Select the overflow mode for fixed-point operations.

# **Product 1, 2, 3**

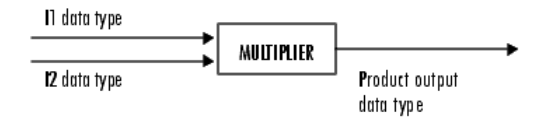

As depicted in the previous figure, the output of the multiplier is placed into the product output data type and scaling. Use this parameter to specify how to designate the product output word and fraction lengths.

- **•** When you select Same as input, the characteristics match those of the input to the block.
- **•** When you select Binary point scaling, you can enter the word length and the fraction length of the product output in bits.
- **•** When you select Slope and bias scaling, you can enter the word length in bits and the slope of the product output. The bias of all signals in Video and Image Processing Blockset is 0.

# **Accumulator 1, 2, 3, 4**

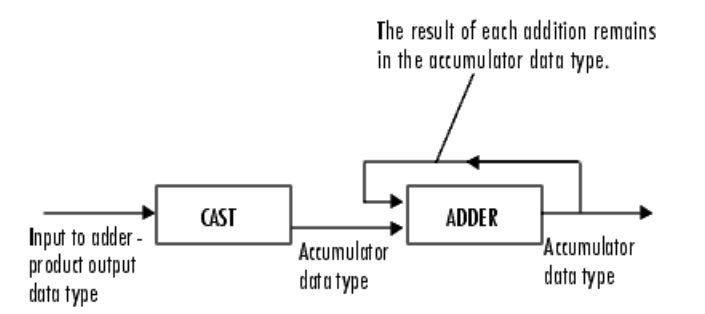

As depicted in the previous figure, inputs to the accumulator are cast to the accumulator data type. The output of the adder remains in the accumulator data type as each element of the input is added to it. Use this parameter to specify how to designate this accumulator word and fraction lengths.

- **•** When you select Same as Product 1, 2, 3, these characteristics match those of the product output.
- **•** When you select Binary point scaling, you can enter the word length and the fraction length of the accumulator in bits.
- **•** When you select Slope and bias scaling, you can enter the word length in bits and the slope of the accumulator. The bias of all signals in Video and Image Processing Blockset is 0.

# **Matrix**

Choose how to specify the word length and fraction length of the matrix data type:

- **•** When you select Binary point scaling, you can enter the word length and the fraction length of the quotient, in bits.
- **•** When you select Slope and bias scaling, you can enter the word length in bits and the slope of the quotient. The bias of all signals in Video and Image Processing Blockset is 0.

# **Output**

Choose how to specify the word length and fraction length of the output data type:

- **•** When you select Same as first input, these characteristics match those of the first input to the block.
- **•** When you select Binary point scaling, you can enter the word length and the fraction length of the effectiveness metric in bits.
- **•** When you select Slope and bias scaling, you can enter the word length in bits and the slope of the effectiveness metric. The bias of all signals in Video and Image Processing Blockset is 0.

 $\mathsf{l}$ 

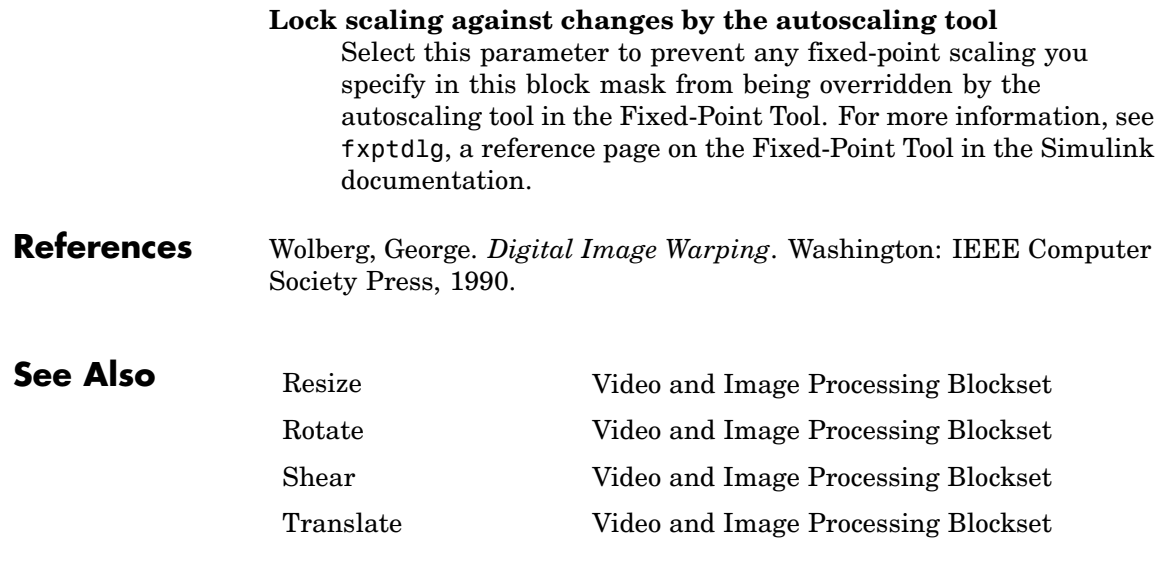

# **Purpose** Compute peak signal-to-noise ratio (PSNR) between images

# **Library** Statistics

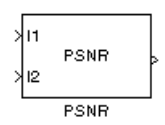

**Description** The PSNR block computes the peak signal-to-noise ratio, in decibels, between two images. This ratio is often used as a quality measurement between the original and a compressed image. The higher the PSNR, the better the quality of the compressed image.

> To compute the PSNR, the block first calculates the mean-squared error using the following equation:

$$
MSE = \frac{\sum_{M,N} [I_1(m,n) - I_2(m,n)]^2}{M*N}
$$

In the previous equation, *M* and *N* are the number of rows and columns in the input images, respectively. Then the block computes the PSNR using the following equation:

$$
PSNR = 10\log_{10}\left(\frac{R^2}{MSE}\right)
$$

In the previous equation, *R* is the maximum fluctuation in the input image data type. For example, if the input image has a double-precision floating-point data type, then *R* is 1. If it has an 8-bit unsigned integer data type,  $R$  is 255, etc.

**Note** To compute the PSNR for color images, convert the images to a color space that separates intensity portion of the image from color information, such as YCbCr. Then perform the PSNR computation only on the intensity portion of the images.

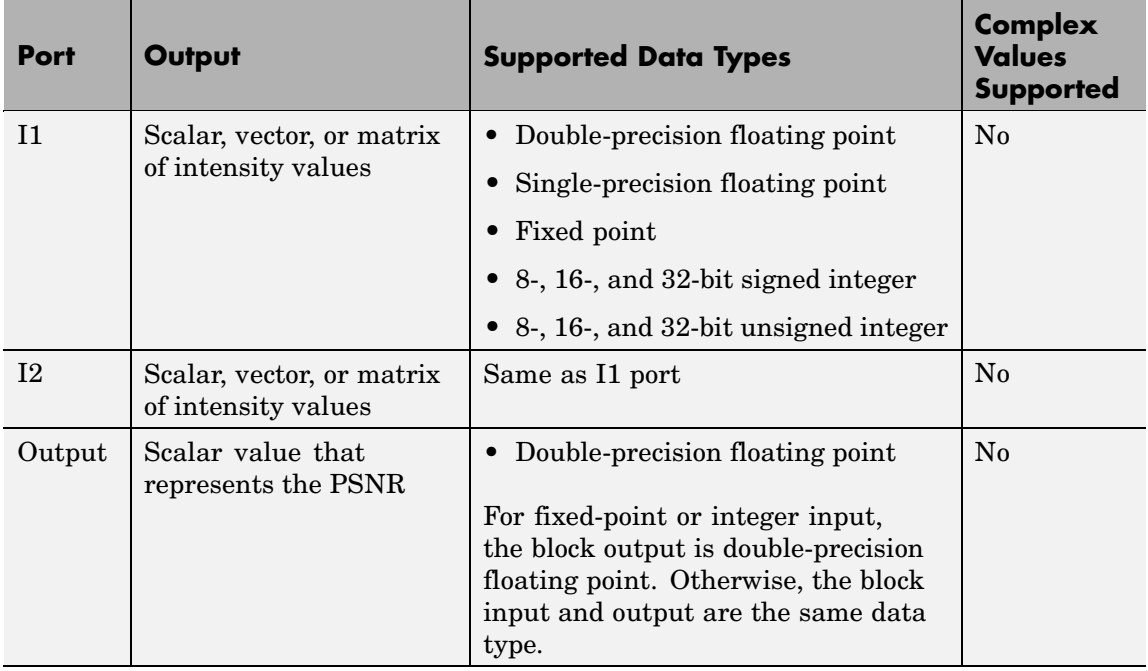

**Note** For fixed-point inputs, the block generates an error during the Real-Time Workshop build process. You must remove this block to generate code for your fixed-point model.

The PSNR dialog box appears as shown in the following figure.

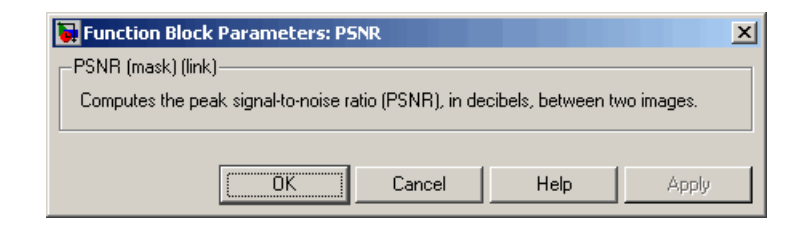

**Dialog Box**

# **Read AVI File (Obsolete)**

# **Purpose** Read uncompressed video frames from AVI file

# **Library** vipobslib

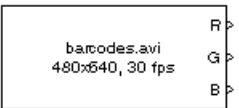

Read AVI File

**Description** The Read AVI File block is obsolete. It may be removed in a future version of Video and Image Processing Blockset. Use the replacement block From Multimedia File.

> The Read AVI File block reads video frames from an uncompressed AVI file and import them into a Simulink model. You can view the video frames using a To Video Display block or Video Viewer block. This block does not support audio samples. Also, this block is supported for simulation only. It produces an error during Real-Time Workshop code generation.

The output ports of the Read AVI File block change according the content of the AVI file. If the file contains RGB video frames, the R, G, and B ports appear on the block. If the file contains intensity video frames, the I port appears on the block.

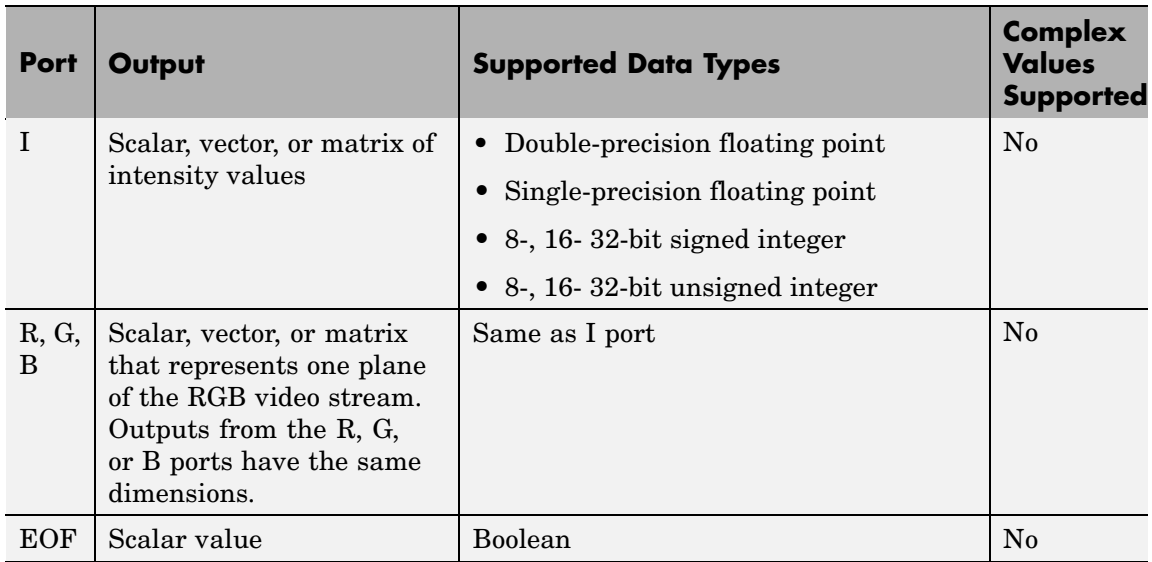

Use the **File name** parameter to specify the name of the AVI file from which to read. If the location of this file is on your MATLAB path, enter the filename. If the location of this file is not on your MATLAB path, use the **Browse** button to specify the full path to the file as well as the filename.

If filename.avi has a colormap associated with it, the AVI file must satisfy the following conditions or the block produces an error:

- **•** The colormap must be empty or have 256 values.
- **•** The data must represent an intensity image.
- **•** The pixel values must be 8-bit.

Use the **Video output data type** parameter to set the data type of the values output from the block. You can choose double, single, int8, uint8, int16, uint16, int32, uint32, and Inherit from file. If you choose double or single, the block scales the input pixels values and outputs values between 0 and 1. If you choose int8, uint8, int16, uint16, int32, or uint32, the blocks scales the input pixel values and outputs values between the minimum and maximum values supported by the chosen data type. If you choose Inherit from file, the block does not scale the input pixel values.

Use the **Number of times to play file** parameter to enter the number of times to play the file. The number you enter must be a positive integer or inf, to play the file until you stop the simulation.

Use the **Output end-of-file indicator** parameter to determine when the last video frame in the AVI file is output from the block. When you select this check box, a Boolean output port labeled EOF appears on the block. The output from the EOF port is 1 when the last video frame is output from the block. Otherwise, the output from the EOF port is 0.

# **Dialog Box**

The Read AVI File dialog box appears as shown in the following figure.

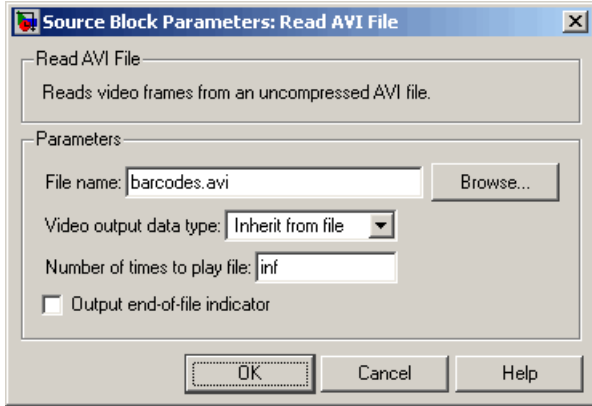

### **File name**

Specify the name of the AVI file from which to read.

# **Video output data type**

Set the data type of the video data output from the block.

# **Number of times to play file**

Enter a positive integer or inf to represent the number of times to play the file.

# **Output end-of-file indicator**

Use this check box to determine whether the output is the last video frame in the AVI file.

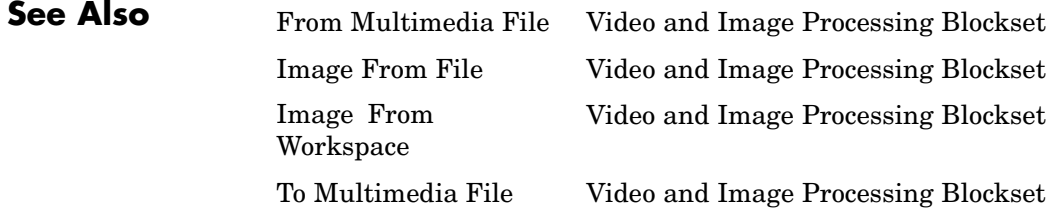

To Video Display Video and Image Processing Blockset Video From Workspace Video and Image Processing Blockset Video Viewer Video and Image Processing Blockset Write AVI File Video and Image Processing Blockset

# **Purpose** Read binary video data from files

# **Library** Sources

٧ŀ vipmen.bin сь∤ Gг Read Binary File

**Description** The Read Binary File block reads video data from a binary file and imports it into a Simulink model.

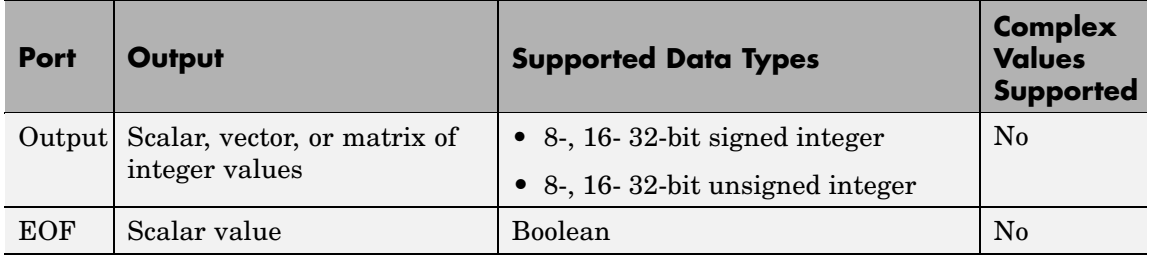

Use the **File name** parameter to specify the name of the binary file from which to read. If the location of this file is on your MATLAB path, enter the filename. If the location of this file is not on your MATLAB path, use the **Browse** button to specify the full path to the file as well as the filename.

Use the **Video format** parameter to specify the format of the binary video data. Your choices are Four character codes or Custom. See ["Four Character Code Video Formats" on page 2-474](#page-485-0) or ["Custom Video](#page-485-0) Format[s" on page 2-474](#page-485-0) for more details.

Use the **Line ordering** parameter to determine how the block fills the output matrix. If you select Top line first, the block first fills the first row of the output matrix with the contents of the binary file. It fills the other rows in increasing order. If you select Bottom line first, the block first fills the last row of the output matrix. It fills the other rows in decreasing order.

<span id="page-485-0"></span>Use the **Number of times to play file** parameter to enter the number of times to play the file. The number you enter must be a positive integer or inf, to play the file until you stop the simulation.

Use the **Output end-of-file indicator** parameter to determine when the last video frame in the binary file is output from the block. When you select this check box, a Boolean output port labeled EOF appears on the block. The output from the EOF port is 1 when the last video frame in the binary file is output from the block. Otherwise, the output from the EOF port is 0.

Use the **Sample time** parameter to set the sample period of the output signal.

# **Four Character Code Video Formats**

Four Character Codes (FOURCC) are used to identify video formats. For more information about these codes, see <http://www.fourcc.org>.

Use the **Four character code** parameter to identify the binary file format. Then use the **Rows** and **Cols** parameters to define the size of the output matrix. These dimensions should match the matrix dimensions of the data inside the file.

# **Custom Video Formats**

If your binary file contains data that is not in FOURCC format, you can configure the Read Binary File block to understand a custom format.

Use the **Bit stream format** parameter to specify whether your data is planar or packed. If your data is packed, use the **Rows** and **Cols** parameters to define the size of the output matrix.

Use the **Number of output components** parameter to specify the number of components in the binary file. This number corresponds to the number of block output ports.

Use the **Component**, **Bits**, **Rows**, and **Cols** parameters to specify the component name, bit size, and size of the output matrices, respectively. The block uses the **Component** parameter to label the output ports.

Use the **Component order in binary file** parameter to specify how the components are arranged within the file.

Select the **Interlaced video** check box if the binary file contains interlaced video data.

Select the **Input file has signed data** check box if the binary file contains signed integers.

Use the **Byte order in binary file** to indicate whether your binary file has little endian or big endian byte ordering.

**Dialog Box**

The Read Binary File dialog box appears as shown in the following figure.

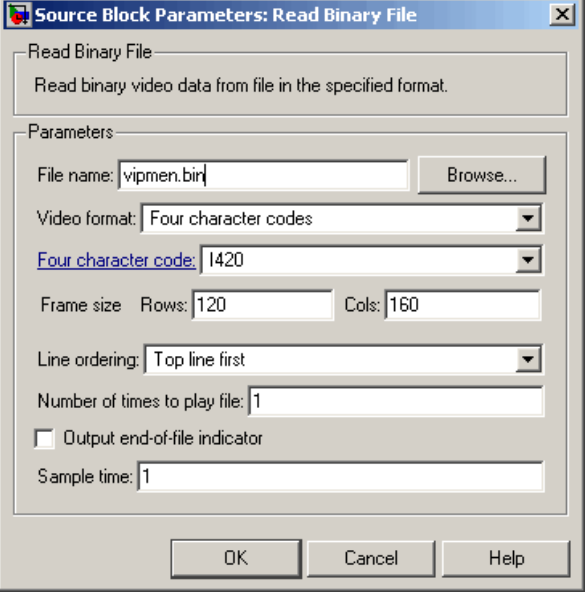

#### **File name**

Specify the name of the binary file.

#### **Video format**

Specify the format of the binary video data. Your choices are Four character codes or Custom.

#### **Four character code**

From the list, select the binary file format.

#### **Frame size: Rows, Cols**

Define the size of the output matrix. These dimensions should match the matrix dimensions of the data inside the file.

#### **Line ordering**

Specify how the block fills the output matrix. If you select Top line first, the block first fills the first row of the output matrix with the contents of the binary file. If you select Bottom line first, the block first fills the last row of the output matrix.

#### **Number of times to play file**

Enter a positive integer or inf to represent the number of times to play the file.

#### **Output end-of-file indicator**

Use this check box to determine whether the output is the last video frame in the binary file.

#### **Sample time**

Enter the sample period of the output signal.

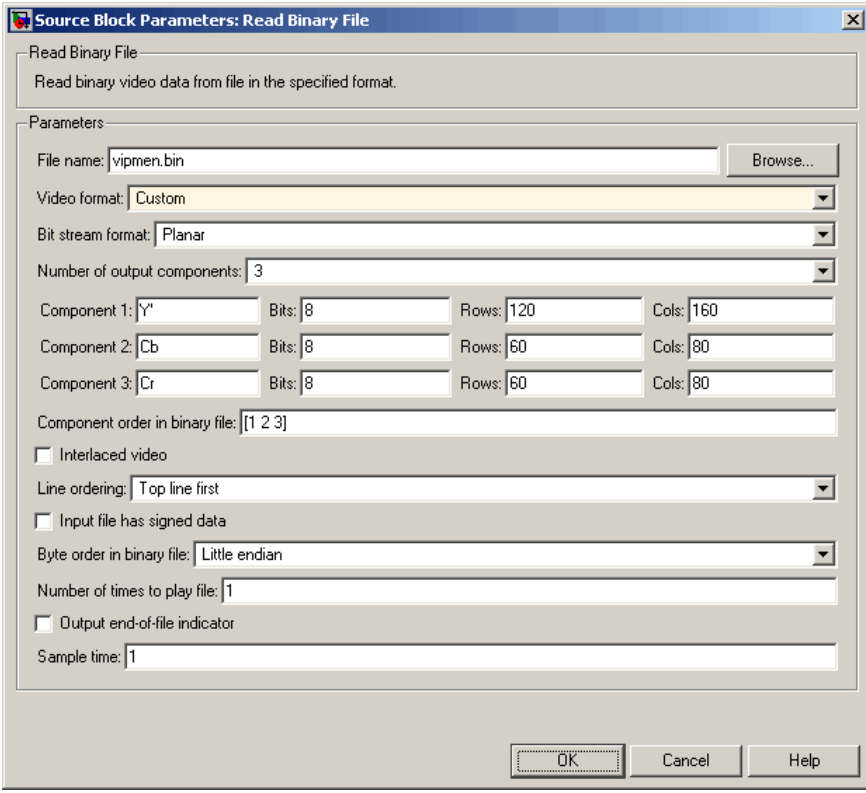

#### **Bit stream format**

Specify whether your data is planar or packed.

#### **Frame size: Rows, Cols**

Define the size of the output matrix. This parameter is visible if, for the **Bit stream format** parameter, you select Packed.

# **Number of output components**

Specify the number of components in the binary file.

# **Component, Bits, Rows, Cols**

Specify the component name, bit size, and size of the output matrices, respectively.

#### **Component order in binary file**

Specify how the components are arranged within the binary file.

#### **Interlaced video**

Select this check box if the binary file contains interlaced video data.

# **Input file has signed data**

Select this check box if the binary file contains signed integers.

#### **Byte order in binary file**

Use this parameter to indicate whether your binary file has little endian or big endian byte ordering

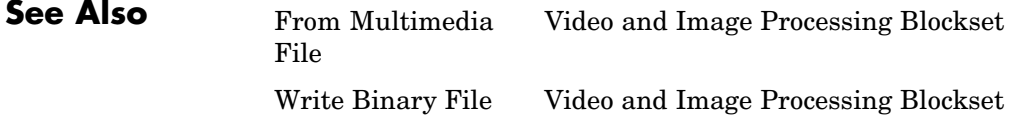

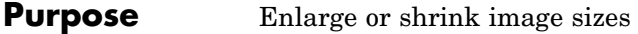

**Library** Geometric Transformations

Resize Resize

**Description** The Resize block enlarges or shrinks an image by resizing the image along one dimension (row or column). Then, it resizes the image along the other dimension (column or row).

**Note** This block supports intensity and color images on its ports.

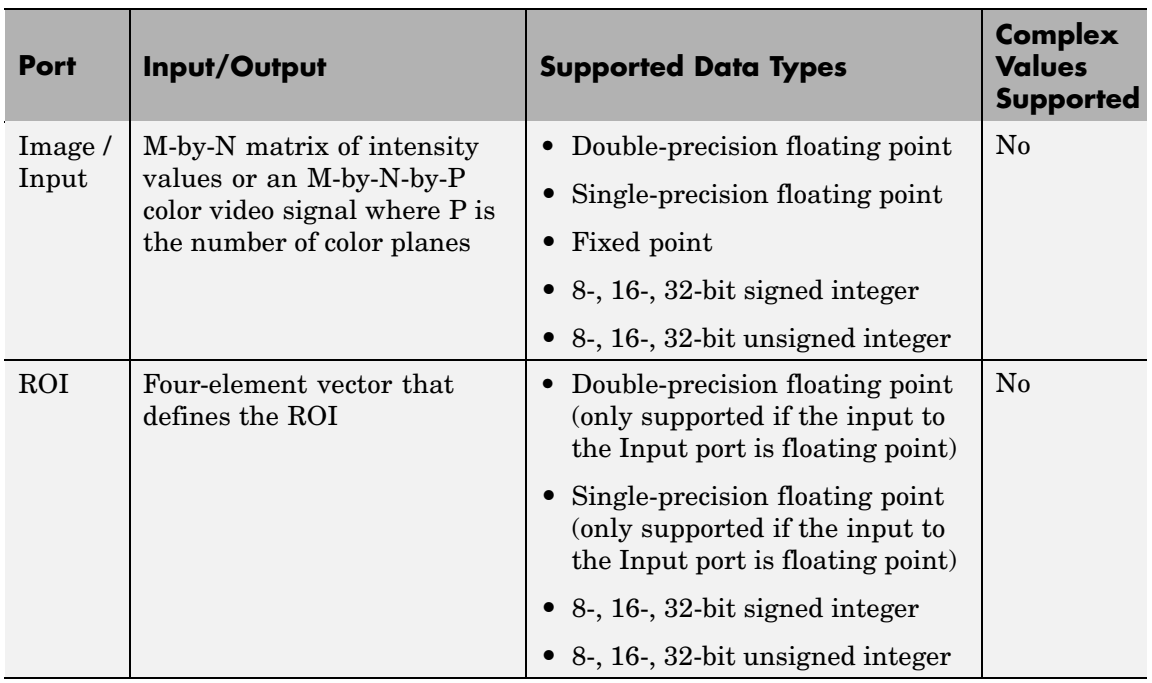

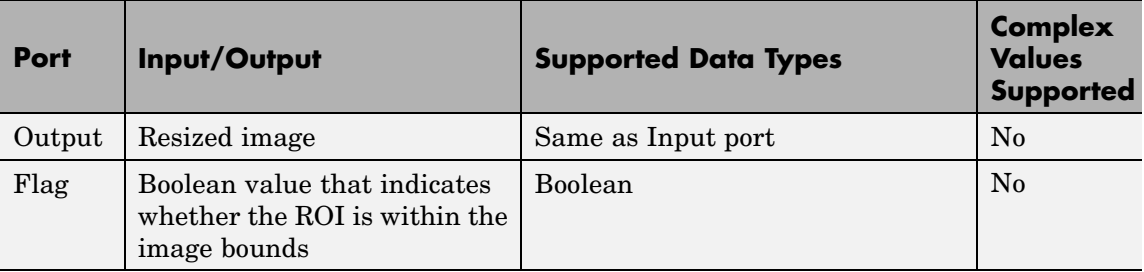

If the data type of the input signal is floating point, the output has the same data type.

Use the **Specify** parameter to designate the parameters to use to resize your image. Your choices are Output size as a percentage of input size, Number of output columns and preserve aspect ratio, Number of output rows and preserve aspect ratio, Number of output rows and columns.

If, for the **Specify** parameter, you select Output size as a percentage of input size, the **Resize factor in %** parameter appears in the dialog box. Enter a scalar percentage value that is applied to both rows and columns. You must enter a scalar value that is greater than 0. For a  $0 \lt$  resize factor  $\lt 100$ , the block shrinks the image. For resize factor =100, the block does not change the image. For resize factor >100, the block enlarges the image. The dimensions of the output matrix depend on the **Resize factor in %** parameter and are given by the following equations:

```
number output rows =round(number_input_rows*resize_factor/100);
number output cols =round(number_input_cols*resize_factor/100);
```
Alternatively, you can enter a two-element vector, where the first element is the percentage by which to resize the rows and the second element is the percentage by which to resize the columns.

If, for the **Specify** parameter, you select Number of output columns and preserve aspect ratio, the **Number of output columns**

parameter appears in the dialog box. Enter a scalar value that represents the number of columns you want the output image to have. The block calculates the number of output rows so that the output image has the same aspect ratio as the input image.

If, for the **Specify** parameter, you select Number of output rows and preserve aspect ratio, the **Number of output rows** parameter appears in the dialog box. Enter a scalar value that represents the number of rows you want the output image to have. The block calculates the number of output columns so that the output image has the same aspect ratio as the input image.

If, for the **Specify** parameter, you select Number of output rows and columns, the **Number of output rows and columns** parameter appears in the dialog box. Enter a two-element vector, where the first element is the number of rows in the output image and the second element is the number of columns. In this case, the aspect ratio of the image can change.

Use the **Interpolation method** parameter to specify which interpolation method the block uses to resize the image. If you select Nearest neighbor, the block uses one nearby pixel to interpolate the pixel value. This selection is the most computationally efficient, but it is the least accurate. If you select Bilinear, the block uses four nearby pixels to interpolate the pixel value. If you select Bicubic or Lanczos2, the block uses 16 nearby pixels to interpolate the pixel value. If you select Lanczos3, the block uses 36 surrounding pixels to interpolate the pixel value.

The Resize block performs optimally when the **Interpolation method** parameter is set to Nearest neighbor and one of the following conditions is met:

- **•** The **Resize factor in %** parameter is a multiple of 100.
- **•** Dividing 100 by the **Resize factor in %** parameter value results in an integer value.

Shrinking an image can introduce high frequency components into the image and aliasing might occur. If you select the **Perform antialiasing when resize factor is between 0 and 100** check box, the block performs low pass filtering on the input image before shrinking it.

# **ROI Processing**

To resize a particular region of each image, select the **Enable ROI processing** check box. This option is available under these conditions:

- **• Specify** = Number of output rows and columns
- **• Interpolation method** = Nearest neighbor, Bilinear, or Bicubic
- **•** Clear the **Perform antialiasing when resize factor is between 0 and 100** check box.

If you select the **Enable ROI processing** check box, the ROI port appears on the block. Use this port to define a region of interest (ROI) in the input matrix, I, that you want to resize. The input to this port must be a four-element vector, [row column height width]. The first two elements define the upper-left corner of the ROI, and the second two elements define the height and width of the ROI.

If you select the **Enable ROI processing** check box, the **Output flag indicating if any part of ROI is outside image bounds** check box appears in the dialog box. If you select this check box, the Flag port appears on the block. The following tables describe the Flag port output.

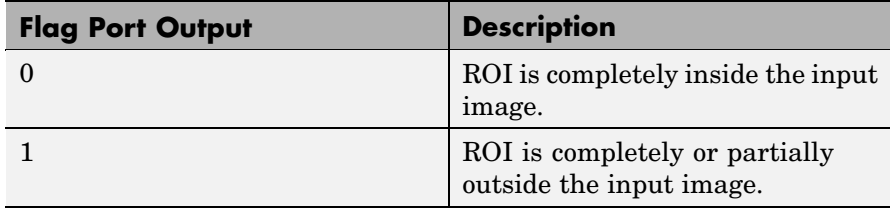

# **Fixed-Point Data Types**

The following diagram shows the data types used in the Resize block for fixed-point signals.

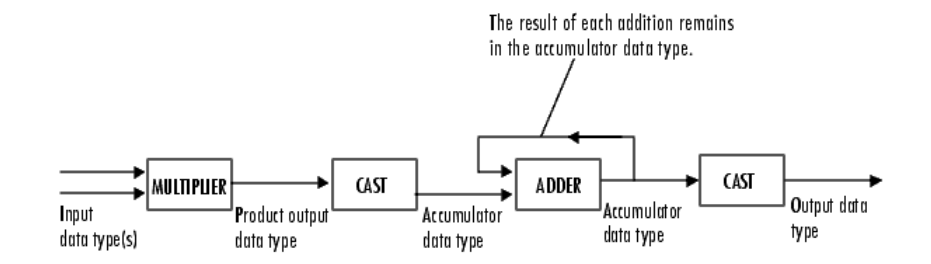

You can set the interpolation weights table, product output, accumulator, and output data types in the block mask.

# **Resize**

# **Dialog Box**

The **Main** pane of the Resize dialog box appears as shown in the following figure:

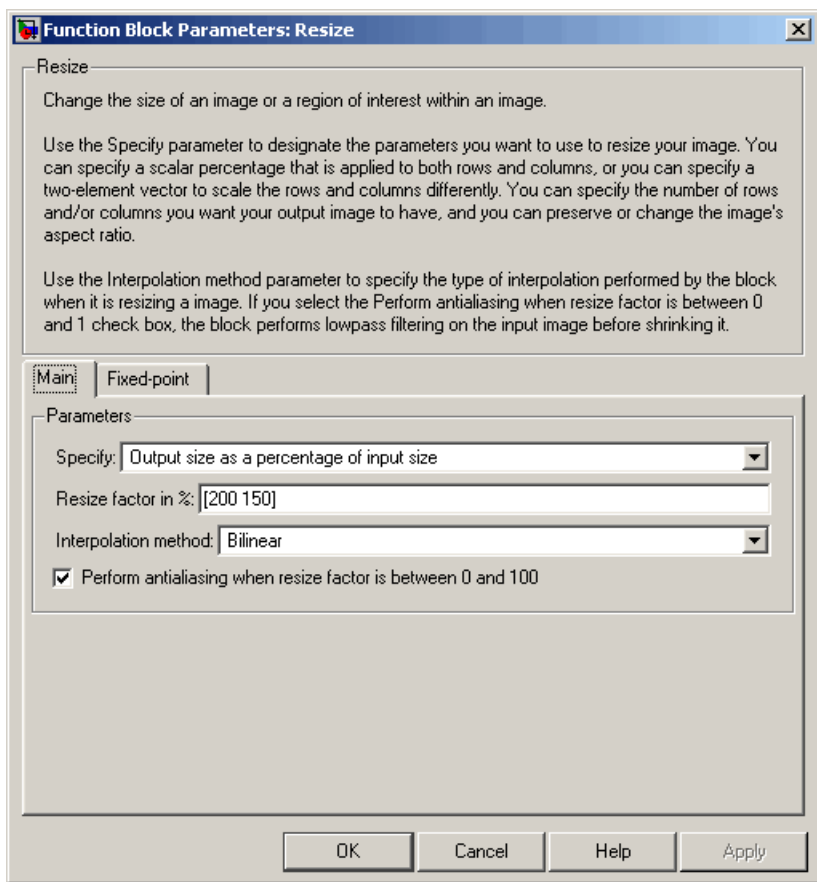

# **Specify**

Specify which aspects of the image to resize. Your choices are Output size as a percentage of input size, Number of output columns and preserve aspect ratio, Number of

output rows and preserve aspect ratio, Number of output rows and columns.

#### **Resize factor in %**

Enter a scalar percentage value that is applied to both rows and columns or a two-element vector, where the first element is the percentage by which to resize the rows and the second element is the percentage by which to resize the columns. This parameter is visible if, for the **Specify** parameter, you select Output size as a percentage of input size.

#### **Number of output columns**

Enter a scalar value that represents the number of columns you want the output image to have. This parameter is visible if, for the **Specify** parameter, you select Number of output columns and preserve aspect ratio.

#### **Number of output rows**

Enter a scalar value that represents the number of rows you want the output image to have. This parameter is visible if, for the **Specify** parameter, you select Number of output rows and preserve aspect ratio.

#### **Number of output rows and columns**

Enter a two-element vector, where the first element is the number of rows in the output image and the second element is the number of columns. This parameter is visible if, for the **Specify** parameter, you select Number of output rows and columns.

#### **Interpolation method**

Determine which interpolation method the block uses to resize the image. If you select Nearest neighbor, the block uses one nearby pixel to interpolate the pixel value. If you select Bilinear, the block uses two nearby pixels to interpolate the pixel value. If you select Bicubic or Lanczos2, the block uses four nearby pixels to interpolate the pixel value. If you select Lanczos3, the block uses six surrounding pixels to interpolate the pixel value.

# **Perform antialiasing when resize factor is between 0 and 100**

If you select this check box, the block performs low-pass filtering on the input image before shrinking it to prevent aliasing.

### **Enable ROI processing**

Select this check box to resize a particular region of each image. This parameter is available when the **Specify** parameter is set to Number of output rows and columns, the **Interpolation method** parameter is set to Nearest neighbor, Bilinear, or Bicubic, and the **Perform antialiasing when resize factor is between 0 and 100** check box is selected.

#### **Output flag indicating if any part of ROI is outside image bounds**

If you select this check box, the Flag port appears on the block. The block outputs 1 at this port if the ROI is completely or partially outside the input image. Otherwise, it outputs 0.

The **Fixed-point** pane of the Resize dialog box appears as shown in the following figure.

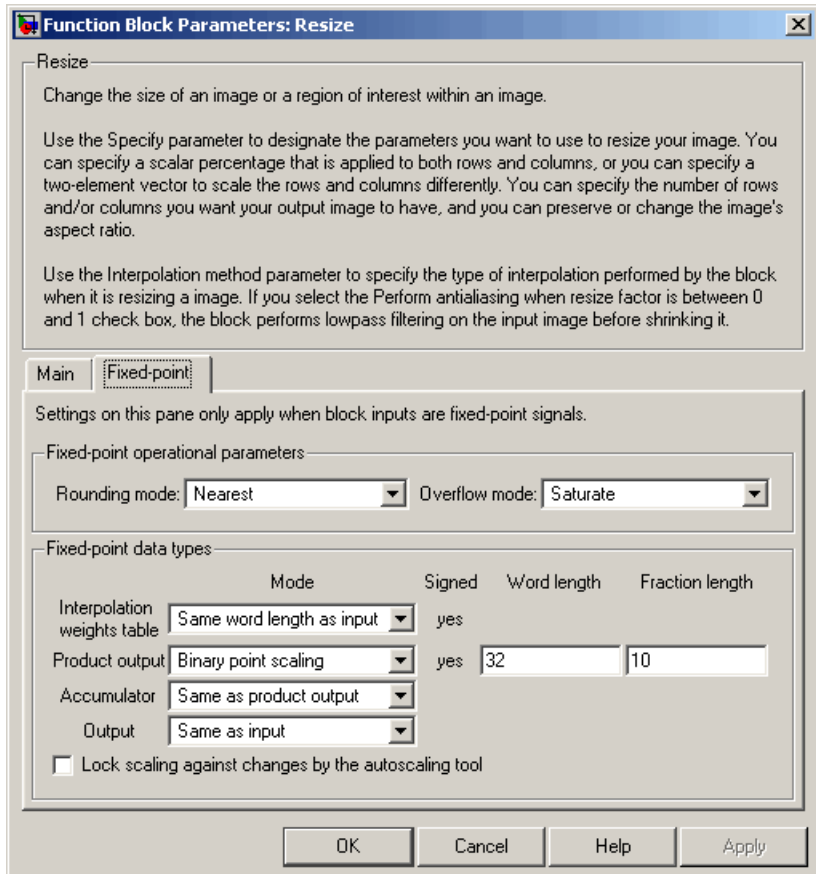

# **Rounding mode**

Select the rounding mode for fixed-point operations.

## **Overflow mode**

Select the overflow mode for fixed-point operations.

# **Interpolation weights table**

Choose how to specify the word length of the values of the interpolation weights table. The fraction length of the interpolation weights table values is always equal to the word length minus one:

- **•** When you select Same as input, the word length of the interpolation weights table values match that of the input to the block.
- **•** When you select Binary point scaling, you can enter the word length of the interpolation weights table values, in bits.
- **•** When you select Slope and bias scaling, you can enter the word length of the interpolation weights table values, in bits.

### **Product output**

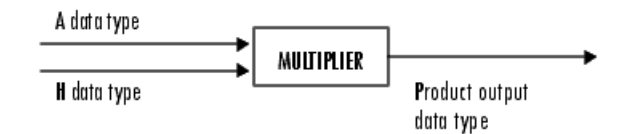

As depicted in the preceding diagram, the output of the multiplier is placed into the product output data type and scaling. Use this parameter to specify how to designate this product output word and fraction lengths.

- **•** When you select Same as input, these characteristics match those of the input to the block.
- **•** When you select Binary point scaling, you can enter the word length and the fraction length of the product output, in bits.
- **•** When you select Slope and bias scaling, you can enter the word length, in bits, and the slope of the product output. The bias of all signals in Video and Image Processing Blockset is 0.

# **Accumulator**

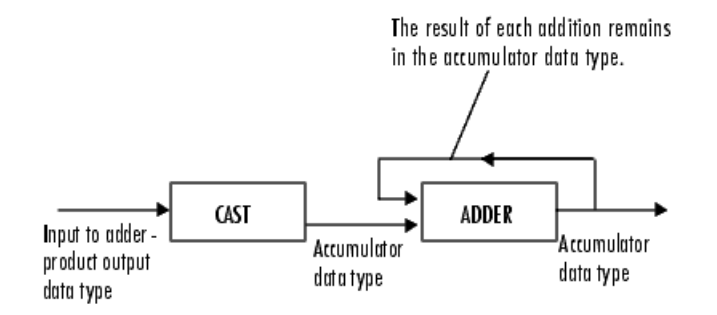

As depicted in the preceding diagram, inputs to the accumulator are cast to the accumulator data type. The output of the adder remains in the accumulator data type as each element of the input is added to it. Use this parameter to specify how to designate this accumulator word and fraction lengths.

- **•** When you select Same as product output, these characteristics match those of the product output.
- **•** When you select Same as input, these characteristics match those of the input to the block.
- **•** When you select Binary point scaling, you can enter the word length and the fraction length of the accumulator, in bits.
- **•** When you select Slope and bias scaling, you can enter the word length, in bits, and the slope of the accumulator. The bias of all signals in Video and Image Processing Blockset is 0.

#### **Output**

Choose how to specify the word length and fraction length of the output of the block:

**•** When you select Same as input, these characteristics match those of the input to the block.

# **Resize**

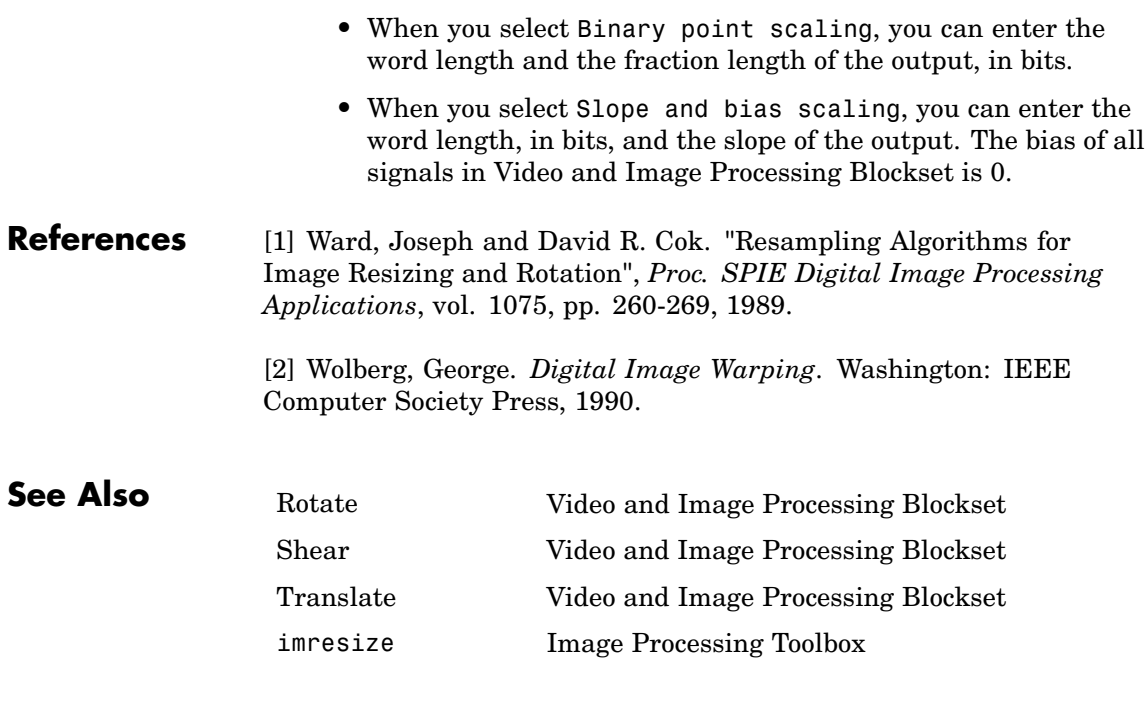

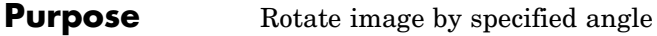

**Library** Geometric Transformations

**Description** Use the Rotate block to rotate an image by an angle specified in radians.

≯Image **Rotate** ≯∣Angle Rotate

**Note** This block supports intensity and color images on its ports.

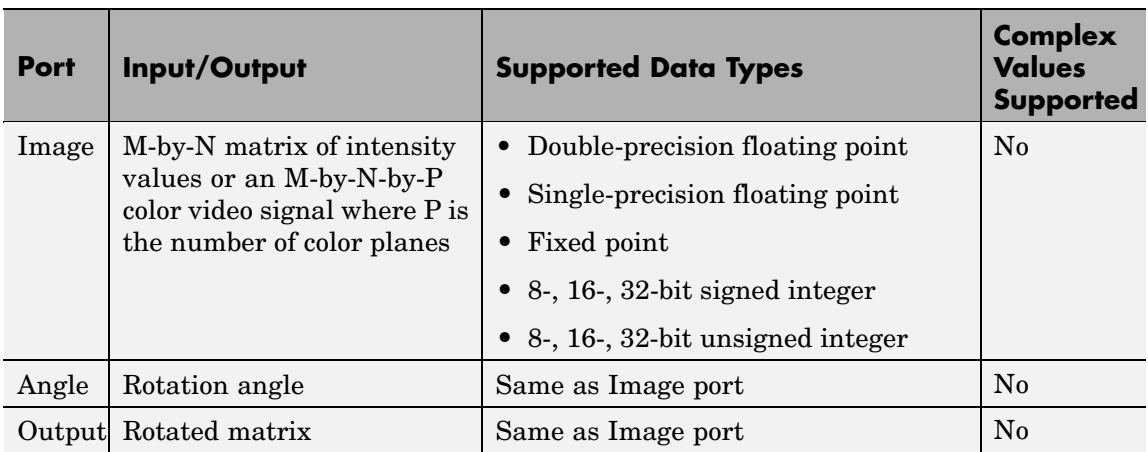

If the data type of the input signal is floating point, the output signal is the same data type as the input signal.

Use the **Output size** parameter to specify the size of the rotated matrix. If you select Expanded to fit rotated input image, the block outputs a matrix that contains all the rotated image values. If you select Same as input image, the block outputs a matrix that contains the middle part of the rotated image. As a result, the edges of the rotated image might be cropped. Use the **Background fill value** parameter to specify the pixel values outside the image.

Use the **Rotation angle source** parameter to specify how to enter your rotation angle. If you select Specify via dialog, the **Angle**

**(radians)** parameter appears in the dialog box. Use it to enter a real, scalar value for your rotation angle.

**Note** When the rotation angle is a multiple of pi/2, the block uses a more efficient algorithm. If the angle value you enter for the **Angle (radians)** parameter is within 0.00001 radians of a multiple of pi/2, the block rounds the angle value to the multiple of pi/2 before performing the rotation.

If you select Input port, the Angle port appears on the block. The block uses the input to this port at each time step as your rotation angle. The input to the Angle port must be the same data type as the input to the I port.

If, for the **Output size** parameter, you select Expanded to fit rotated input image, and, for **Rotation angle source** parameter, you select Input port, the **Maximum angle (enter pi radians to accommodate all positive and negative angles)** and **Display rotated image in** parameters appear in the dialog box. If, for the **Output size** parameter, you select Same as input image, and, for **Rotation angle source** parameter, you select Input port, the **Maximum angle (enter pi radians to accommodate all positive and negative angles)** and parameters appears in the dialog box.

For the **Maximum angle (enter pi radians to accommodate all positive and negative angles)** parameter, enter a scalar value,

 $0 < \max angle \leq \pi$ 

radians, that represents the maximum angle by which you want to rotate the input image. The block determines which angle,

 $0 \leq angle \leq max angle$ , requires the largest output matrix and sets the dimensions of the output port accordingly. To accommodate all angles, enter
radians.

Use the **Display rotated image in** parameter to determine how the image is rotated in the display window. If you select Center, the image is rotated about its center point. If you select Top-left corner, the block rotates the image so that two corners of the image are always in contact with the top and left side of the Matrix Viewer window.

Use the **Sine value computation method** parameter to specify how much memory the Rotate block requires. If you select Trigonometric function, the block computes sine and cosine values it needs to calculate the rotation of your image during the simulation. If you select Table lookup, the block computes and stores the trigonometric values it needs to calculate the rotation of your image before the simulation starts. In this case, the block requires extra memory.

Use the **Interpolation method** parameter to specify which interpolation method the block uses to rotate the image. If you select Nearest neighbor, the block uses the value of the nearest pixel for the new pixel value. If you select Bilinear, the new pixel value is the weighted average of the two nearest pixel values. If you select Bicubic, the new pixel value is the weighted average of the four nearest pixel values.

The number of pixels the block considers affects the complexity of the computation. Therefore, the nearest-neighbor interpolation is the most computationally efficient. However, because the accuracy of the method is proportional to the number of pixels considered, the bicubic method is the most accurate. For more information, see "Interpolation Overview" in the *Video and Image Processing Blockset User's Guide*.

The Rotate block uses the 3-pass shear rotation algorithm to compute its values, which is different than the algorithm used by the imrotate function in Image Processing Toolbox. See page 208 of [\[1\]](#page-513-0) for more information about this algorithm.

## **Fixed-Point Data Types**

The following diagram shows the data types used in the Rotate block for bilinear interpolation of fixed-point signals.

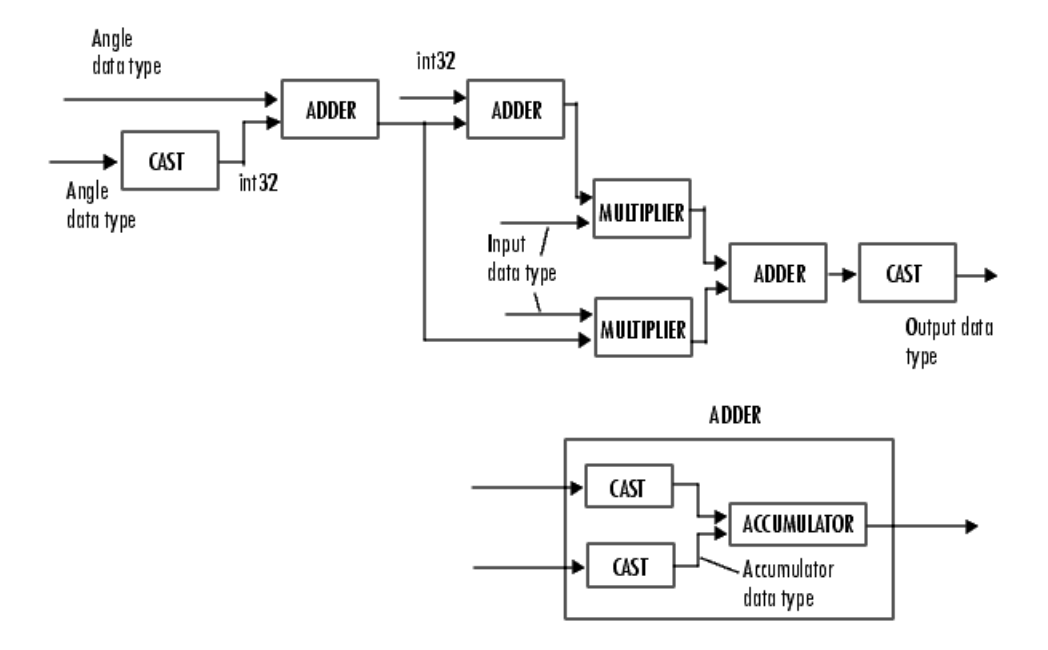

You can set the angle values, product output, accumulator, and output data types in the block mask.

The Rotate block requires additional data types. The Sine table value has the same word length as the angle data type and a fraction length that is equal to its word length minus one. The following diagram shows how these data types are used inside the block.

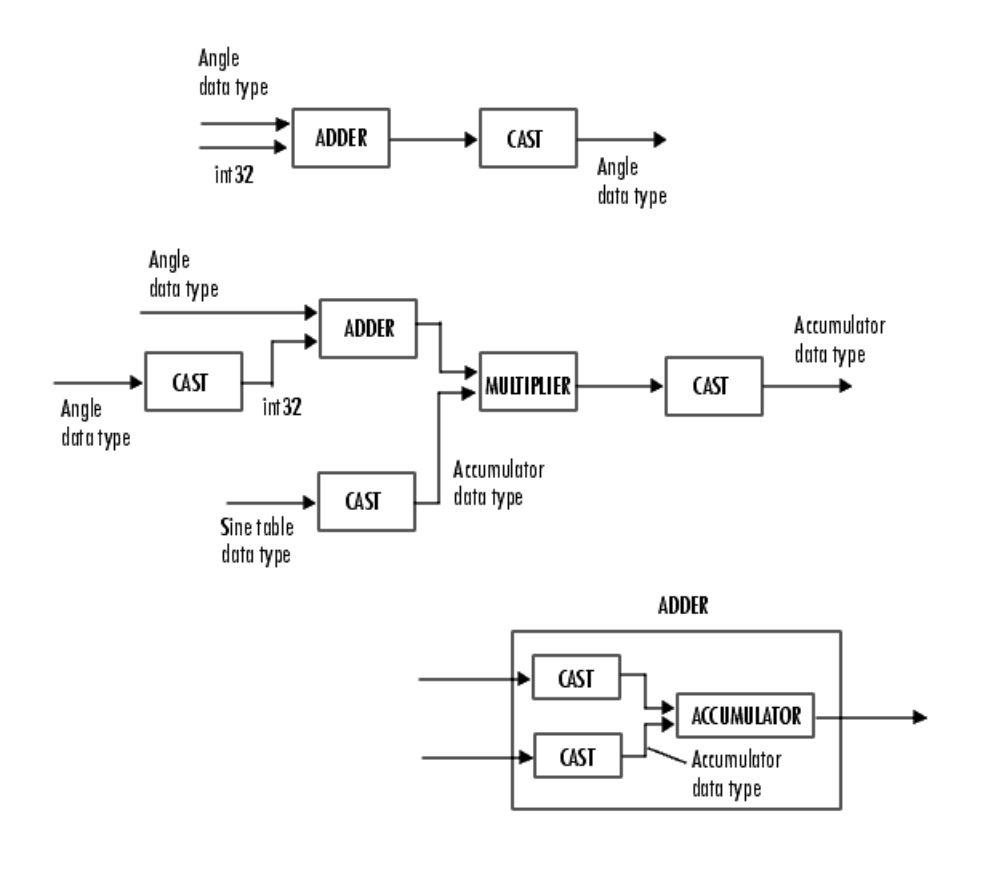

**Note** If overflow occurs, the rotated image might appear distorted.

# **Rotate**

# **Dialog Box**

The **Main** pane of the Rotate dialog box appears as shown in the following figure.

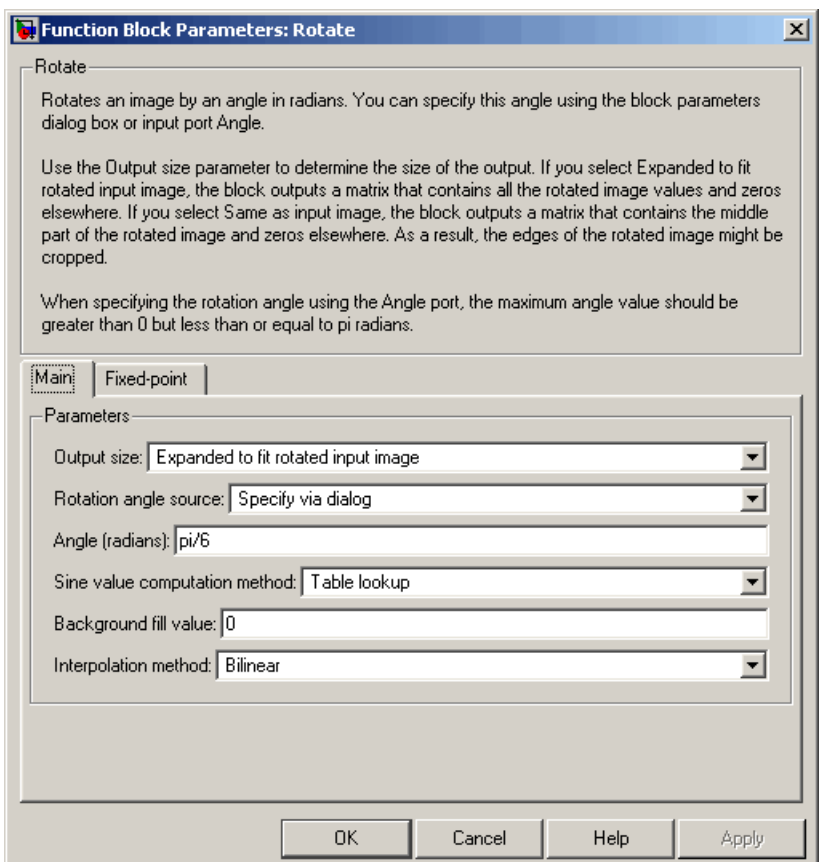

## **Output size**

If you select Expanded to fit rotated input image, the block outputs a matrix that contains all the rotated image values. If you select Same as input image, the block outputs a matrix that contains the middle part of the rotated image.

#### **Rotation angle source**

Specify how to enter your rotation angle. If you select Specify via dialog, the **Angle (radians)** parameter appears in the dialog box. If you select Input port, the Angle port appears on the block. The block uses the input to this port at each time step as your rotation angle.

#### **Angle (radians)**

Enter a real, scalar value for your rotation angle. This parameter is visible if, for the **Rotation angle source** parameter, you select Specify via dialog.

#### **Maximum angle (enter pi radians to accommodate all positive and negative angles)**

Enter the maximum angle by which to rotate the input image. This parameter is visible if you set the **Rotation angle source** parameter toInput port.

#### **Display rotated image in**

Specify how the image is rotated. If you select Center, the image is rotated about its center point. If you select Top-left corner, the block rotates the image so that two corners of the image are always in contact with the top and left side of the Matrix Viewer window. This parameter is visible if, for the **Output size** parameter, you select Expanded to fit rotated input image, and, for the **Rotation angle source** parameter, you select Input port.

#### **Sine value computation method**

If you select Trigonometric function, the block computes sine and cosine values it needs to calculate the rotation of your image during the simulation. If you select Table lookup, the block computes and stores the trigonometric values it needs to calculate the rotation of your image before the simulation starts. In this case, the block requires extra memory.

#### **Background fill value**

Specify a value for the pixels that are outside the image.

## **Interpolation method**

Specify which interpolation method the block uses to rotate the image. If you select Nearest neighbor, the block uses the value of one nearby pixel for the new pixel value. If you select Bilinear, the new pixel value is the weighted average of the two nearest pixel values. If you select Bicubic, the new pixel value is the weighted average of the four nearest pixel values.

The **Fixed-point** pane of the Rotate dialog box appears as shown in the following figure.

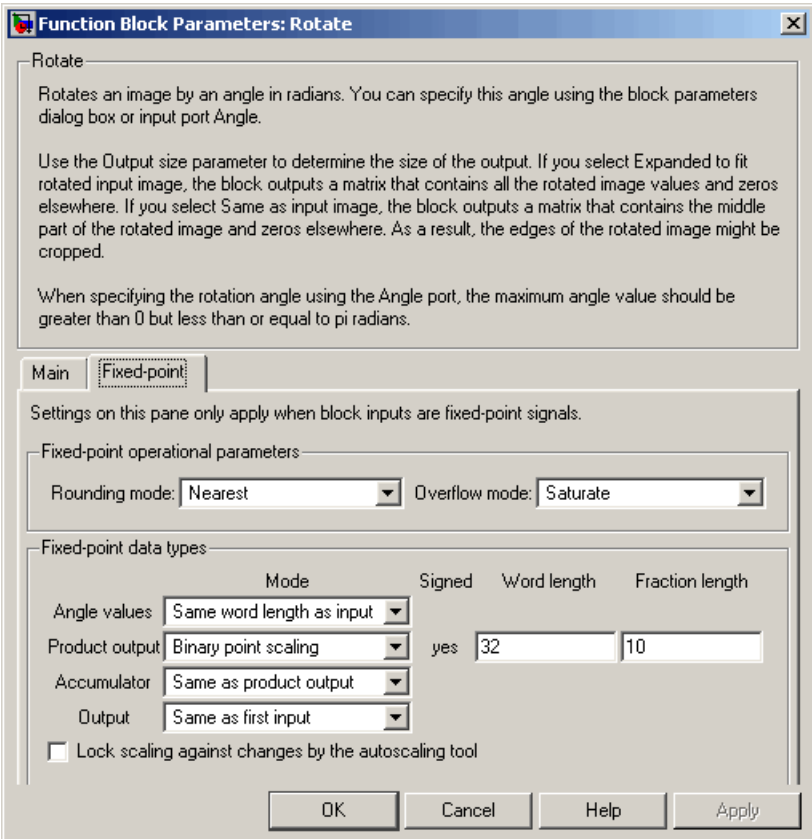

#### **Rounding mode**

Select the rounding mode for fixed-point operations.

#### **Overflow mode**

Select the overflow mode for fixed-point operations.

#### **Angle values**

Choose how to specify the word length and the fraction length of the angle values.

# **Rotate**

- **•** When you select Same word length as input, the word length of the angle values match that of the input to the block. In this mode, the fraction length of the angle values is automatically set to the binary-point only scaling that provides you with the best precision possible given the value and word length of the angle values.
- **•** When you select Specify word length, you can enter the word length of the angle values, in bits. The block automatically sets the fraction length to give you the best precision.
- **•** When you select Binary point scaling, you can enter the word length and the fraction length of the angle values, in bits.
- **•** When you select Slope and bias scaling, you can enter the word length, in bits, and the slope of the angle values. The bias of all signals in Video and Image Processing Blockset is 0.

This parameter is only visible if, for the **Rotation angle source** parameter, you select Specify via dialog.

#### **Product output**

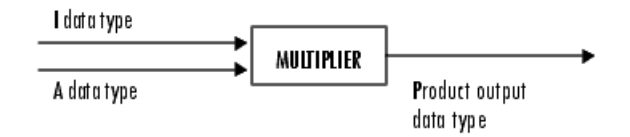

As depicted in the previous figure, the output of the multiplier is placed into the product output data type and scaling. Use this parameter to specify how to designate this product output word and fraction lengths.

**•** When you select Same as first input, these characteristics match those of the input to the block.

- **•** When you select Binary point scaling, you can enter the word length and the fraction length of the product output, in bits.
- **•** When you select Slope and bias scaling, you can enter the word length, in bits, and the slope of the product output. The bias of all signals in Video and Image Processing Blockset is 0.

#### **Accumulator**

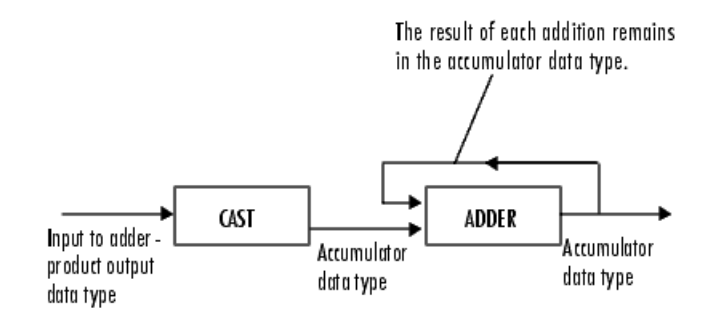

As depicted in the previous figure, inputs to the accumulator are cast to the accumulator data type. The output of the adder remains in the accumulator data type as each element of the input is added to it. Use this parameter to specify how to designate this accumulator word and fraction lengths.

- **•** When you select Same as product output, these characteristics match those of the product output.
- **•** When you select Same as first input, these characteristics match those of the first input to the block.
- **•** When you select Binary point scaling, you can enter the word length and the fraction length of the accumulator, in bits.
- **•** When you select Slope and bias scaling, you can enter the word length, in bits, and the slope of the accumulator. The bias of all signals in Video and Image Processing Blockset is 0.

# <span id="page-513-0"></span>**Rotate**

#### **Output**

Choose how to specify the word length and fraction length of the output of the block:

- **•** When you select Same as first input, these characteristics match those of the first input to the block.
- **•** When you select Binary point scaling, you can enter the word length and the fraction length of the output, in bits.
- **•** When you select Slope and bias scaling, you can enter the word length, in bits, and the slope of the output. The bias of all signals in Video and Image Processing Blockset is 0.

## **References** [1] Wolberg, George. *Digital Image Warping*. Washington: IEEE Computer Society Press, 1990.

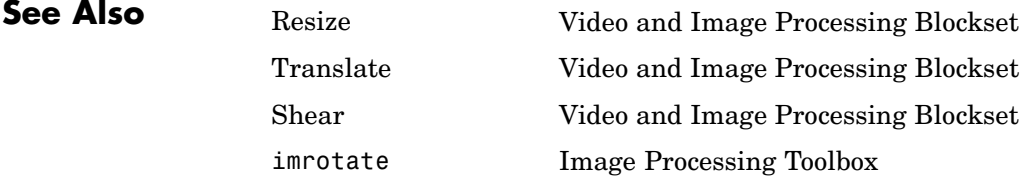

# **Purpose** Perform 2-D sum of absolute differences (SAD)

**Library** Analysis & Enhancement

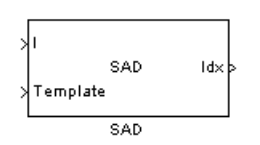

**Description** The SAD block finds the similarity between two input images by performing the sum of absolute differences. The greater the similarity between the two matrices, the smaller the SAD values that result. Assume that input matrix I has dimensions (Mi, Ni) and the input matrix Template has dimensions (Mt, Nt). The equation for the two-dimensional discrete SAD is

$$
C(j,k) = \sum_{m=0}^{(Mt-1)} \sum_{n=0}^{(Nt-1)} abs(I(m+j, n+k) - T(m,n))
$$

where

$$
0\leq j < Mi-Mt+1
$$

and

 $0 \le k < Ni - Nt + 1$ 

ı

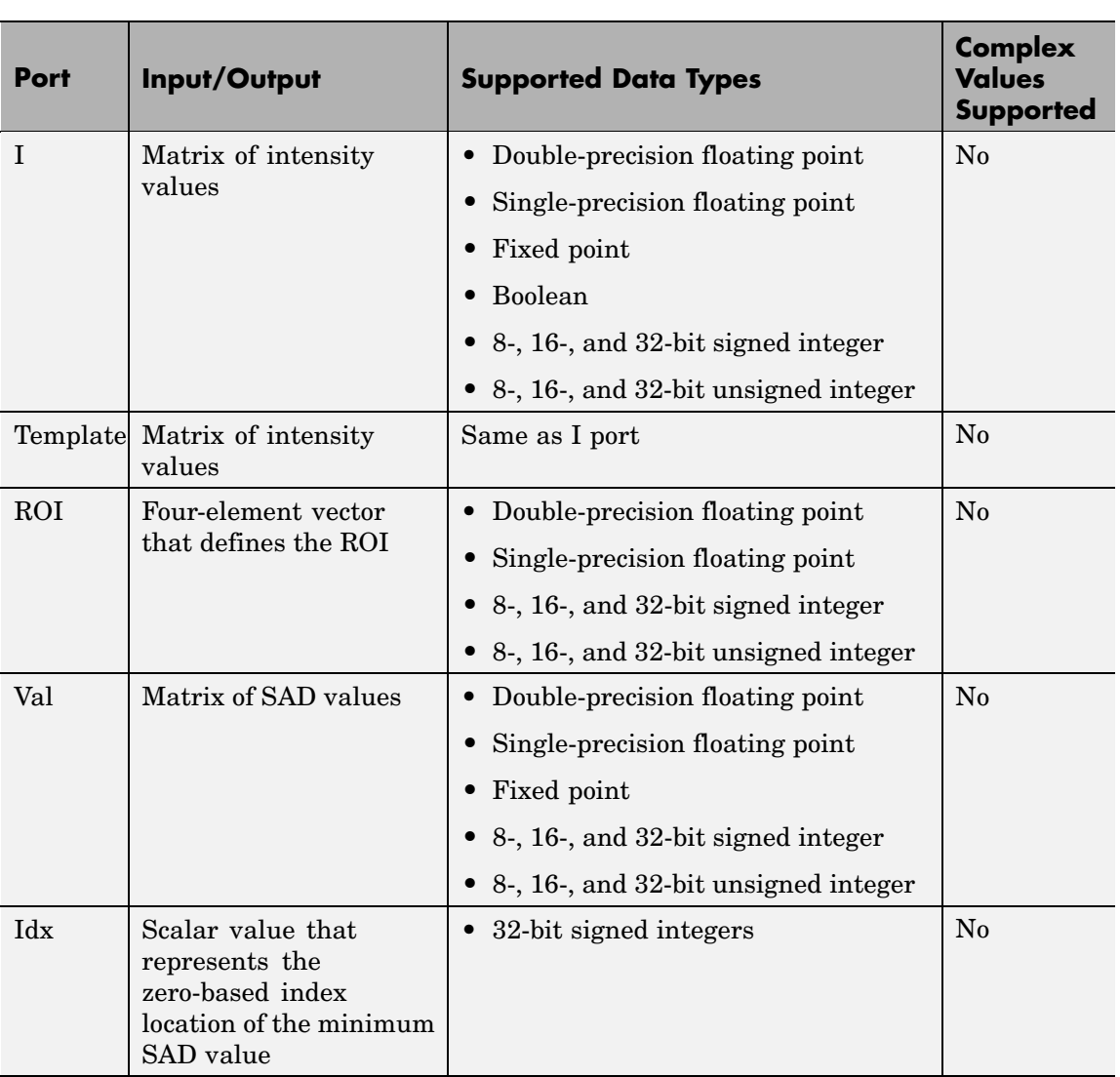

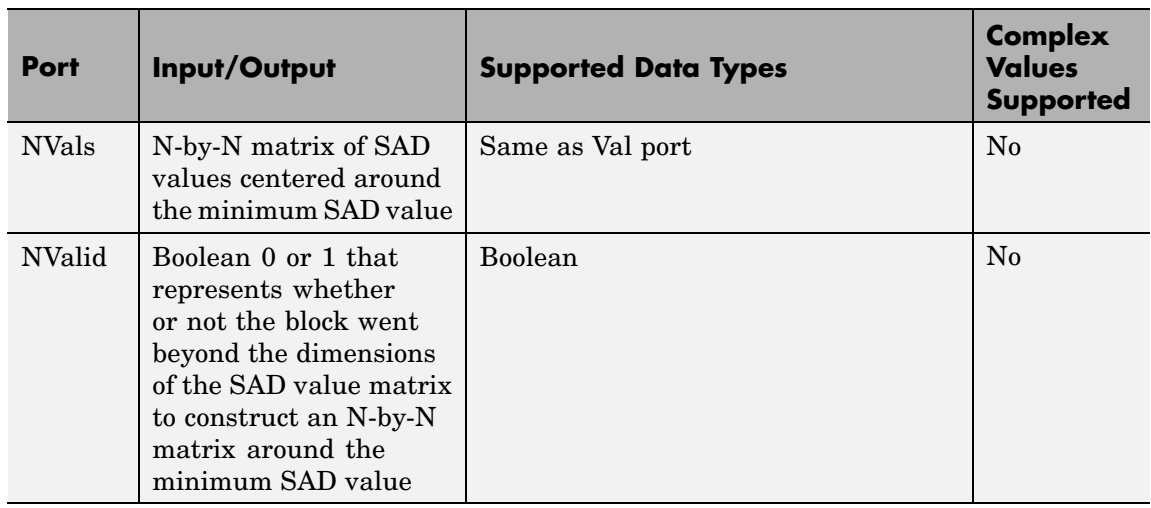

The data type of the two input signals must be the same. The output signal is the same data type as the input signals.

The dimensions of the output at the Val port are determined by the sizes of the inputs at ports I and Template. If the input at port I has dimensions (Mi, Ni) and the input at the Template port dimensions (Mt, Nt), then the output has dimensions (Mi-Mt+1, Ni-Nt+1).

Use the **Output** parameter to determine the output of the block. If you select SAD values, the block outputs the SAD values at the Val port. If you select Minimum SAD value index, the block outputs the zero-based index location of the minimum SAD value at the Idx port.

If, for the **Output** parameter, you select Minimum SAD value index, the **Search method** parameter appears in the dialog box. If you select Exhaustive, the block searches the two input matrices for the minimum difference pixel-by-pixel. This process is described by the previous equation and is computationally expensive.

If, for the **Search method** parameter, you select Three-step, the block searches the two input matrices for the minimum difference using a steadily decreasing step size. The block begins with a step

size approximately equal to half the maximum search range. In each step, the block compares the central point of the search region to eight search points located on the boundaries of the region and moves the central point to the search point whose values is the closest to that of the central point. The block then reduces the step size by half, and begins the process again. This option is less computationally expensive, though it might not find the optimal solution.

If, for the **Output** parameter, you select Minimum SAD value index, the **Use ROI for input I** check box appears in the dialog box. If you select this check box, the ROI port appears on the block. Use this port to define a region of interest (ROI) in the input matrix, I, over which you want to compute the SAD. The input to this port must be a four-element vector, [row column height width]. The first two elements define the upper-left corner of the ROI, and the second two elements define the height and width of the ROI.

Use the **Invalid ROI** parameter to specify the block's behavior if you enter a ROI that is outside the bounds of the input matrix, I. The options are

- **•** Ignore -- Proceed with the computation and do not issue an alert. The output is not valid.
- **•** Warn -- Display a warning message in the MATLAB Command Window, and continue the simulation. The output is not valid.
- **•** Error -- Display an error dialog box and terminate the simulation.

If, for the **Output** parameter, you select Minimum SAD value index, the **Output NxN matrix of SAD values around minimum** check box appears on the dialog box. If you select this check box, the NVals and NValid ports appear on the block. The block outputs an N-by-N matrix of SAD values centered around the minimum SAD value at the NVals port. Use the **Size (N) of square matrix** parameter to determine the size of this matrix. The value you enter must be a real-valued, odd integer that is greater than or equal to 1.

If the block must go beyond the dimensions of the SAD value matrix to construct an N-by-N matrix around the minimum SAD value, the values outside the SAD value matrix are 0. In this case, the block outputs a Boolean 0 at the NValid port. If the block does not go beyond the dimensions of the SAD value matrix to construct an N-by-N matrix around the minimum SAD value, the block outputs a Boolean 1 at the NValid port.

# **Fixed-Point Data Types**

The following diagram shows the data types used in the SAD block for fixed-point signals.

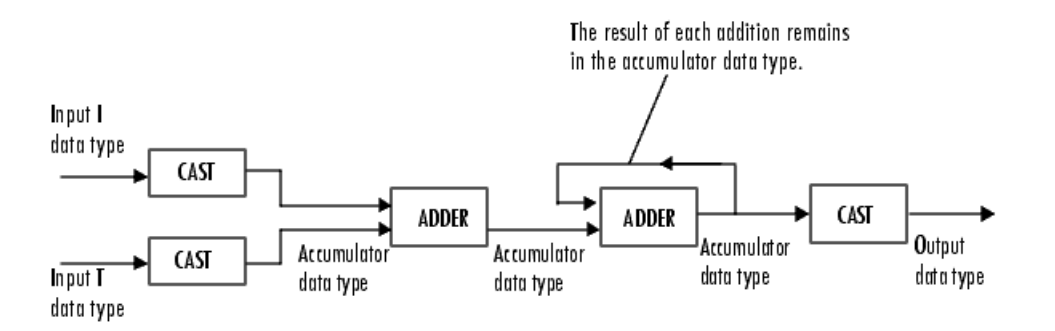

You can set the accumulator, and output data types in the block mask as discussed in the next section.

# **Dialog Box**

The **Main** pane of the SAD dialog box appears as shown in the following figure.

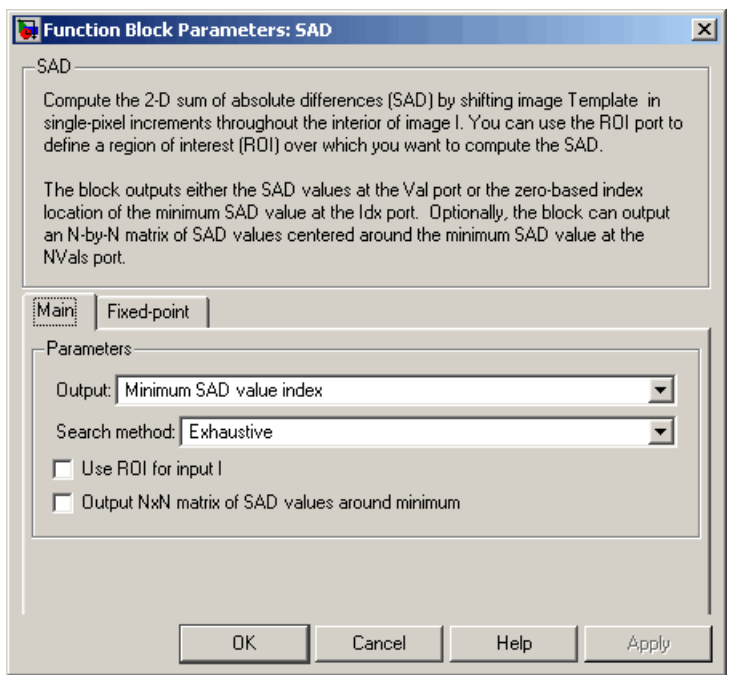

#### **Output**

Specify the output of the block. Your choices are SAD values or Minimum SAD value index. If you select Minimum SAD value index, the block outputs the zero-based index location of the minimum SAD value.

#### **Search method**

Specify how the block searches for the minimum difference between the two input matrices. If you select Exhaustive, the block searches for the minimum difference pixel-by-pixel. If you select Three-step, the block searches for the minimum difference using a steadily decreasing step size. This parameter is visible if, for the **Output** parameter, you select Minimum SAD value index.

## **Use ROI for input I**

If you select this check box, the ROI port appears on the block. Use this port to define a region of interest (ROI) in the input matrix, I, over which you want to compute the SAD. This parameter is visible if, for the **Output** parameter, you select Minimum SAD value index.

#### **Invalid ROI**

Specify the block's behavior if you enter a ROI that is outside the bounds of the input matrix, I. The options are Ignore, Warn, or Error.

#### **Output NxN matrix of SAD values around minimum**

If you select this check box, the NVals and NValid ports appear on the block. The block outputs an N-by-N matrix of SAD values centered around the minimum SAD value at the NVals port. If the block must go beyond the dimensions of the SAD value matrix to construct the N-by-N output matrix, the block outputs a Boolean 0 at the NValid port. Otherwise, the block outputs a Boolean 1 at the NValid port. This parameter is visible if, for the **Output** parameter, you select Minimum SAD value index.

#### **Size (N) of square matrix**

Enter an odd number that determines the size of the N-by-N matrix of SAD values. This parameter is visible if you select the **Output NxN matrix of SAD values around minimum** check box.

The **Fixed-point** pane of the SAD dialog box appears as shown in the following figure.

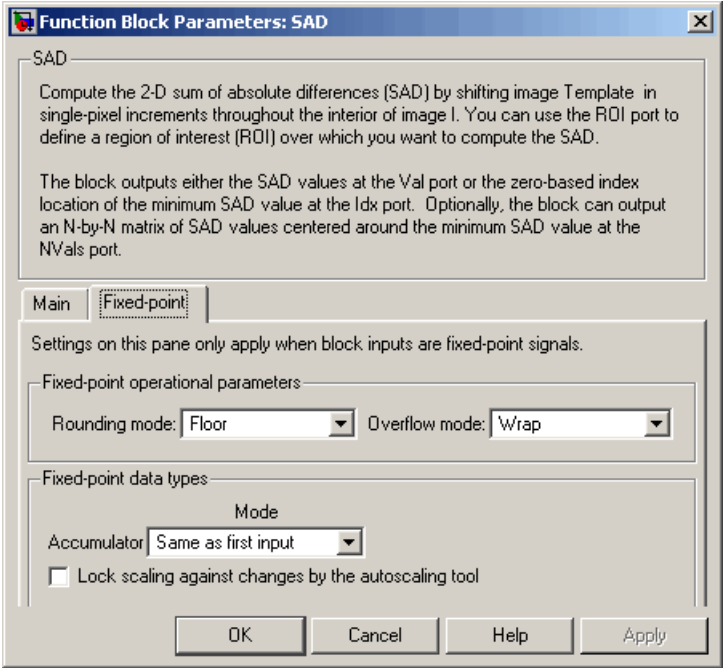

## **Rounding mode**

Select the rounding mode for fixed-point operations.

### **Overflow mode**

Select the overflow mode for fixed-point operations.

#### **Accumulator**

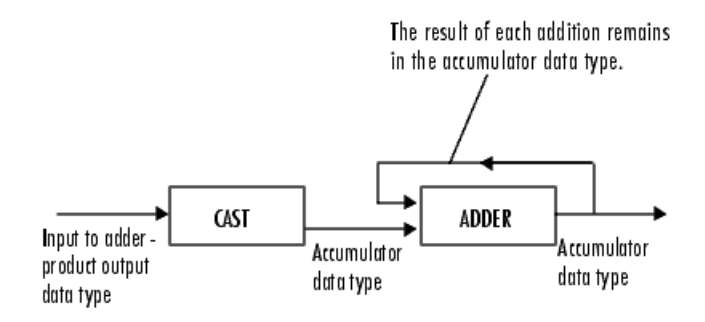

As depicted in the previous figure, inputs to the accumulator are cast to the accumulator data type. The output of the adder remains in the accumulator data type as each element of the input is added to it. Use this parameter to specify how to designate this accumulator word and fraction lengths.

- **•** When you select Same as first input, these characteristics match those of the input to the block. When you have a Boolean input, you cannot select this choice.
- **•** When you select Binary point scaling, you can enter the word length and the fraction length of the accumulator, in bits.
- **•** When you select Slope and bias scaling, you can enter the word length, in bits, and the slope of the accumulator. The bias of all signals in Video and Image Processing Blockset is 0.

#### **Output**

Choose how to specify the word length and fraction length of the output of the block:

- **•** When you select Same as first input, these characteristics match those of the first input to the block. When you have a Boolean input, you cannot select this choice.
- **•** When you select Binary point scaling, you can enter the word length and the fraction length of the output, in bits.

**•** When you select Slope and bias scaling, you can enter the word length, in bits, and the slope of the output. The bias of all signals in Video and Image Processing Blockset is 0. This parameter is not visible if, for the **Output** parameter you select Minimum SAD value index, and you clear the **Output NxN matrix of SAD values around minimum** check box. **Lock scaling against changes by the autoscaling tool** Select this parameter to prevent any fixed-point scaling you specify in this block mask from being overridden by the autoscaling tool in the Fixed-Point Tool. For more information, see fxptdlg, a reference page on the Fixed-Point Tool in the Simulink documentation.

### **References** Koga, T., et al. *Motion-compensated interframe coding for video conferencing*. In Nat. Telecommun. Conf., Nov. 1981, G5.3.1-5, New Orleans, LA.

Wang, Yao, Jorn Ostermann, Ya-Qin Zhang. *Video Processing and Communications*. Upper Saddle River, NJ: Prentice Hall, 2002.

# **Purpose** Shift rows or columns of image by linearly varying offset

**Library** Geometric Transformations

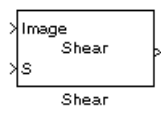

**Description** The Shear block shifts the rows or columns of an image by a gradually increasing distance left or right or up or down.

**Note** This block supports intensity and color images on its ports.

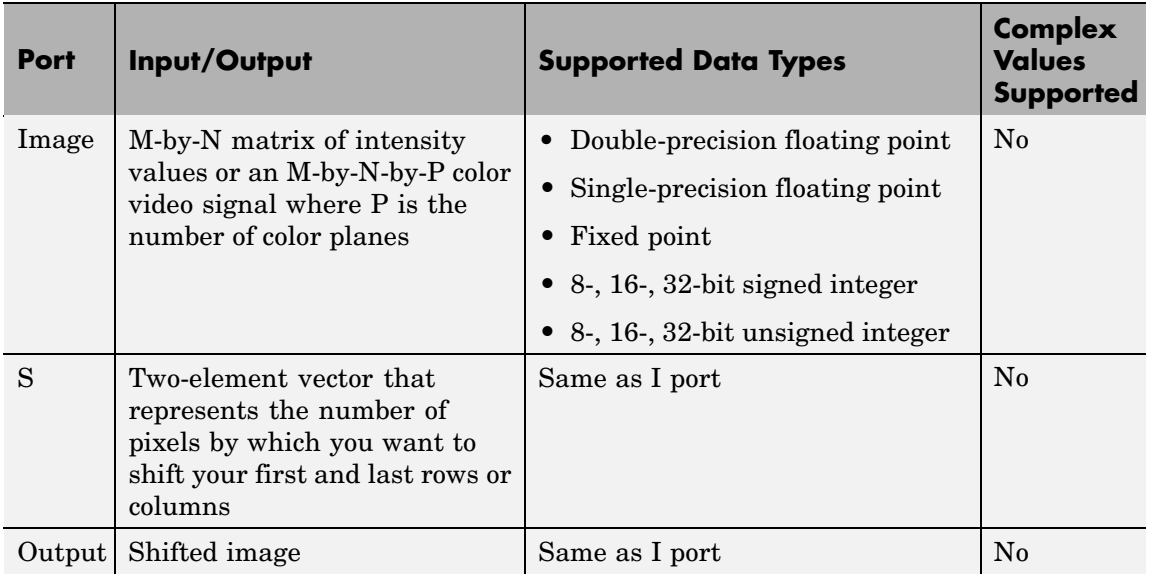

If the data type of the input to the I port is floating point, the input to the S port of this block must be the same data type. Also, the block output is the same data type.

Use the **Shear direction** parameter to specify whether you want to shift the rows or columns. If you select Horizontal, the first row has an offset equal to the first element of the **Row/column shear values [first last]** vector. The following rows have an offset that

linearly increases up to the value you enter for the last element of the **Row/column shear values [first last]** vector. If you select Vertical, the first column has an offset equal to the first element of the **Row/column shear values [first last]** vector. The following columns have an offset that linearly increases up to the value you enter for the last element of the **Row/column shear values [first last]** vector.

Use the **Output size after shear** parameter to specify the size of the sheared image. If you select Full, the block outputs a matrix that contains the entire sheared image. If you select Same as input image, the block outputs a matrix that is the same size as the input image and contains the top-left portion of the sheared image. Use the **Background fill value** parameter to specify the pixel values outside the image.

Use the **Shear values source** parameter to specify how to enter your shear parameters. If you select Specify via dialog, the **Row/column shear values [first last]** parameter appears in the dialog box. Use this parameter to enter a two-element vector that represents the number of pixels by which you want to shift your first and last rows or columns. For example, if for the **Shear direction** parameter you select Horizontal and, for the **Row/column shear values [first last]** parameter, you enter [50 150], the block moves the top-left corner 50 pixels to the right and the bottom left corner of the input image 150 pixels to the right. If you want to move either corner to the left, enter negative values. If for the **Shear direction** parameter you select Vertical and, for the **Row/column shear values [first last]** parameter, you enter [-10 50], the block moves the top-left corner 10 pixels up and the top right corner 50 pixels down. If you want to move either corner down, enter positive values.

Use the **Interpolation method** parameter to specify which interpolation method the block uses to shear the image. If you select Nearest neighbor, the block uses the value of the nearest pixel for the new pixel value. If you select Bilinear, the new pixel value is the weighted average of the two nearest pixel values. If you select Bicubic, the new pixel value is the weighted average of the four nearest pixel values.

The number of pixels the block considers affects the complexity of the computation. Therefore, the nearest-neighbor interpolation is the most computationally efficient. However, because the accuracy of the method is proportional to the number of pixels considered, the bicubic method is the most accurate. For more information, see "Interpolation Overview" in the *Video and Image Processing Blockset User's Guide*.

If, for the **Shear values source** parameter, you select Input port, the S port appears on the block. At each time step, the input to the S port must be a two-element vector that represents the number of pixels by which to shift your first and last rows or columns.

If, for the **Output size after shear** parameter, you select Full, and for the **Shear values source** parameter, you select Input port, the **Maximum shear value** parameter appears in the dialog box. Use this parameter to enter a real, scalar value that represents the maximum number of pixels by which to shear your image. The block uses this parameter to determine the size of the output matrix. If any input to the S port is greater than the absolute value of the **Maximum shear value** parameter, the block saturates to the maximum value.

## **Fixed-Point Data Types**

The following diagram shows the data types used in the Shear block for bilinear interpolation of fixed-point signals.

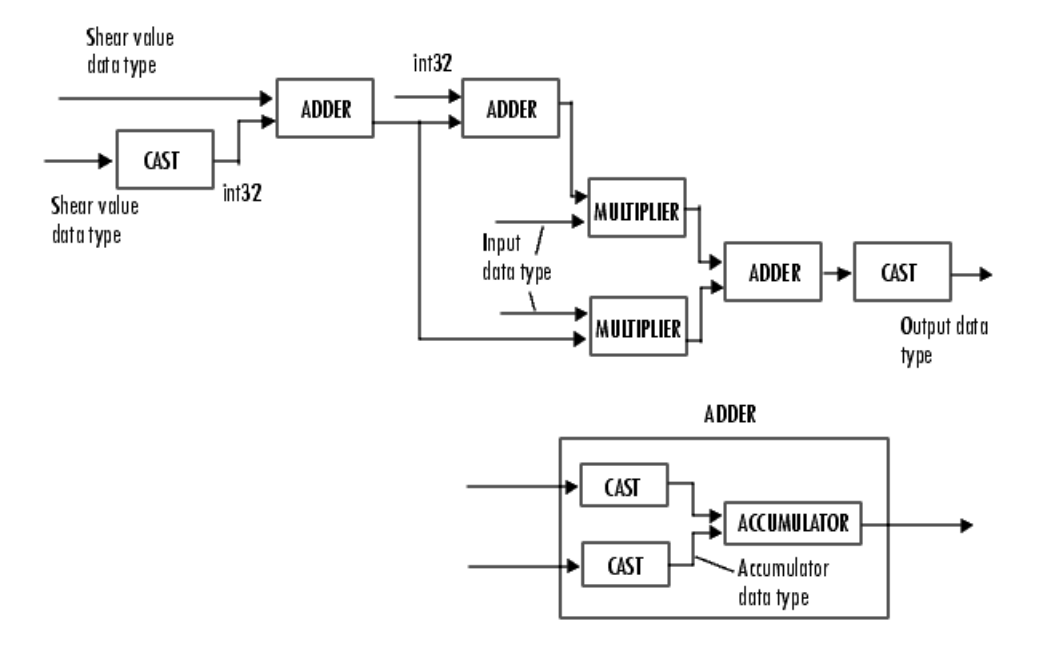

You can set the product output, accumulator, and output data types in the block mask.

# **Dialog Box**

The **Main** pane of the Shear dialog box appears as shown in the following figure.

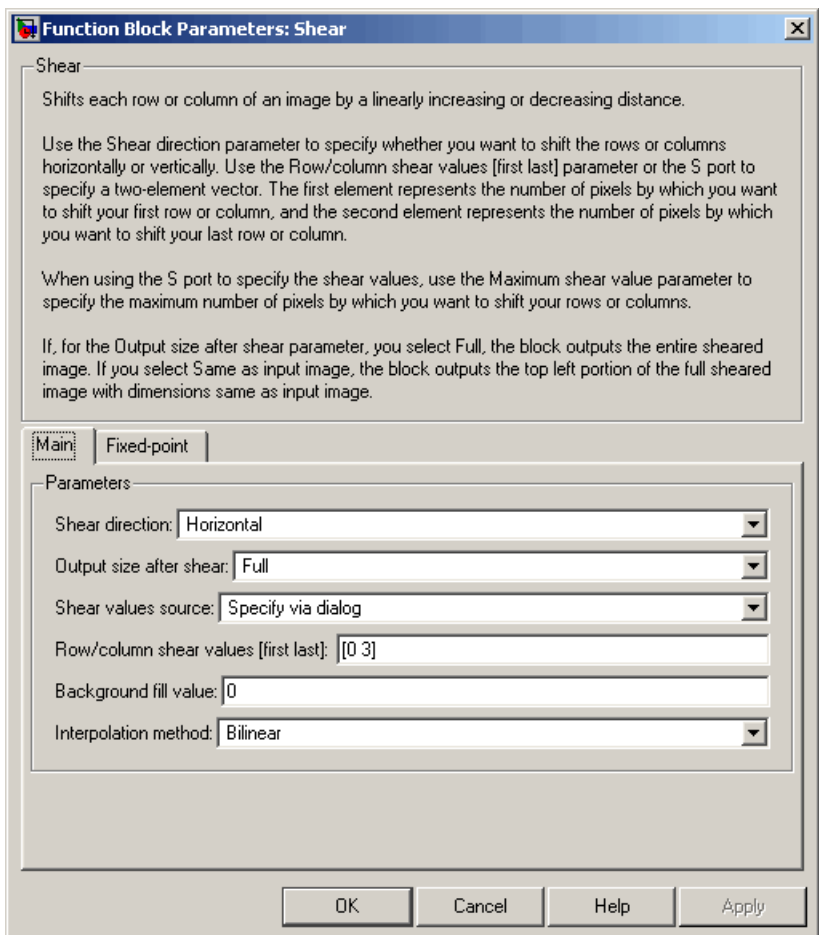

### **Shear direction**

Specify whether you want to shift the rows or columns of the input image. Select Horizontal to linearly increase the offset of the rows. Select Vertical to steadily increase the offset of the columns.

#### **Output size after shear**

Specify the size of the sheared image. If you select Full, the block outputs a matrix that contains the sheared image values. If you select Same as input image, the block outputs a matrix that is the same size as the input image and contains a portion of the sheared image.

#### **Shear values source**

Specify how to enter your shear parameters. If you select Specify via dialog, the **Row/column shear values [first last]** parameter appears in the dialog box. If you select Input port, port S appears on the block. The block uses the input to this port at each time step as your shear value.

#### **Row/column shear values [first last]**

Enter a two-element vector that represents the number of pixels by which to shift your first and last rows or columns. This parameter is visible if, for the **Shear values source** parameter, you select Specify via dialog.

#### **Maximum shear value**

Enter a real, scalar value that represents the maximum number of pixels by which to shear your image. This parameter is visible if, for the **Output size after shear** parameter, you select Full and, for the **Shear values source** parameter, you select Input port.

#### **Background fill value**

Specify a value for the pixels that are outside the image.

#### **Interpolation method**

Specify which interpolation method the block uses to shear the image. If you select Nearest neighbor, the block uses the value of one nearby pixel for the new pixel value. If you select Bilinear, the new pixel value is the weighted average of the two nearest pixel values. If you select Bicubic, the new pixel value is the weighted average of the four nearest pixel values.

The **Fixed-point** pane of the Shear dialog box appears as shown in the following figure.

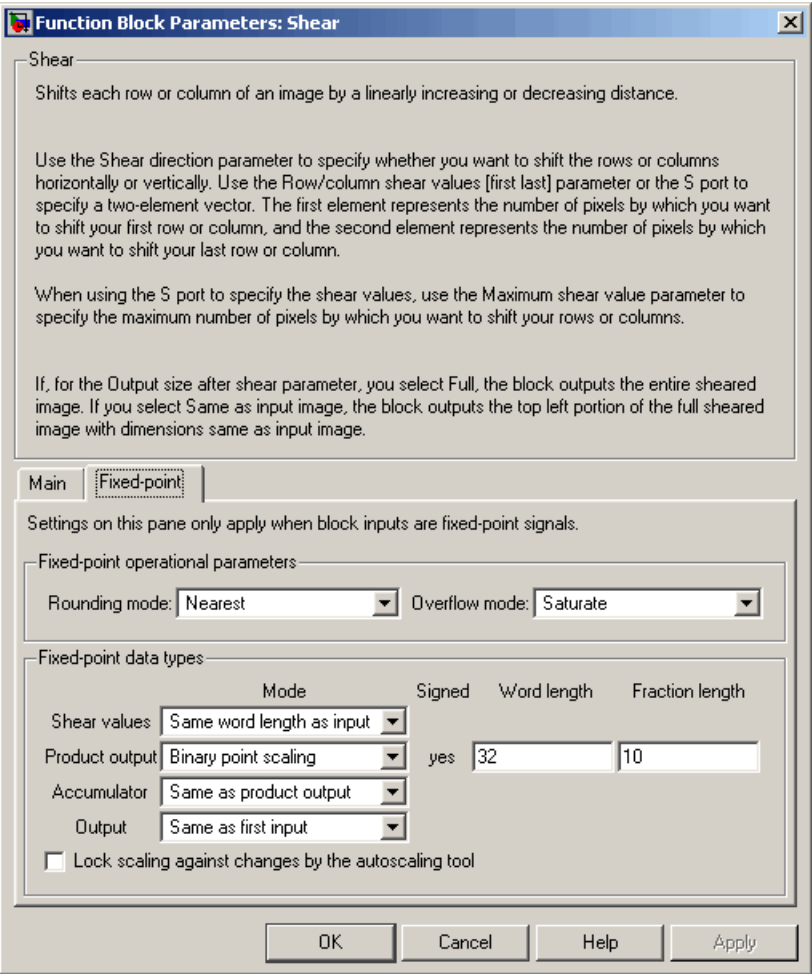

## **Rounding mode**

Select the rounding mode for fixed-point operations.

#### **Overflow mode**

Select the overflow mode for fixed-point operations.

#### **Shear values**

Choose how to specify the word length and the fraction length of the shear values.

- **•** When you select Same word length as input, the word length of the shear values match that of the input to the block. In this mode, the fraction length of the shear values is automatically set to the binary-point only scaling that provides you with the best precision possible given the value and word length of the shear values.
- **•** When you select Specify word length, you can enter the word length of the shear values, in bits. The block automatically sets the fraction length to give you the best precision.
- **•** When you select Binary point scaling, you can enter the word length and the fraction length of the shear values, in bits.
- **•** When you select Slope and bias scaling, you can enter the word length, in bits, and the slope of the shear values. The bias of all signals in Video and Image Processing Blockset is 0.

This parameter is visible if, for the **Shear values source** parameter, you select Specify via dialog.

#### **Product output**

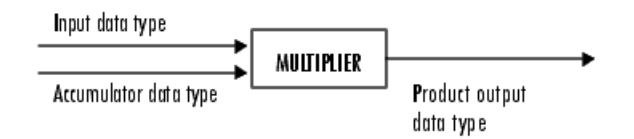

As depicted in the previous figure, the output of the multiplier is placed into the product output data type and scaling. Use this

parameter to specify how to designate this product output word and fraction lengths.

- **•** When you select Same as first input, these characteristics match those of the first input to the block at the I port.
- **•** When you select Binary point scaling, you can enter the word length and the fraction length of the product output, in bits.
- **•** When you select Slope and bias scaling, you can enter the word length, in bits, and the slope of the product output. The bias of all signals in Video and Image Processing Blockset is 0.

#### **Accumulator**

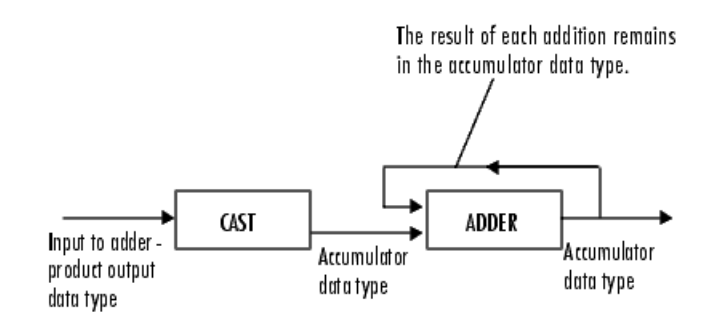

As depicted in the previous figure, inputs to the accumulator are cast to the accumulator data type. The output of the adder remains in the accumulator data type as each element of the input is added to it. Use this parameter to specify how to designate this accumulator word and fraction lengths.

- **•** When you select Same as product output, these characteristics match those of the product output.
- **•** When you select Same as first input, these characteristics match those of the first input to the block at the I port.

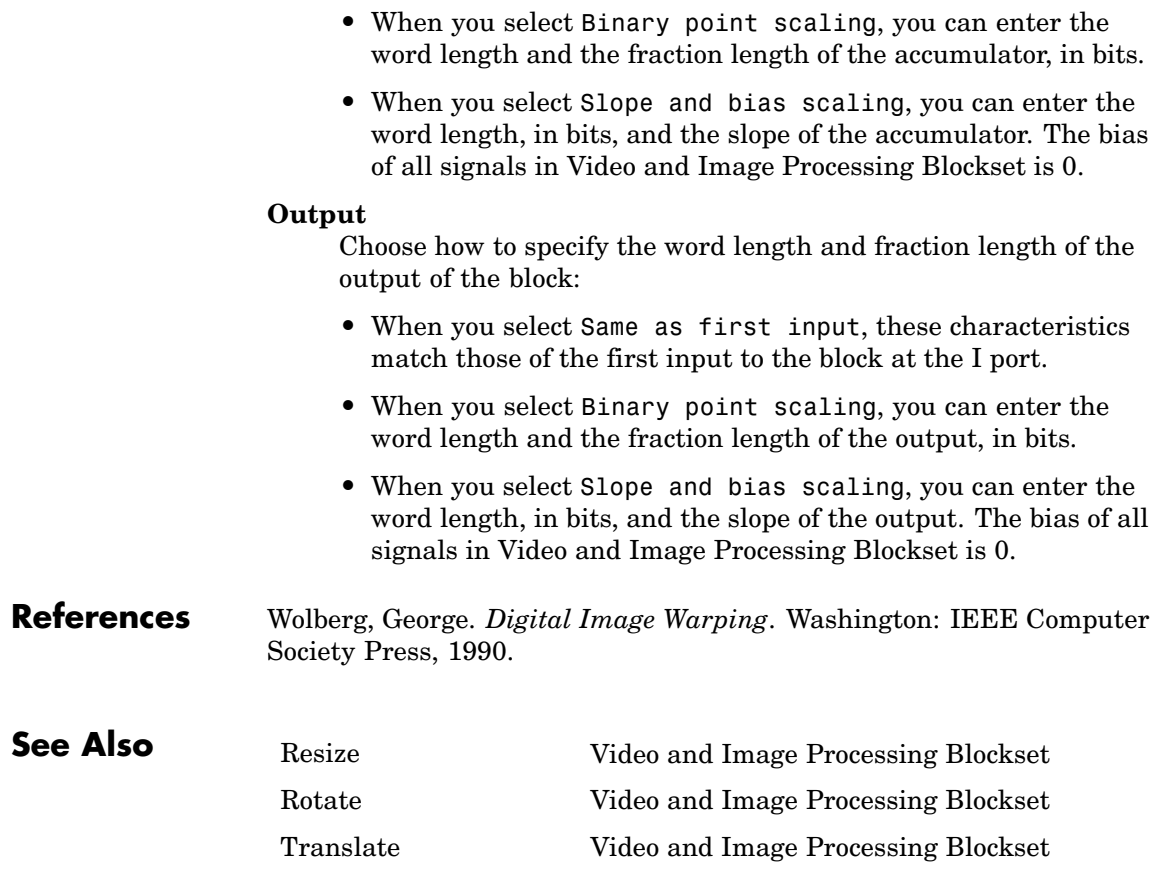

# **Purpose** Write video frames and audio samples to multimedia file

- **Library** Sinks
- **Description** The To Multimedia File block is a Signal Processing Blockset block. For more information, see the To Multimedia File block reference page in the Signal Processing Blockset documentation.

# **To Video Display**

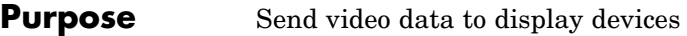

# **Library** Sinks

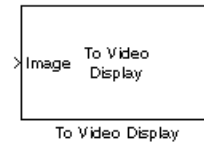

**Description** The To Video Display block sends video data to a DirectX supported video output device or video camera. Alternatively, you can send the video data to a separate monitor or view the data in a window on your own computer screen.

> **Note** This block supports code generation and is only available on Windows platforms. This block performs best on platforms with DirectX Version 9.0 or later and Windows Media Version 9.0 or later.

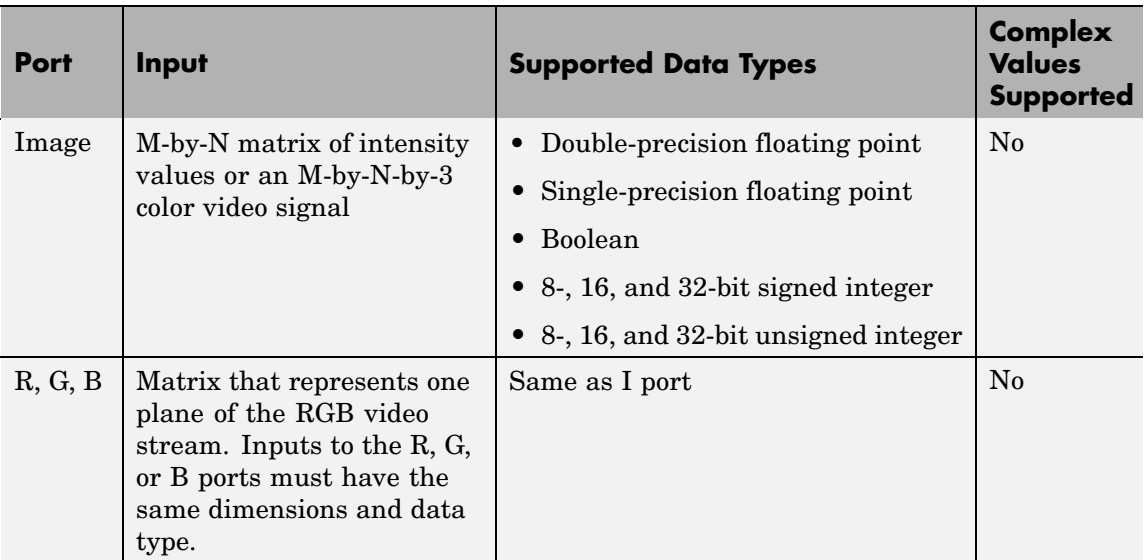

For the block to display video data properly, double- and single-precision floating-point pixel values must be from 0 to 1. For any other data type, the pixel values must be between the minimum and maximum values supported by their data type.

Use the **Video output device** parameter to specify where you want the video stream to be sent. If you select On-screen video monitor, your video stream is displayed in the **To Video Display** window when you run your model. This window closes automatically when the simulation stops. The other options available in this parameter list are the DirectX supported video output devices installed on your system.

Select the **Full-screen** check box to display your video stream in a full-screen window. To return to other applications, hold down the **Alt** key and press **Tab**. If you have multiple To Video Display blocks in one model and you set the **Video output device** parameter to On-screen video monitor, we recommend selecting the **Full-screen** check box for only one of the blocks.

Select the **Remember video window size** check box if you want the block to save changes you make to the size of the video window.

Use the **Image signal** parameter to specify how the block accepts a color video signal. If you select One multidimensional signal, the block accepts an M-by-N-by-3 color video signal at one port. If you select Separate color signals, additional ports appear on the block. Each port accepts one M-by-N plane of an RGB video stream.

When running a model that contains a To Video Display block, the output of the block might be visible on the host monitor but not the external monitor or vice versa. There are two ways to work around this problem:

- **1** Replace the To Video Display block with a Video Viewer block.
- **2** Disable the DirectDraw Acceleration, Direct3D Acceleration, and AGP Texture Acceleration on your system.

#### **a Start > Run**.

- **b** For the **Open** parameter, type dxdiag. Click **OK**. The DirectX Diagnostic Tool opens.
- **c** On the **Display** tab, click the **Disable** buttons that are next to DirectDraw Acceleration, Direct3D Acceleration, and AGP Texture Acceleration.

**d** Click **Exit**.

**Dialog Box**

The To Video Display dialog box appears as shown in the following figure.

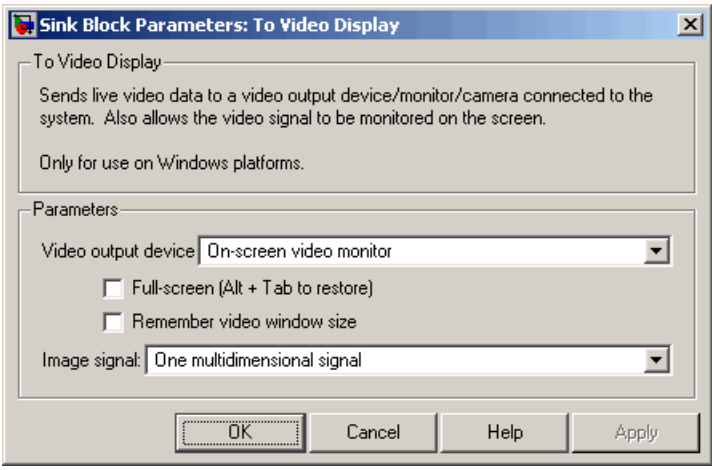

#### **Video output device**

Choose the video output device you want to use to display your video data.

#### **Full-screen**

Select this check box to display your video stream in a full screen window. This parameter is visible if, for the **Video output device** parameter, you select On-screen video monitor.

#### **Remember video window size**

Select this check box if you want the block to save changes you make to the size of the video window.

#### **Image signal**

Specify how the block accepts a color video signal. If you select One multidimensional signal, the block accepts an M-by-N-by-3 color video signal at one port. If you select Separate color

signals, additional ports appear on the block. Each port accepts one M-by-N plane of an RGB video stream.

**See Also** Frame Rate Display Video and Image Processing Blockset From Multimedia File Video and Image Processing Blockset To Multimedia File Video and Image Processing Blockset Video To Workspace Video and Image Processing Blockset Video Viewer Video and Image Processing Blockset

# **Top-hat**

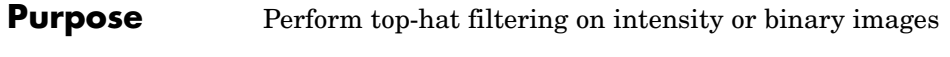

# **Library** Morphological Operations

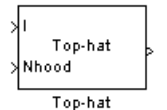

**Description** The Top-hat block performs top-hat filtering on an intensity or binary image using a predefined neighborhood or structuring element. Top-hat filtering is the equivalent of subtracting the result of performing a morphological opening operation on the input image from the input image itself. This block uses flat structuring elements only.

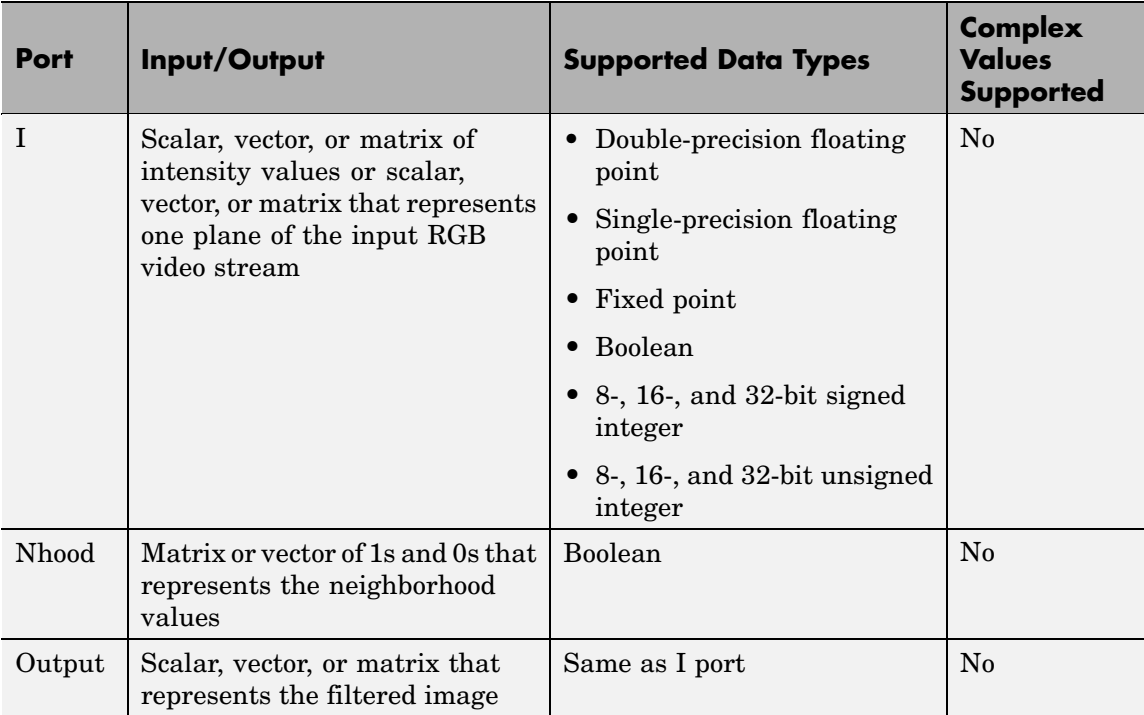

If your input image is a binary image, for the **Input image type** parameter, select Binary. If your input image is an intensity image, select Intensity.
Use the **Neighborhood or structuring element source** parameter to specify how to enter your neighborhood or structuring element values. If you select Specify via dialog, the **Neighborhood or structuring element** parameter appears in the dialog box. If you select Input port, the Nhood port appears on the block. Use this port to enter your neighborhood values as a matrix or vector of 1s and 0s. Choose your structuring element so that it matches the shapes you want to remove from your image. You can only specify a it using the dialog box.

Use the **Neighborhood or structuring element** parameter to define the region the block moves throughout the image. Specify a neighborhood by entering a matrix or vector of 1s and 0s. Specify a structuring element with the strel function from Image Processing Toolbox. If the structuring element is decomposable into smaller elements, the block executes at higher speeds due to the use of a more efficient algorithm.

# **Top-hat**

# **Dialog Box**

The Top-hat dialog box appears as shown in the following figure.

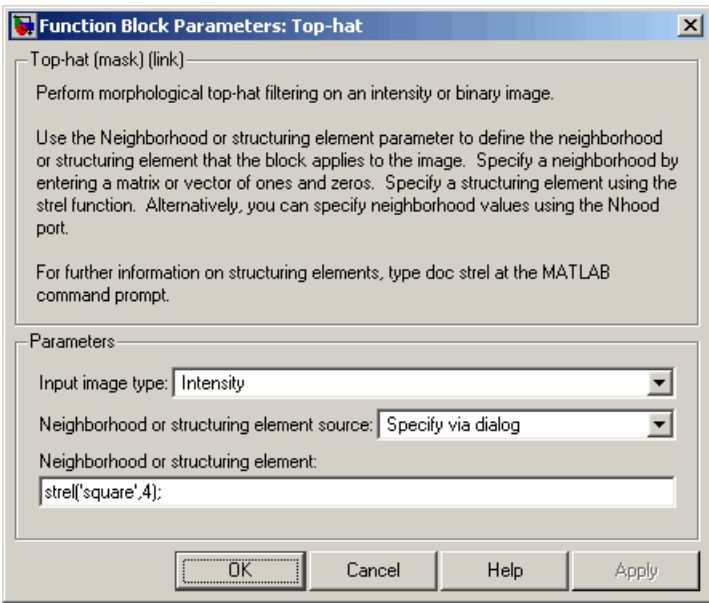

# **Input image type**

If your input image is a binary image, select Binary. If your input image is an intensity image, select Intensity.

#### **Neighborhood or structuring element source**

Specify how to enter your neighborhood or structuring element values. Select Specify via dialog to enter the values in the dialog box. Select Input port to use the Nhood port to specify the neighborhood values. You can only specify a structuring element using the dialog box.

# **Neighborhood or structuring element**

If you are specifying a neighborhood, this parameter must be a matrix or vector of 1s and 0s. If you are specifying a structuring element, use the strel function from Image Processing Toolbox. This parameter is visible if, for the **Neighborhood or**

**structuring element source** parameter, you select Specify via dialog.

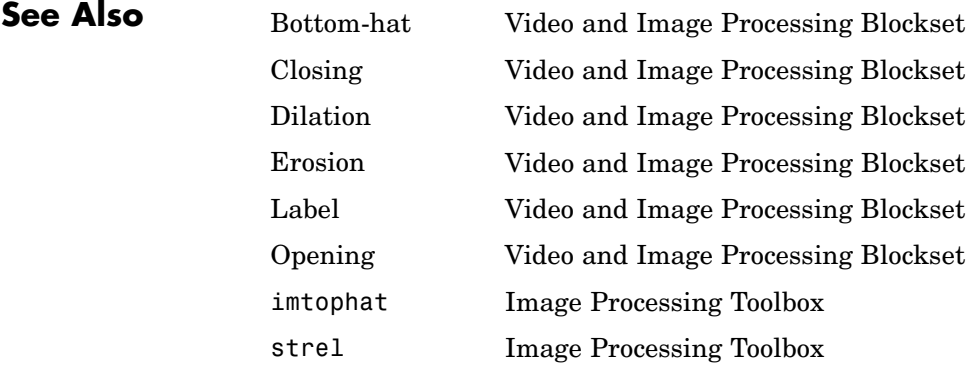

# **Trace Boundaries**

**Purpose** Trace object boundaries in binary images

**Library** Analysis & Enhancement

# **Description**

маk Ptsþ Trace Boundaries Count<sub>p</sub> XStart Pts∤

Trace Boundaries

The Trace Boundaries block traces object boundaries in binary images, where nonzero pixels represent objects and 0 pixels represent the background.

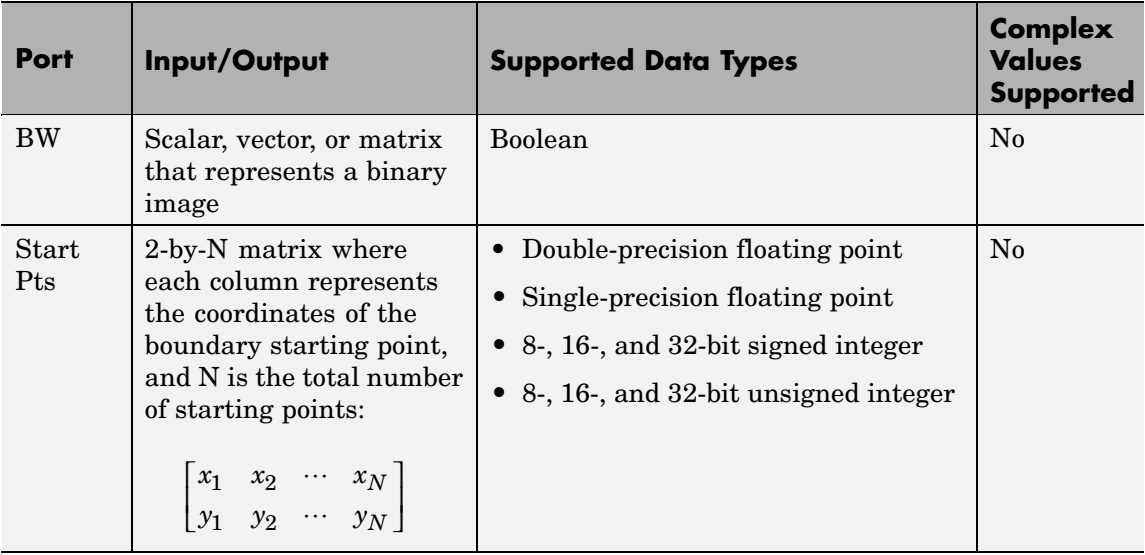

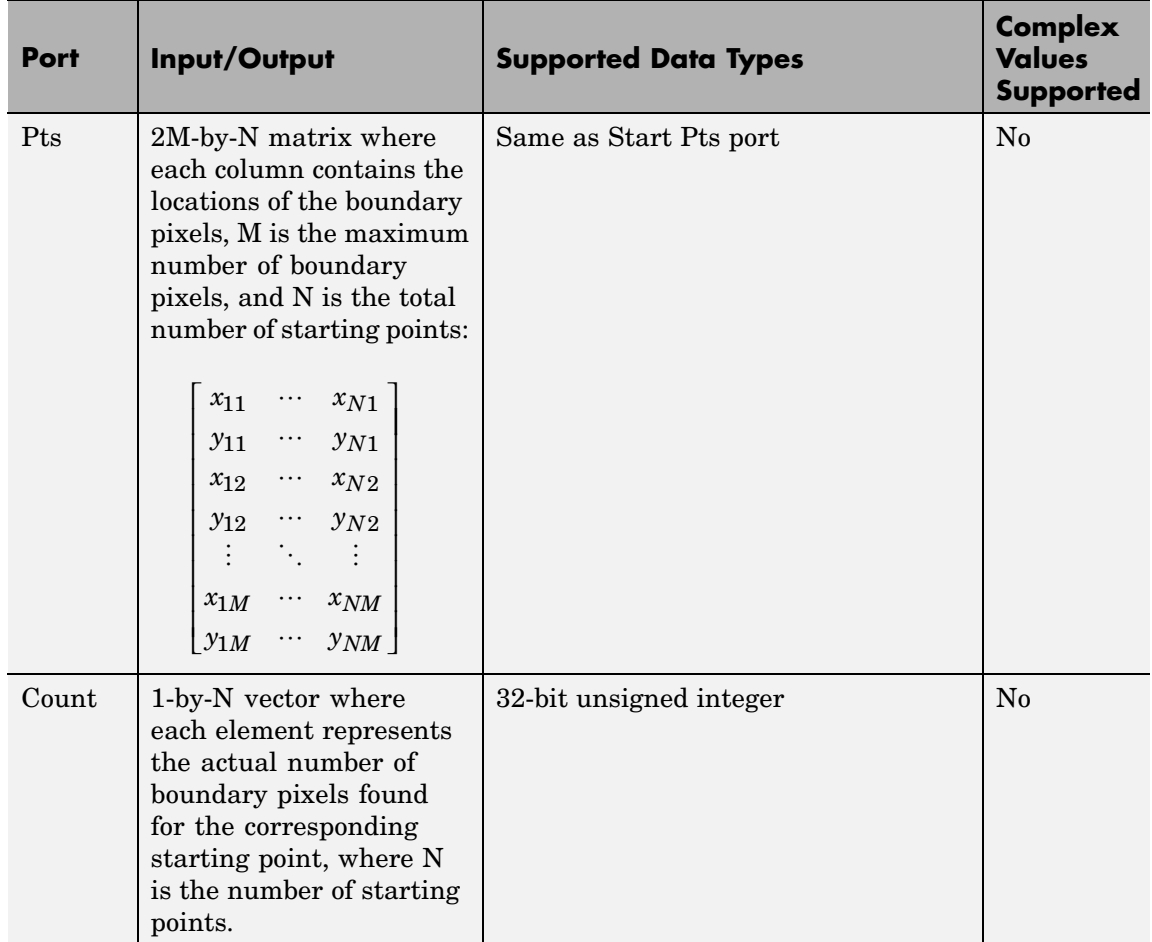

Use the **Connectivity** parameter to define which pixels are connected to each other. If you want a pixel to be connected to the other pixels located on the top, bottom, left, and right, select 4. If you want a pixel to be connected to the other pixels on the top, bottom, left, right, and diagonally, select 8. For more information about this parameter, see the Label block reference page.

Use the **Initial search direction** parameter to specify the first direction in which to look to find the next boundary pixel that is connected to the starting pixel. If, for the **Connectivity** parameter, you select 4, the following figure illustrates the four possible initial search directions:

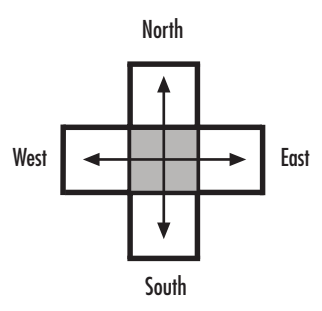

If, for the **Connectivity** parameter, you select 8, the following figure illustrates the eight possible initial search directions:

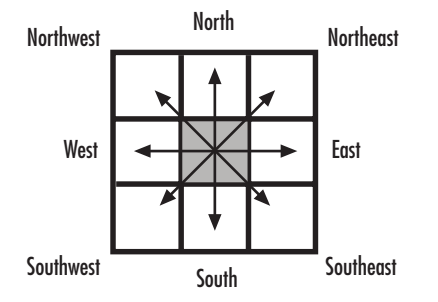

Use the **Trace direction** parameter to specify the direction in which to trace the boundary. Your choices are Clockwise or Counterclockwise.

Use the **Maximum number of boundary pixels** parameter to specify the maximum number of boundary pixels for each starting point. The block uses this value to preallocate the number of rows of the Pts port output matrix so that it can hold all the boundary pixel location values.

To output the actual number of boundary pixels for each starting point, select the **Output number of boundary pixels found** check box. The Count port appears on the block. The block outputs a 1-by-N vector at this port where each element represents the actual number of boundary pixels found for each starting point. Here, N is the number of starting points.

Because you specify the number of rows of the Pts port output matrix using the **Maximum number of boundary pixels** parameter, use the **Action to take for empty output points** parameter to specify what happens to the empty elements in this vector when the number of boundary pixels is less than the maximum.

- **•** If you select None, the block takes no action. So, any element that does not contain a boundary pixel location will not have a meaningful value.
- **•** If you select Fill with last point found, the block fills the remaining elements with the position of the last boundary pixel.
- **•** If you select Fill with user-defined values, the **Fill values** parameter appears on the block.

For the **Fill values** parameter, enter a scalar value or two-element vector that you want the block to use to fill in the empty elements.

# **Trace Boundaries**

# **Dialog Box**

The Trace Boundaries dialog box appears as shown in the following figure.

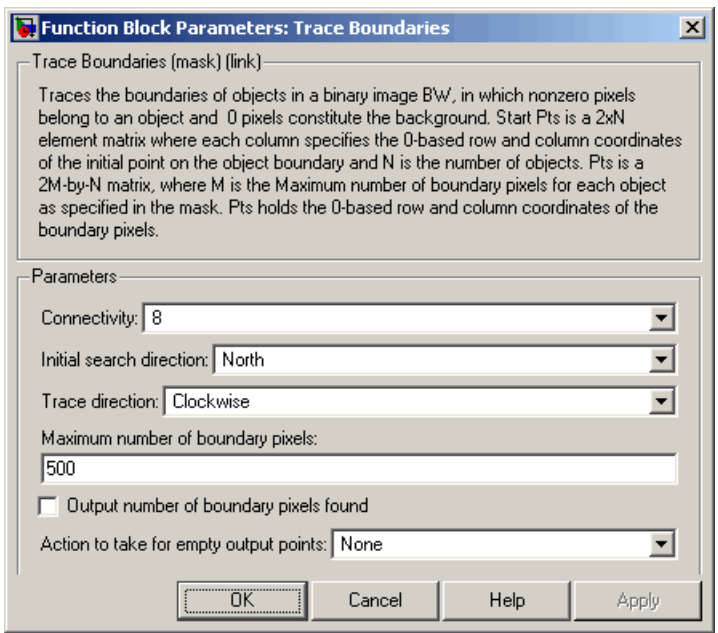

# **Connectivity**

Specify which pixels are connected to each other. If you want a pixel to be connected to the pixels on the top, bottom, left, and right, select 4. If you want a pixel to be connected to the pixels on the top, bottom, left, right, and diagonally, select 8.

# **Initial search direction**

Specify the first direction in which to look to find the next boundary pixel that is connected to the starting pixel.

# **Trace direction**

Specify the direction in which to trace the boundary. Your choices are Clockwise or Counterclockwise.

# **Maximum number of boundary pixels**

Specify the maximum number of boundary pixels. The block uses this value to preallocate the number of rows of the Pts port output matrix so that it can hold all the boundary pixel location values.

### **Output number of boundary pixels found**

If you select this check box, the block outputs a vector at the Count port where each element represents the actual number of boundary pixels found for each starting point.

# **Action to take for empty output points**

Specify how to fill the empty spaces in the Pts port output matrix. If you select None, the block takes no action. So, any element that does not contain a boundary pixel location will not have a meaningful value. If you select Fill with last point found, the block fills the remaining elements with the position of the last boundary pixel. If you select Fill with user-defined values, the **Fill values** parameter appears on the block.

### **Fill values**

Enter a scalar value or two-element vector that you want the block to use to fill in the remaining empty elements. This parameter is visible if, for the **Action to take for empty output points** parameter, you select Fill with user-defined values.

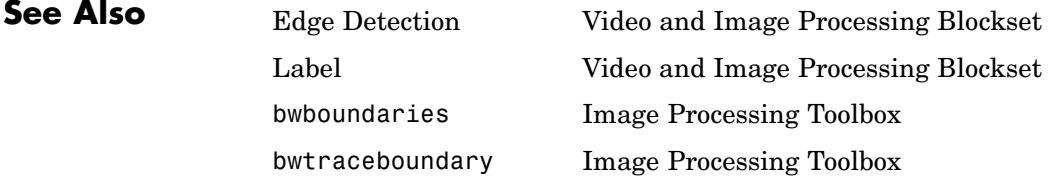

# **Translate**

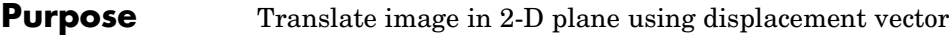

**Library** Geometric Transformations

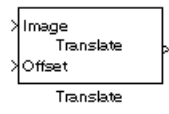

**Description** Use the Translate block to move an image in a two-dimensional plane using a displacement vector, a two-element vector that represents the number of pixels by which you want to translate your image. The block outputs the image produced as the result of the translation.

**Note** This block supports intensity and color images on its ports.

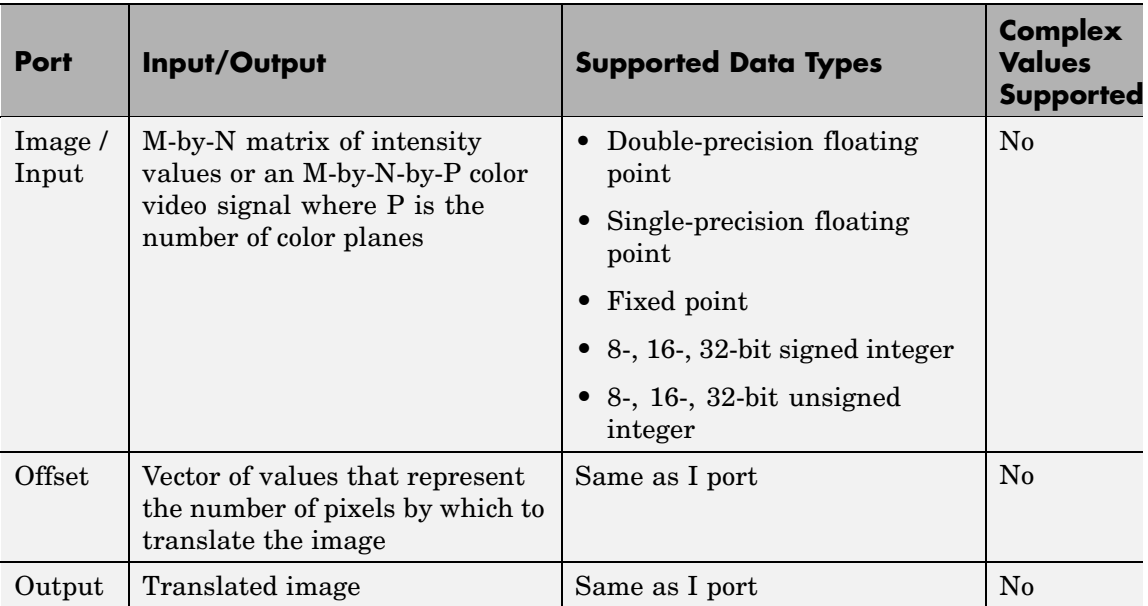

The input to the Offset port must be the same data type as the input to the Image port. The output is the same data type as the input to the Image port.

Use the **Output size after translation** parameter to specify the size of the translated image. If you select Full, the block outputs a matrix that contains the entire translated image. If you select Same as input image, the block outputs a matrix that is the same size as the input image and contains a portion of the translated image. Use the **Background fill value** parameter to specify the pixel values outside the image.

Use the **Translation values source** parameter to specify how to enter your displacement vector. If you select Specify via dialog, the **Offset** parameter appears in the dialog box. Use it to enter your displacement vector, a two-element vector, [r c], of real, integer values that represent the number of pixels by which you want to translate your image. The r value represents how many pixels up or down to shift your image. The c value represents how many pixels left or right to shift your image. The axis origin is the top-left corner of your image. For example, if you enter [2.5 3.2], the block moves the image 2.5 pixels downward and 3.2 pixels to the right of its original location. When the displacement vector contains fractional values, the block uses interpolation to compute the output.

Use the **Interpolation method** parameter to specify which interpolation method the block uses to translate the image. If you translate your image in either the horizontal or vertical direction and you select Nearest neighbor, the block uses the value of the nearest pixel for the new pixel value. If you translate your image in either the horizontal or vertical direction and you select Bilinear, the new pixel value is the weighted average of the two nearest pixel values. If you translate your image in either the horizontal or vertical direction and you select Bicubic, the new pixel value is the weighted average of the four nearest pixel values.

The number of pixels the block considers affects the complexity of the computation. Therefore, the nearest-neighbor interpolation is the most computationally efficient. However, because the accuracy of the method is roughly proportional to the number of pixels considered, the bicubic method is the most accurate. For more information, see "Interpolation Overview" in the *Video and Image Processing Blockset User's Guide*.

If, for the **Output size after translation** parameter, you select Full, and for the **Translation values source** parameter, you select Input port, the **Maximum offset** parameter appears in the dialog box. Use the **Maximum offset** parameter to enter a two-element vector of real, scalar values that represent the maximum number of pixels by which you want to translate your image. The block uses this parameter to determine the size of the output matrix. If the input to the Offset port is greater than the **Maximum offset** parameter values, the block saturates to the maximum values.

If, for the **Translation values source** parameter, you select Input port, the Offset port appears on the block. At each time step, the input to the Offset port must be a vector of real, scalar values that represent the number of pixels by which to translate your image.

# **Fixed-Point Data Types**

The following diagram shows the data types used in the Translate block for bilinear interpolation of fixed-point signals.

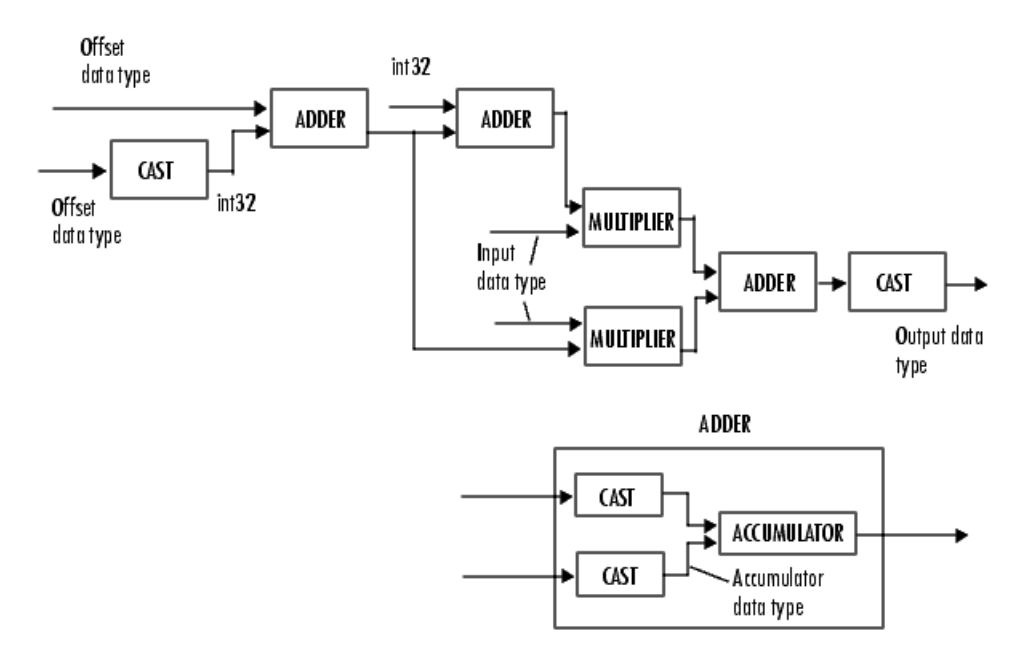

You can set the product output, accumulator, and output data types in the block mask as discussed in the next section.

# **Translate**

**Dialog Box**

The **Main** pane of the Translate dialog box appears as shown in the following figure.

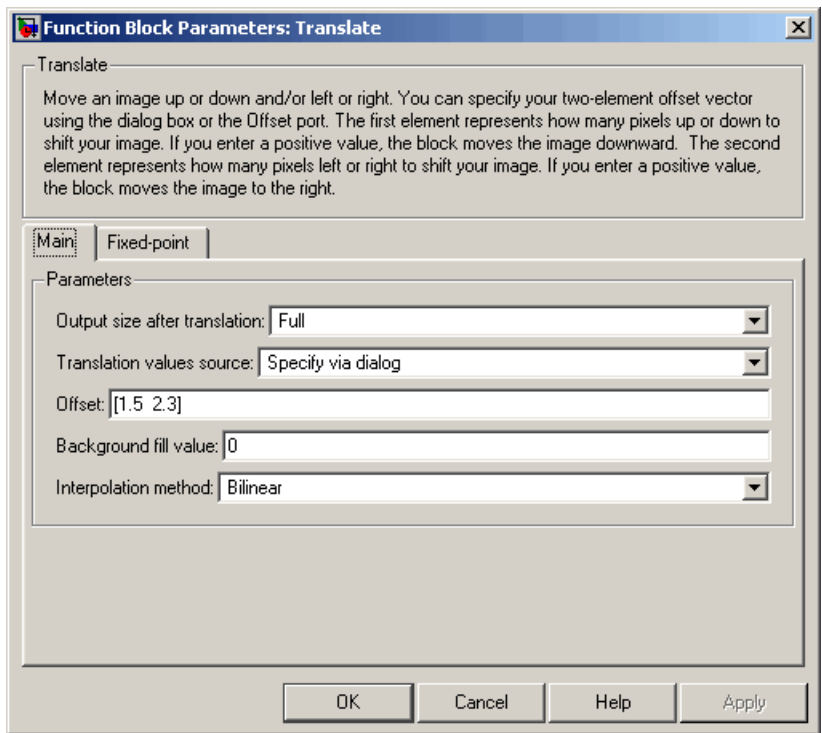

# **Output size after translation**

If you select Full, the block outputs a matrix that contains the translated image values. If you select Same as input image, the block outputs a matrix that is the same size as the input image and contains a portion of the translated image.

### **Translation values source**

Specify how to enter your translation parameters. If you select Specify via dialog, the **Offset** parameter appears in the dialog box. If you select Input port, port O appears on the block.

The block uses the input to this port at each time step as your translation values.

### **Offset**

Enter a vector of real, scalar values that represent the number of pixels by which to translate your image.

# **Background fill value**

Specify a value for the pixels that are outside the image.

# **Interpolation method**

Specify which interpolation method the block uses to translate the image. If you select Nearest neighbor, the block uses the value of one nearby pixel for the new pixel value. If you select Bilinear, the new pixel value is the weighted average of the two nearest pixel values. If you select Bicubic, the new pixel value is the weighted average of the four nearest pixel values.

# **Maximum offset**

Enter a vector of real, scalar values that represent the maximum number of pixels by which you want to translate your image. This parameter must have the same data type as the input to the Offset port. This parameter is visible if, for the **Output size after translation** parameter, you select Full and, for the **Translation values source** parameter, you select Input port.

The **Fixed-point** pane of the Translate dialog box appears as shown in the following figure.

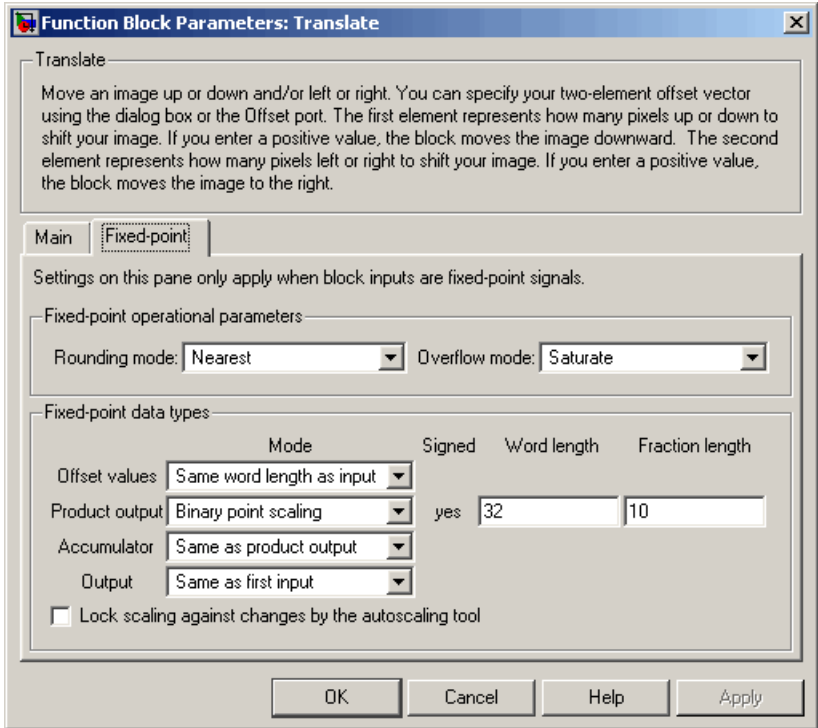

# **Rounding mode**

Select the rounding mode for fixed-point operations.

#### **Overflow mode**

Select the overflow mode for fixed-point operations.

#### **Offset values**

Choose how to specify the word length and the fraction length of the offset values.

**•** When you select Same word length as input, the word length of the offset values match that of the input to the block. In this mode, the fraction length of the offset values is automatically set to the binary-point only scaling that provides you with the

best precision possible given the value and word length of the offset values.

- **•** When you select Specify word length, you can enter the word length of the offset values, in bits. The block automatically sets the fraction length to give you the best precision.
- **•** When you select Binary point scaling, you can enter the word length and the fraction length of the offset values, in bits.
- **•** When you select Slope and bias scaling, you can enter the word length, in bits, and the slope of the offset values. The bias of all signals in Video and Image Processing Blockset is 0.

This parameter is visible if, for the **Translation values source** parameter, you select Specify via dialog.

# **Product output**

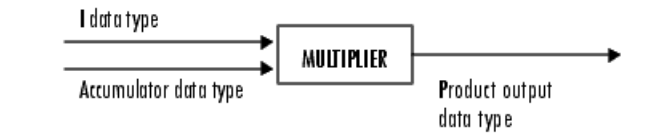

As depicted in the previous figure, the output of the multiplier is placed into the product output data type and scaling. Use this parameter to specify how to designate this product output word and fraction lengths.

- **•** When you select Same as first input, these characteristics match those of the first input to the block.
- **•** When you select Binary point scaling, you can enter the word length and the fraction length of the product output, in bits.

# **Translate**

**•** When you select Slope and bias scaling, you can enter the word length, in bits, and the slope of the product output. The bias of all signals in Video and Image Processing Blockset is 0.

### **Accumulator**

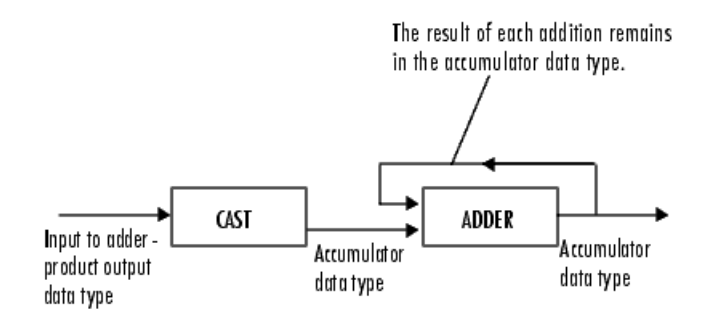

As depicted in the previous figure, inputs to the accumulator are cast to the accumulator data type. The output of the adder remains in the accumulator data type as each element of the input is added to it. Use this parameter to specify how to designate this accumulator word and fraction lengths.

- **•** When you select Same as product output, these characteristics match those of the product output.
- **•** When you select Same as first input, these characteristics match those of the first input to the block.
- **•** When you select Binary point scaling, you can enter the word length and the fraction length of the accumulator, in bits.
- **•** When you select Slope and bias scaling, you can enter the word length, in bits, and the slope of the accumulator. The bias of all signals in Video and Image Processing Blockset is 0.

#### **Output**

Choose how to specify the word length and fraction length of the output of the block:

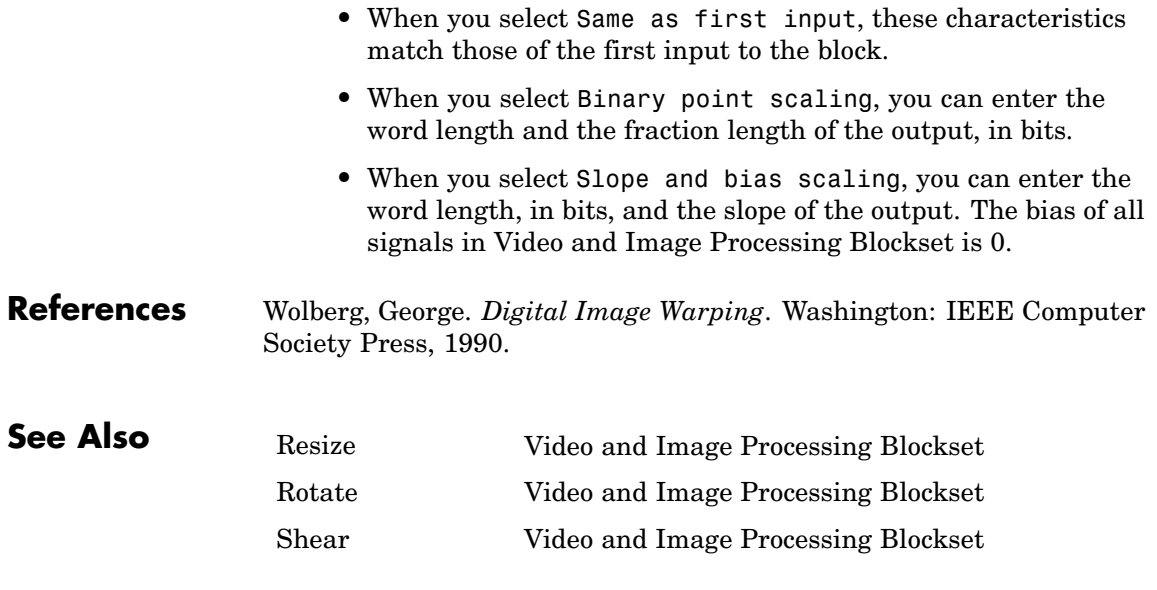

# **Variable Selector**

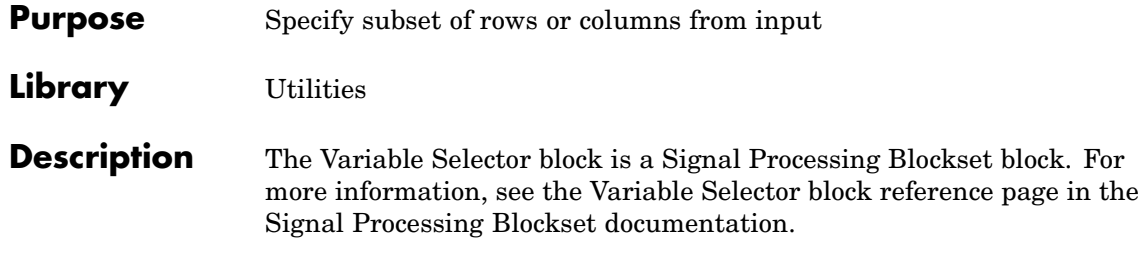

# **Purpose** Import video signal from MATLAB workspace

# **Library** Sources

rand(32,32,3,5) Image  $\dagger$ 

Video From Workspace

**Description** The Video From Workspace block imports a video signal from the MATLAB workspace. If the video signal is a M-by-N-by-T workspace array, the block outputs an intensity video signal, where M and N are the number of rows and columns in a single video frame, and T is the number of frames in the video signal. If the video signal is a M-by-N-by-C-by-T workspace array, the block outputs a color video signal, where M and N are the number of rows and columns in a single video frame, C is the number of color channels, and T is the number of frames in the video stream. In addition to the video signals previously described, this block supports fi objects and variables that are in the structure format returned by the MATLAB aviread function.

> **Note** If you generate code from a model that contains this block, Real-Time Workshop takes a long time to compile the code because it puts all of the video data into the .c file. Before you generate code, you should convert your video data to a format supported by the From Multimedia File block or the Read Binary File block.

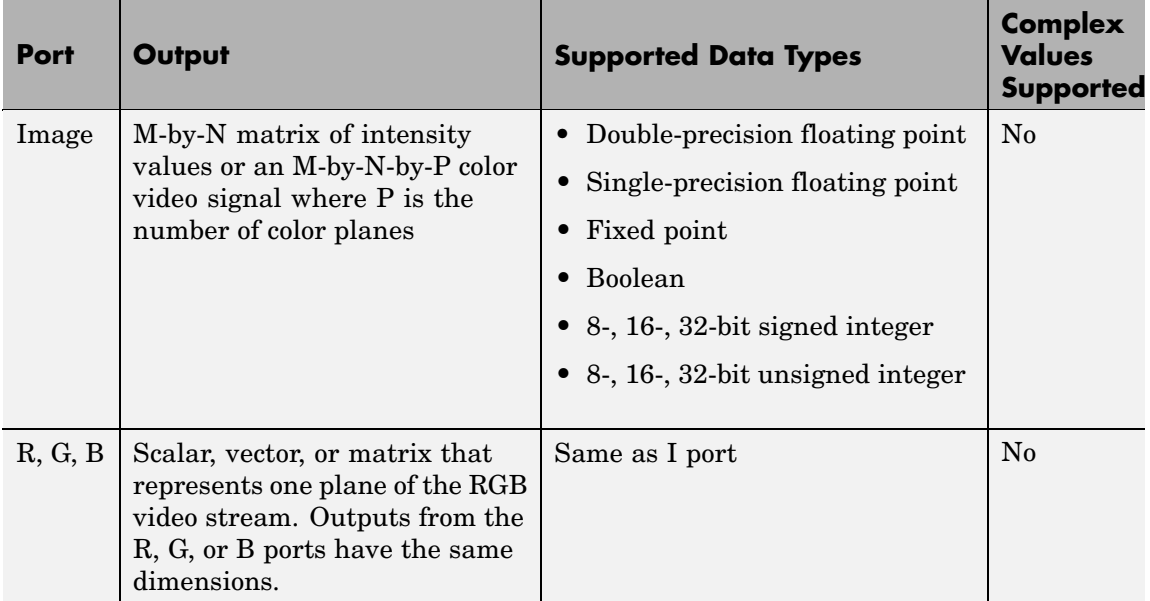

For Video and Image Processing Blockset blocks to display video data properly, double- and single-precision floating-point pixel values must be from 0 to 1. This block does not scale pixel values.

Use the **Signal** parameter to specify the MATLAB workspace variable from which to read. For example, to read an AVI file, use the following syntax:

```
mov = aviread('filename.avi')
```
The aviread function reads the AVI file into the MATLAB movie structure mov. The MATLAB movie structure might be obsoleted in the future. For more information, see aviread in the MATLAB documentation.

If filename.avi has a colormap associated with it, the AVI file must satisfy the following conditions or the block produces an error:

- **•** The colormap must be empty or have 256 values.
- **•** The data must represent an intensity image.
- **•** The data type of the image values must be uint8.

Use the **Sample time** parameter to set the sample period of the output signal.

When the block has output all of the available signal samples, it can start again at the beginning of the signal, repeat the final value, or generate 0s until the end of the simulation. The **Form output after final value by** parameter controls this behavior:

- **•** When you specify Setting To Zero, the block generates zero-valued outputs for the duration of the simulation after generating the last frame of the signal.
- **•** When you specify Holding Final Value, the block repeats the final frame for the duration of the simulation after generating the last frame of the signal.
- **•** When you specify Cyclic Repetition, the block repeats the signal from the beginning after it reaches the last frame in the signal.

Use the **Image signal** parameter to specify how the block outputs a color video signal. If you select One multidimensional signal, the block outputs an M-by-N-by-P color video signal, where P is the number of color planes, at one port. If you select Separate color signals, additional ports appear on the block. Each port outputs one M-by-N plane of an RGB video stream.

Use the **Output port labels** parameter to label your output ports. Use the spacer character, |, as the delimiter. This parameter is available when the **Image signal** parameter is set to Separate color signals.

**Dialog Box**

The Video From Workspace dialog box appears as shown in the following figure.

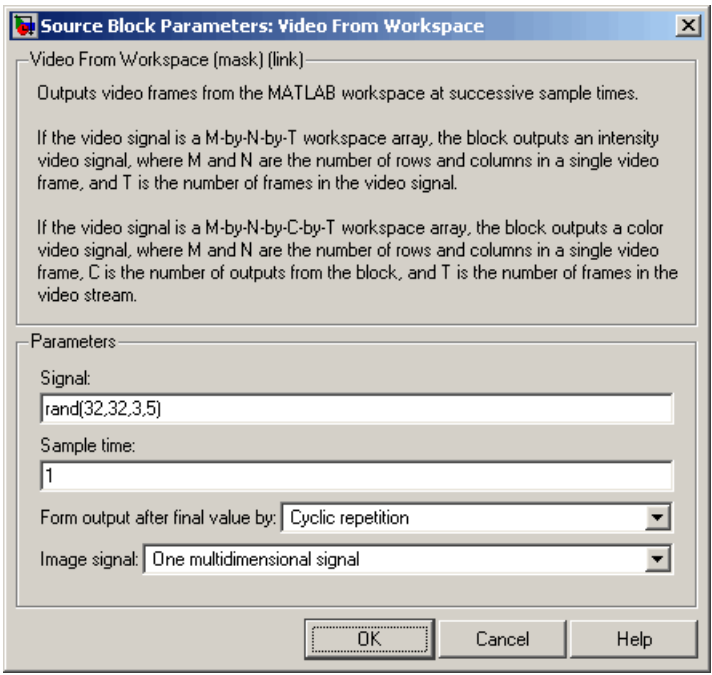

### **Signal**

Specify the MATLAB workspace variable that contains the video signal, or use the aviread function to specify an AVI filename.

#### **Sample time**

Enter the sample period of the output.

# **Form output after final value by**

Specify the output of the block after all of the specified signal samples have been generated. The block can output zeros for the duration of the simulation (Setting to zero), repeat the final value (Holding Final Value) or repeat the entire signal from the beginning (Cyclic Repetition).

# **Image signal**

Specify how the block outputs a color video signal. If you select One multidimensional signal, the block outputs an M-by-N-by-P color video signal, where P is the number of color planes, at one port. If you select Separate color signals, additional ports appear on the block. Each port outputs one M-by-N plane of an RGB video stream.

# **Output port labels**

Enter the labels for your output ports using the spacer character, |, as the delimiter. This parameter is available when the **Image signal** parameter is set to Separate color signals.

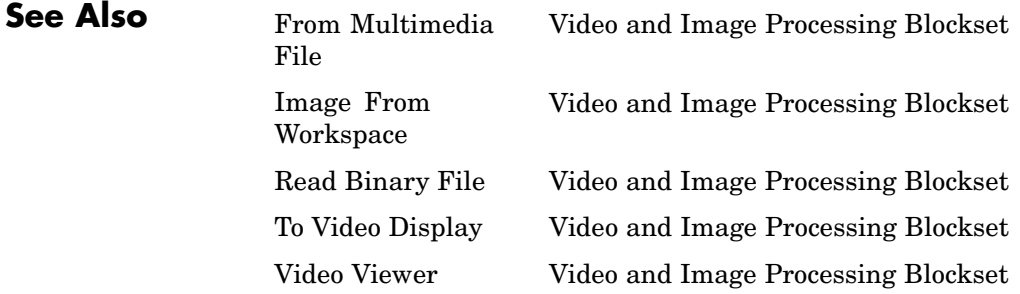

# **Video To Workspace**

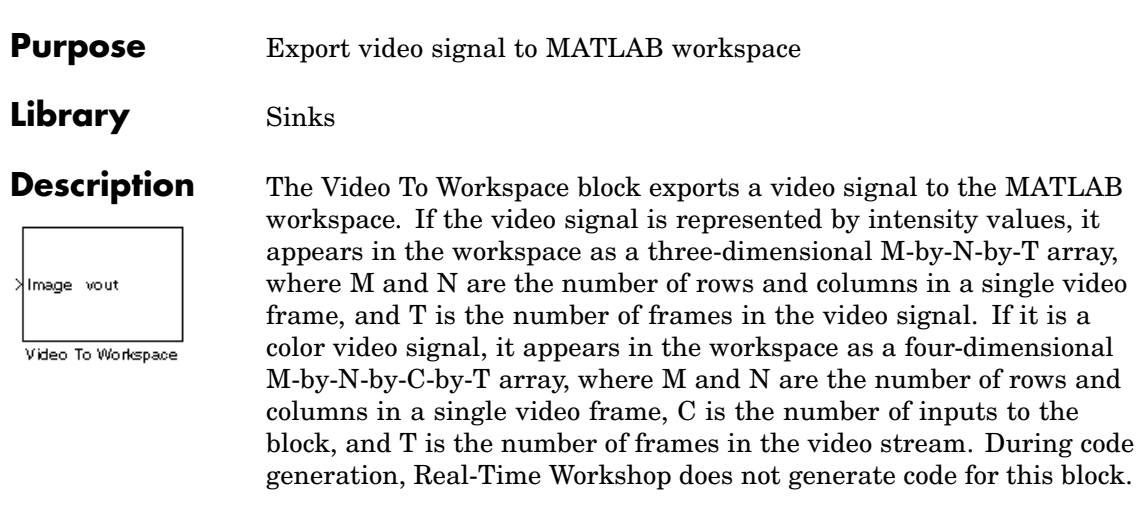

**Note** This block supports intensity and color images on its ports.

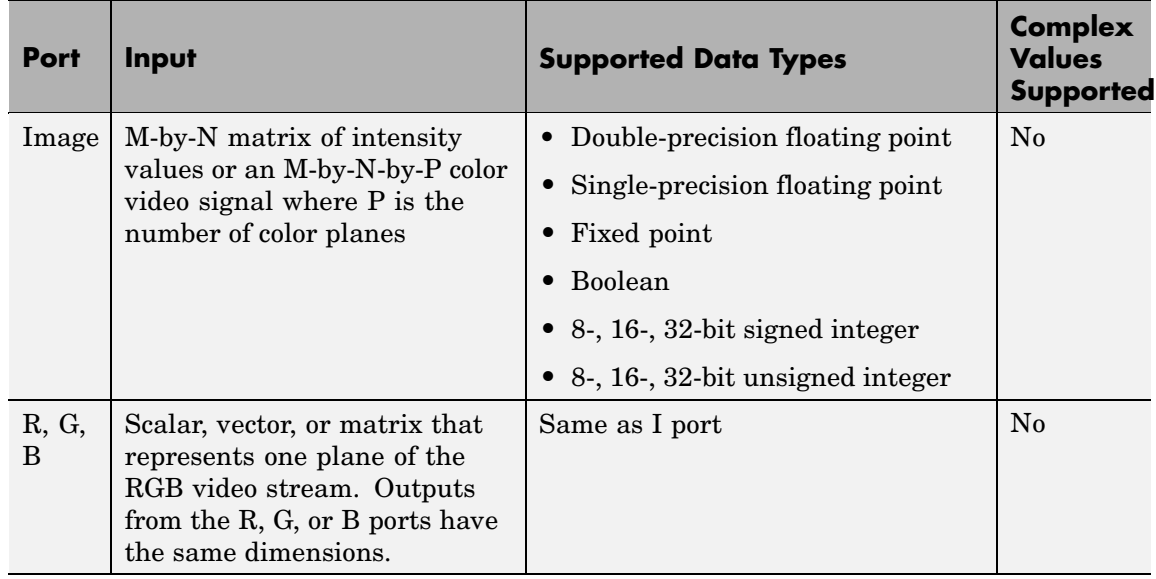

Use the **Variable name** parameter to specify the MATLAB workspace variable to which to write the video signal.

Use the **Number of inputs** parameter to determine the number of inputs to the block. If the video signal is represented by intensity values, enter 1. If it is a color (R, G, B) video signal, enter 3.

Use the **Limit data points to last** parameter to determine the number of video frames, T, you want to export to the MATLAB workspace.

If you want to downsample your video signal, use the **Decimation** parameter to enter your decimation factor.

If your video signal is fixed point and you select the **Log fixed-point data as a fi object** check box, the block creates a fi object in the MATLAB workspace.

Use the **Input port labels** parameter to label your input ports. Use the spacer character, |, as the delimiter. This parameter is available if the **Number of inputs** parameter is greater than 1.

**Dialog Box**

The Video To Workspace dialog box appears as shown in the following figure.

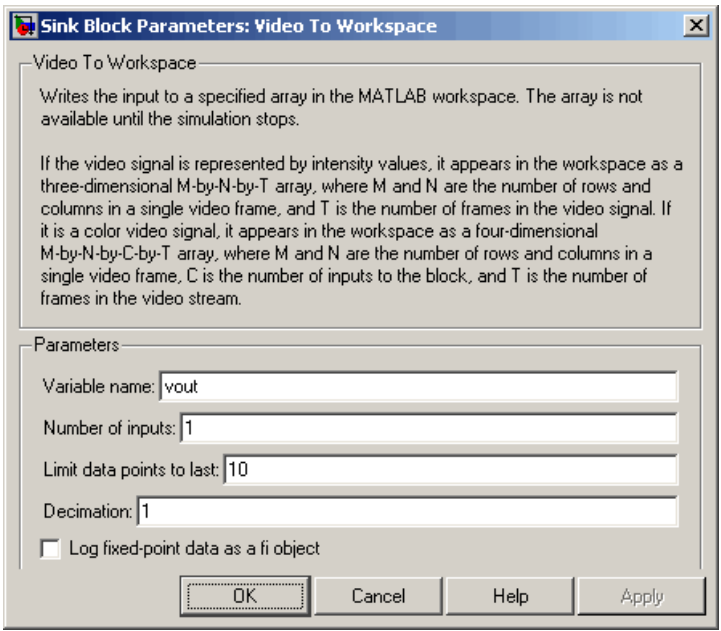

### **Variable name**

Specify the MATLAB workspace variable to which to write the video signal.

### **Number of inputs**

Enter the number of inputs to the block. If the video signal is black and white, enter 1. If it is a color (R, G, B) video signal, enter 3.

# **Limit data points to last**

Enter the number of video frames to export to the MATLAB workspace.

# **Decimation**

Enter your decimation factor.

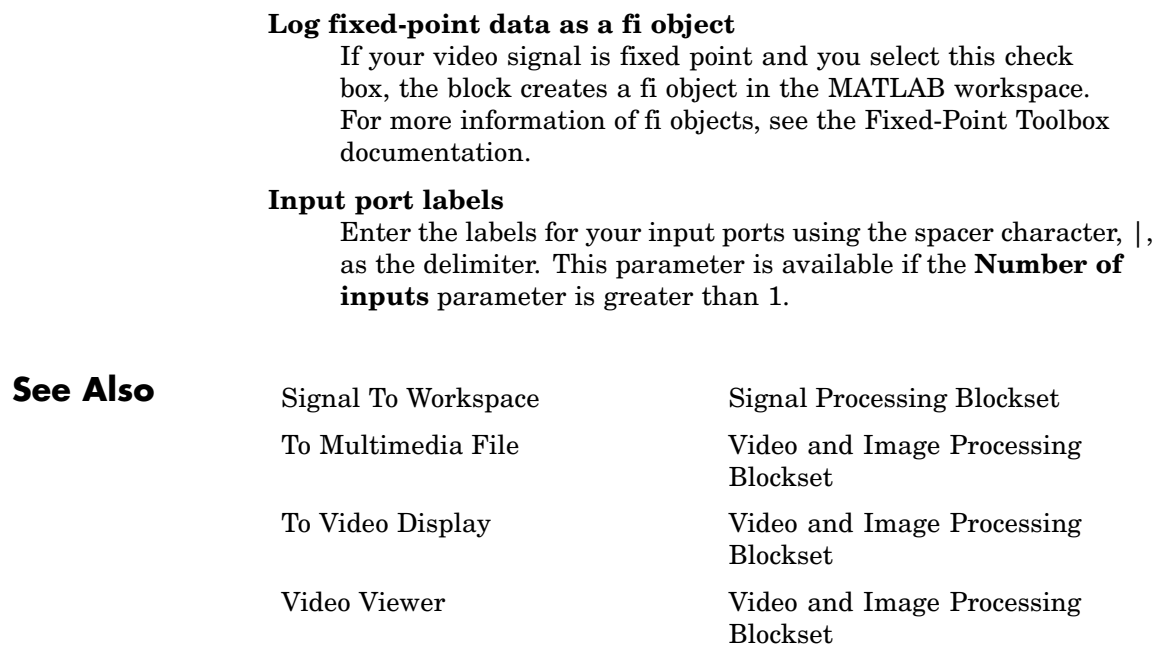

# **Video Viewer**

# **Purpose** Display binary, intensity, or RGB images or video streams

# **Library** Sinks

Video Minage Video Video Viewer

**Description** The Video Viewer block enables you to view a binary, intensity, or RGB image or a video stream. During code generation, Real-Time Workshop does not generate code for this block.

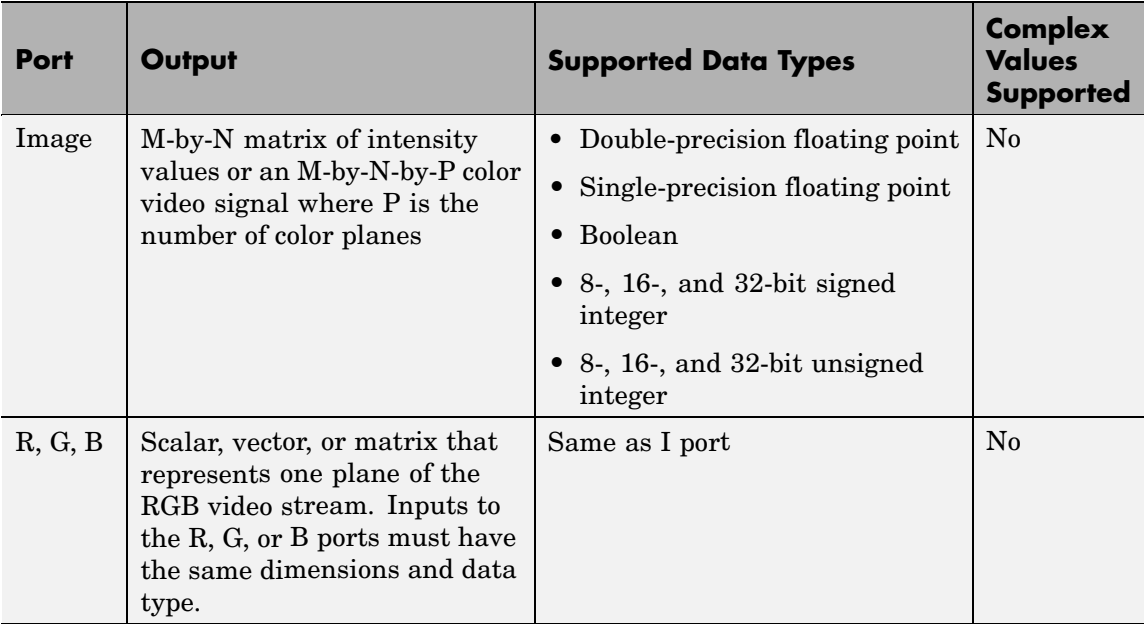

Use the **Image signal** parameter to specify how the block accepts a color video signal. If you select One multidimensional signal, the block accepts an M-by-N-by-P color video signal, where P is the number of color planes, at one port. If you select Separate color signals,

additional ports appear on the block. Each port accepts one M-by-N plane of an RGB video stream.

If you set the **Image signal** parameter to One multidimensional signal, the **Use colormap** and **Specify range of values** parameters appear on the block dialog box. If you select the **Use colormap** check box, you can use the **Colormap** parameter to specify a colormap or a call to a colormap-generating function.

MATLAB provides a number of functions for generating predefined colormaps, such as hot, cool, bone, and autumn. Each of these functions accepts the colormap size as an argument, and can be used in this parameter. For example, if you enter gray(128), the image is displayed in 128 shades of gray. The color in the first row of the colormap matrix represents the minimum input value, and the color in the last row represents the maximum input value. Values between the minimum and maximum are quantized and mapped to the intermediate rows of the colormap matrix. For more information, see the MATLAB colormap function documentation.

If you select the **Specify range of values** check box, you can use the **Minimum input value** and **Maximum input value** parameters to define the range of your input. If you do not specify a range, the block assumes that Boolean, double-precision floating-point, and single-precision floating-point signals range from 0 to 1, and any other signals range between the minimum and maximum values supported by their data type.

# **Dialog Box**

The Video Viewer dialog box appears as shown in the following figure.

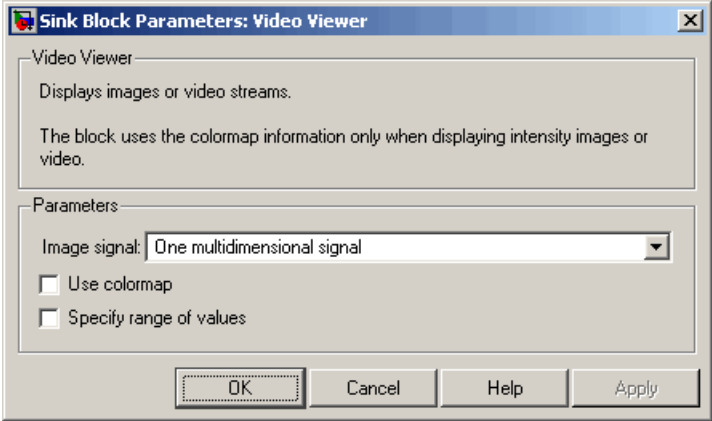

# **Image signal**

Specify how the block accepts a color video signal. If you select One multidimensional signal, the block accepts an M-by-N-by-P color video signal, where P is the number of color planes, at one port. If you select Separate color signals, additional ports appear on the block. Each port accepts one M-by-N plane of an RGB video stream.

# **Use colormap**

Select this check box to specify a colormap. This parameter is available if you set the **Image signal** parameter to One multidimensional signal.

#### **Colormap**

Specify the colormap to apply to the intensity image or video by entering a 3-column matrix defining the colormap or a call to a colormap-generating function such as hot, cool, gray, or spring. This parameter is available if you select the **Use colormap** check box.

# **Specify range of values**

Select this check box if you want to define the range for the input. This parameter is available if you set the **Image signal** parameter to One multidimensional signal.

### **Minimum input value**

Use this parameter to define the range of the input; enter the smallest input value. This parameter is available if you select the **Specify range of values** check box.

# **Maximum input value**

Use this parameter to define the range of the input; enter the largest input value. This parameter is available if you select the **Specify range of values** check box.

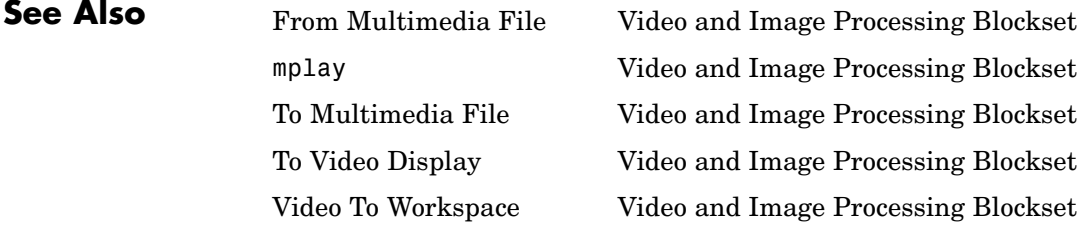

# **Write AVI File**

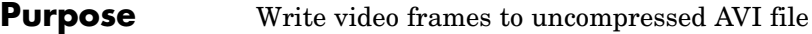

**Library** Sinks

lmage output.avi Write AVI File

**Description** The Write AVI File block writes video frames to an uncompressed AVI file from a Simulink model. If the data type of the input pixel values is anything other than 8-bit unsigned integers, the block scales the values. Then, it writes values between the minimum and maximum values supported by the 8-bit unsigned integer data type to the AVI file. This block does not support audio samples. During code generation, Real-Time Workshop does not generate code for this block.

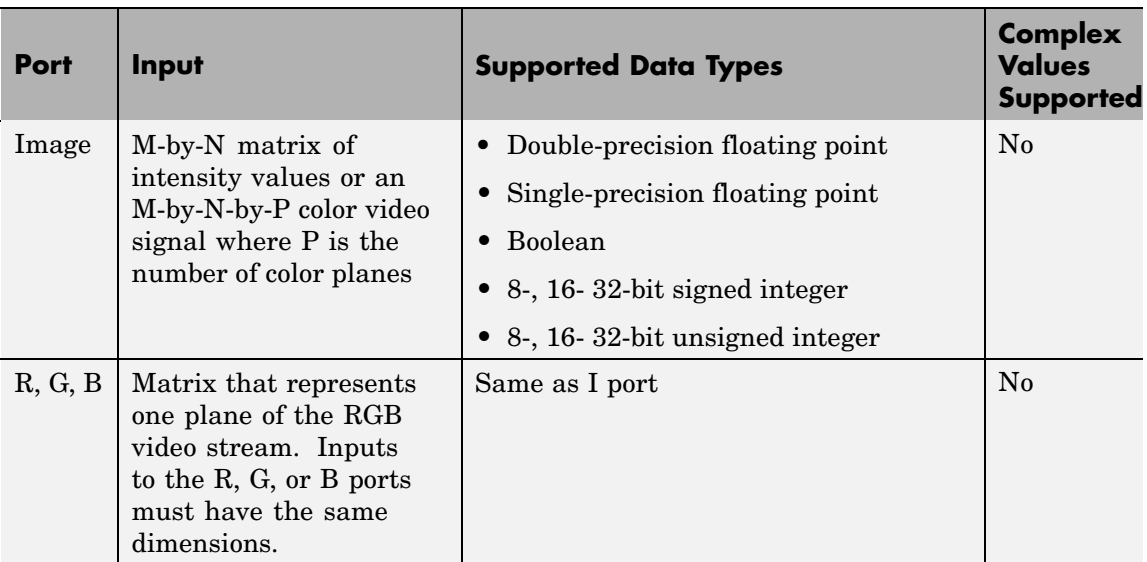

Use the **File name** parameter to specify the name of the AVI file to which to write. The block creates the AVI file in your current directory. To specify a different directory, use the **Browse** button; then enter the filename.

Use the **Image signal** parameter to specify how the block accepts a color video signal. If you select One multidimensional signal, the

block accepts an M-by-N-by-P color video signal, where P is the number of color planes, at one port. If you select Separate color signals, additional ports appear on the block. Each port accepts one M-by-N plane of an RGB video stream.

**Dialog Box**

The Write AVI File dialog box appears as shown in the following figure.

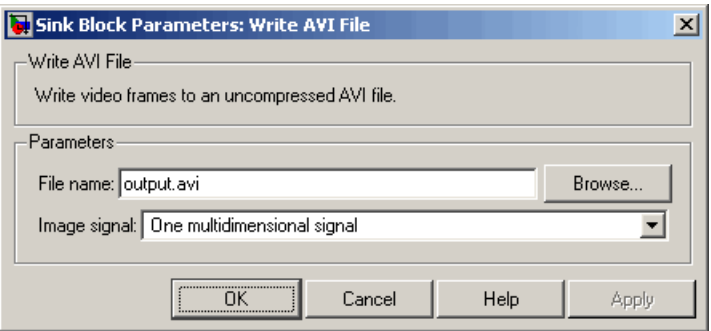

#### **File name**

Specify the name of the AVI file to which to write.

#### **Image signal**

Specify how the block accepts a color video signal. If you select One multidimensional signal, the block accepts an M-by-N-by-P color video signal, where P is the number of color planes, at one port. If you select Separate color signals, additional ports appear on the block. Each port accepts one M-by-N plane of an RGB video stream.

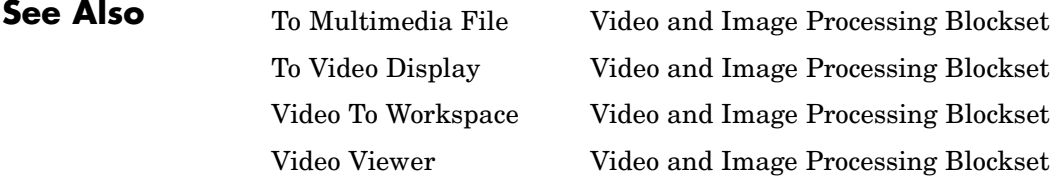

# **Write Binary File**

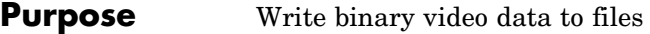

# **Library** Sinks

**Description** The Write Binary File block takes video data from a Simulink model and exports it to a binary file.

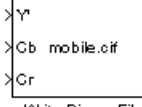

Write Binary File

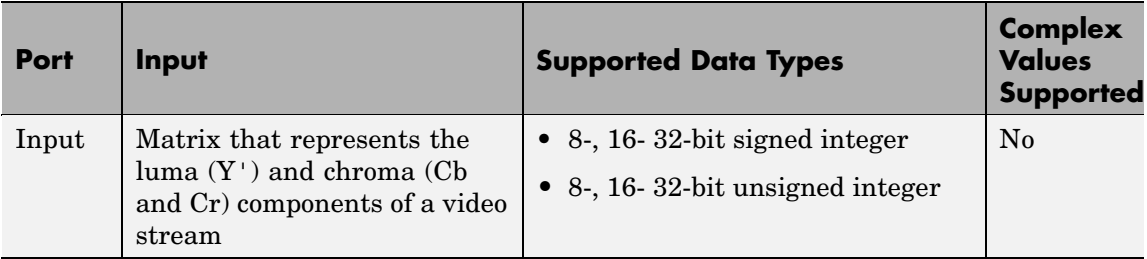

Use the **File name** parameter to specify the name of the binary file. If the location of this file is on your MATLAB path, enter the filename. If the location of this file is not on your MATLAB path, use the **Browse** button to specify the full path to the file as well as the filename.

Use the **Video format** parameter to specify the format of the binary video data. Your choices are Four character codes or Custom. See ["Four Character Code Video Formats" on page 2-565](#page-576-0) or ["Custom Video](#page-576-0) Format[s" on page 2-565](#page-576-0) for more details.

Use the **Line ordering** parameter to determine how the block fills the binary file. If you select Top line first, the block first fills the binary file with the first row of the video frame. It fills the file with the other rows in increasing order. If you select Bottom line first, the block first fills the binary file with the last row of the video frame. It fills the file with the other rows in decreasing order.
#### **Four Character Code Video Formats**

Four Character Codes (FOURCC) are used to identify video formats. For more information about these codes, see <http://www.fourcc.org>.

Use the **Four character code** parameter to identify the video format.

#### **Custom Video Formats**

You can use the Write Binary File block to create a binary file that contains video data in a custom format.

Use the **Bit stream format** parameter to specify whether you want your data in planar or packed format.

Use the **Number of input components** parameter to specify the number of components in the video stream. This number corresponds to the number of block input ports.

Select the **Inherit size of components from input data type** check box if you want each component to have the same number of bits as the input data type. If you clear this check box, you must specify the number of bits for each component.

Use the **Component** parameters to specify the component names.

Use the **Component order in binary file** parameter to specify how to arrange the components in the binary file.

Select the **Interlaced video** check box if the video stream represents interlaced video data.

Select the **Write signed data to output file** check box if your input data is signed.

Use the **Byte order in binary file** parameter to specify whether the byte ordering in the output binary file is little endian or big endian.

## **Write Binary File**

**Dialog Box**

The Write Binary File dialog box appears as shown in the following figure.

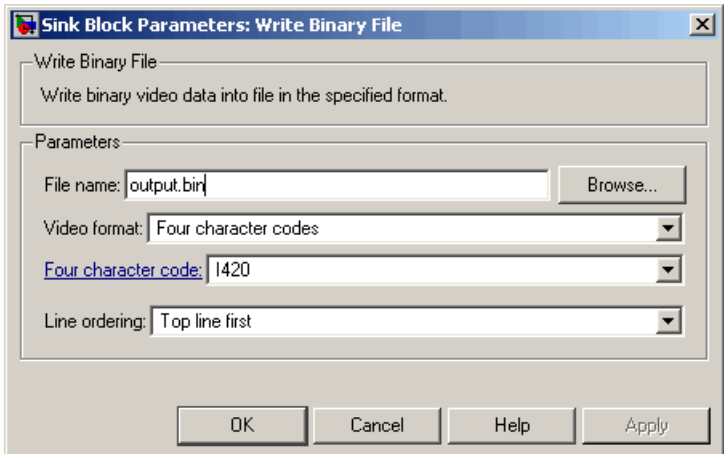

#### **File name**

Specify the name of the binary file.

#### **Video format**

Specify the format of the binary video data. Your choices are Four character codes or Custom.

#### **Four character code**

From the list, select the binary file format.

#### **Line ordering**

Specify how the block fills the binary file. If you select Top line first, the block first fills the binary file with the first row of the video frame. If you select Bottom line first, the block first fills the binary file with the last row of the video frame.

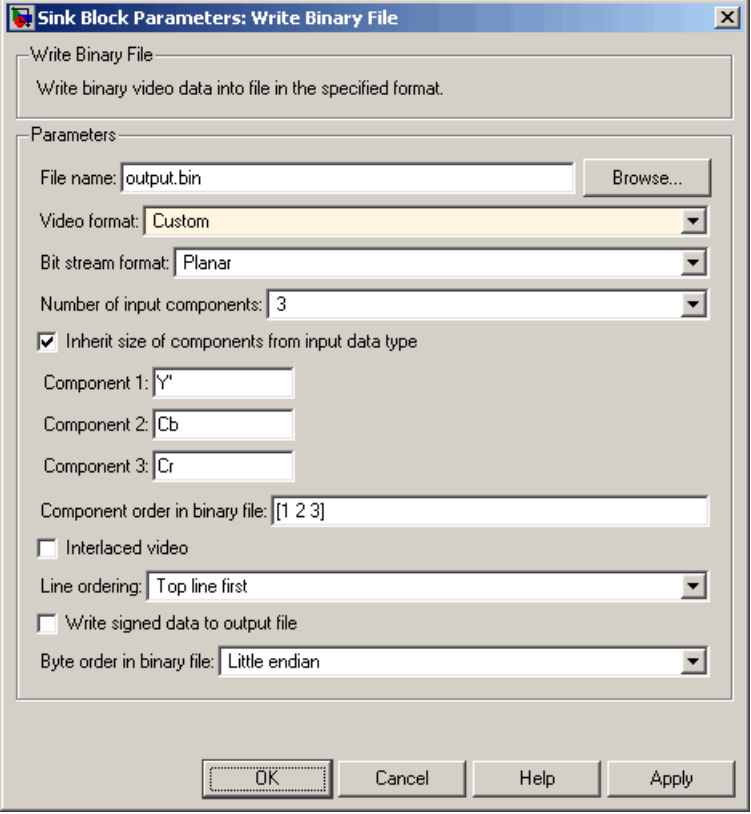

#### **Bit stream format**

Specify whether you want your data in planar or packed format.

#### **Number of input components**

Specify the number of components in the video stream. This number corresponds to the number of block input ports

#### **Inherit size of components from input data type**

Select this check box if you want each component to have the same number of bits as the input data type. If you clear this check box, you must specify the number of bits for each component.

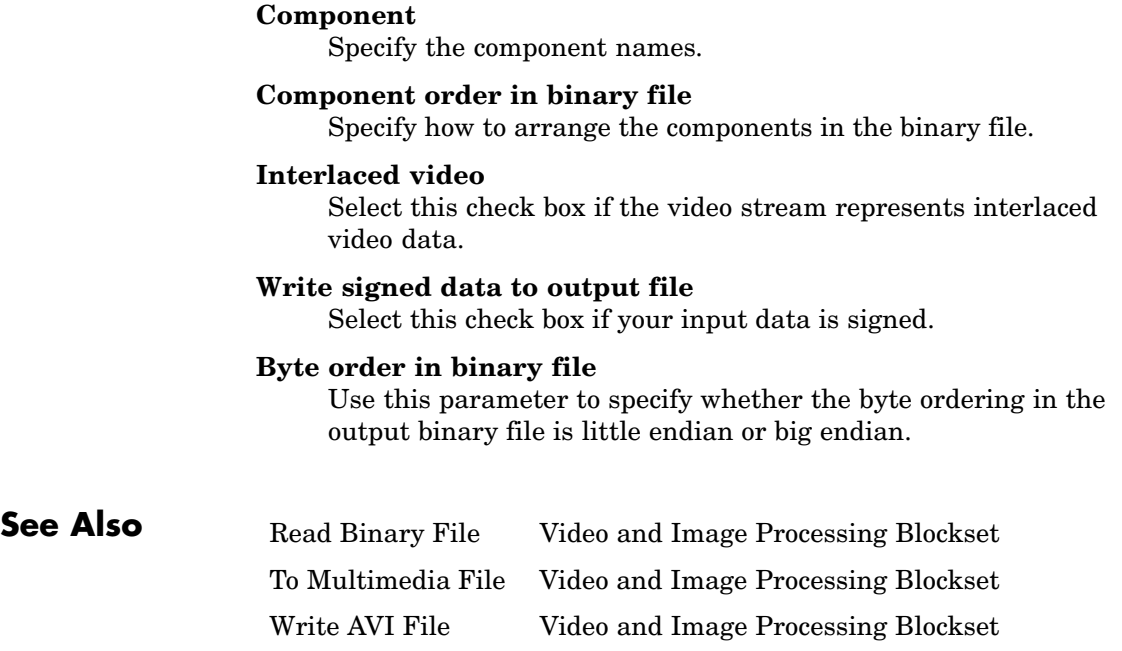

# Functions — Alphabetical List

# <span id="page-581-0"></span>**isfilterseparable**

 $\mathsf{l}$ 

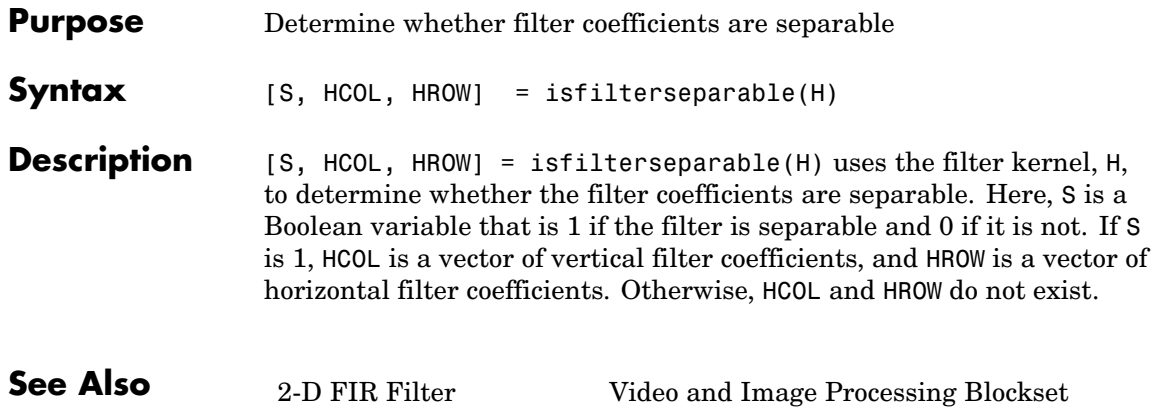

<span id="page-582-0"></span>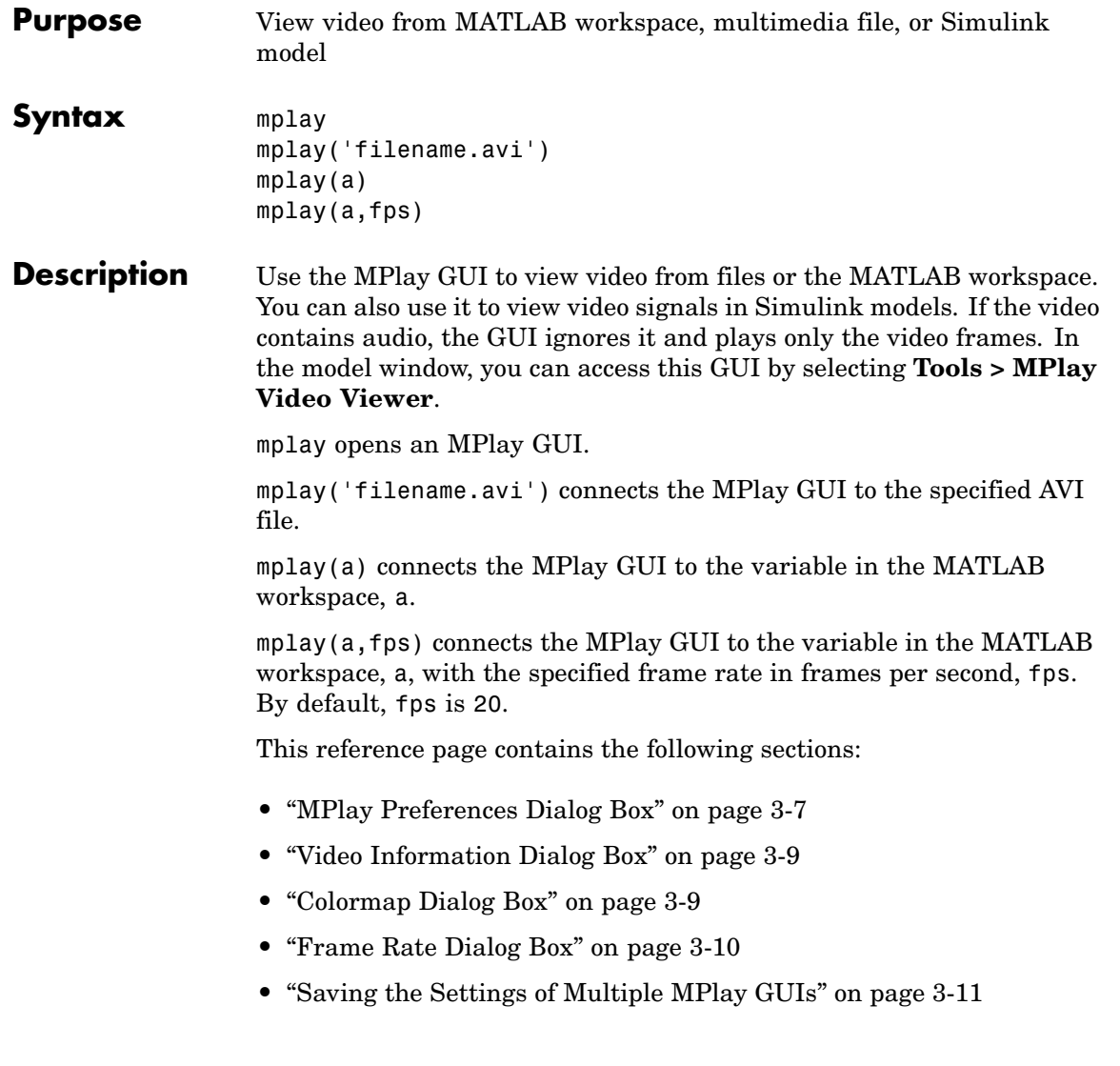

#### **MPlay GUI Buttons**

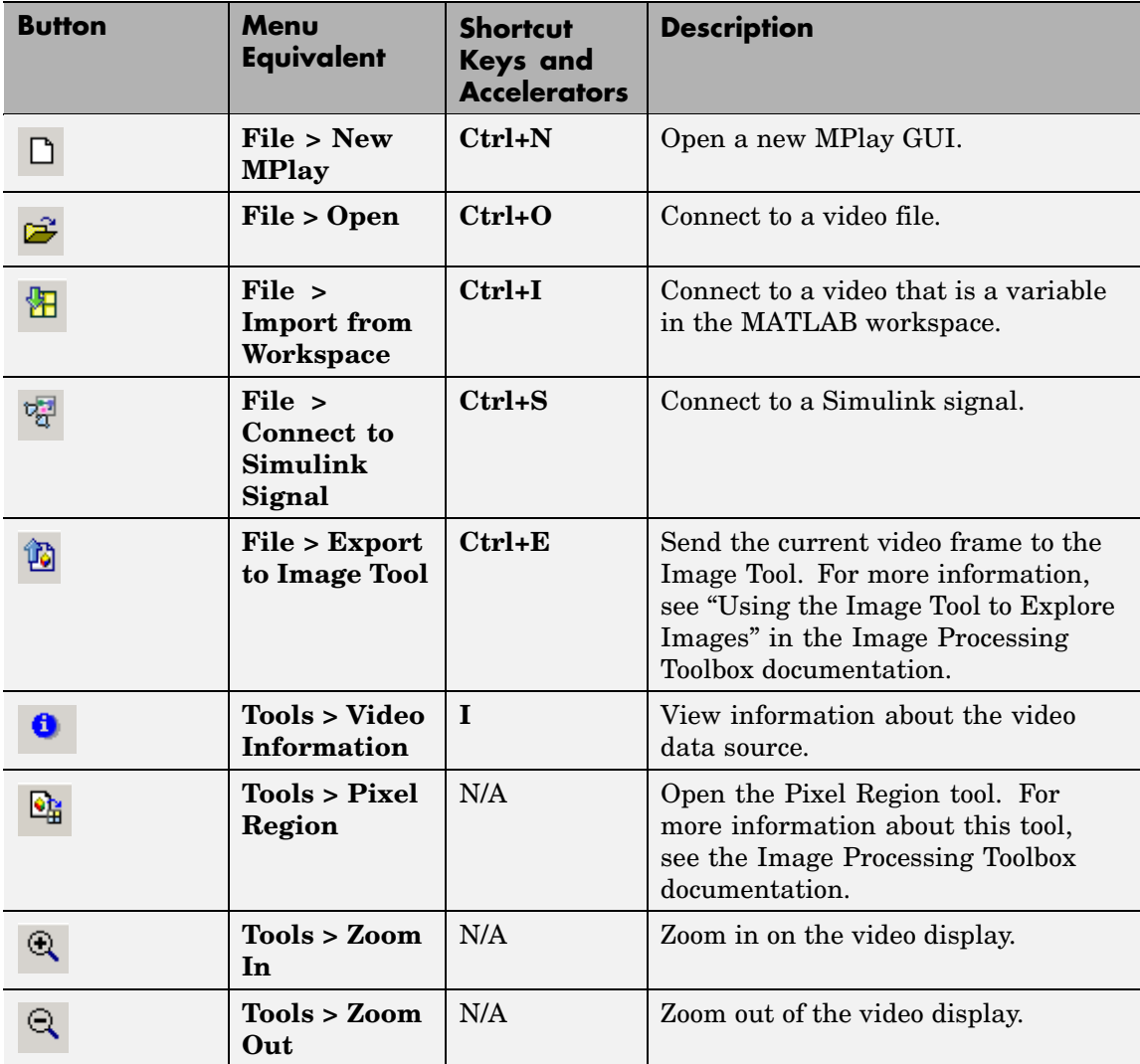

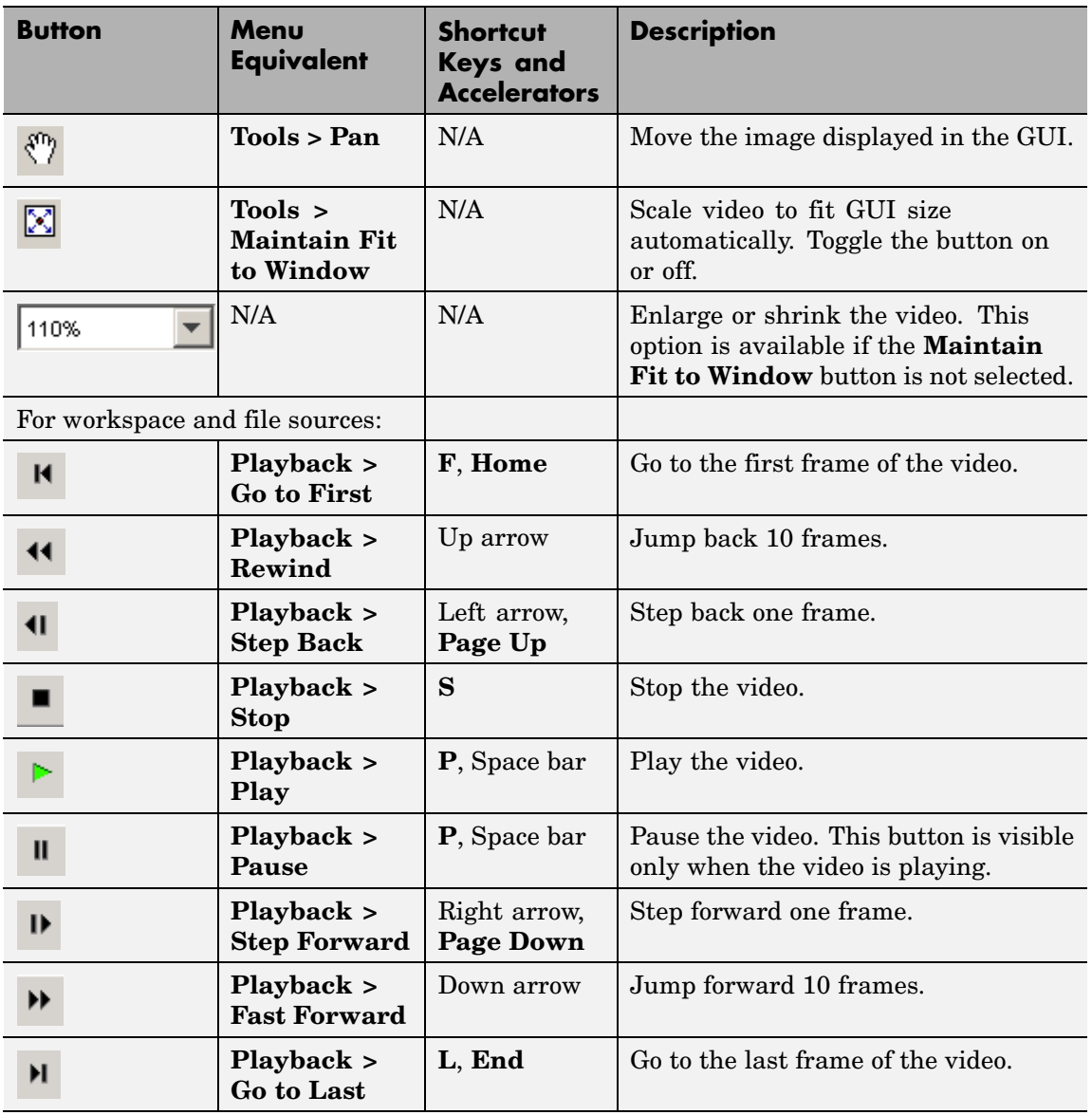

## **mplay**

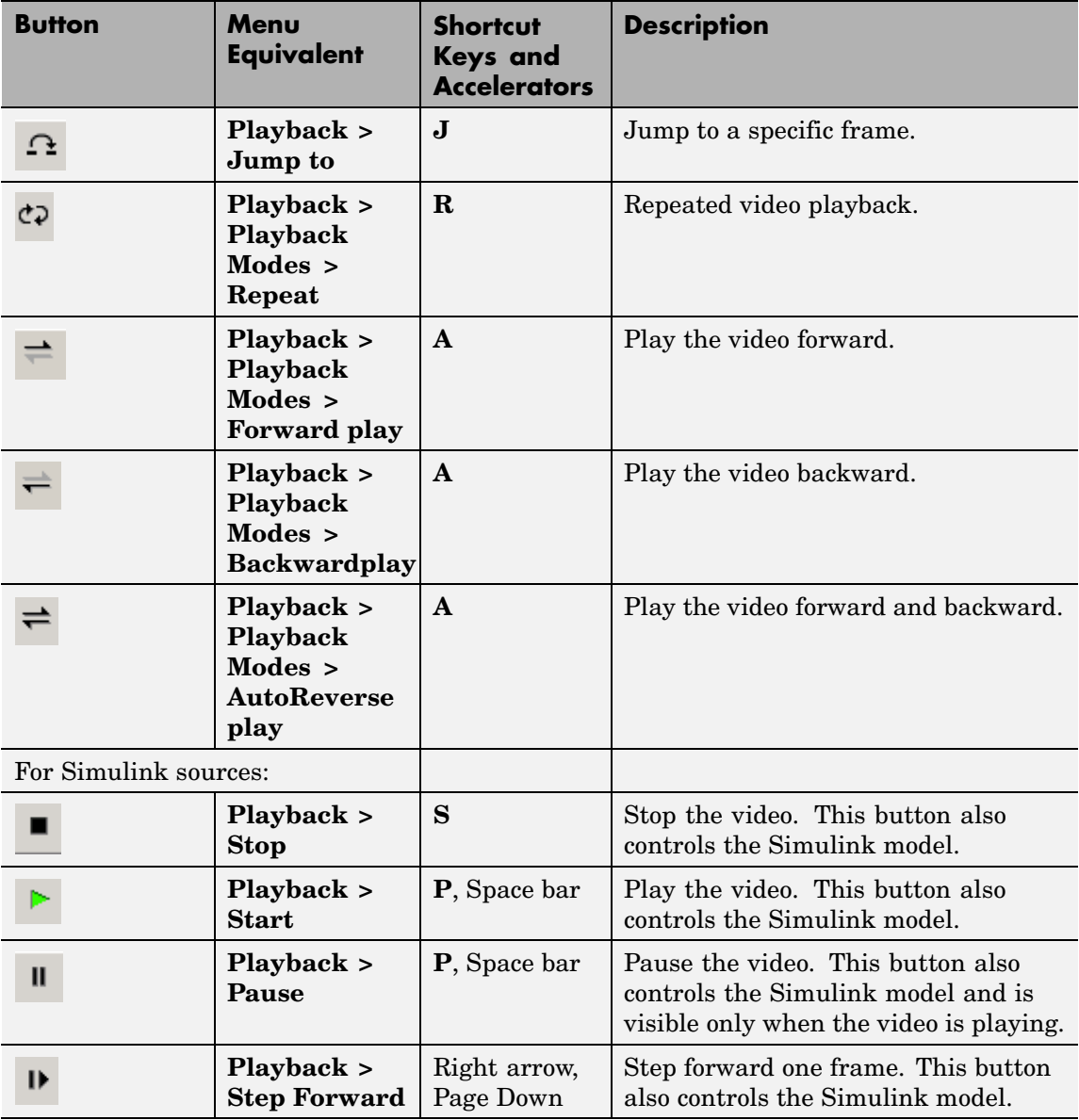

<span id="page-586-0"></span>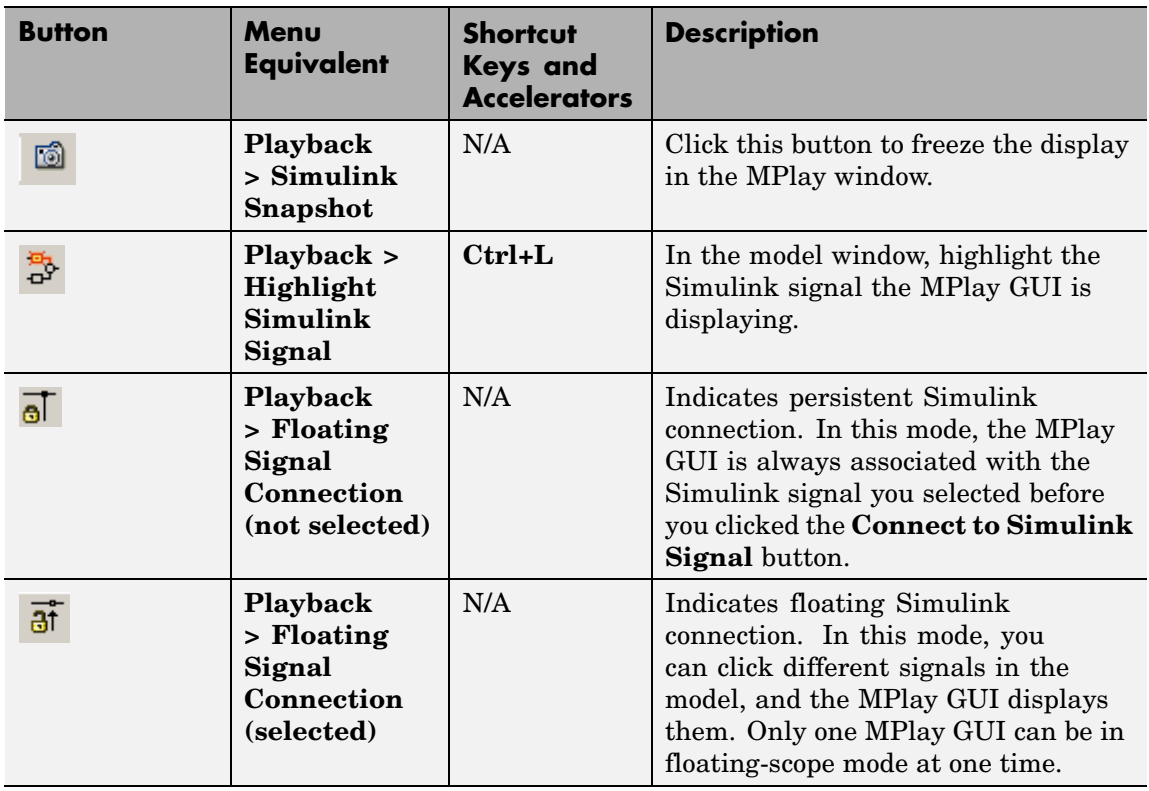

#### **MPlay Preferences Dialog Box**

The MPlay Preferences dialog box enables you to change the behavior and appearance of the GUI and the behavior of the playback shortcut keys. To open this dialog box, click **File** > **Preferences** or press **N**.

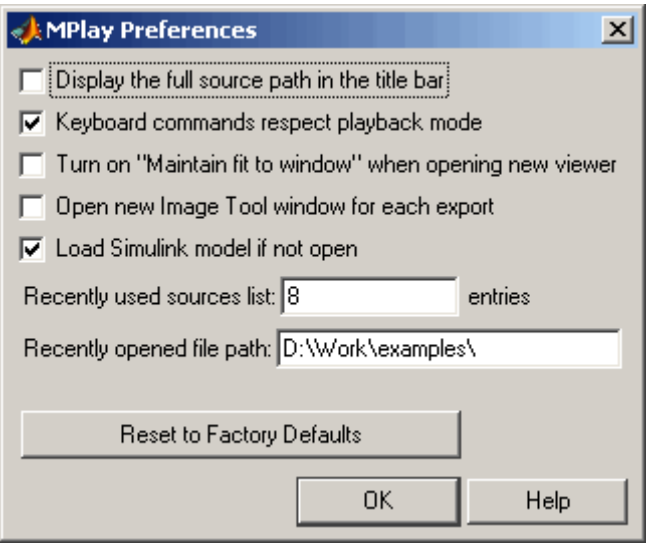

If you select the **Display the full source path in the title bar** check box, the GUI displays the full path to the video data source in the title bar. Otherwise, it displays a shortened name.

If you select the **Keyboard commands respect playback mode** check box, the keyboard shortcut keys are aware of whether or not you selected **Repeat**, **Forward play**, **Backward play**, or **Fwd/Back play** for the playback mode. If you clear this check box, the keyboard shortcut keys always behave as if the playback mode is set to **Forward play** and **Repeat** is set to off.

If you select the **Turn on "Maintain fit to window" when opening new viewer** check box, each new instance of the MPlay GUI automatically changes size according to the size of the video frames it is displaying.

Select the **Open new Image Tool window for export** check box if you want to send each video frame to a different session of Image Tool. <span id="page-588-0"></span>Select the **Load Simulink model if not open** check box if you want the Simulink model associated with an MPlay GUI to open when you open the GUI.

Use the **Recently used sources list** parameter to control the number of sources you see in the **File** menu.

Use the **Recently opened file path** parameter to control the directory that is displayed in the Connect to File dialog box when you click **File > Open**.

#### **Video Information Dialog Box**

The Video Information dialog box lets you view basic information about the video. To open this dialog box, click **Tools > Video Information** or

 $_{\rm click}$   $_{\odot}$ 

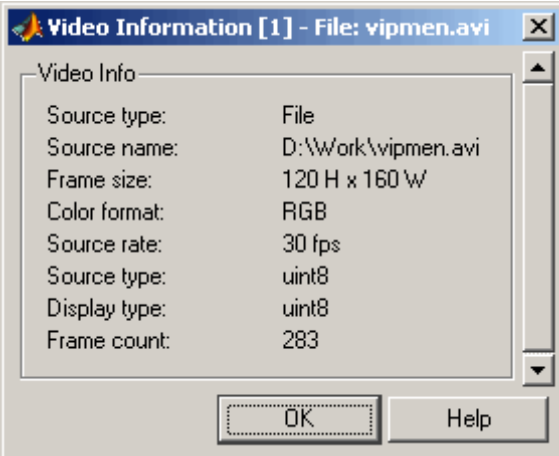

#### **Colormap Dialog Box**

The Colormap dialog box lets you change the colormap of an intensity video. The parameters on this dialog box are not available when the GUI is displaying RGB video data. To open this dialog box, click **Tools > Colormap** or press **C**.

<span id="page-589-0"></span>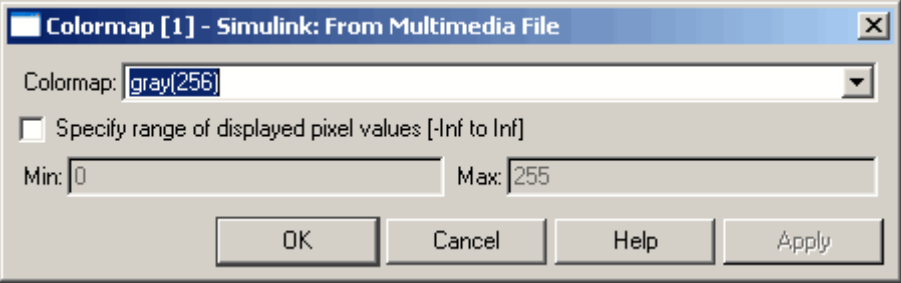

Use the **Colormap** parameter to specify the colormap to apply to the intensity video.

If you know that the pixel values do not use the entire data type range, you can select the **Specify range of displayed pixel values** check box and enter the range for your data. The dialog box automatically displays the range based on the data type of the pixel values.

#### **Frame Rate Dialog Box**

The Frame Rate dialog box displays the frame rate of the source, lets you change the rate at which the MPlay GUI plays the video, and displays the actual playback rate. You can use the **Desired playback rate** parameter to increase the playback rate. This dialog box is not available if you are using the MPlay GUI to view a video signal in a Simulink model. To open this dialog box, click **Playback** > **Frame Rate** or press **T**.

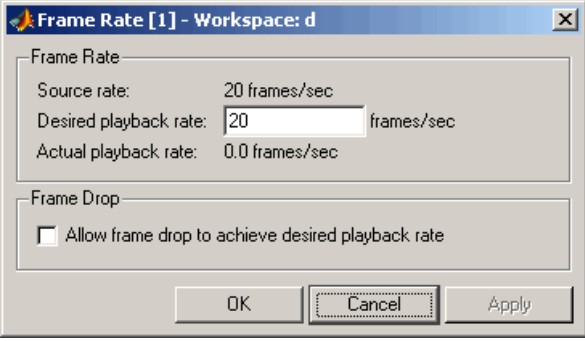

<span id="page-590-0"></span>If you want to improve the actual playback rate, select the **Allow frame drop to achieve desired playback rate** check box.

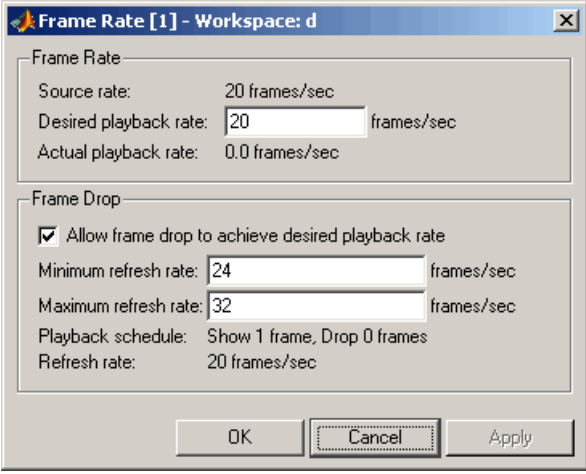

Experiment with the **Minimum refresh rate** and **Maximum refresh rate** parameters to achieve your desired frame rate.

#### **Saving the Settings of Multiple MPlay GUIs**

The MPlay GUI enables you to save and load the settings of multiple GUI instances. That way, you only need to configure the MPlay GUIs that are associated with your model once. To save the GUI settings, click **File > Instrumentation Sets > Save Set**. To open the preconfigured MPlay GUIs, click **File > Instrumentation Sets > Load Set**.

**MPlay GUI**

MPlay [1] - Workspace: (MATLAB Expression)  $\Box$ ol $\times$ Tools View Playback Help File  $\overline{\phantom{a}}$ 口房粗塑  $\mathcal{A} \in \mathcal{A}$ 0 Q. 100% ÷ **K 44 41 III**  $D - D - D$  $c_{\tilde{z}} \Rightarrow$ Ω D- $|1:0\times0$ 100% (20 fps)  $\boxed{1/1}$ Stopped Video status and a size Frame rate Type of video Percentage Current frame: Total frames  $(i \nvert \nvert$  RGB) of frame rate

You can open several instances of the MPlay GUI simultaneously to view multiple video data sources at once. You can also dock these MPlay GUIs in the MATLAB desktop. Use the figure arrangement buttons in the upper-right corner of the Sinks window to control the placement of the docked GUIs.

For more information about the MPlay GUI, see "Viewing Videos from the MATLAB Workspace", "Viewing Video Files", and "Viewing Video

Signals in Simulink" in the *Video and Image Processing Blockset User's Guide*. You can also see the "MPlay Simulink Tutorial" in the "Video Playback" section of the Video and Image Processing Blockset demos.

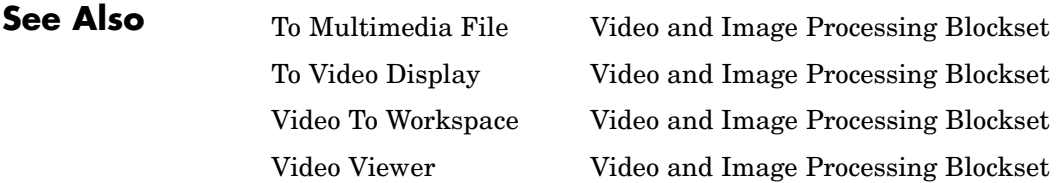

[2-D Autocorrelation block](#page-13-0) 2[-2](#page-13-0) [2-D Convolution block](#page-19-0) 2-[8](#page-19-0) [2-D Correlation block](#page-30-0) 2-[19](#page-30-0) [2-D DCT block](#page-41-0) 2[-30](#page-41-0) [2-D FFT block](#page-50-0) 2-[39](#page-50-0) [2-D FIR Filter block](#page-64-0) 2[-53](#page-64-0) [2-D Histogram block](#page-76-0) 2[-65](#page-76-0) [2-D IDCT block](#page-86-0) 2[-75](#page-86-0) [2-D IFFT block](#page-95-0) 2[-84](#page-95-0) [2-D Maximum block](#page-108-0) 2[-97](#page-108-0) [2-D Mean block](#page-119-0) 2[-108](#page-119-0) [2-D Median block](#page-132-0) 2-[121](#page-132-0) [2-D Minimum block](#page-138-0) 2-[127](#page-138-0) [2-D Standard Deviation block](#page-149-0) 2-[138](#page-149-0) [2-D Variance block](#page-161-0) 2[-150](#page-161-0)

## **A**

[Autothreshold block](#page-177-0) 2-[166](#page-177-0)

## **B**

[Blob Analysis block](#page-187-0) 2[-176](#page-187-0) [Block Matching block](#page-203-0) 2-[192](#page-203-0) [Block Processing block](#page-214-0) 2-[203](#page-214-0) [Bottom-hat block](#page-223-0) 2-[212](#page-223-0)

## **C**

[Chroma Resampling block](#page-226-0) 2-[215](#page-226-0) [Closing block](#page-231-0) 2-[220](#page-231-0) [Color Space Conversion block](#page-234-0) 2-[223](#page-234-0) [Compositing block](#page-245-0) 2-[234](#page-245-0) [Contrast Adjustment block](#page-257-0) 2-[246](#page-257-0)

## **D**

[Deinterlacing block](#page-265-0) 2-[254](#page-265-0) [Demosaic block](#page-276-0) 2-[265](#page-276-0) [Dilation block](#page-283-0) 2-[272](#page-283-0) [Draw Markers block](#page-287-0) 2[-276](#page-287-0) [Draw Shapes block](#page-299-0) 2-[288](#page-299-0)

## **E**

[Edge Detection block](#page-309-0) 2-[298](#page-309-0) [Erosion block](#page-322-0) 2-[311](#page-322-0)

## **F**

[Find Local Maxima](#page-326-0) 2-[315](#page-326-0) [Frame Rate Display block](#page-331-0) 2[-320](#page-331-0) [From Multimedia File block](#page-333-0) 2[-322](#page-333-0) [function](#page-581-0) [isfilterseparable](#page-581-0) 3-[2](#page-581-0) [mplay](#page-582-0) 3[-3](#page-582-0)

## **G**

[Gamma Correction block](#page-334-0) 2-[323](#page-334-0) [Gaussian Pyramid block](#page-339-0) 2-[328](#page-339-0)

## **H**

[Histogram Equalization block](#page-350-0) 2[-339](#page-350-0) [Hough Lines block](#page-354-0) 2[-343](#page-354-0) [Hough Transform block](#page-363-0) 2[-352](#page-363-0)

## **I**

[Image Complement block](#page-371-0) 2-[360](#page-371-0) [Image Data Type Conversion block](#page-373-0) 2-[362](#page-373-0) [Image From File block](#page-377-0) 2-[366](#page-377-0) [Image From Workspace block](#page-384-0) 2-[373](#page-384-0) [Image Pad](#page-390-0) 2[-379](#page-390-0) [Insert Text block](#page-403-0) 2-[392](#page-403-0) [isfilterseparable function](#page-581-0) 3-[2](#page-581-0)

## **K**

[Kalman Filter block](#page-416-0) 2-[405](#page-416-0)

## **L**

[Label block](#page-417-0) 2[-406](#page-417-0) [Laplacian pyramid](#page-339-0) 2[-328](#page-339-0)

#### **M**

[Maximum block](#page-421-0) 2-[410](#page-421-0) [Median Filter block](#page-422-0) 2-[411](#page-422-0) [Minimum block](#page-431-0) 2[-420](#page-431-0) [MPlay GUI](#page-582-0) 3-[3](#page-582-0)

## **O**

[Opening block](#page-432-0) 2[-421](#page-432-0) [Optical Flow block](#page-435-0) 2[-424](#page-435-0)

#### **P**

[Projective Transformation block](#page-443-0) 2[-432](#page-443-0) [PSNR block](#page-478-0) 2-[467](#page-478-0)

## **R**

[Read AVI File block](#page-480-0) 2-[469](#page-480-0) [Read Binary File block](#page-484-0) 2-[473](#page-484-0) [Resize block](#page-490-0) 2[-479](#page-490-0)

[Rotate block](#page-502-0) 2-[491](#page-502-0)

## **S**

[SAD block](#page-514-0) 2[-503](#page-514-0) [Shear block](#page-524-0) 2-[513](#page-524-0)

## **T**

[To Video Display block](#page-535-0) 2[-524](#page-535-0) [Top-hat block](#page-539-0) 2-[528](#page-539-0) [Trace Boundaries block](#page-543-0) 2-[532](#page-543-0) [Translate block](#page-549-0) 2[-538](#page-549-0)

#### **V**

[Variable Selector](#page-559-0) 2[-548](#page-559-0) [Video From Workspace block](#page-560-0) 2-[549](#page-560-0) [Video To Workspace block](#page-565-0) 2[-554](#page-565-0) [Video Viewer block](#page-569-0) 2[-558](#page-569-0)

#### **W**

[Write AVI File block](#page-573-0) 2[-562](#page-573-0) [Write Binary File](#page-575-0) 2[-564](#page-575-0)